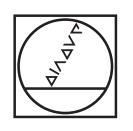

# **HEIDENHAIN**

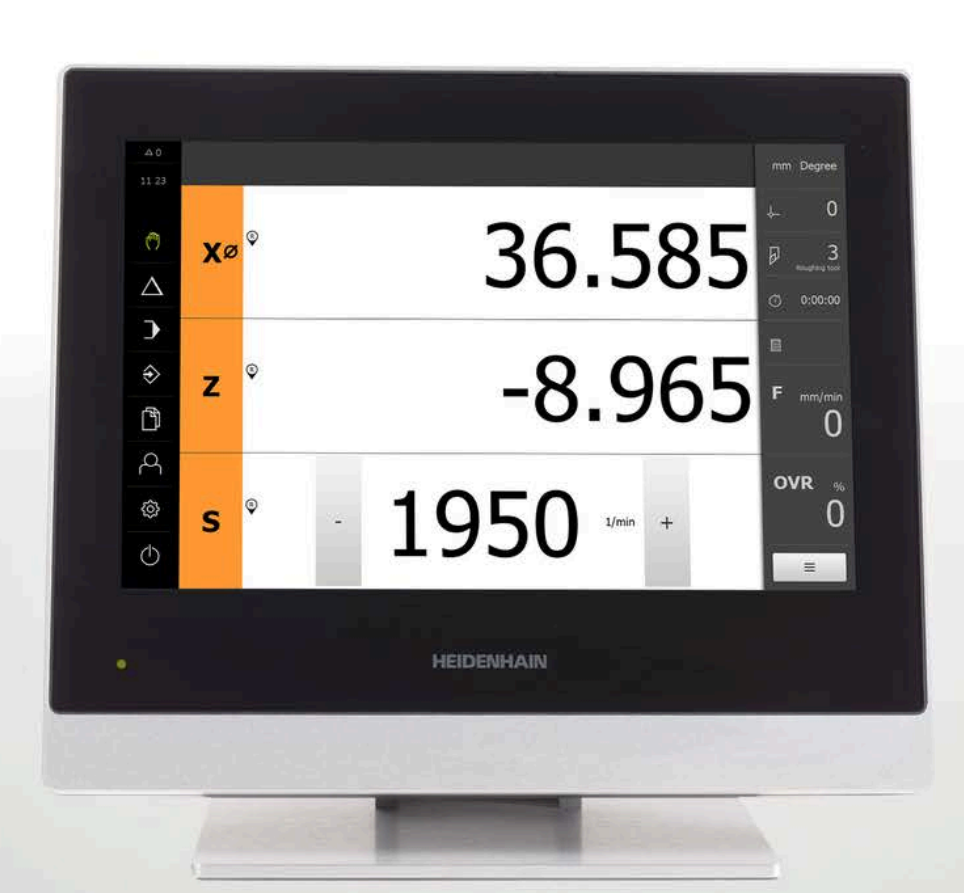

# **POSITIP 8000**

Mode d'emploi **Tournage** 

**Visualisation de cotes**

**Français (fr) 07/2021**

# **Sommaire**

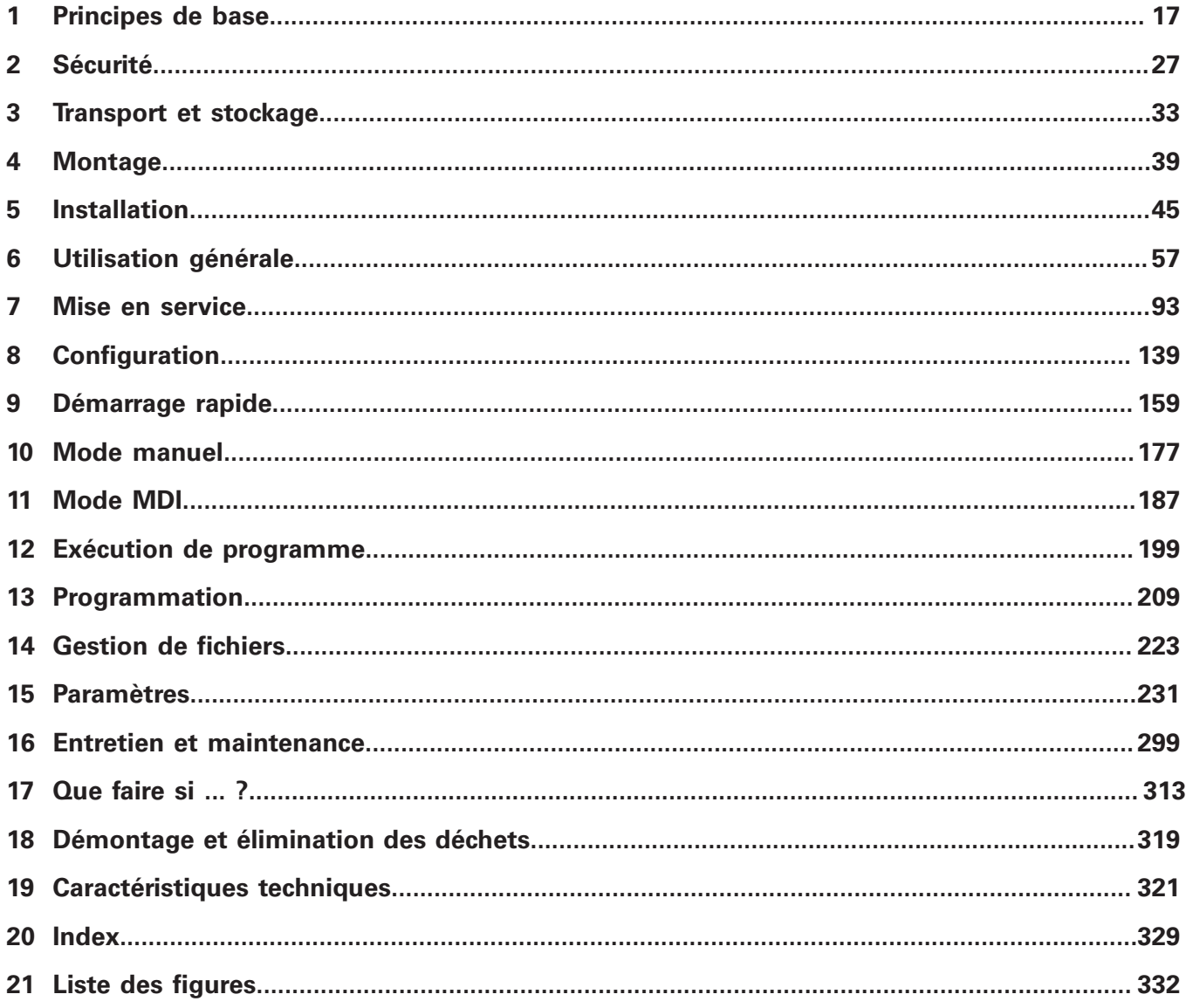

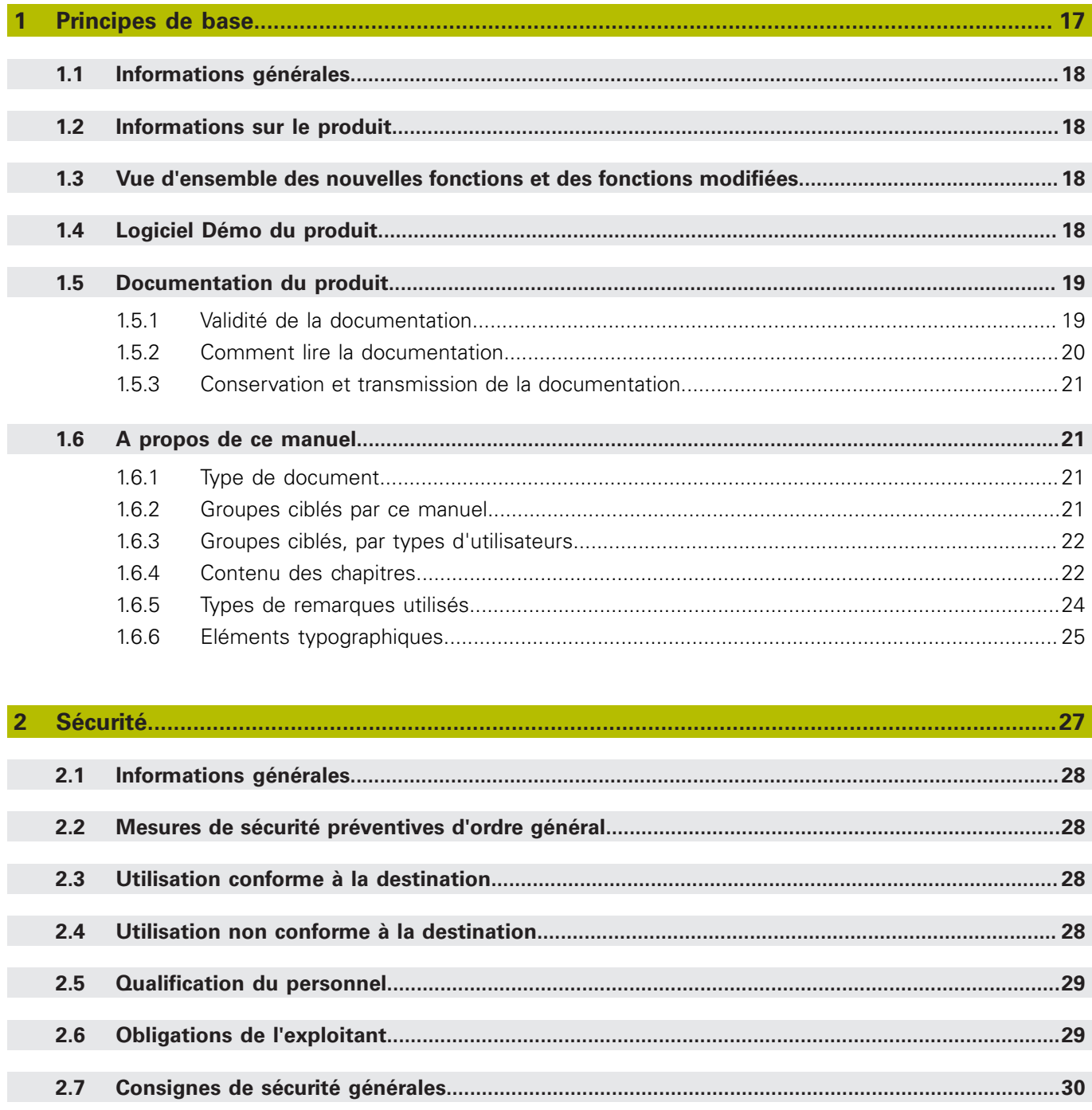

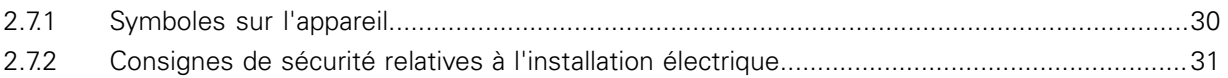

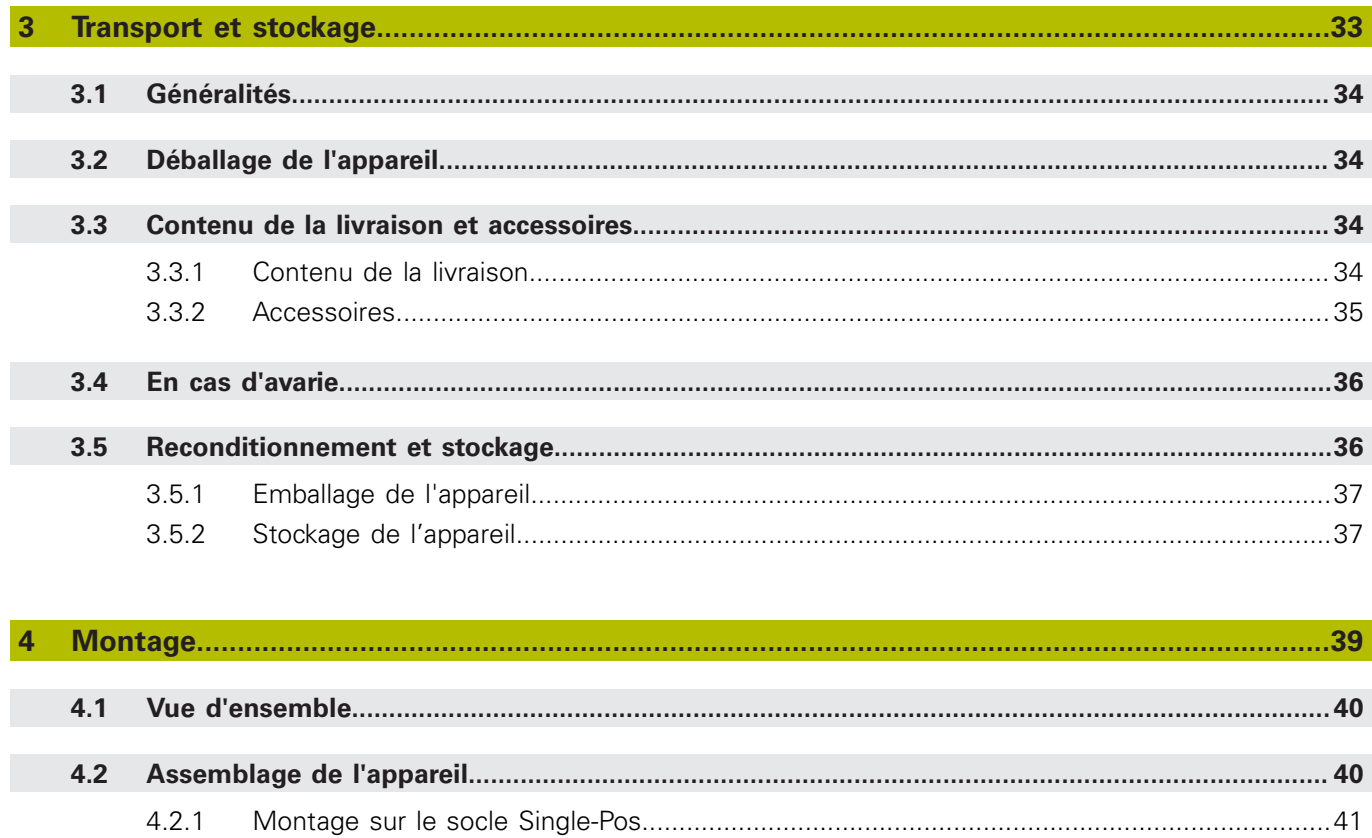

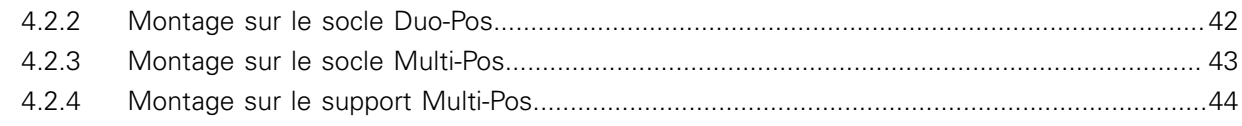

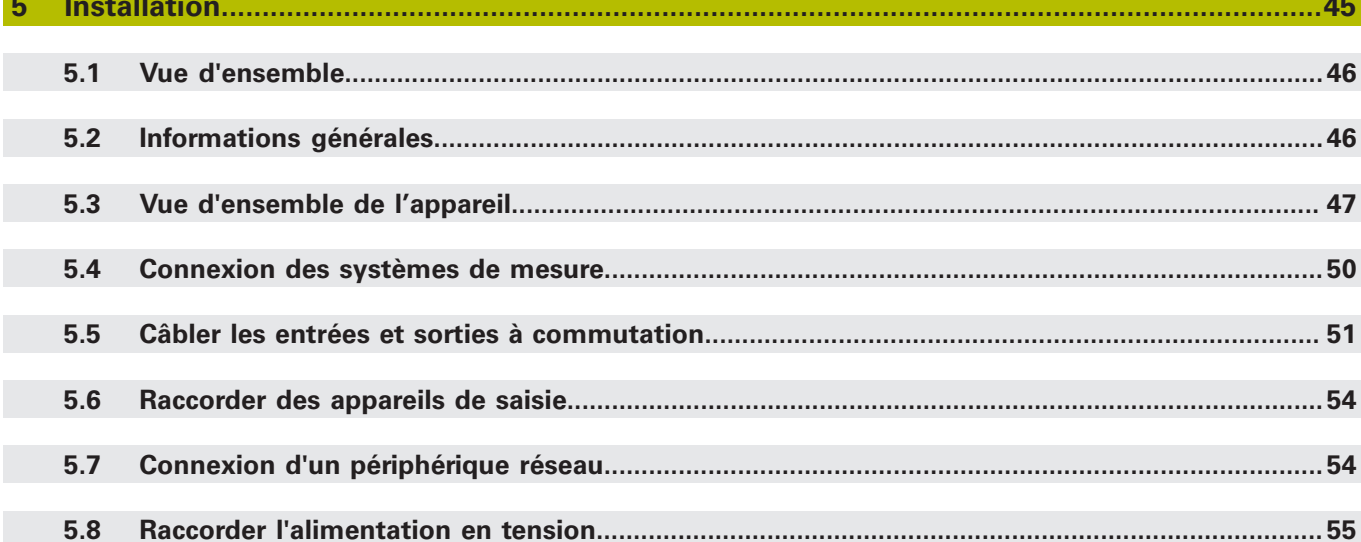

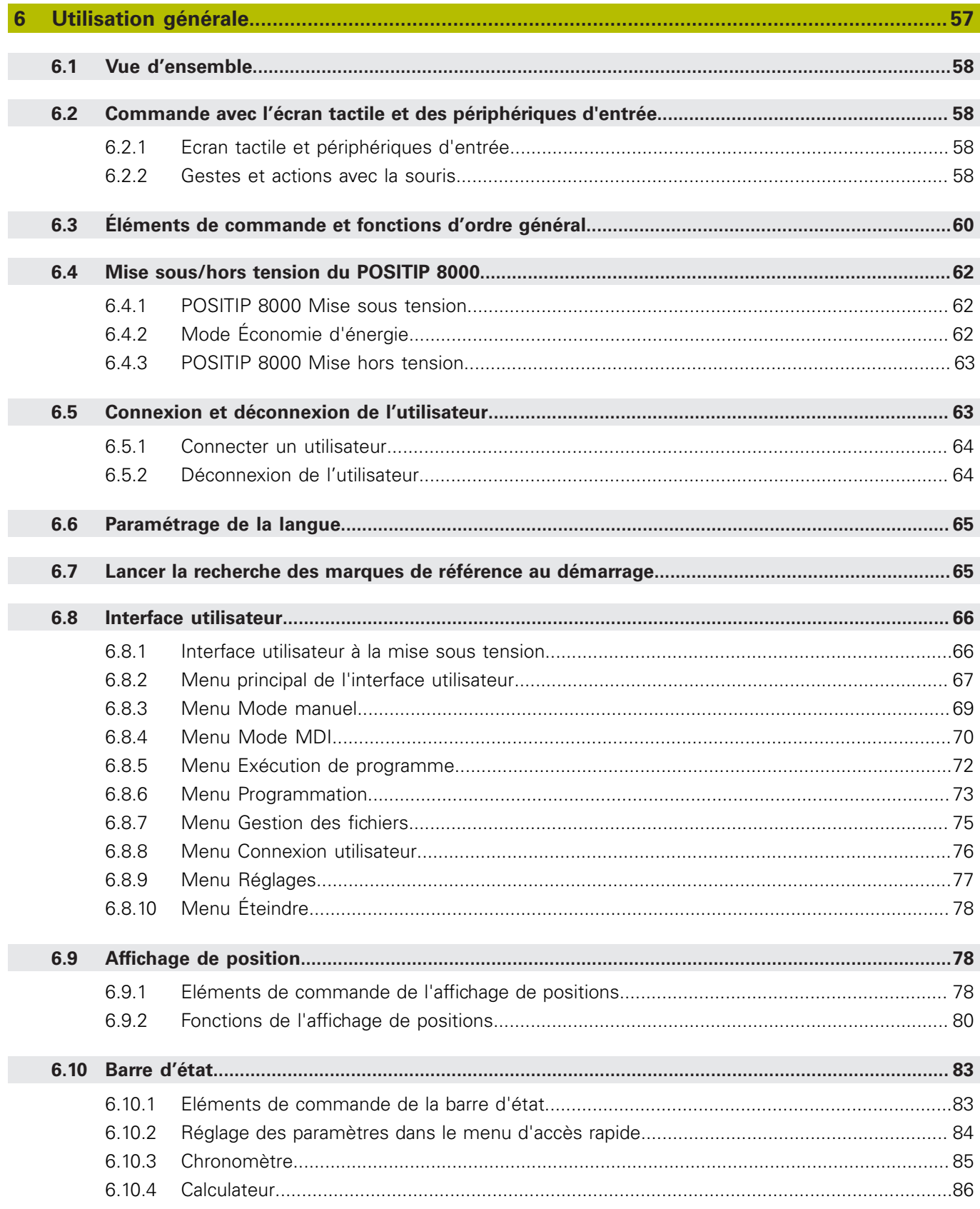

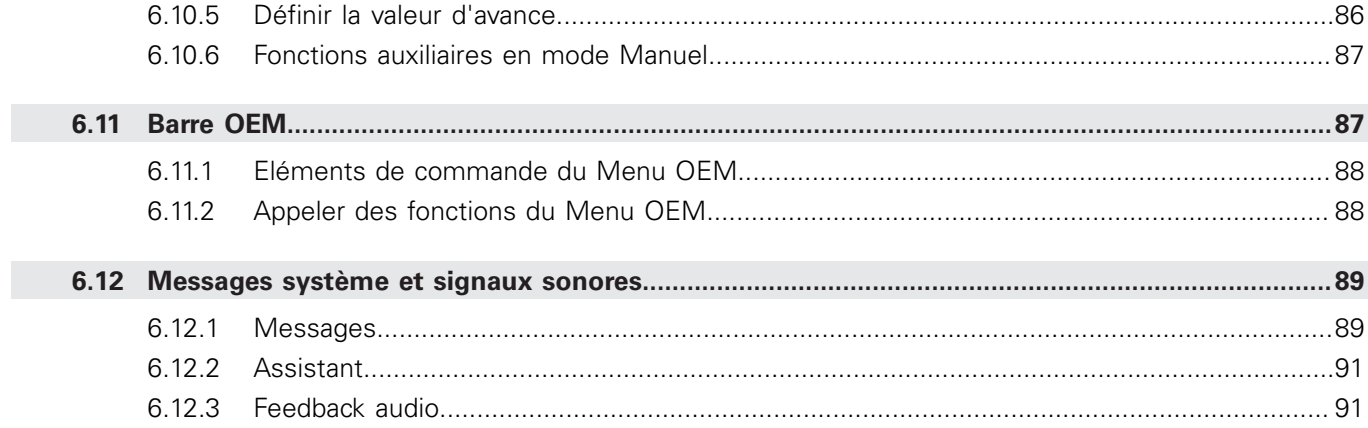

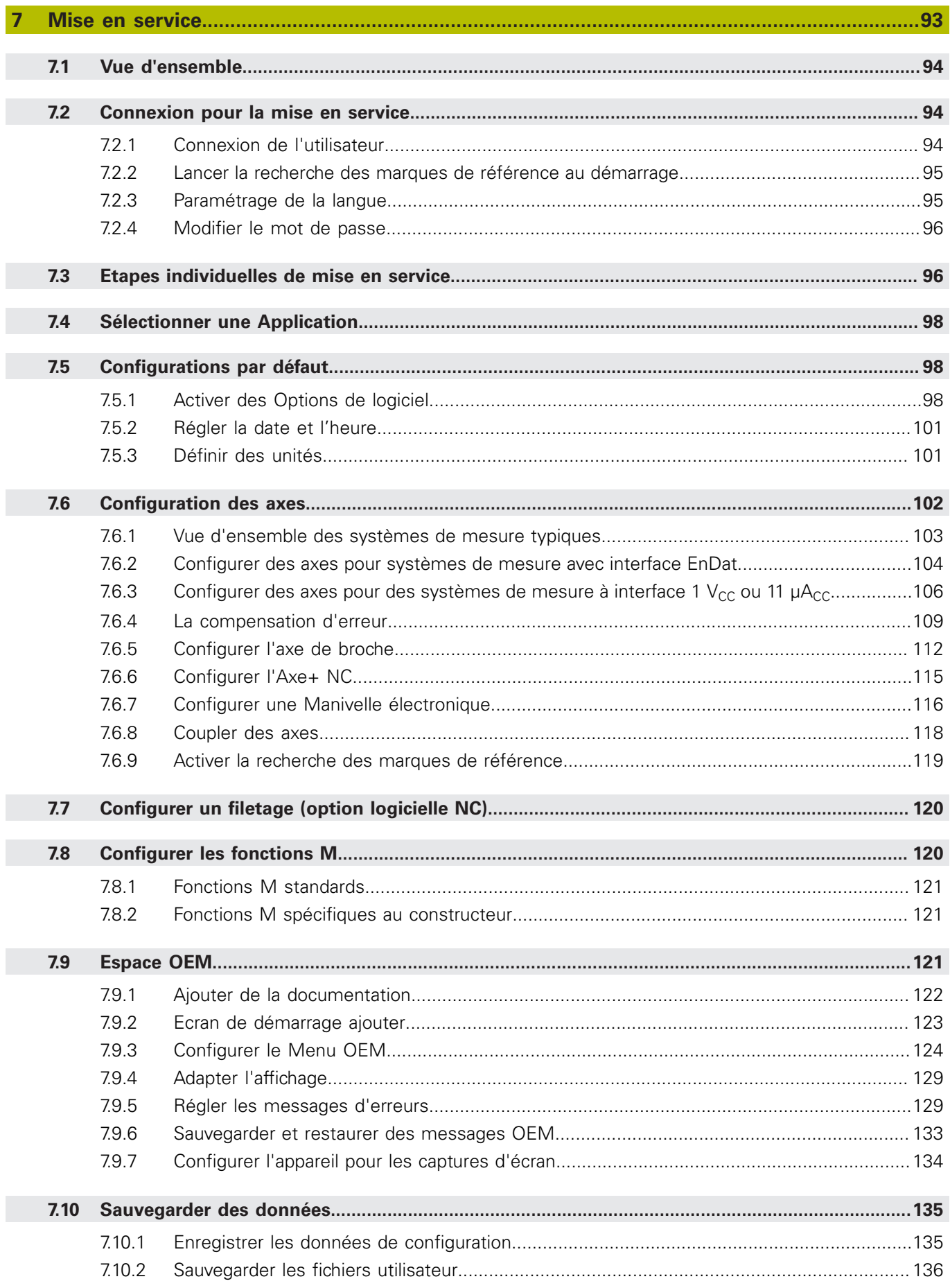

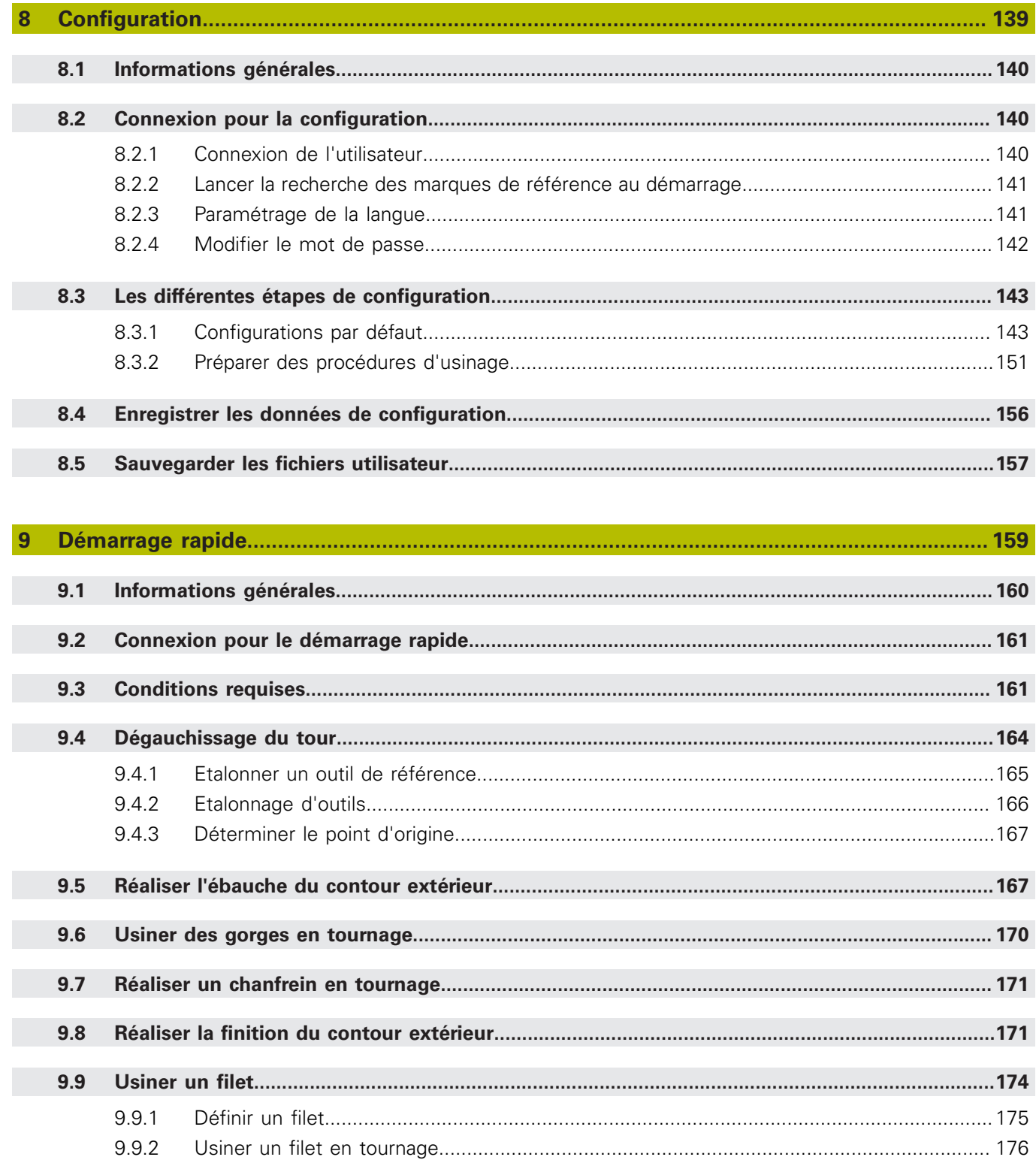

#### **Sommaire**

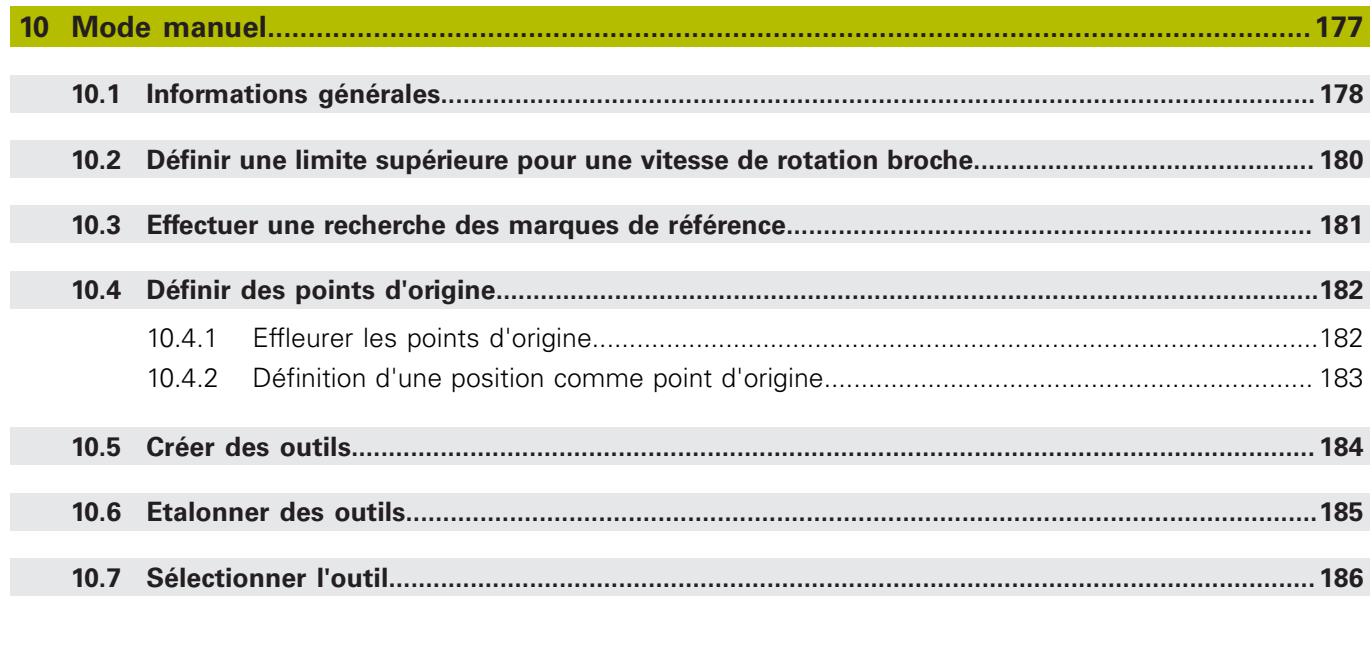

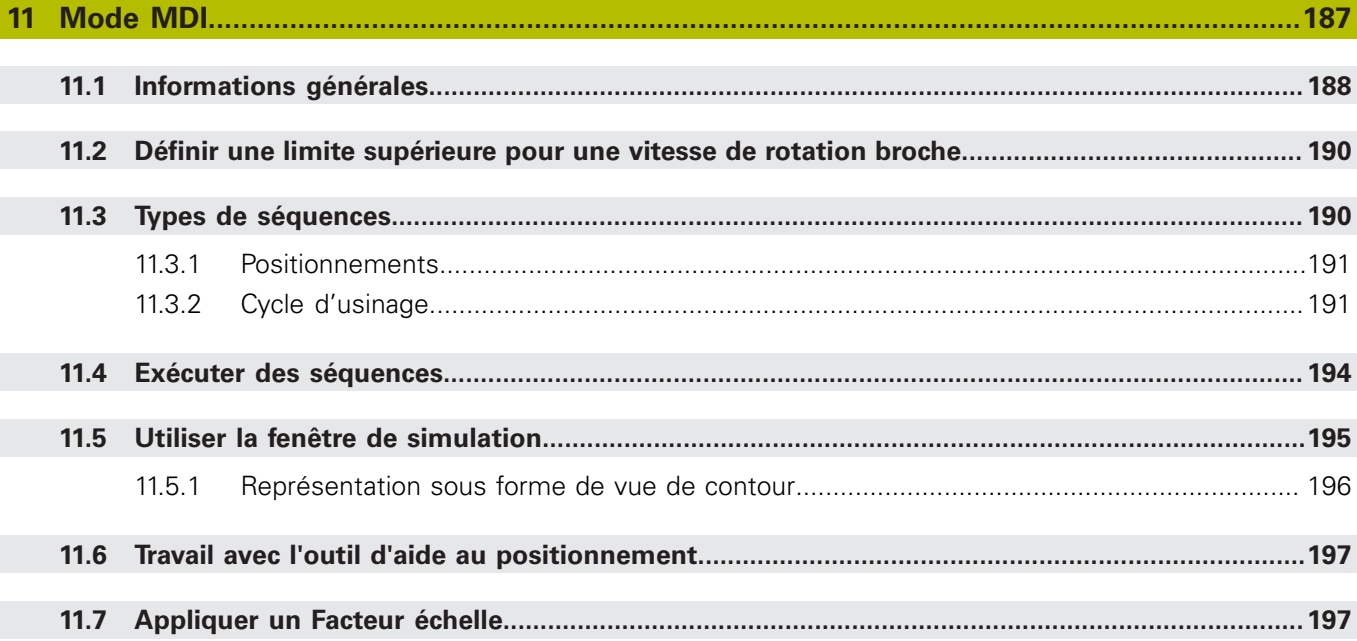

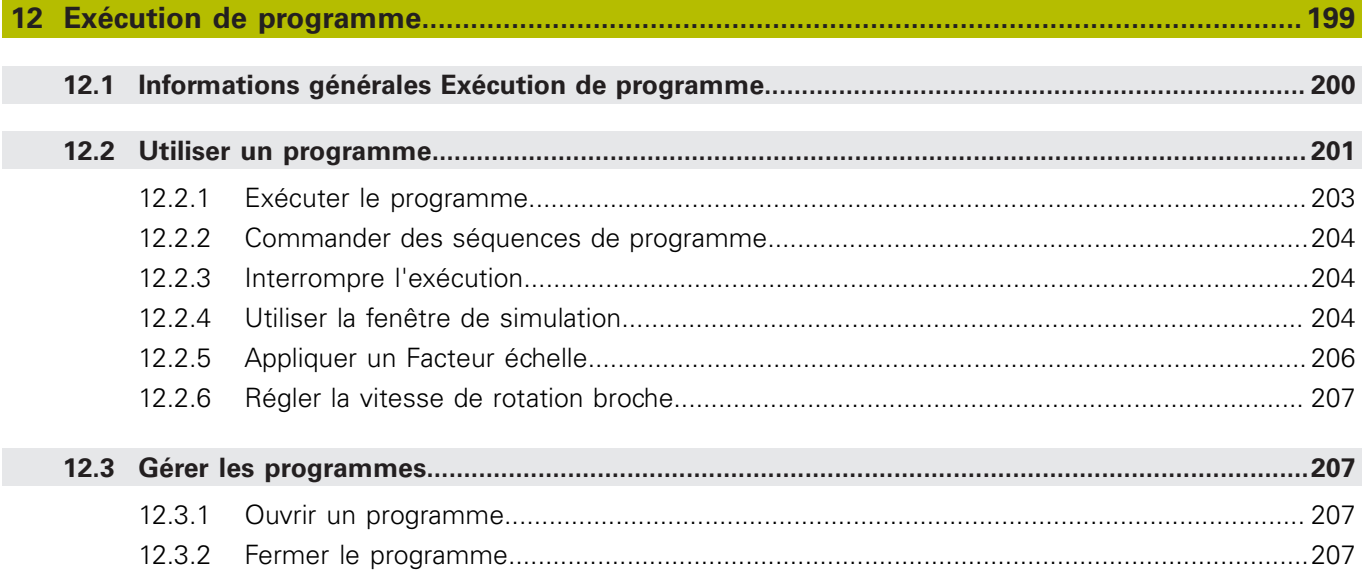

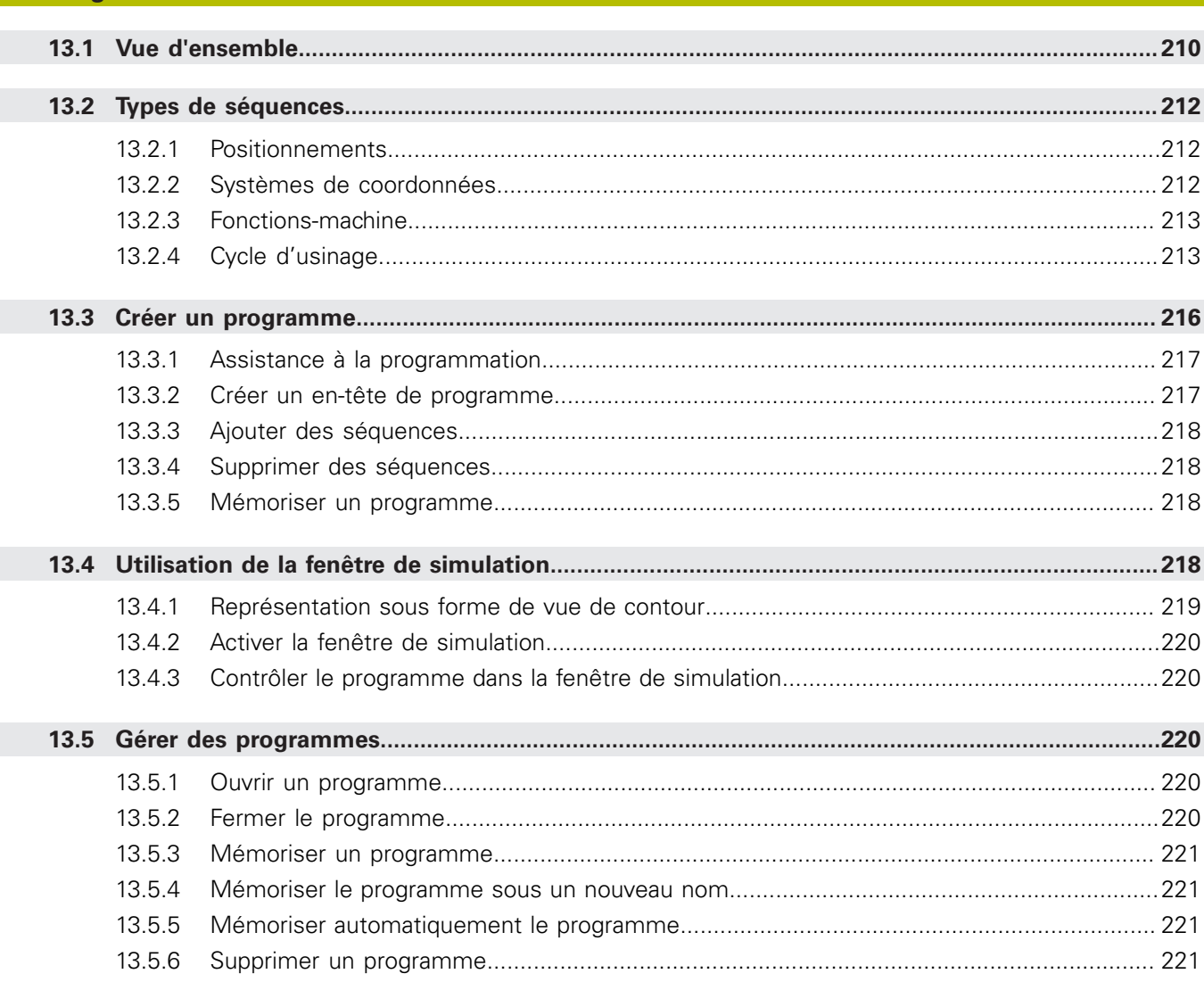

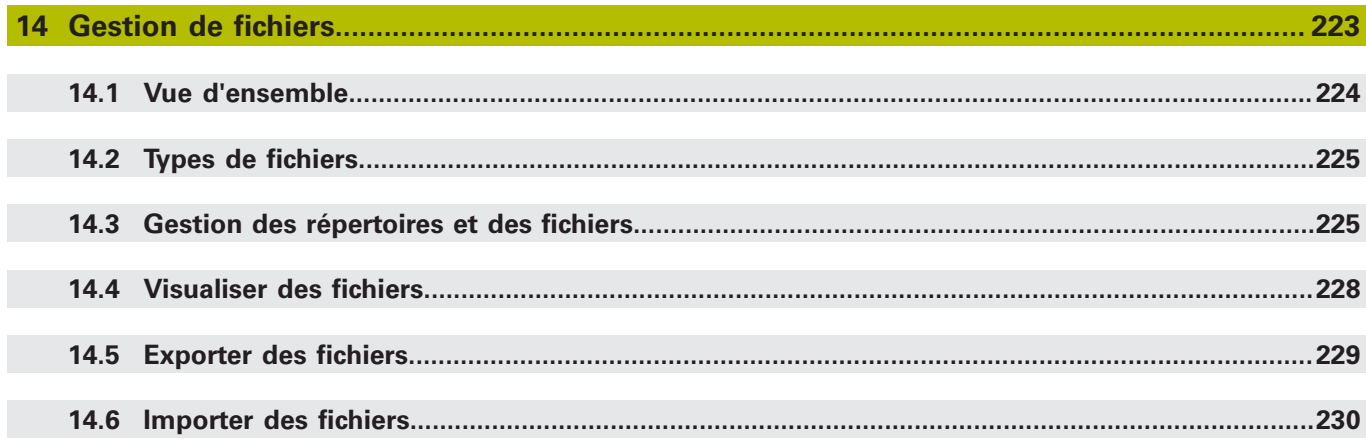

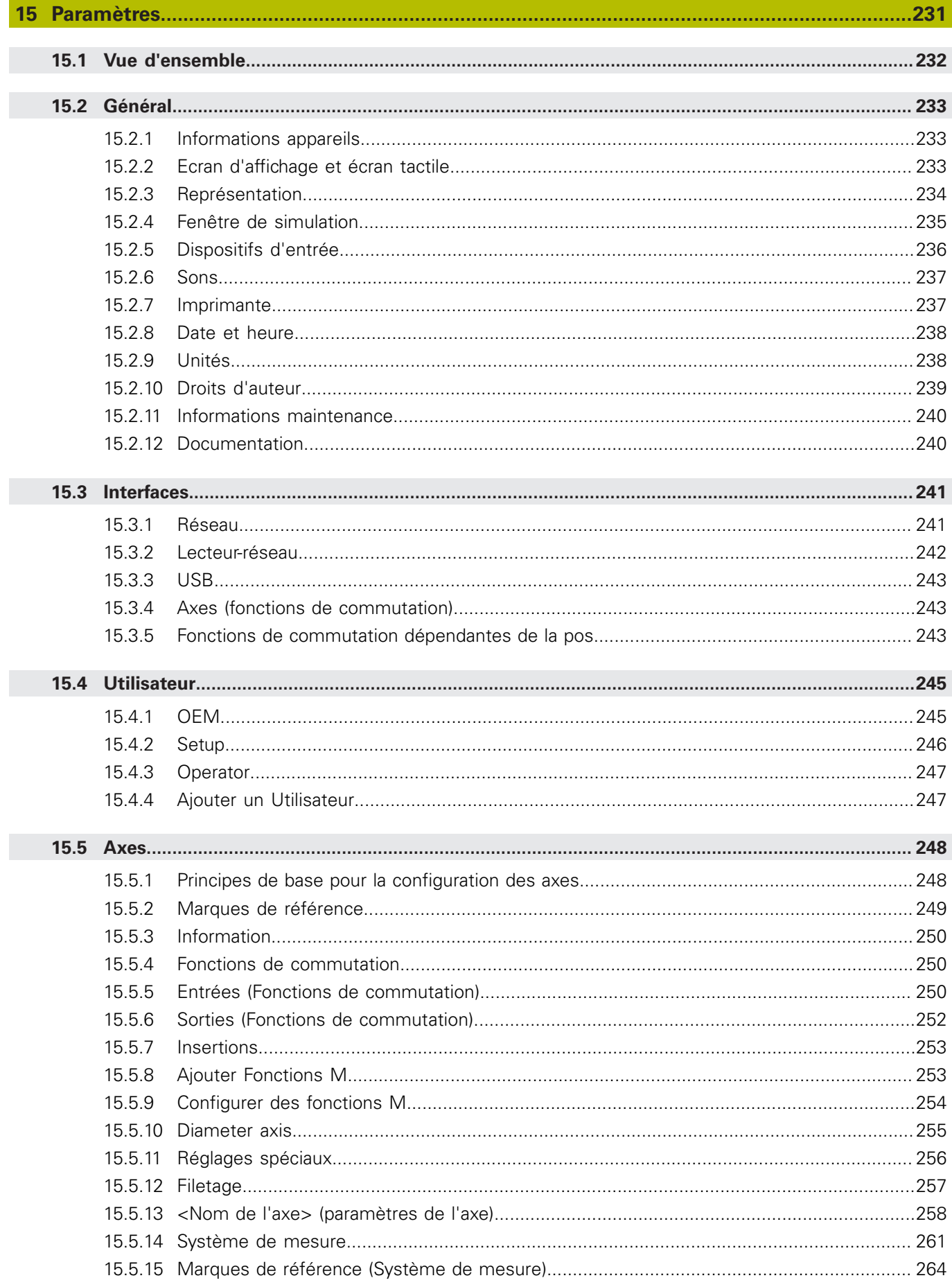

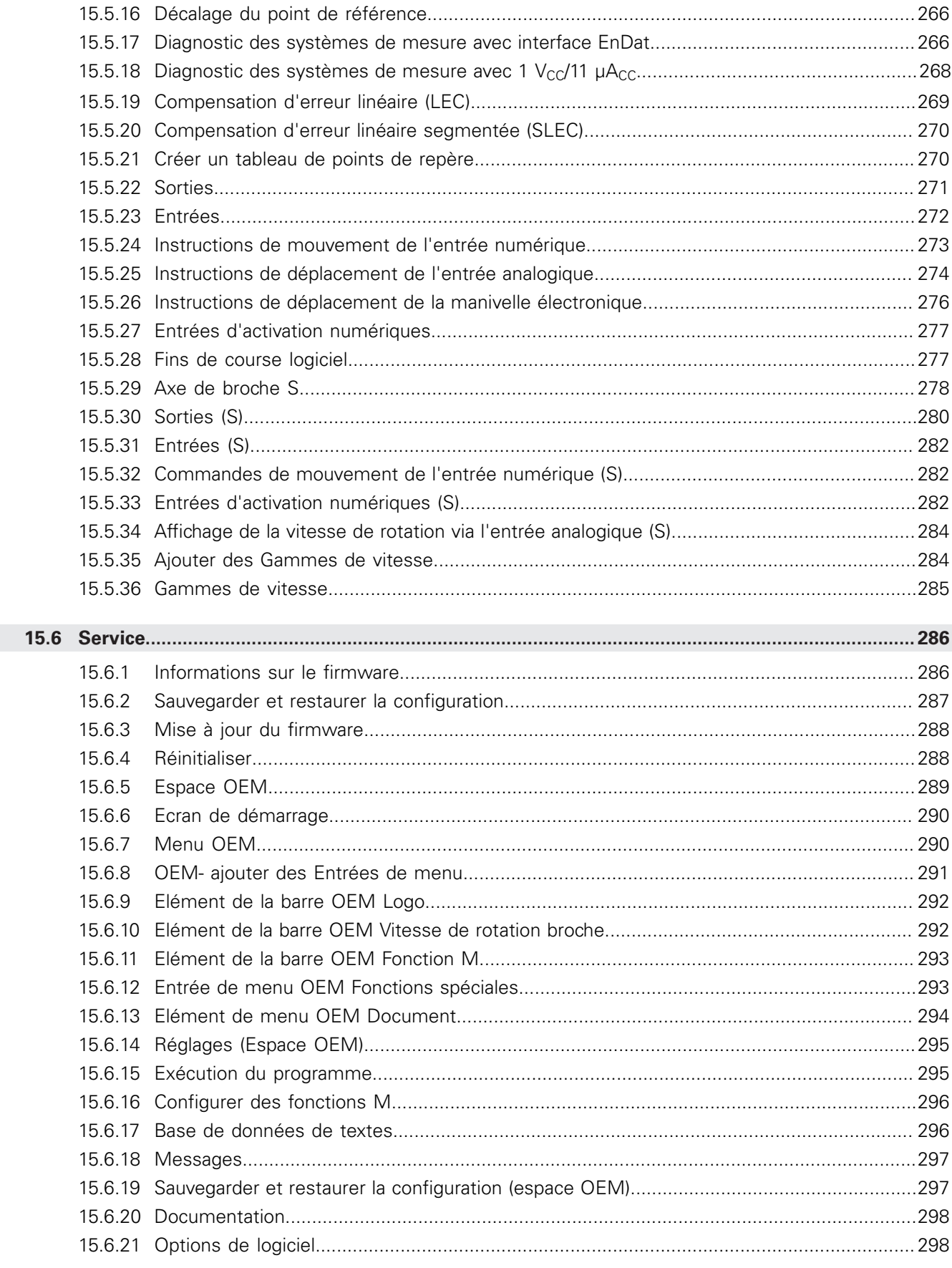

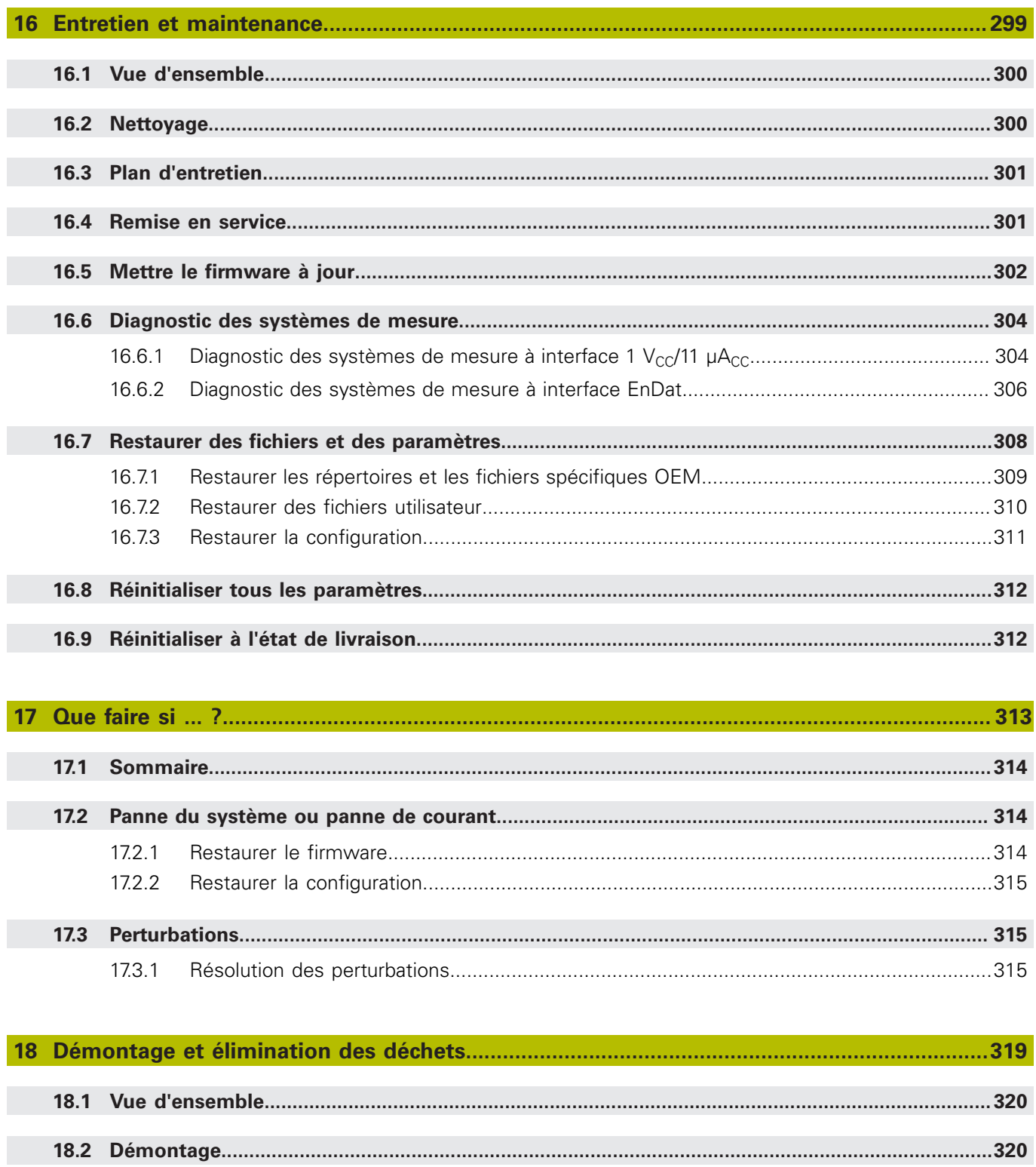

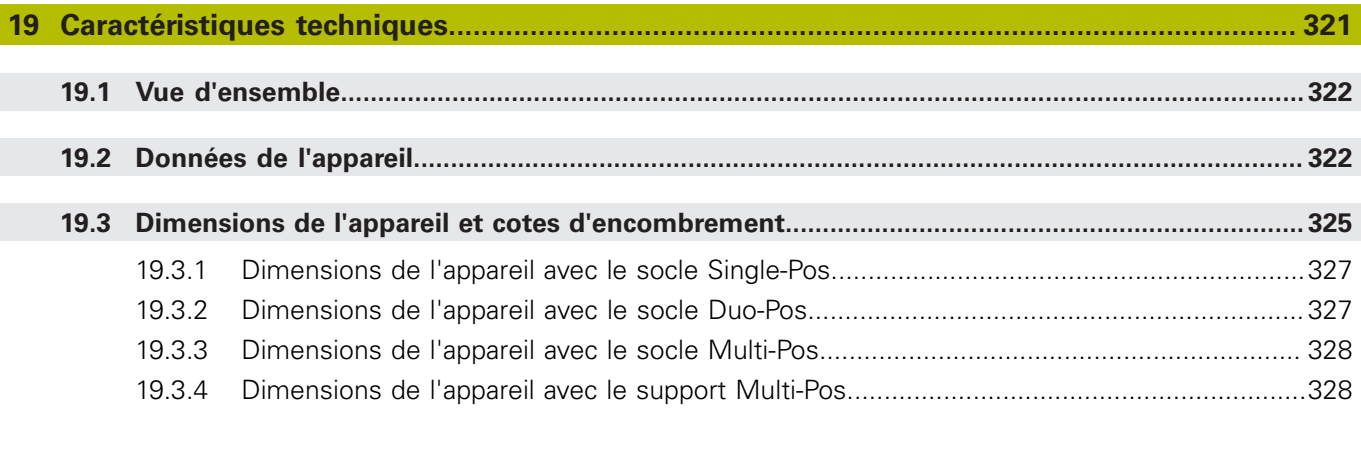

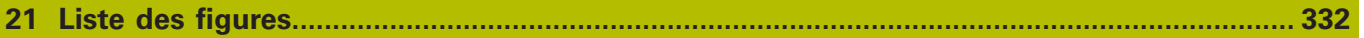

# <span id="page-16-0"></span>**Principes de base**

# <span id="page-17-0"></span>**1.1 Informations générales**

Ce chapitre contient des informations relatives au produit livré et à la documentation associée.

# <span id="page-17-1"></span>**1.2 Informations sur le produit**

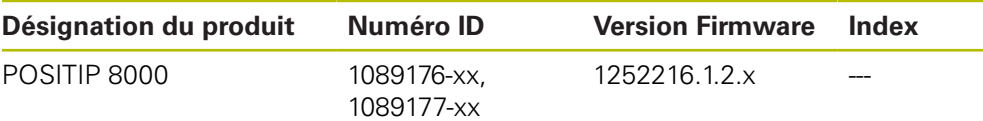

L'étiquette signalétique se trouve au dos de l'appareil. Exemple :

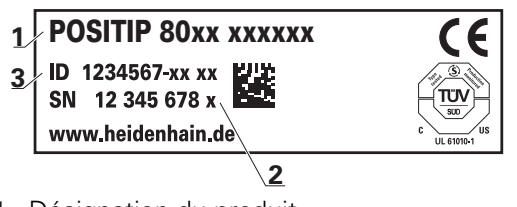

- **1** Désignation du produit
- **2** Index

 $\mathbf{f}$ 

**3** N° d'identification

# <span id="page-17-2"></span>**1.3 Vue d'ensemble des nouvelles fonctions et des fonctions modifiées**

Ce document fournit une brève vue d'ensemble des fonctions et paramètres qui ont soit fait leur apparition soit été modifiés avec la version 1252216.1.2.x.

# <span id="page-17-3"></span>**1.4 Logiciel Démo du produit**

POSITIP 8000 Le logiciel Démo est un logiciel que vous pouvez installer sur un PC, indépendamment de l'appareil. Avec POSITIP 8000 Démo, vous pouvez vous familiariser avec les fonctions de l'appareil, les tester ou en faire la démonstration. La version actuelle du logicielle peut être téléchargée ici : **[www.heidenhain.fr](http://www.heidenhain.fr)**

Pour télécharger le fichier d'installation depuis le portail HEIDENHAIN, vous devez disposer de droits d'accès au répertoire **Software** du portail, qui se trouve dans le répertoire du produit correspondant.

Si vous ne disposez pas de droits d'accès au répertoire **Software** du portail, vous pouvez en faire la demande auprès de votre interlocuteur HEIDENHAIN.

### <span id="page-18-0"></span>**1.5 Documentation du produit**

#### <span id="page-18-1"></span>**1.5.1 Validité de la documentation**

Avant d'utiliser cette documentation et l'appareil, vous devez impérativement vous assurer que cette documentation correspond bien à votre appareil.

- Comparer le numéro d'identification et l'index indiqués dans la documentation avec les informations figurant sur l'étiquette signalétique de l'appareil.
- Il vous faut comparer la version de firmware mentionnée dans la documentation à celle qui figure sur l'appareil.

**Informations complémentaires :** ["Informations appareils", Page 233](#page-232-1)

Si les numéros d'identification, les index et les versions de firmware ne correspondent pas, la documentation n'est pas applicable.

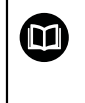

Si les numéros d'identification et les index ne correspondent pas et que la documentation n'est donc pas applicable, vous trouverez la documentation à jour sous **[www.heidenhain.fr](http://www.heidenhain.fr)**.

### <span id="page-19-0"></span>**1.5.2 Comment lire la documentation**

# **A** AVERTISSEMENT

**Le non-respect de la documentation en vigueur augmente le risque d'accidents à issue fatale, de blessures et de dégâts matériels !**

En ne respectant pas le contenu de la documentation, vous vous exposez au risque d'accidents mortels, de blessures ou de dégâts matériels.

- Lire attentivement la documentation dans son intégralité.
- Conserver la documentation pour pouvoir la consulter ultérieurement.

Le tableau suivant énumère les différents documents à lire, dans leur ordre de priorité.

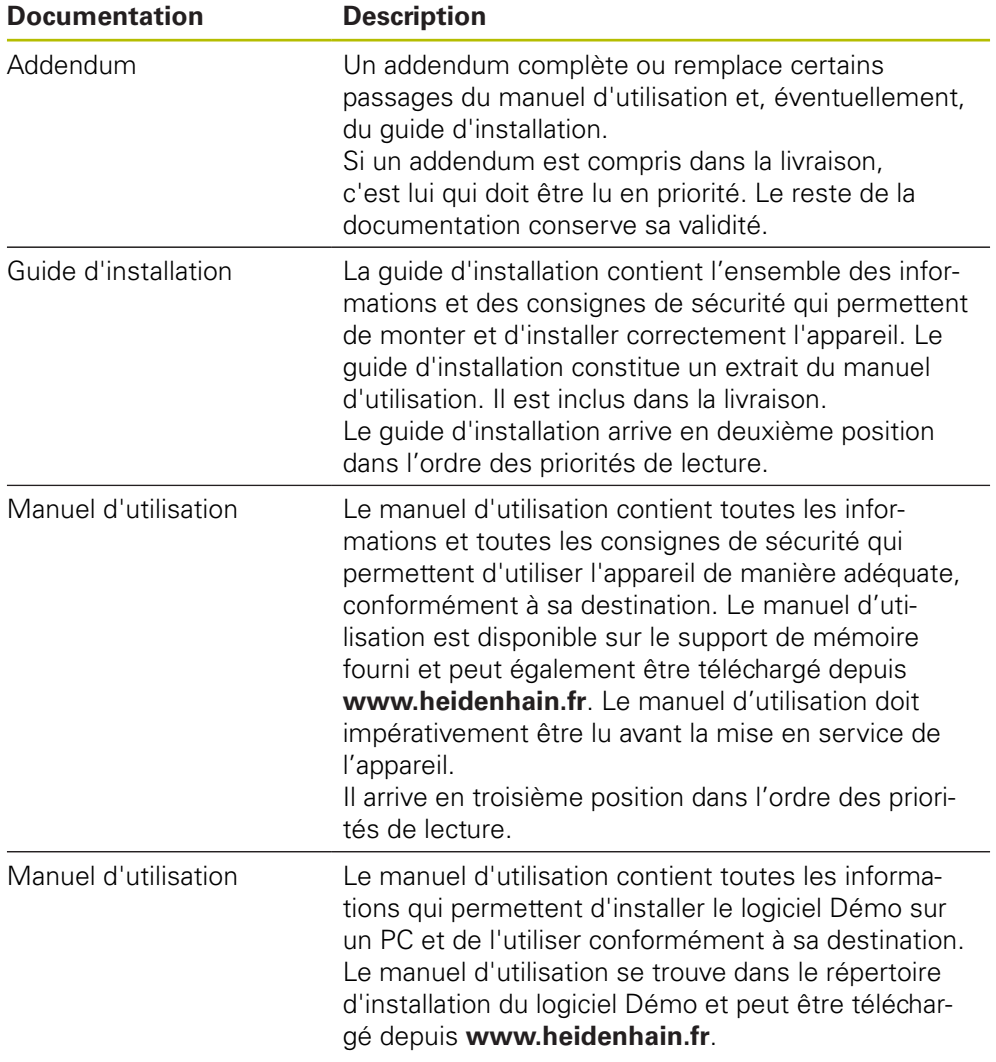

#### **Modifications souhaitées ou découverte d'une "coquille"?**

Nous nous efforçons en permanence d'améliorer notre documentation. N'hésitez pas à nous faire part de vos suggestions en nous écrivant à l'adresse e-mail suivante :

#### **[userdoc@heidenhain.de](mailto:userdoc@heidenhain.de)**

#### <span id="page-20-0"></span>**1.5.3 Conservation et transmission de la documentation**

Le manuel d'utilisation doit être conservé à proximité immédiate du poste de travail et être maintenu en permanence à la disposition de l'ensemble du personnel. L'exploitant est tenu d'informer son personnel de l'endroit où ce manuel est conservé. Si le manuel est devenu illisible, l'exploitant est tenu de s'en procurer un nouvel exemplaire auprès du fabricant.

Si l'appareil est transmis ou vendu à un tiers, les documents suivants doivent impérativement être remis au nouveau propriétaire :

- Addendum (si fourni)
- Guide d'installation
- Manuel d'utilisation

### <span id="page-20-1"></span>**1.6 A propos de ce manuel**

Ce manuel contient toutes les informations et toutes les consignes de sécurité qui permettent d'utiliser l'appareil conformément à sa destination

#### <span id="page-20-2"></span>**1.6.1 Type de document**

#### **Manuel d'utilisation**

Ce document est le **manuel d'utilisation** de l'appareil.

Le manuel d'utilisation

- suit le produit pendant tout son cycle de vie
- contient toutes les informations et toutes les consignes de sécurité nécessaires à l'utilisation conforme du produit

#### <span id="page-20-3"></span>**1.6.2 Groupes ciblés par ce manuel**

Le contenu de ce manuel doit être lu et observé par toute personne qui se voit confier l'une des tâches suivantes :

- montage
- nstallation
- $m$  mise en service et configuration
- utilisation
- programmation
- entretien, nettoyage et maintenance
- dépannage
- démontage et élimination

#### <span id="page-21-0"></span>**1.6.3 Groupes ciblés, par types d'utilisateurs**

Les groupes ciblés par ce manuel se réfèrent aux différents types d'utilisateurs de l'appareil et à leurs autorisations. L'appareil concerne les types d'utilisateurs suivants :

**Utilisateur OEM**

L'utilisateur **OEM** (Original Equipment Manufacturer) est celui qui dispose du niveau d'autorisation le plus élevé. Il peut apporter des modifications à la configuration hardware de l'appareil (par ex. aux ports des systèmes de mesure et capteurs). Il peut créer des profils utilisateurs de type **Setup** et **Operator** et configurer des profils utilisateurs de type **Setup** et **Operator**. L'utilisateur **OEM** ne peut être ni dupliqué, ni supprimé. Il ne peut pas être automatiquement connecté.

#### **Utilisateur Setup**

L'utilisateur **Setup** configure l'appareil en vue de son utilisation sur le lieu d'utilisation. Il peut créer des profils utilisateurs de type **Operator**. L'utilisateur **Setup** ne peut être ni dupliqué, ni supprimé. Il ne peut pas être automatiquement connecté.

#### **Utilisateur Operator**

L'utilisateur **Operator** est autorisé à exécuter des fonctions de base. Un utilisateur de type **Operator** ne peut pas créer d'autres profils utilisateurs, mais il peut par exemple modifier son nom et sa langue. Un utilisateur du groupe **Operator** peut être automatiquement connecté à la mise sous tension de l'appareil.

#### <span id="page-21-1"></span>**1.6.4 Contenu des chapitres**

Le tableau suivant indique :

- de quels chapitres ce manuel est composé
- les informations contenues dans les chapitres de ce manuel
- à quels groupes cibles les chapitres s'adressent principalement

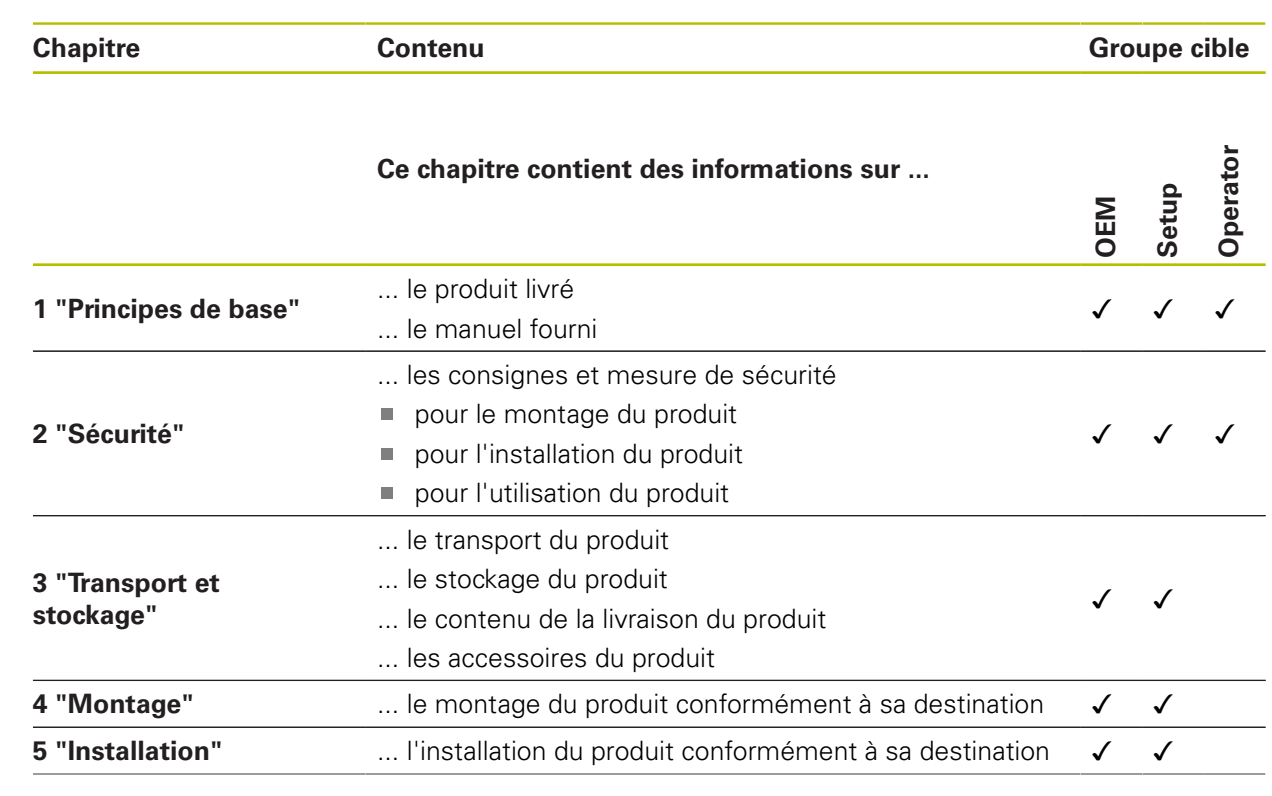

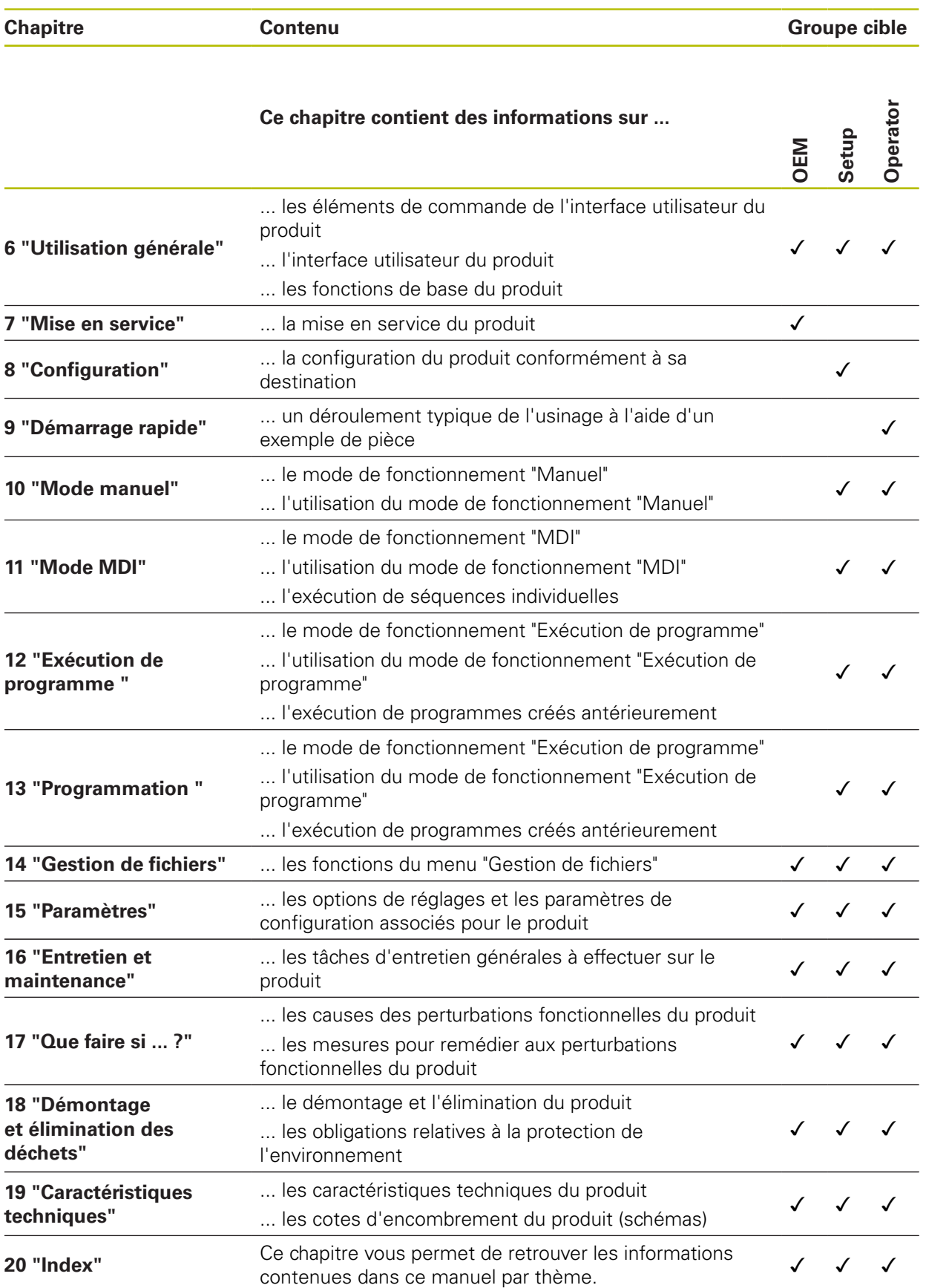

### <span id="page-23-0"></span>**1.6.5 Types de remarques utilisés**

#### **Remarques sur la sécurité**

Les consignes de sécurité ont pour but de mettre en garde l'utilisateur devant les risques liés à la manipulation de l'appareil et indiquent comment les éviter. Les différentes consignes de sécurité sont classées par ordre de gravité du danger et sont réparties comme suit :

# **ADANGER**

**Danger** signale l'existence d'un risque pour les personnes. Si vous ne suivez pas la procédure qui permet d'éviter le risque existant, le danger occasionnera certainement des **blessures graves, voire mortelles**.

# **A AVERTISSEMENT**

**Avertissement** signale l'existence d'un risque pour les personnes. Si vous ne suivez pas la procédure qui permet d'éviter le risque existant, le danger **pourrait occasionner des blessures graves, voire mortelles**.

# **ATTENTION**

**Attention** signale l'existence d'un risque pour les personnes. Si vous ne suivez pas la procédure qui permet d'éviter le risque existant, le danger **pourrait occasionner de légères blessures**.

# **REMARQUE**

**Remarque** signale l'existence d'un risque pour les objets ou les données. Si vous ne suivez pas la procédure qui permet d'éviter le risque existant, le danger **pourrait occasionner un dégât matériel**.

#### **Notes d'information**

Les notes d'information garantissent un fonctionnement sûr et efficace de l'appareil. Les notes d'information sont réparties comme suit :

Ŧ

#### Ce symbole signale une **astuce**.

Une astuce vous fournit des informations supplémentaires ou complémentaires.

0

Le symbole représentant une roue dentée signale que la fonction décrite **dépend de la machine**, par ex. :

- Votre machine doit être équipée de l'option de logiciel ou du hardware nécessaire.
- Le comportement des fonctions dépend des paramètres configurables sur la machine.

−

Le symbole représentant un livre correspond à un **renvoi** à une documentation externe, par exemple à la documentation du constructeur de votre machine ou d'un autre fournisseur.

### <span id="page-24-0"></span>**1.6.6 Eléments typographiques**

Les éléments typographiques suivants sont utilisés dans ce manuel :

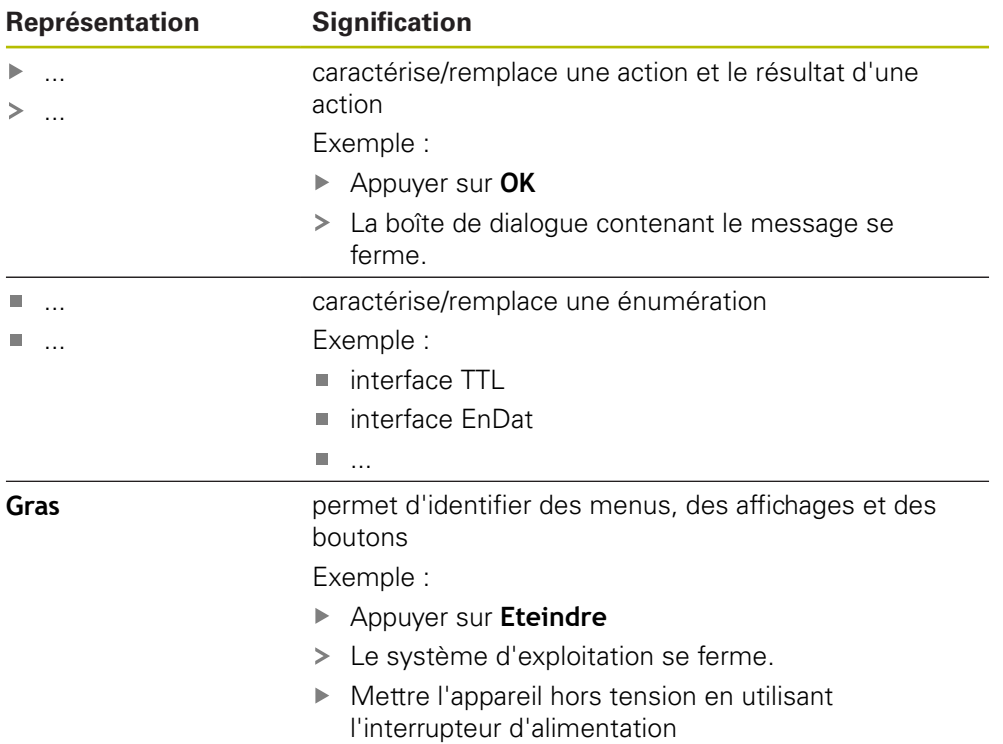

<span id="page-26-0"></span>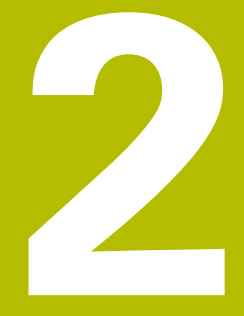

# Sécurité

### <span id="page-27-0"></span>**2.1 Informations générales**

Ce chapitre contient des informations de sécurité importantes pour utiliser correctement l'appareil.

# <span id="page-27-1"></span>**2.2 Mesures de sécurité préventives d'ordre général**

Les consignes de sécurité applicables pour l'utilisation du système sont les consignes de sécurité généralement reconnues, particulièrement celles qui sont reconnues dans le cadre d'une utilisation avec des appareils sous tension. Le nonrespect de ces consignes de sécurité peut endommager l'appareil ou provoquer des blessures.

Les consignes de sécurité peuvent varier d'une entreprise à l'autre. En cas de divergence entre le contenu de ce manuel et les consignes internes de l'entreprise utilisant cet appareil, ce sont les instructions les plus contraignantes qui doivent être observées.

# <span id="page-27-2"></span>**2.3 Utilisation conforme à la destination**

Les appareils de la série POSITIP 8000 sont des visualisations de cotes numériques haut de gamme qui s'utilisent sur des machines-outils conventionnelles. Utilisés en combinaison avec des systèmes de mesure linéaires et angulaires, les appareils de la série POSITIP 8000 fournissent la position de l'outil sur plusieurs axes et offrent d'autres fonctions de commande de la machineoutil.

L'Option logicielle POSITIP 8000 NC1 permet d'automatiser la fabrication d'une pièce.

Les appareils de cette série

而

- ne peuvent être mis en œuvre que dans des applications industrielles, dans un environnement industriel
- doivent être montés sur un socle ou un support pour une utilisation conforme
- sont prévus pour une utilisation en intérieur et dans un environnement exempt d'humidité, de salissures, d'huile et de lubrifiants, conformément aux spécifications techniques

Ces appareils supportent plusieurs appareils périphériques de différents fabricants. HEIDENHAIN ne peut se prononcer sur la conformité d'utilisation de ces appareils. Les informations relatives à la conformité d'utilisation qui sont contenues dans la documentation de l'appareil concerné doivent impérativement être respectées.

# <span id="page-27-3"></span>**2.4 Utilisation non conforme à la destination**

Les applications suivantes sont notamment proscrites pour tous les appareils de la série POSITIP 8000 :

- Utilisation et stockage en dehors des conditions spécifiées dans ["Caracté](#page-320-0)[ristiques techniques"](#page-320-0)
- Utilisation à l'air libre
- Utilisation dans des zones explosibles
- Utilisation des appareils de la série POSITIP 8000 comme composante d'une fonction de sécurité

### <span id="page-28-0"></span>**2.5 Qualification du personnel**

Le personnel en charge du montage, de l'installation, de l'utilisation, de l'entretien, de la maintenance et du démontage doit disposer des qualifications requises pour ce type de travaux et s'être suffisamment informé en lisant la documentation relative à l'appareil et aux périphériques connectés.

Les différents chapitres de ce manuel présentent les exigences que le personnel doit satisfaire dans le cadre de ces opérations.

Les différents types de personnes énumérées ci-après sont classés selon leurs qualifications et les tâches qui leur incombent.

#### **Utilisateur**

L'utilisateur se sert de l'appareil et l'utilise conformément à sa destination. Il est informé par l'exploitant des tâches spéciales, ainsi que des dangers éventuels en cas de conduite inappropriée.

#### **Personnel spécialisé**

Le personnel spécialisé est formé par l'exploitant pour utiliser et paramétrer l'appareil de manière plus vaste. Etant donné sa qualification professionnelle, ses connaissances, son expérience et sa connaissance des consignes en vigueur, le personnel spécialisé est en mesure d'effectuer les tâches qui lui incombent, ainsi que de détecter et d'éviter les risques éventuels.

#### **Electricien**

Etant donné sa qualification professionnelle, ses connaissances, son expérience et sa connaissance des normes, l'électricien est en mesure de travailler sur les installations électriques, ainsi que de détecter et d'éviter les risques éventuels. L'électricien est spécialement formé pour l'environnement de travail dans lequel il intervient.

Il doit satisfaire aux exigences des dispositions légales en matière de prévention des accidents.

# <span id="page-28-1"></span>**2.6 Obligations de l'exploitant**

L'exploitant est propriétaire de l'appareil et des périphériques ou bien a loué les deux. Il est tenu de s'assurer que l'appareil et les périphériques sont utilisés conformément à leur destination.

L'exploitant doit impérativement :

- confier les différentes tâches à effectuer sur l'appareil à un personnel qualifié, compétent et habilité
- informer le personnel des compétences et des tâches qui lui incombent, et être à même de fournir la preuve d'avoir rempli cette obligation
- mettre tout l'équipement nécessaire à la disposition du personnel, afin qu'il puisse accomplir les tâches qui lui incombent
- s'assurer que l'appareil est exclusivement utilisé dans des conditions irréprochables d'un point de vue technique
- s'assurer que l'appareil est protégé de toute utilisation non autorisée

# <span id="page-29-0"></span>**2.7 Consignes de sécurité générales**

C'est le monteur ou l'installateur du système qui est responsable du système dans lequel est utilisé ce produit.

L'appareil supporte l'utilisation de plusieurs appareils périphériques de différents fabricants. HEIDENHAIN ne peut se prononcer sur les consignes de sécurité spécifiques à ces appareils. Il est impératif de respecter les consignes de sécurité figurant dans les documentations afférentes. Si la documentation n'est pas disponible, vous devez vous la procurer auprès du fabricant.

Les consignes de sécurité propres à chaque tâche sur l'appareil sont indiquées dans les chapitres correspondants de ce manuel.

### <span id="page-29-1"></span>**2.7.1 Symboles sur l'appareil**

A

 $\bf \bm \Omega$ 

L'appareil présente les symboles suivants :

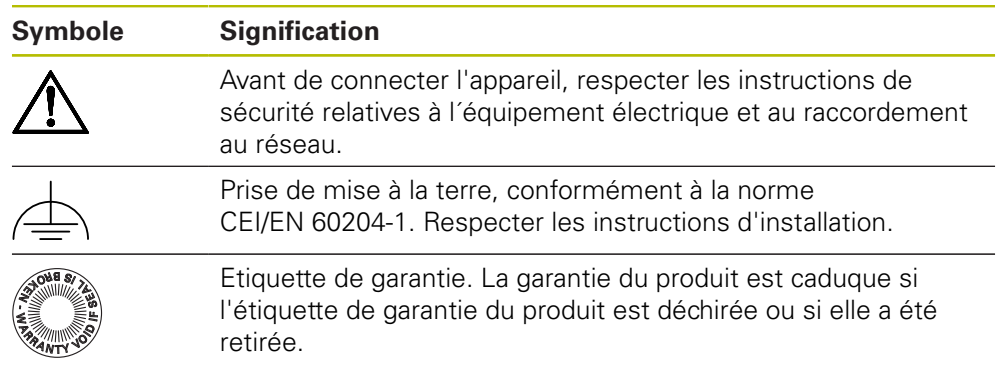

### <span id="page-30-0"></span>**2.7.2 Consignes de sécurité relatives à l'installation électrique**

### **A** AVERTISSEMENT

#### **Il est dangereux de toucher les pièces conductrices de tension en ouvrant l'appareil.**

Un risque de décharge électrique, de brûlure ou de blessure mortelle peut survenir.

- Ne jamais ouvrir le boîtier
- $\blacktriangleright$  Laisser le fabricant intervenir

### **A** AVERTISSEMENT

**Danger d'électrocution en cas de contact direct ou indirect avec les pièces conductrices de tension**

Un risque de décharge électrique, de brûlure ou de blessure mortelle peut survenir.

- Seul un personnel spécialement formé est habilité à effectuer des travaux sur l'installation électrique ou sur les composants conducteurs de courant.
- Utiliser exclusivement des connecteurs et des câbles conformes aux normes pour les raccordements au réseau et toutes les connexions d'interfaces
- ► Faire immédiatement remplacer les composants électriques défectueux par le fabricant
- Contrôler régulièrement tous les câbles raccordés et tous les ports de l'appareil. Remédier immédiatement aux défauts, tels que les liaisons desserrées ou les câbles fondus

### **REMARQUE**

#### **Détérioration des composants internes de l'appareil !**

Toute ouverture de l'appareil rend la garantie et la responsabilité du fabricant caduque.

- ▶ Ne jamais ouvrir le boîtier
- ▶ Laisser le fabricant intervenir

<span id="page-32-0"></span>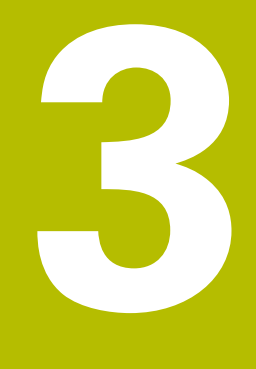

**Transport et stockage**

# <span id="page-33-0"></span>**3.1 Généralités**

Ce chapitre contient des informations relatives au transport et au stockage, au contenu de la livraison et aux accessoires de l'appareil.

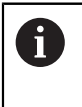

Seul un personnel qualifié est habilité à effectuer les opérations suivantes :

**Informations complémentaires :** ["Qualification du personnel", Page 29](#page-28-0)

# <span id="page-33-1"></span>**3.2 Déballage de l'appareil**

- Ouvrir le carton d'emballage par le haut
- Retirer le matériau d'emballage
- Sortir le contenu
- Vérifier que le contenu de la livraison est complet
- Vérifier que la livraison n'a pas été endommagée pendant le transport

# <span id="page-33-2"></span>**3.3 Contenu de la livraison et accessoires**

#### <span id="page-33-3"></span>**3.3.1 Contenu de la livraison**

La livraison contient les articles suivants :

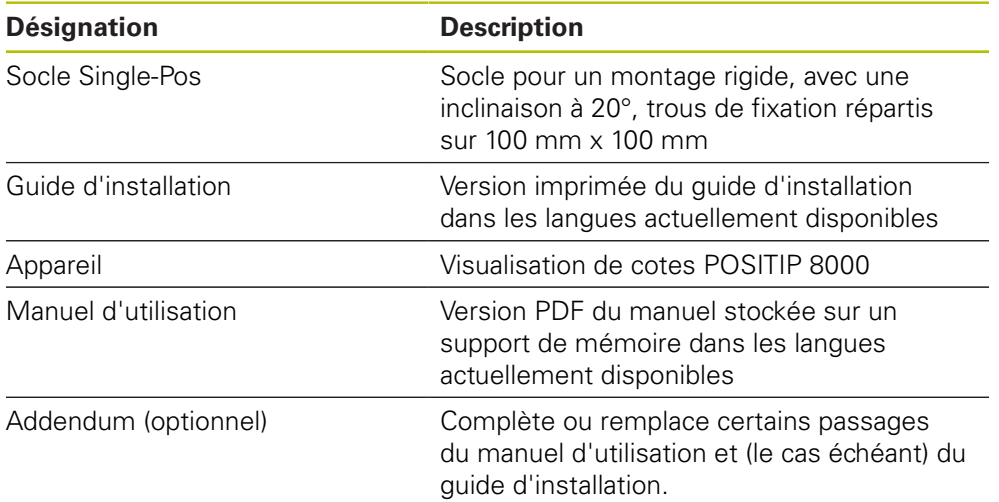

#### <span id="page-34-0"></span>**3.3.2 Accessoires**

[Page 98](#page-97-2)

Les options logicielles doivent être activées en entrant une clé de 1 licence sur l'appareil. Les composants hardware associés ne peuvent être utilisés qu'une fois l'option logicielle concernée activée. **[Informations complémentaires :](#page-97-2)** "Activer des Options de logiciel",

Les accessoires ci-après peuvent être commandés en option auprès de HEIDENHAIN :

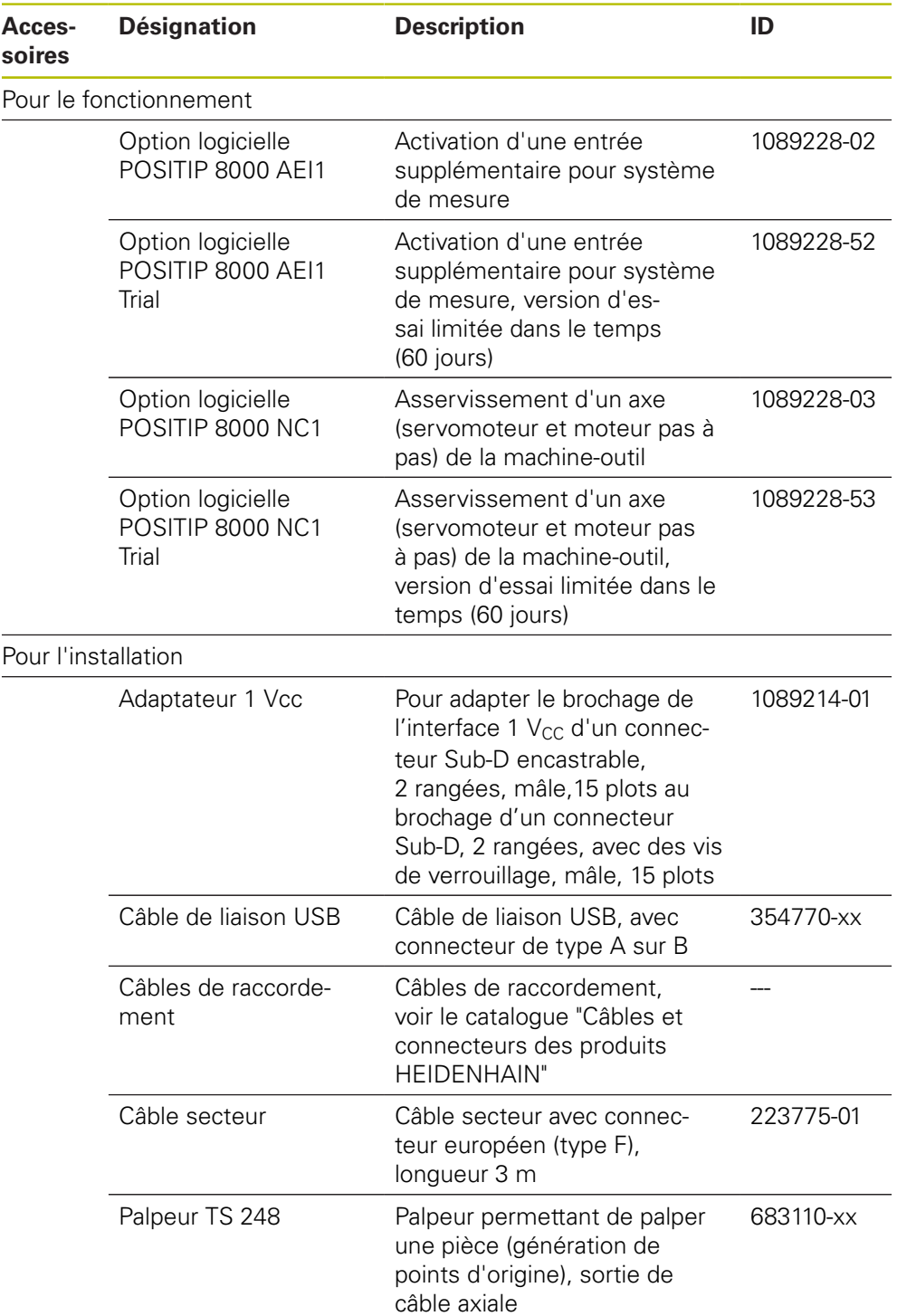

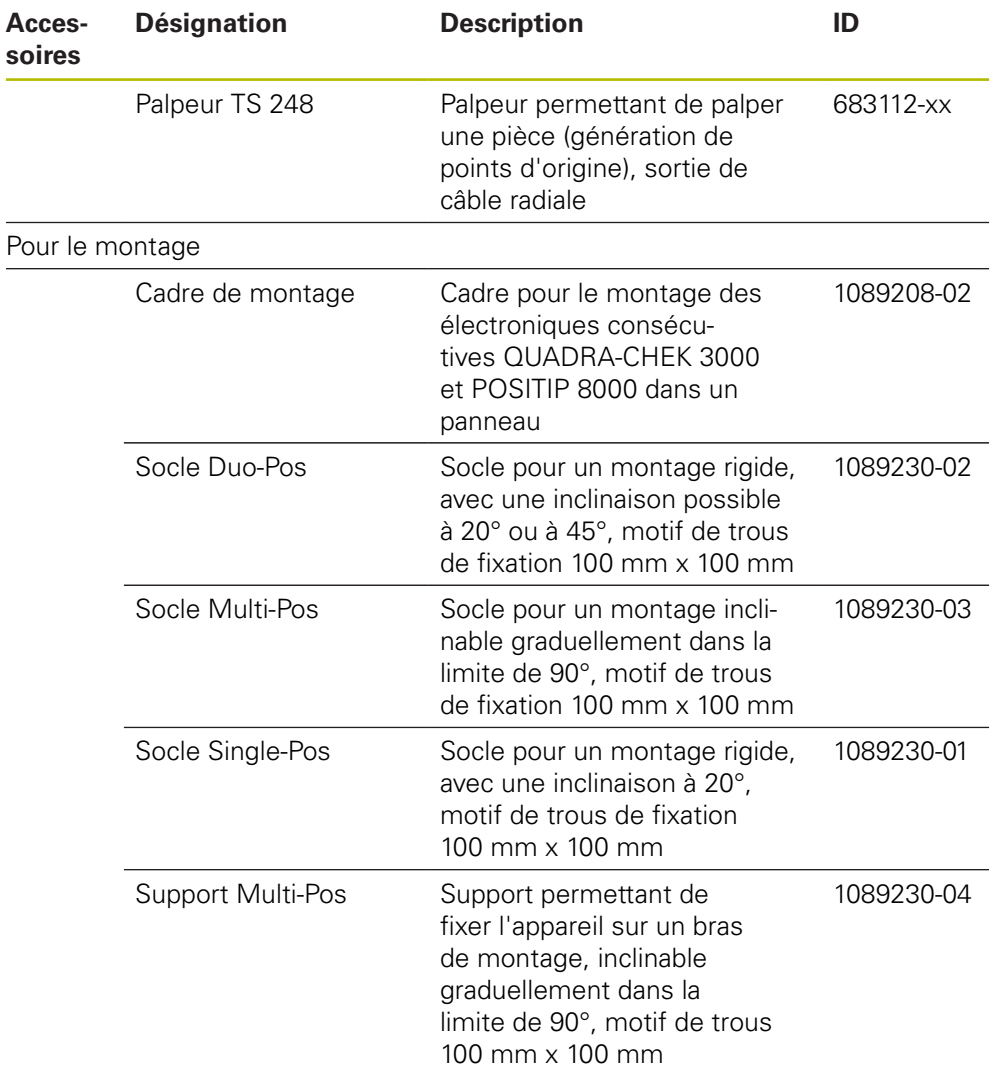

# <span id="page-35-0"></span>**3.4 En cas d'avarie**

- Faire constater l'avarie par le transporteur
- Conserver les emballages pour les besoins de l'enquête
- Signaler l'avarie au transporteur
- Pour les pièces de rechange, contacter le distributeur ou le constructeur de la machine

Ŧ

En cas de dommage pendant le transport :

- Conserver les emballages pour les besoins de l'enquête
- Contacter HEIDENHAIN ou le constructeur de la machine.

Ceci vaut également pour les demandes de pièces de rechange.

# <span id="page-35-1"></span>**3.5 Reconditionnement et stockage**

L'appareil doit être conditionné et stocké avec précaution, selon les conditions mentionnées ci-après.
### **3.5.1 Emballage de l'appareil**

Le reconditionnement doit être le plus conforme possible à l'emballage d'origine.

- ▶ Tous les composants et capuchons anti-poussière doivent être en place sur l'appareil, ou emballés, selon leur état à la livraison.
- Emballer l'appareil de telle manière que :
	- les chocs et les secousses sont amortis pendant le transport
	- l'humidité et la poussière ne pénètrent pas à l'intérieur
- Placer toutes les pièces accessoires dans l'emballage **Informations complémentaires :** ["Contenu de la livraison et accessoires",](#page-33-0) [Page 34](#page-33-0)
- Joindre l'ensemble de la documentation fournie à la livraison **Informations complémentaires :** ["Conservation et transmission de la](#page-20-0) [documentation", Page 21](#page-20-0)

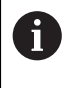

En cas de retour de l'appareil au service après-vente pour réparation : Expédier l'appareil sans accessoire, sans système de mesure ni appareil périphérique

### **3.5.2 Stockage de l'appareil**

- Emballer l'appareil comme décrit ci-dessus
- Respecter les règles relatives aux conditions ambiantes **Informations complémentaires :** ["Caractéristiques techniques", Page 321](#page-320-0)
- Vérifier après chaque transport et après toute période de stockage prolongée que l'appareil n'est pas endommagé

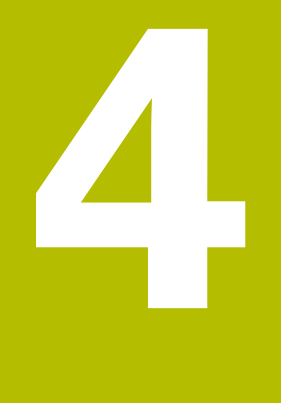

# **Montage**

# **4.1 Vue d'ensemble**

Ce chapitre décrit le montage de l'appareil. Vous y trouverez des instructions pour monter l'appareil correctement sur des socles ou des supports.

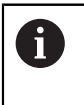

Seul un personnel qualifié est habilité à effectuer les opérations suivantes :

**Informations complémentaires :** ["Qualification du personnel", Page 29](#page-28-0)

# <span id="page-39-0"></span>**4.2 Assemblage de l'appareil**

### **Informations générales sur le montage**

Les éléments permettant d'accueillir les différentes variantes de montage se trouvent au dos de l'appareil. Le raccordement est compatible avec la norme VESA 100 mm x 100 mm.

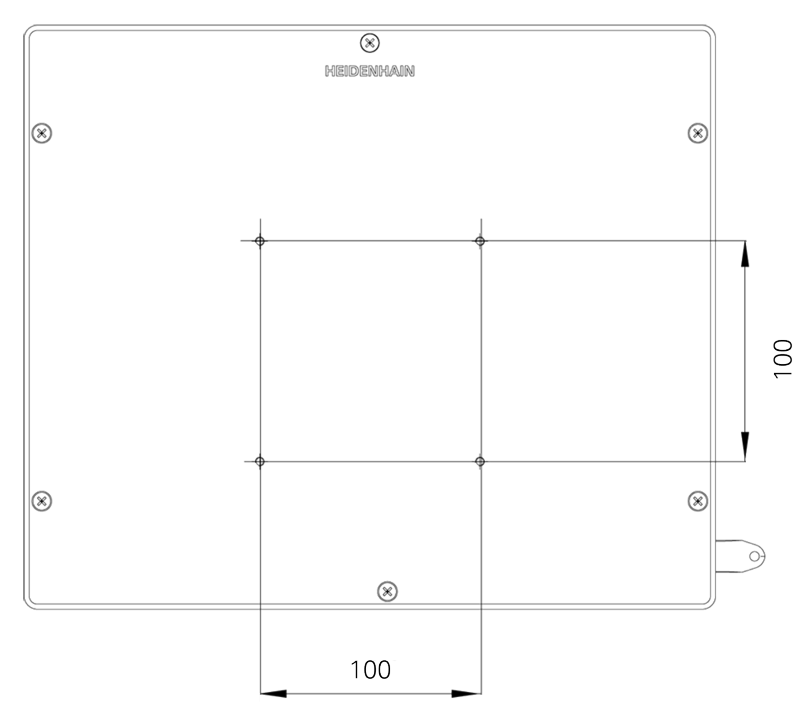

Ilustration 1 : Dimensions de l'arrière de l'appareil

Le matériel permettant de fixer les différentes variantes de montage sur l'appareil est emballé avec les accessoires.

Vous aurez également besoin des accessoires suivants :

- Tournevis Torx T20
- Tournevis Torx T25
- Clé à six pans SW 2,5 (socle Duo-Pos)
- Matériel de fixation sur une surface d'appui

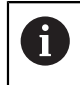

Pour une utilisation conforme à sa destination, l'appareil doit impérativement être monté sur un socle ou un support.

### **4.2.1 Montage sur le socle Single-Pos**

Vous pouvez visser le socle Single-Pos à l'appareil, avec une inclinaison de 20°.

Utiliser les vis M4 x 8 ISO 14581 fournies pour fixer le socle aux trous filetés VESA 100 situés au dos de l'appareil, en haut

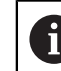

Respecter le couple de serrage admissible de 2,6 Nm

Visser le socle sur une surface plane par le haut avec deux vis adaptées

ou

- $\blacktriangleright$ Positionner les patins auto-adhésifs en caoutchouc sous le socle
- Faire passer les câbles, qui viennent de l'arrière, par l'ouverture du socle, jusqu'aux connecteurs.

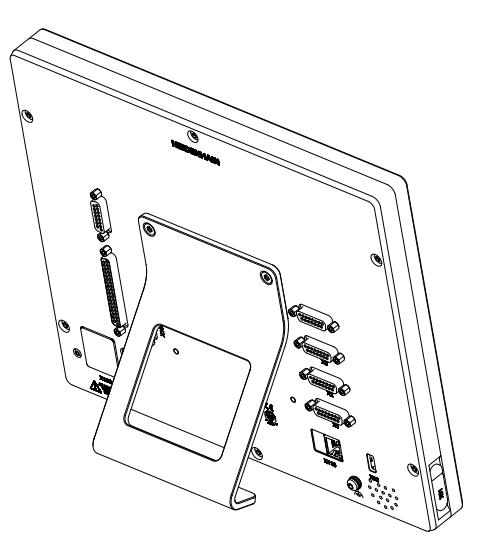

Ilustration 2 : L'appareil monté sur le socle Single-Pos

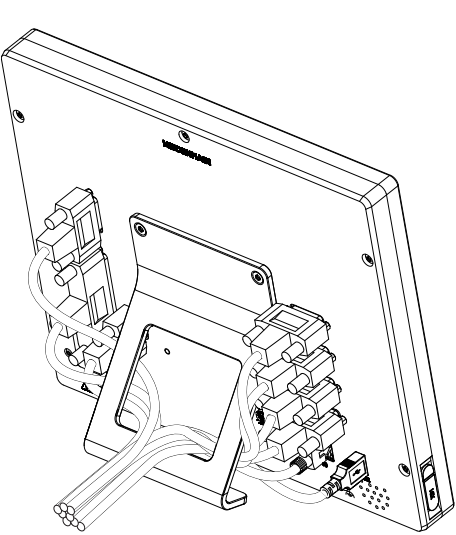

Ilustration 3 : Agencement des câbles sur le socle Single-Pos

**Informations complémentaires :** ["Dimensions de l'appareil avec le socle Single-](#page-326-0)[Pos", Page 327](#page-326-0)

### **4.2.2 Montage sur le socle Duo-Pos**

Le socle Duo-Pos peut être vissé à l'appareil avec une inclinaison de 20° ou 45°.

Utiliser les vis à six pans M4 x 8 ISO 14581 fournies pour fixer le socle aux trous filetés VESA 100 qui se trouvent au dos de l'appareil, en bas

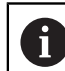

Respecter le couple de serrage admissible de 2,6 Nm

Visser le socle sur une surface plane via l'encoche de montage (largeur = 4,5 mm)

ou

- Placer l'appareil à l'endroit de votre choix
- ► Faire passer les câbles, qui viennent de l'arrière, entre les deux pieds et par les ouvertures latérales de manière à atteindre les connecteurs

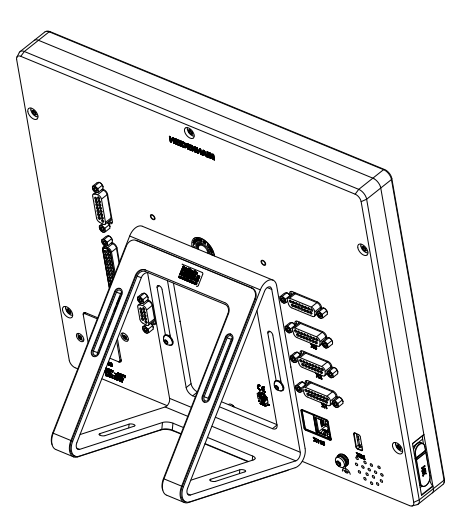

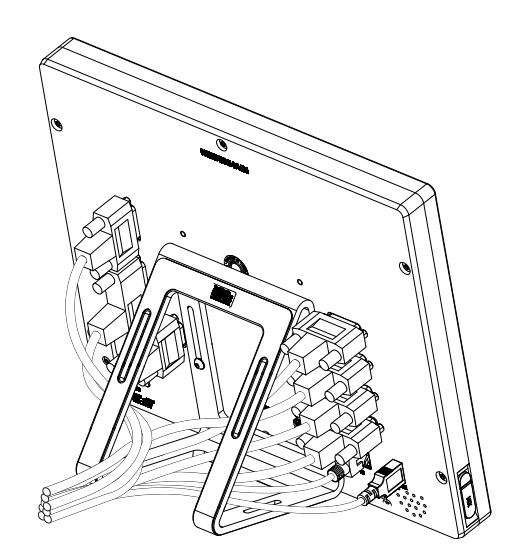

Ilustration 4 : L'appareil monté sur le socle Duo-Pos

Ilustration 5 : Agencement des câbles sur le socle Duo-Pos

**Informations complémentaires :** ["Dimensions de l'appareil avec le socle Duo-](#page-326-1)[Pos", Page 327](#page-326-1)

### **4.2.3 Montage sur le socle Multi-Pos**

Utiliser les vis M4 x 8 ISO 14581 (noires) fournies pour fixer le socle aux trous filetés VESA 100 situés au dos de l'appareil

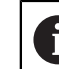

Respecter le couple de serrage admissible de 2,6 Nm

- En option, le socle peut être fixé avec deux vis M5 sur une surface plane, par dessous
- ▶ Régler l'angle d'inclinaison à votre guise dans la limite de 90°
- Fixer le socle : serrer la vis T25

Respecter le couple de serrage prescrit pour la vis T25

- Couple de serrage recommandé : 5,0 Nm
	- Couple de serrage maximal admissible : 15,0 Nm
- Faire passer les câbles, qui viennent de l'arrière, entre les deux pieds et par les ouvertures latérales de manière à atteindre les connecteurs

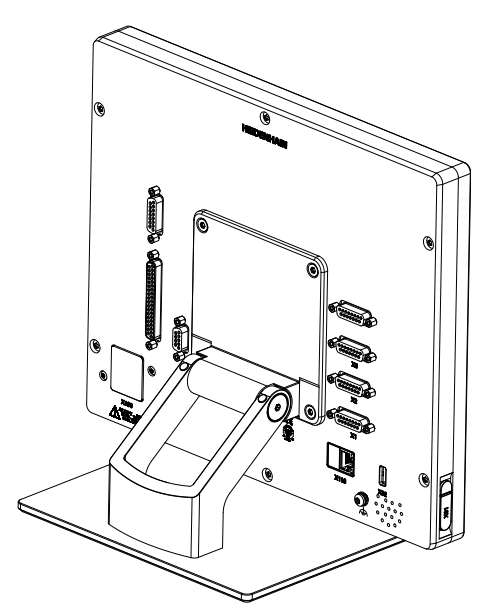

Ilustration 6 : L'appareil monté sur le socle Multi-Pos

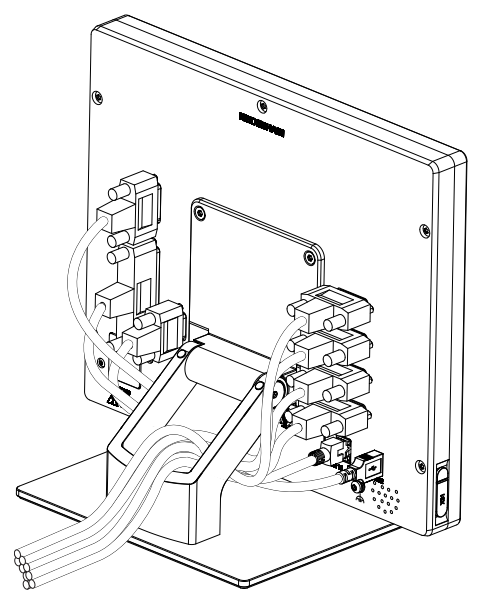

Ilustration 7 : Agencement des câbles sur le socle Multi-Pos

**Informations complémentaires :** ["Dimensions de l'appareil avec le socle Multi-](#page-327-0)[Pos", Page 328](#page-327-0)

### **4.2.4 Montage sur le support Multi-Pos**

 $\triangleright$  Utiliser les vis M4 x 8 ISO 14581 (noires) fournies pour fixer le support aux trous filetés VESA 100 situés au dos de l'appareil

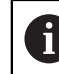

Respecter le couple de serrage admissible de 2,6 Nm

Utiliser la vis M8 fournie, la poignée et l'écrou M8 à six pans pour monter le support sur un bras

 $O<sub>II</sub>$ 

- $\triangleright$  Utiliser deux vis < 7 mm pour monter le support sur la surface de votre choix, via les deux trous prévus à cet effet.
- ▶ Régler l'angle d'inclinaison à votre guise dans la limite de 90°
- Fixer le support : serrer la vis T25

Respecter le couple de serrage prescrit pour la vis T25

- Couple de serrage recommandé : 5,0 Nm
- Couple de serrage maximal admissible : 15,0 Nm
- Faire passer les câbles, qui viennent de l'arrière, entre les deux pieds du support et par les ouvertures latérales de manière à atteindre les connecteurs

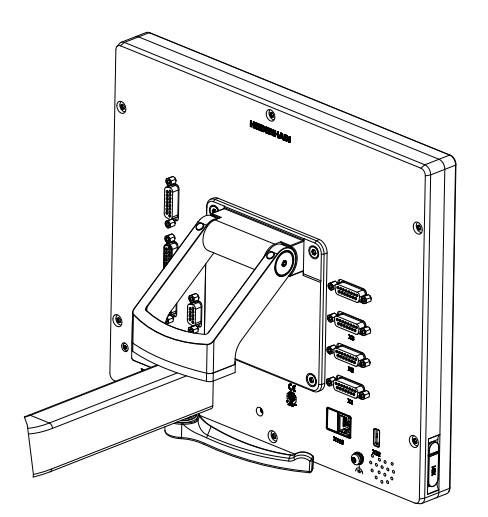

Ilustration 8 : L'appareil monté sur le support Multi-Pos

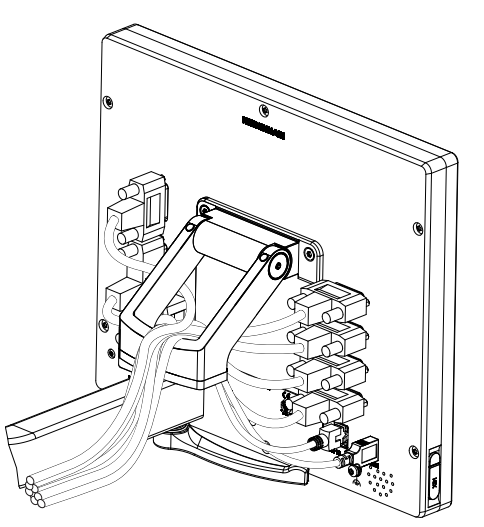

Ilustration 9 : Agencement des câbles sur le support Multi-Pos

**Informations complémentaires :** ["Dimensions de l'appareil avec le support Multi-](#page-327-1)[Pos", Page 328](#page-327-1)

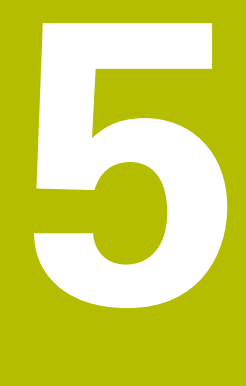

# **Installation**

# **5.1 Vue d'ensemble**

Ce chapitre décrit l'installation de l'appareil. Vous y trouverez des informations sur les connecteurs de l'appareil et des instructions sur la manière de raccorder correctement des appareils périphériques.

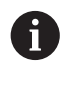

Seul un personnel qualifié est habilité à effectuer les opérations suivantes :

**Informations complémentaires :** ["Qualification du personnel", Page 29](#page-28-0)

# **5.2 Informations générales**

# **REMARQUE**

#### **Perturbations causées par des sources d'émissions hautement électromagnétiques !**

Les appareils périphériques tels que les variateurs de fréquence ou les moteurs d'entraînement peuvent être à l'origine de perturbations.

Pour augmenter la résistance aux perturbations électromagnétiques :

- Utiliser une prise de terre fonctionnelle optionnelle selon la norme CEI/ EN 60204-1
- Utiliser exclusivement des appareils périphériques USB entièrement blindés, par exemple à l'aide d'un film métallique et d'une tresse ou d'un boîtier métallique. Le taux de couverture de la tresse de blindage doit être de 85 % ou plus. Le blindage doit être complètement relié à la prise (liaison à 360°).

# **REMARQUE**

**Risque d'endommagement de l'appareil en cas de branchements/ débranchements effectués pendant le fonctionnement !**

Certains composants internes risquent d'être endommagés.

 $\blacktriangleright$  Ne brancher ou débrancher les connecteurs que si l'appareil est hors tension

# **REMARQUE**

#### **Décharge électrostatique (DES)**

Cet appareil contient des composants qui peuvent être détruits par une décharge électrostatique (DES).

- Respecter impérativement les consignes de sécurité lors de la manipulation de composants sensibles aux décharges électrostatiques
- Ne jamais toucher les plots sans mise à la terre appropriée
- ▶ Porter un bracelet antistatique pour les interventions sur les prises de l'appareil

# **REMARQUE**

**Risque d'endommager l'appareil si le câblage est incorrect !**

Un mauvais câblage des entrées ou des sorties est susceptible d'endommager l'appareil ou les appareils périphériques.

- Respecter l'affectation des broches et les spécifications techniques de  $\blacktriangleright$ l'appareil
- Seuls les plots/fils utilisés doivent être reliés.

**Informations complémentaires :** ["Caractéristiques techniques", Page 321](#page-320-0)

# <span id="page-46-0"></span>**5.3 Vue d'ensemble de l'appareil**

Les ports situés au dos de l'appareil sont protégés des salissures et du risque de dommages par des capuchons anti-poussière.

# **REMARQUE**

#### **Salissure et détérioration en cas d'absence de capuchons anti-poussière !**

Les contacts de connexion risquent de ne pas fonctionner correctement si vous ne placez pas de capuchon anti-poussière sur les ports qui ne sont pas utilisés.

- ▶ Ne retirer les capuchons anti-poussière que pour connecter des appareils de mesure ou des appareils périphériques
- Remettre le capuchon anti-poussière en place dès que les systèmes de mesure ou les appareils périphériques sont débranchés

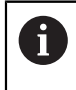

Le type de ports pour systèmes de mesure peut varier en fonction de la version de l'appareil.

#### **Dos de l'appareil sans capuchons anti-poussière**

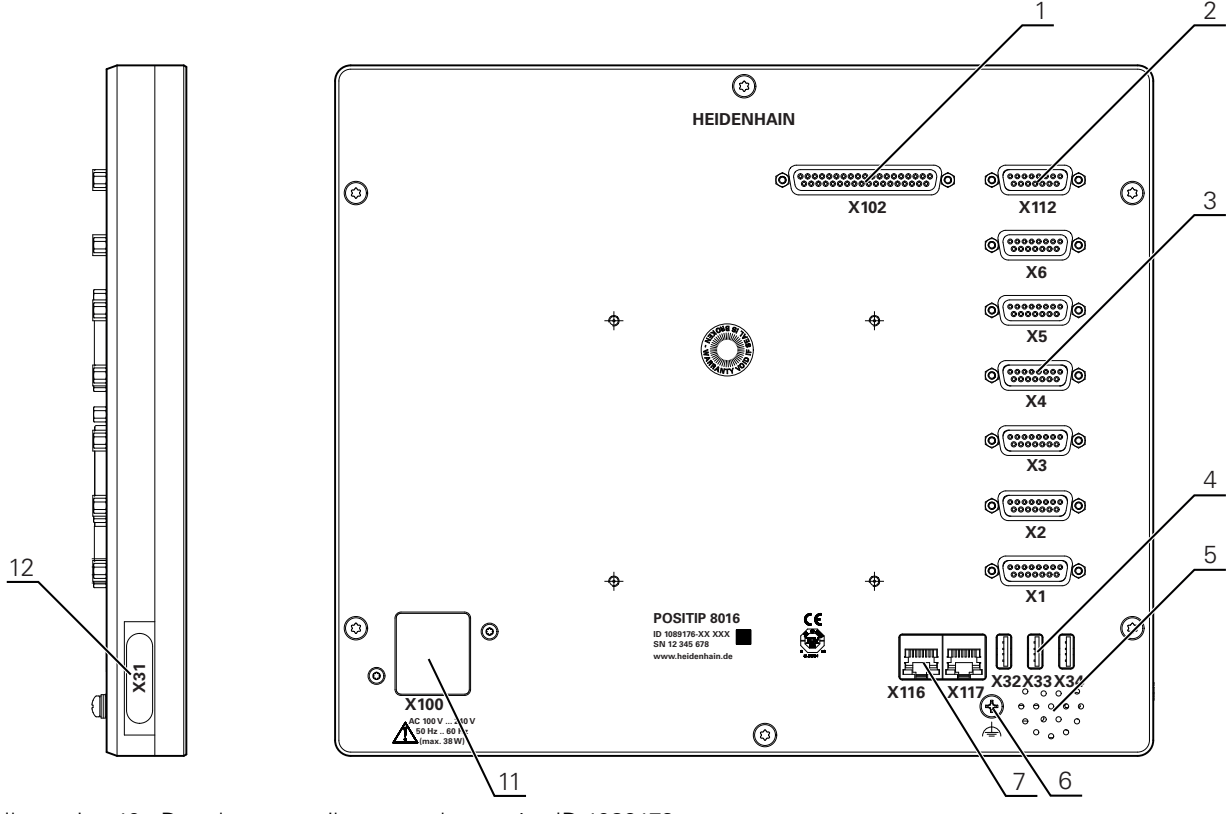

Ilustration 10 : Dos des appareils portant le numéro ID 1089176-xx

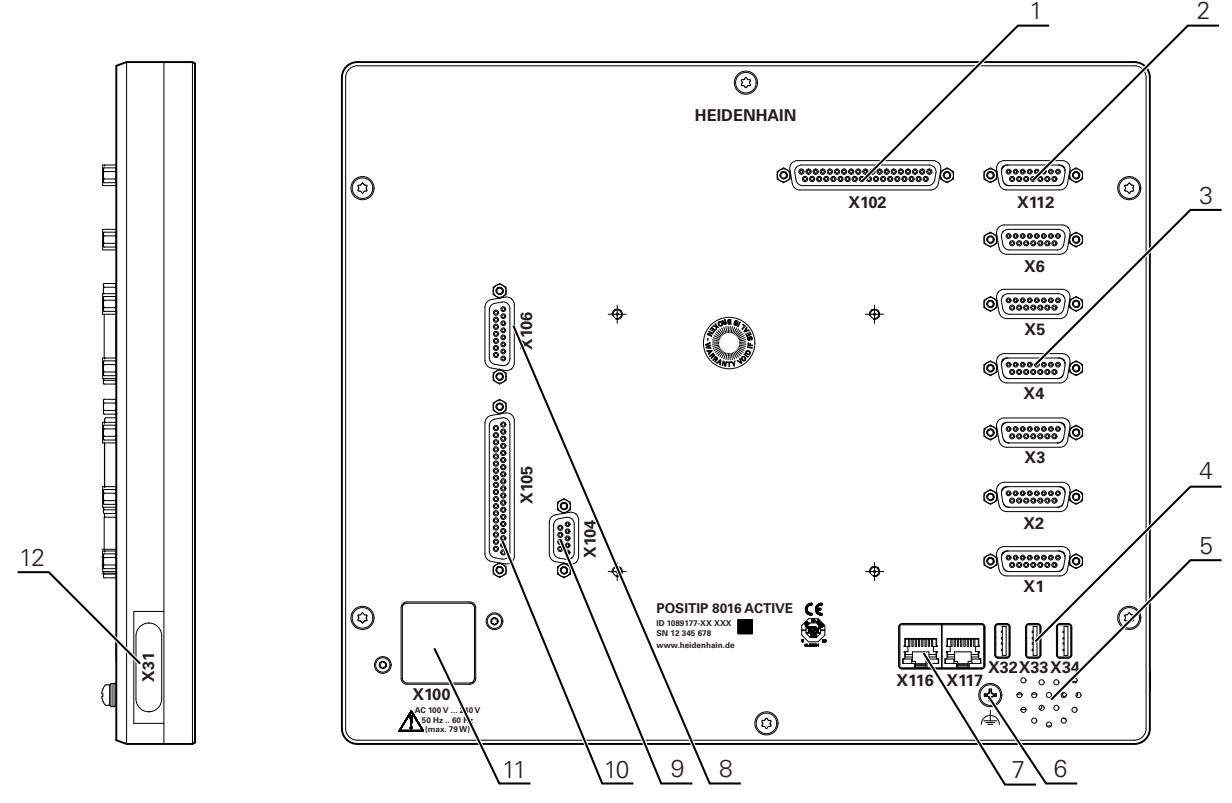

Ilustration 11 : Dos des appareils portant le numéro ID 1089177-xx

Ports :

- **1 X102** : port Sub-D 37 plots pour l'interface TTL numérique (8 entrées, 16 sorties)
- **2 X112** : port Sub-D 15 plots pour palpeurs (par ex. palpeur HEIDENHAIN)
- **3 X1-X6** : ports Sub-D 15 plots pour systèmes de mesure à interface 1  $V_{CC}$ , 11 $\mu A_{CC}$  ou EnDat 2.2

4 entrées sont activées par défaut, 2 autres entrées activables en option

- **4 X32-X34** : port USB 2.0 Hi-Speed (type A) pour mémoire de masse USB
- **5** Haut-parleur
- **6** Prise de mise à la terre selon la norme CEI/EN 60204-1
- **7 X116** : port Ethernet RJ45 pour la communication et l'échange de données avec des systèmes consécutifs ou un PC
	- **X117** : actuellement pas supporté
- **11 X100** : interrupteur d'alimentation et raccordement secteur

Ports supplémentaires sur les appareils portant le numéro ID 1089177-xx :

- **8 X106** : port Sub-D 15 plots pour interface analogique (4 entrées, 4 sorties)
- **9 X104** : port Sub-D 9 plots pour interface relais universelle (2x contacts inverseurs à relais)
- **10 X105** : port Sub-D 37 plots pour interface numérique (24 V CC ; 24 entrées à commutation, 8 sorties à commutation)

#### **Côté gauche de l'appareil**

**12 X31** (sous le capot de protection) : port USB 2.0 Hi-Speed (type A) pour mémoire de masse USB

# **5.4 Connexion des systèmes de mesure**

Pour les systèmes de mesure à interface EnDat 2.2 : si l'entrée du  $\mathbf{i}$ système de mesure a déjà été affectée à un axe dans les paramètres de l'appareil, le système de mesure sera automatiquement détecté et les paramètres adaptés. Sinon, vous pouvez aussi affecter l'entrée du système de mesure après l'avoir raccordé.

- ▶ Tenir compte du brochage ci-après
- Retirer et conserver le capuchon anti-poussière.
- Poser les câbles comme prescrit selon la variante de montage

**Informations complémentaires :** ["Assemblage de l'appareil", Page 40](#page-39-0)

Raccorder complètement les systèmes de mesure aux connecteurs correspondants

**Informations complémentaires :** ["Vue d'ensemble de l'appareil", Page 47](#page-46-0)

▶ Ne pas trop serrer les vis des connecteurs à vis

#### **Brochage des ports X1, X2, X3, X4, X5, X6**

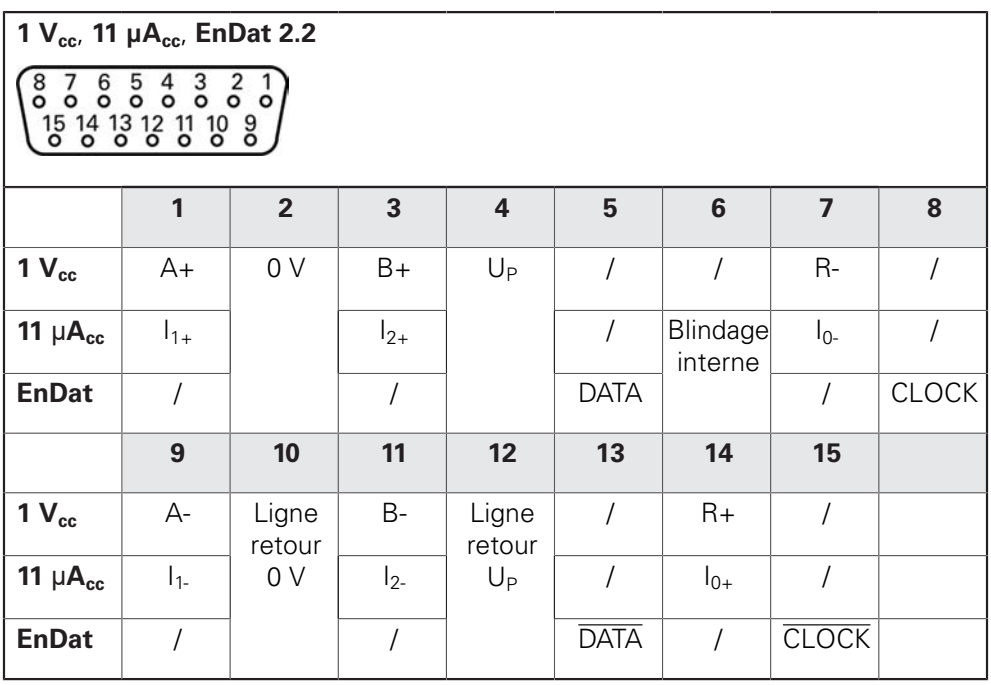

 $\mathbf{i}$ 

Ħ

8

# **5.5 Câbler les entrées et sorties à commutation**

# **A AVERTISSEMENT**

#### **Danger en cas d'utilisation des entrées à commutation pour les fonctions de sécurité !**

Le fait d'utiliser des entrées à commutation comme commutateurs de fin de course de type mécanique pour les fonctions de sécurité comporte un risque de blessures graves voire mortelles.

Ne pas utiliser les entrées à commutation comme commutateurs de fin de course de type mécanique pour les fonctions de sécurité.

Selon les appareils périphériques à raccorder, il peut être nécessaire de faire appel à un électricien spécialisé pour les opérations de connexion. Exemple : dépassement du seuil de basse tension de sécurité (SELV) **Informations complémentaires :** ["Qualification du personnel", Page 29](#page-28-0)

L'appareil n'est conforme aux exigences de la norme CEI 61010-1 que si les appareils périphériques sont alimentés par un circuit secondaire à énergie limitée selon la norme CEI 61010-13e éd., paragraphe 9.4, ou à puissance limitée selon la norme CEI 60950-12e éd., paragraphe 2.5, ou par un circuit secondaire homologué Classe 2 d'après la norme UL1310.

À la place de la norme CEI 61010-13e éd., paragraphe 9.4, il est possible d'appliquer les paragraphes correspondants des normes DIN EN 61010-1, EN 61010-1, UL 61010-1 et CAN/CSA-C22.2 No 61010-1 ou à la place de la norme CEI 60950-12e éd., paragraphe 2.5, les paragraphes correspondants des normes DIN EN 60950-1, EN 60950-1, UL 60950-1, CAN/CSA-C22.2 No 60950-1.

- Câbler les entrées et sorties de commutation selon le brochage décrit ci-après
- Retirer et conserver le capuchon anti-poussière.
- Poser les câbles comme prescrit selon la variante de montage

**Informations complémentaires :** ["Assemblage de l'appareil", Page 40](#page-39-0)

Raccorder les câbles de liaison des appareils périphériques à leur port correspondant

**Informations complémentaires :** ["Vue d'ensemble de l'appareil", Page 47](#page-46-0)

▶ Pour les connecteurs avec vis : ne pas serrer complètement les vis

Les entrées et sorties numériques ou analogiques doivent être affectées à la fonction de commutation correspondante dans les paramètres de l'appareil.

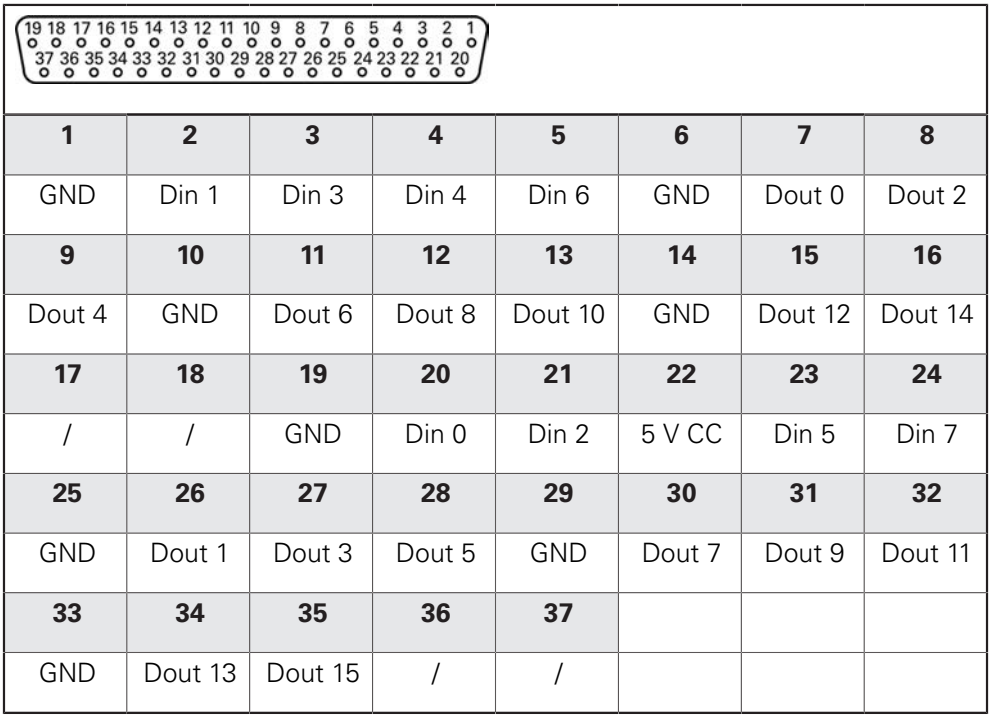

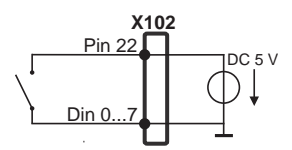

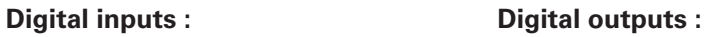

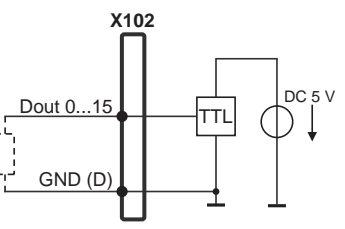

**Brochage du port X104**

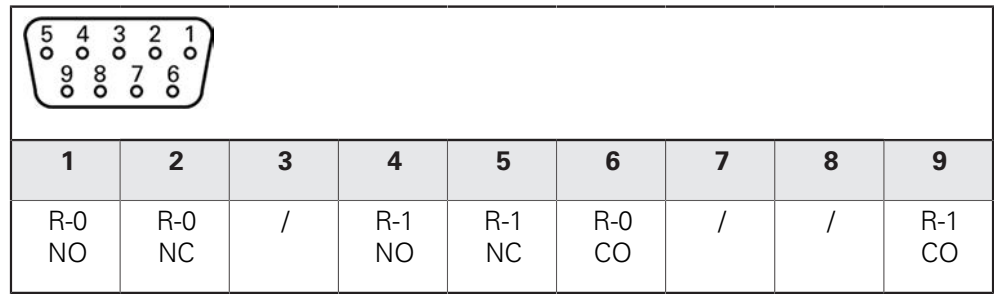

CO - Change Over

NO - Normally Open NC - Normally Closed

**Sorties relais :**

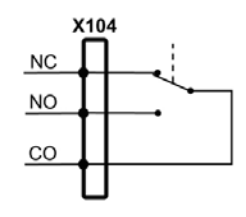

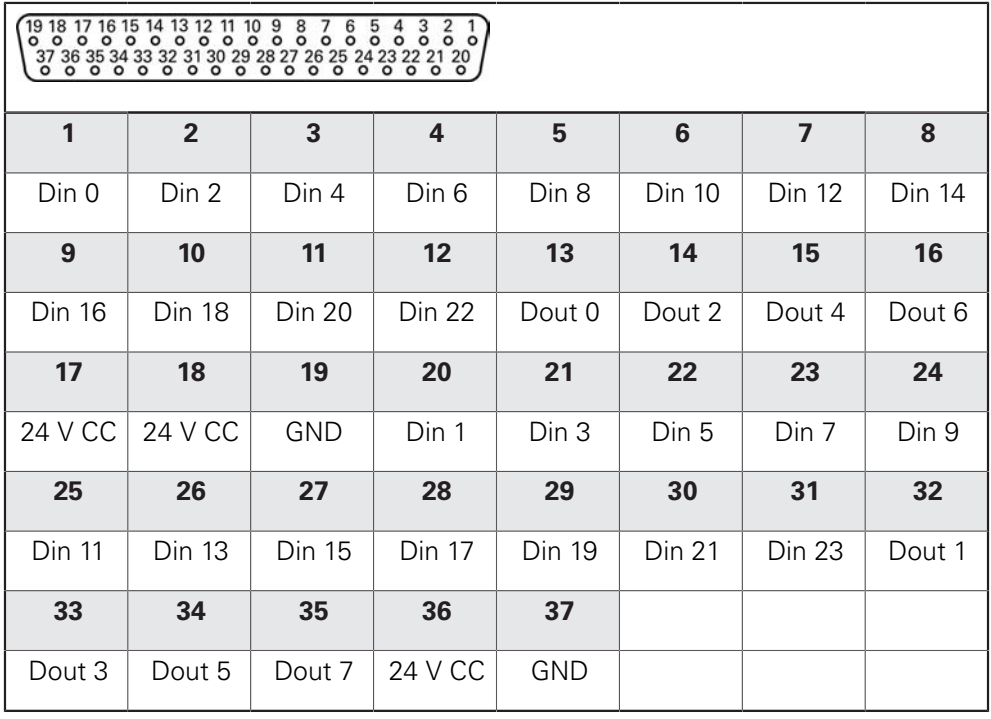

#### **Entrées numériques : Sorties numériques :**

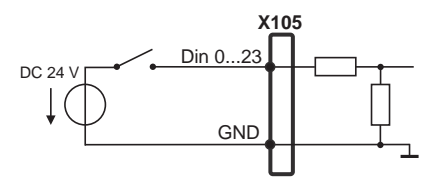

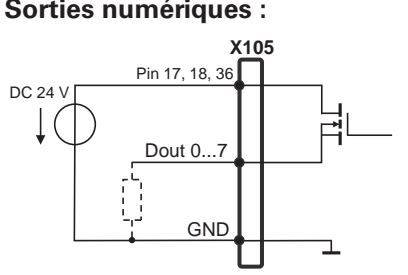

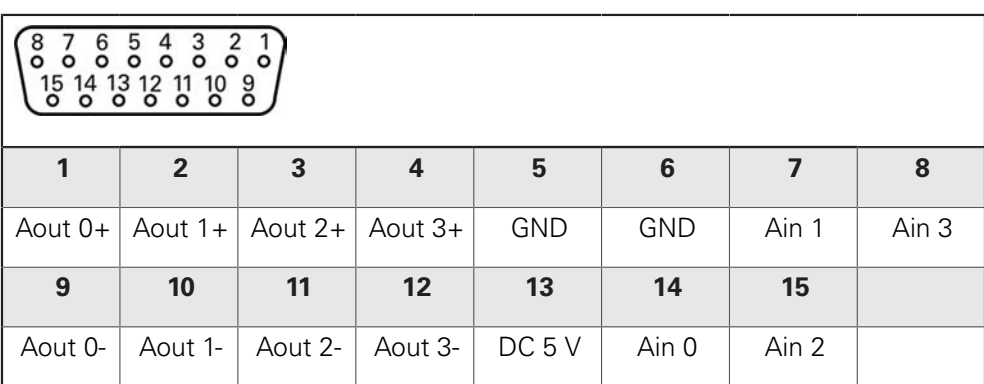

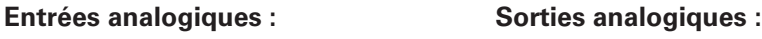

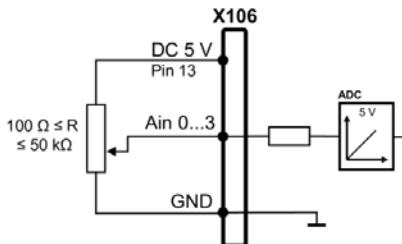

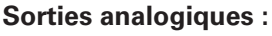

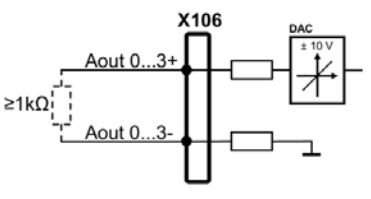

# **5.6 Raccorder des appareils de saisie**

- ▶ Tenir compte du brochage ci-après
- Retirer et conserver le capuchon anti-poussière.
- Poser les câbles comme prescrit selon la variante de montage

**Informations complémentaires :** ["Assemblage de l'appareil", Page 40](#page-39-0)

Raccorder une souris USB ou un clavier USB au port USB de type A (X31, X32, X33, X34). Le connecteur du câble USB doit être complètement inséré.

**Informations complémentaires :** ["Vue d'ensemble de l'appareil", Page 47](#page-46-0)

### **Brochage des ports X31, X32, X33, X34**

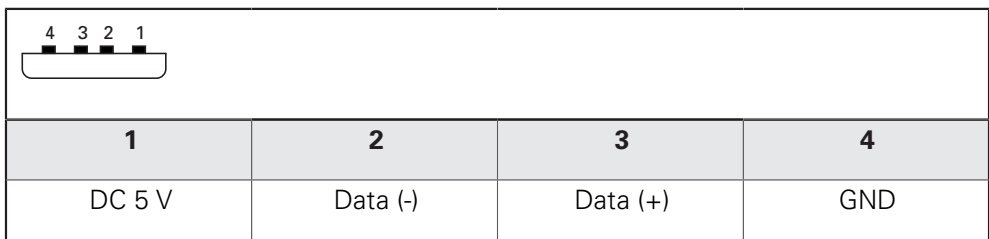

# **5.7 Connexion d'un périphérique réseau**

- ▶ Tenir compte du brochage ci-après
- Retirer et conserver le capuchon anti-poussière.
- Poser les câbles comme prescrit selon la variante de montage
- **Informations complémentaires :** ["Assemblage de l'appareil", Page 40](#page-39-0)
- Utiliser un câble CAT.5 pour raccorder le périphérique réseau au port Ethernet X116. Insérer complètement le connecteur du câble dans la prise.

**Informations complémentaires :** ["Vue d'ensemble de l'appareil", Page 47](#page-46-0)

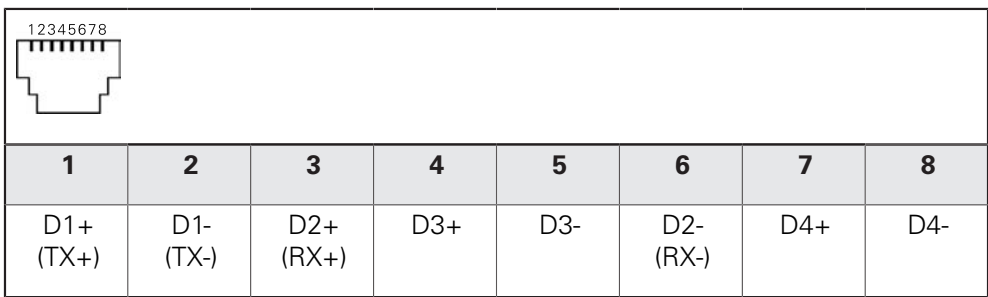

## **5.8 Raccorder l'alimentation en tension**

# **A** AVERTISSEMENT

#### **Risque de décharge électrique !**

Les appareils dont la mise à la terre n'est pas appropriée peuvent provoquer des blessures graves, voire mortelles, suite à une décharge électrique.

- D'une manière générale, utiliser un câble secteur à 3 plots.
- Vérifier que le conducteur de mise à la terre est correctement raccordé à l'installation du bâtiment.

# **A** AVERTISSEMENT

**Risque d'incendie en cas d'utilisation d'un câble secteur non adapté !**

Risque d'incendie en cas d'utilisation d'un câble secteur non conforme aux exigences requises sur le lieu d'installation.

- Utiliser exclusivement un câble secteur qui est au minimum conforme aux exigences nationales requises sur le lieu d'installation
- Tenir compte du brochage mentionné ci-après
- Brancher la fiche secteur avec un câble d'alimentation conforme aux exigences dans la prise secteur avec conducteur de mise à la terre

**Informations complémentaires :** ["Vue d'ensemble de l'appareil", Page 47](#page-46-0)

#### **Affectation des broches du plot X100**

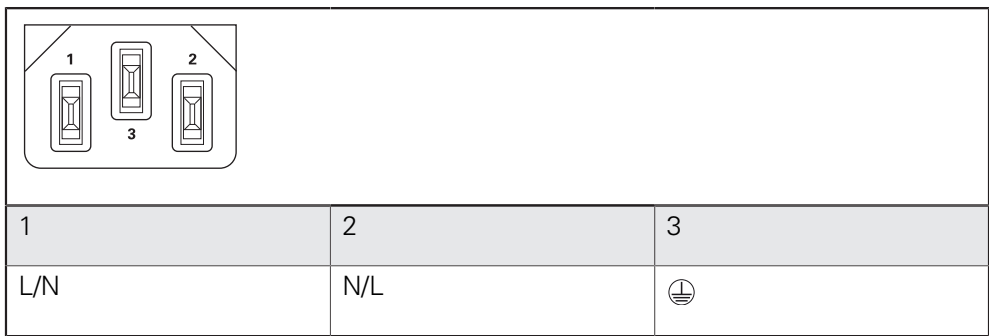

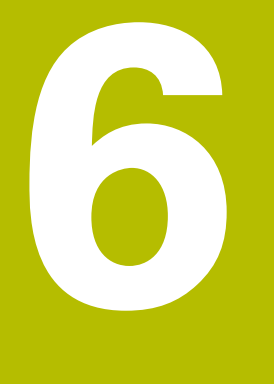

**Utilisation générale**

# **6.1 Vue d'ensemble**

Ce chapitre contient une description de l'interface utilisateur et des éléments de commande, ainsi que des fonctions de base de l'appareil.

# **6.2 Commande avec l'écran tactile et des périphériques d'entrée**

## **6.2.1 Ecran tactile et périphériques d'entrée**

Les éléments de commande de l'interface utilisateur de l'appareil se manipulent par l'intermédiaire d'un écran tactile ou d'une souris raccordée par USB.

Pour saisir des données, vous pouvez utiliser soit le clavier de l'écran tactile, soit le clavier qui est raccordé par USB.

# **REMARQUE**

**Dysfonctionnements de l'écran tactile dus à l'humidité ou à un contact avec l'eau !**

L'humidité ou l'eau peut nuire au bon fonctionnement de l'écran tactile.

Protéger l'écran tactile de l'humidité ou de tout contact avec l'eau

**Informations complémentaires :** ["Données de l'appareil", Page 322](#page-321-0)

### **6.2.2 Gestes et actions avec la souris**

Pour activer, commuter ou déplacer des éléments de commande de l'interface utilisateur, vous pouvez vous servir de l'écran tactile de l'appareil ou bien de la souris. L'écran tactile et la souris s'utilisent avec des gestes

> Les gestes permettant d'utiliser l'écran tactile peuvent différer des gestes permettant de se servir de la souris.

Lorsque les gestes sont différents selon que la commande se fait via l'écran tactile ou la souris, ce manuel décrit les deux possibilités de commande sous forme de procédures alternatives.

Les procédures d'utilisation alternatives, avec l'écran tactile ou avec la souris, sont identifiées par les symboles suivants :

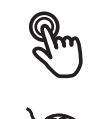

Utilisation avec l'écran tactile

Utilisation avec la souris

La vue d'ensemble ci-après décrit les différents gestes qui permettent d'utiliser l'écran tactile et la souris :

#### **Appuyer**

A

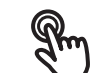

revient à toucher brièvement l'écran tactile

revient à appuyer une fois sur la touche gauche de la souris

#### **Le fait d'appuyer permet notamment de :**

- sélectionner des menus, des éléments ou des paramètres
- saisir des caractères avec le clavier de l'écran
- fermer les fenêtres de dialogue

#### **Maintenir appuyé**

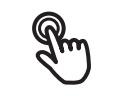

revient à maintenir un contact tactile prolongé sur l'écran

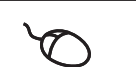

revient à appuyer sur la touche gauche de la souris et à la maintenir appuyée ensuite

#### **Le fait de maintenir appuyé permet notamment de :**

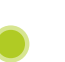

modifier rapidement des valeurs dans les champs de saisie avec les boutons Plus et Moins

#### **Déplacer**

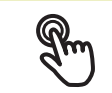

revient à effectuer un mouvement du doigt sur l'écran à partir d'un point univoque

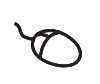

revient à appuyer une fois sur la touche gauche de la souris et à la maintenir appuyée tout en la déplaçant, sachant que le point de départ est univoque

### **Le fait de déplacer permet notamment :**

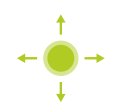

de faire défiler des listes et des textes

# **6.3 Éléments de commande et fonctions d'ordre général**

Les éléments de commande suivants vous permettent de configurer et d'utiliser l'appareil moyennant l'écran tactile ou la souris.

### **Clavier de l'écran**

Le clavier de l'écran vous permet d'entrer du texte dans les champs de saisie de l'interface utilisateur. Le clavier affiché à l'écran est un clavier numérique ou alphabétique, selon le champ de saisie.

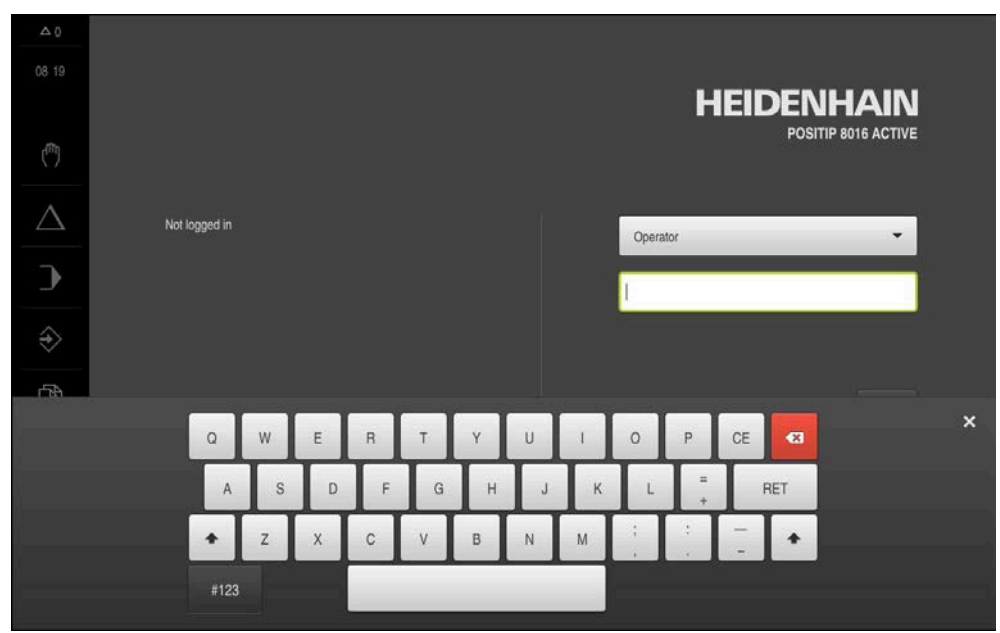

Ilustration 12 : Clavier de l'écran

- Appuyer sur un champ de saisie pour entrer des valeurs
- Le champ de saisie sera mis en évidence.
- Le clavier de l'écran s'affiche.
- **Entrer du texte ou des valeurs numériques**
- $>$  Si les données entrées dans le champ de saisie sont correctes, une coche verte s'affiche.
- > Si les données entrées sont incomplètes ou incorrectes, un point d'exclamation rouge s'affiche. Dans ce cas, la saisie ne peut pas être validée.
- Pour mémoriser les valeurs, confirmer la saisie avec **RET**
- > Les valeurs s'affichent.
- > Le clavier de l'écran est masqué.

#### **Champs de saisie avec les boutons Plus et Moins**

Les boutons Plus **+** et Moins **-**, de part et d'autre des valeurs numériques, permettent d'ajuster les valeurs numériques.

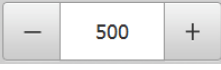

- Appuyer sur **+** ou **-** jusqu'à ce que la valeur de votre choix s'affiche.
- ▶ Maintenir **+** ou appuyé pour faire varier plus rapidement les valeurs.
- La valeur sélectionnée s'affiche.

#### **Commutateur**

Le commutateur vous permet de passer d'une fonction à l'autre.

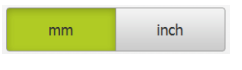

- Appuyer sur la fonction de votre choix
- > Une fonction activée s'affiche en vert.
- > Une fonction inactive s'affiche en gris clair.

#### **Interrupteur coulissant**

Le commutateur coulissant vous permet d'activer ou de désactiver une fonction.

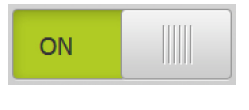

Régler le commutateur coulissant sur la position de votre choix

ou

- Appuyer sur le commutateur coulissant
- La fonction est activée ou désactivée.

#### **Liste déroulante**

Les boutons des listes déroulantes sont marqués d'un triangle qui pointe vers le bas.

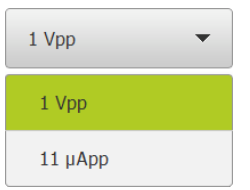

- Appuyer sur le bouton
- > La liste déroulante s'ouvre.
- > La valeur active s'affiche en vert.
- Appuyer sur la valeur de votre choix
- > La valeur choisie est validée.

#### **Annuler**

Cette touche permet d'annuler la dernière étape. Il est impossible d'annuler les opérations qui sont déjà terminées.

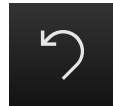

- Appuyer sur **Annuler**
- > La dernière opération sera annulée.

#### **Ajouter**

- Pour ajouter un autre élément, appuyer sur **Ajouter**
	- > Un nouvel élément est ajouté.

**Fermer**

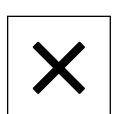

**Pour fermer une boîte de dialogue, appuyer sur Fermer** 

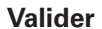

**Pour terminer une opération, appuyer sur Valider** 

**Retour**

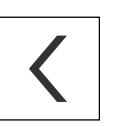

 $\mathbf i$ 

▶ Pour revenir au niveau supérieur dans la structure de menu, appuyer sur **Retour**

# **6.4 Mise sous/hors tension du POSITIP 8000**

### **6.4.1 POSITIP 8000 Mise sous tension**

Avant de pouvoir utiliser l'appareil, vous devez procéder aux étapes de mise en service et de configuration. Selon l'usage qui en est fait, il peut s'avérer nécessaire de procéder à des paramétrages supplémentaires. **[Informations complémentaires :](#page-92-0)** "Mise en service", Page 93

- Activer l'appareil avec l'interrupteur d'alimentation L'interrupteur d'alimentation se trouve au dos de l'appareil.
- L'appareil démarre. Cela peut prendre un certain temps.
- Si la connexion automatique de l'utilisateur est activée et qu'un utilisateur de type **Operator** était connecté en dernier, l'interface utilisateur s'affiche dans le menu **Mode manuel**.
- $>$  Si la connexion automatique de l'utilisateur n'est pas activée, c'est le menu **Connexion utilisateur** qui s'affiche. **Informations complémentaires :** ["Connexion et déconnexion de l'utilisateur",](#page-62-0) [Page 63](#page-62-0)

### **6.4.2 Mode Économie d'énergie**

Si vous n'utilisez pas l'appareil pendant un certain temps, il est recommandé d'activer le mode d'économie d'énergie. L'appareil passe alors à l'état inactif sans interrompre l'alimentation en courant. L'écran se met alors hors tension.

### **Activer le mode Économie d'énergie**

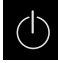

Dans le menu principal, appuyer sur **Éteindre**

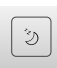

- Appuyer sur **Mode Économie d'énergie**
- > L'écran s'éteint

### **Désactiver le mode Économie d'énergie**

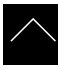

- Appuyer à l'endroit de votre choix sur l'écran tactile
- Une flèche apparaît en bordure inférieure.
- Déplacer la flèche vers le haut
- L'écran s'allume et fait apparaître la dernière interface utilisateur affichée.

### **6.4.3 POSITIP 8000 Mise hors tension**

### **REMARQUE**

**Endommagement du système d'exploitation !**

En coupant l'appareil de sa source de courant alors qu'il est sous tension, vous risquez d'endommager le système d'exploitation de l'appareil.

- Arrêter l'appareil en sélectionnant le menu **Éteindre**
- Ne pas couper l'appareil de sa source de courant tant qu'il est sous tension
- Commencer par arrêter l'appareil avant de mettre l'interrupteur d'alimentation sur Off
- $\left(\mathsf{I}\right)$
- Dans le menu principal, appuyer sur **Éteindre**

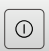

- Appuyer sur **Arrêter**
- > Le système d'exploitation se ferme.
- Patientez jusqu'à ce que l'écran affiche le message : **Vous pouvez mettre l'appareil hors tension maintenant.**
- Mettre l'appareil hors tension en utilisant l'interrupteur d'alimentation

### <span id="page-62-0"></span>**6.5 Connexion et déconnexion de l'utilisateur**

Le menu **Connexion de l'utilisateur** vous permet de vous connecter/déconnecter comme utilisateur de l'appareil.

Un seul utilisateur peut être connecté à la fois sur l'appareil. Le nom de l'utilisateur connecté est affiché. Pour pouvoir connecter un autre utilisateur, il faut que l'utilisateur actuellement connecté se déconnecte.

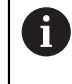

L'appareil dispose de plusieurs niveaux d'autorisation qui permettent à l'utilisateur d'accéder à une gestion et à une utilisation complète ou plus ou moins limitée.

### **6.5.1 Connecter un utilisateur**

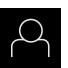

- Appuyer sur **Connexion utilisateur** dans le menu principal
- Dans la liste déroulante, sélectionner un utilisateur
- Appuyer dans le champ de saisie **Mot de passe**
- Saisir le mot de passe de l'utilisateur

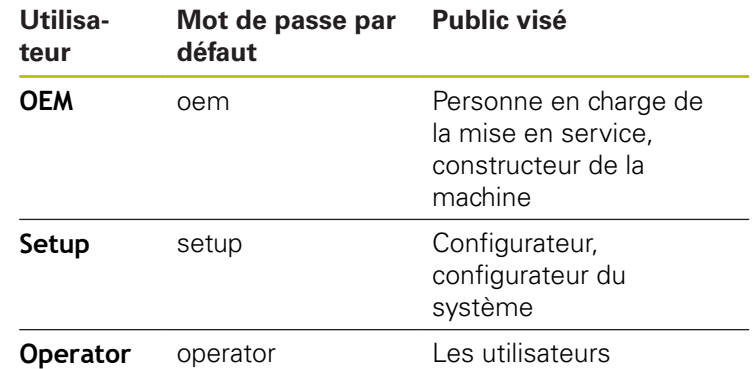

**[Informations complémentaires :](#page-160-0)** "Connexion pour le démarrage [rapide", Page 161](#page-160-0)

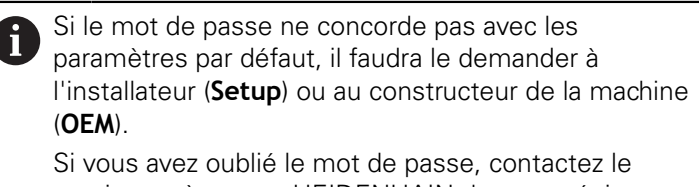

service après-vente HEIDENHAIN de votre région.

- Confirmer la saisie avec **RET**
- Appuyer sur **Connexion**
- L'utilisateur est connecté et le s'affiche.

**Informations complémentaires :** ["Groupes ciblés, par types d'utilisateurs",](#page-21-0) [Page 22](#page-21-0)

### **6.5.2 Déconnexion de l'utilisateur**

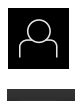

L÷

- Appuyer sur **Connexion utilisateur** dans le menu principal
- Appuyer sur **Déconnexion**
- L'utilisateur est déconnecté.
- > Toutes les fonctions du menu principal sont inactives, à l'exception de la fonction **Éteindre**.
- L'appareil ne peut être réutilisé que si un utilisateur se connecte.

### **6.6 Paramétrage de la langue**

A l'état de livraison, la langue de l'interface utilisateur est l'anglais. Vous pouvez changer l'interface utilisateur dans la langue de votre choix.

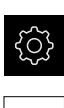

 $\mathbf i$ 

A

A

- Dans le menu principal, appuyer sur **Réglages**
- Appuyer sur **Utilisateur**
- L'utilisateur connecté est identifiable par une coche.
- ▶ Sélectionner l'utilisateur de votre choix
- La langue sélectionnée pour l'utilisateur s'affiche dans la liste déroulante **Langue** avec le drapeau correspondant.
- Dans la liste déroulante **Langue**, sélectionner le drapeau correspondant à la langue de votre choix
- L'interface utilisateur s'affiche alors dans la langue sélectionnée.

# **6.7 Lancer la recherche des marques de référence au démarrage**

Si l'appareil est configuré avec un **axe de broche S**, vous devez définir une limite supérieure avant d'exécuter une éventuelle procédure d'usinage.

**Informations complémentaires :** ["Définir une limite supérieure pour](#page-179-0) [une vitesse de rotation broche", Page 180](#page-179-0)

Si la recherche des marques de référence est activée au démarrage de l'appareil, toutes les fonctions de l'appareil restent inhibées jusqu'à ce que ladite recherche soit terminée.

**Informations complémentaires :** ["Marques de référence \(Système de](#page-263-0) [mesure\)", Page 264](#page-263-0)

Il n'y a pas de recherche des marques de référence sur les systèmes de mesure à interface EnDat, car les axes sont automatiquement référencés.

Si la recherche des marques de référence est activée sur l'appareil, un assistant vous invite à franchir les marques de référence des axes.

- Après connexion, suivre les instructions de l'assistant
- Une fois la recherche des marques de référence terminée, le symbole de la référence cesse de clignoter.

**Informations complémentaires :** ["Eléments de commande de l'affichage de](#page-77-0) [positions", Page 78](#page-77-0)

**Informations complémentaires :** ["Activer la recherche des marques de](#page-118-0) [référence", Page 119](#page-118-0)

# **6.8 Interface utilisateur**

 $\mathbf i$ 

L'appareil est disponible en différentes exécutions et avec divers équipements. L'interface utilisateur et les fonctions disponibles peuvent donc varier selon l'exécution et l'équipement disponibles.

### **6.8.1 Interface utilisateur à la mise sous tension**

#### **Interface utilisateur à l'état de livraison**

L'interface utilisateur représentée ici correspond à l'état de livraison de l'appareil. On retrouve également cette interface après avoir réinitialisé l'appareil aux paramètres d'usine.

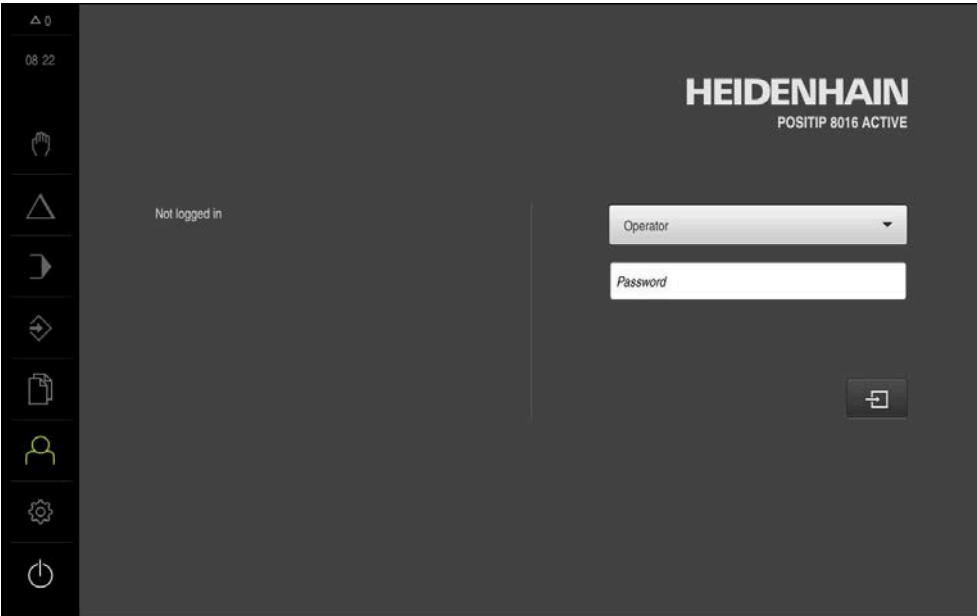

Ilustration 13 : Interface utilisateur à l'état de livraison de l'appareil

#### **Interface utilisateur au démarrage**

Si un utilisateur de type **Operator** est activé avec la connexion automatique activée, l'appareil affiche le **Mode manuel** au démarrage.

**[Informations complémentaires :](#page-68-0)** "Menu Mode manuel", Page 69

Si la connexion automatique n'est pas activée, l'appareil ouvre le menu **Connexion utilisateur**.

**Informations complémentaires :** ["Menu Connexion utilisateur", Page 76](#page-75-0)

## **6.8.2 Menu principal de l'interface utilisateur**

**Interface utilisateur (en mode Manuel)**

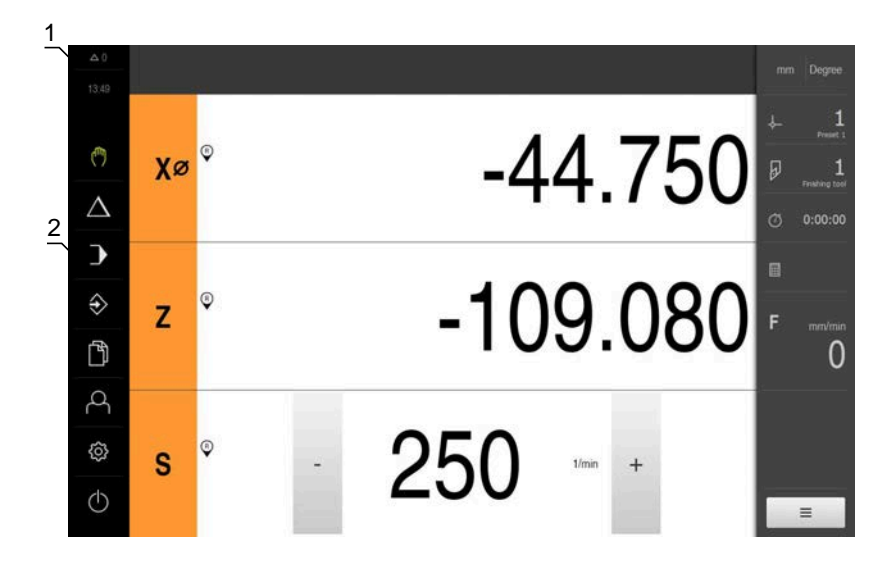

- **1** La zone d'affichage des messages affiche l'heure et le nombre de messages en instance.
- **2** Menu principal et éléments de commande

### **Eléments de commande du menu principal**

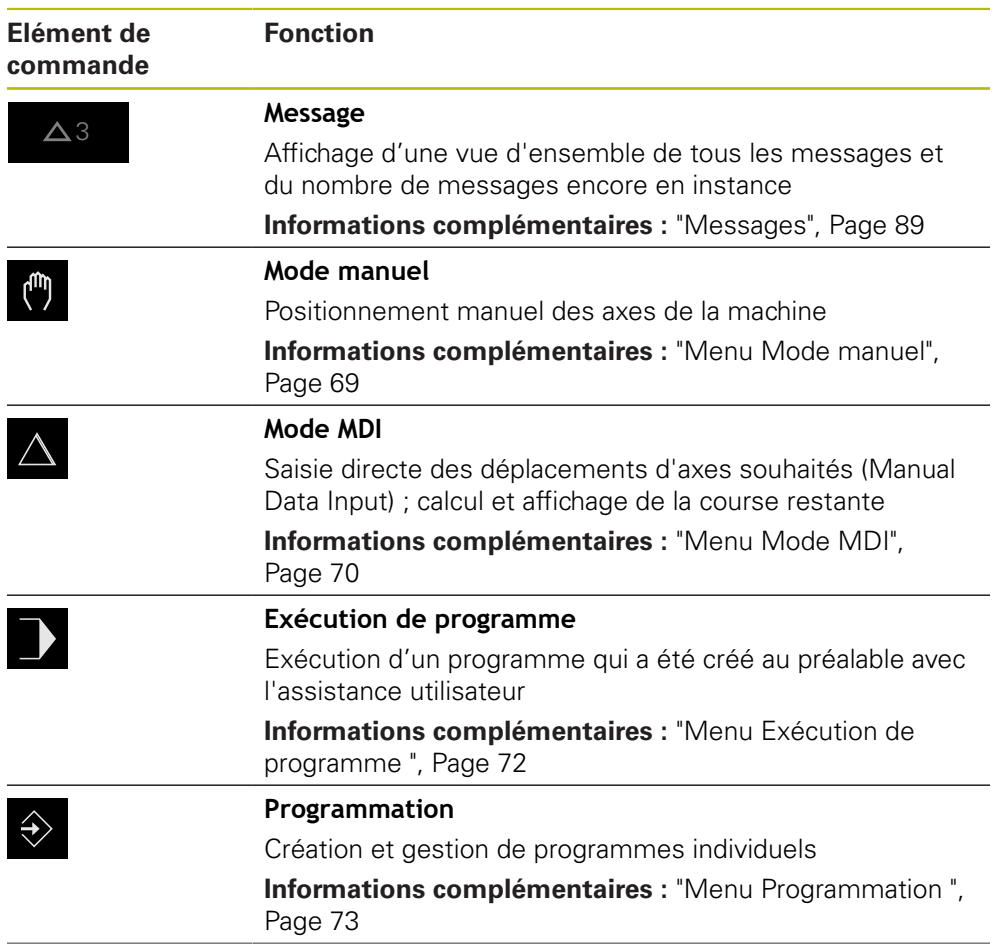

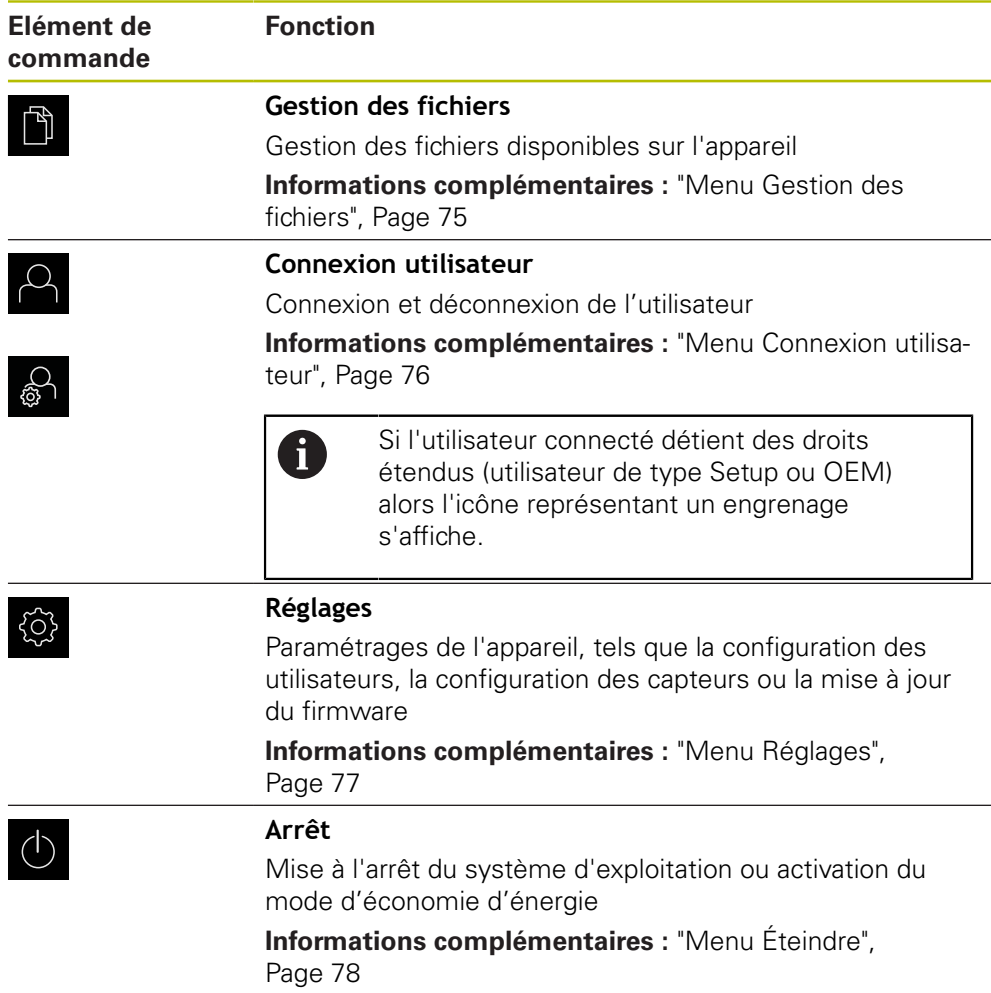

 $\overline{\phantom{a}}$ 

### <span id="page-68-0"></span>**6.8.3 Menu Mode manuel**

#### **Appel**

- Dans le menu principal, appuyer sur **Mode manuel**
- L'interface utilisateur correspondant au mode Manuel s'affiche.

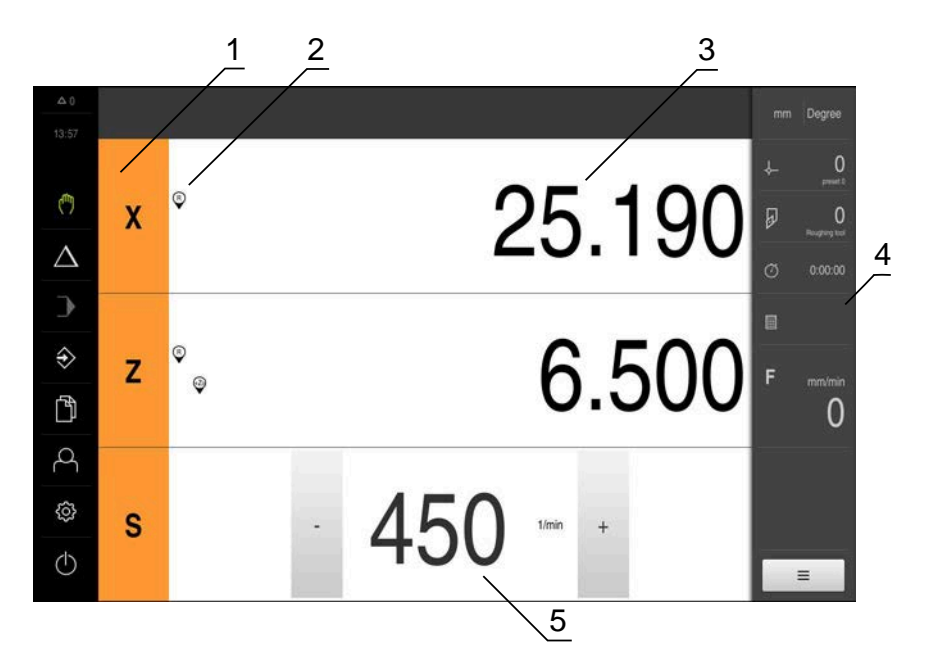

Ilustration 14 : Menu **Mode manuel**

- **1** Touche d'axe
- **2** Référence
- **3** Affichage de position
- **4** Barre d'état
- **5** Vitesse de rotation de la broche (machine-outil)

Le menu **Mode manuel** affiche les valeurs de position mesurées sur les axes de la machine dans la zone d'usinage.

Des fonctions supplémentaires sont disponibles dans la barre d'état.

**[Informations complémentaires :](#page-176-0)** "Mode manuel", Page 177

### <span id="page-69-0"></span>**6.8.4 Menu Mode MDI**

#### **Appel**

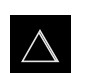

- Dans le menu principal, appuyer sur **Mode MDI**
- L'interface utilisateur correspondant au mode MDI s'affiche.

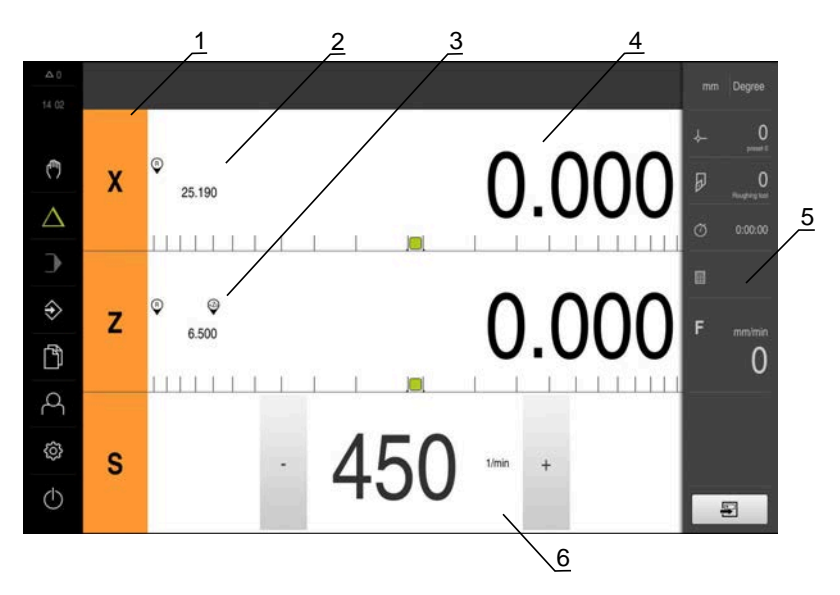

Ilustration 15 : Menu **Mode MDI**

- Touche d'axe
- Position effective
- Axes couplés
- Chemin restant
- Barre d'état
- Vitesse de rotation de la broche (machine-outil)

#### **Dialogue Exécution pas à pas**

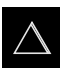

- Dans le menu principal, appuyer sur **Mode MDI**
- 写
- Dans la barre d'état, appuyer sur **Créer**
- L'interface utilisateur correspondant au mode MDI s'affiche.

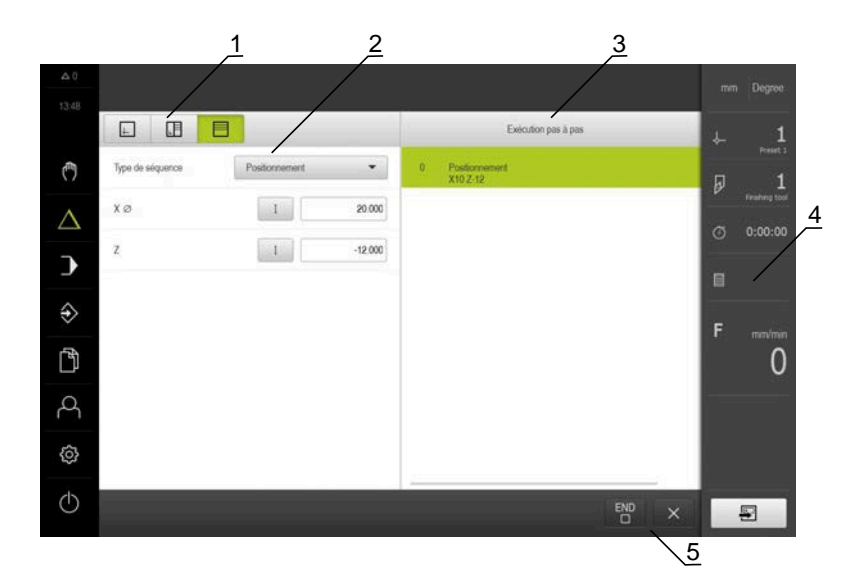

- **1** Barre d'affichage
- **2** Paramètre de séquence
- **3** Séquence MDI
- **4** Barre d'état
- **5** Outils de séquence

Le menu **Mode MDI** permet de saisir directement les déplacements des axes (Manual Data Input). La distance par rapport au point final est prescrite, la course restante est calculée et affichée.

Des valeurs de mesure et des fonctions supplémentaires vous sont proposées dans la barre d'état.

**[Informations complémentaires :](#page-186-0)** "Mode MDI", Page 187

### <span id="page-71-0"></span>**6.8.5 Menu Exécution de programme**

#### **Appel**

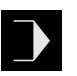

- Dans le menu principal, appuyer sur **Exécution de programme**
- L'interface utilisateur correspondant à l'exécution de programme s'affiche.

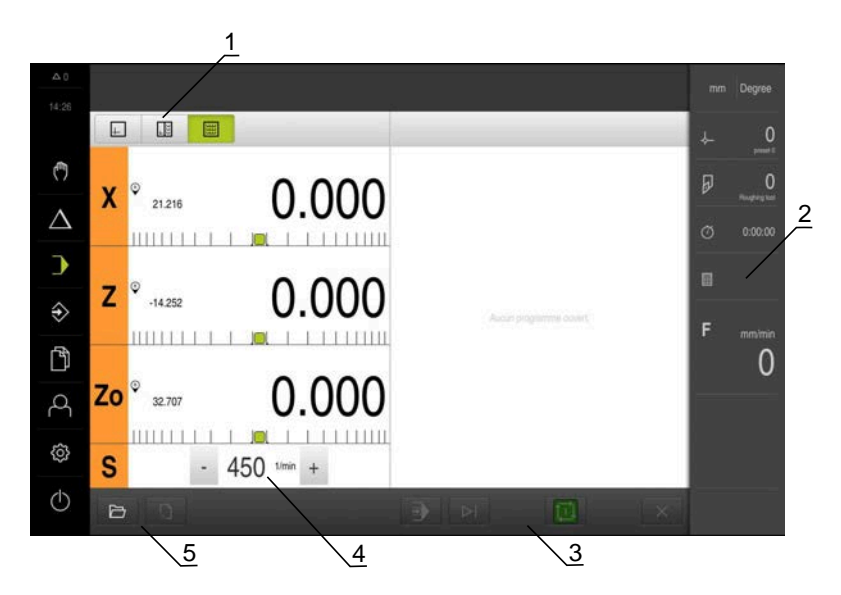

Ilustration 16 : Menu **Exécution de programme**

- **1** Barre d'affichage
- **2** Barre d'état
- **3** Gestion de programme
- **4** Vitesse de rotation de la broche (machine-outil)
- **5** Gestionnaire de programmes

Le menu **Exécution de programme** permet d'exécuter un programme qui a été préalablement créé en mode Programmation. Au cours de l'exécution, un assistant vous guide à travers les différentes étapes de programme.

Dans le menu **Exécution de programme**, vous avez la possibilité d'afficher une fenêtre de simulation dans laquelle apparaît la séquence sélectionnée.

Des valeurs de mesure et des fonctions supplémentaires vous sont proposées dans la barre d'état.

**Informations complémentaires :** ["Exécution de programme ", Page 199](#page-198-0)
# **6.8.6 Menu Programmation**

#### **Appel**

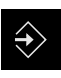

- Dans le menu principal, appuyer sur **Programmation**
- L'interface utilisateur correspondant à la programmation s'affiche.

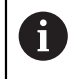

La barre d'état et la barre OEM optionnelle ne sont pas disponibles dans le menu **Programmation**.

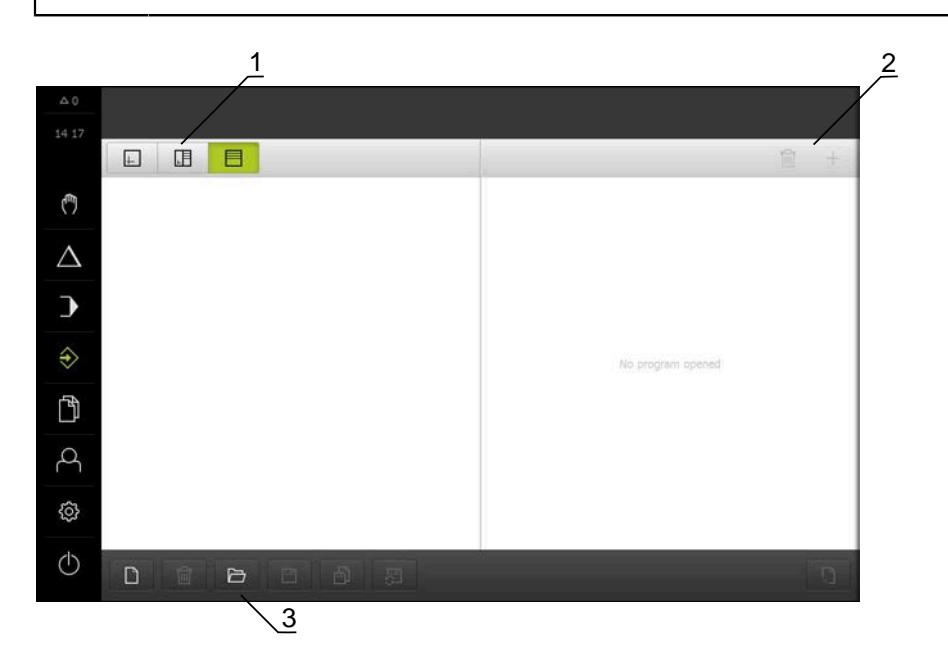

Ilustration 17 : Menu **Programmation**

- **1** Barre d'affichage
- **2** Barre d'outils
- **3** Gestionnaire de programmes

Vous pouvez visualiser une séquence de votre choix dans la fenêtre de simulation disponible en option.

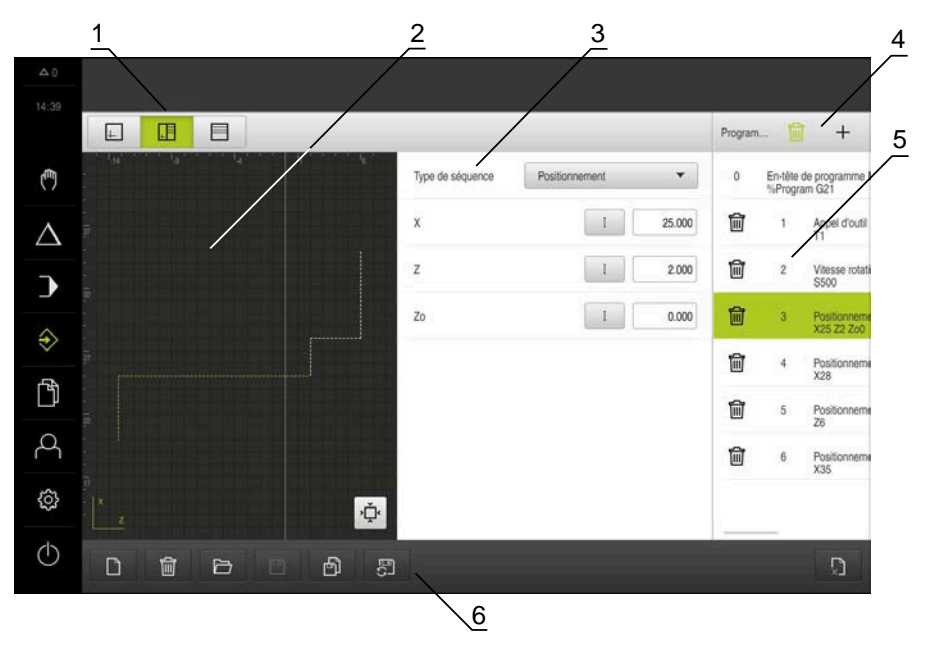

Ilustration 18 : Menu **Programmation** avec fenêtre de simulation ouverte

- Barre d'affichage
- Fenêtre de simulation (option)
- Paramètre de séquence
- Barre d'outils
- Séquences du programme
- Gestionnaire de programmes

Le menu **Programmation** permet de créer et de gérer des programmes. Vous définissez les différentes étapes d'usinage ou les différents modèles d'usinage sous forme de séquences. Une suite de plusieurs séquences forme alors un programme.

**[Informations complémentaires :](#page-208-0)** "Programmation ", Page 209

## **6.8.7 Menu Gestion des fichiers**

#### **Appel**

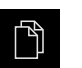

- Dans le menu principal, appuyer sur **Gestion des fichiers**
- L'interface de la gestion des fichiers s'affiche.

#### **Bref descriptif**

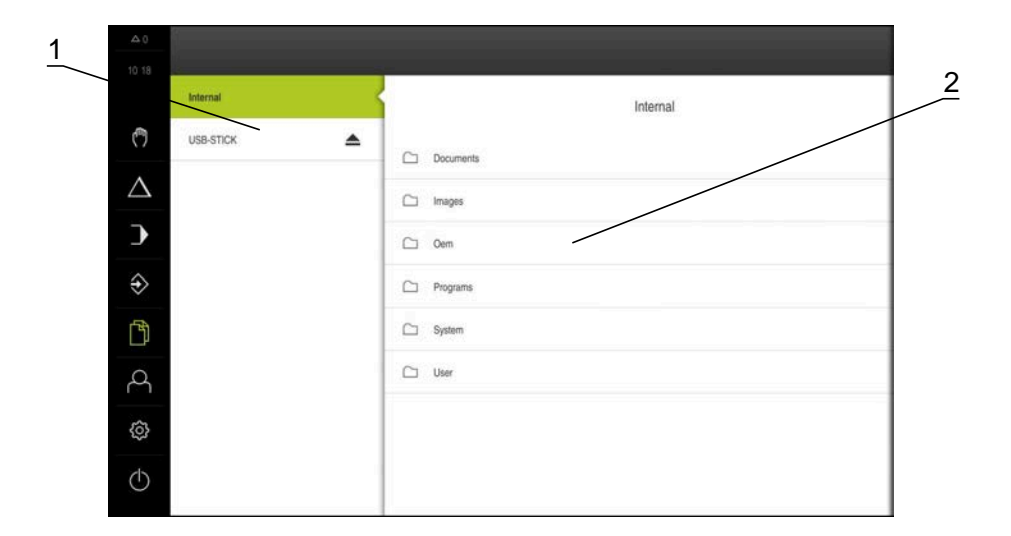

### Ilustration 19 : Menu **Gestion des fichiers**

- **1** Liste des emplacements de sauvegarde disponibles
- **2** Liste des répertoires dans l'emplacement de sauvegarde sélectionné

Le menu **Gestion des fichiers** affiche une vue d'ensemble des fichiers stockés dans la mémoire de l'appareil .

Les supports de masse USB éventuellement connectés et les lecteurs réseau disponibles s'affichent dans la liste des emplacements de sauvegarde. Les supports de stockage de masse USB et les lecteurs réseau s'affichent avec leur nom/désignation.

**[Informations complémentaires :](#page-222-0)** "Gestion de fichiers", Page 223

# **6.8.8 Menu Connexion utilisateur**

#### **Appel**

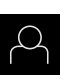

- Appuyer sur **Connexion utilisateur** dans le menu principal
- L'interface utilisateur qui permet de connecter/déconnecter des utilisateurs s'affiche.

#### **Bref descriptif**

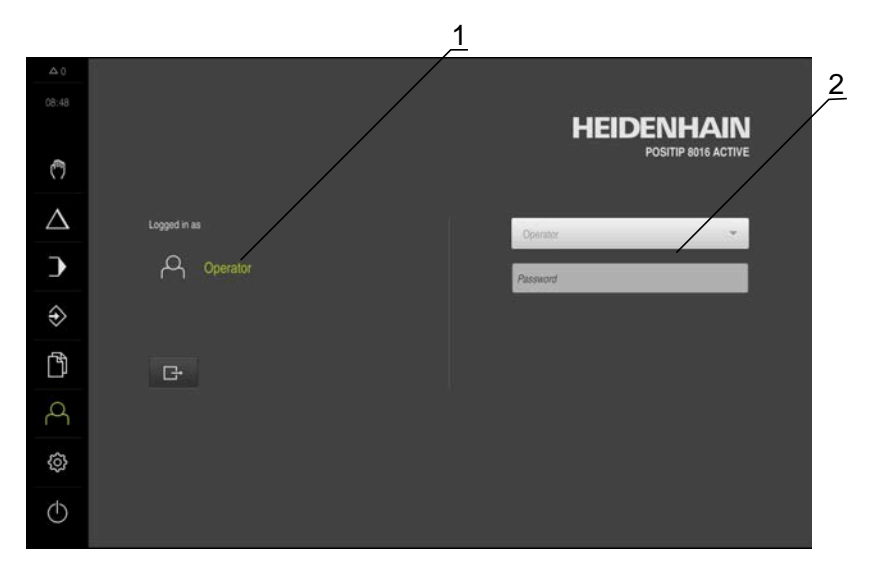

#### Ilustration 20 : Menu **Connexion de l'utilisateur**

- **1** Affichage de l'utilisateur actuellement connecté
- **2** Connexion de l'utilisateur

Le menu **Connexion de l'utilisateur** affiche l'utilisateur connecté dans la colonne de gauche. La connexion d'un nouvel utilisateur est indiquée dans la colonne de droite.

Pour connecter un autre utilisateur, il faut que l'utilisateur connecté soit déconnecté.

**Informations complémentaires :** ["Connexion et déconnexion de l'utilisateur",](#page-62-0) [Page 63](#page-62-0)

### **6.8.9 Menu Réglages**

#### **Appel**

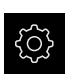

- Dans le menu principal, appuyer sur **Réglages**
- L'interface utilisateur correspondant aux réglages de l'appareil s'affiche.

#### **Bref descriptif**

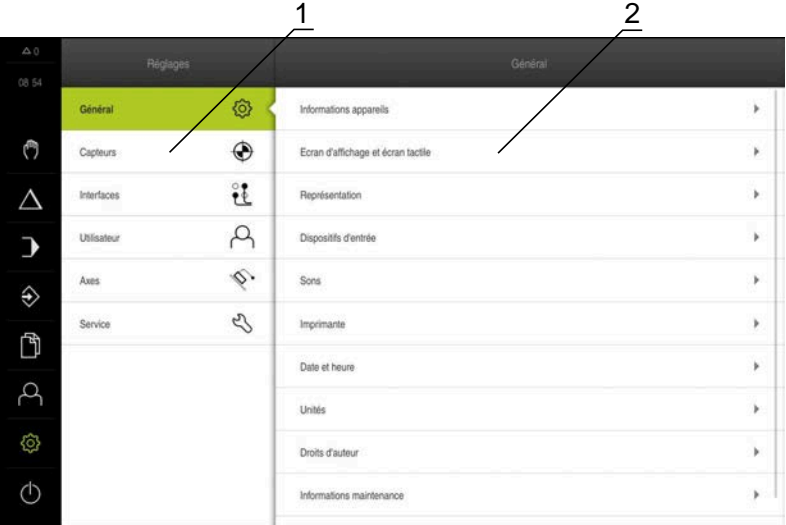

#### Ilustration 21 : Menu **Réglages**

A

- **1** Liste des options de configuration
- **2** Liste des paramètres de configuration

Le menu **Réglages** affiche toutes les options de configuration de l'appareil. L'appareil adapte ses paramètres de réglages aux exigences requises par son lieu d'utilisation.

#### **[Informations complémentaires :](#page-230-0)** "Paramètres", Page 231

L'appareil dispose de plusieurs niveaux d'autorisation qui permettent à l'utilisateur d'accéder à une gestion et à une utilisation complète ou plus ou moins limitée.

# **6.8.10 Menu Éteindre**

**Appel**

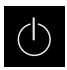

- Dans le menu principal, appuyer sur **Éteindre**
- Les éléments de commande qui permettent de mettre le système d'exploitation hors tension, d'activer le mode d'économie d'énergie et d'activer le mode nettoyage s'affichent.

### **Bref descriptif**

Le menu **Éteindre** affiche les options suivantes :

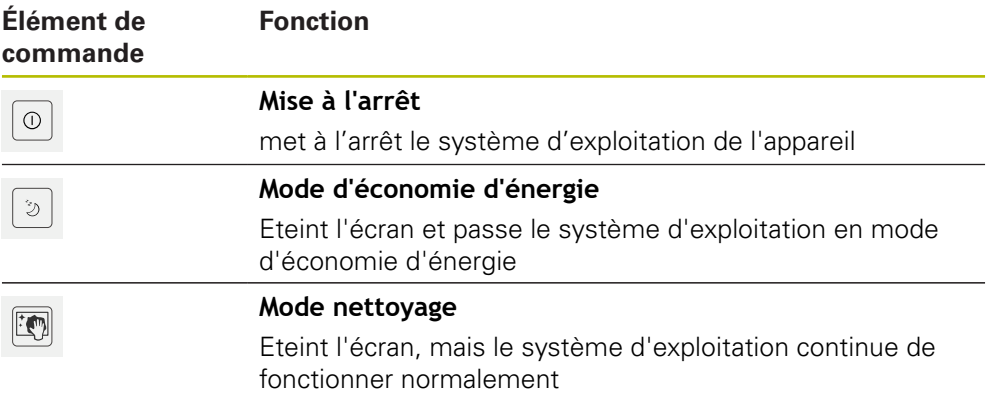

**Informations complémentaires :** [" Mise sous/hors tension du POSITIP 8000",](#page-61-0) [Page 62](#page-61-0)

**[Informations complémentaires :](#page-299-0)** "Nettoyer l'écran", Page 300

# **6.9 Affichage de position**

Dans l'affichage des positions, l'appareil indique la position des axes et éventuellement des informations complémentaires sur les axes configurés. Vous pouvez également coupler l'affichage de certains axes et accéder aux fonctions de la broche.

# <span id="page-77-0"></span>**6.9.1 Eléments de commande de l'affichage de positions**

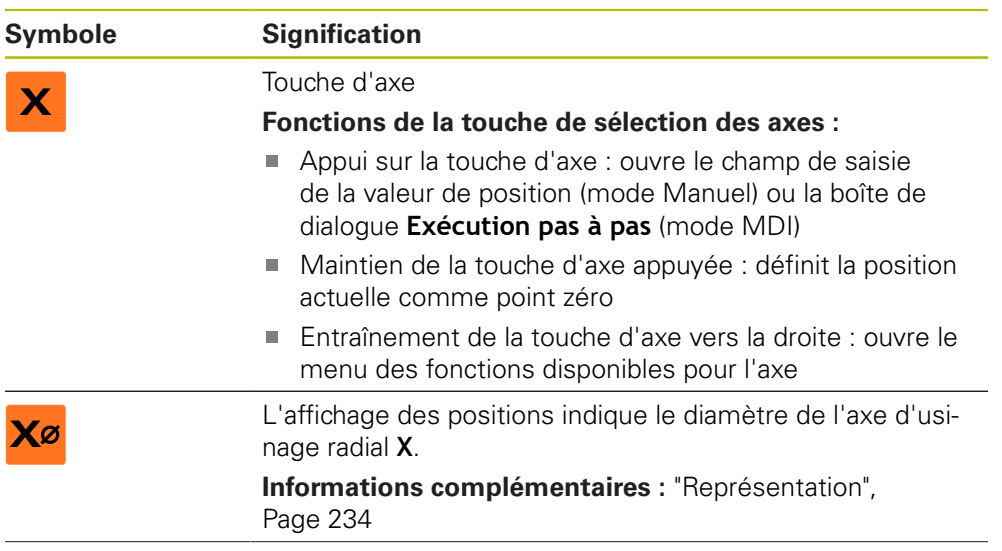

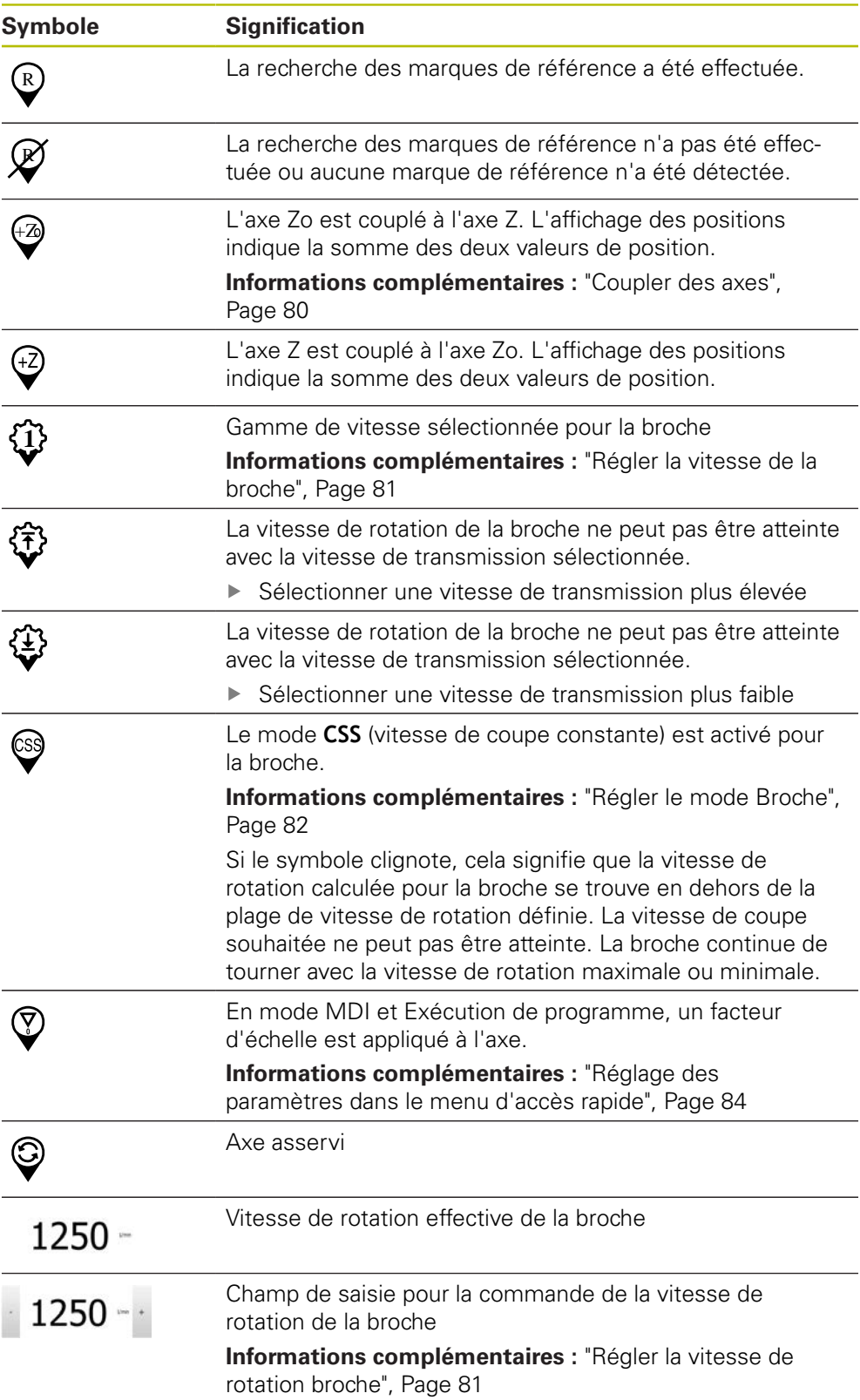

# <span id="page-79-0"></span>**6.9.2 Fonctions de l'affichage de positions**

### **Coupler des axes**

Vous pouvez coupler alternativement les valeurs affichées pour les axes **Z** et **Zo**. Lorsque des axes sont couplés, l'affichage de positions indique la valeur de position des deux axes sous forme de somme.

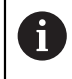

Si vous avez couplé les axes **Z** et **Zo**, le mode de fonctionnement Exécution de programme est verrouillé.

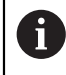

Le couple est identique pour l'axe **Z** et **Zo**. La description ci-après ne concerne que le couplage de l'axe **Z**.

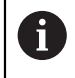

Tous les autres axes peuvent être couplés dans le menu . **[Informations complémentaires :](#page-117-0)** "Coupler des axes", Page 118

#### **Coupler des axes**

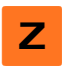

Dans la zone de travail, entraîner la **touche d'axe Z** vers la droite

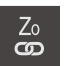

- Appuyer sur **Coupler**
- L'axe **Zo** est couplé avec l'axe **Z**.
- ←Z Le symbole indiquant un couplage d'axes s'affiche à côté de la **touche d'axe Z**.
	- La valeur de position des axes couplés d'affiche comme somme.

#### **Découpler des axes**

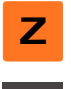

- Dans la zone de travail, entraîner la **touche d'axe Z** vers la droite
- Appuyer sur **Découpler**
	- Les valeurs de positions des deux axes sont affichés indépendamment l'un de l'autre.

# <span id="page-80-1"></span>**Régler la vitesse de rotation broche**

En fonction de la configuration de la machine-outil connectée, vous pouvez commander la vitesse de rotation de la broche.

- ▶ Pour passer au besoin de l'affichage de la vitesse de rotation broche au champ de saisie, déplacer l'affichage vers la droite.
- Le champ de saisie **Vitesse de rotation broche** apparaît.
- La vitesse de rotation de la broche peut être réglée à la valeur de votre choix en appuyant sur **+** ou **-** ou en maintenant l'une de ces touches appuyée

 $O<sub>U</sub>$ 

 $1250 -$ 

A

- Appuyer sur le champ de saisie **Vitesse de rotation broche**
- Saisir la valeur de votre choix
- Valider la saisie avec **RET**
- La valeur saisie pour la vitesse de broche est prise en compte comme valeur nominale par l'appareil et appliquée en conséquence.
- ▶ Pour revenir à l'affichage de la vitesse de rotation de la broche, tirer le champ de saisie vers la gauche

Si aucune saisie n'apparaît dans le champ de saisie **Vitesse de rotation de la broche**, l'appareil affiche de nouveau la vitesse de rotation de la broche actuelle.

#### <span id="page-80-0"></span>**Régler la vitesse de la broche**

Si votre machine-outil utilise une broche dotée d'un réducteur, vous avez la possibilité de sélectionner la gamme vitesse utilisée.

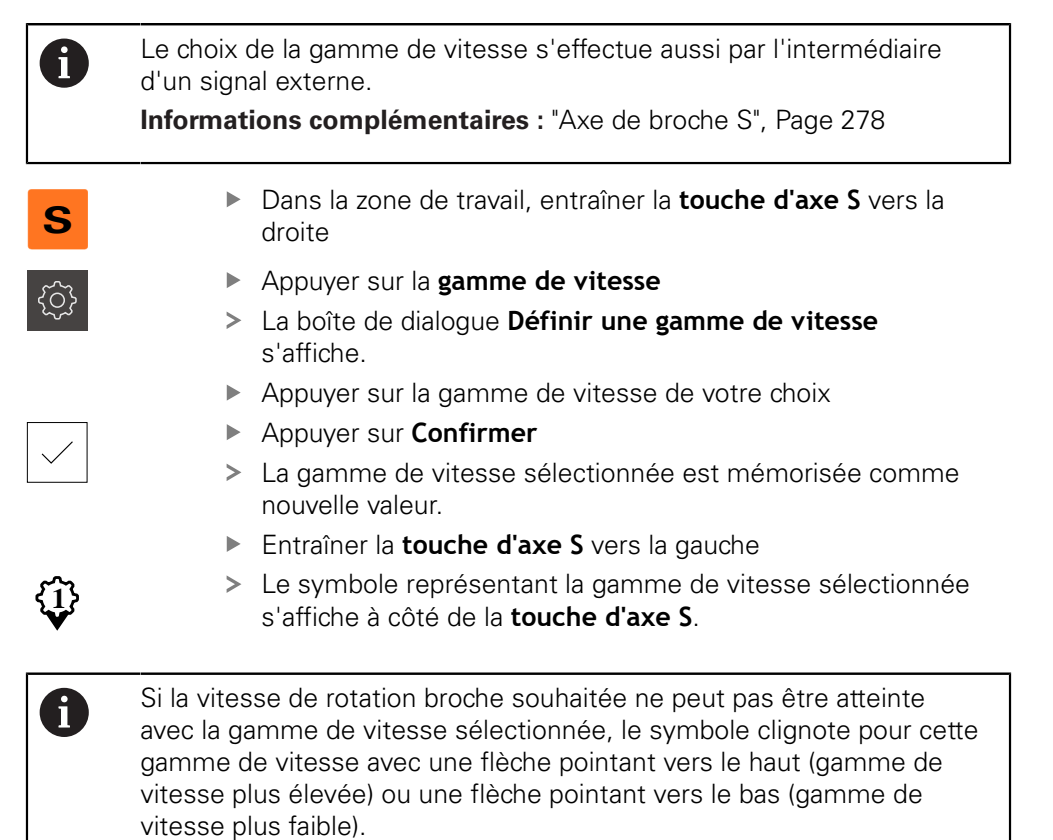

# <span id="page-81-0"></span>**Régler le mode Broche**

Pour la broche, vous pouvez librement décider si l'appareil doit utiliser le mode Vitesse de rotation, appliqué par défaut, ou le mode **CSS** (vitesse de rotation constante).

En mode **CSS**, l'appareil calcule la vitesse de rotation de la broche de manière à ce que la vitesse de coupe de l'outil de tournage reste constante quelle que soit la géométrie de la pièce.

### **Activer le mode CSS**

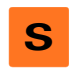

- Dans la zone de travail, entraîner la **touche d'axe S** vers la droite
- **CSS**
- Appuyer sur le mode **CSS**
- La boîte de dialogue **Activer CSS** s'affiche.
- Entrer la valeur pour **Vitesse maximale de broche**

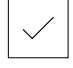

- Appuyer sur **Confirmer**
	- Le mode **CSS** est activé pour la broche.
	- La vitesse de la broche est indiquée en **m/min**.
	- Entraîner la **touche d'axe S** vers la gauche
- Le symbole indiquant le mode **CSS** s'affiche à côté de la **touche d'axe S**.

### **Activer le mode Vitesse**

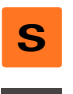

- Dans la zone de travail, entraîner la **touche d'axe S** vers la droite
- Appuyer sur le **mode Vitesse de rotation**
- La boîte de dialogue **Activer le mode Vitesse** s'affiche.
- Entrer la valeur pour **Vitesse maximale de broche**

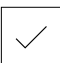

- Appuyer sur **Confirmer**
- Le mode Vitesse de rotation est activé.
- La vitesse de la broche est indiquée en **1/min**.
- Entraîner la **touche d'axe S** vers la gauche

# **6.10 Barre d'état**

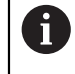

La barre d'état et la barre OEM optionnelle ne sont pas disponibles dans le menu **Programmation**.

L'appareil affiche l'avance et la vitesse de déplacement dans la barre d'état. Par ailleurs, les éléments de commande de la barre d'état vous permettent d'accéder directement au tableau d'outils, au tableau de points d'origine et aux programmes d'aide Chronomètre et Calculatrice.

# **6.10.1 Eléments de commande de la barre d'état**

La barre d'état propose les éléments de commande suivants :

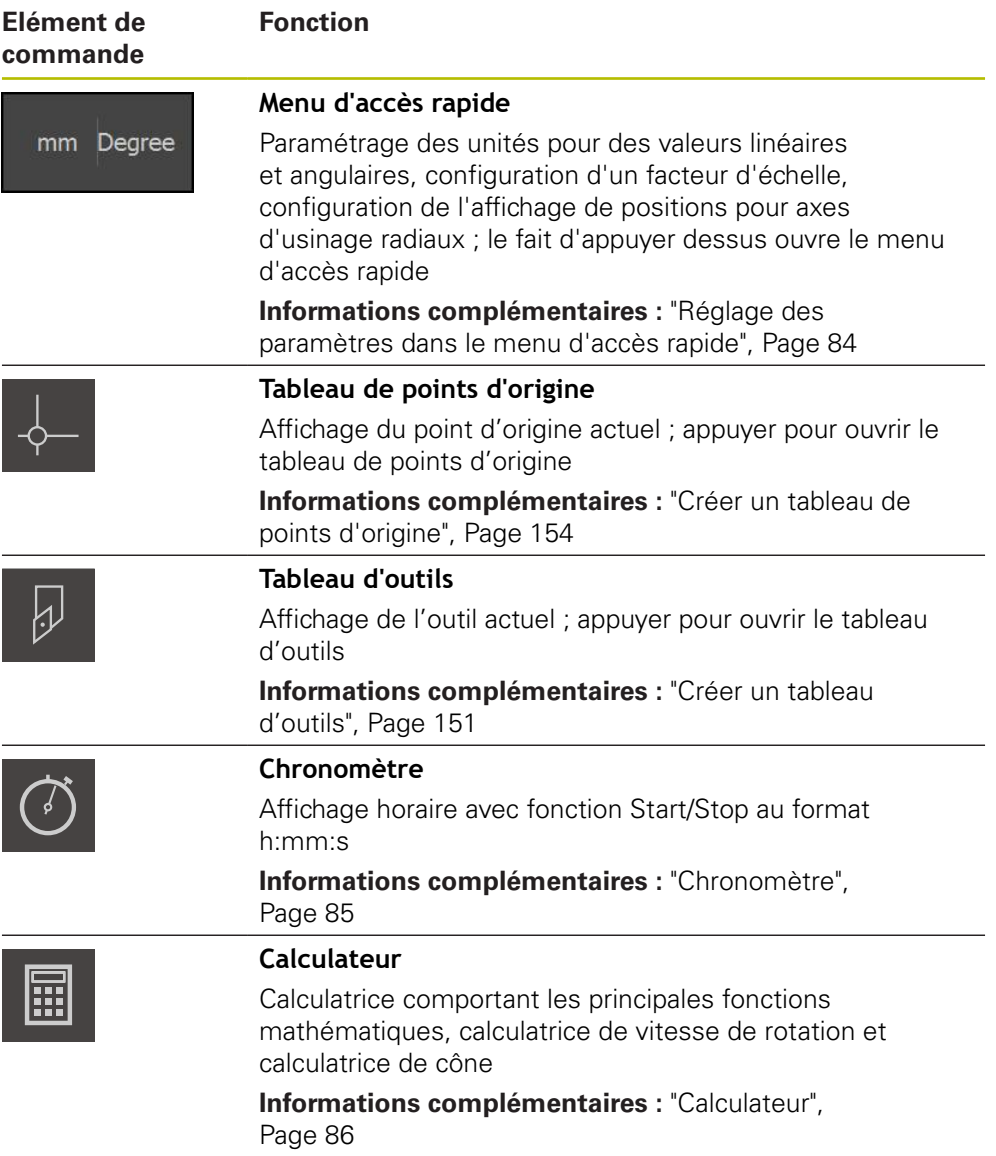

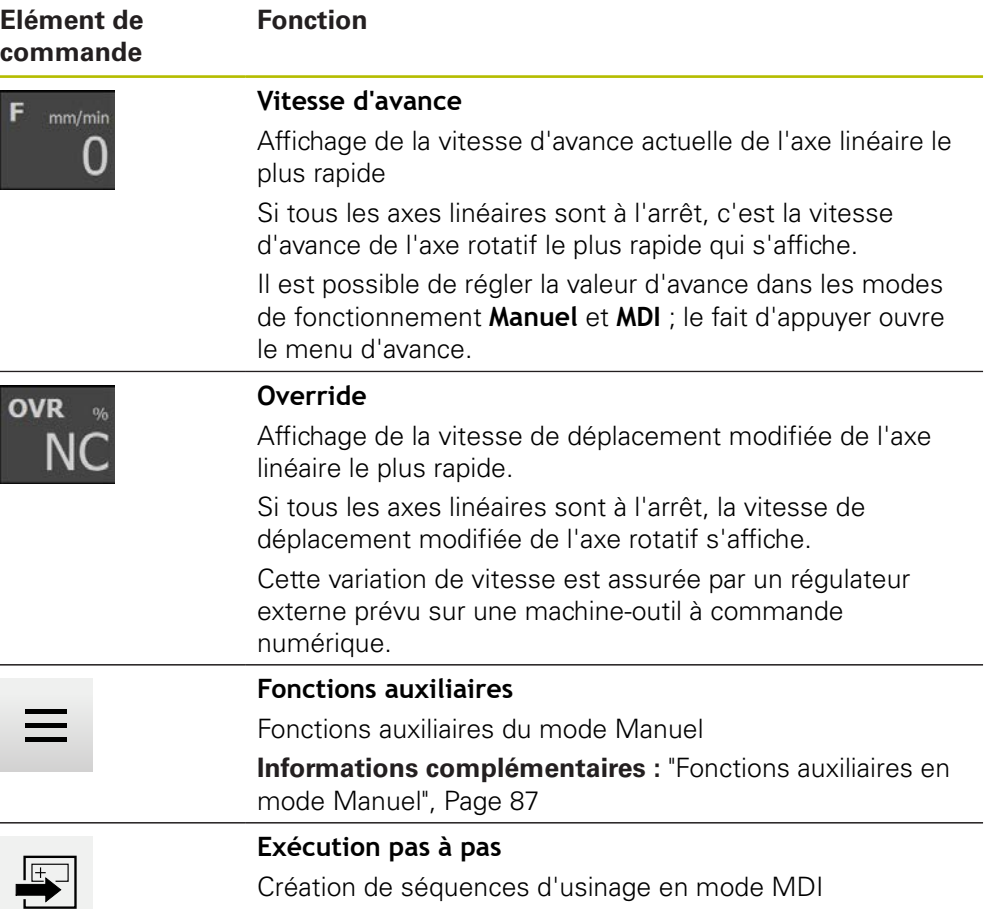

# <span id="page-83-0"></span>**6.10.2 Réglage des paramètres dans le menu d'accès rapide**

Le menu d'accès rapide vous permet d'adapter les paramètres suivants :

 $\mathbf{i}$ 

Les différents réglages disponibles dans le menu d'accès rapide varient en fonction de l'utilisateur connecté.

Unité des valeurs linéaires (**Millimètre** ou **Pouce**)

**rapide**.

- Unité des valeurs angulaires (**Radian**, **Degré décimal** ou **Deg. Min. Sec.**)
- Affichage des **Axes d'usinage radiaux** (**Rayon** ou **Diamètre**)
- **Facteur échelle** qui est multiplié par la position configurée lors de l'exécution d'une **séquence MDI** ou d'une **séquence de programme**
- Valeur d'avance pour les axes en **mode Manuel** et en mode **MDI**

#### **Définir des unités**

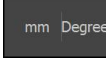

- Dans la barre d'état, appuyer sur **Menu d'accès rapide**
- 
- Sélectionner l'**Unité pour valeurs linéaires** de votre choix
- Sélectionner l'**Unité pour valeurs angulaires** de votre choix Pour fermer le menu d'accès rapide, appuyer sur **Fermer**

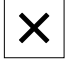

Les unités sélectionnées s'affichent dans le **menu d'accès**

#### **Activer l'affichage des Axes d'usinage radiaux**

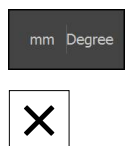

- Dans la barre d'état, appuyer sur **Menu d'accès rapide**
- ▶ Sélectionner l'option de votre choix
- **X**
- Pour fermer le menu d'accès rapide, appuyer sur **Fermer**
- Si l'option **Diamètre** a été sélectionnée, le symbole correspondant s'affiche dans l'affichage des positions.

#### **Activer le Facteur échelle**

Le **Facteur échelle** est, lors de l'exécution d'une **séquence MDI** ou d'une **séquence de programme** multiplié avec la position configurée dans la séquence. Cela vous permet de mettre un ou plusieurs axes en miroir ou de mettre un ou plusieurs axes à l'échelle pour une **Exécution pas à pas** ou une **séquence de programme** sans avoir à modifier la séquence.

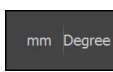

- Dans la barre d'état, appuyer sur **Menu d'accès rapide**
- Pour naviguer vers le paramètre de votre choix, entraîner la vue vers la gauche
- Activer la fonction d'**Facteur échelle** avec le commutateur coulissant **ON/OFF**
- Renseigner le **Facteur échelle** de votre choix pour chacun des axes
- Valider chaque fois votre saisie avec **RET**
- Pour fermer le menu d'accès rapide, appuyer sur **Fermer**

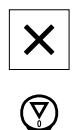

> Si le facteur d'échelle ≠ 1 est activé, le symbole correspondant apparaît dans l'affichage des positions.

### <span id="page-84-0"></span>**6.10.3 Chronomètre**

Un chronomètre est disponible dans la barre d'état de l'appareil. Il vous permet de mesurer des temps d'usinage, ou autres. L'affichage horaire au format h:mm:ss fonctionne selon le principe d'un chronomètre traditionnel : il compte le temps écoulé.

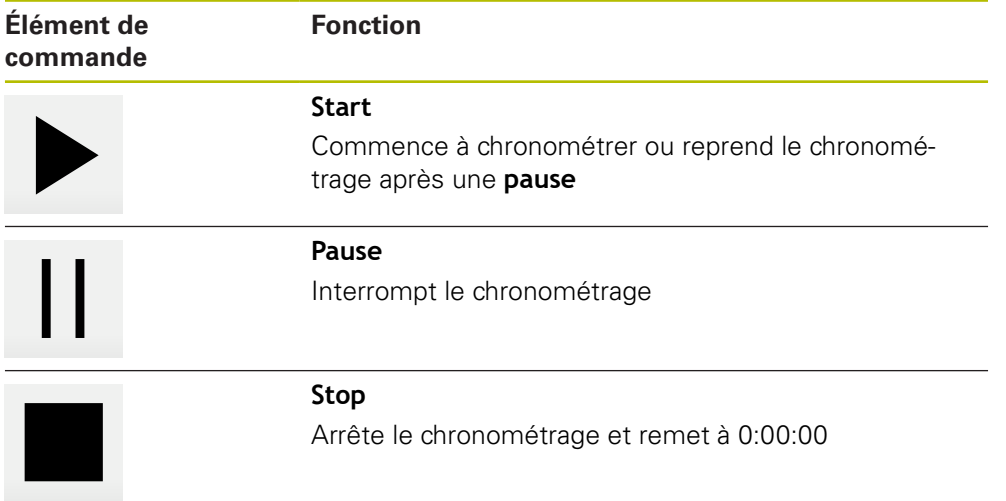

# <span id="page-85-0"></span>**6.10.4 Calculateur**

Pour les calculs, l'appareil propose plusieurs types de calculatrices dans la barre d'état. Pour saisir des valeurs numériques, vous devez utiliser les touches numériques comme vous le feriez sur une calculatrice standard.

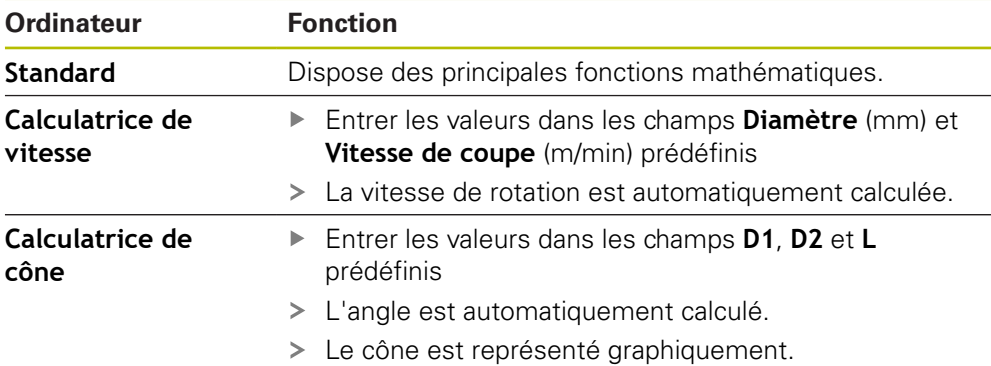

# **6.10.5 Définir la valeur d'avance**

### **Définir la valeur d'avance**

En mode **Manuel** et **MDI**, vous pouvez définir la valeur d'avance dans la boîte de dialogue **Avance**.

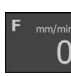

- Dans la barre d'état, appuyer sur **Avance**
- La boîte de dialogue **Avance** s'ouvre.
- Entrer la valeur d'avance dans le champ de saisie correspondant
	- Pour les axes linéaires : dans les champs de saisie mm/tr et **mm/min**
	- Pour les axes rotatifs : dans le champ de saisie **°/min**

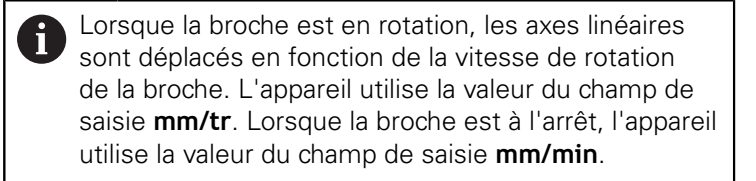

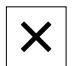

- **P** Pour quitter le dialogue, appuyer sur Fermer
- Les axes sont déplacés avec la valeur d'avance indiquée.

# <span id="page-86-0"></span>**6.10.6 Fonctions auxiliaires en mode Manuel**

- $\equiv$
- **Pour appeler les fonctions auxiliaires, appuyer sur Fonctions auxiliaires** dans la barre d'état

Les éléments de commande suivants vous sont proposés :

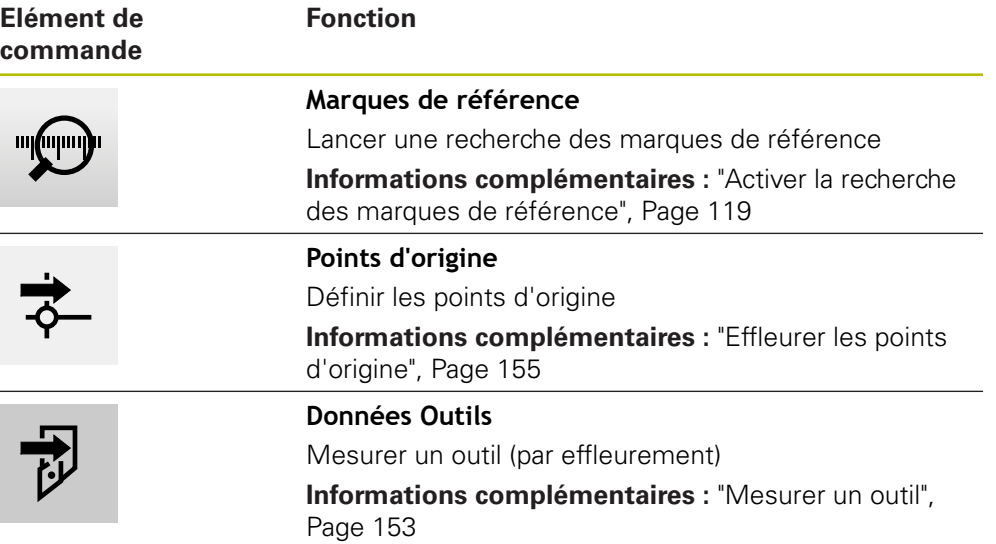

# **6.11 Barre OEM**

A

La barre d'état et la barre OEM optionnelle ne sont pas disponibles dans le menu **Programmation**.

La barre OEM optionnelle vous permet, selon la configuration de l'appareil, de commander les fonctions de la machine-outils raccordée.

# **6.11.1 Eléments de commande du Menu OEM**

T

Les éléments de commande disponibles dans la barre OEM dépendent de la configuration de l'appareil et de la machine-outil reliée. **[Informations complémentaires :](#page-123-0)** "Configurer le Menu OEM", [Page 124](#page-123-0)

Dans le **Menu OEM**, les éléments de commande ci-après sont habituellement disponibles :

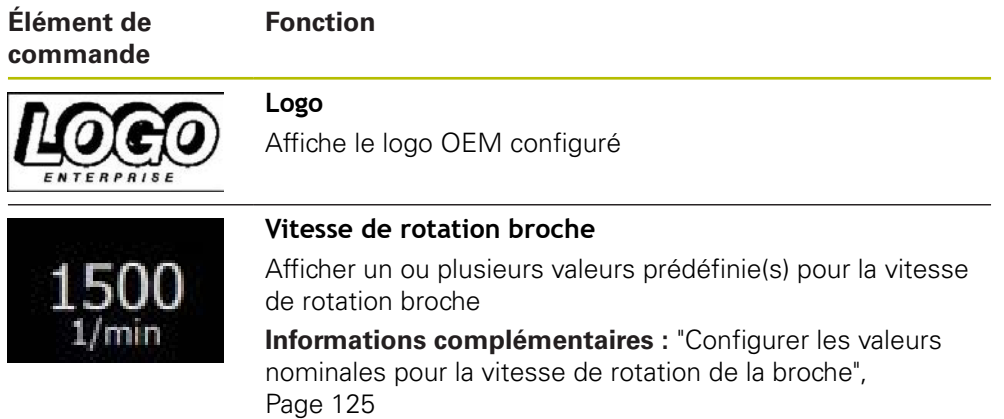

# **6.11.2 Appeler des fonctions du Menu OEM**

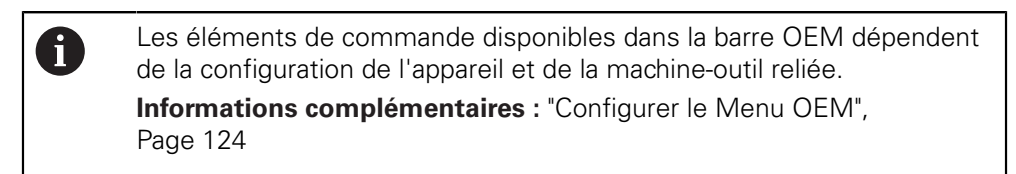

Les éléments de commande de la barre OEM vous permettent de piloter certaines fonctions spéciales telles que les fonctions de la broche.

**Informations complémentaires :** ["Configurer les fonctions spéciales", Page 127](#page-126-0)

#### **Prédéfinir la vitesse de rotation de la broche**

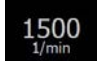

- Dans la barre OEM, appuyer sur le champ **Vitesse rotation broche**
- L'appareil indique la valeur de tension permettant d'atteindre la vitesse de rotation sélectionnée pour la broche (exempte de charge) de la machine-outil.

#### **Programmer la vitesse de rotation de la broche**

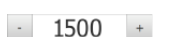

▶ Sélectionner la vitesse de rotation de la broche en appuyant sur le bouton **+** ou **-** ou en le maintenant appuyé

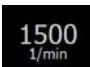

- Dans la barre OEM, maintenir appuyé le champ **Vitesse rotation broche**
- La couleur d'arrière-plan du champ passe au vert.
- La vitesse actuelle de la broche est prise en compte par l'appareil en tant que valeur nominale et s'affiche dans le champ **Vitesse rotation broche**.

# **6.12 Messages système et signaux sonores**

# **6.12.1 Messages**

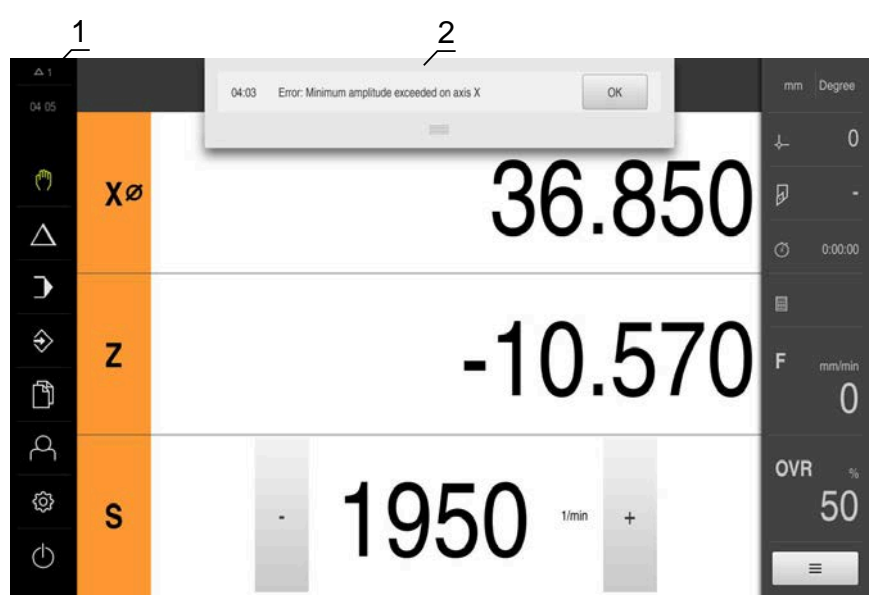

**1** Zone d'affichage Messages

**2** Liste des messages

Des messages peuvent apparaître en haut de la zone de travail, par ex. suite à des erreurs de manipulation ou à des processus qui n'ont pas été menés à terme. Les messages s'afficheront alors chaque fois que l'événement déclencheur d'un message surviendra, ou en appuyant sur la zone d'affichage **Messages**, en haut à gauche de l'écran.

#### **Appeler des messages**

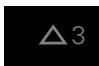

- Appuyer sur **Messages**
- > La liste des messages s'ouvre.

### **Adapter la zone d'affichage**

- 
- Pour agrandir la plage d'affichage des messages, déplacer l'**élément de contact** vers le bas
- Pour rédurie la plage d'affichage des messages, déplacer l'**élément de contact** vers le haut
- Pour fermer la zone d'affichage, déplacer **l'élément de de contact** vers le haut de l'écran
- Le nombre de messages fermés s'affiche dans **Messages**

#### **Fermer des messages**

Selon le contenu des messages, vous pouvez utiliser les éléments de commande suivants pour fermer les messages :

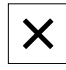

- Pour fermer un message d'information, appuyer sur **Fermer**
- > Le message ne s'affiche plus.

#### ou

- **Pour fermer un message pouvant avoir un effet sur** l'application, appuyer sur **OK**
- Le message est éventuellement pris en compte par l'application.
- > Le message ne s'affiche plus.

### **6.12.2 Assistant**

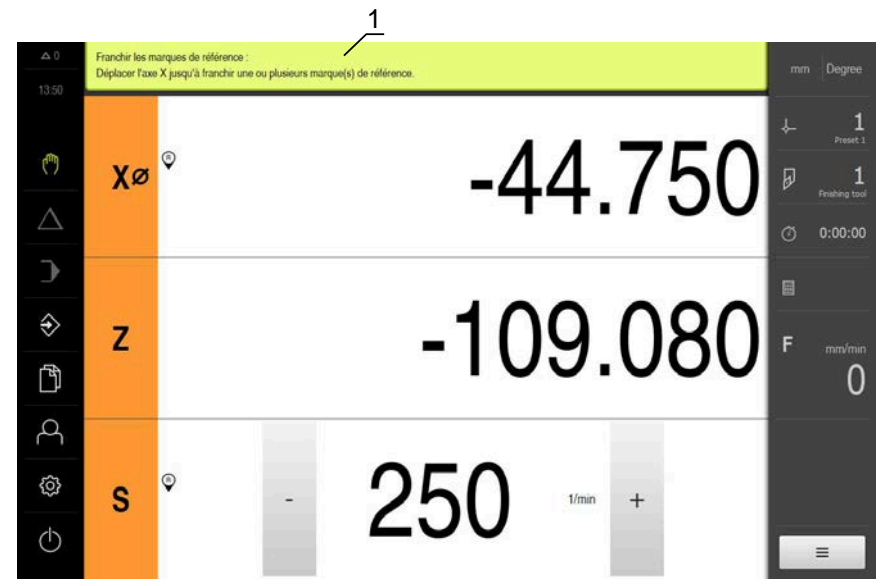

Ilustration 22 : Aide de l'assistant au cours des étapes de travail

**1** Assistant (exemple)

L'assistant vous apporte son aide dès que vous devez exécuter des étapes de travail, des programmes, ou bien encore des procédures d'apprentissage. Les éléments de commande de l'assistant s'affichent en fonction de l'étape de travail ou de la procédure en cours. Ces éléments de commande se présentent comme suit :

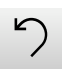

- ▶ Pour revenir à l'étape de travail précédente ou pour répéter une procédure, appuyer sur **Annuler**
- 
- Pour valider l'étape de travail affichée, appuyer sur **Valider**
- L'assistant saute à l'étape suivante ou quitte la procédure en cours.
- **Pour passer à l'affichage suivant, appuyer sur Suivant**
- Pour revenir à l'affichage précédent, appuyer sur **Précédent**

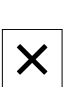

▶ Pour fermer l'assistant, appuyer sur **Fermer** 

### **6.12.3 Feedback audio**

L'appareil peut émettre des signaux sonores pour signaler certaines actions, indiquer la fin de certains processus ou avertir de certaines perturbations. Les différents sons disponibles sont regroupés par thème. Les sons d'un même thème se distinguent les uns des autres.

Les paramètres des signaux sonores sont à définir dans le menu **Réglages**.

**[Informations complémentaires :](#page-236-0)** "Sons", Page 237

**7**

# **Mise en service**

# **7.1 Vue d'ensemble**

Le présent chapitre est consacré à la mise en service de l'appareil.

La personne en charge de la mise en service (**OEM**) chez le constructeur de la machine configure l'appareil en fonction de la machine-outil concernée.

Il est tout à fait possible d'effectuer une réinitialisation aux paramètres d'usine.

**[Informations complémentaires :](#page-287-0)** "Réinitialiser", Page 288

Vous devez avoir lu et compris le chapitre ["Utilisation générale"](#page-56-0) avant d'effectuer les opérations décrites ci-après.

**[Informations complémentaires :](#page-56-0)** "Utilisation générale", Page 57

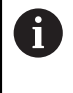

A

Seul un personnel qualifié est habilité à effectuer les opérations suivantes :

**Informations complémentaires :** ["Qualification du personnel", Page 29](#page-28-0)

# <span id="page-93-0"></span>**7.2 Connexion pour la mise en service**

# **7.2.1 Connexion de l'utilisateur**

Pour pouvoir mettre l'appareil en service, il faut que l'utilisateur **OEM** soit connecté.

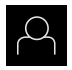

- Appuyer sur **Connexion utilisateur** dans le menu principal
- Au besoin, déconnecter l'utilisateur connecté
- Sélectionner l'utilisateur **OEM**
- Appuyer dans le champ de saisie **Mot de passe**
- Entrer le mot de passe "**oem**"

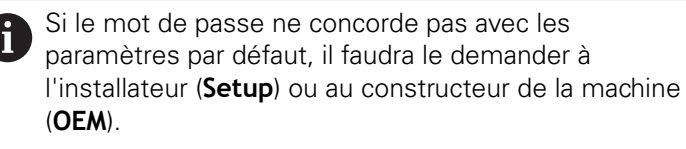

Si vous avez oublié le mot de passe, contactez le service après-vente HEIDENHAIN de votre région.

Valider la saisie avec **RET**

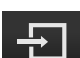

- Appuyer sur **Connexion**
- L'utilisateur est connecté.
- L'appareil ouvre le mode de fonctionnement **Manuel**

# **7.2.2 Lancer la recherche des marques de référence au démarrage**

Si l'appareil est configuré avec un **axe de broche S**, vous devez définir une limite supérieure avant d'exécuter une éventuelle procédure d'usinage.

**Informations complémentaires :** ["Définir une limite supérieure pour](#page-179-0) [une vitesse de rotation broche", Page 180](#page-179-0)

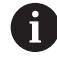

 $\mathbf i$ 

Si la recherche des marques de référence est activée au démarrage de l'appareil, toutes les fonctions de l'appareil restent inhibées jusqu'à ce que ladite recherche soit terminée.

**Informations complémentaires :** ["Marques de référence \(Système de](#page-263-0) [mesure\)", Page 264](#page-263-0)

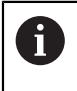

Il n'y a pas de recherche des marques de référence sur les systèmes de mesure à interface EnDat, car les axes sont automatiquement référencés.

Si la recherche des marques de référence est activée sur l'appareil, un assistant vous invite à franchir les marques de référence des axes.

- Après connexion, suivre les instructions de l'assistant
- Une fois la recherche des marques de référence terminée, le symbole de la référence cesse de clignoter.

**Informations complémentaires :** ["Eléments de commande de l'affichage de](#page-77-0) [positions", Page 78](#page-77-0)

**Informations complémentaires :** ["Activer la recherche des marques de](#page-118-0) [référence", Page 119](#page-118-0)

# **7.2.3 Paramétrage de la langue**

A l'état de livraison, la langue de l'interface utilisateur est l'anglais. Vous pouvez changer l'interface utilisateur dans la langue de votre choix.

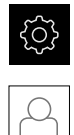

- Dans le menu principal, appuyer sur **Réglages**
- Appuyer sur **Utilisateur**
- L'utilisateur connecté est identifiable par une coche.
- ▶ Sélectionner l'utilisateur de votre choix
- La langue sélectionnée pour l'utilisateur s'affiche dans la liste déroulante **Langue** avec le drapeau correspondant.
- Dans la liste déroulante **Langue**, sélectionner le drapeau correspondant à la langue de votre choix
- L'interface utilisateur s'affiche alors dans la langue sélectionnée.

# **7.2.4 Modifier le mot de passe**

Pour exclure tout abus de configuration, vous devez modifier le mot de passe. Le mot de passe est confidentiel et ne doit en aucun cas être transmis à un tiers.

Dans le menu principal, appuyer sur **Réglages**

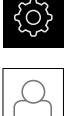

A

- Appuyer sur **Utilisateur**
- L'utilisateur connecté est identifiable par une coche.
- Sélectionner l'utilisateur connecté
- Appuyer sur **Mot de passe**
- ▶ Saisir le mot de passe actuel
- Valider la saisie avec **RET**
- Saisir le nouveau mot de passe et répéter la saisie
- Valider la saisie avec **RET**
- Appuyer sur **OK**
- Fermer le message avec **OK**
- Le nouveau mot de passe fonctionnera à la prochaine connexion.

# **7.3 Etapes individuelles de mise en service**

Les différentes étapes de mise en service qui suivent sont interdépendantes.

▶ Pour une mise en service correcte de l'appareil, ces différentes actions doivent être menées dans l'ordre.

**Condition requise :** Vous vous êtes connecté en tant qu'utilisateur de type **OEM**. [\(voir "Connexion pour la mise en service", Page 94](#page-93-0)).

#### **Sélectionner une application**

[Sélectionner une Application](#page-97-0)  $\mathbf{r}$ 

#### **Configurations par défaut**

- [Activer des Options de logiciel](#page-97-1)
- [Régler la date et l'heure](#page-100-0)
- [Définir des unités](#page-100-1)

#### **Configurer les axes**

#### **Pour l'interface EnDat :**

- [Configurer des axes pour](#page-103-0) [systèmes de mesure avec](#page-103-0) [interface EnDat](#page-103-0)
- [La compensation d'erreur](#page-108-0)
- [Déterminer le nombre de](#page-107-0) [traits par rotation](#page-107-0)

# **Pour l'interface 1 V<sub>CC</sub> ou**

- **11 μA<sub>cc</sub>:**
- [Activer la recherche des](#page-118-0) [marques de référence](#page-118-0)
- [Configurer des axes pour](#page-105-0) [des systèmes de mesure à](#page-105-0) interface 1  $V_{CC}$  ou 11  $\mu A_{CC}$
- [La compensation d'erreur](#page-108-0)
- [Déterminer le nombre de](#page-107-0) [traits par rotation](#page-107-0)
- [Configurer l'axe de broche](#page-111-0)
- [Configurer l'Axe+ NC](#page-114-0)
- [Coupler des axes](#page-117-0)

#### **Configurer le filetage**

■ [Configurer un filetage \(option logicielle NC\)](#page-119-0)

#### **Configurer les fonctions M**

- [Fonctions M standards](#page-120-0)
- [Fonctions M spécifiques au constructeur](#page-120-1)

#### **Espace OEM**

- [Ajouter de la documentation](#page-121-0)
- [Ecran de démarrage ajouter](#page-122-0)
- [Configurer le Menu OEM](#page-123-0)
- [Adapter l'affichage](#page-128-0)
- [Régler les messages d'erreurs](#page-128-1)
- [Sauvegarder les répertoires et les fichiers spécifiques OEM](#page-132-0)
- [Configurer l'appareil pour les captures d'écran](#page-133-0)

#### **Sauvegarder des données**

- [Enregistrer les données de configuration](#page-134-0)
- [Sauvegarder les fichiers utilisateur](#page-135-0)

# **REMARQUE**

#### **Perte ou endommagement des données de configuration !**

En coupant l'appareil de sa source de courant alors qu'il est sous tension, vous risquez de perdre ou d'endommager les données de configuration.

Créer et conserver une sauvegarde des données de configuration en vue d'une restauration

# <span id="page-97-0"></span>**7.4 Sélectionner une Application**

Lors de la mise en service de l'appareil, vous avez le choix entre les applications **Fraisage** et **Tournage** standard.

À la livraison, l'appareil est fourni avec l'application **Fraisage** sélectionnée.

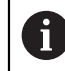

Si vous modifiez le mode d'application de l'appareil, tous les paramétrages des axes seront réinitialisés.

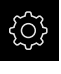

Dans le menu principal, appuyer sur **Réglages**

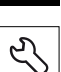

- Appuyer sur **Service**
- ▶ Ouvrir dans l'ordre :
	- **Espace OEM**
	- **Réglages**
- Dans la liste déroulante **Application**, sélectionner l'application **Tournage**

# **7.5 Configurations par défaut**

# <span id="page-97-1"></span>**7.5.1 Activer des Options de logiciel**

Les **Options de logiciel** supplémentaires sont activées sur l'appareil via une **Clé de licence**.

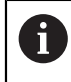

Vous pouvez consulter les **Options de logiciel** qui ont été activées dans la vue d'ensemble.

**[Informations complémentaires :](#page-100-2)** "Vérifier les Options de logiciel [activées", Page 101](#page-100-2)

# **Demander une clé de licence**

Vous pouvez demander une clé de licence comme suit :

- Exporter des informations de l'appareil pour la demande de clé de licence
- En générant une demande de clé de licence

### **Exporter des informations de l'appareil pour la demande de clé de licence**

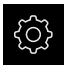

Dans le menu principal, appuyer sur **Réglages**

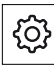

- Appuyer sur **Général**
- Appuyer sur **Informations appareils**
- Une vue d'ensemble des informations de l'appareil s'ouvre.
- La désignation du produit, le numéro d'identification, le numéro de série et la version du firmware s'affichent.
- ▶ Contacter le S.A.V. HEIDENHAIN et demander une clé de licence pour l'appareil en indiquant les données affichées de l'appareil
- > La clé de licence et le fichier de licence sont générés et vous sont transmis par e-mail.

#### **En générant une demande de clé de licence**

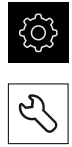

- Dans le menu principal, appuyer sur **Réglages**
- Appuyer sur **Service**
- Appuyer sur **Options de logiciel**
- **Pour faire une demande d'option logicielle payante, appuyer** sur **Demander des options**
- ▶ Pour faire une demande d'option de test gratuite, appuyer sur **Demander des options de test**
- $\blacktriangleright$  Pour sélectionner les options logicielles de votre choix, appuyer sur les coches correspondantes

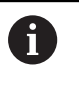

Pour réinitialiser le réglage, appuyer sur la coche de l'option logicielle concernée

- Appuyer sur **Créer une entrée**
- Dans cette fenêtre, sélectionner l'emplacement dans lequel vous souhaitez sauvegarder la demande de licence.
- **Entrer un nom de fichier qui convient**
- Valider la saisie avec **RET**

 $\blacktriangleright$ 

- Appuyer sur **Enregistrer sous**
- La demande de licence est créée et conservée dans le répertoire sélectionné.
- Si la demande de logiciel se trouve sur l'appareil, déplacer le fichier sur un support de mémoire de masse USB (format FAT32) connecté ou sur le lecteur réseau. **[Informations complémentaires :](#page-225-0)** "Déplacer un fichier", [Page 226](#page-225-0)
- Contacter le S.A.V. HEIDENHAIN, transmettre la demande de licence et demander une clé de licence pour l'appareil
- > La clé de licence et le fichier de licence sont générés et vous sont transmis par e-mail.

### **Activer une clé de licence**

Il existe plusieurs possibilités d'activation d'une clé de licence :

- lecture d'une clé de licence sur l'appareil à partir du fichier de licence transmis
- saisie manuelle d'une clé de licence sur l'appareil

# **Importation d'une clé de licence depuis un fichier de licence**

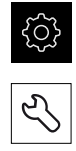

- Appuyer sur **Service**
- Ouvrir les éléments suivants, les uns après les autres :

Dans le menu principal, appuyer sur **Réglages**

- **Options de logiciel**
- **Activer des options**
- Appuyer sur **Lire le fichier de licence**
- Sélectionner le fichier de licence dans le système de fichiers, sur le support de masse USB ou sur le lecteur
- Confirmer votre choix avec **Sélectionner**
- Appuyer sur **OK**
- > La clé de licence est activée.
- Appuyer sur **OK**
- En fonction de l'option logicielle, un redémarrage peut s'avérer nécessaire.
- Confirmer le redémarrage avec **OK**
- > L'option de logiciel activée est disponible.

### **Saisie manuelle d'une clé de licence**

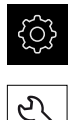

- Dans le menu principal, appuyer sur **Réglages**
- Appuyer sur **Service**
- Ouvrir les éléments suivants, les uns après les autres :
	- **Options de logiciel**
	- **Activer des options**
- Saisir la **Clé de licence** dans le champ de saisie correspondant
- Valider la saisie avec **RET**
- Appuyer sur **OK**
- > La clé de licence est activée.
- Appuyer sur **OK**
- En fonction de l'option logicielle, un redémarrage peut s'avérer nécessaire.
- Confirmer le redémarrage avec **OK**
- > L'option de logiciel activée est disponible.

# <span id="page-100-2"></span>**Vérifier les Options de logiciel activées**

La vue d'ensemble vous permet de vérifier les **Options de logiciel** qui sont activées sur l'appareil.

Dans le menu principal, appuyer sur **Réglages**

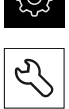

- Appuyer sur **Service**
- Ouvrir les éléments suivants, les uns après les autres :
	- **Options de logiciel**
	- **Vue d'ensemble**
- Une liste des **Options de logiciel** activées s'affiche.

# <span id="page-100-0"></span>**7.5.2 Régler la date et l'heure**

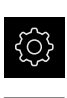

- Dans le menu principal, appuyer sur **Réglages**
- Appuyer sur **Général**
	- Appuyer sur **Date et heure**
	- Les valeurs paramétrées sont affichées en année, mois, jour, heure, minute.
	- Pour définir la date et l'heure à la ligne du centre, déplacer les colonnes vers le haut ou vers le bas
	- Appuyer sur **Configurer** pour confirmer
	- Sélectionner le **Format de date** de votre choix dans la liste :
		- MM-JJ-AAAA : affichage en mois, jour, année
		- JJ-MM-AAAA : affichage en jour, mois, année
		- AAAA-MM-JJ : affichage en année, mois, jour

**[Informations complémentaires :](#page-237-0)** "Date et heure", Page 238

### <span id="page-100-1"></span>**7.5.3 Définir des unités**

Vous pouvez définir différents paramètres pour les unités, la règle d'arrondi et le nombre de décimales.

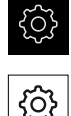

- Dans le menu principal, appuyer sur **Réglages**
- Appuyer sur **Général**
- Appuyer sur **Unités**
- ▶ Pour définir les unités, appuyer sur la liste déroulante concernée et sélectionner l'unité de votre choix
- Pour définir la règle d'arrondi, appuyer sur la liste déroulante concernée et sélectionner la règle d'arrondi
- Pour régler le nombre de décimales affichées, appuyer sur  ou **+**

**[Informations complémentaires :](#page-237-1)** "Unités", Page 238

# **7.6 Configuration des axes**

La procédure dépend du type d'interface du système de mesure raccordé et du type d'axe :

- Systèmes de mesure avec interface de type EnDat : Les paramètres sont automatiquement reprise du système de mesure. **Informations complémentaires :** ["Configurer des axes pour systèmes de](#page-103-0) [mesure avec interface EnDat", Page 104](#page-103-0)
- Systèmes de mesure avec interface de type 1  $V_{CC}$  ou 11  $\mu A_{CC}$ : Les paramètres doivent être configurés manuellement.
- Axe de type **Broche**, **Broche de transmission** et **Broche avec orientation** Les entrées/sorties manuelles, ainsi que d'autres paramètres, doivent être configurés manuellement.

**[Informations complémentaires :](#page-277-0)** "Axe de broche S", Page 278

Axe de type **Axe + NC**, **Manivelle électronique** (option logicielle) : les entrées/ sorties et les autres paramètres doivent être configurés manuellement **Informations complémentaires :** ["<Nom de l'axe> \(paramètres de l'axe\)",](#page-257-0) [Page 258](#page-257-0)

Les paramètres des systèmes de mesure HEIDENHAIN qui se raccordent typiquement à l'appareil sont énumérés dans la vue d'ensemble des systèmes de mesure typiques.

**Informations complémentaires :** ["Vue d'ensemble des systèmes de mesure](#page-102-0) [typiques", Page 103](#page-102-0)

### <span id="page-102-0"></span>**7.6.1 Vue d'ensemble des systèmes de mesure typiques**

Le récapitulatif ci-après contient les paramètres des systèmes de mesure HEIDENHAIN qui sont typiquement raccordés à l'appareil.

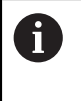

A

Si d'autres systèmes de mesure sont connectés, vous devez consulter la documentation correspondante de l'appareil pour prendre connaissance des paramètres requis.

#### <span id="page-102-1"></span>**Systèmes de mesure linéaire**

#### **Exemples de systèmes de mesure typiquement utilisés Série desystèmes de mesure Interface Période de signal Marques de référence Course de déplacement maximale** LS  $388C/688C$  1 V<sub>CC</sub> 20 µm Codées 20 mm LS 187/487C  $1 \text{V}_{\text{CC}}$  20 µm Codées 20 mm LB 382C  $1\,\mathrm{V_{CC}}$   $40\,\mathrm{\upmu m}$  Codées  $80\,\mathrm{mm}$

#### **Exemples de systèmes de mesure typiquement utilisés**

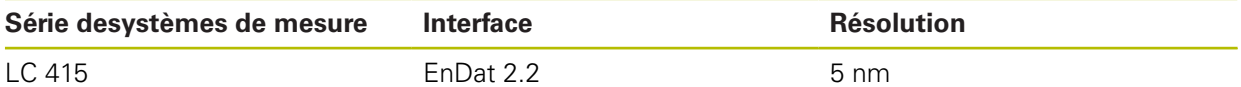

#### <span id="page-102-2"></span>**Systèmes de mesure angulaire et capteurs rotatifs**

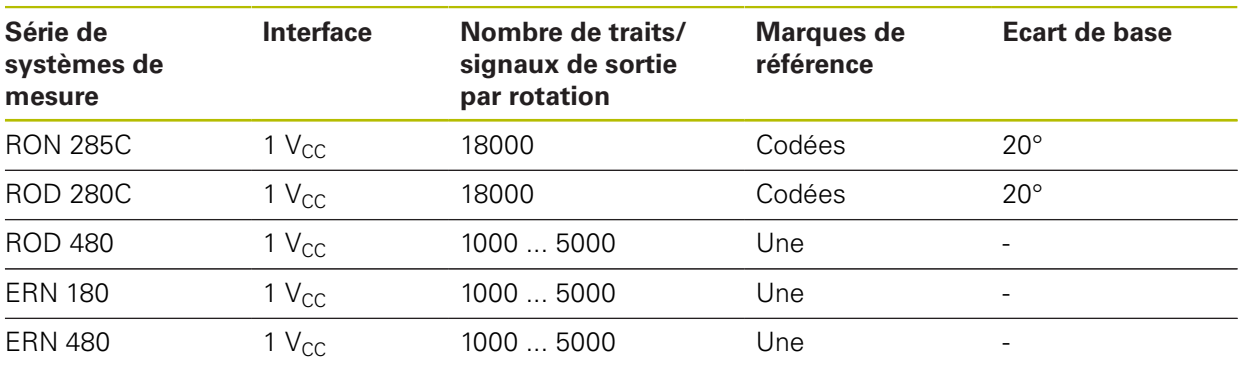

Vous pouvez vous servir des formules suivantes pour calculer l'écart de base des marques de référence à distances codées des systèmes de mesure angulaire : Ecart de base =  $360^\circ \div$  Nombre de marques de référence  $\times 2$ Ecart de base = (Ecart de base 360 $\degree$  × en périodes de signal) ÷ Nombre de traits

#### **Exemples de systèmes de mesure typiquement utilisés**

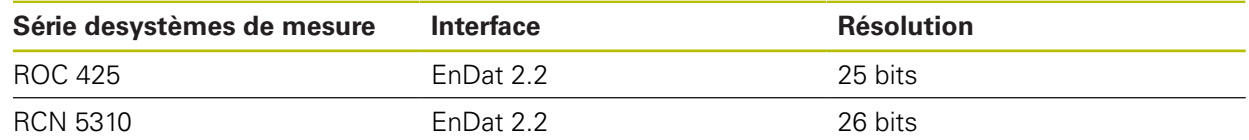

# <span id="page-103-0"></span>**7.6.2 Configurer des axes pour systèmes de mesure avec interface EnDat**

Si l'entrée du système de mesure a déjà été affectée à l'axe correspondant, le système de mesure à interface EnDat raccordé sera automatiquement détecté au redémarrage et les paramètres adaptés. Sinon, vous pouvez aussi affecter l'entrée du système de mesure après l'avoir raccordé.

**Condition requise :** Un système de mesure à interface EnDat est raccordé à l'appareil.

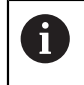

La procédure de réglage est la même pour tous les axes. Vous trouverez ci-après la description d'un exemple de méthode pour un axe.

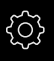

Dans le menu principal, appuyer sur **Réglages**

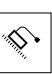

- Appuyer sur **Axes**
- Appuyer sur le nom de l'axe ou sur **Non défini**
- Au besoin, sélectionner le nom de l'axe concerné dans la liste déroulante **Nom d'axe**
- Appuyer sur **Système de mesure**
- Dans la liste déroulante **Entrée du système de mesure**, définir le port du système de mesure correspondant :
	- $\blacksquare$  X1
	- $X<sub>2</sub>$ m.
	- $\blacksquare$  X3
	- $\blacksquare$  X4
	- $\blacksquare$  X5
	- $X6$
- Les informations relatives au système de mesure disponibles sont transférées sur l'appareil.
- > Les paramètres sont actualisés.
- Dans la liste déroulante **Modèle système de mesure**, sélectionner le type de système de mesure :
	- **Système de mesure linéaire**
	- **Système de mesure angulaire**
	- **Syst. mes. ang. comme syst. mes. lin.**
- Si vous sélectionnez **Syst. mes. ang. comme syst. mes. lin.**, indiquer la **Transmission mécanique**
- Si vous sélectionnez **Système de mesure angulaire**, indiquer le **Mode d'affichage**
- Appuyer sur **Décalage du point de référence**
- Activer ou désactiver le **Décalage du point de référence** (calcul de l'offset entre une marque de référence et un point zéro machine) avec le commutateur coulissant **ON/OFF**
- Saisir la valeur d'offset correspondant au **Décalage du point de référence** si celui-ci est activé
- Valider la saisie avec **RET**

 $O<sub>II</sub>$ 

 $\vert$ 

**Pour mémoriser la position actuelle comme valeur d'offset,** appuyer sur **VALIDER** dans **Position actuelle pour le décalage du point de référence**

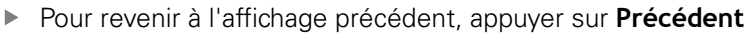

- Pour visualiser l'étiquette signalétique électronique du système de mesure, appuyer sur **Etiquette signalétique**
- Pour visualiser les résultats de diagnostic du système de mesure, appuyer sur **Diagnostic**

**Informations complémentaires :** ["<Nom de l'axe> \(paramètres de l'axe\)",](#page-257-0) [Page 258](#page-257-0)

# <span id="page-105-0"></span>**7.6.3 Configurer des axes pour des systèmes de mesure à interface 1 VCC ou 11 µACC**

La procédure de réglage est la même pour tous les axes. Vous trouverez ci-après la description d'un exemple de méthode pour un axe.

j.

Dans le menu principal, appuyer sur **Réglages**

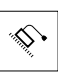

 $\langle$ 

- Appuyer sur **Axes**
- Appuyer sur le nom de l'axe ou sur **Non défini**
- Au besoin, sélectionner le nom de l'axe concerné dans la liste déroulante **Nom d'axe**
- Appuyer sur **Type d'axe**
- Sélectionner le **Type d'axe Axe**
- Pour revenir à l'affichage précédent, appuyer sur **Précédent**
- Appuyer sur **Système de mesure**
- Dans la liste déroulante **Entrée du système de mesure**, définir le port du système de mesure correspondant :
	- **X1**
	- **X2**
	- **X3**
	- **X4**
	- **X5**
	- **X6**
- Dans la liste déroulante **Signal incrémental**, sélectionner le type de signal incrémental :
	- **1 Vcc** : signal de tension sinusoïdal
	- **11 µA** : signal de courant sinusoïdal
- Sélectionner le type de système de mesure dans la liste déroulante **Modèle système de mesure** :
	- **Système de mesure linéaire** : axe linéaire
	- **Système de mesure angulaire** : axe rotatif
	- **Syst. mes. ang. comme syst. mes. lin.** : axe rotatif affiché comme axe linéaire
- En fonction de votre sélection, vous pouvez avoir d'autres paramètres à renseigner :
	- Pour **Système de mesure linéaire**, entrer la **Période de signal**

([voir " Systèmes de mesure linéaire", Page 103\)](#page-102-1)

- Pour **Système de mesure angulaire**, indiquer le **Nombre de traits** [\(voir "Systèmes de mesure angulaire et capteurs](#page-102-2) [rotatifs", Page 103\)](#page-102-2) ou le déterminer par une procédure d'apprentissage ([voir "Déterminer le nombre de traits par](#page-107-0) [rotation", Page 108\)](#page-107-0)
- Pour un Syst. mes. ang. comme syst. mes. lin., renseigner le **Nombre de traits** et la **Transmission mécanique**
- Chaque fois, valider la valeur avec **RET**
- **Pour Système de mesure angulaire**, sélectionner au besoin le **Mode d'affichage**
- Appuyer sur **Marques de référence**
- Sélectionner la marque de référence dans la liste déroulante **Marque de référence** :
	- **Aucune** : aucune marque de référence disponible
	- **Une** : le système de mesure est pourvu d'une marque de référence.
	- **Codé** : le système de mesure est pourvu de marques de référence à distances codées.
- Si le système de mesure linéaire dispose de marques de référence à distances codées, entrer la **Course de déplacement maximale**
	- [\(voir " Systèmes de mesure linéaire", Page 103](#page-102-1))
- Si le système de mesure angulaire dispose de marques de référence à distances codées, renseigner le paramètre de l'**Ecart de base** [\(voir "Systèmes de mesure angulaire et](#page-102-2) [capteurs rotatifs", Page 103\)](#page-102-2)
- Valider la saisie avec **RET**
- Activer ou désactiver **Inversion de l'impulsion des marques de référence** avec le commutateur coulissant **ON/OFF**
- Appuyer sur **Décalage du point de référence**
- Activer ou désactiver le **Décalage du point de référence** (calcul de l'offset entre une marque de référence et un point zéro machine) avec le commutateur coulissant **ON/OFF**
- Saisir la valeur d'offset correspondant au **Décalage du point de référence** si celui-ci est activé
- Valider la saisie avec **RET**
- ▶ Pour mémoriser la position actuelle comme valeur d'offset. appuyer sur **VALIDER** dans **Position actuelle pour le décalage du point de référence**
- ▶ Pour revenir à l'affichage précédent, appuyer deux fois sur **Précédent**
- Dans la liste déroulante **Fréquence du filtre analogique**, sélectionner la fréquence du filtre passe-bas permettant d'inhiber les signaux de perturbation à haute fréquence :
	- **33 kHz** : fréquences de perturbation au-dessus de 33 kHz
	- **400 kHz** : fréquences de perturbation supérieures à 400 kHz
- Activer ou désactiver la **Résistance de terminaison** avec le ь commutateur coulissant **ON/OFF**

Pour les signaux incrémentaux de type signal de courant (11  $\mu A_{CC}$ ), la résistance de terminaison est automatiquement désactivée.

- Sélectionner le type de surveillance d'erreurs dans la liste déroulante **Surveillance des erreurs** :
	- **Inactif** : surveillance d'erreurs inactive
	- **Salissures** : surveillance des erreurs d'amplitude des signaux

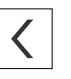

- **Fréquence** : surveillance des erreurs de fréquence des signaux
- **Fréquence & salissures** : surveillance des erreurs d'amplitude et de fréquence des signaux
- Sélectionner le sens de comptage de votre choix dans la liste déroulante **Sens de comptage** :
	- **Positif** : le sens de déplacement correspond au sens de comptage du système de mesure.
	- **Négatif** : le sens de déplacement est contraire au sens de comptage du système de mesure.

**Informations complémentaires :** ["<Nom de l'axe> \(paramètres de l'axe\)",](#page-257-0) [Page 258](#page-257-0)

# <span id="page-107-0"></span>**Déterminer le nombre de traits par rotation**

Pour les systèmes de mesure angulaire à interface 1  $V_{CC}$  ou 11  $\mu A_{CC}$ , une procédure d'apprentissage permet de déterminer avec exactitude le nombre de traits par rotation.

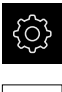

Dans le menu principal, appuyer sur **Réglages**

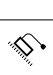

- Appuyer sur **Axes**
- Appuyer sur la désignation de l'axe ou éventuellement sur **Non défini**
- Au besoin, sélectionner la désignation de l'axe dans la liste déroulante **Nom d'axe**
- Appuyer sur **Système de mesure**
- Dans la liste déroulante **Modèle système de mesure**, sélectionner le type **Système de mesure angulaire**
- Pour **Mode d'affichage**, sélectionner l'option  **∞ ... ∞**
- Appuyer sur **Marques de référence**
- Dans la liste déroulante **Marque de référence**, sélectionner l'une des options suivantes :
	- **Aucune** : aucune marque de référence disponible
	- **Une** : le système de mesure est pourvu d'une marque de référence.
- Pour revenir à l'affichage précédent, appuyer sur **Précédent**
- Lancer la procédure d'apprentissage en appuyant sur **Démarrer**
- La procédure d'apprentissage démarre et l'assistant s'affiche.
- Suivre les instructions de l'assistant
- Le nombre de traits déterminé avec la procédure d'apprentissage est mémorisé dans le champ **Nombre de traits**.

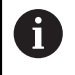

 $\langle$ 

Si vous sélectionnez un autre mode d'affichage à la fin de la procédure d'apprentissage, le nombre de traits déterminé reste mémorisé.

**Informations complémentaires :** ["Paramètres des systèmes de mesure avec](#page-261-0) interface de type 1  $V_{CC}$  et 11  $\mu A_{CC}$ ", Page 262
## **7.6.4 La compensation d'erreur**

Des influences mécaniques telles que les erreurs de guidage, les basculement en positions finales, les tolérances de la surface d'appui ou bien encore un montage inadapté (erreur d'Abbé) entraînent des erreurs de mesure. La compensation d'erreurs permet à l'appareil de corriger automatiquement les erreurs de mesure systématiques pendant l'usinage de pièces. Il est possible de définir un ou plusieurs facteurs de compensation en comparant des valeurs nominales et effectives.

Il faut distinguer deux méthodes :

- Compensation d'erreur linéaire (LEC) : le facteur de compensation est calculé à partir de la longueur prédéfinie pour un étalon de mesure (longueur nominale) et de la course de déplacement effective (longueur réelle). Le facteur de compensation s'applique alors en linéaire à toute la course de mesure.
- Compensation d'erreur linéaire par segment (SLEC) : l'axe est subdivisé en plusieurs segments par le biais de 200 points-repères maximum. Un facteur de compensation est alors défini et appliqué pour chacun de ces segments.

# **REMARQUE**

**Toute modification apportée ultérieurement aux réglages du système de mesure est susceptible d'entraîner des erreurs de mesure.**

Si certains paramétrages du système de mesure sont modifiés (par exemple : l'entrée du système de mesure, le type de système de mesure, la période de signal ou les marques de référence), il se peut que certains facteurs de compensation déterminés préalablement ne soient plus pertinents.

Si vous modifiez des paramètres du système de mesure, vous devrez ensuite configurer de nouveau la compensation des erreurs.

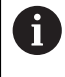

Quelle que soit la méthode utilisée, il est important de bien mesurer la valeur de l'erreur, par ex. à l'aide d'un système de mesure de comparaison ou d'un étalon de référence.

Il n'est pas possible de combiner la compensation d'erreur linéaire avec la compensation d'erreur linéaire par segment.

A

A

Si vous activez le décalage du point de référence, vous devrez ensuite configurer de nouveau la compensation des erreurs. Vous éviterez ainsi les erreurs de mesure.

# **Configurer une compensation d'erreur linéaire (LEC)**

Avec la compensation d'erreur linéaire (LEC), l'appareil utilise un facteur de correction qui a été calculé à partir de la longueur (ou de l'angle) prédéfinie d'un étalon de mesure (longueur nominale ou angle nominal) et de la course de déplacement effective (longueur effective ou angle effectif). Le facteur de compensation est alors appliqué à l'ensemble de la plage de mesure.

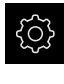

Dans le menu principal, appuyer sur **Réglages**

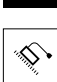

fi

- Appuyer sur **Axes**
- ▶ Sélectionner l'axe
- ▶ Ouvrir dans l'ordre :
	- **Compensation d'erreurs**
	- **Compensation d'erreur linéaire (LEC)**
- Saisir la longueur (ou l'angle) de l'étalon de mesure (longueur nominale ou angle nominal)
- Valider la saisie avec **RET**
- Saisir la longueur (ou l'angle) effective de la course de déplacement (longueur effective ou angle effectif)
- Valider la saisie avec **RET**
- Activer la **Compensation** avec le commutateur coulissant **ON/ OFF**

Vous pouvez aussi appliquer la **Compensation d'erreur linéaire (LEC)** avec des systèmes de mesure angulaire lorsque l'angle de rotation est inférieur à 360°.

**Informations complémentaires :** ["Compensation d'erreur linéaire \(LEC\)",](#page-268-0) [Page 269](#page-268-0)

# **Configurer une compensation d'erreur linéaire segmentée (SLEC)**

Pour procéder à une compensation d'erreur linéaire segmentée (SLEC), l'axe est subdivisé en segments plus courts, à l'aide de 200 points au maximum. C'est l'écart entre la longueur de la course de déplacement et la longueur du segment concerné qui donne la valeur de correction permettant de compenser les influences mécaniques de l'axe.

Si le mode d'affichage **- ∞ ... ∞** est sélectionné pour le système de mesure angulaire, la correction d'erreurs de systèmes de mesure angulaire n'a pas d'effet sur les valeurs négatives du tableau de pointsrepères.

 $\mathbf i$ 

Dans le menu principal, appuyer sur **Réglages**

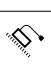

- Appuyer sur **Axes**
- Sélectionner l'axe
- ▶ Ouvrir dans l'ordre :
	- **Compensation d'erreurs**
	- **Compensation d'erreur linéaire segmentée (SLEC)**
- Désactiver la **Compensation** avec le commutateur coulissant **ON/OFF**
- Appuyer sur **Créer un tableau de points de repère**
- Appuyer sur **+** ou **-** pour régler le **Nombre de points de correction** souhaité (200 max.)
- Indiquer l'**Ecart entre les points de correction** de votre choix
- Valider la saisie avec **RET**
- ▶ Indiquer le Pt initial
- Valider la saisie avec **RET**
- Appuyer sur **Créer** pour générer un tableau de points
- > Le tableau de points est généré.
- Le tableau de points affiche à la fois la **position des points (P)** et les **valeurs de correction (D)** des différents segments de course.
- Indiquer la valeur de correction (D) **"0,0"** pour le point **0**
- Valider la saisie avec **RET**
- Indiquer les valeurs de correction définies par une opération de mesure sous **Valeur de correction (D)** pour les points de repère créés
- Valider la saisie avec **RET**

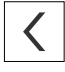

- ▶ Pour revenir à l'affichage précédent, appuyer deux fois sur **Précédent**
- Activer la **Compensation** avec le commutateur coulissant **ON/ OFF**
- > La compensation d'erreur est appliquée à l'axe.

**Informations complémentaires :** ["Compensation d'erreur linéaire segmentée](#page-269-0) [\(SLEC\)", Page 270](#page-269-0)

# **Adapter le tableau de points-repères existant**

Une fois qu'un tableau de points-repères a été généré pour la compensation d'erreur linéaire segmentée, ce dernier peut être adapté au besoin.

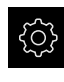

Dans le menu principal, appuyer sur **Réglages**

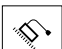

- Appuyer sur **Axes**
- Sélectionner l'axe
- ▶ Ouvrir dans l'ordre :
	- **Compensation d'erreurs**
	- **Compensation d'erreur linéaire segmentée (SLEC)**
- Désactiver la **Compensation** avec le commutateur coulissant **ON/OFF**
- Appuyer sur **Tableau de points de correction**
- Le tableau de points affiche à la fois la **position des points (P)** et les **valeurs de correction (D)** des différents segments de course.
- ▶ Adapter la **valeur de correction (D)** en fonction des points
- Valider les valeurs avec **RET**
- Pour revenir à l'affichage précédent, appuyer sur **Précédent**
- Activer la **Compensation** avec le commutateur coulissant **ON/ OFF**
- La compensation d'erreur est appliquée à l'axe.

**Informations complémentaires :** ["Compensation d'erreur linéaire segmentée](#page-269-0) [\(SLEC\)", Page 270](#page-269-0)

# **7.6.5 Configurer l'axe de broche**

Selon la configuration de la machine-outil raccordée, vous devez configurer les entrées/sorties et d'autres paramètres de l'axe de broche avant toute mise en route. Si votre machine-outil utilise une **Broche de transmission** , vous avez également la possibilité de configurer les gammes de vitesse correspondantes.

Vous pouvez aussi configurer une **Broche avec orientation**. La **Broche avec orientation** s'utilise aussi pour le **Filetage**.

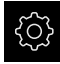

Dans le menu principal, appuyer sur **Réglages**

- Appuyer sur **Axes**
	- Appuyer sur **S** ou éventuellement **Non défini**
	- Appuyer sur **Type d'axe**
	- Sélectionner le **Type d'axe** :
		- **Broche**
		- **Broche de transmission**
		- **Broche avec orientation**
	- ▶ Pour revenir à l'affichage précédent, appuyer sur **Précédent**
	- Au besoin, sélectionner la désignation de l'axe correspondant dans la liste déroulante **Nom d'axeS**

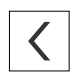

# **La configuration de base de l'axe de la broche**

Pour utiliser une broche, il vous faut configurer des paramètres de base. Vous trouverez ci-après un récapitulatif de la configuration de base d'une broche.

> Davantage d'options de configuration sont décrites au chapitre Paramètres.

**[Informations complémentaires :](#page-247-0)** "Axes", Page 248

L'axe d'une broche s'active et s'arrête soit avec les **Fonctions M** M3/M4, soit manuellement.

Si les **Fonctions M** M3/M4 sont indisponibles, alors la broche ne pourra être commandée que manuellement. Pour cela, vous devez configurer les paramètres des entrées numériques **Démarrage de la broche** et **Arrêt broche**.

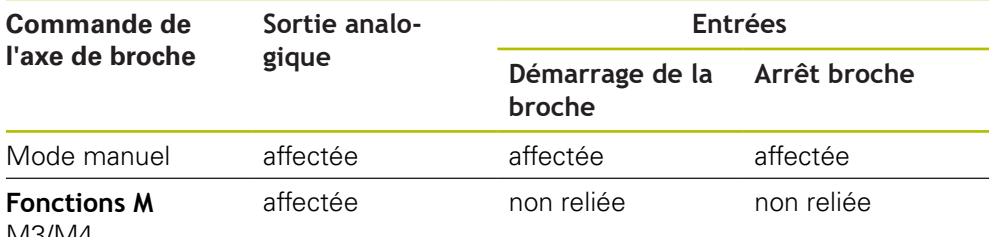

M3/M4

 $\mathbf i$ 

#### **Sorties**

Pour pouvoir utiliser la broche, affectez au moins une sortie analogique à l'axe de broche.

#### Chemin : **Réglages** ► **Axes** ► **S** ► **Sorties**

- **Type de moteur**
- **Sortie analogique** ou **Sortie du moteur pas à pas**
- **Fréquence de pas minimale** : s'il s'agit d'un moteur pas-à-pas
- **Fréquence de pas minimale** : s'il s'agit d'un moteur pas-à-pas
- **Boucle d'asserv. de rotation ouverte** : non activée (boucle d'asservissement de position fermée) ; uniquement pour le type d'axe **Broche avec orientation**
- **Smax**
- **Umax** : s'il s'agit d'un servomoteur unipolaire ou bipolaire
- **Activation rotation horaire** : affecter l'entrée, s'il s'agit d'un servomoteur unipolaire
- **Activation rotation anti-horaire** : affecter l'entrée, s'il s'agit d'un servomoteur unipolaire

**[Informations complémentaires :](#page-279-0)** "Sorties (S)", Page 280

#### **Entrées**

#### Chemin : **Réglages** ► **Axes** ► **S** ► **Entrées**

- **Instructions de mouvement de l'entrée numérique** : par ex. les touches Jog qui servent à lancer et à arrêter la broche
- **Entrées d'activation numériques**
- **Affichage de la vitesse de rotation via l'entrée analogique** : affecter l'entrée, si la vitesse de rotation effective doit s'afficher ; vitesse de rotation pour une tension en entrée de 5 V

**Informations complémentaires :** ["Commandes de mouvement de l'entrée](#page-281-0) [numérique \(S\)", Page 282](#page-281-0)

**Informations complémentaires :** ["Entrée de menu OEM Fonctions spéciales",](#page-292-0) [Page 293](#page-292-0)

#### **Paramètres pour l'axe de type Broche**

#### Chemin : **Réglages** ► **Axes** ► **Axe de broche S**

- **Temps de démarrage pour gamme de vitesse haute de la broche**
- **Temps de démarrage pour gamme de vitesse basse de la broche**
- **Caractéristiques point d'inflexion des temps de démarrage**
- **Vitesse de rotation minimale de la broche**

**[Informations complémentaires :](#page-277-0)** "Axe de broche S", Page 278

**Paramètres pour l'axe de type Broche avec orientation**

Chemin : **Réglages** ► **Axes** ► **Axe de broche S**

- **Temps de démarrage pour gamme de vitesse haute de la broche**
- **Temps de démarrage pour gamme de vitesse basse de la broche**
- **Caractéristiques point d'inflexion des temps de démarrage**
- **Vitesse de rotation minimale de la broche**
- **Facteur Kv P**
- **Facteur Kv L**

**[Informations complémentaires :](#page-277-0)** "Axe de broche S", Page 278

**Paramètres pour l'axe de type Broche de transmission**

Chemin : **Réglages** ► **Axes** ► **S** ► **Gammes de vitesse**

- **Nom**
- **Smax**
- **Temps de démarrage pour gamme de vitesse haute de la broche**
- **Temps de démarrage pour gamme de vitesse basse de la broche**
- **Caractéristiques point d'inflexion des temps de démarrage**
- **Vitesse de rotation minimale de la broche**

**Informations complémentaires :** ["Ajouter des Gammes de vitesse", Page 284](#page-283-0) **[Informations complémentaires :](#page-284-0)** "Gammes de vitesse", Page 285

# **7.6.6 Configurer l'Axe+ NC**

Selon le type de machine-outil raccordée, vous avez la possibilité de configurer divers paramètres pour les axes qui sont asservis par la CN.

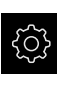

- Dans le menu principal, appuyer sur **Réglages**
- Appuyer sur **Axes**
- Appuyer sur <nom de l'axe> ou, le cas échéant, sur **Non défini**
- Appuyer sur **Type d'axe**
- ▶ Sélectionner **Axe+ NC** (option logicielle)
- Pour revenir à l'affichage précédent, appuyer sur **Précédent**
- Au besoin, sélectionner la désignation d'axe de votre choix dans la liste déroulante **Nom d'axe**

# **Configuration de base de l'Axe + NC**

Pour déplacer un axe asservi par CN, il vous faudra configurer des paramètres de base. La configuration de base suivante est nécessaire pour les axes asservis par la CN :

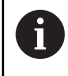

Davantage d'options de configuration sont décrites au chapitre Paramètres.

**[Informations complémentaires :](#page-247-0)** "Axes", Page 248

#### **Sorties**

Chemin : **Réglages** ► **Axes** ► **Nom de l'axe** ► **Sorties**

- **Type de moteur**
- **Sortie analogique** ou **Sortie du moteur pas à pas**
- **Fréquence de pas minimale** : s'il s'agit d'un moteur pas-à-pas
- **Fréquence de pas minimale** : s'il s'agit d'un moteur pas-à-pas
- **Boucle d'asserv. de rotation ouverte** : non activé (boucle d'asservissement de la position désactivée)
- **Fmax**
- **Umax** : s'il s'agit d'un servomoteur unipolaire ou bipolaire
- **Activation rotation horaire** : affecter l'entrée, s'il s'agit d'un servomoteur unipolaire
- **Activation rotation anti-horaire** : affecter l'entrée, s'il s'agit d'un servomoteur unipolaire

**[Informations complémentaires :](#page-270-0)** "Sorties", Page 271

#### **Entrées**

Chemin : **Réglages** ► **Axes** ► **Nom de l'axe** ► **Entrées**

- Sélectionner **Instructions de mouvement de l'entrée numérique** (par ex. touches Jog) ou **Instructions de déplacement de l'entrée analogique** (par ex. joystick)
- Si vous sélectionnez **Instructions de déplacement de l'entrée analogique**, d'autres paramètres sont à renseigner

**[Informations complémentaires :](#page-271-0)** "Entrées", Page 272

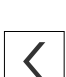

#### **Paramètres**

Chemin : **Réglages** ► **Axes** ► **Nom de l'axe**

- **Temps de démarrage**
- **Facteur Kv P**
- **Facteur Kv L**

**Informations complémentaires :** ["<Nom de l'axe> \(paramètres de l'axe\)",](#page-257-0) [Page 258](#page-257-0)

#### Chemin : **Réglages** ► **Axes** ► **Configurations générales** ► **Fonctions de commutation** ► **Entrées**

- **Tension de la commande ON** : affecter l'entrée (par ex. touche sur la machine)
- **Avance rapide** : affecter l'entrée (par ex. touche sur la machine)
- **Avance automatique** : affecter l'entrée (par ex. Start CN)

**Informations complémentaires :** ["Entrées \(Fonctions de commutation\)",](#page-249-0) [Page 250](#page-249-0)

#### Chemin : **Réglages** ► **Axes** ► **Configurations générales** ► **Insertions**

- **Entrée pour superposition de l'avance** : affecter l'entrée (par ex. potentiomètre d'avance)
- **Umax**

**[Informations complémentaires :](#page-252-0)** "Insertions", Page 253

## **7.6.7 Configurer une Manivelle électronique**

Selon le type de machine-outil raccordée, vous pouvez configurer divers paramètres pour votre manivelle électronique.

Procédez comme suit :

- Sélectionner **Manivelle électronique** comme type d'axe
- **Procéder aux réglages de la manivelle utilisée**
- Affecter la manivelle à l'axe de votre choix

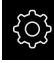

Dans le menu principal, appuyer sur **Réglages**

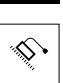

- Appuyer sur **Axes**
- Appuyer sur <nom de l'axe> ou, le cas échéant, sur **Non défini**
- Appuyer sur **Type d'axe**
- Sélectionner la **Manivelle électronique** (option logicielle) ▶ Pour revenir à l'affichage précédent, appuyer sur **Précédent**

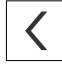

> Le nom est attribué automatiquement.

# **Configuration de base d'une manivelle électronique**

Pour pouvoir déplacer un axe avec une manivelle électronique, il vous faut d'abord configurer des paramètres fondamentaux. Vous trouverez ci-après un récapitulatif de la configuration de base d'une manivelle électronique.

#### **Système de mesure**

#### Chemin : **Réglages** ► **Axes** ► **Nom de la manivelle** ► **Système de mesure**

Commencez par renseigner les paramètres du système de mesure utilisé pour la manivelle électronique.

▶ Configurer les axes

**Informations complémentaires :** ["Configurer des axes pour des systèmes de](#page-105-0) mesure à interface 1  $V_{CC}$  ou 11  $\mu A_{CC}$ ", Page 106

**Informations complémentaires :** ["Configurer des axes pour systèmes de mesure](#page-103-0) [avec interface EnDat", Page 104](#page-103-0)

#### **Entrées**

Maintenant, affectez la manivelle à l'axe de votre choix et procédez aux réglages de la manivelle.

#### Chemin : **Réglages** ► **Axes** ► **Nom d'axe** ► **Entrées** ► **Instructions de déplacement de la manivelle électronique**

- **Activer les instructions de dépl. de la manivelle électro.** : sélectionner ON
- **Sélection de la manivelle électronique** : sélectionner la manivelle de votre choix pour cet axe
- **Touche de validation pour les mvts commandés av. la manivelle électro.** : affecter l'entrée (par ex. touche sur la machine)

Tous les autres paramètres seront renseignés avec des valeurs par défaut. Adaptez ceux-ci aux caractéristiques de votre machine.

**Informations complémentaires :** ["Instructions de déplacement de la manivelle](#page-275-0) [électronique", Page 276](#page-275-0)

# **7.6.8 Coupler des axes**

Si vous couplez les axes les uns avec les autres, l'appareil calcule les valeurs de position des deux axes conformément au type de calcul sélectionné. Dans l'affichage de positions, seul l'axe principal avec la valeur de position calculée apparaît. Les axes de couplage n'apparaissent pas dans l'affichage de positions.

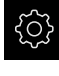

Dans le menu principal, appuyer sur **Réglages**

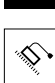

 $\langle$ 

- Appuyer sur **Axes**
- Pour l'axe que vous souhaitez coupler avec un axe principal, appuyer sur <nom de l'axe> ou, éventuellement, sur **Non défini**
- Appuyer sur **Type d'axe**
- Sélectionner le type d'axe **Axe couplé**
- Pour revenir à l'affichage précédent, appuyer sur **Précédent**
- Sélectionner l'axe principal de votre choix dans la liste déroulante **Axe principal couplé**
- Sélectionner le type de calcul de votre choix dans la liste déroulante **Calcul avec l'axe principal** :
	- **+**: axe principal + axe couplé
	- **-**: axe principal axe couplé
- La valeur de position des deux axes est calculée selon le type de calcul sélectionné.

**Informations complémentaires :** ["<Nom de l'axe> \(paramètres de l'axe\)",](#page-257-0) [Page 258](#page-257-0)

# <span id="page-118-0"></span>**7.6.9 Activer la recherche des marques de référence**

L'appareil peut se servir des marques de référence pour établir un rapport entre la table de la machine et la machine. Si la recherche des marques de référence est activée, un assistant s'affiche une fois l'appareil démarré. Il vous invite à déplacer les axes en vue de rechercher les marques de référence.

**Condition requise :** les systèmes de mesure montés sont pourvus de marques de référence qui sont configurées dans les paramètres des axes.

> Il n'y a pas de recherche des marques de référence sur les systèmes de mesure à interface EnDat, car les axes sont automatiquement référencés.

Il est également possible d'interrompre la recherche automatique des marques de référence après le démarrage de l'appareil en fonction de sa configuration.

**Informations complémentaires :** ["Marques de référence \(Système de](#page-263-0) [mesure\)", Page 264](#page-263-0)

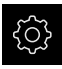

f

 $\mathbf i$ 

Dans le menu principal, appuyer sur **Réglages**

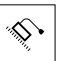

- Appuyer sur **Axes**
- ▶ Ouvrir dans l'ordre :
	- **Configurations générales**
	- **Marques de référence**
- Activer la **Recherche des marques de réf. après démarrage de l'appareil** avec le commutateur coulissant **ON/OFF**
- Les marques de référence doivent être franchies une fois l'appareil démarré.
- Les fonctions de l'appareil ne sont rendues disponibles qu'après la recherche des marques de référence.
- Une fois la recherche des marques de référence terminée, le symbole de la référence cesse de clignoter. **[Informations complémentaires :](#page-77-0)** "Eléments de commande [de l'affichage de positions", Page 78](#page-77-0)

**7**

# **7.7 Configurer un filetage (option logicielle NC)**

Vous pouvez usiner un filet avec un asservissement CN sur votre tour. Pour l'usinage d'un filet, vous pouvez utiliser la broche avec orientation S ou l'axe C configuré comme axe NC en guise d'axe rotatif.

Conditions requises :

- Axe Z configuré comme axe NC
- Axe X configuré comme axe NC
- Axe C configuré comme axe NC ou comme broche orientée

Veillez à ce que le **Mode d'affichage** soit configuré sur **0° ... 360°** ou sur **-180° ... 180°** dans les paramètres de **Configurations des systèmes de mesure pour l'axe C**. Le **Mode d'affichage - ∞ ... ∞** n'est pas supporté.

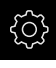

 $\mathbf i$ 

- Dans le menu principal, appuyer sur **Réglages**
- 
- Appuyer sur **Axes**
- ▶ Ouvrir dans l'ordre :
	- **Configurations générales**
	- **Filetage**
- Dans la liste déroulante, sélectionner la désignation d'axe correspondant à l'**Axe rotatif S** ou **C** configuré
- Dans le champ **Vitesse de prépositionnement de l'axe rotatif**, saisir la valeur correspondante

**[Informations complémentaires :](#page-256-0)** "Filetage", Page 257

# **7.8 Configurer les fonctions M**

Selon la configuration de la machine-outil, vous pouvez aussi recourir aux fonctions M (fonctions Machine) pour vos opérations d'usinage. Les fonctions M vous permettent d'influencer les facteurs suivants :

- les fonctions de la machine-outil, telles que l'activation et la désactivation de la rotation de la broche et de l'arrosage
- **Il l'exécution du programme**

Vous pouvez utiliser toutes les fonctions comme type de séquence dans la programmation et l'exécution de programme.

**[Informations complémentaires :](#page-212-0)** "Fonctions-machine", Page 213

Lorsque vous appelez des fonctions M, vous pouvez également afficher un graphique en option.

**Informations complémentaires :** ["Configurer des fonctions M", Page 296](#page-295-0)

L'appareil distingue alors les fonctions M standards des fonctions M spécifiques au constructeur.

### **7.8.1 Fonctions M standards**

L'appareil supporte les fonctions M standards suivantes (selon la norme DIN 66025/ISO 6983) :

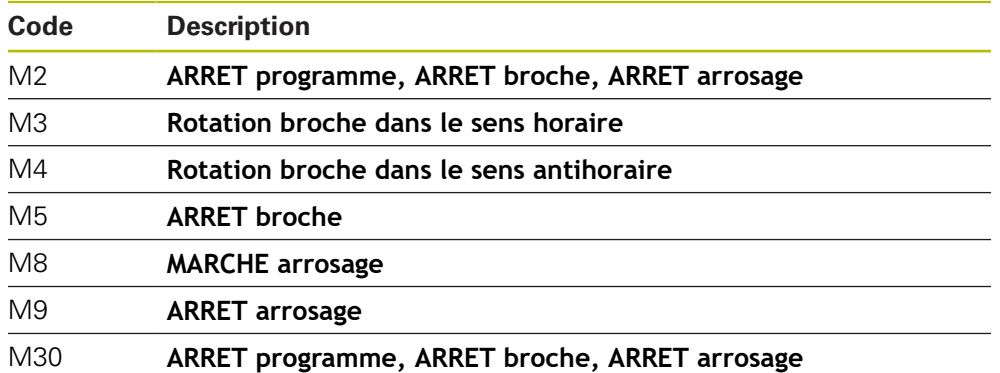

Ces fonctions M sont certes indépendantes de la machine mais certaines d'entre elles dépendent tout de même de la configuration de la machine-outil (par ex. fonctions broche).

### **7.8.2 Fonctions M spécifiques au constructeur**

Les fonctions M spécifiques au constructeur, M100 à M120, ne sont disponibles que si la sortie reliée a été configurée au préalable. **[Informations complémentaires :](#page-253-0)** "Configurer des fonctions M", [Page 254](#page-253-0)

L'appareil supporte aussi les fonctions M spécifiques au constructeur avec les caractéristiques suivantes :

- Plage de numéros définissable de M100 à M120
- Fonction dépendante du constructeur de la machine
- Utilisation sur le bouton de la barre OEM

**Informations complémentaires :** ["Configurer le Menu OEM", Page 124](#page-123-0)

# **7.9 Espace OEM**

 $\mathbf i$ 

Dans l'**Espace OEM**, la personne chargée de la mise en service peut procéder à des adaptations sur l'appareil :

- **Documentation** : documentation OEM, par ex. ajout de consignes d'entretien
- **Ecran de démarrage** : définir l'écran de démarrage avec le logo de l'entreprise
- **Menu OEM** : configurer la barre OEM avec des fonctions spécifiques
- **Réglages** : sélectionner l'application et régler les éléments d'affichage et les messages
- **Captures d'écran** : configurer l'appareil pour les captures d'écran avec le programme ScreenshotClient

# **7.9.1 Ajouter de la documentation**

Vous pouvez mémoriser la documentation de l'appareil sur l'appareil de manière à pouvoir la consulter directement.

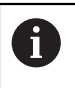

Seuls des documents au format \*.pdf peuvent être ajoutés. L'appareil n'affiche pas d'autres formats.

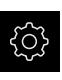

Dans le menu principal, appuyer sur **Réglages**

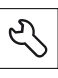

- Appuyer sur **Service**
- Ouvrir les éléments suivants, les uns après les autres :
	- **Espace OEM**
	- Documentation
	- **Sélection de la documentation**
- Au besoin, connecter un support de mémoire de masse USB (format FAT32) à un port USB
- ▶ Pour faire s'afficher le fichier de votre choix, appuyer sur l'emplacement correspondant
	- Si vous faites une erreur de frappe au moment de sélectionner le répertoire, vous pouvez toujours revenir en arrière, au répertoire d'origine.
		- Appuyer sur le nom de fichier dans la liste
- Naviguer jusqu'au répertoire qui contient le fichier
- Appuyer sur le nom du fichier
- Appuyer sur **Sélectionner**
- Le fichier est copié dans l'espace **Informations maintenance** de l'appareil.

**[Informations complémentaires :](#page-239-0)** "Informations [maintenance", Page 240](#page-239-0)

Confirmer la fin du transfert avec **OK**

**[Informations complémentaires :](#page-297-0)** "Documentation", Page 298

#### **Retirer le support de stockage de masse USB en toute sécurité**

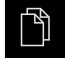

Dans le menu principal, appuyer sur **Gestion des fichiers**

- Naviguer vers la liste des emplacements de stockage Appuyer sur **Retirer en toute sécurité**
- Le message **Le support de données peut maintenant être retiré.** apparaît.
- Retirer le support de stockage de masse USB

# **7.9.2 Ecran de démarrage ajouter**

À la mise sous tension de l'appareil, vous pouvez faire apparaître un écran de démarrage OEM avec, par exemple, le nom ou le logo d'une entreprise. Pour cela, vous devez mémoriser sur l'appareil un fichier-image présentant les caractéristiques suivantes :

- Type de fichier : PNG ou JPG
- Résolution : 96 ppi
- Format d'image : 16:10 (Les images dont le format ne correspond pas seront proportionnellement mises à l'échelle.)
- Taille de l'image :  $1280 \times 800$  pixels max.

#### **Ajouter un écran de démarrage**

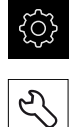

- Dans le menu principal, appuyer sur **Réglages**
- Appuyer sur **Service**
- Ouvrir les éléments suivants, les uns après les autres :
	- **Espace OEM**
	- **Ecran de démarrage**
	- **Sélection de l'écran de démarrage**
- Au besoin, connecter un support de mémoire de masse USB (format FAT32) à un port USB
- ▶ Pour faire s'afficher le fichier de votre choix, appuyer sur l'emplacement correspondant

Si vous faites une erreur de frappe au moment de m sélectionner le répertoire, vous pouvez toujours revenir en arrière, au répertoire d'origine.

- Appuyer sur le nom de fichier dans la liste
- Naviguer jusqu'au répertoire qui contient le fichier
- Appuyer sur le nom du fichier
- Appuyer sur **Sélectionner**
- Le fichier image est copié sur l'appareil pour que l'image s'affiche sur l'écran de démarrage au prochain démarrage de l'appareil.
- Confirmer la fin du transfert avec **OK**

#### **Retirer le support de stockage de masse USB en toute sécurité**

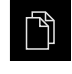

- Dans le menu principal, appuyer sur **Gestion des fichiers**
- Naviguer vers la liste des emplacements de stockage

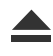

A

- Appuyer sur **Retirer en toute sécurité** Le message **Le support de données peut maintenant être**
- **retiré.** apparaît.
- Retirer le support de stockage de masse USB

Si vous sauvegardez les fichiers utilisateur, l'écran d'accueil spécifique à l'OEM sera lui aussi sauvegardé et il sera possible de le restaurer. **Informations complémentaires :** ["Sauvegarder les fichiers utilisateur",](#page-135-0)

[Page 136](#page-135-0)

# <span id="page-123-0"></span>**7.9.3 Configurer le Menu OEM**

Vous pouvez configurer l'apparence et les entrées de menu de la barre OEM.

Si vous configurez plus d'entrées de menu que le **Menu OEM** ne peut en afficher, vous avez la possibilité de naviguer dans le **Menu OEM** par déroulement vertical.

#### **Afficher ou masquer le Menu OEM**

Dans le menu principal, appuyer sur **Réglages**

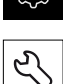

 $\mathbf i$ 

- Appuyer sur **Service**
- ▶ Ouvrir dans l'ordre :
	- **Espace OEM**
	- **Menu OEM**
- Activer/désactiver **Afficher le menu** avec le commutateur coulissant **ON/OFF**

# **Configurer un logo OEM**

Dans la barre OEM, vous pouvez afficher un logo d'entreprise OEM. En option, vous pouvez ouvrir un fichier PDF contenant la documentation de l'OEM en appuyant sur le logo de l'OEM.

## **Configurer le logo OEM**

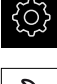

Dans le menu principal, appuyer sur **Réglages**

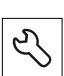

- Appuyer sur **Service**
- ▶ Ouvrir dans l'ordre :
	- **Espace OEM**
	- **Menu OEM**
	- **Entrées de menu**

Appuyer sur **Ajouter**

- Appuyer dans le champ de saisie **Description**
- Saisir la description dans l'entrée de menu
- Valider la saisie avec **RET**
- Dans la liste déroulante **Type**, appuyer sur **Logo**
- Sélectionner le fichier-image mémorisé avec **Sélectionner un logo**
- Sélectionner au besoin un nouveau fichier-image avec **Charger le fichier-image [Informations complémentaires :](#page-291-0)** "Elément de la barre OEM [Logo", Page 292](#page-291-0)
- Naviguer vers le répertoire qui contient le fichier-image et sélectionner le fichier
- Appuyer sur **Sélectionner**
- Dans la liste déroulante **Lien vers la documentation**, sélectionner l'option de votre choix

# **Configurer les valeurs nominales pour la vitesse de rotation de la broche**

Dans la barre OEM, vous pouvez définir les entrées du menu qui, en fonction de la configuration de la machine-outil, commandent la vitesse de rotation de la broche.

> En maintenant le doigt appuyé sur un champ **Vitesse rotation broche**, vous pouvez écraser la valeur de vitesse de rotation de la broche configurée avec la vitesse de rotation actuelle.

**[Informations complémentaires :](#page-87-0)** "Appeler des fonctions du Menu [OEM", Page 88](#page-87-0)

#### **Configurer les valeurs nominales pour la vitesse de rotation de la broche**

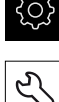

A

- Dans le menu principal, appuyer sur **Réglages**
- - Appuyer sur **Service**
	- ▶ Ouvrir dans l'ordre :
		- **Espace OEM**
		- **Menu OEM**
		- **Entrées de menu**

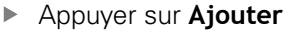

- Appuyer dans le champ de saisie **Description**
- Saisir la description dans l'entrée de menu
- Valider la saisie avec **RET**
- Dans la liste déroulante **Type**, appuyer sur **Vitesse de rotation broche**
- Dans la liste déroulante **Broche**, appuyer sur la désignation de la broche
- Saisir la valeur nominale de votre choix dans le champ **Vitesse rotation broche**

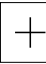

# **Configurer des fonctions M**

Dans la barre OEM, vous pouvez définir les entrées du menu qui, en fonction de la configuration de la machine-outil, commanderont l'utilisation des fonctions M.

Les fonctions M spécifiques au constructeur, M100 à M120, ne sont disponibles que si la sortie reliée a été configurée au préalable. **[Informations complémentaires :](#page-253-0)** "Configurer des fonctions M", [Page 254](#page-253-0)

# **Configurer les fonctions M**

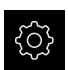

H

- Dans le menu principal, appuyer sur **Réglages**
- 
- Appuyer sur **Service**
- Ouvrir les éléments suivants, les uns après les autres :
	- **Espace OEM**
	- **Menu OEM**
	- **Entrées de menu**

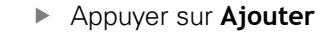

- Appuyer dans le champ de saisie **Description**
- Saisir la description dans l'entrée de menu
- Valider la saisie avec **RET**
- Dans la liste déroulante **Type**, appuyer sur **Fonction M**
- Indiquer le numéro dans le champ **Numéro de la fonction M** :
	- **100.T ... 120.T** (**TOGGLE** commute entre les états lorsqu'il est actionné)
	- **100.P ... 120.P** (**PULSE** émet une brève impulsion à l'actionnement, qui peut être prolongée en paramétrant **Durée d'impulsion**)
- Valider la saisie avec **RET**
- Pour chaque fonction M, vous pouvez en outre utiliser **Sélectionner image pour fonction active** et **Sélectionner image pour fonction inactive** pour définir des images correspondant à l'état affiché.

**Informations complémentaires :** ["Elément de la barre OEM Fonction M",](#page-292-1) [Page 293](#page-292-1)

# **Configurer les fonctions spéciales**

Dans la barre OEM, vous pouvez définir les entrées de menu qui permettront de commander les fonctions spéciales de la machine-outil connectée.

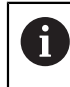

Les fonctions disponibles dépendent de la configuration de l'appareil et de la machine-outil raccordée.

#### **Configurer les fonctions spéciales**

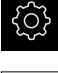

Dans le menu principal, appuyer sur **Réglages**

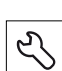

- Appuyer sur **Service**
- ▶ Ouvrir dans l'ordre :
	- **Espace OEM**
	- **Menu OEM**
	- **Entrées de menu**
- Appuyer sur **Ajouter**
- Appuyer dans le champ de saisie **Description**
- Saisir la description dans l'entrée de menu
- Valider la saisie avec **RET**
- Dans la liste déroulante **Type**, appuyer sur **Fonctions spéciales**
- Dans la liste déroulante **Fonction**, appuyer sur la fonction spéciale de votre choix
	- **Filetage**
	- **Sens de la broche**
	- **Agent réfrigérant**
	- **Arrosage pendant le fonctionnement de la broche**
	- **Serrage des axes**
	- **Mettre à zéro l'axe d'outil**
- **Pour chaque fonction spéciale, vous pouvez également** utiliser **Sélectionner image pour fonction active** et **Sélectionner image pour fonction inactive** pour définir des images correspondant à l'affichage d'état. **[Informations complémentaires :](#page-292-0)** "Entrée de menu OEM [Fonctions spéciales", Page 293](#page-292-0)

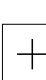

# **Configurer les documents**

Dans la barre OEM, vous pouvez définir des entrées de menu qui permettront d'afficher des documents supplémentaires. Il vous faut pour cela mémoriser sur l'appareil un fichier correspondant au format PDF.

### **Configurer les documents**

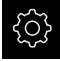

Dans le menu principal, appuyer sur **Réglages**

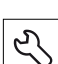

- Appuyer sur **Service**
- Ouvrir les éléments suivants, les uns après les autres :
	- **Espace OEM**
	- **Menu OEM**
	- **Entrées de menu**

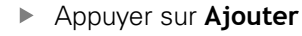

- Appuyer dans le champ de saisie **Description**
- Saisir la description dans l'entrée de menu
- Valider la saisie avec **RET**
- Dans la liste déroulante **Type**, appuyer sur **Document**
- Sélectionner un document mémorisé avec **Sélectionner un document**
- Sélectionner le fichier-image souhaité pour l'affichage avec **Sélectionner une image pour l'affichage**
- Naviguer vers le répertoire qui contient le fichier-image et sélectionner le fichier
- Appuyer sur **Sélectionner**

# **Effacer des entrées de menu**

Vous pouvez effacer les entrées de menu qui existent dans la barre OEM.

#### **Effacer des entrées de menu**

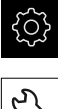

- Dans le menu principal, appuyer sur **Réglages**
- Appuyer sur **Service**
- Ouvrir les éléments suivants, les uns après les autres :
	- **Espace OEM**
	- **Menu OEM**
	- **Entrées de menu**
- Appuyer sur l'entrée de menu souhaitée
- Appuyer sur **Supprimer l'entrée de menu**
- ▶ Pour confirmer l'effacement, appuyer sur OK
- L'entrée de menu est supprimée de la barre OEM.

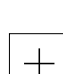

# **7.9.4 Adapter l'affichage**

Vous pouvez régler l'affichage Override dans les menus **Mode manuel** et **Mode MDI**. Par ailleurs, vous pouvez définir le design du clavier virtuel.

### **Régler l'Affichage Override**

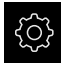

Dans le menu principal, appuyer sur **Réglages**

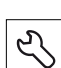

- Appuyer sur **Service**
- Ouvrir les éléments suivants, les uns après les autres :
	- **Espace OEM**
	- **Réglages**
- Dans la liste déroulante **Affichage Override**, sélectionner l'unité souhaitée :
	- **Pour cent** : différence de la vitesse de déplacement, en pourcentage
	- **Valeur** : valeur absolue de la vitesse de déplacement

## **Définir la structure de clavier**

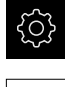

Dans le menu principal, appuyer sur **Réglages**

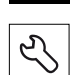

- Appuyer sur **Service**
- Ouvrir les éléments suivants, les uns après les autres :
	- **Espace OEM**
	- **Réglages**
- Dans la liste déroulante **Structure du clavier**, sélectionner la présentation souhaitée pour le clavier virtuel.

## **7.9.5 Régler les messages d'erreurs**

En tant que OEM, vous pouvez définir des messages d'erreurs spécifiques qui écrasent les messages d'erreurs standards ou qui sont déclenchés comme messages supplémentaires par des signaux d'entrée définis. Pour cela, vous avez la possibilité de créer une base de données de textes qui contient vos messages d'erreurs spécifiques.

# **Créer une Base de données de textes**

Pour créer une base de données de textes contenant les messages d'erreurs propres à l'OEM, vous devez créer un fichier "\*.xml" sur votre ordinateur et y consigner les enregistrements relatifs aux différents textes de vos messages.

Le fichier XML doit être codé en UTF-8. La figure suivante est une illustration de la structure du fichier XML :

| 1              | xml version="1.0" encoding="UTF-8"?                                     |
|----------------|-------------------------------------------------------------------------|
| 2              | Eksource version="1">                                                   |
| $\Im$          | <entry id="ID OEM EMERGENCY STOP"></entry>                              |
| $\frac{1}{2}$  | <text lang="de">Der Not-Aus ist aktiv.</text>                           |
| 5              | <text lang="cs">Nouzové zastavení je aktivní.</text>                    |
| 6              | <text lang="en">The emergency stop is active.</text>                    |
| $\overline{7}$ | <text lang="fr">L'arrêt d'urgence est actif.</text>                     |
| 8              | <text lang="it">Laapos;arresto daapos;emergenza è attivo.</text>        |
| 9              | <text lang="es">La parada de emergencia está activa.</text>             |
| 10             | <text lang="ja">緊急停止がアクティブです。</text>                                    |
| 11             | <text lang="pl">Wyłączenie awaryjne jest aktywne.</text>                |
| 12             | <text lang="pt">O desligamento de emergência está ativo.</text>         |
| 13             | <text lang="ru">Активен аварийный останов.</text>                       |
| 14             | <text lang="zh">急停激活。</text>                                            |
| 15             | <text lang="zh-tw">緊急停止啟動。</text>                                       |
| 16             | <text_lang="ko">비상 정지가 작동 중입니다.</text_lang="ko">                        |
| 17             | <text lang="tr">Acil kapatma etkin.</text>                              |
| 18             | <text lang="nl">De noodstop is actief.</text>                           |
| 19             |                                                                         |
| 20             | <entry id="ID OEM CONTROL VOLTAGE"></entry>                             |
| 21             | <text lang="de">Es liegt keine Steuerspannung an.</text>                |
| 22             | <text lang="cs">Není použito žádné řídicí napětí.</text>                |
| 23             | <text lang="en">No machine control voltage is being applied.</text>     |
| 24             | <text lang="fr">Aucune tension de commande niapos;est appliquée.</text> |
| 25             | <text lang="it">Non è applicata alcuna tensione di comando.</text>      |
| 26             | <text lang="es">No está aplicada la tensión de control.</text>          |
| 27             | <text_lang="ja">御電圧は適用されていません。</text_lang="ja">                         |
| 28             | <text lang="pl">Brak zasilania sterowania.</text>                       |
| 29             | <text lang="pt">Não existe tensão de comando.</text>                    |
| 30             | <text lang="ru">Управляющее напряжение отсутствует.</text>              |
| 31             | <text lang="zh">无控制电压。</text>                                           |
| 32             | <text lang="zh-tw">並無供應控制電壓。</text>                                     |
| 33             | <text lang="ko">공급된 제어 전압이 없습니다.</text> .                               |
| 34             | <text lang="tr">Kumanda gerilimi mevcut değil.</text>                   |
| 35             | <text lang="nl">Er is geen sprake van stuurspanning.</text>             |
| 36             |                                                                         |
| 37             |                                                                         |

Ilustration 23 : Exemple –Fichier XML pour la base de données de textes

Vous devez ensuite utiliser une mémoire de masse USB (format FAT32) pour importer ce fichier XML sur l'appareil et le copier, par exemple, à l'emplacement **Internal/Oem**.

#### **Importer une Base de données de textes**

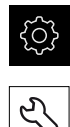

- Dans le menu principal, appuyer sur **Réglages**
- Appuyer sur **Service**
- ▶ Ouvrir dans l'ordre :
	- **Espace OEM**
	- $\blacksquare$
	- **Base de données de textes**
- **Pour faire s'afficher le fichier de votre choix, appuyer sur** l'emplacement de votre choix

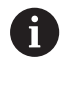

Si vous faites une erreur de frappe au moment de sélectionner le répertoire, vous pouvez toujours revenir en arrière, au répertoire d'origine.

- Appuyer sur le nom de fichier dans la liste
- Naviguer vers le répertoire qui contient le fichier XML
- Appuyer sur le nom du fichier
- Appuyer sur **Sélectionner**
- Confirmer la fin du transfert avec **OK**
- La **Base de données de textes** a été importée.

**Informations complémentaires :** ["Base de données de textes", Page 296](#page-295-1)

# **Configurer des messages d'erreurs**

Les messages d'erreurs spécifiques à l'OEM peuvent être reliés à des entrées en tant que messages supplémentaires. Les messages d'erreurs s'afficheront alors dès lors que l'entrée est activée. Il faut pour cela affecter les messages d'erreurs aux signaux d'entrée de votre choix.

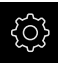

Dans le menu principal, appuyer sur **Réglages**

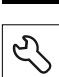

- Appuyer sur **Service**
- ▶ Ouvrir dans l'ordre :
	- **Espace OEM**
	- **Réglages**
	- **Messages**

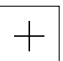

- Appuyer sur **Ajouter**
- Appuyer dans le champ de saisie **Nom**
- **Entrer un nom univoque**
- Valider la saisie avec **RET**
- Appuyer dans le champ de saisie **ID du texte ou texte**
- **Entrer un nouveau message texte**
- $O<sub>U</sub>$
- Entrer l'ID de texte d'un message texte provenant de la base de données de textes
- Sélectionner le type de message de votre choix dans la liste déroulante **Type de message** :
	- **Standard** : Le message reste affiché tant que l'entrée est activée.
	- **Acquittement par l'utilisateur** : Le message reste affiché jusqu'à ce que l'utilisateur acquitte le message.
- Appuyer sur **Entrée**
- Sélectionner l'entrée numérique de votre choix
- Pour revenir à l'affichage précédent, appuyer sur **Précédent**

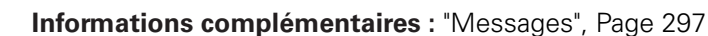

# **Supprimer des messages d'erreur**

Vous pouvez supprimer chaque message d'erreur existant de manière individuelle.

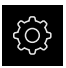

Dans le menu principal, appuyer sur **Réglages**

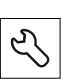

- Appuyer sur **Service**
- ▶ Ouvrir dans l'ordre :
	- **Espace OEM**
	- **Réglages**
	- **Messages**
- Appuyer sur l'entrée de menu de votre choix
- Appuyer sur **Supprimer l'enregistrement**
- ▶ Pour confirmer l'effacement, appuyer sur OK
- Le message d'erreur est supprimé.

# **7.9.6 Sauvegarder et restaurer des messages OEM**

Tous les paramètres de l'espace OEM peuvent être sauvegardés sous forme de fichier de manière à être disponibles après une réinitialisation aux paramètres d'usine ou pour l'installation sur plusieurs appareils.

#### **Sauvegarder les répertoires et les fichiers spécifiques OEM**

Les paramètres de l'espace OEM peuvent être sauvegardés comme fichier ZIP sur un support de mémoire de masse USB ou sur un lecteur réseau connecté.

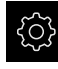

- Dans le menu principal, appuyer sur **Réglages**
- 
- Appuyer sur **Service**
- ▶ Ouvrir dans l'ordre :
	- **Espace OEM**
	- **Sauvegarder et restaurer la configuration**
	- **Sauvegarder les répertoires et les fichiers spécifiques OEM**
	- **Mémoriser en ZIP**
- Au besoin, connecter un support de mémoire de masse USB (format FAT32) à une interface USB de l'appareil
- Sélectionner un répertoire dans lequel les données doivent être copiées
- ▶ Entrer le nom de votre choix pour les données, par ex. "<yyyy-mm-dd>\_OEM\_config"
- Valider la saisie avec **RET**
- Appuyer sur **Enregistrer sous**
- Confirmer la sauvegarde des données avec **OK**
- > Les données ont été sauvegardées.

#### **Restaurer les répertoires et les fichiers spécifiques OEM**

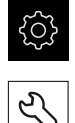

Dans le menu principal, appuyer sur **Réglages**

#### Appuyer sur **Service**

- ▶ Ouvrir dans l'ordre :
	- **Espace OEM**
	- **Sauvegarder et restaurer la configuration**
	- **Restaurer les répertoires et les fichiers spécifiques OEM**
	- **Charger comme ZIP**
- Au besoin, connecter un support de mémoire de masse USB (format FAT32) à une interface USB de l'appareil
- Naviguer vers le répertoire qui contient le fichier de sauvegarde
- ▶ Sélectionner un fichier de sauvegarde
- Appuyer sur **Sélectionner**
- Confirmer la fin du transfert avec **OK**

### **Retirer le support de stockage de masse USB en toute sécurité**

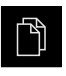

- Dans le menu principal, appuyer sur **Gestion des fichiers**
- Naviguer vers la liste des emplacements de stockage
- 
- Appuyer sur **Retirer en toute sécurité**
- Le message **Le support de données peut maintenant être retiré.** apparaît.
- Retirer le support de stockage de masse USB

# **7.9.7 Configurer l'appareil pour les captures d'écran**

#### **ScreenshotClient**

Avec le logiciel pour PC ScreenshotClient, vous pouvez générer des captures de l'écran actif de l'appareil depuis un PC.

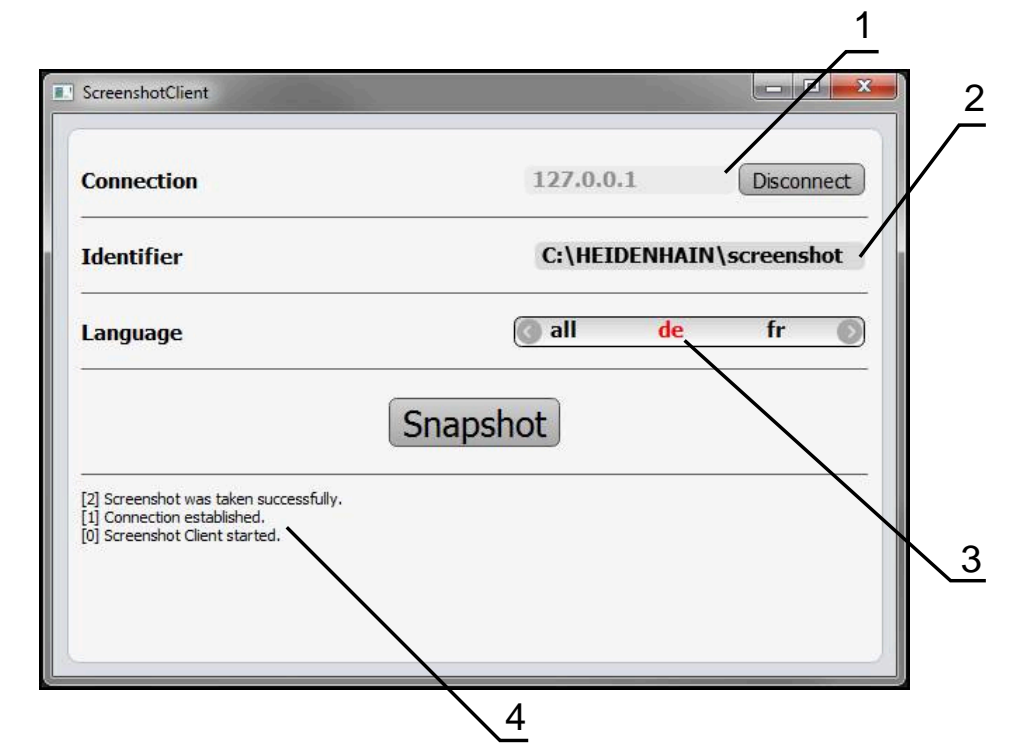

Ilustration 24 : Interface utilisateur du ScreenshotClient

- **1** Etat de la liaison
- **2** Chemin d'accès au fichier et nom du fichier
- **3** Choix de la langue
- **4** Messages d'état

ScreenshotClient est inclus dans l'installation par défaut de **POSITIP 8000 Démo**.

而

i

Le **manuel utilisateur POSITIP 8000Démo** contient une description détaillée. Le manuel utilisateur est disponible dans le dossier "Documentation" de la page internet dédiée au produit.

**Informations complémentaires :** ["Logiciel Démo du produit", Page 18](#page-17-0)

## **Activer l'accès à distance aux captures d'écran**

Pour pouvoir connecter ScreenshotClient à l'appareil depuis votre ordinateur, vous devez activer la fonction d'**Accès à distance aux photos de l'écran** sur l'appareil.

- 
- Dans le menu principal, appuyer sur **Réglages**
- Appuyer sur **Service**
- Appuyer sur **Espace OEM**
- Activer la fonction d'**Accès à distance aux photos de l'écran** avec le commutateur coulissant **ON/OFF**

**[Informations complémentaires :](#page-288-0)** "Espace OEM", Page 289

# <span id="page-134-0"></span>**7.10 Sauvegarder des données**

# **7.10.1 Enregistrer les données de configuration**

Les réglages de l'appareil peuvent être sauvegardés sous forme de fichier de manière à être disponibles après une réinitialisation aux paramètres d'usine ou pour une installation sur plusieurs appareils.

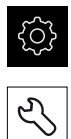

- Dans le menu principal, appuyer sur **Réglages**
- Appuyer sur **Service** ▶ Ouvrir dans l'ordre :
	- **Sauvegarder et restaurer la configuration**
	- **Enregistrer les données de configuration**

#### **Effectuer une Sauvegarde complète**

En effectuant une sauvegarde complète, l'ensemble des réglages de l'appareil seront sauvegardés.

- Appuyer sur **Sauvegarde complète**
- Au besoin, connecter un support de mémoire de masse USB (format FAT32) à un port USB de l'appareil.
- Sélectionner le répertoire dans lequel les données de configuration doivent être copiées
- Entrer le nom de votre choix pour les données de configuration, par ex. "<yyyy-mm-dd>\_config"
- Valider la saisie avec **RET**
- Appuyer sur **Enregistrer sous**
- Une fois la sauvegarde de la configuration terminée, confirmer avec **OK**
- Le fichier de configuration a été sauvegardé.

**Informations complémentaires :** ["Sauvegarder et restaurer la configuration",](#page-286-0) [Page 287](#page-286-0)

#### **Retirer le support de stockage de masse USB en toute sécurité**

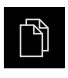

- Dans le menu principal, appuyer sur **Gestion des fichiers**
- Naviguer vers la liste des emplacements de stockage
- 
- Appuyer sur **Retirer en toute sécurité**
- Le message **Le support de données peut maintenant être retiré.** apparaît.
- Retirer le support de stockage de masse USB

# <span id="page-135-0"></span>**7.10.2 Sauvegarder les fichiers utilisateur**

Les fichiers utilisateur de l'appareil peuvent être sauvegardés sous forme de fichier de manière à être disponibles en vue d'une éventuelle réinitialisation à l'état de livraison ou d'une installation sur plusieurs appareils. Avec la sauvegarde de paramètres, il est possible de sauvegarder toute la configuration d'un appareil. **Informations complémentaires :** ["Enregistrer les données de configuration",](#page-134-0) [Page 135](#page-134-0)

 $\mathbf i$ 

Les fichiers utilisateurs correspondent à l'ensemble des fichiers de l'ensemble des groupes d'utilisateurs sauvegardés dans le répertoire associé, qui peuvent être sauvegardés et restaurés.

Les fichiers du répertoire **System** ne sont pas restaurés.

#### **Effectuer une sauvegarde**

Les fichiers utilisateurs peuvent être sauvegardés comme fichier ZIP sur un support de mémoire de masse USB ou sur un lecteur réseau connecté.

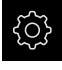

Dans le menu principal, appuyer sur **Réglages**

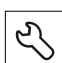

- Appuyer sur **Service**
- Ouvrir les éléments suivants, les uns après les autres :
	- **Sauvegarder et restaurer la configuration**
	- **Sauvegarder les fichiers utilisateur**
- Appuyer sur **Mémoriser en ZIP**
- Au besoin, connecter un support de mémoire de masse USB (format FAT32) à un port USB de l'appareil.
- Sélectionner le répertoire dans lequel le fichier ZIP doit être copié
- Entrer le nom de votre choix pour le fichier ZIP, par ex. "<yyyymm-dd>\_config"
- Valider la saisie avec **RET**
- Appuyer sur **Enregistrer sous**
- Confirmer la fin de la sauvegarde des fichiers utilisateur avec **OK**
- Les fichiers utilisateur ont été sauvegardés.

**Informations complémentaires :** ["Sauvegarder et restaurer la configuration",](#page-286-0) [Page 287](#page-286-0)

#### **Retirer le support de stockage de masse USB en toute sécurité**

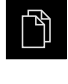

- Dans le menu principal, appuyer sur **Gestion des fichiers**
- Naviguer vers la liste des emplacements de stockage
- $\blacktriangle$
- Appuyer sur **Retirer en toute sécurité**
- Le message **Le support de données peut maintenant être retiré.** apparaît.
- Retirer le support de stockage de masse USB

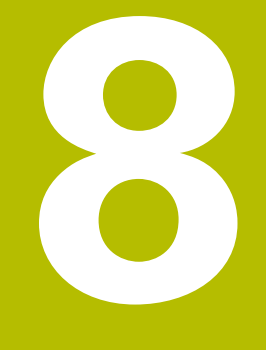

# **Configuration**

# **8.1 Informations générales**

Le présent chapitre est consacré à la configuration de l'appareil.

La personne en charge de la configuration **Setup**) configure l'appareil en vue de l'utiliser avec la machine-outil pour les applications prévues. Il doit par exemple configurer les éléments de commande et créer des tableaux de points d'origine et des tableaux d'outils.

> Vous devez avoir lu et compris le chapitre ["Utilisation générale"](#page-56-0) avant d'effectuer les opérations décrites ci-après.

**[Informations complémentaires :](#page-56-0)** "Utilisation générale", Page 57

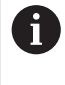

fi

Seul un personnel qualifié est habilité à effectuer les opérations suivantes :

**Informations complémentaires :** ["Qualification du personnel", Page 29](#page-28-0)

# <span id="page-139-0"></span>**8.2 Connexion pour la configuration**

# **8.2.1 Connexion de l'utilisateur**

Pour configurer l'appareil, il faut que l'utilisateur **Setup** soit connecté.

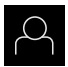

- Appuyer sur **Connexion utilisateur** dans le menu principal
- Au besoin, déconnecter l'utilisateur connecté
- Sélectionner l'utilisateur **Setup**
- Appuyer dans le champ de saisie **Mot de passe**
- Entrer le mot de passe "**setup**"

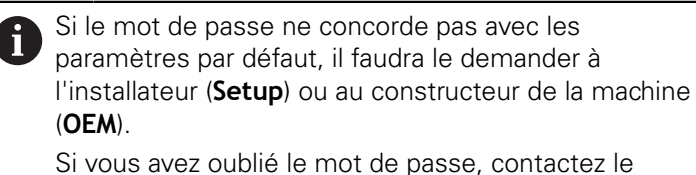

service après-vente HEIDENHAIN de votre région.

- Valider la saisie avec **RET**
- Appuyer sur **Connexion**

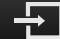

## **8.2.2 Lancer la recherche des marques de référence au démarrage**

Si l'appareil est configuré avec un **axe de broche S**, vous devez définir une limite supérieure avant d'exécuter une éventuelle procédure d'usinage.

**Informations complémentaires :** ["Définir une limite supérieure pour](#page-179-0) [une vitesse de rotation broche", Page 180](#page-179-0)

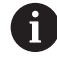

 $\mathbf i$ 

Si la recherche des marques de référence est activée au démarrage de l'appareil, toutes les fonctions de l'appareil restent inhibées jusqu'à ce que ladite recherche soit terminée.

**Informations complémentaires :** ["Marques de référence \(Système de](#page-263-0) [mesure\)", Page 264](#page-263-0)

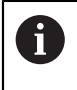

Il n'y a pas de recherche des marques de référence sur les systèmes de mesure à interface EnDat, car les axes sont automatiquement référencés.

Si la recherche des marques de référence est activée sur l'appareil, un assistant vous invite à franchir les marques de référence des axes.

- Après connexion, suivre les instructions de l'assistant
- Une fois la recherche des marques de référence terminée, le symbole de la référence cesse de clignoter.

**Informations complémentaires :** ["Eléments de commande de l'affichage de](#page-77-0) [positions", Page 78](#page-77-0)

**Informations complémentaires :** ["Activer la recherche des marques de](#page-118-0) [référence", Page 119](#page-118-0)

# **8.2.3 Paramétrage de la langue**

A l'état de livraison, la langue de l'interface utilisateur est l'anglais. Vous pouvez changer l'interface utilisateur dans la langue de votre choix.

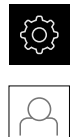

- Dans le menu principal, appuyer sur **Réglages**
- Appuyer sur **Utilisateur**
- L'utilisateur connecté est identifiable par une coche.
- ▶ Sélectionner l'utilisateur de votre choix
- La langue sélectionnée pour l'utilisateur s'affiche dans la liste déroulante **Langue** avec le drapeau correspondant.
- Dans la liste déroulante **Langue**, sélectionner le drapeau correspondant à la langue de votre choix
- L'interface utilisateur s'affiche alors dans la langue sélectionnée.

# **8.2.4 Modifier le mot de passe**

Pour exclure tout abus de configuration, vous devez modifier le mot de passe. Le mot de passe est confidentiel et ne doit en aucun cas être transmis à un tiers.

Dans le menu principal, appuyer sur **Réglages**

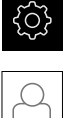

- Appuyer sur **Utilisateur**
- L'utilisateur connecté est identifiable par une coche.
- Sélectionner l'utilisateur connecté
- Appuyer sur **Mot de passe**
- Saisir le mot de passe actuel
- Valider la saisie avec **RET**
- Saisir le nouveau mot de passe et répéter la saisie
- Valider la saisie avec **RET**
- Appuyer sur **OK**
- Fermer le message avec **OK**
- Le nouveau mot de passe fonctionnera à la prochaine connexion.

# **8.3 Les différentes étapes de configuration**

- Les différentes étapes suivantes sont interdépendantes.
- ▶ Pour une configuration correcte de l'appareil, ces différentes actions doivent être menées dans l'ordre décrit.

**Condition requise :** Vous vous êtes connecté en tant qu'utilisateur de type **Setup**. [\(voir "Connexion pour la configuration", Page 140](#page-139-0)).

#### **Configurations par défaut**

- [Régler la date et l'heure](#page-100-0)
- [Définir des unités](#page-100-1)

 $\mathbf i$ 

- [Créer et configurer un utilisateur](#page-143-0)
- [Ajouter un manuel d'utilisation](#page-146-0)
- [Configurer un réseau](#page-147-0)
- [Configurer un lecteur réseau](#page-148-0)
- [Configurer la commande avec la souris ou avec l'écran tactile](#page-149-0)
- [Configurer un clavier USB](#page-149-1)

#### **Préparer des procédures d'usinage**

- [Créer un tableau d'outils](#page-150-0)
- [Créer un tableau de points d'origine](#page-153-0) п

#### **Sauvegarder des données**

- **[Enregistrer les données de configuration](#page-134-0)**
- [Sauvegarder les fichiers utilisateur](#page-135-0)

# **REMARQUE**

## **Perte ou endommagement des données de configuration !**

En coupant l'appareil de sa source de courant alors qu'il est sous tension, vous risquez de perdre ou d'endommager les données de configuration.

Créer et conserver une sauvegarde des données de configuration en vue d'une restauration

# **8.3.1 Configurations par défaut**

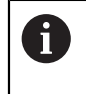

Il se peut que la personne en charge de la mise en service (**OEM**) ait déjà procédé à un certains réglages de base.

# **Régler la date et l'heure**

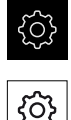

- Dans le menu principal, appuyer sur **Réglages**
- Appuyer sur **Général**
- Appuyer sur **Date et heure**
- Les valeurs paramétrées sont affichées en année, mois, jour, heure, minute.
- Pour définir la date et l'heure à la ligne du centre, déplacer les colonnes vers le haut ou vers le bas
- Appuyer sur **Configurer** pour confirmer
- Sélectionner le **Format de date** de votre choix dans la liste :
	- MM-JJ-AAAA : affichage en mois, jour, année
	- JJ-MM-AAAA : affichage en jour, mois, année
	- AAAA-MM-JJ : affichage en année, mois, jour

**[Informations complémentaires :](#page-237-0)** "Date et heure", Page 238

# **Définir des unités**

Vous pouvez définir différents paramètres pour les unités, la règle d'arrondi et le nombre de décimales.

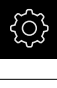

९०१

- Dans le menu principal, appuyer sur **Réglages**
- Appuyer sur **Général**
- Appuyer sur **Unités**
- ▶ Pour définir les unités, appuyer sur la liste déroulante concernée et sélectionner l'unité de votre choix
- Pour définir la règle d'arrondi, appuyer sur la liste déroulante concernée et sélectionner la règle d'arrondi
- Pour régler le nombre de décimales affichées, appuyer sur  ou **+**

<span id="page-143-0"></span>**[Informations complémentaires :](#page-237-1)** "Unités", Page 238

# **Créer et configurer un utilisateur**

À l'état de livraison, l'appareil est configuré par défaut avec les types d'utilisateur suivants, chacun disposant de droits différents :

- **OEM**
- **Setup**
- **Operator**
#### **Créer un utilisateur et un mot de passe**

Vous pouvez créer de nouveaux utilisateur de type **Operator**. Pour l'ID utilisateur et le mot de passe, tous les caractères sont autorisés. Il existe une distinction entre les majuscules et les minuscules.

**Condition requise :** un utilisateur de type **OEM** ou **Setup** est connecté.

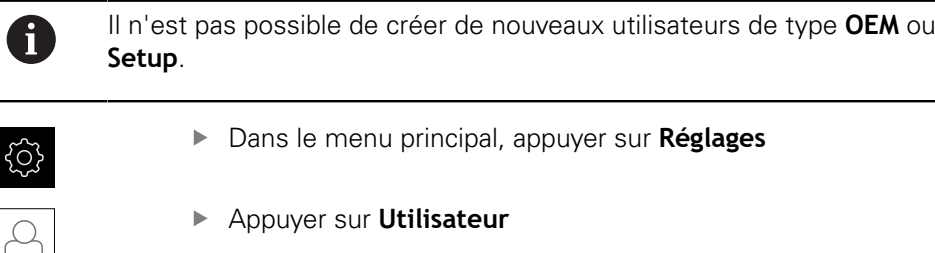

- Appuyer sur **Ajouter**
- Appuyer dans le champ de saisie **ID utilisateur**

L'**ID utilisateur** s'affiche comme choix d'utilisateur, H) par ex. dans la connexion utilisateur. L'**ID utilisateur** peut être modifiée ultérieurement.

- ▶ Saisir un ID utilisateur
- Valider la saisie avec **RET**
- Appuyer dans le champ de saisie **Nom**
- **Entrer le nom du nouvel utilisateur**
- Valider la saisie avec **RET**
- Appuyer dans le champ de saisie **Mot de passe**
- Saisir le nouveau mot de passe et répéter la saisie
- Valider la saisie avec **RET**

Le contenu des champs de mot de passe peut être affiché en Texte clair, puis masqué à nouveau.

Afficher ou masquer avec le commutateur coulissant **ON/OFF**

Appuyer sur **OK**

i

- > Un message s'affiche.
- Fermer le message avec **OK**
- L'utilisateur est créé avec les données de base. L'utilisateur pourra lui-même procéder à d'autres réglages ultérieurement.

#### **Configurer un utilisateur**

Si vous avez nouvellement créé un utilisateur de type **Operator**, vous pouvez ajouter ou modifier les données utilisateur suivantes :

- Nom
- Prénom
- Département
- Mot de passe
- **Langue**
- Activer/désactiver la connexion automatique

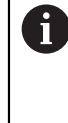

Si la connexion automatique est activée pour un ou plusieurs utilisateur(s), c'est le dernier utilisateur connecté qui sera automatiquement connecté sur l'appareil à sa mise sous tension. Il n'est pas nécessaire de saisir l'identifiant utilisateur ou le mot de passe.

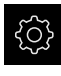

Dans le menu principal, appuyer sur **Réglages**

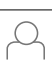

- Appuyer sur **Utilisateur**
- Sélectionner l'utilisateur
- Appuyer sur le champ de saisie dont le contenu doit être édité : **Nom**, **Prénom**, **Département**
- Editer des contenus et valider avec **RET**
- **Pour modifier le mot de passe, appuyer sur Mot de passe**
- La boîte de dialogue **Modifier le mot de passe** s'affiche.
- Si vous êtes en train de modifier le mot de passe de l'utilisateur actuellement connecté, saisir le mot de passe actuel
- Valider la saisie avec **RET**
- Saisir le nouveau mot de passe et répéter la saisie
- Valider les valeurs avec **RET**
- Appuyer sur **OK**
- > Un message s'affiche.
- Fermer le message avec **OK**
- Dans la liste déroulante **Langue**, sélectionner le drapeau correspondant à la langue de votre choix
- Activer ou désactiver une **Connexion automatique** avec le commutateur coulissant **ON/OFF**

#### **Supprimer un utilisateur**

Les utilisateurs de type **Operator** dont vous n'avez plus besoin peuvent être supprimés.

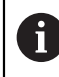

Les utilisateurs de type **OEM** et **Setup** ne peuvent pas être supprimés.

**Conditions requises :** un utilisateur de type **OEM** ou **Setup** est connecté.

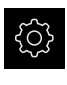

- Dans le menu principal, appuyer sur **Réglages**
- 
- Appuyer sur **Utilisateur**
- Appuyer sur l'utilisateur qui doit être supprimé
- Appuyer sur **Supprimer le compte utilisateur**
- Entrer le mot de passe de l'utilisateur autorisé (**OEM** ou **Setup**)
- Appuyer sur **OK**
- L'utilisateur est supprimé.

### **Ajouter un manuel d'utilisation**

L'appareil offre la possibilité de charger le mode d'emploi dans la langue de votre choix. Le mode d'emploi peut être copié sur l'appareil à partir d'un support de stockage de masse USB.

Vous trouverez la version la plus récente du mode d'emploi sous **[www.heidenhain.fr](http://www.heidenhain.fr)**.

**Condition requise :** le manuel est disponible sous forme de fichier PDF.

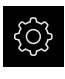

Dans le menu principal, appuyer sur **Réglages**

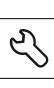

- Appuyer sur **Service**
- Ouvrir les éléments suivants, les uns après les autres :
	- Documentation

#### **Ajouter des instructions d'utilisation**

- Au besoin, connecter un support de mémoire de masse USB (format FAT32) à un port USB
- Naviguer vers le répertoire qui contient le nouveau mode d'emploi

Si vous faites une erreur de frappe au moment de n sélectionner le répertoire, vous pouvez toujours revenir en arrière, au répertoire d'origine.

- Appuyer sur le nom de fichier dans la liste
- ▶ Sélectionner le fichier
- Appuyer sur **Sélectionner**
- Le mode d'emploi est copié sur l'appareil.
- S'il existe déjà un mode d'emploi, celui-ci sera écrasé.
- Confirmer la fin du transfert avec **OK**
- Le mode d'emploi peut être ouvert sur l'appareil et peut donc être consulté.

### **Configurer un réseau**

#### **Configurer les paramètres réseau**

 $\mathbf i$ 

Contacter votre administrateur réseau pour connaître les paramètres réseau qui serviront à configurer l'appareil.

**Condition requise :** l'appareil est relié à un réseau.

**Informations complémentaires :** ["Connexion d'un périphérique réseau", Page 54](#page-53-0)

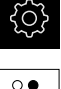

- Dans le menu principal, appuyer sur **Réglages**
- $\frac{8}{9}$
- Appuyer sur **Interfaces**
- Appuyer sur **Réseau**
- Appuyer sur l'interface de votre choix (**X116** ou **X117**)
- L'adresse MAC est automatiquement détectée.
- Selon l'environnement du réseau, activer ou désactiver le **DHCP** avec le commutateur coulissant **ON/OFF**
- > Si le protocole DHCP est activé, le paramétrage réseau se fait automatiquement dès lors que l'adresse IP a été affectée.
- Si le protocole DHCP est inactif, renseigner l'**Adresse IPv4**, le **Masque de sous-réseau IPv4** et le **Gateway standard IPv4**
- Valider les valeurs avec **RET**
- Selon l'environnement du réseau, activer/désactiver **SLAAC IPv6** avec le commutateur coulissant **ON/OFF**
- > Si le SLAAC IPv6 est activé, le paramétrage du réseau se fait automatiquement dès lors que l'adresse IP a été affectée.
- Si le SLAAC IPv6 est inactif, renseigner l'**Adresse IPv6**, la **Longueur du préfixe de sous-réseau IPv6** et le **Gateway standard IPv6**
- Valider les valeurs avec **RET**
- Indiquer le **Serveur DNS privilégié** et indiquer, le cas échéant, le **Serveur DNS alternatif**.
- Valider les valeurs avec **RET**
- La configuration de la connexion réseau est prise en compte.

**[Informations complémentaires :](#page-240-0)** "Réseau", Page 241

#### **Configurer un lecteur réseau**

Pour configurer un lecteur réseau, vous avez besoin des données suivantes :

- **Nom**
- **Adresse IP du serveur ou nom d'hôte**
- **Répertoire partagé**
- **Nom utilisateur**
- **Mot de passe**
- **Options du lecteur réseau**

Ĭ.

Contacter votre administrateur réseau pour connaître les paramètres réseau qui serviront à configurer l'appareil.

**Condition requise :** l'appareil est relié à un réseau et un lecteur réseau est disponible.

**Informations complémentaires :** ["Connexion d'un périphérique réseau", Page 54](#page-53-0)

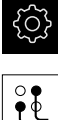

- Dans le menu principal, appuyer sur **Réglages**
- Appuyer sur **Interfaces**
	- Appuyer sur **Lecteur-réseau**
	- Renseigner les données du lecteur réseau
- Valider les valeurs avec **RET**
- Activer ou désactiver **Afficher le mot de passe** avec le commutateur coulissant **ON/OFF**
- Au besoin, sélectionner les **Options du lecteur réseau**
	- Sélectionner l'**Authentification** pour coder le mot de passe sur le réseau
	- Configurer les **Options de connexion**
	- Appuyer sur **OK**
- Appuyer sur **Connecter**
- ▶ La liaison avec le lecteur réseau est établie.

**[Informations complémentaires :](#page-241-0)** "Lecteur-réseau", Page 242

### **Configurer la commande avec la souris ou avec l'écran tactile**

L'appareil peut être commandé via un écran tactile ou une souris raccordée (USB). Si l'appareil se trouve à l'état de livraison, le fait de toucher l'écran entraînera une désactivation de la souris. Sinon, vous pouvez aussi faire en sorte que l'appareil puisse uniquement être commandé via la souris ou uniquement via l'écran tactile.

**Condition requise :** Il faut qu'une souris USB soit connectée à l'appareil.

**Informations complémentaires :** ["Raccorder des appareils de saisie", Page 54](#page-53-1)

Pour que l'écran tactile puisse être utilisé dans certaines conditions, vous pouvez paramétrer la sensibilité de contact de l'écran tactile (par ex. si vous utilisez des gants).

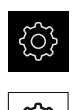

- Dans le menu principal, appuyer sur **Réglages**
- Appuyer sur **Général**
- Appuyer sur **Dispositifs d'entrée**
- Dans la liste déroulante **Sensibilité de l'écran tactile**, sélectionner l'option de votre choix
- Dans la liste déroulante **Souris d'échange pour gestes multitouch**, sélectionner l'option de votre choix

**[Informations complémentaires :](#page-235-0)** "Dispositifs d'entrée", Page 236

### **Configurer un clavier USB**

A l'état de livraison, le clavier est configuré en anglais. Vous pouvez changer la configuration du clavier dans la langue de votre choix.

**Condition requise :** Un clavier USB est raccordé à l'appareil.

**Informations complémentaires :** ["Raccorder des appareils de saisie", Page 54](#page-53-1)

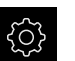

Dans le menu principal, appuyer sur **Réglages**

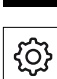

- Appuyer sur **Général**
- Appuyer sur **Dispositifs d'entrée**
- Dans la liste déroulante **Câblage du clavier USB**, sélectionner le drapeau correspondant à la langue de votre choix
- La configuration du clavier correspond à la langue sélectionnée.

**[Informations complémentaires :](#page-235-0)** "Dispositifs d'entrée", Page 236

### **8.3.2 Préparer des procédures d'usinage**

En fonction de l'usage prévu, la personne en charge de la configuration (**Setup**) peut préparer l'appareil en créant des tableaux d'outils et des tableaux de points d'origine pour une procédure d'usinage spéciale.

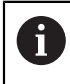

Les utilisateurs de type **Operator** peuvent également effectuer les tâches suivantes :

### <span id="page-150-0"></span>**Créer un tableau d'outils**

Les coordonnées sont généralement programmées de la manière dont la pièce est cotée sur le dessin.

Vous devez indiquer les coordonnées **X** et **Z** de l'outil de tournage utilisé. La fonction **Définir des données de position** vous permet de mesurer des outils directement sur le tour.

La barre d'état vous permet d'accéder au tableau d'outils qui contient les données spécifiques à chaque outil utilisé. L'appareil mémorise jusqu'à 99 outils dans le tableau d'outils.

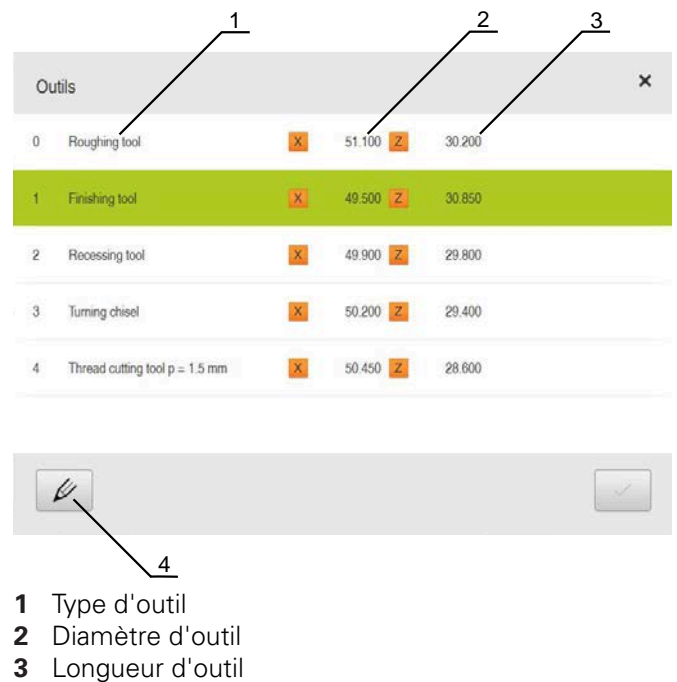

**4** Éditer le tableau d'outils

#### **Paramètres d'outils**

Vous pouvez définir les paramètres suivants :

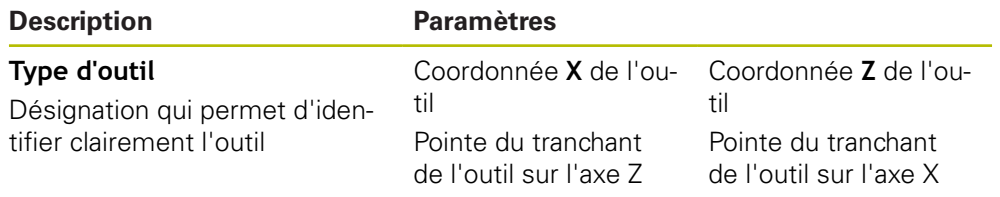

#### **Création d'outils**

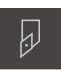

- Dans la barre d'état, appuyer sur **Outils**
- La boîte de dialogue **Outils** s'affiche.

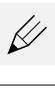

- Appuyer sur **Ouvrir le tableau**
- La boîte de dialogue **Tableau d'outils** s'affiche.

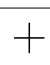

- Appuyer sur **Ajouter**
- Entrer une désignation dans le champ de saisie **Type d'outil**
- Valider la saisie avec **RET**
- Appuyer dans les champs de saisie et entrer les valeurs correspondantes
- Au besoin, commuter l'unité de mesure dans le menu de sélection
- > Les valeurs saisies sont converties.
- Valider la saisie avec **RET**
- L'outil défini est ajouté au tableau d'outils.
- $\blacktriangleright$  Pour empêcher toute modification et/ou suppression involontaire de l'entrée de l'outil, appuyer sur l'icône **Verrouiller** située juste à côté.
- Le symbole change et l'entrée est alors protégée.
- Appuyer sur **Fermer**
- La boîte de dialogue **Tableau d'outils** se ferme.

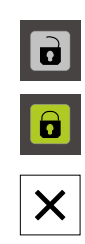

#### **Mesurer un outil**

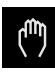

 $\equiv$ 

づ

- Dans le menu principal, appuyer sur **Mode manuel**
- L'interface utilisateur correspondant au mode Manuel s'affiche.
- Dans la barre d'état, appuyer sur **Fonctions auxiliaires**
- Dans la boîte de dialogue, appuyer sur **Données Outils**
- La boîte de dialogue **Définir des données de position** s'ouvre.
- 
- ▶ Déplacer l'outil jusqu'à la position de votre choix
- Appuyer sur **Mémoriser la position**
- La position actuelle de l'outil est mémorisée.
- Dégager l'outil à une position de sécurité
- Entrer les données de position de votre choix dans les champs de saisie
- Appuyer sur **Confirmer** dans l'assistant
- La boîte de dialogue **Sélectionner l'outil** s'ouvre.
- Sélectionner l'outil de votre choix dans le champ de saisie **Outil sélectionné** :
	- ▶ Pour écraser un outil existant, sélectionner un entrée dans le tableau d'outils
	- Pour créer un nouvel outil, entrer un numéro d'outil qui n'a pas encore été attribué dans le tableau d'outils, puis confirmer avec **RET**
- 
- Appuyer sur **Confirmer** dans l'assistant
- Les coordonnées palpées sont mémorisées dans cette entrée d'outil.

#### **Effacer des outils**

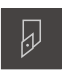

- Dans la barre d'état, appuyer sur **Outils**
- La boîte de dialogue **Outils** s'affiche.

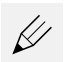

而

X

- Appuyer sur **Ouvrir le tableau**
- La boîte de dialogue **Tableau d'outils** s'affiche.
- Pour sélectionner un ou plusieurs outils, appuyer sur la case  $\mathbf{b}$ de la ligne correspondante
- La case activée s'affiche sur fond vert.

L'entrée correspondant à un outil peut être verrouillée Ñ en vue d'exclure toute modification ou suppression involontaire.

- Appuyer sur l'icône **Déverrouiller** située juste à côté
- > Le symbole change et l'entrée est activée.

#### Appuyer sur **Supprimer**

- > Un message s'affiche.
- Fermer le message avec **OK**
- L'outil sélectionné est supprimé du tableau d'outils.
- Appuyer sur **Fermer**
	- La boîte de dialogue **Tableau d'outils** se ferme.

### **Créer un tableau de points d'origine**

Dans la barre d'état, vous avez accès au tableau de points d'origine. Le tableau de points d'origine contient les positions absolues des points d'origine par rapport à la marque de référence. L'appareil mémorise au maximum 99 points d'origine dans le tableau de points d'origine.

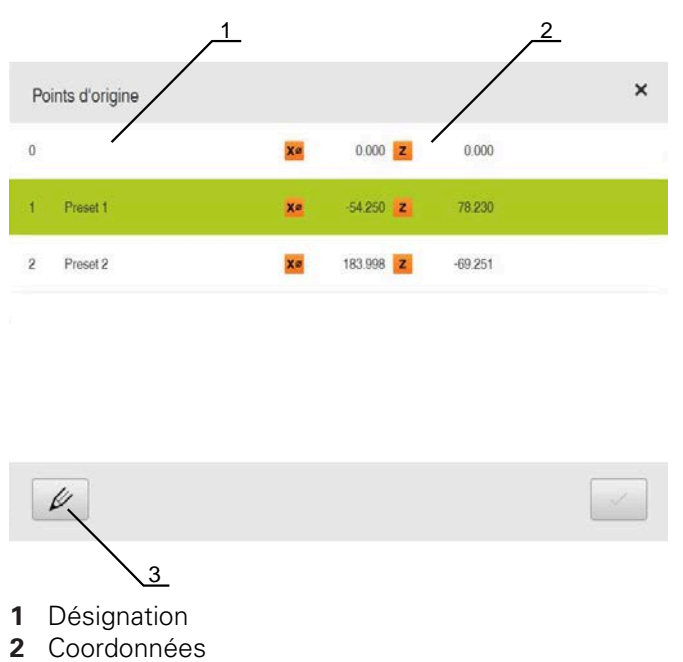

**3** Éditer le tableau de points d'origine

#### **Palper des points d'origine**

Vous pouvez définir le tableau de points d'origine de différentes manières :

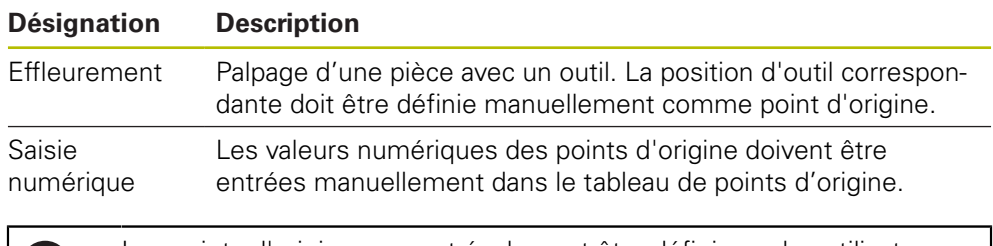

Les points d'origine peuvent également être définis par les utilisateurs de type **Operator**.

#### **Effleurer les points d'origine**

- Dans le menu principal, appuyer sur **Mode manuel**
- L'interface utilisateur correspondant au mode Manuel s'affiche.
- Dans la barre d'état, appuyer sur **Fonctions auxiliaires**
- Dans la boîte de dialogue, appuyer sur **Points d'origine**
- La boîte de dialogue **Définir des données de points d'origine** s'ouvre.
- 

iD

Ψψ

- Approcher la position de votre choix avec l'outil
- Appuyer sur **Mémoriser la position**
- La position actuelle de l'outil est mémorisée.
- Dégager l'outil à une position de sécurité
- Entrer les données de position de votre choix dans les champs de saisie
- Appuyer sur **Confirmer** dans l'assistant
- La boîte de dialogue de sélection du point d'origine s'ouvre.
- Dans le champ de saisie **Point d'origine sélectionné**, sélectionner le point d'origine de votre choix :
	- ▶ Sélectionner une entrée dans le tableau de points d'origine pour écraser un point d'origine existant
	- ▶ Pour créer un nouveau point d'origine, entrer un numéro qui n'a pas été encore affecté dans le tableau de points d'origine et valider avec **RET**
- Appuyer sur **Confirmer** dans l'assistant
- Les coordonnées palpées sont mémorisées comme point d'origine.

# **8.4 Enregistrer les données de configuration**

Les réglages de l'appareil peuvent être sauvegardés sous forme de fichier de manière à être disponibles après une réinitialisation aux paramètres d'usine ou pour une installation sur plusieurs appareils.

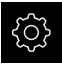

Dans le menu principal, appuyer sur **Réglages**

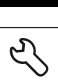

- Appuyer sur **Service**
- ▶ Ouvrir dans l'ordre :
	- **Sauvegarder et restaurer la configuration**
	- **Enregistrer les données de configuration**

#### **Effectuer une Sauvegarde complète**

En effectuant une sauvegarde complète, l'ensemble des réglages de l'appareil seront sauvegardés.

- Appuyer sur **Sauvegarde complète**
- Au besoin, connecter un support de mémoire de masse USB (format FAT32) à un port USB de l'appareil
- Sélectionner le répertoire dans lequel les données de configuration doivent être copiées
- Entrer le nom de votre choix pour les données de configuration, par ex. "<yyyy-mm-dd>\_config"
- Valider la saisie avec **RET**
- Appuyer sur **Enregistrer sous**
- Une fois la sauvegarde de la configuration terminée, confirmer avec **OK**
- Le fichier de configuration a été sauvegardé.

**Informations complémentaires :** ["Sauvegarder et restaurer la configuration",](#page-286-0) [Page 287](#page-286-0)

#### **Retirer le support de stockage de masse USB en toute sécurité**

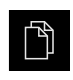

- Dans le menu principal, appuyer sur **Gestion des fichiers**
- Naviguer vers la liste des emplacements de stockage

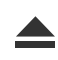

- Appuyer sur **Retirer en toute sécurité**
- Le message **Le support de données peut maintenant être retiré.** apparaît.
- Retirer le support de stockage de masse USB

# **8.5 Sauvegarder les fichiers utilisateur**

Les fichiers utilisateur de l'appareil peuvent être sauvegardés sous forme de fichier de manière à être disponibles en vue d'une éventuelle réinitialisation à l'état de livraison ou d'une installation sur plusieurs appareils. Avec la sauvegarde de paramètres, il est possible de sauvegarder toute la configuration d'un appareil.

**Informations complémentaires :** ["Enregistrer les données de configuration",](#page-134-0) [Page 135](#page-134-0)

# $\mathbf{i}$

Les fichiers utilisateurs correspondent à l'ensemble des fichiers de l'ensemble des groupes d'utilisateurs sauvegardés dans le répertoire associé, qui peuvent être sauvegardés et restaurés.

Les fichiers du répertoire **System** ne sont pas restaurés.

#### **Effectuer une sauvegarde**

Les fichiers utilisateurs peuvent être sauvegardés comme fichier ZIP sur un support de mémoire de masse USB ou sur un lecteur réseau connecté.

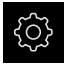

Dans le menu principal, appuyer sur **Réglages**

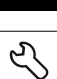

- Appuyer sur **Service**
- Ouvrir les éléments suivants, les uns après les autres :
	- **Sauvegarder et restaurer la configuration**
	- **Sauvegarder les fichiers utilisateur**
- Appuyer sur **Mémoriser en ZIP**
- Au besoin, connecter un support de mémoire de masse USB (format FAT32) à un port USB de l'appareil.
- Sélectionner le répertoire dans lequel le fichier ZIP doit être copié
- ► Entrer le nom de votre choix pour le fichier ZIP, par ex. "<yyyymm-dd>\_config"
- Valider la saisie avec **RET**
- Appuyer sur **Enregistrer sous**
- Confirmer la fin de la sauvegarde des fichiers utilisateur avec **OK**
- Les fichiers utilisateur ont été sauvegardés.

**Informations complémentaires :** ["Sauvegarder et restaurer la configuration",](#page-286-0) [Page 287](#page-286-0)

#### **Retirer le support de stockage de masse USB en toute sécurité**

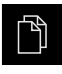

Dans le menu principal, appuyer sur **Gestion des fichiers**

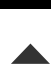

- Naviguer vers la liste des emplacements de stockage Appuyer sur **Retirer en toute sécurité**
- 
- Le message **Le support de données peut maintenant être retiré.** apparaît.
- Retirer le support de stockage de masse USB

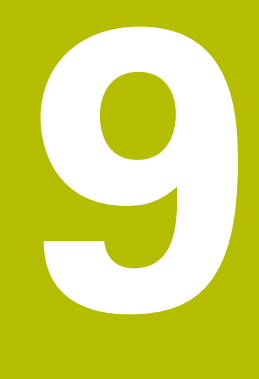

# **Démarrage rapide**

# **9.1 Informations générales**

Ce chapitre contient une description de l'usinage d'une pièce, à titre d'exemple. Au fur et à mesure que vous usinez la pièce de l'exemple, ce chapitre vous guide pas à pas à travers les différentes options d'usinage que propose l'appareil. Les étapes d'usinage suivantes doivent être effectuées afin d'assurer un usinage correct du boulon fileté :

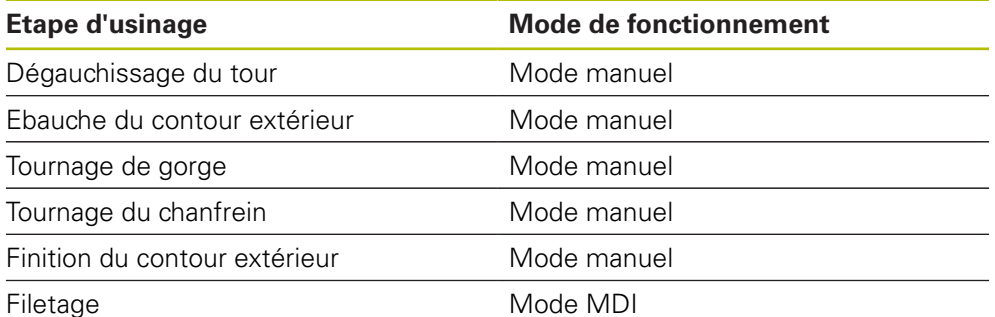

### **Condition requise :**

- Axe X comme axe NC
- Axe Z comme axe NC
- Axe rotatif comme axe NC ou broche orientée

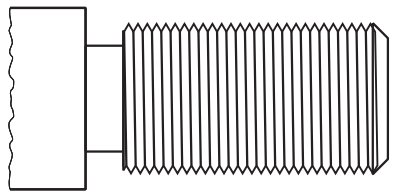

Ilustration 25 : Exemple de pièce

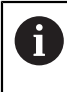

Vous devez avoir lu et compris le chapitre ["Utilisation générale"](#page-56-0) avant d'effectuer les opérations décrites ci-après.

**[Informations complémentaires :](#page-56-0)** "Utilisation générale", Page 57

# **9.2 Connexion pour le démarrage rapide**

#### **Connexion de l'utilisateur**

L'utilisateur **Operator** doit être connecté pour le démarrage rapide.

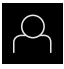

- Appuyer sur **Connexion utilisateur** dans le menu principal
- Au besoin, déconnecter l'utilisateur connecté
- Sélectionner l'utilisateur **Operator**
- Appuyer dans le champ de saisie **Mot de passe**
- Saisir le mot de passe "operator"

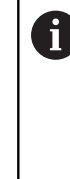

Si le mot de passe ne concorde pas avec les paramètres par défaut, il faudra le demander à l'installateur (**Setup**) ou au constructeur de la machine (**OEM**). Si vous avez oublié le mot de passe, contactez le

service après-vente HEIDENHAIN de votre région.

- Valider la saisie avec **RET**
- Appuyer sur **Connexion**

# **9.3 Conditions requises**

Pour réaliser le du boulon fileté, vous travaillez sur un tour conventionnel. Pour du boulon fileté, vous disposez du dessin technique coté suivant :

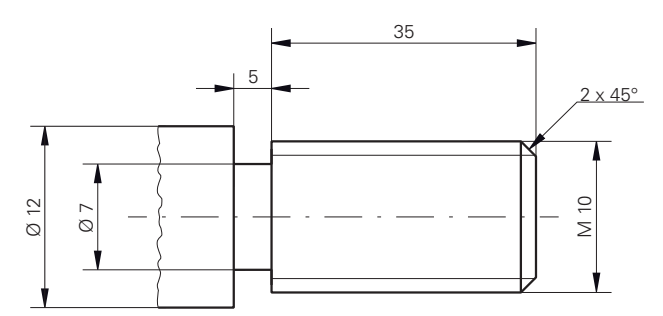

Ilustration 26 : Exemple de pièce – Dessin technique

#### **Tours**

- Le tour est sous tension.
- $\blacksquare$  Une pièce brute de Ø 12 mm est serrée sur le tour.

#### **Appareil**

■ Les axes sont référencés.

**Informations complémentaires :** ["Effectuer une recherche des marques de](#page-180-0) [référence", Page 181](#page-180-0)

### **Outils**

Les outils suivants sont disponibles :

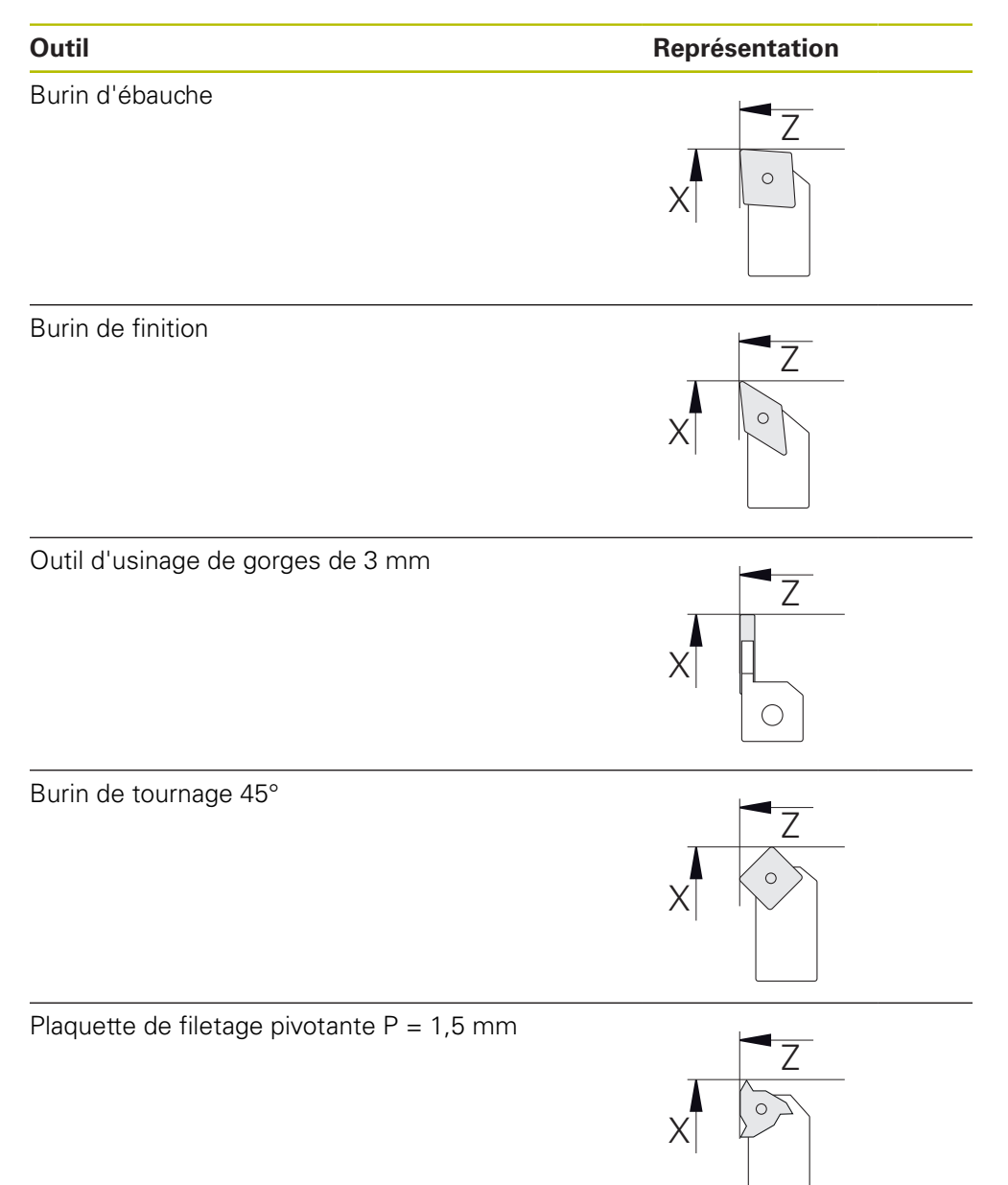

#### **Tableau d'outils**

Pour cet exemple, nous partons du principe que les outils n'ont pas encore été définis pour l'usinage.

Vous devez d'abord avoir créé tous les outils utilisés dans le tableau d'outils. **Informations complémentaires :** ["Créer un tableau d'outils", Page 151](#page-150-0)

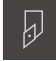

- Dans la barre d'état, appuyer sur **Outils**
- La boîte de dialogue **Outils** s'affiche.

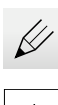

- Appuyer sur **Ouvrir le tableau**
- La boîte de dialogue **Tableau d'outils** s'affiche.

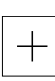

- Appuyer sur **Ajouter**
- Dans le champ de saisie, entrer la dénomination **Burin de finition** comme **Type d'outil**
- Valider votre saisie avec **RET**
- Dans le champ de saisie **X**, entrer la valeur **0**
- Valider votre saisie avec **RET**
- Dans le champ de saisie **Z**, entrer la valeur **0**
- Valider votre saisie avec **RET**
- Le burin de finition défini est ajouté au tableau d'outils.
- Répéter la procédure pour d'autres outils  $\blacktriangleright$

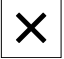

- Appuyer sur **Fermer**
- La boîte de dialogue **Tableau d'outils** se ferme.

# **9.4 Dégauchissage du tour**

À la première étape d'usinage, il s'agit de configurer le tour. L'appareil a pour cela besoin des paramètres des différents outils pour effectuer le calcul par rapport au système de coordonnées relatif. Pour usiner une pièce, vous aurez besoin d'un point d'origine que vous aurez vous-même défini.

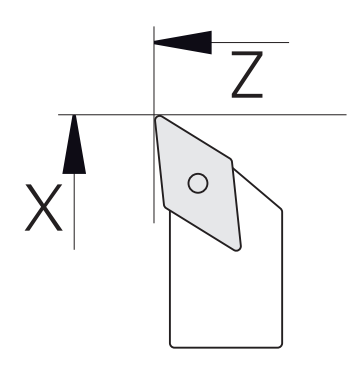

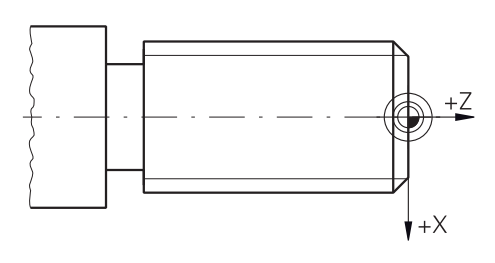

Ilustration 28 : Point d'origine

Ilustration 27 : Paramètres du burin de finition

# **Appel**

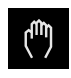

- Dans le menu principal, appuyer sur **Mode manuel**
- L'interface utilisateur correspondant au mode Manuel s'affiche.

#### **Coupler des axes**

Sur un tour équipé d'un chariot longitudinal **Z** et d'un petit chariot **Zo**, vous avez la possibilité de coupler les axes **Z** et **Zo**.

**Z**

 $\mathbf{i}$ 

Dans la zone de travail, entraîner la **touche d'axe Z** vers la droite

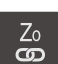

- Appuyer sur **Coupler**
- L'axe **Zo** est couplé avec l'axe **Z**.
- > Le symbole indiquant un couplage d'axes s'affiche à côté de la **touche d'axe Z**.
- La valeur de position des axes couplés d'affiche comme somme.

### **9.4.1 Etalonner un outil de référence**

Pour chaque outil utilisé, vous devez déterminer la position des arêtes de coupe (pour X et/ou Z) par rapport au système de coordonnées de la machine, ou bien le point d'origine de la pièce. Pour ce faire, vous devez commencer par définir un outil à partir duquel tous les autres paramètres d'outils seront calculés. Dans l'exemple, c'est le burin de finition qui sera utilisé comme outil de référence.

- Utiliser un burin de finition dans le porte-outil Dans la barre d'état, appuyer sur **Outils** La boîte de dialogue **Outils** s'affiche. Appuyer sur le **burin de finition** Appuyer sur **Confirmer** Le **burin de finition** s'affiche dans la barre d'état. Régler la vitesse de rotation de la broche sur 1500 1/min Dans la barre d'état, appuyer sur **Fonctions auxiliaires** Appuyer sur **Données Outils** La boîte de dialogue **Définir des données de position** s'ouvre. Amener le burin de finition au contact de la pièce brute pour ь l'effleurer Une fois la valeur Z atteinte, appuyer sur **Mémoriser la position** Tournage en transversal avec le burin de finition Amener l'outil à une position de sécurité Dans le champ de saisie **Z**, entrer la valeur **0** Amener le burin de finition au contact de la pièce brute Une fois la valeur X atteinte, appuyer sur **Mémoriser la position** Utiliser le burin de finition pour dresser un niveau du diamètre extérieur de la pièce brute Amener l'outil à une position de sécurité ▶ Désactiver la broche Mesurer le diamètre extérieur dressé avec un outil de mesure adapté ▶ Dans le champ de saisie **X**, entrer la valeur mesurée Appuyer sur **Confirmer** dans l'assistant La boîte de dialogue **Sélectionner l'outil** s'affiche. Appuyer sur le burin de finition Appuyer sur **Confirmer** dans l'assistant
	- Les paramètres sont mémorisés dans le tableau d'outils.

刁

### **9.4.2 Etalonnage d'outils**

Vous avez déjà défini le burin de finition comme outil de référence. Pour chaque nouvel outil utilisé, vous devez déterminer le décalage par rapport à l'outil de référence. Pendant la mesure, les paramètres des outils mesurés sont automatiquement comparés aux paramètres de l'outil de départ. Les paramètres déterminés pour chaque outil sont des paramètres à part entière qui restent conservés même si vous supprimez l'outil de référence. Dans l'exemple, le burin d'ébauche est ajouté comme outil.

- Utiliser un burin d'ébauche dans le porte-outil
- Dans la barre d'état, appuyer sur **Outils**
- La boîte de dialogue **Outils** s'affiche.
- Appuyer sur **Burin d'ébauche**
- Appuyer sur **Confirmer**
- Le **burin d'ébauche** s'affiche dans la barre d'état.
- ▶ Régler la vitesse de rotation de la broche sur 1500 1/min
- Dans la barre d'état, appuyer sur **Fonctions auxiliaires**
- 
- Appuyer sur **Données Outils**
- La boîte de dialogue **Définir des données de position** s'ouvre.
- Amener lentement l'outil au contact de la surface transversale jusqu'à ce que de petits copeaux se forment
- Une fois la valeur Z atteinte, appuyer sur **Mémoriser la position**
- Amener l'outil à une position de sécurité
- Dans le champ de saisie **Z**, entrer la valeur **0**
- Approcher la pièce avec le burin d'ébauche
- Une fois la valeur X atteinte, appuyer sur **Mémoriser la position**
- Utiliser le burin d'ébauche pour effectuer une opération de tournage sur un niveau du diamètre extérieur de la pièce
- Amener l'outil à une position de sécurité
- ▶ Désactiver la broche
- Utiliser un moyen de mesure adapté pour mesurer le diamètre extérieur qui a été usiné en tournage
- Dans le champ de saisie **X**, entrer la valeur mesurée
- Appuyer sur **Confirmer** dans l'assistant
- La boîte de dialogue **Sélectionner l'outil** s'affiche.
- Appuyer sur **Burin d'ébauche**
- Appuyer sur **Confirmer** dans l'assistant
- Les paramètres sont mémorisés dans le tableau d'outils.
- Répéter l'opération pour les autres outils

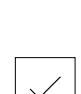

### **9.4.3 Déterminer le point d'origine**

₹

Pour usiner le boulon fileté, déterminer le point d'origine. D'après le dessin, la cotation se réfère au début du filet. L'appareil calcule toutes les valeurs du système de coordonnées relatif à partir du point d'origine.

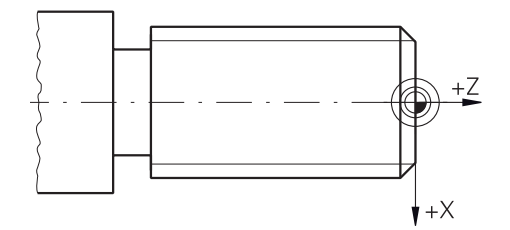

Ilustration 29 : Exemple de pièce – Détermination du point d'origine

- Utiliser un burin de finition dans le porte-outil Dans la barre d'état, appuyer sur **Outils**
	-
	- La boîte de dialogue **Outils** s'affiche.
	- Appuyer sur le **burin de finition**
	- Appuyer sur **Confirmer**
	- Le **burin de finition** s'affiche dans la barre d'état.
	- Dans la barre d'état, appuyer sur **Fonctions auxiliaires**
	- Dans la boîte de dialogue, appuyer sur **Points d'origine**
	- La boîte de dialogue **Définir des données de points d'origine** s'ouvre.
	- ▶ Déplacer le burin de finition sur env. 1 mm dans le sens de déplacement négatif, derrière la surface transversale qui aura été usinée en tournage au préalable
	- Appuyer sur **Mémoriser la position**
	- La position actuelle de l'outil est enregistrée.
	- Amener l'outil à une position de sécurité
	- Dans le champ de saisie **Z**, entrer la valeur **0**
- Appuyer sur **Confirmer** dans l'assistant
- La boîte de dialogue **Sélectionner le point d'origine** s'affiche.
- Entrer le point d'origine **0** dans le champ de saisie **Point d'origine sélectionné**
- Appuyer sur **Confirmer** dans l'assistant
- La coordonné palpée est mémorisée comme point d'origine.

# **9.5 Réaliser l'ébauche du contour extérieur**

La deuxième étape d'usinage consiste à réaliser la pré-ébauche du contour extérieur. L'ensemble du contour doit être usiné avec une surépaisseur.

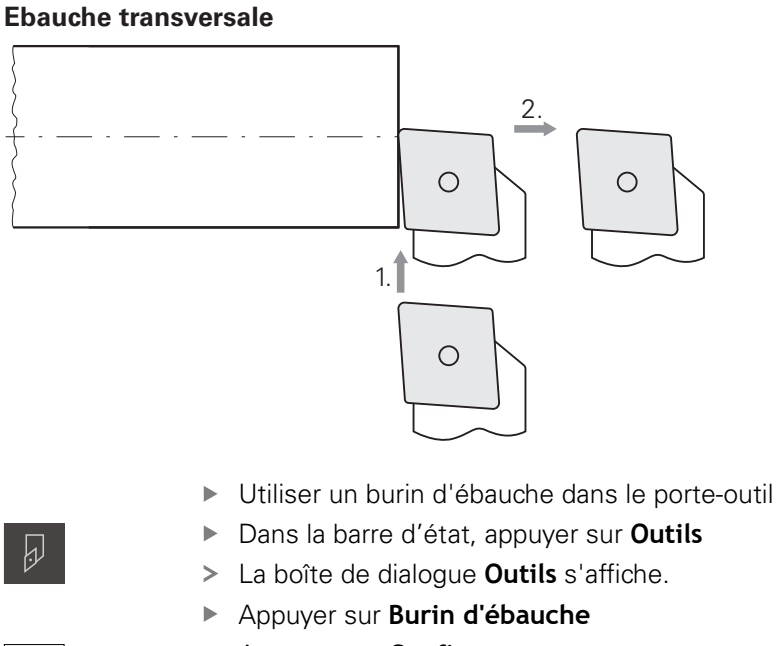

- Appuyer sur **Confirmer**
- Les paramètres de l'outil sont automatiquement pris en compte par l'appareil.
- La boîte de dialogue **Outils** se ferme.
- ▶ Régler la vitesse de rotation de la broche sur 1500 1/min
- Amener l'outil à sa position :
	- $\blacksquare$  X : Ø 14,0 mm
	- $\blacksquare$  Z : 0,2 mm
- Amener l'outil à sa position :
	- $\blacksquare$  X : Ø -0,4 mm (1.)
- ▶ Mettre l'outil en position de sécurité (2.)

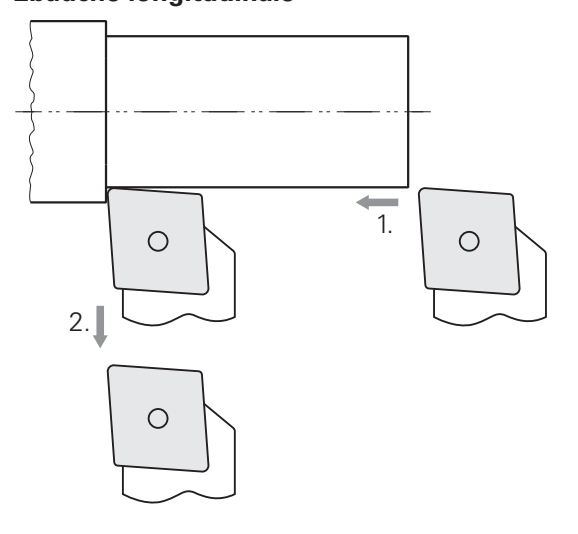

- Amener l'outil à sa position :
	- $\blacksquare$  X : Ø 10,4 mm
	- $Z: 2,0$  mm
- Amener l'outil à sa position :
	- $\blacksquare$  Z : -39,5 mm (1.)
- Amener l'outil à sa position :
	- $\blacksquare$  X : Ø 14,0 mm (2.)
- Amener l'outil à une position de sécurité
- ▶ Désactiver la broche
- Vous avez terminé la pré-ébauche du contour extérieur.

# **9.6 Usiner des gorges en tournage**

À la troisième étape d'usinage, usinez la gorge qui sert de dégagement.

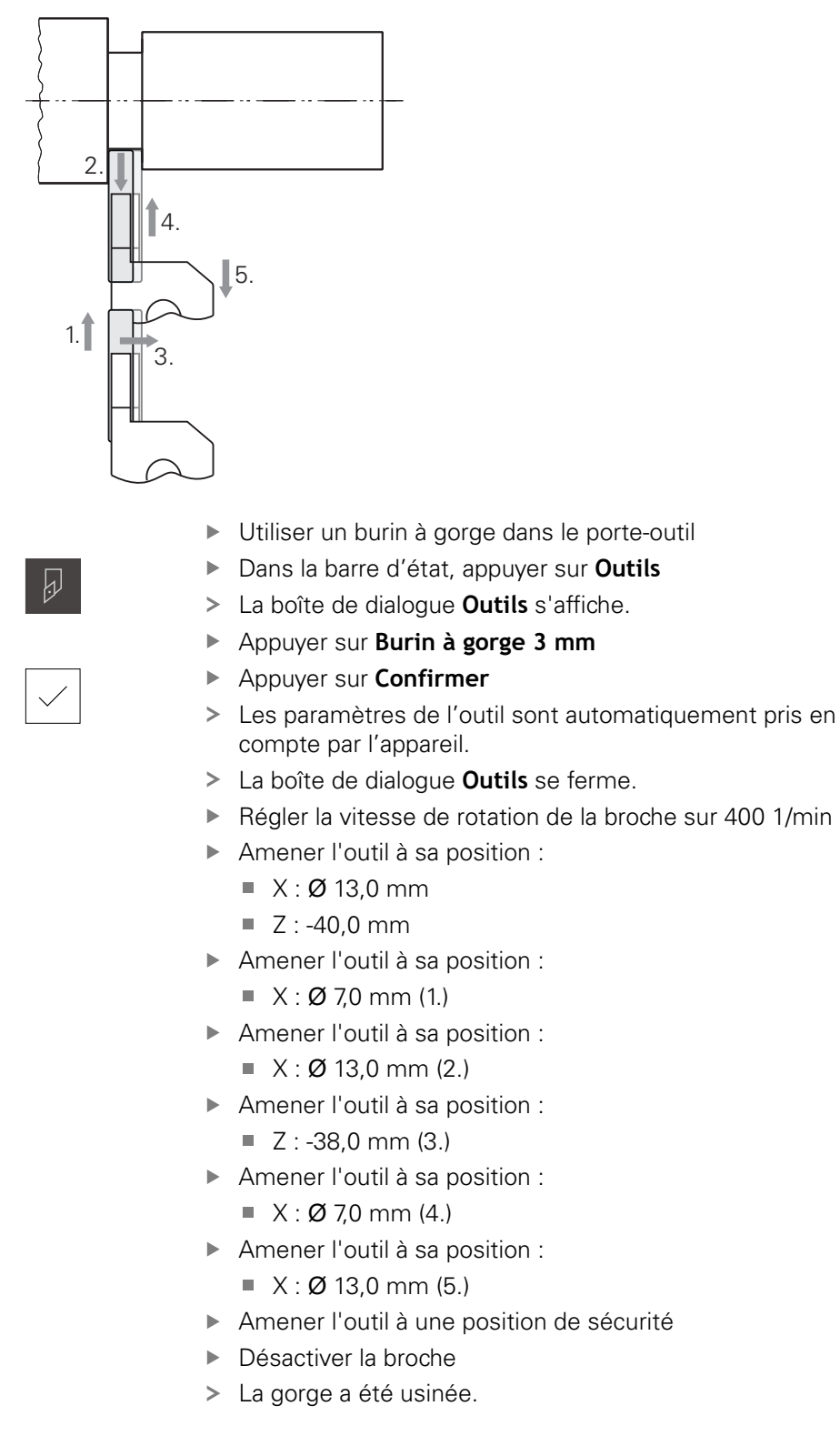

# **9.7 Réaliser un chanfrein en tournage**

La quatrième étape d'usinage consiste à usiner le chanfrein. Le chanfrein sert à ce que le boulon fileté s'insère mieux lors du vissage.

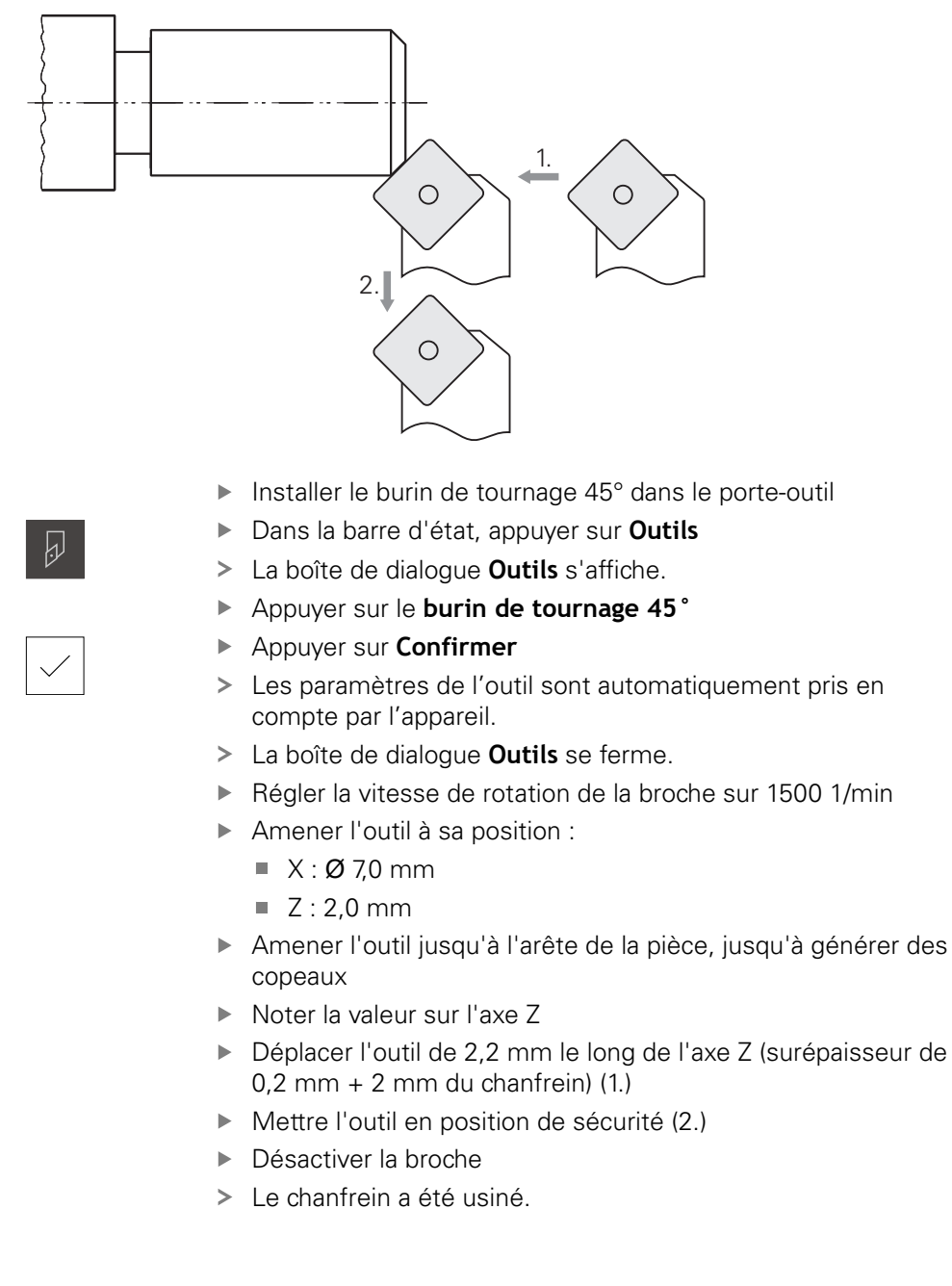

# **9.8 Réaliser la finition du contour extérieur**

La quatrième étape d'usinage consiste à usiner le contour extérieur avec le burin de finition.

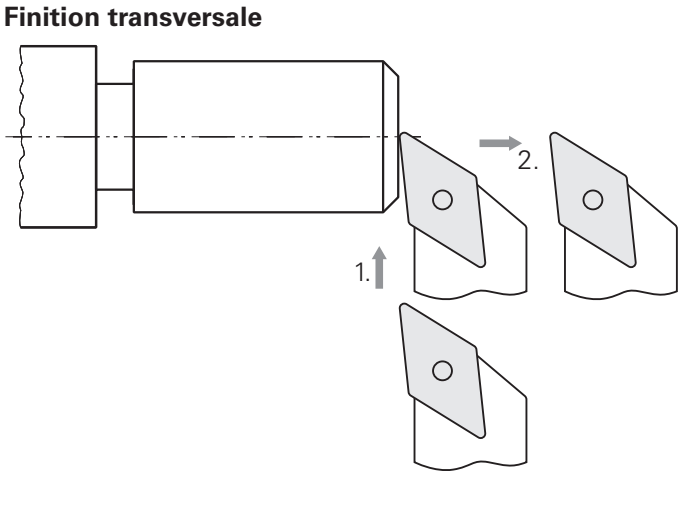

- Utiliser un burin de finition dans le porte-outil
- Dans la barre d'état, appuyer sur **Outils**
- La boîte de dialogue **Outils** s'affiche.
- Appuyer sur le **burin de finition**
- Appuyer sur **Confirmer**

 $\overline{\psi}$ 

- Les paramètres de l'outil sont automatiquement pris en compte par l'appareil.
- La boîte de dialogue **Outils** se ferme.
- ▶ Régler la vitesse de rotation de la broche sur 2000 1/min
- Amener l'outil à sa position :
	- $\blacksquare$  X : Ø 14,0 mm
	- $Z: 0,0$  mm
- Amener l'outil à sa position :
	- $\blacksquare$  X : Ø -0,4 mm (1.)
- Mettre l'outil en position de sécurité (2.)

## **Finition longitudinale**

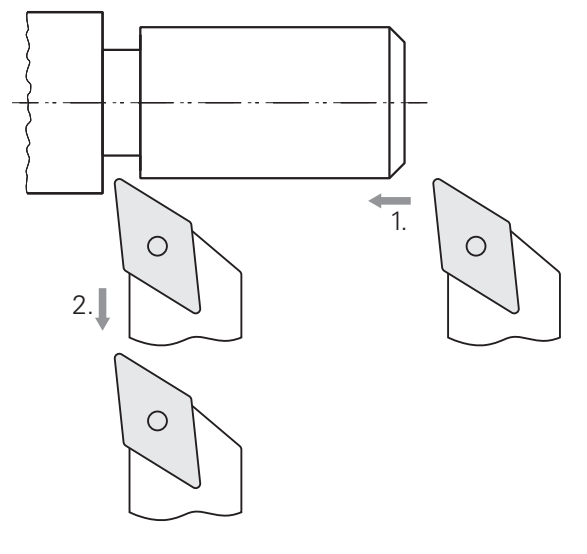

- Amener l'outil à sa position :
	- $\blacksquare$  X : Ø 10,0 mm
	- $Z: 2,0$  mm
- Amener l'outil à sa position :
	- $\blacksquare$  Z : -38,0 mm (1.)
- Mettre l'outil en position de sécurité (2.)
- ▶ Désactiver la broche
- Vous avez terminé l'usinage de finition du contour extérieur.

# **9.9 Usiner un filet**

Le filet est usiné en mode MDI. Pour connaître les paramètres de programmation du filet, référez-vous par exemple à un manuel de tableaux pour l'usinage du métal.

### **Condition requise :**

- Axe X comme axe NC
- Axe Z comme axe NC
- Axe rotatif comme axe NC ou broche orientée

Si votre tour ne remplit pas cette condition, vous pouvez toujours A usiner le filet à l'aide d'une filière à fileter, par exemple. Sinon, vous pouvez aussi vous servir des engrenages correspondants pour un pas d'1,5 mm et usiner le filet en tournage avec l'écrou embrayable.

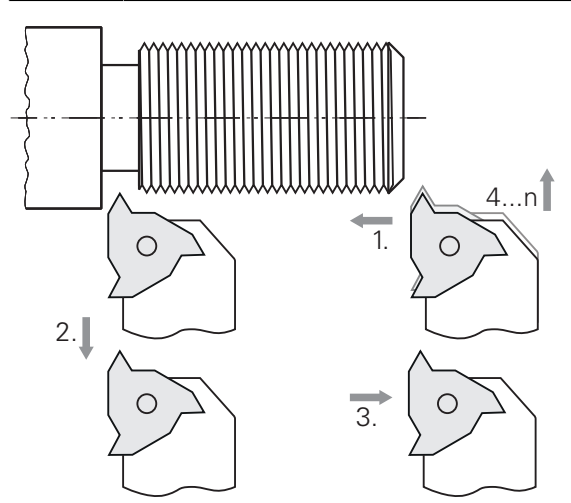

Ilustration 30 : Exemple de pièce – Usinage d'un filet

#### **Appel**

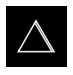

- Dans le menu principal, appuyer sur **Mode MDI**
- L'interface utilisateur correspondant au mode MDI s'affiche.

### **9.9.1 Définir un filet**

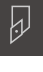

- Dans la barre d'état, appuyer sur **Outils**
- La boîte de dialogue **Outils** s'affiche.

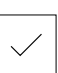

写

- Appuyer sur **Plaquette de tournage à fileter P = 1.5** Appuyer sur **Confirmer**
- Les paramètres de l'outil sont automatiquement pris en compte par l'appareil.
- La boîte de dialogue **Outils** se ferme.
- Dans la barre d'état, appuyer sur **Créer**
- > Une nouvelle séquence s'affiche.
- Dans la liste déroulante **Type de séquence**, sélectionner le type de séquence **Filetage (étendu)**
- Renseigner les informations suivantes conformément au manuel de tableaux pour l'usinage du métal :
	- **Position du filet** : Filet extérieur  $\mathbb{R}^n$
	- **Sens de rotation**: Dans le sens horaire
	- **Distance de sécurité** : 5
	- **Diamètre filet** : 10
	- **Profondeur de filet** : 0.92
	- **Profondeur de coupe** : 0.1
	- **Surépaisseur de finition** : 0.0
	- **Pas de vis** : 1.5
	- **Départ du contour Z** : 0
	- **Fin du contour Z** : -37
	- **Dépassement** : 3
	- **Angle de départ** : 0
	- **Vitesse de rotation** : 500
	- **Avance X** : 50
	- **Passes à vide** : 3
- Chaque fois, valider la valeur avec **RET**
- Pour exécuter la séquence, appuyer sur **END**
- > L'aide au positionnement s'affiche.
- If  $\ge$  Il est possible de visualiser le filet si la fenêtre de simulation est activée.

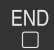

# **9.9.2 Usiner un filet en tournage**

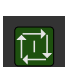

- Installer une plaquette de tournage à fileter  $P = 1.5$  mm dans le porte-outil
- Appuyer sur la **touche START CN**
- ▶ Régler la vitesse de rotation de la broche sur 500 1/min
- Suivre les instructions de l'assistant
- Après la première coupe, mesurer plus de 10 pas de filet et vérifier l'écart entre eux (15 mm)
- Suivre les instructions de l'assistant

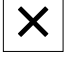

- Appuyer sur **Fermer**
- L'exécution est terminée.
- L'assistant se ferme.
- Tester le filet, par exemple avec la pièce censée s'adapter dessus ou un gabarit de filetage
- Le filet a été usiné.

**10**

**Mode manuel**

# **10.1 Informations générales**

Ce chapitre décrit le mode Manuel et comment réaliser des opérations d'usinage simples dans ce mode.

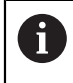

Vous devez avoir lu et compris le chapitre ["Utilisation générale"](#page-56-0) avant d'effectuer les opérations décrites ci-après.

**[Informations complémentaires :](#page-56-0)** "Utilisation générale", Page 57

### **Bref descriptif**

Pour calculer une position absolue, il faut franchir les marques de référence qui se trouvent sur les supports de mesure (graduation) des systèmes de mesure. En mode Manuel, une fois les marques de référence franchies, vous définissez les points d'origine qui serviront de base pour un usinage de la pièce conforme au dessin.

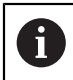

Pour pouvoir utiliser l'appareil en mode MDI, il faut impérativement que les points d'origine aient été définis en mode manuel.

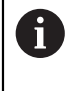

Il n'y a pas de recherche des marques de référence sur les systèmes de mesure à interface EnDat, car les axes sont automatiquement référencés.

Les procédures à suivre pour mesurer des positions et choisir des outils sont décrites ci-après afin que vous puissiez réaliser des usinages simples en mode manuel.

#### **Appel**

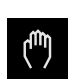

- Dans le menu principal, appuyer sur **Mode manuel**
- L'interface utilisateur correspondant au mode Manuel s'affiche.

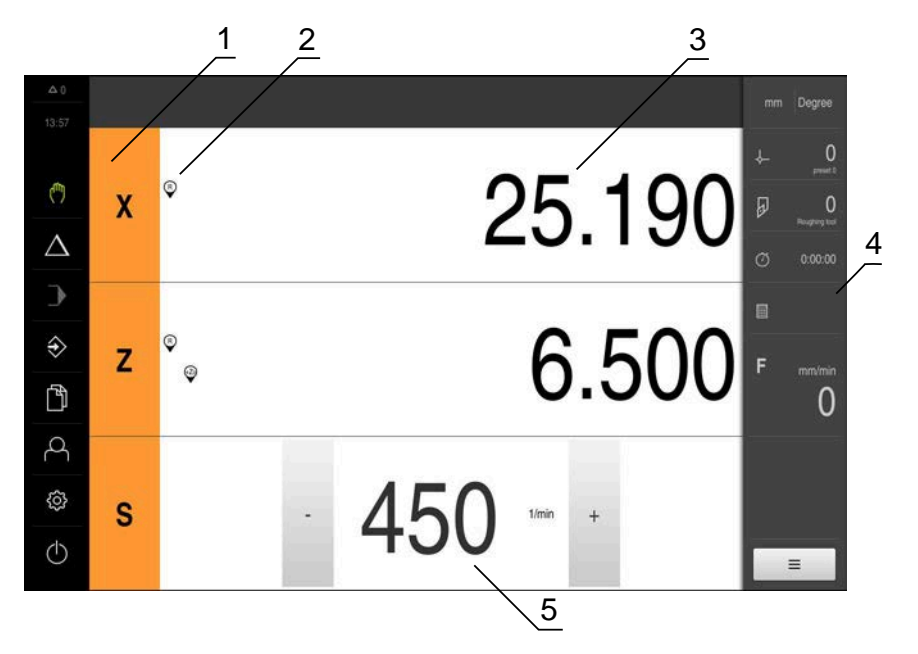

Ilustration 31 : Menu **Mode manuel**

- **1** Touche d'axe
- **2** Référence
- **3** Affichage de position
- **4** Barre d'état
- **5** Vitesse de rotation de la broche (machine-outil)

# **10.2 Définir une limite supérieure pour une vitesse de rotation broche**

Si l'appareil est configuré avec un **axe de broche S**, vous devez définir une limite supérieure avant d'exécuter une éventuelle procédure d'usinage.

Pour cela, la boîte de dialogue **Limite sup. de la vitesse broche** s'affiche chaque fois que l'appareil est mis sous tension.

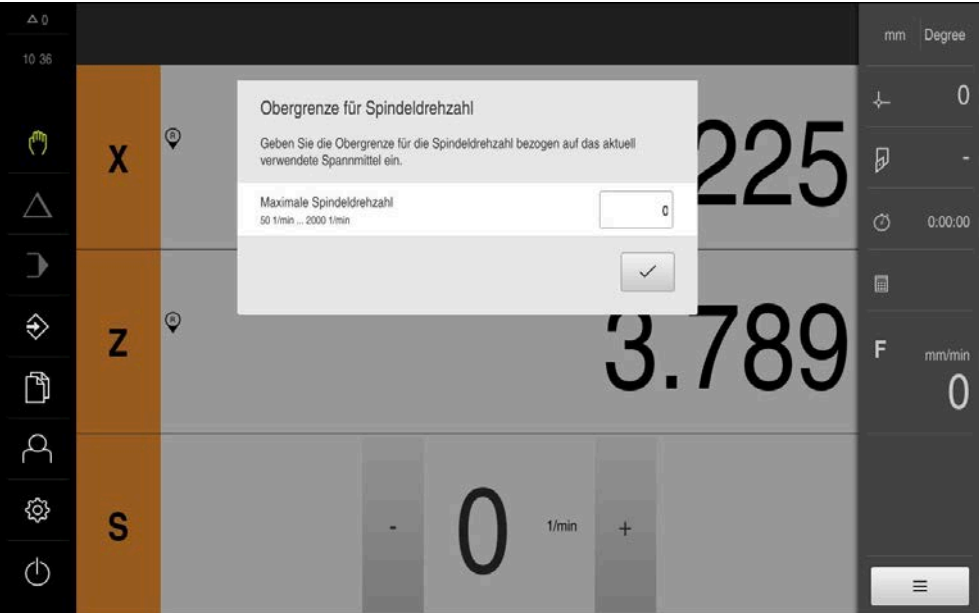

Ilustration 32 : Boîte de dialogue **Limite sup. de la vitesse broche**

- Appuyer dans le champ de saisie **Vitesse maximale de broche**
- Entrer la limite supérieure de la vitesse de rotation broche par rapport au moyen de serrage actuellement utilisé
- Valider la saisie avec **RET**

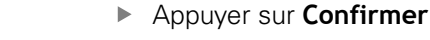

- La limite supérieure est mémorisée par l'appareil.
- La boîte de dialogue **Limite sup. de la vitesse broche** se ferme.
## <span id="page-180-0"></span>**10.3 Effectuer une recherche des marques de référence**

L'appareil peut s'aider des marques de référence pour associer la position des axes du système de mesure de la machine à la plage de mesure.

Si le système de mesure ne dispose pas de marques de référence dans un système de coordonnées donné, il vous faudra rechercher les marques de référence avant le début de la mesure.

Si l'appareil est configuré avec un **axe de broche S**, vous devez définir une limite supérieure avant d'exécuter une éventuelle procédure d'usinage.

**Informations complémentaires :** ["Définir une limite supérieure pour](#page-179-0) [une vitesse de rotation broche", Page 180](#page-179-0)

Si la recherche des marques de référence est activée au démarrage de l'appareil, toutes les fonctions de l'appareil restent inhibées jusqu'à ce que ladite recherche soit terminée.

**Informations complémentaires :** ["Marques de référence \(Système de](#page-263-0) [mesure\)", Page 264](#page-263-0)

Ħ

A

A

Il n'y a pas de recherche des marques de référence sur les systèmes de mesure à interface EnDat, car les axes sont automatiquement référencés.

Si la recherche des marques de référence est activée sur l'appareil, un assistant vous invite à franchir les marques de référence des axes.

- Après connexion, suivre les instructions de l'assistant
- Une fois la recherche des marques de référence terminée, le symbole de la référence cesse de clignoter.

**Informations complémentaires :** ["Eléments de commande de l'affichage de](#page-77-0) [positions", Page 78](#page-77-0)

**Informations complémentaires :** ["Activer la recherche des marques de](#page-118-0) [référence", Page 119](#page-118-0)

#### **Lancer manuellement la recherche des marques de référence**

Si la recherche des marques de référence n'a pas été effectuée au démarrage, vous pourrez l'effectuer manuellement à un moment ultérieur.

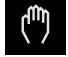

- Dans le menu principal, appuyer sur **Mode Manuel**
- L'interface utilisateur correspondant au mode Manuel s'affiche.
- Dans la barre d'état, appuyer sur **Fonctions auxiliaires**

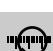

- Appuyer sur **Marques de référence**
- Les marques de référence disponibles sont supprimées.
- > Le symbole de la référence clignote.
- Suivre les instructions de l'assistant
- Une fois la recherche des marques de référence terminée, le symbole de la référence cesse de clignoter.

# <span id="page-181-0"></span>**10.4 Définir des points d'origine**

En mode manuel, vous pouvez définir les points d'origine d'une pièce en appliquant les méthodes suivantes :

- Palpage d'une pièce avec un outil ("effleurement") Vous devez alors définir comme point d'origine la position d'outil correspondante.
- Approcher la position et la définir comme point d'origine, ou écraser la valeur de position

Il se peut que la personne en charge de la configuration (**Setup**) ait déjà procédé à des réglages dans le tableau de points d'origine.

**[Informations complémentaires :](#page-153-0)** "Créer un tableau de points [d'origine", Page 154](#page-153-0)

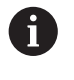

Ŧ

En cas de palpage avec un outil ("effleurement"), l'appareil utilise les paramètres mémorisés dans le tableau d'outils.

**Informations complémentaires :** ["Créer un tableau d'outils", Page 151](#page-150-0)

#### **Condition requise :**

- Une pièce est serrée sur la machine-outil.
- Les axes sont référencés.

## **10.4.1 Effleurer les points d'origine**

- Dans le menu principal, appuyer sur **Mode manuel**
- L'interface utilisateur correspondant au mode Manuel s'affiche.
- Dans la barre d'état, appuyer sur **Fonctions auxiliaires**

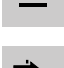

- Dans la boîte de dialogue, appuyer sur **Points d'origine**
- La boîte de dialogue **Définir des données de points d'origine** s'ouvre.

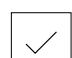

- Approcher la position de votre choix avec l'outil
- Appuyer sur **Mémoriser la position**
- La position actuelle de l'outil est mémorisée.
- Dégager l'outil à une position de sécurité
- Entrer les données de position de votre choix dans les champs de saisie

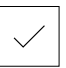

- Appuyer sur **Confirmer** dans l'assistant
- La boîte de dialogue de sélection du point d'origine s'ouvre.
- Dans le champ de saisie **Point d'origine sélectionné**, sélectionner le point d'origine de votre choix :
	- Sélectionner une entrée dans le tableau de points d'origine pour écraser un point d'origine existant
	- Pour créer un nouveau point d'origine, entrer un numéro qui n'a pas été encore affecté dans le tableau de points d'origine et valider avec **RET**
- Appuyer sur **Confirmer** dans l'assistant
- Les coordonnées palpées sont mémorisées comme point d'origine.

## <span id="page-182-0"></span>**10.4.2 Définition d'une position comme point d'origine**

Pour les usinages de type simple, vous pouvez utiliser la position actuelle comme point d'origine et effectuer des calculs de positions simples.

#### **Condition requise :**

Ť.

A

- Une pièce est serrée sur la machine-outil.
- Les axes sont référencés.

Un système avec des marques de référence impose de recourir à un référencement avant une mise à zéro et la définition de points d'origine.

Une fois l'appareil redémarré, il ne serait pas possible de retrouver ces points d'origine sans référencement. Les points mémorisés ne pouvant plus être approchés avec précision, le tableau de points zéro perdrait alors lui aussi sa validité.

**[Informations complémentaires :](#page-180-0)** "Effectuer une recherche des [marques de référence", Page 181](#page-180-0)

Le fait de renseigner une valeur directement via le nom d'axe X entraîne le déplacement du point d'origine actuel, et donc son décalage par rapport au centre de la broche.

Il est possible de verrouiller le nom d'axe X pour éviter toute saisie directe.

**[Informations complémentaires :](#page-254-0)** "Diameter axis", Page 255

#### **Définir la position actuelle comme point d'origine**

- Approcher la position de votre choix
	- Maintenir la **touche d'axe** appuyée
	- La position actuelle écrase le point d'origine actif dans le tableau de points d'origine.
	- Le point d'origine actif est mémorisé comme nouvelle valeur.
	- Exécuter l'usinage souhaité

#### **Définir les valeurs de la position actuelle**

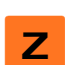

**Z**

- Approcher la position de votre choix
- Appuyer sur la **touche d'axe** ou sur la valeur de position dans la zone de travail
- Saisir la valeur de position de votre choix
- Valider la saisie avec **RET**
- La valeur est prise en compte pour la position actuelle.
- La valeur de position programmée est reliée à la position actuelle et écrase le point d'origine actif qui figure dans le tableau de points d'origine.
- Le point d'origine actif est mémorisé comme nouvelle valeur.
- Exécuter l'usinage souhaité

# **10.5 Créer des outils**

En mode manuel, vous pouvez créer les outils utilisés dans le tableau d'outils.

Il se peut que la personne en charge de la configuration (**Setup** ait déjà effectué des réglages dans le tableau d'outils. **Informations complémentaires :** ["Créer un tableau d'outils", Page 151](#page-150-0)

- Une pièce est serrée sur la machine-outil.
- Les axes sont référencés.

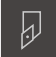

A

- Dans la barre d'état, appuyer sur **Outils**
- La boîte de dialogue **Outils** s'affiche.

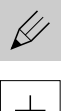

- Appuyer sur **Ouvrir le tableau**
- La boîte de dialogue **Tableau d'outils** s'affiche.
- Appuyer sur **Ajouter**
- Entrer une désignation dans le champ de saisie **Type d'outil**
- Valider la saisie avec **RET**
- Appuyer dans les champs de saisie et entrer les valeurs correspondantes
- Au besoin, commuter l'unité de mesure dans le menu de sélection
- > Les valeurs saisies sont converties.
- Valider la saisie avec **RET**
- L'outil défini est ajouté au tableau d'outils.
- ▶ Pour empêcher toute modification et/ou suppression involontaire de l'entrée de l'outil, appuyer sur l'icône **Verrouiller** située juste à côté.

Le symbole change et l'entrée est alors protégée.

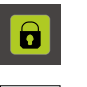

 $\vec{a}$ 

- Appuyer sur **Fermer**
- La boîte de dialogue **Tableau d'outils** se ferme.

## **10.6 Etalonner des outils**

Pour déterminer les coordonnées **X** et **Z** de l'outil et les inscrire dans le tableau d'outils, vous pouvez utiliser la fonction **Définir des données de position** afin de le mesurer sur le tour.

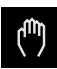

づ

- Dans le menu principal, appuyer sur **Mode manuel**
- L'interface utilisateur correspondant au mode Manuel s'affiche.
- Dans la barre d'état, appuyer sur **Fonctions auxiliaires**
- Dans la boîte de dialogue, appuyer sur **Données Outils**
- La boîte de dialogue **Définir des données de position** s'ouvre.
- Déplacer l'outil jusqu'à la position de votre choix
- Appuyer sur **Mémoriser la position**
- La position actuelle de l'outil est mémorisée.
- Dégager l'outil à une position de sécurité
- Entrer les données de position de votre choix dans les champs de saisie
- Appuyer sur **Confirmer** dans l'assistant
- La boîte de dialogue **Sélectionner l'outil** s'ouvre.
- Sélectionner l'outil de votre choix dans le champ de saisie **Outil sélectionné** :
	- ▶ Pour écraser un outil existant, sélectionner un entrée dans le tableau d'outils
	- Pour créer un nouvel outil, entrer un numéro d'outil qui n'a pas encore été attribué dans le tableau d'outils, puis confirmer avec **RET**
- Appuyer sur **Confirmer** dans l'assistant
- Les coordonnées palpées sont mémorisées dans cette entrée d'outil.

# <span id="page-185-0"></span>**10.7 Sélectionner l'outil**

Ħ

La barre d'état affiche l'outil qui est actuellement sélectionné. Vous avez ici accès au tableau d'outils dans lequel vous pouvez sélectionner l'outil dont vous avez besoin. Les paramètres de l'outil sont automatiquement pris en compte par l'appareil.

> Il se peut que la personne en charge de la configuration (**Setup** ait déjà effectué des réglages dans le tableau d'outils.

**Informations complémentaires :** ["Créer un tableau d'outils", Page 151](#page-150-0)

- Dans la barre d'état, appuyer sur **Outils**
- La boîte de dialogue **Outils** s'affiche.
	- Appuyer sur l'outil de votre choix
- Appuyer sur **Confirmer**
	- Les paramètres de l'outil sont automatiquement pris en compte par l'appareil.
	- La barre d'état affiche l'outil sélectionné.
	- Monter l'outil sélectionné sur la machine-outil

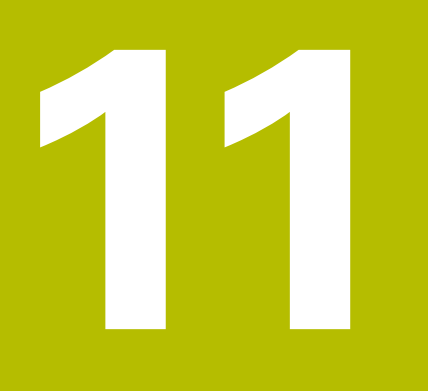

**Mode MDI**

## **11.1 Informations générales**

Ce chapitre décrit le mode MDI (Manual Data Input) et comment exécuter les différentes étapes d'usinage en séquences individuelles dans ce mode.

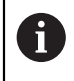

Vous devez avoir lu et compris le chapitre ["Utilisation générale"](#page-56-0) avant d'effectuer les opérations décrites ci-après.

**[Informations complémentaires :](#page-56-0)** "Utilisation générale", Page 57

#### **Bref descriptif**

Le mode MDI vous permet d'exécuter une séquence d'usinage à la fois. Vous pouvez alors vous appuyer sur les valeurs de cotes univoques qui sont indiquées sur le dessin d'usinage de la pièce pour saisir directement les valeurs dans les champs prévus à cet effet.

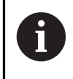

Pour utiliser l'appareil en mode MDI, il est impératif de définir les points d'origine en mode manuel.

**[Informations complémentaires :](#page-181-0)** "Définir des points d'origine", [Page 182](#page-181-0)

Les fonctions du mode MDI permettent de rentabiliser la production de pièces unitaires. Pour les petites séries, vous pouvez programmer les étapes d'usinage en mode Programmation et les réutiliser ensuite en mode Exécution de programme.

**[Informations complémentaires :](#page-208-0)** "Programmation ", Page 209 **Informations complémentaires :** ["Exécution de programme ", Page 199](#page-198-0) **Appel**

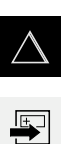

- Dans le menu principal, appuyer sur **Mode MDI**
- Dans la barre d'état, appuyer sur **Créer**
- L'interface utilisateur correspondant au mode MDI s'affiche.

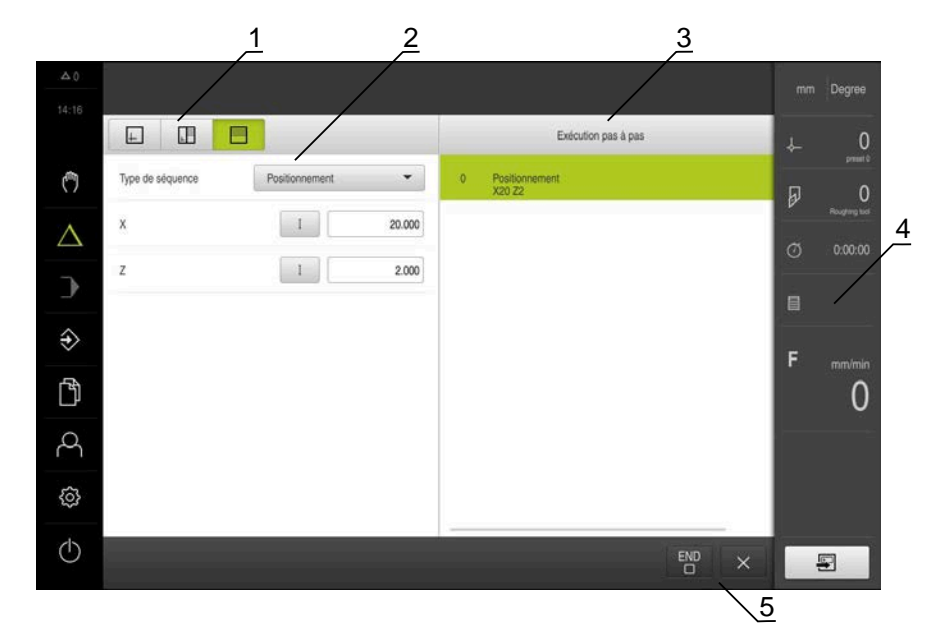

Ilustration 33 : Menu **Mode MDI**

- **1** Barre d'affichage
- **2** Paramètre de séquence
- **3** Séquence MDI
- **4** Barre d'état
- **5** Outils de séquence

# **11.2 Définir une limite supérieure pour une vitesse de rotation broche**

Si l'appareil est configuré avec un **axe de broche S**, vous devez définir une limite supérieure avant d'exécuter une éventuelle procédure d'usinage.

Pour cela, la boîte de dialogue **Limite sup. de la vitesse broche** s'affiche chaque fois que l'appareil est mis sous tension.

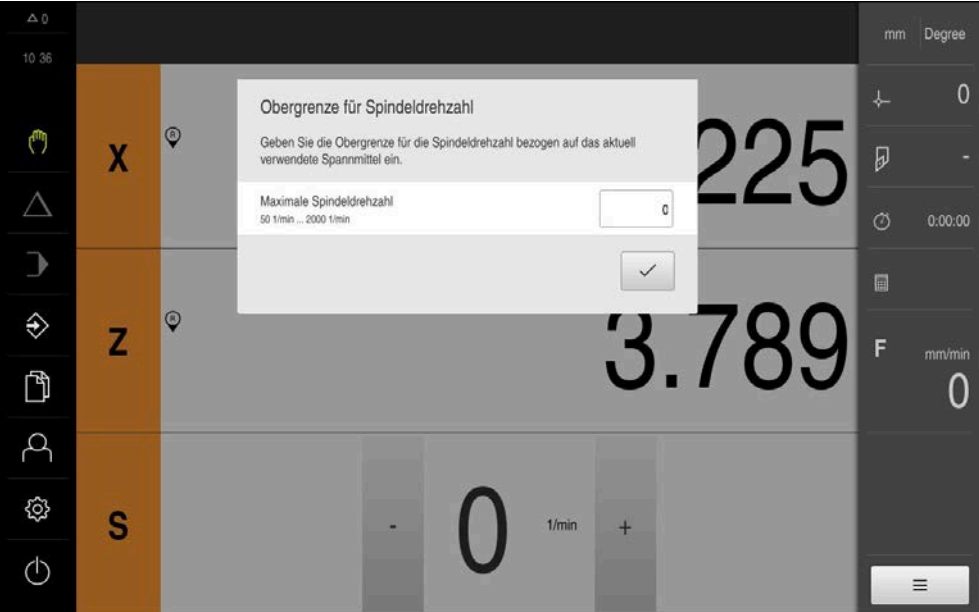

Ilustration 34 : Boîte de dialogue **Limite sup. de la vitesse broche**

- Appuyer dans le champ de saisie **Vitesse maximale de broche**
- Entrer la limite supérieure de la vitesse de rotation broche par rapport au moyen de serrage actuellement utilisé
- Valider la saisie avec **RET**

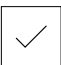

- Appuyer sur **Confirmer** La limite supérieure est mémorisée par l'appareil.
- La boîte de dialogue **Limite sup. de la vitesse broche** se ferme.

# **11.3 Types de séquences**

Pour les usinages en mode MDI, vous pouvez utiliser les séquences de types suivants :

- fonctions de positionnement
- Cycle d'usinage

## **11.3.1 Positionnements**

Pour les positionnements, vous pouvez définir les valeurs manuellement. Selon la configuration de la machine-outil raccordée, ces positions peuvent être abordées soit automatiquement par le programme, soit par l'opérateur.

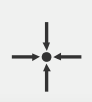

#### **Position effective**

Récupère la position actuelle de l'axe dans les champs de saisie des différents types de séquences.

Les paramètres suivants sont disponibles :

#### **Type de séquence Positionnement**

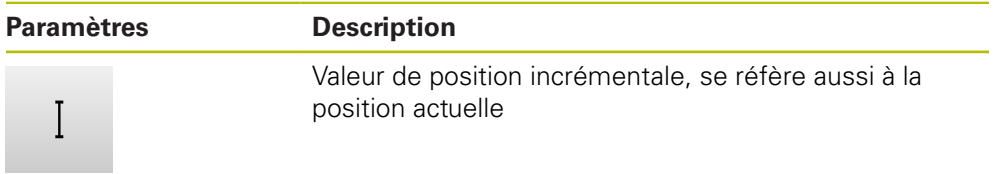

#### **11.3.2 Cycle d'usinage**

 $\mathbf i$ 

Si le tour est configuré pour usiner des filets, deux cycles d'usinage vous sont proposés. Le filetage (simple) permet de réaliser des filetages simples sans passe en profondeur. Le filetage (avancé) permet de définir un cycle de filetage avancé, avec une passe en profondeur.

Avant de définir un motif d'usinage, vous devez :

définir un outil adapté dans le tableau d'outils

sélectionner l'outil dans la barre d'état

**Informations complémentaires :** ["Créer un tableau d'outils", Page 151](#page-150-0)

# **Séquence Filetage (simple)**

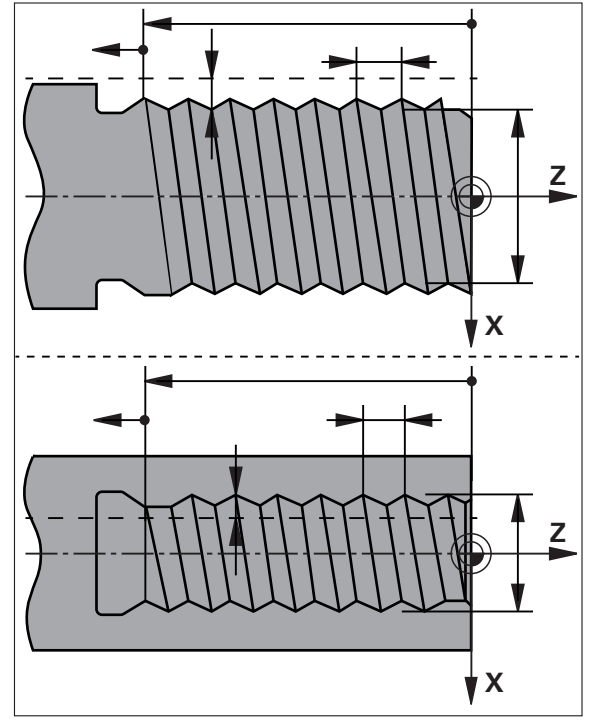

Ilustration 35 : Représentation schématisée de la séquence **Filetage (simple)**

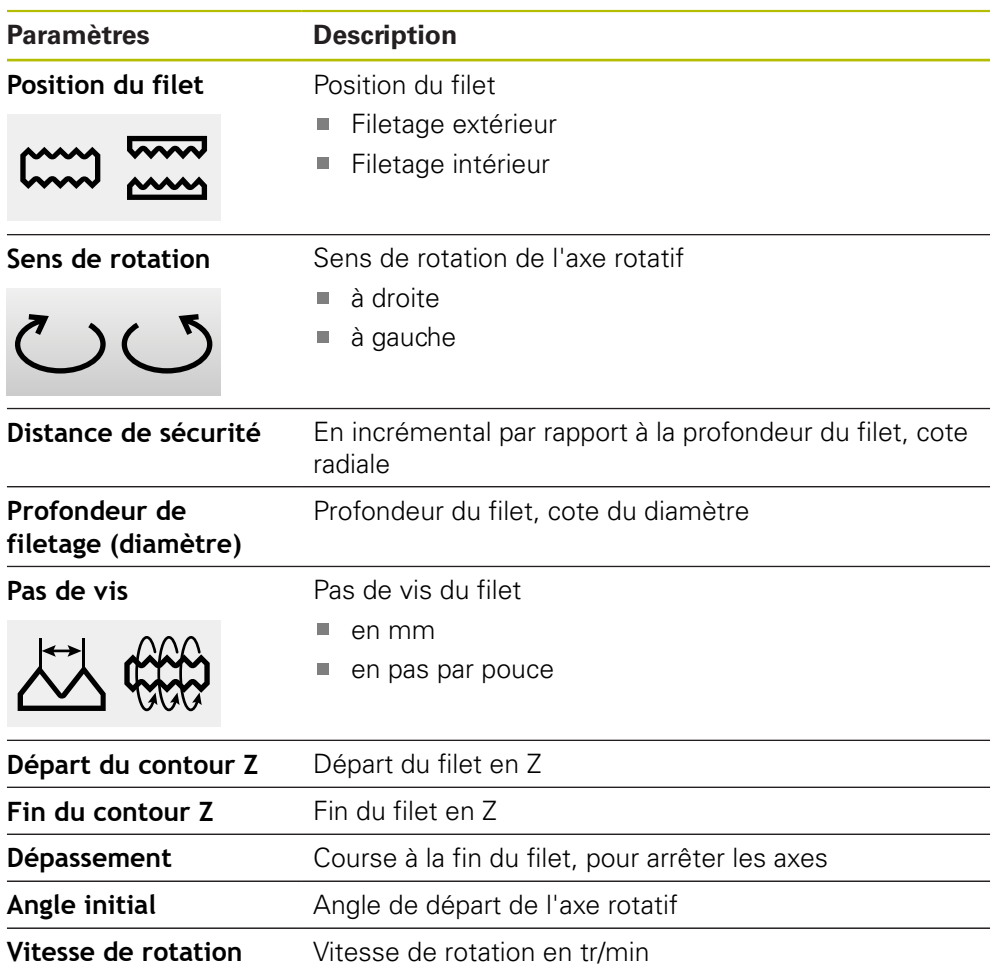

## **Séquence de filetage (avancé)**

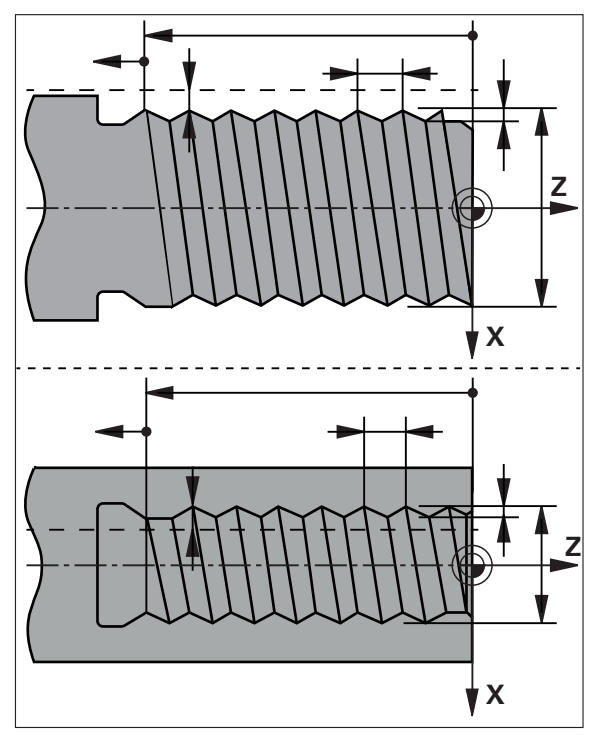

Ilustration 36 : Représentation schématisée de la séquence **Filetage (étendu)**

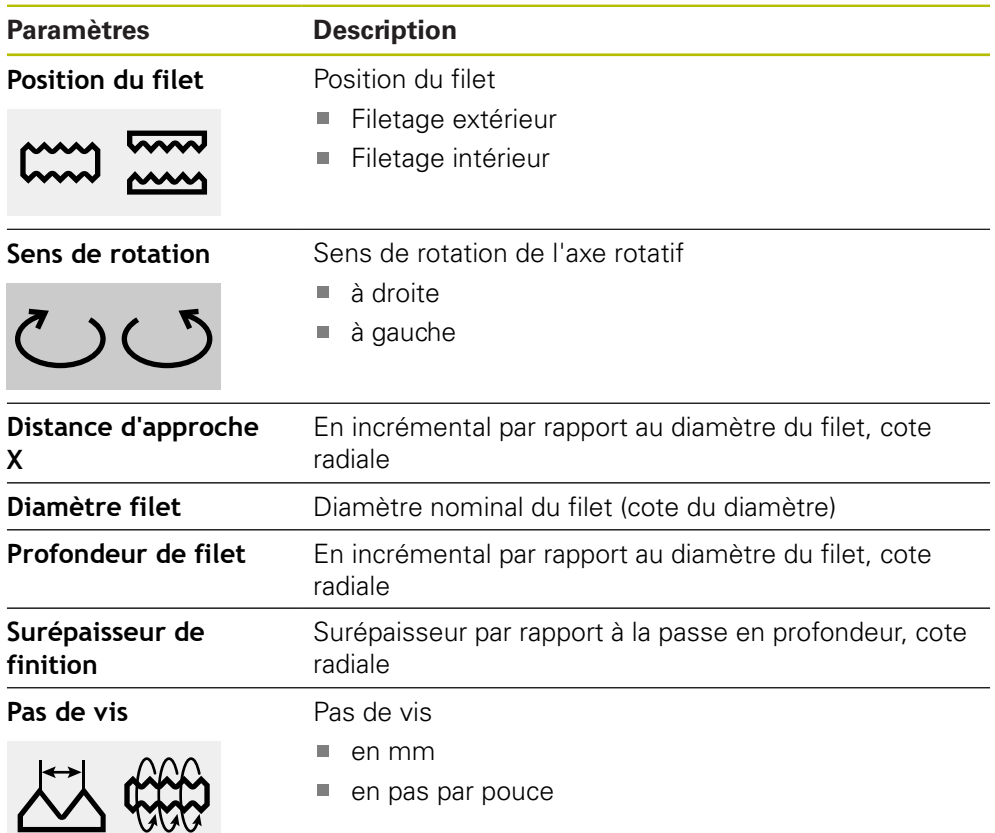

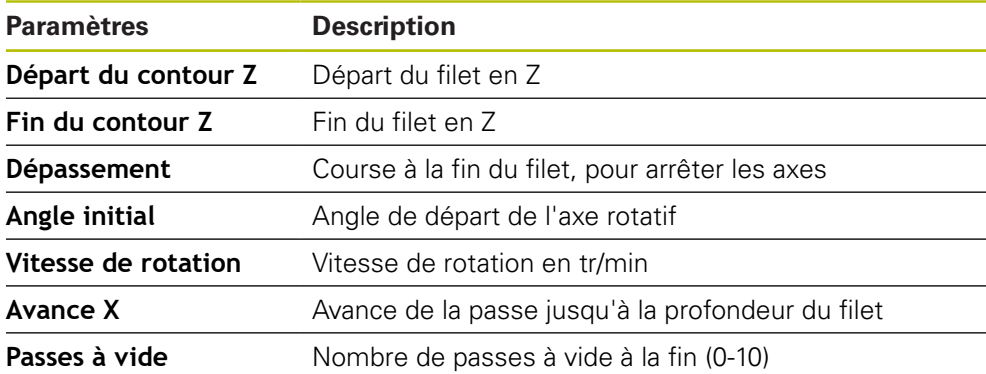

## **11.4 Exécuter des séquences**

Vous pouvez sélectionner une fonction de positionnement et exécuter cette séquence.

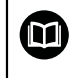

Ş

**END**  $\Box$ 

 $\Box$ 

En l'absence de signaux d'activation, le programme en cours s'arrête, tout comme les systèmes d'entraînement de la machine.

**Pour plus d'informations :** voir la documentation du constructeur de la machine

#### **Exécuter des séquences**

- Dans la barre d'état, appuyer sur **Créer**
- > Une nouvelle séquence s'affiche.

ou

- La dernière séquence MDI programmée est chargée avec l'ensemble des paramètres.
- Sélectionner le type de séquence souhaité dans la liste déroulante **Type de séquence**
- Définir les paramètres en fonction du type de séquence concerné
- ▶ Pour mémoriser la position actuelle de l'axe, appuyer sur **Mémoriser position réelle** dans les champs de saisie correspondants
- Chaque fois, valider la valeur avec **RET**
- **Pour exécuter la séquence, appuyer sur END**
- L'aide au positionnement s'affiche.
- Il est possible de visualiser la nouvelle séquence si la fenêtre de simulation est activée.
- > Il peut s'avérer nécessaire que l'utilisateur intervienne selon la séquence. L'assistant affiche dans ce cas l'instruction correspondante.
- Suivre les instructions de l'assistant
- Pour les axes asservis par CN, appuyer sur la **touche START**  $\blacktriangleright$ **CN** de l'appareil ou de la machine-outil

 $\left\langle \right\rangle$ 

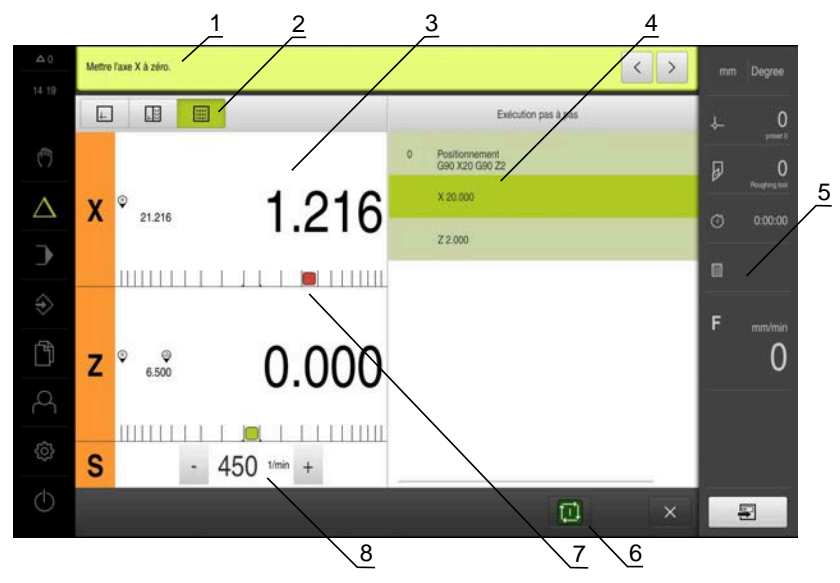

Ilustration 37 : Exemple de séquence dans le mode **MDI**

- **1** Assistant
- **2** Barre d'affichage
- **3** Affichage du chemin restant
- **4** Séquence MDI
- **5** Barre d'état
- **6** Touche START CN
- **7** Aide au positionnement
- **8** Vitesse de rotation de la broche (machine-outil)

## **11.5 Utiliser la fenêtre de simulation**

Vous pouvez visualiser une séquence de votre choix dans la fenêtre de simulation disponible en option.

Les options suivantes vous sont proposés dans la barre d'affichage :

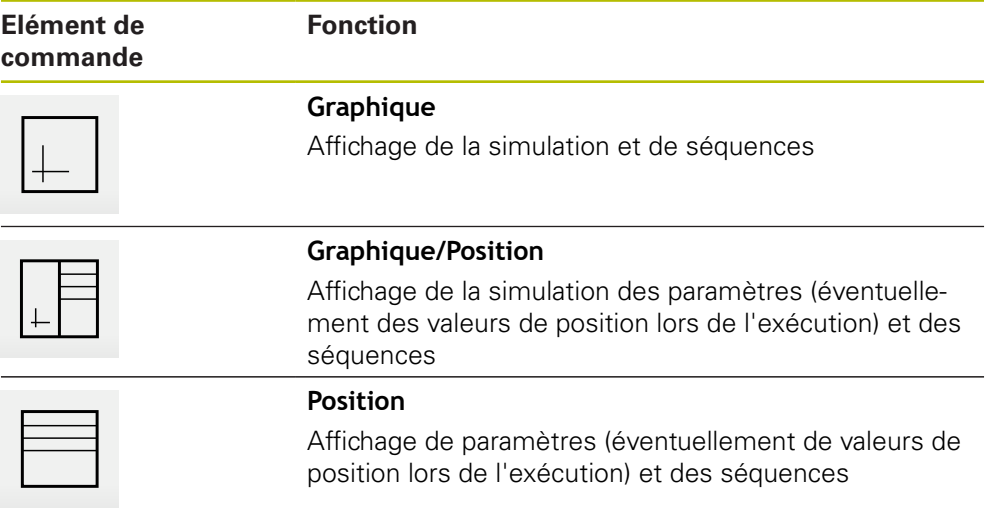

## **11.5.1 Représentation sous forme de vue de contour**

La fenêtre de simulation montre une vue du contour. La vue de contour vous aide à positionner l'outil avec précision ou à actualiser le contour dans le plan d'usinage. Les couleurs suivantes sont utilisées dans la vue de contour (valeurs par défaut) :

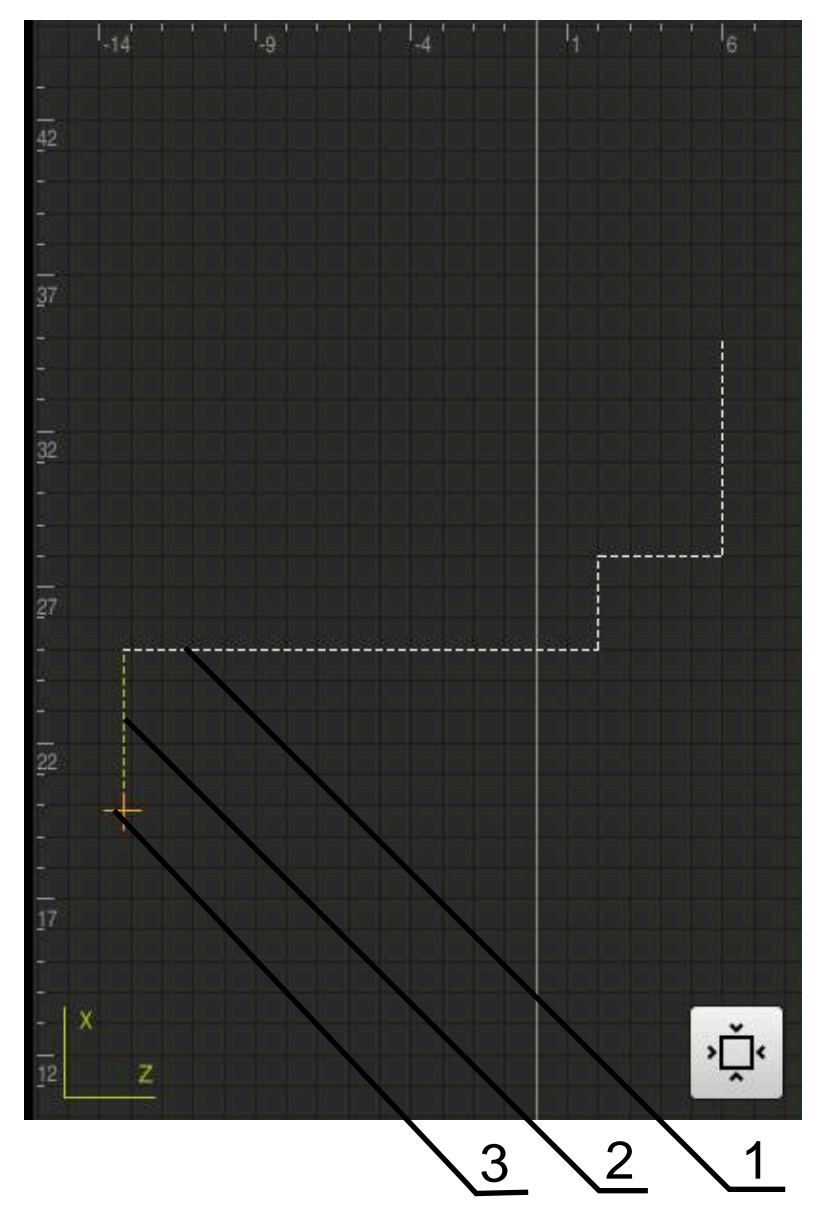

Ilustration 38 : Fenêtre de simulation avec vue de contour

- **1** Motif d'usinage (blanc)
- **2** Séquence actuelle ou position d'usinage (en vert)
- **3** Correction d'outil, position d'outil et trace d'outil (en orange)

#### **Activer la fenêtre de simulation**

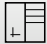

- Appuyer sur **Graphique/Position**
- La fenêtre de simulation correspondant à la séquence actuellement marquée s'affiche.
- **Pour agrandir la fenêtre de simulation, appuyer sur Graphique** dans la barre d'affichage
- La vue des paramètres est occultée et la fenêtre de simulation est agrandie.

## **11.6 Travail avec l'outil d'aide au positionnement**

Lors du positionnement à la position nominale suivante, l'appareil vous assiste en affichant une aide graphique au positionnement ("Aller à zéro"). L'appareil fait apparaître, sous les axes, une échelle graduée que vous amenez à zéro. L'aide graphique au positionnement est matérialisée par un petit carré qui symbolise la position cible de l'outil.

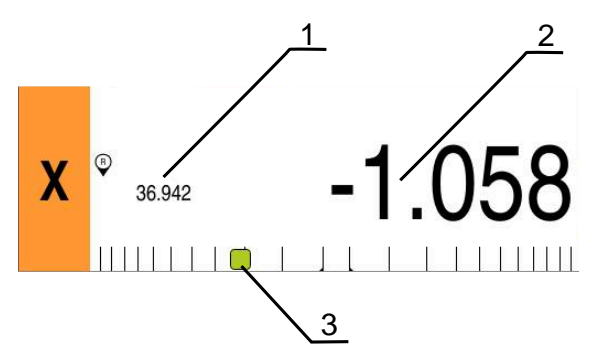

Ilustration 39 : Vue **Chemin restant avec position** avec aide graphique au positionnement

- **1** Val. eff.
- **2** Chemin restant
- **3** Aide au positionnement

L'aide au positionnement se déplace le long de l'échelle de mesure dès lors que le centre de l'outil se trouve dans une plage de ± 5 mm par rapport à la valeur nominale. De plus, la couleur varie comme suit :

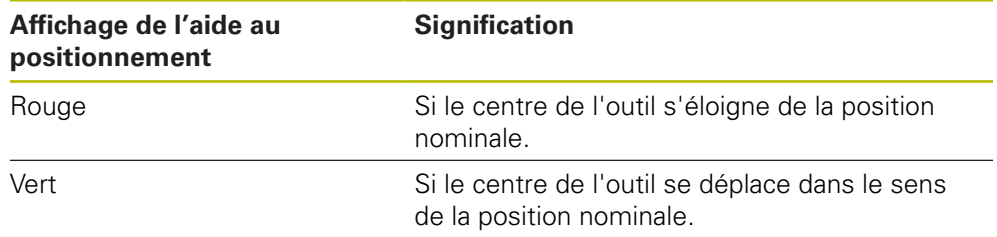

# **11.7 Appliquer un Facteur échelle**

Si un facteur d'échelle est activé pour un ou plusieurs axe(s), celui-ci sera multiplié par la position nominale configurée au moment de l'exécution d'une séquence. Cela vous permet de mettre en miroir ou de mettre à l'échelle une séquence.

Vous pouvez activer un facteur d'échelle depuis le menu d'accès rapide.

**Informations complémentaires :** ["Réglage des paramètres dans le menu d'accès](#page-83-0) [rapide", Page 84](#page-83-0)

#### **Exemple**

L'**Exécution pas à pas** est programmée :

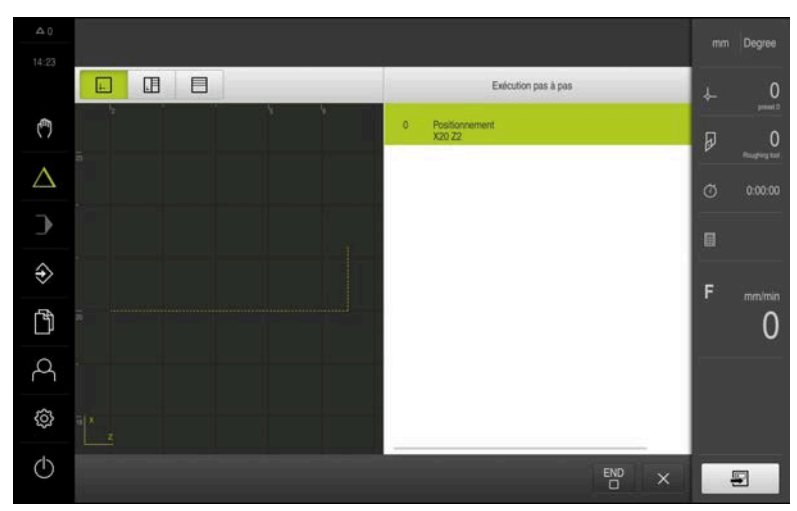

Ilustration 40 : Exemple – Séquence MDI

Un **Facteur échelle** de **-0,5** est activé pour l'axe **X**. L'**Exécution pas à pas** suivante est donc exécutée :

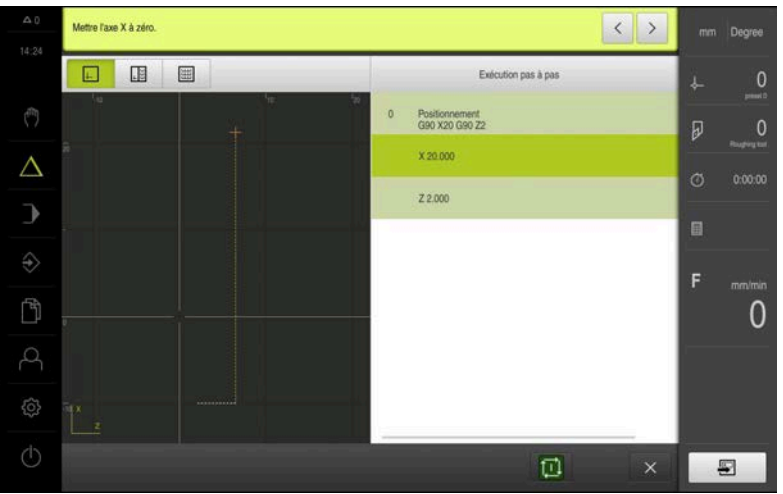

Ilustration 41 : Exemple – Exécution d'une séquence MDI avec un facteur d'échelle

Si les dimensions calculées avec l'outil sélectionné ne peuvent pas être atteintes, l'exécution de la séquence est interrompue.

Le facteur d'échelle ne peut pas être modifié pendant l'exécution d'une séquence.

0

8

<span id="page-198-0"></span>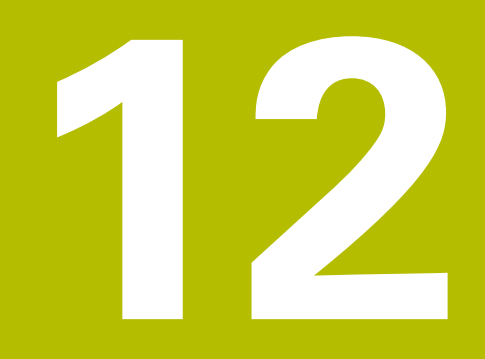

**Exécution de programme**

# **12.1 Informations générales Exécution de programme**

Ce chapitre décrit le mode Exécution de programme et comment ce mode exécute un programme créé au préalable.

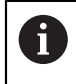

Vous devez avoir lu et compris le chapitre ["Utilisation générale"](#page-56-0) avant d'effectuer les opérations décrites ci-après.

**[Informations complémentaires :](#page-56-0)** "Utilisation générale", Page 57

#### **Bref descriptif**

En mode Exécution de programme, vous utilisez un programme préalablement créé pour la production de pièces. Vous ne pouvez certes pas modifier le programme, mais vous avez la possibilité, pendant l'exécution du programme, d'effectuer un contrôle en mode pas à pas.

**[Informations complémentaires :](#page-203-0)** "En mode Pas à pas ", Page 204

L'exécution du déroulement du programme dépend de la machine-outil et de la version de l'appareil :

- Si la machine-outil comporte des axes asservis par CN et si l'appareil est doté d'une option logicielle POSITIP 8000 NC1, alors les paramètres de positionnement seront directement transmis à la machine-outil. Les différentes étapes sont déclenchées sur la machine-outil via la touche START CN.
- Si les axes de la machine-outil ne sont pas commandés par CN, les positionnements doivent être assurés manuellement avec les manivelles ou les touches de sens.

Lors de l'exécution d'un programme, l'assistant vous guide à travers les différentes étapes de programme. La fenêtre de simulation optionnelle vous offre une assistance graphique pour vous aider à positionner les axes que vous devez déplacer.

#### **Appel**

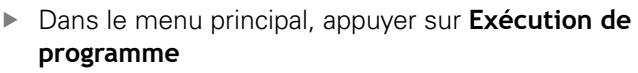

L'interface utilisateur correspondant à l'exécution de programme s'affiche.

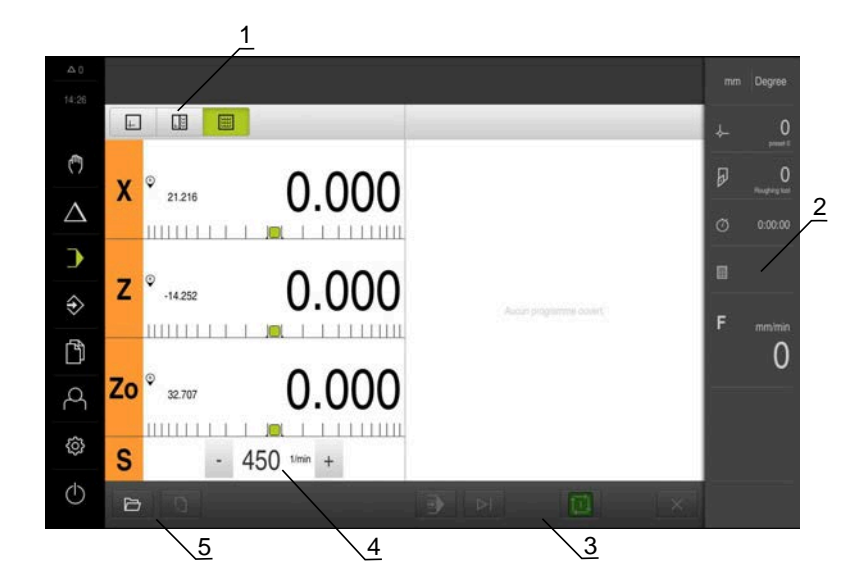

- **1** Barre d'affichage
- **2** Barre d'état
- **3** Gestion de programme
- **4** Vitesse de rotation de la broche (machine-outil)
- **5** Gestionnaire de programmes

Si vous avez couplé les axes **Z** et **Zo**, le mode de fonctionnement Exécution de programme est verrouillé.

# **12.2 Utiliser un programme**

L'appareil affiche le programme chargé avec les séquences et, le cas échéant, avec les différentes étapes d'usinage des séquences.

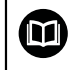

A

En l'absence de signaux d'activation, le programme en cours s'arrête, tout comme les systèmes d'entraînement de la machine.

**Pour plus d'informations :** voir la documentation du constructeur de la machine

#### **Condition requise :**

- Une pièce et un outil correspondants sont serrés.
- Un fichier de programme de type \*.i est chargé.

#### **Informations complémentaires :** ["Gérer les programmes", Page 207](#page-206-0)

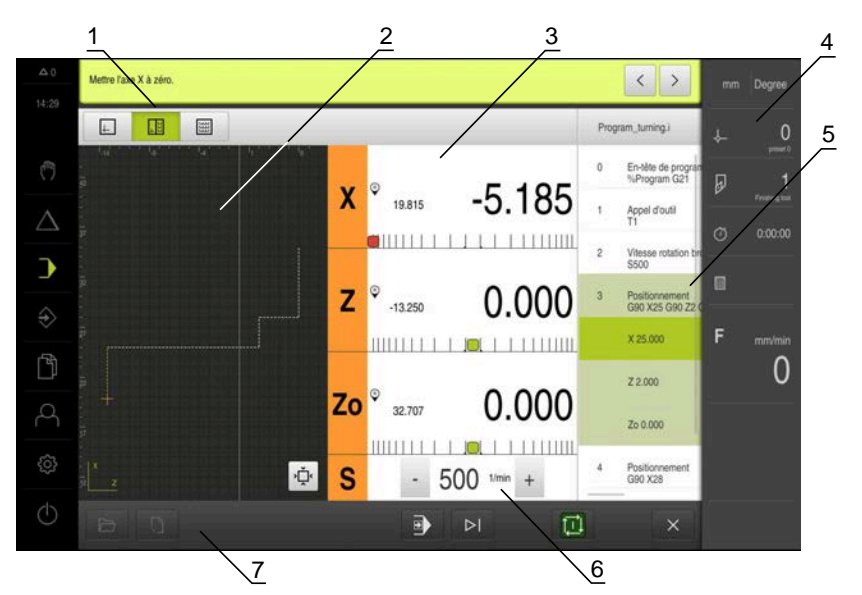

Ilustration 42 : Exemple de programme en mode **Exécution de programme**

- Barre d'affichage
- Fenêtre de simulation (option)
- Affichage du chemin restant
- Barre d'outils
- Séquences du programme
- Vitesse de rotation de la broche (machine-outil)
- Gestionnaire de programmes

#### **12.2.1 Exécuter le programme**

 $\mathbf i$ 

#### **Avec des axes asservis par CN et l'option logicielle POSITIP 8000 NC1**

Si le programme ne contient pas de séquence **Avance**, l'appareil utilise la valeur d'avance "0".

- Appuyer sur la touche START CN de la machine-outil
- L'appareil sélectionne la première séquence du programme.
- Appuyer à nouveau sur la touche START CN de la machineoutil
- Il peut s'avérer nécessaire que l'utilisateur intervienne selon la séquence. L'assistant affiche dans ce cas l'instruction à suivre.

Dans le cas d'un appel d'outil, par exemple, la broche est alors automatiquement interrompue et il vous est demandé d'installer l'outil correspondant.

- En présence de séquences à plusieurs niveaux, telles que des motifs d'usinage, utiliser la touche **Suivant** pour passer à l'instruction suivante dans l'assistant
- Suivre les instructions de l'assistant concernant la séquence

Les séquences qui ne nécessitent pas l'intervention ĭ d'un opérateur (la définition des points d'origine, par exemple) sont exécutées automatiquement.

Appuyer sur la touche START CN à chaque fois qu'une nouvelle séquence doit être exécutée

#### **Avec des machines-outils manuelles**

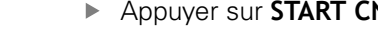

- Appuyer sur **START CN** dans la commande de programme
- L'appareil sélectionne la première séquence du programme.
- Appuyer à nouveau sur **START CN** dans la commande de programme
- Il peut s'avérer nécessaire que l'utilisateur intervienne selon la séquence. L'assistant affiche dans ce cas l'instruction à suivre.

Dans le cas d'un appel d'outil, par exemple, la broche est alors automatiquement interrompue et il vous est demandé d'installer l'outil correspondant.

- En présence de séquences à plusieurs niveaux, telles que des motifs d'usinage, utiliser la touche **Suivant** pour passer à l'instruction suivante dans l'assistant
- Suivre les instructions de l'assistant concernant la séquence

Les séquences qui ne nécessitent pas l'intervention d'un opérateur (la définition des points d'origine, par exemple) sont exécutées automatiquement.

①

 $\left\langle \right\rangle$ 

Appuyer sur la touche **START CN** à chaque fois qu'une nouvelle séquence doit être exécutée

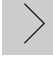

#### <span id="page-203-0"></span>**En mode Pas à pas**

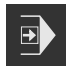

- Dans la commande de programme, appuyer sur **Pas à pas** pour activer le mode pas à pas
- > Si le mode Pas à pas est activé, le programme s'arrête après chaque séquence de la commande de programme (donc même après les séquences qui ne nécessitent pas l'intervention d'un opérateur).

#### **12.2.2 Commander des séquences de programme**

Pour vous rendre à une séquence donnée du programme, vous sautez successivement plusieurs séquences jusqu'à ce que vous parveniez à la séquence de votre choix. Il n'est pas possible d'effectuer un saut en arrière dans le programme.

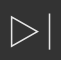

- Appuyer sur **Prochaine étape de programme** dans la commande de programme
- > La séquence suivante est marquée.

## **12.2.3 Interrompre l'exécution**

En cas de problèmes ou d'erreurs, vous pouvez interrompre l'exécution du programme. Dans ce cas, la position de l'outil et la vitesse de rotation de la broche restent identiques.

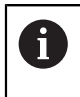

Vous ne pouvez pas interrompre l'exécution du programme si la séquence actuelle assure un déplacement.

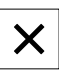

Appuyer sur **Arrêter programme** dans le gestionnaire de programmes

L'exécution du programme est interrompue.

## **12.2.4 Utiliser la fenêtre de simulation**

Vous pouvez visualiser une séquence de votre choix dans la fenêtre de simulation disponible en option.

Les options suivantes vous sont proposés dans la barre d'affichage :

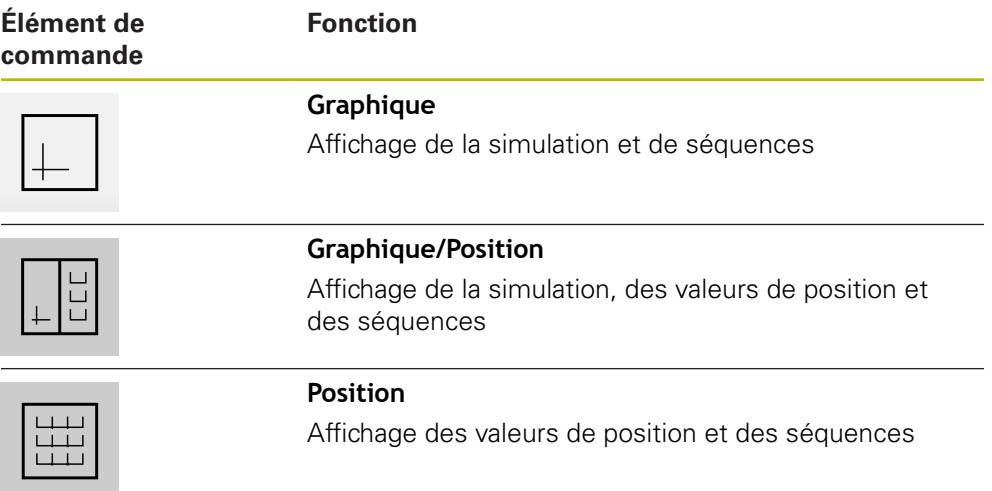

#### **Représentation sous forme de vue de contour**

La fenêtre de simulation montre une vue du contour. La vue de contour vous aide à positionner l'outil avec précision ou à actualiser le contour dans le plan d'usinage. Les couleurs suivantes sont utilisées dans la vue de contour (valeurs par défaut) :

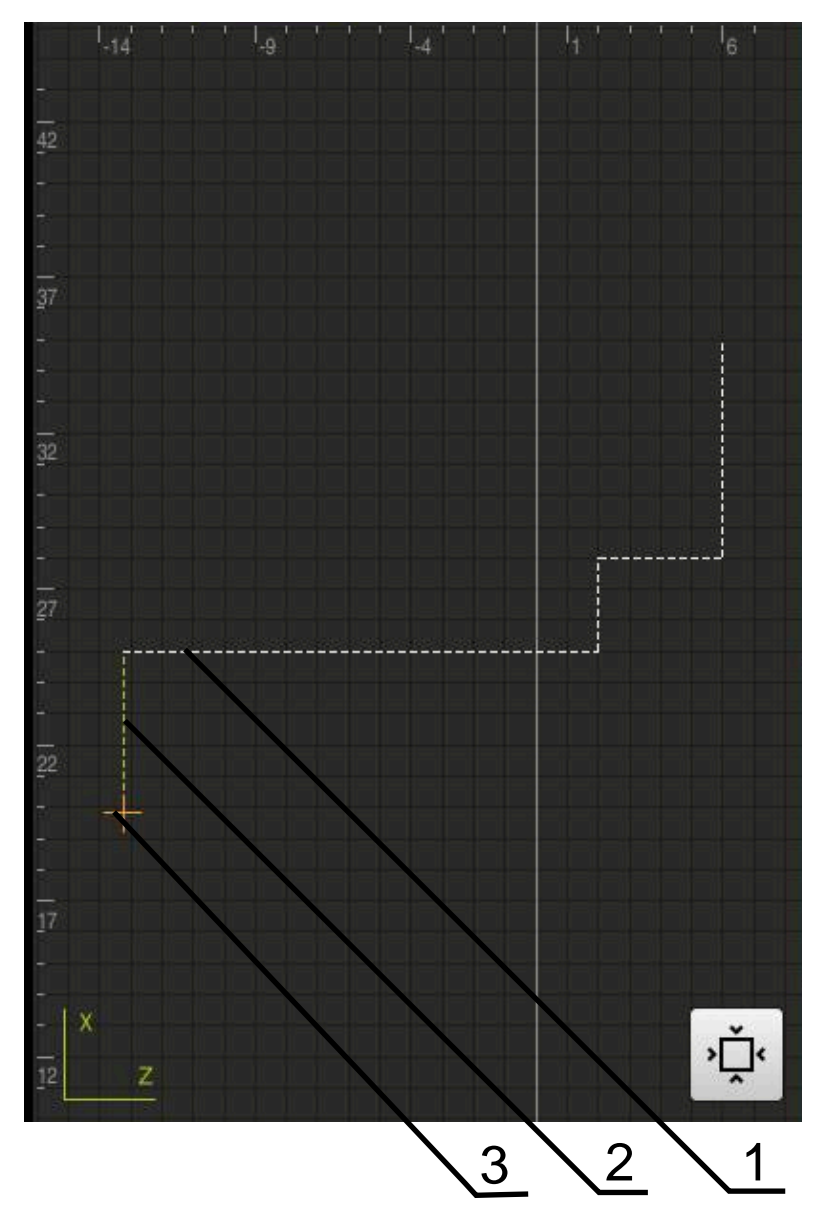

Ilustration 43 : Fenêtre de simulation avec vue de contour

**1** Motif d'usinage (blanc)

0

- **2** Séquence actuelle ou position d'usinage (en vert)
- **3** Correction d'outil, position d'outil et trace d'outil (en orange)

Il est possible d'adapter les couleurs et l'intensité des traits dans le vue de contour.

**Informations complémentaires :** ["Fenêtre de simulation", Page 235](#page-234-0)

## **Activer la fenêtre de simulation**

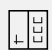

 $\perp$ 

- Appuyer sur **Graphique/Position**
- La fenêtre de simulation correspondant à la séquence actuellement marquée s'affiche.
- ▶ Pour agrandir la fenêtre de simulation, appuyer sur **Graphique** dans la barre d'affichage
- La vue des paramètres est occultée et la fenêtre de simulation est agrandie.

#### **Adapter la vue de contour**

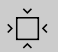

- Appuyer sur **Vue détaillée**
- La vue détaillée représente le déplacement de contournage de l'outil ainsi que les positions d'usinage possibles pour la séquence actuellement marquée.

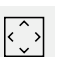

- Appuyer sur **Vue d'ensemble**
- La vue d'ensemble permet de visualiser la pièce complète.

## **12.2.5 Appliquer un Facteur échelle**

Si un facteur d'échelle est activé pour un ou plusieurs axe(s), celui-ci sera multiplié par la position nominale configurée au moment de l'exécution d'une séquence. Cela vous permet de mettre en miroir ou de mettre à l'échelle une séquence.

Vous pouvez activer un facteur d'échelle depuis le menu d'accès rapide.

**Informations complémentaires :** ["Réglage des paramètres dans le menu d'accès](#page-83-0) [rapide", Page 84](#page-83-0)

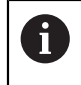

Si les dimensions calculées avec l'outil sélectionné ne peuvent pas être atteintes, l'exécution de la séquence est interrompue.

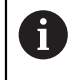

Le facteur d'échelle ne peut pas être modifié pendant l'exécution d'une séquence.

#### **12.2.6 Régler la vitesse de rotation broche**

En fonction de la configuration de la machine-outil connectée, vous pouvez commander la vitesse de rotation de la broche.

- Pour passer au besoin de l'affichage de la vitesse de rotation broche au champ de saisie, déplacer l'affichage vers la droite.
- Le champ de saisie **Vitesse de rotation broche** apparaît.
- La vitesse de rotation de la broche peut être réglée à la valeur de votre choix en appuyant sur **+** ou **-** ou en maintenant l'une de ces touches appuyée

 $O<sub>II</sub>$ 

 $1250 -$ 

- Appuyer sur le champ de saisie **Vitesse de rotation broche**
- ▶ Saisir la valeur de votre choix
- Valider la saisie avec **RET**
- La valeur saisie pour la vitesse de broche est prise en compte comme valeur nominale par l'appareil et appliquée en conséquence.
- Pour revenir à l'affichage de la vitesse de rotation de la broche, tirer le champ de saisie vers la gauche

Si aucune saisie n'apparaît dans le champ de saisie **Vitesse de rotation de la broche**, l'appareil affiche de nouveau la vitesse de rotation de la broche actuelle.

## <span id="page-206-0"></span>**12.3 Gérer les programmes**

Pour exécuter un programme, vous devez ouvrir les fichiers de type \*.i.

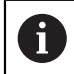

f

Par défaut, l'emplacement de stockage des programmes est **Internal**/**Programs**.

#### **12.3.1 Ouvrir un programme**

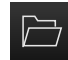

- Appuyer sur **Ouvrir programme** dans le gestionnaire de programmes
- Dans la boîte de dialogue, sélectionner l'emplacement de sauvegarde, par ex. **Internal**/**Programs** ou support de mémoire de masse USB.
- Appuyer sur le répertoire dans lequel se trouve le fichier
- Appuyer sur le fichier
- Appuyer sur **Ouvrir**
- > Le programme sélectionné est chargé.

#### **12.3.2 Fermer le programme**

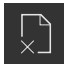

- Dans le gestionnaire de programmes, appuyer sur **Fermer le programme**
- > Le programme ouvert se ferme.

<span id="page-208-0"></span>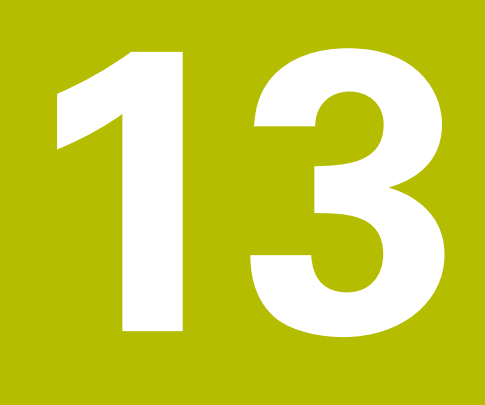

# **Programmation**

# **13.1 Vue d'ensemble**

Ce chapitre décrit le mode Programmation et comment créer de nouveaux programmes et éditer des programmes existants dans ce mode.

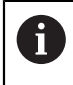

Vous devez avoir lu et compris le chapitre ["Utilisation générale"](#page-56-0) avant d'effectuer les opérations décrites ci-après.

**[Informations complémentaires :](#page-56-0)** "Utilisation générale", Page 57

#### **Bref descriptif**

L'appareil utilise des programmes pour les opérations répétitives. Pour créer un programme, différentes séquences sont définies, telles que des fonctions de positionnement et des fonctions machine. Mises les unes à la suite des autres, ces séquences finissent ensuite par former un programme. L'appareil mémorise au maximum 100 séquences dans un programme.

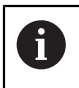

Il n'est pas nécessaire de raccorder l'appareil à une machine-outil pour le programmer.

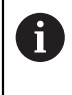

Pour gagner en visibilité, vous pouvez effectuer votre programmation avec le logiciel POSITIP 8000 Démo. Les programmes générés peuvent être exportés et chargés sur l'appareil.

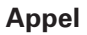

 $\Rightarrow$ 

- Dans le menu principal, appuyer sur **Programmation**
- L'interface utilisateur correspondant à la programmation s'affiche.

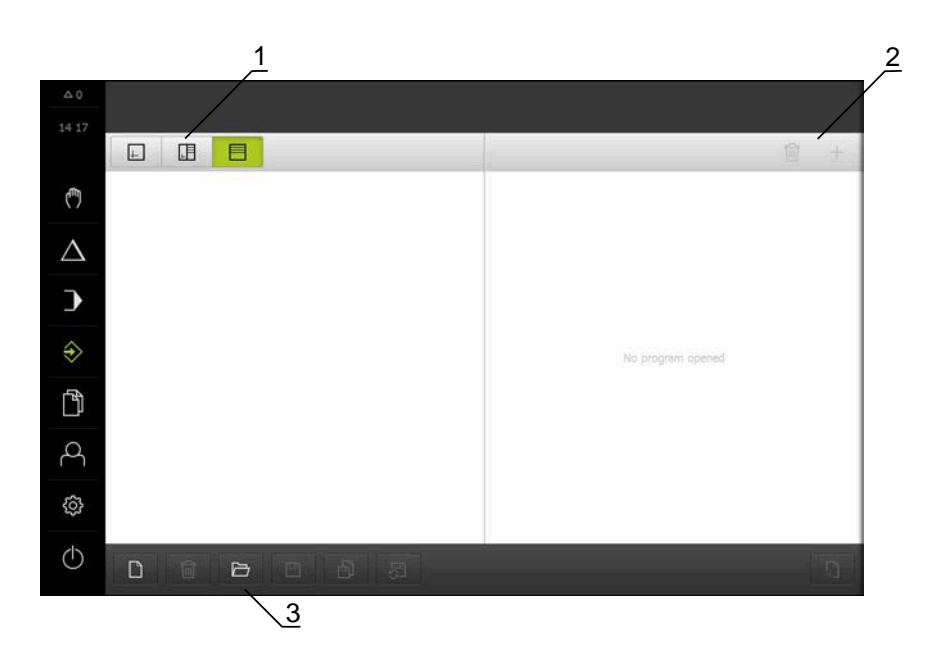

Ilustration 44 : Menu **Programmation**

- **1** Barre d'affichage
- **2** Barre d'outils
- **3** Gestionnaire de programmes

0

La barre d'état et la barre OEM optionnelle ne sont pas disponibles dans le menu **Programmation**.

## **13.2 Types de séquences**

Pour la programmation, vous pouvez utiliser les séquences de types suivants :

- fonctions de positionnement
- changement de système de coordonnées (point d'origine)
- fonctions machine
- Cycle d'usinage

#### **13.2.1 Positionnements**

Pour les positionnements, vous pouvez définir les valeurs manuellement. Selon la configuration de la machine-outil raccordée, ces positions peuvent être abordées soit automatiquement par le programme, soit par l'opérateur.

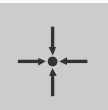

#### **Position effective**

Récupère la position actuelle de l'axe dans les champs de saisie des différents types de séquences.

Les paramètres suivants sont disponibles :

#### **Type de séquence Positionnement**

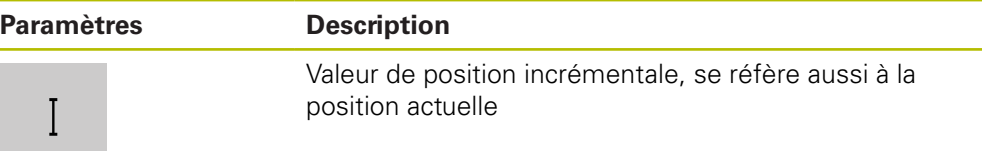

#### **13.2.2 Systèmes de coordonnées**

Pour changer le système des coordonnées, vous pouvez appeler des points d'origine à partir du tableau de points d'origine. Après l'appel, c'est le système de coordonnées du point d'origine sélectionné qui est appliqué.

**Informations complémentaires :** ["Définition d'une position comme point](#page-182-0) [d'origine", Page 183](#page-182-0)

#### **Type de séquence Point de référence**

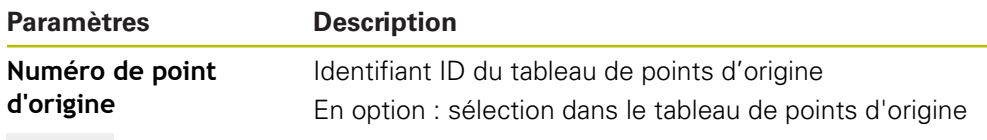

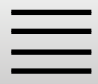

## **13.2.3 Fonctions-machine**

Vous pouvez appeler des fonctions machine pour usiner une pièce.

Les fonctions disponibles dépendent de la configuration de la machine-outil reliée. Les séquences et les paramètres suivants sont disponibles :

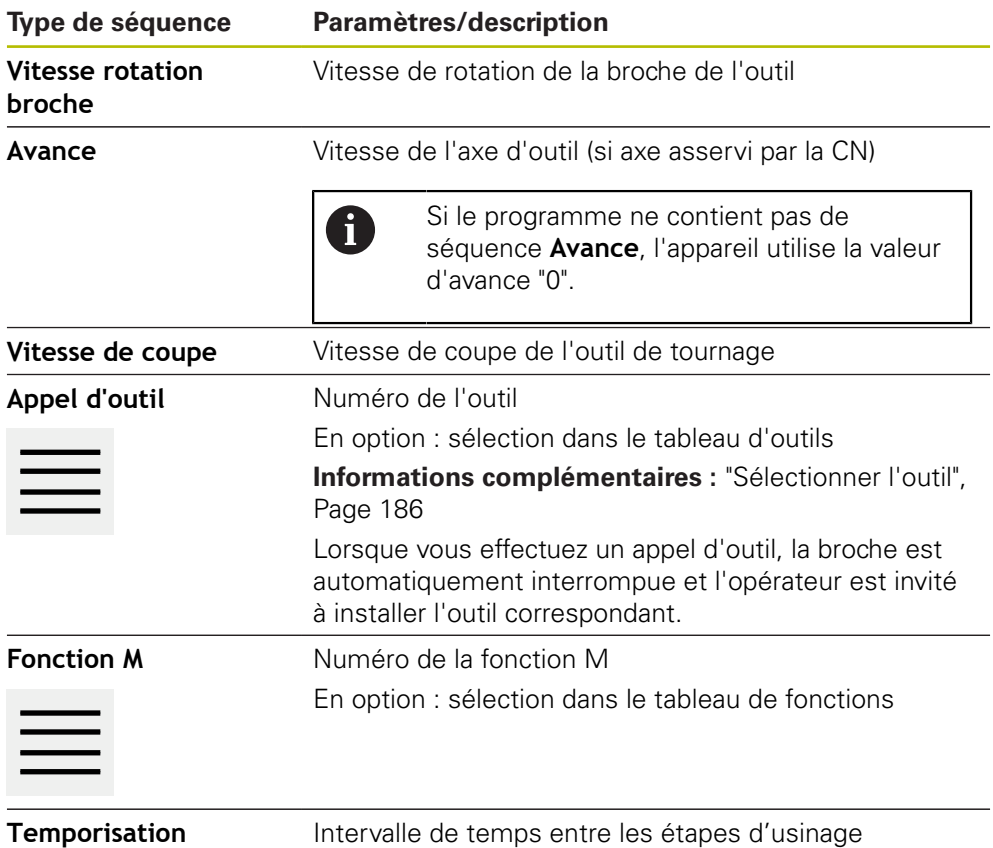

## **13.2.4 Cycle d'usinage**

Si le tour est configuré pour usiner des filets, deux cycles d'usinage vous sont proposés. Le filetage (simple) permet de réaliser des filetages simples sans passe en profondeur. Le filetage (avancé) permet de définir un cycle de filetage avancé, avec une passe en profondeur.

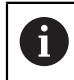

Avant de définir un motif d'usinage, vous devez :

définir un outil adapté dans le tableau d'outils

sélectionner l'outil dans la barre d'état

**Informations complémentaires :** ["Créer un tableau d'outils", Page 151](#page-150-0)

# **Séquence Filetage (simple)**

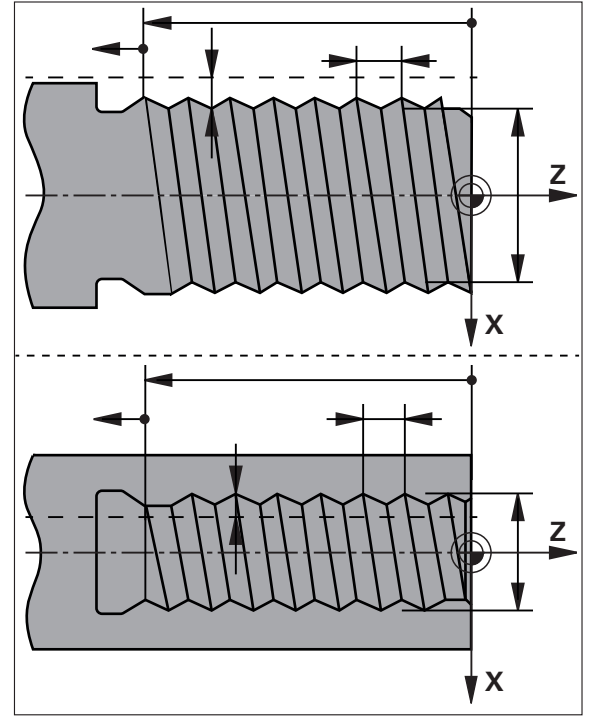

Ilustration 45 : Représentation schématisée de la séquence **Filetage (simple)**

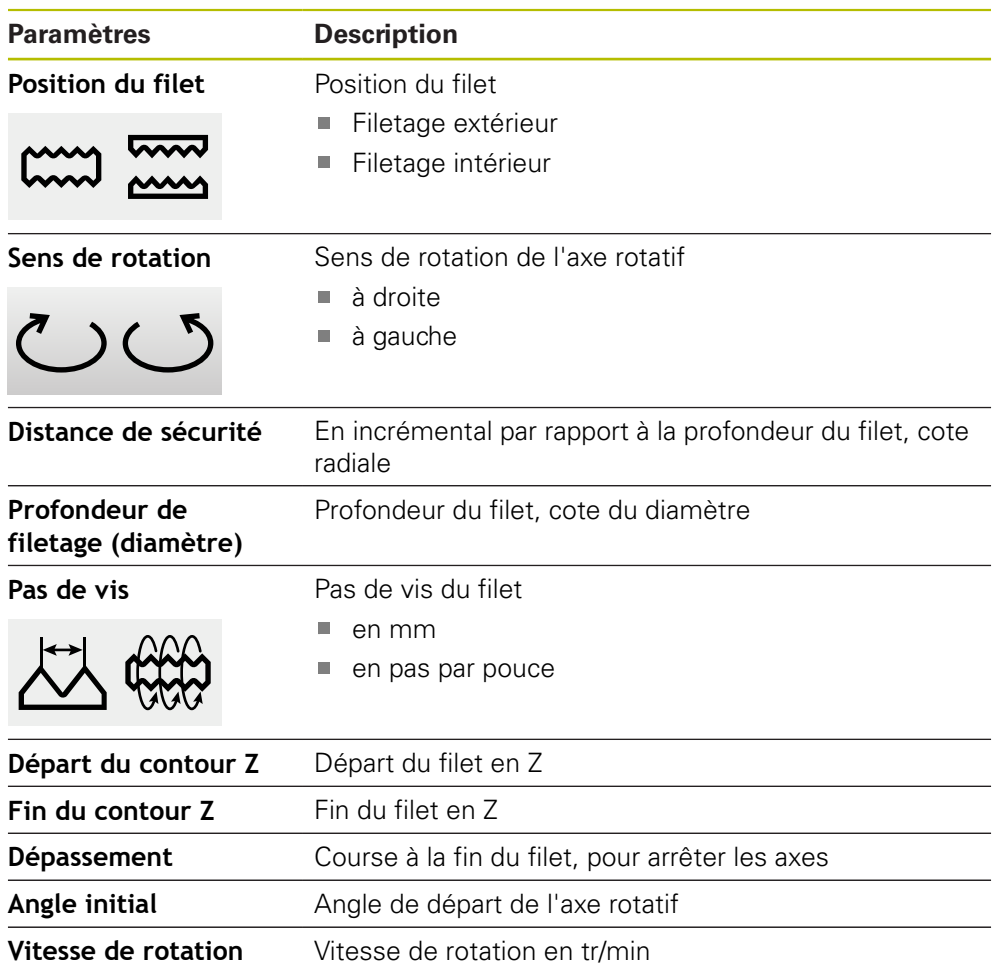

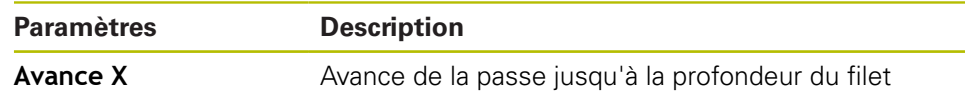

## **Séquence de filetage (avancé)**

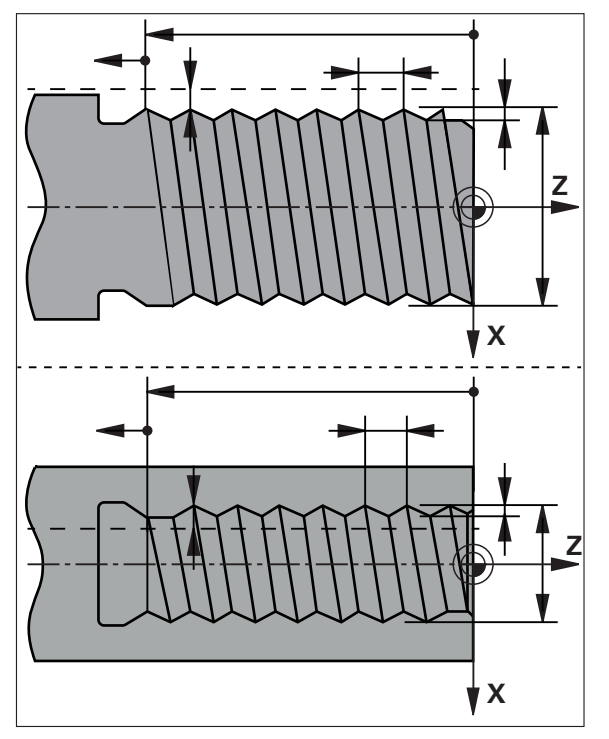

Ilustration 46 : Représentation schématisée de la séquence **Filetage (étendu)**

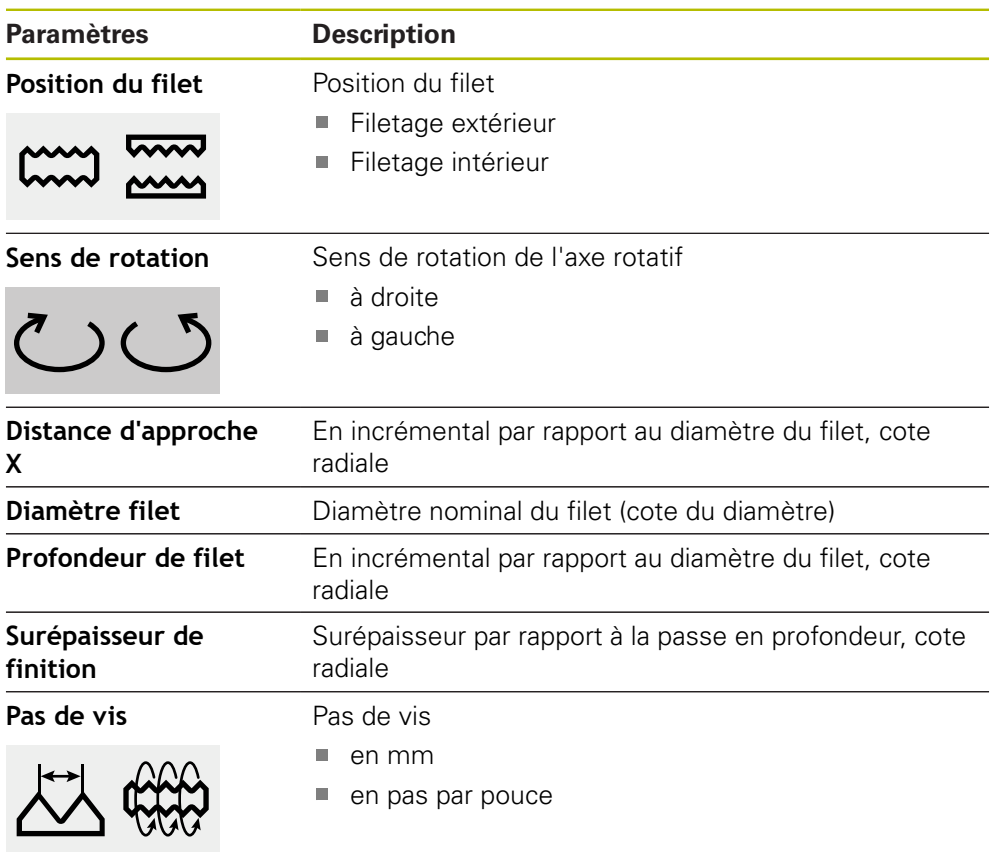

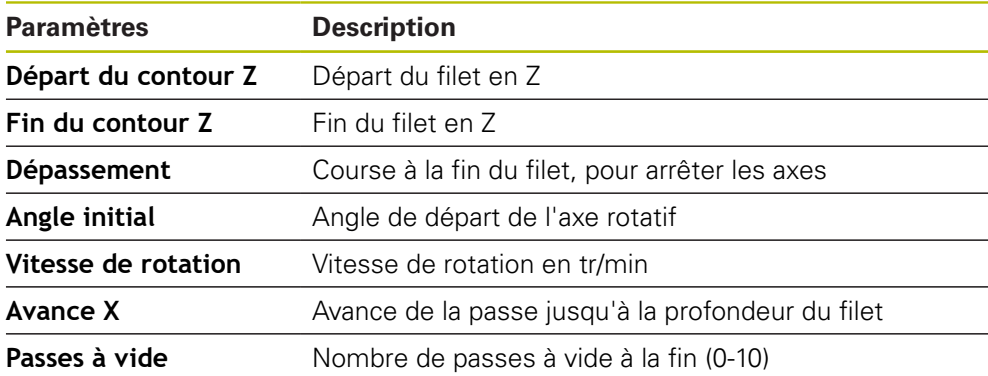

## **13.3 Créer un programme**

Un programme est toujours constitué d'un en-tête et d'une succession de séquences. Vous pouvez définir des séquences de différents types, éditer leurs paramètres et supprimer à nouveau certaines séquences du programme.

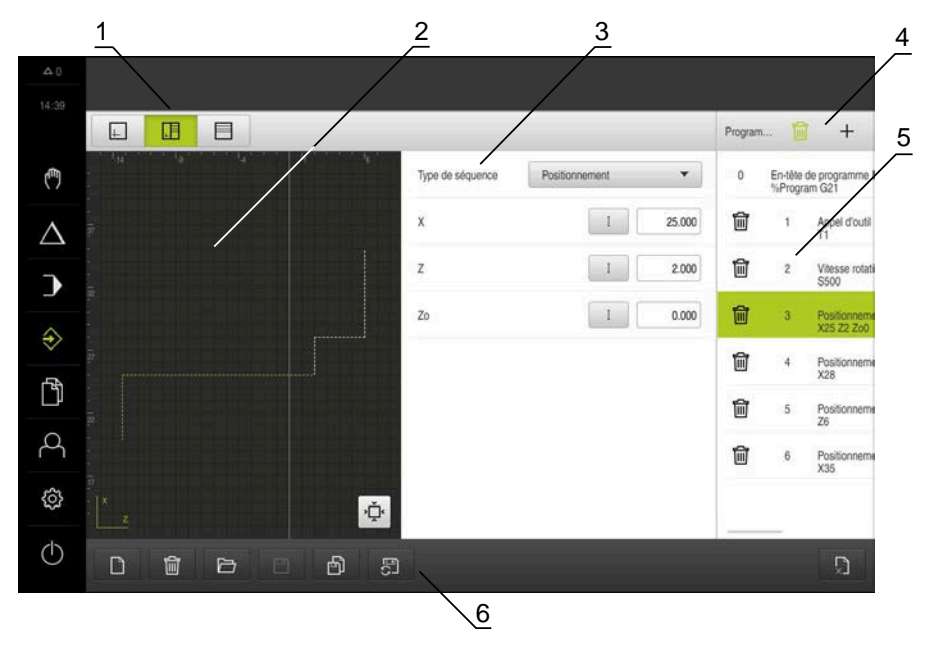

Ilustration 47 : Exemple de programme en mode **Programmation**

- **1** Barre d'affichage
- **2** Fenêtre de simulation (option)
- **3** Paramètre de séquence
- **4** Barre d'outils
- **5** Séquences du programme
- **6** Gestionnaire de programmes
### **13.3.1 Assistance à la programmation**

L'appareil vous aide à créer un programme comme suit :

- À chaque fois que vous ajoutez une séquence de type quelconque, l'assistant affiche des informations sur les paramètres requis.
- Les séquences qui présentent des erreurs ou qui nécessitent des paramètres supplémentaires sont affichées en rouge dans la liste.
- En cas de problème, l'assistant affiche le message **Le programme contient des séquences de programme erronées.** Vous pouvez alors vous servir des touches fléchées pour naviguer parmi les séquences de programme concernées.
- La fenêtre de simulation optionnelle permet de visualiser la séquence actuelle. **Informations complémentaires :** ["Utiliser la fenêtre de simulation", Page 195](#page-194-0)

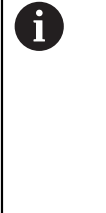

Toutes les modifications apportées à un programme peuvent être automatiquement mémorisées.

- Dans le gestionnaire de programmes, appuyer sur **Mémoriser automatiquement le programme**
- Toutes les modifications sont immédiatement et automatiquement mémorisées

### **13.3.2 Créer un en-tête de programme**

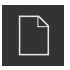

- Appuyer sur **Créer nouveau programme** dans le gestionnaire de programmes
- Dans le dialogue, sélectionner l'emplacement de stockage auquel le programme doit être enregistré, par ex **Internal**/**Programs**
- Saisir le nom du programme
- Valider la saisie avec **RET**
- Appuyer sur **Créer**
- Un nouveau programme commençant par l'**En-tête de programme** est créé.
- Le nom du programme s'affiche dans la barre d'outils.
- Saisir un nom sans équivoque dans **Nom**
- Valider la saisie avec **RET**
- Au besoin, utiliser le commutateur coulissant pour changer d'unité de mesure

# **13.3.3 Ajouter des séquences**

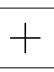

- Appuyer sur **Ajouter séquence** dans la barre d'outils
- Une nouvelle séquence est créée en dessous de la position actuelle.
- Sélectionner le type de séquence souhaité dans la liste déroulante **Type de séquence**
- Définir les paramètres en fonction du type de la séquence **[Informations complémentaires :](#page-211-0)** "Types de séquences", [Page 212](#page-211-0)
- Chaque fois, valider la valeur avec **RET**
- Il est possible de visualiser la nouvelle séquence si la fenêtre de simulation est activée.

### **13.3.4 Supprimer des séquences**

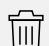

- Dans la barre d'outils, appuyer sur **Supprimer**
- Les séquences du programme sont signalées par une icône d'effacement.
- Dans le programme, appuyer sur l'icône correspondant à la séquence de votre choix
- La séquence est alors supprimée du programme.
- Dans la barre d'outils, appuyer à nouveau sur **Supprimer**

### **13.3.5 Mémoriser un programme**

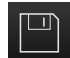

- Appuyer sur **Mémoriser programme** dans le gestionnaire de programmes
- > Le programme est mémorisé.

# **13.4 Utilisation de la fenêtre de simulation**

La fenêtre de simulation vous permet de visualiser la séquence sélectionnée. Vous pouvez aussi utiliser la fenêtre de simulation pour contrôler pas à pas un programme qui existe déjà.

Les options suivantes vous sont proposés dans la barre d'affichage :

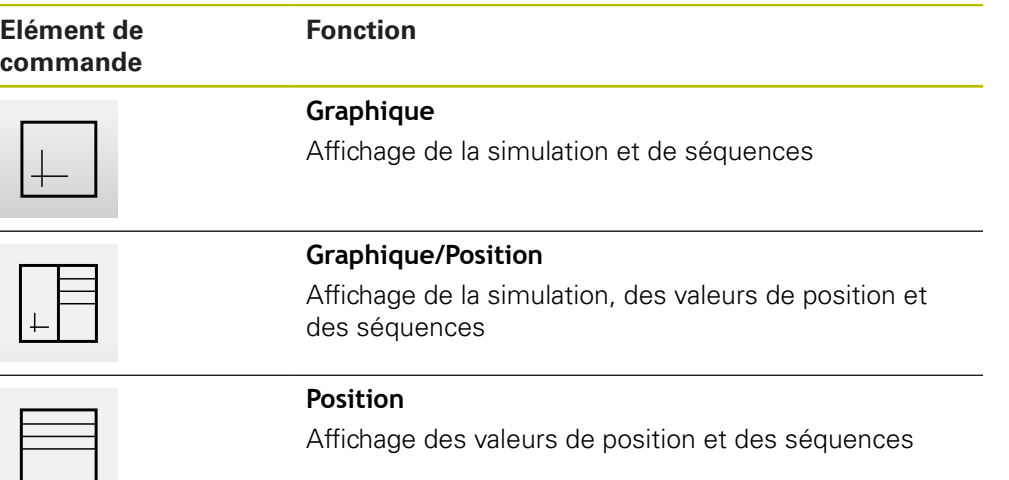

# **13.4.1 Représentation sous forme de vue de contour**

La fenêtre de simulation montre une vue du contour. La vue de contour vous aide à positionner l'outil avec précision ou à actualiser le contour dans le plan d'usinage. Les couleurs suivantes sont utilisées dans la vue de contour (valeurs par défaut) :

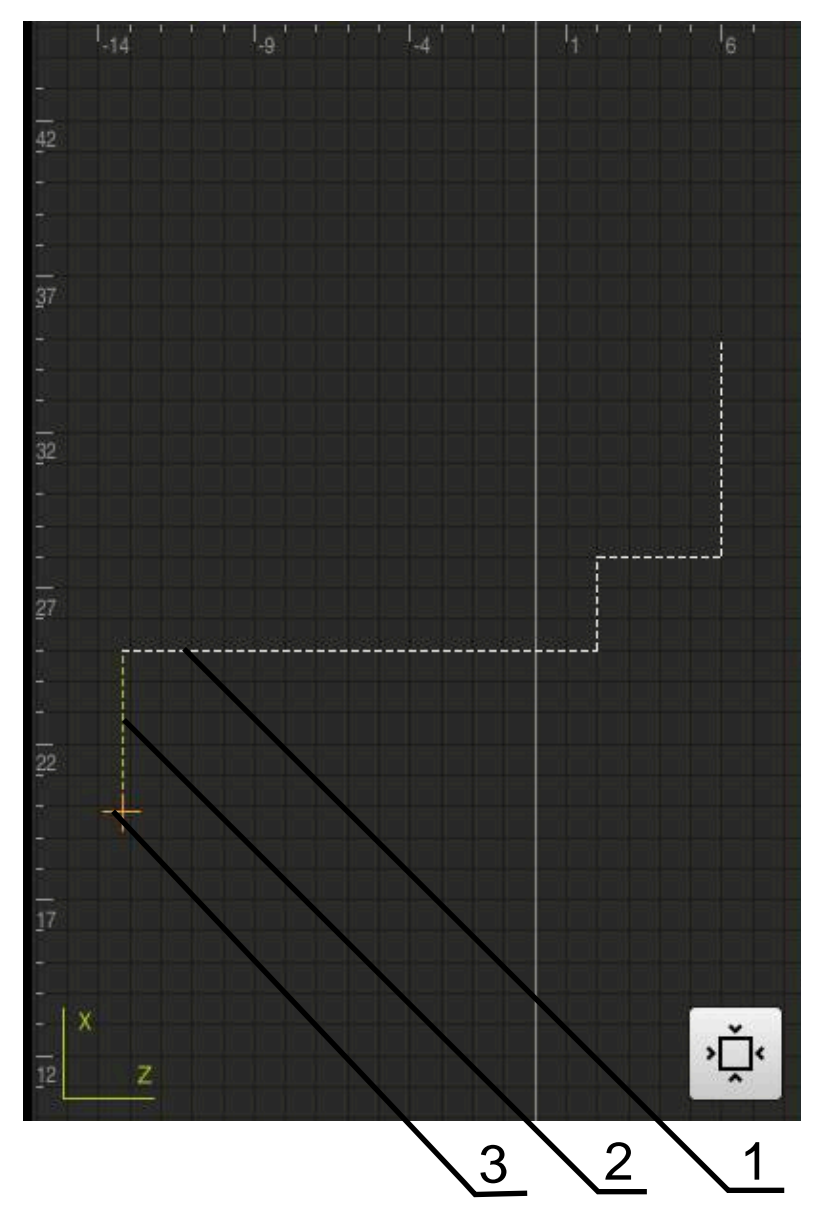

Ilustration 48 : Fenêtre de simulation avec vue de contour

- **1** Motif d'usinage (blanc)
- **2** Séquence actuelle ou position d'usinage (en vert)
- **3** Correction d'outil, position d'outil et trace d'outil (en orange)

# **13.4.2 Activer la fenêtre de simulation**

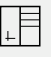

 $\perp$ 

- Appuyer sur **Graphique/Formulaire**
- La fenêtre de simulation s'affiche pour la séquence sélectionnée.
- ▶ Pour agrandir la fenêtre de simulation, appuyer sur **Graphique** dans la barre d'affichage
- La vue des paramètres est occultée et la fenêtre de simulation est agrandie.

### **13.4.3 Contrôler le programme dans la fenêtre de simulation**

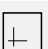

 $\langle \rangle$ 

›Ď

- Appuyer sur **Graphique**
- La fenêtre de simulation correspondant au programme actuel s'affiche.
- Appuyer successivement sur chaque séquence du programme
- Les étapes du programme s'affichent dans la fenêtre de simulation. Au besoin, agrandir la vue détaillée.
- Pour agrandir la vue, appuyer sur **Vue détaillée**
- **Pour revenir à la vue d'ensemble, appuyer sur Vue d'ensemble**

# **13.5 Gérer des programmes**

Une fois créés, les programmes peuvent être sauvegardés pour être exécutés automatiquement ou pour être édités ultérieurement.

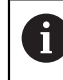

Par défaut, l'emplacement de stockage des programmes est **Internal**/**Programs**.

### **13.5.1 Ouvrir un programme**

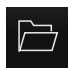

- Appuyer sur **Ouvrir programme** dans le gestionnaire de programmes
- Dans la boîte de dialogue, sélectionner l'emplacement de sauvegarde, par ex. **Internal**/**Programs** ou support de mémoire de masse USB.
- Appuyer sur le répertoire dans lequel se trouve le fichier
- **Appuyer sur le fichier**
- Appuyer sur **Ouvrir**
- > Le programme sélectionné est chargé.

### **13.5.2 Fermer le programme**

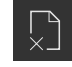

- Dans le gestionnaire de programmes, appuyer sur **Fermer le programme**
- > Le programme ouvert se ferme.

### **13.5.3 Mémoriser un programme**

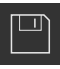

- Appuyer sur **Mémoriser programme** dans le gestionnaire de programmes
- > Le programme est mémorisé.

### **13.5.4 Mémoriser le programme sous un nouveau nom**

- 向
- Appuyer sur **Mémoriser programme sous** dans le gestionnaire de programmes
- Dans la boîte de dialogue, sélectionner l'emplacement de sauvegarde du programme, par ex. **Internal**/**Programs** ou un support de mémoire de masse USB.
- Saisir le nom du programme
- Valider la saisie avec **RET**
- Appuyer sur **Enregistrer sous**
- > Le programme est mémorisé.
- Le nom du programme s'affiche dans la barre d'outils.

### **13.5.5 Mémoriser automatiquement le programme**

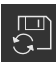

- Dans le gestionnaire de programmes, appuyer sur **Mémoriser automatiquement le programme**
- Toutes les modifications du programme sont immédiatement  $\geq$ et automatiquement mémorisées.

### **13.5.6 Supprimer un programme**

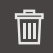

- Dans le gestionnaire de programmes, appuyer sur **Effacer un programme**
- Appuyer sur **Supprimer sélection**
- Pour confirmer l'effacement, appuyer sur **OK**
- > Le programme est supprimé.

# **13.6 Editer des séquences de programme**

Vous pouvez aussi éditer ultérieurement chaque séquence d'un programme. Pour que les modifications apportées au programme soient appliquées, il faut que le programme soit à nouveau sauvegardé après modification.

#### **Éditer des séquences de programme**

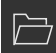

- Dans le gestionnaire de programmes, appuyer sur **Ouvrir programme**
- Dans le dialogue, sélectionner l'emplacement de stockage, par ex. **Internal**/**Programs**
- Appuyer sur le répertoire dans lequel se trouve le fichier
- **Appuyer sur le fichier**
- Appuyer sur **Ouvrir**
- > Le programme sélectionné est chargé.
- Appuyer sur la séquence de votre choix
- Les paramètres de la séquence choisie s'affichent.
- Éditer les paramètres en fonction du type de séquence
- Chaque fois, valider la valeur avec **RET**
- Dans le gestionnaire de programmes, appuyer sur **Mémoriser programme**
- Le programme édité est mémorisé.

**14**

# **Gestion de fichiers**

# **14.1 Vue d'ensemble**

Ce chapitre décrit le menu **Gestion des fichiers** et les fonctions de ce menu.

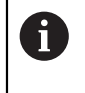

Vous devez avoir lu et compris le chapitre ["Utilisation générale"](#page-56-0) avant d'effectuer les opérations décrites ci-après.

**[Informations complémentaires :](#page-56-0)** "Utilisation générale", Page 57

### **Bref descriptif**

Le menu **Gestion des fichiers** affiche une vue d'ensemble des fichiers stockés dans la mémoire de l'appareil .

Les supports de masse USB éventuellement connectés et les lecteurs réseau disponibles s'affichent dans la liste des emplacements de sauvegarde. Les supports de stockage de masse USB et les lecteurs réseau s'affichent avec leur nom/désignation.

### **Appel**

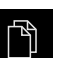

- Dans le menu principal, appuyer sur **Gestion des fichiers**
- L'interface de la gestion des fichiers s'affiche.

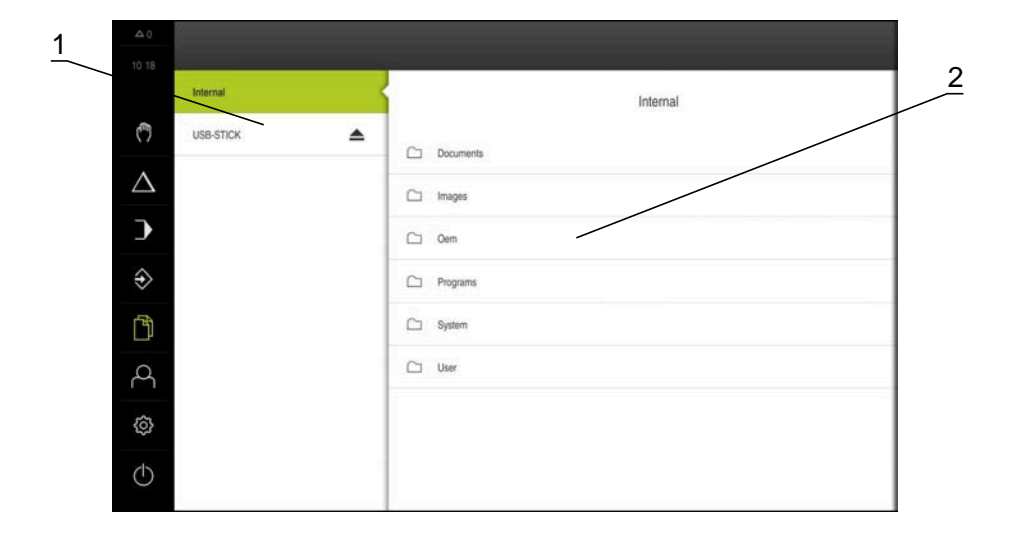

Ilustration 49 : Menu **Gestion des fichiers**

- **1** Liste des emplacements de sauvegarde disponibles
- **2** Liste des répertoires dans l'emplacement de sauvegarde sélectionné

# **14.2 Types de fichiers**

Dans le menu **Gestion des fichiers**, vous pouvez travailler avec les types de fichiers suivants :

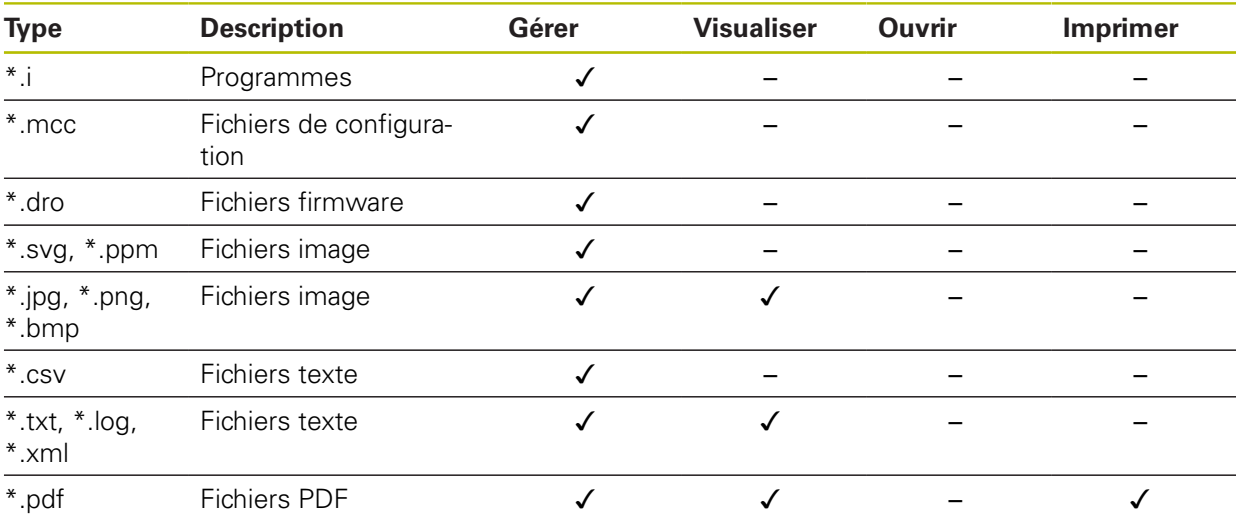

# **14.3 Gestion des répertoires et des fichiers**

#### **Structure des répertoires**

Dans le menu **Gestion des fichiers**, les fichiers sont sauvegardés dans les répertoires suivants de l'emplacement **Internal** :

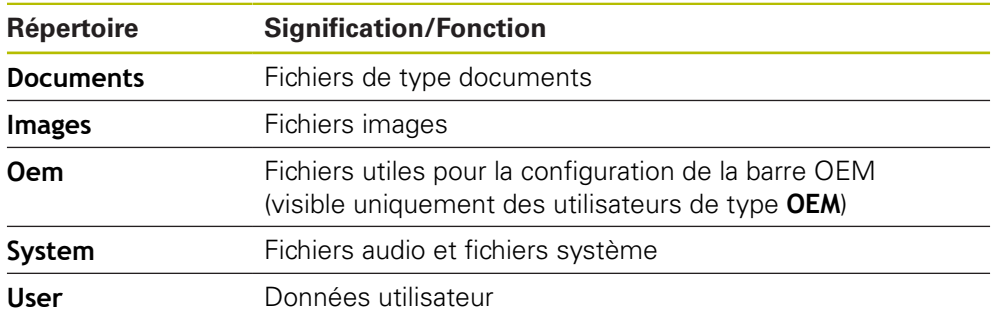

#### **Créer un nouveau répertoire**

- Déplacer vers la droite le symbole du répertoire dans lequel vous souhaitez créer un nouveau répertoire
- Les éléments de commande s'affichent.

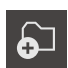

- Appuyer sur **Créer un nouveau répertoire**
- Dans la fenêtre de dialogue, appuyer sur le champ de saisie et nommer le nouveau répertoire
- Valider la saisie avec **RET**
- Appuyer sur **OK**
- > Un nouveau répertoire est créé.

#### **Déplacer un répertoire**

- Déplacer vers la droite le symbole du répertoire que vous souhaitez déplacer
- > Les éléments de commande s'affichent.
- Appuyer sur **Déplacer vers**
- Dans la fenêtre de dialogue, sélectionner le répertoire dans lequel vous souhaitez déplacer le répertoire
- Appuyer sur **Sélectionner**
- > Le répertoire est déplacé.

#### **Copier un répertoire**

- Déplacer vers la droite le symbole du répertoire que vous souhaitez copier
- Les éléments de commande s'affichent.
- Appuyer sur **Copier vers**
- Dans la fenêtre de dialogue, sélectionner le répertoire dans lequel vous souhaitez copier le répertoire
- Appuyer sur **Sélectionner**
- > Le répertoire est copié.

Si vous copiez un répertoire dans le même répertoire que celui où il est mémorisé, le nom du répertoire copié sera suivi de "\_1".

#### **Renommer un répertoire**

- Déplacer vers la droite le symbole du répertoire que vous souhaitez renommer
- > Les éléments de commande s'affichent.

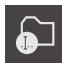

- Appuyer sur **Renommer répertoire**
- Dans la fenêtre de dialogue, appuyer sur le champ de saisie et nommer le nouveau répertoire
- Valider la saisie avec **RET**
- Appuyer sur **OK**
- > Le répertoire est renommé.

#### **Déplacer un fichier**

- Déplacer vers la droite le symbole du fichier que vous souhaitez déplacer
- > Les éléments de commande s'affichent.

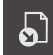

8

- Appuyer sur **Déplacer vers**
- Dans la fenêtre de dialogue, sélectionner le répertoire dans lequel vous souhaitez déplacer le fichier
- Appuyer sur **Sélectionner**
- > Le fichier est déplacé.

Si vous déplacez un fichier dans un répertoire dans lequel un fichier du même nom est mémorisé, le fichier sera supprimé.

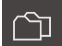

 $\mathbf{i}$ 

ଚ⊐

#### **Copier un fichier**

- Déplacer vers la droite le symbole du fichier que vous souhaitez copier
- > Les éléments de commande s'affichent.

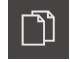

- Appuyer sur **Copier vers**
- Dans la fenêtre de dialogue, sélectionner le répertoire dans lequel vous souhaitez copier le fichier.
- Appuyer sur **Sélectionner**
- > Le fichier est copié.

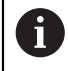

Si vous copiez un fichier dans le même répertoire que celui où il est mémorisé, le nom du fichier copié sera suivi de "\_1".

#### **Renommer un fichier**

- Déplacer vers la droite le symbole du fichier que vous souhaitez renommer
- Les éléments de commande s'affichent.

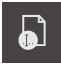

- Appuyer sur **Renommer un fichier**
- Dans la fenêtre de dialogue, appuyer sur le champ de saisie et nommer le nouveau fichier
- Valider la saisie avec **RET**
- Appuyer sur **OK**
- > Le fichier est renommé.

#### **Supprimer un répertoire ou un fichier**

Les répertoires et les fichiers que vous supprimez sont définitivement perdus. Tous les sous-répertoires et fichiers contenus dans un répertoire supprimé sont effacés simultanément.

- Déplacer vers la droite le symbole du répertoire ou du fichier que vous souhaitez supprimer
- > Les éléments de commande s'affichent.

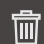

- Appuyer sur **Supprimer sélection**
- Appuyer sur **Effacer**
- > Le répertoire/fichier est supprimé.

# **14.4 Visualiser des fichiers**

### **Visualiser des fichiers**

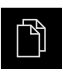

- Dans le menu principal, appuyer sur **Gestion des fichiers**
- Naviguer vers l'emplacement de stockage du fichier de votre choix
- Appuyer sur le fichier
- Une image d'aperçu (uniquement en PDF et fichiers image) et des informations sur le fichier s'affichent.

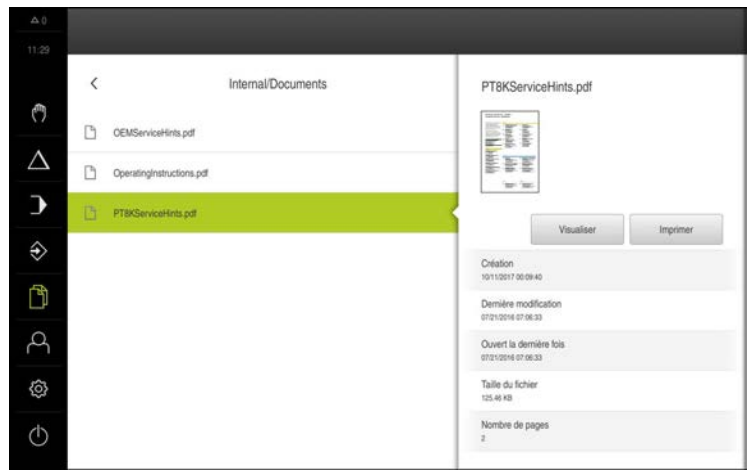

Ilustration 50 : Menu **Gestion des fichiers** avec image d'aperçu et informations sur le fichier

- Appuyer sur **Visualiser**  $\blacktriangleright$
- > Le contenu du fichier s'affiche.
- $\blacktriangleright$ Pour fermer la vue, appuyer sur **Fermer**

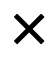

# **14.5 Exporter des fichiers**

Vous pouvez exporter des fichiers sur un support de mémoire de masse USB (format FAT32) ou vers un lecteur réseau. Vous pouvez copier ou déplacer les fichiers :

- Si vous copiez des fichiers, une copie de ces fichiers restera sur l'appareil.
- Si vous déplacez des fichiers, celles-ci seront supprimées de l'appareil.

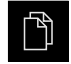

- Dans le menu principal, appuyer sur **Gestion des fichiers**
- Dans l'emplacement de stockage **Internal**, naviguer vers le fichier que vous souhaitez exporter
- Déplacer le symbole du fichier vers la droite
- Les éléments de commande s'affichent.
- **Pour copier le fichier, appuyer sur Copier fichier**

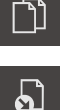

- **Pour déplacer le fichier, appuyer sur Déplacer fichier**
- Dans la fenêtre de dialogue, sélectionner l'emplacement de stockage dans lequel vous souhaitez exporter le fichier
- Appuyer sur **Sélectionner**
- Le fichier est exporté sur le support de masse USB ou sur le lecteur réseau.

### **Retirer le support de stockage de masse USB en toute sécurité**

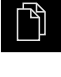

- Dans le menu principal, appuyer sur **Gestion des fichiers**
- Naviguer vers la liste des emplacements de stockage
- Appuyer sur **Retirer en toute sécurité**
- Le message **Le support de données peut maintenant être retiré.** apparaît.
- Retirer le support de stockage de masse USB

# **14.6 Importer des fichiers**

Vous pouvez importer des fichiers dans l'appareil depuis un support de mémoire de masse USB (format FAT32) ou un lecteur réseau. Vous pouvez copier ou déplacer les fichiers :

- Si vous copiez des fichiers, les copies des fichiers restent sur le support de mémoire de masse USB ou sur le lecteur réseau.
- Si vous déplacez des fichiers, ceux-ci seront supprimés du support de mémoire de masse USB ou du lecteur réseau.

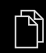

- Dans le menu principal, appuyer sur **Gestion de fichiers**
- Naviguer sur le support de stockage de masse USB ou sur le lecteur réseau pour sélectionner le fichier que vous souhaitez importer
- Déplacer le symbole du fichier vers la droite
- Les éléments de commande s'affichent.
- **Pour copier le fichier, appuyer sur Copier fichier**

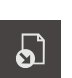

- **Pour déplacer le fichier, appuyer sur Déplacer fichier**
- Dans le dialogue, sélectionner l'emplacement de stockage auquel vous souhaitez mémoriser le fichier
- Appuyer sur **Sélectionner**
- Le fichier est mémorisé sur l'appareil.

### **Retirer le support de stockage de masse USB en toute sécurité**

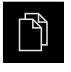

- Dans le menu principal, appuyer sur **Gestion des fichiers**
- Naviguer vers la liste des emplacements de stockage
- 
- Appuyer sur **Retirer en toute sécurité**
- Le message **Le support de données peut maintenant être retiré.** apparaît.
- Retirer le support de stockage de masse USB

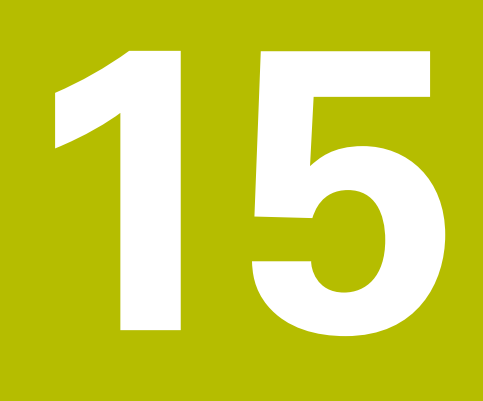

**Paramètres**

# **15.1 Vue d'ensemble**

Ce chapitre décrit les options de réglage de l'appareil et les paramètres associés. Les options de configuration de base et les paramètres de réglage dédiés à la mise ne service et à la configuration de l'appareil sont regroupés dans les chapitres suivants :

**[Informations complémentaires :](#page-92-0)** "Mise en service", Page 93 **[Informations complémentaires :](#page-138-0)** "Configuration", Page 139

### **Bref descriptif**

 $\mathbf i$ 

A

Selon le type d'utilisateur connecté sur l'appareil, les paramètres et les réglages de l'appareil peuvent être édités et modifiés (autorisation d'édition).

Si un utilisateur connecté sur l'appareil ne possède pas d'autorisation d'édition pour la configuration et le réglage des paramètres, ceux-ci seront grisés et ne pourront être ni ouverts, ni édités.

En fonction des options logicielles activées sur l'appareil, différentes configurations et différents paramètres de réglage sont proposés.

Si l'Option logicielle POSITIP 8000 NC1 n'est par exemple pas activée, les paramètres de réglage nécessaires pour cette option logicielle ne seront pas affichés sur l'appareil.

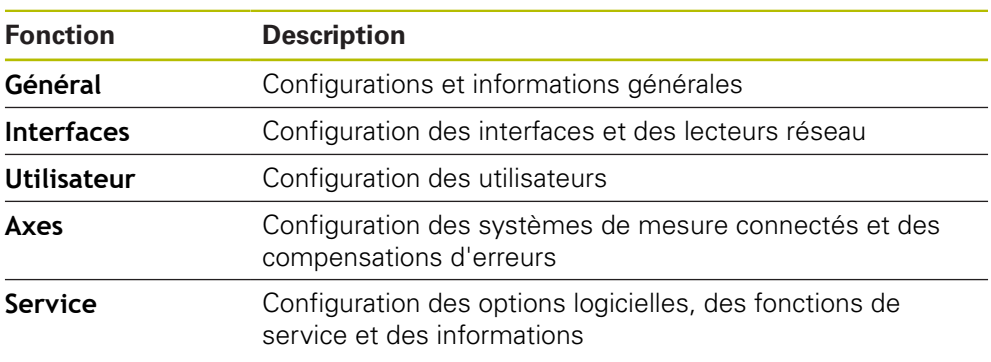

**Appel**

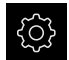

Dans le menu principal, appuyer sur **Réglages**

# **15.2 Général**

Ce chapitre fournit une description des paramètres de configuration de l'utilisation et de l'affichage.

### **15.2.1 Informations appareils**

### Chemin : **Réglages** ► **Général** ► **Informations appareils**

La vue d'ensemble affiche les informations de base relatives au logiciel.

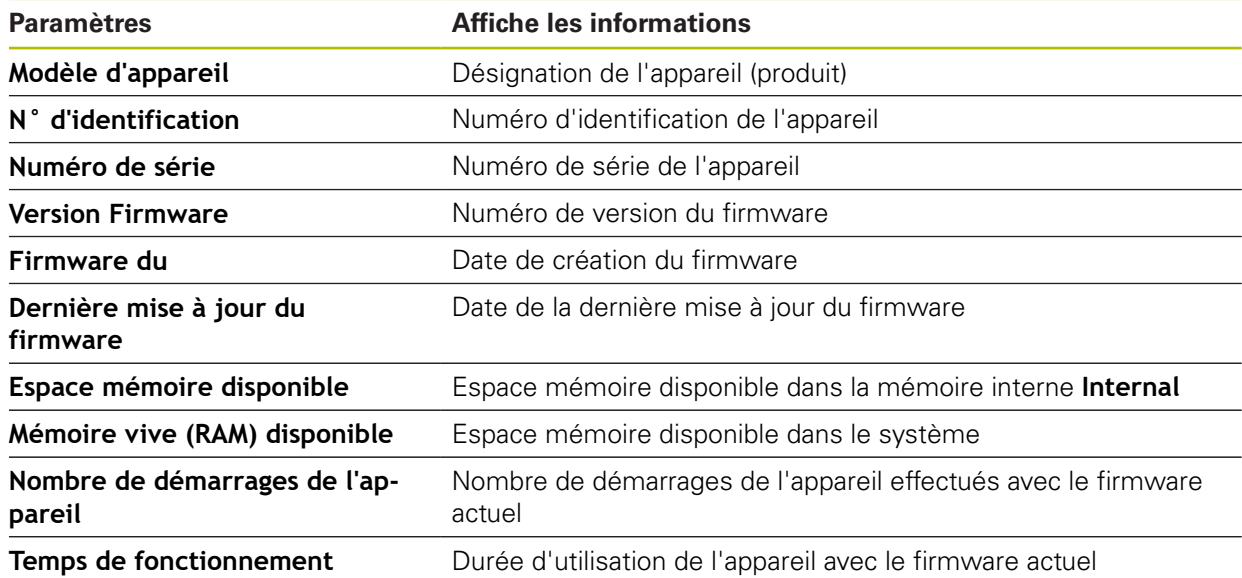

### **15.2.2 Ecran d'affichage et écran tactile**

### Chemin : **Réglages** ► **Général** ► **Ecran d'affichage et écran tactile**

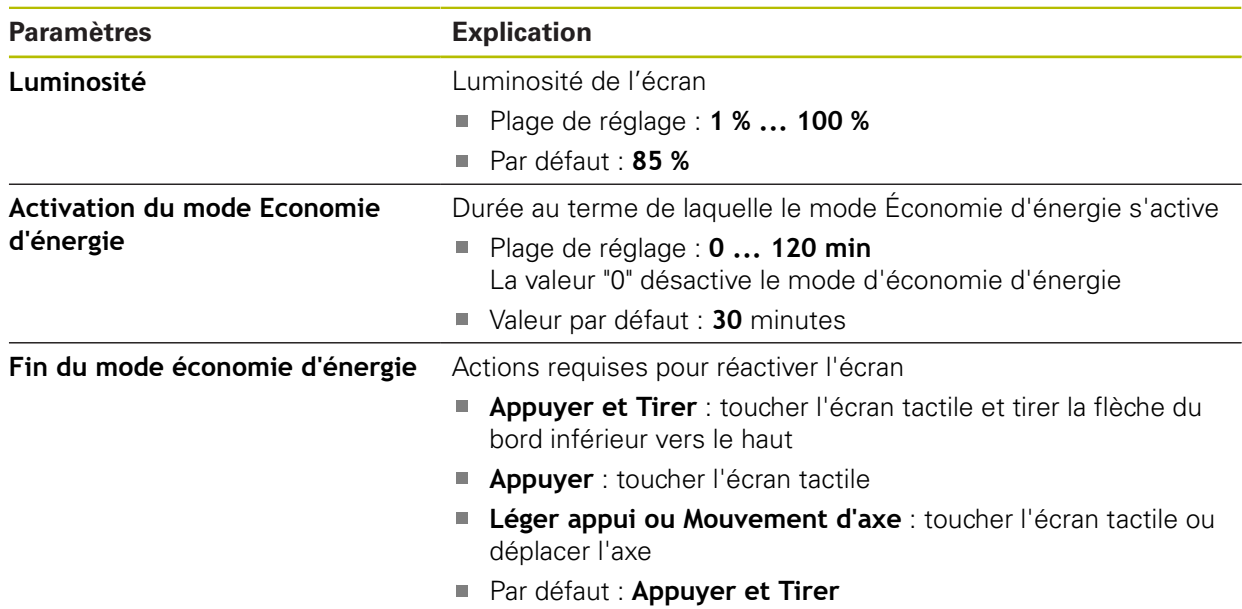

# **15.2.3 Représentation**

# Chemin : **Réglages** ► **Général** ► **Représentation**

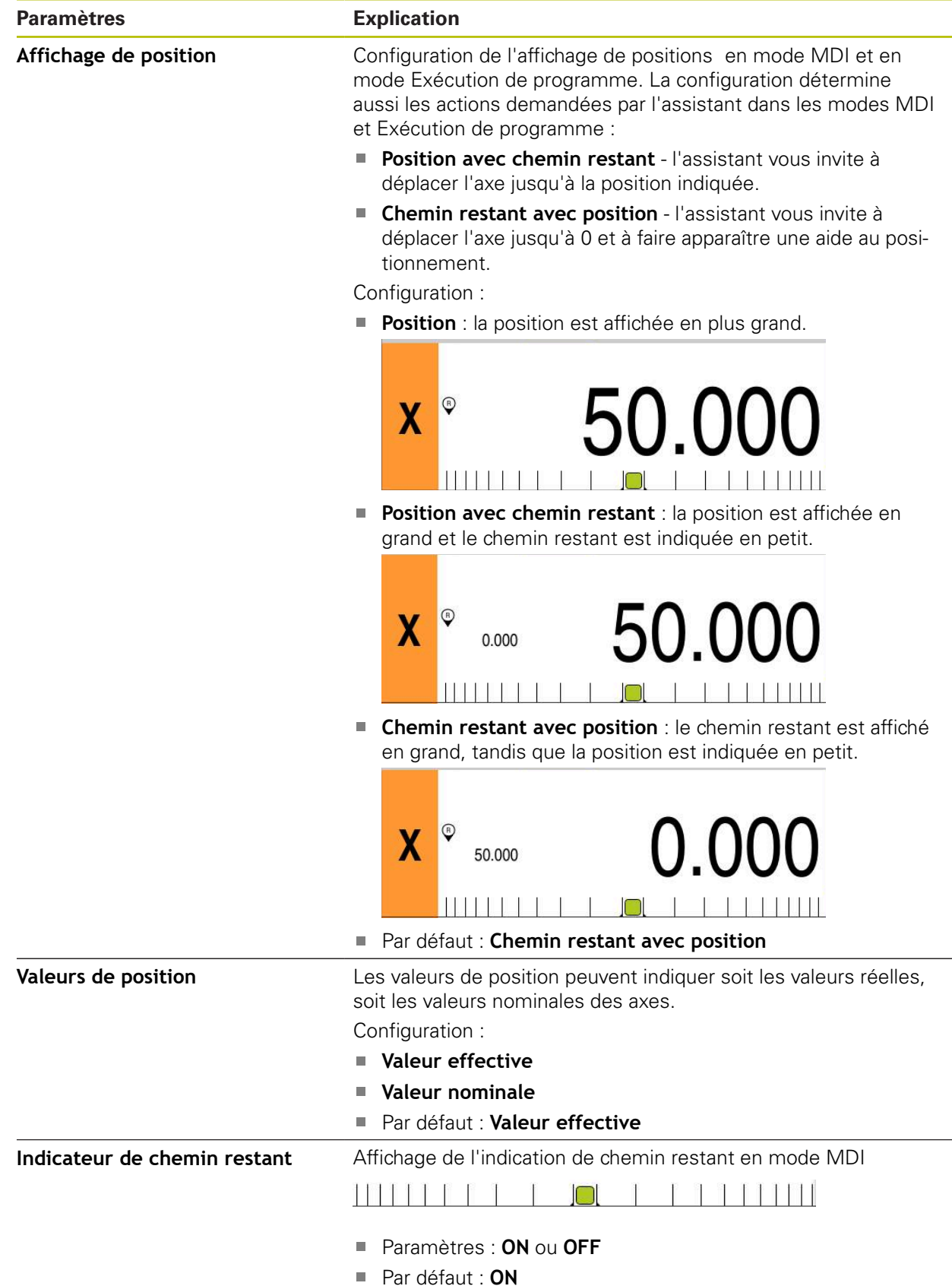

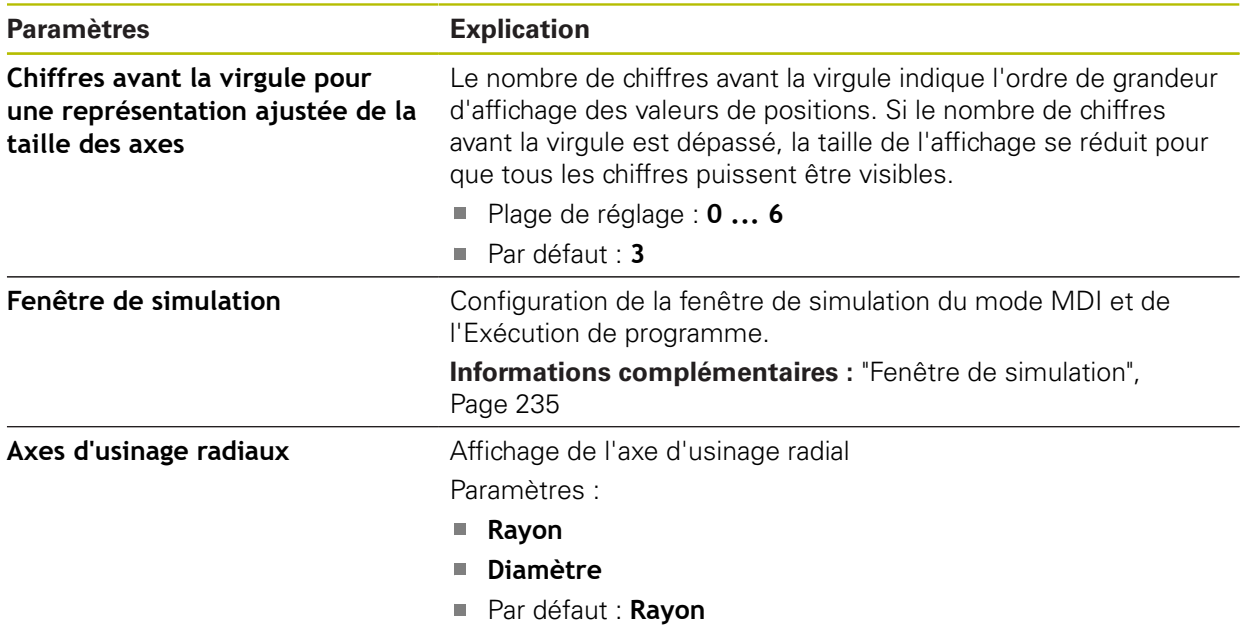

# <span id="page-234-0"></span>**15.2.4 Fenêtre de simulation**

### Chemin : **Réglages** ► **Général** ► **Représentation** ► **Fenêtre de simulation**

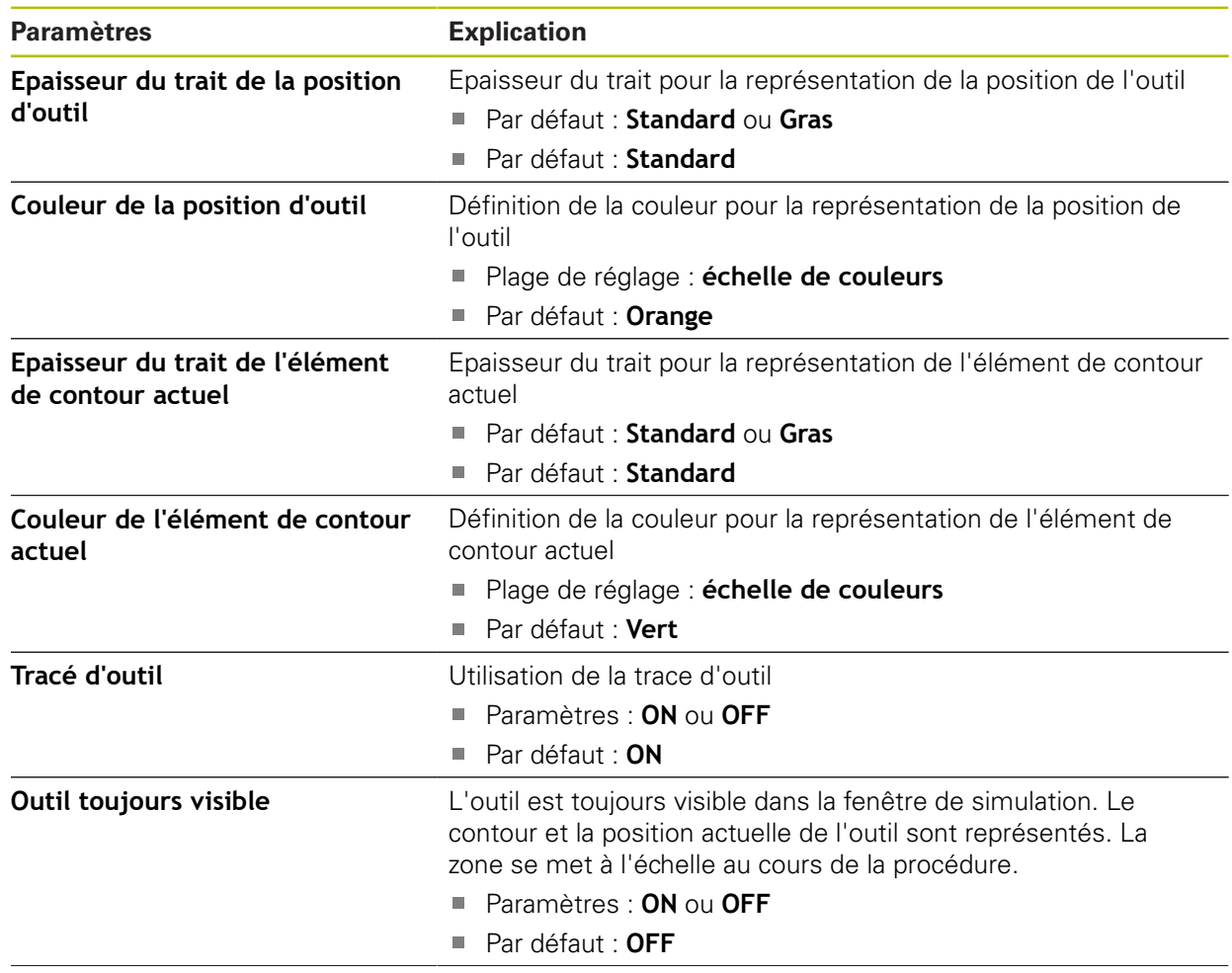

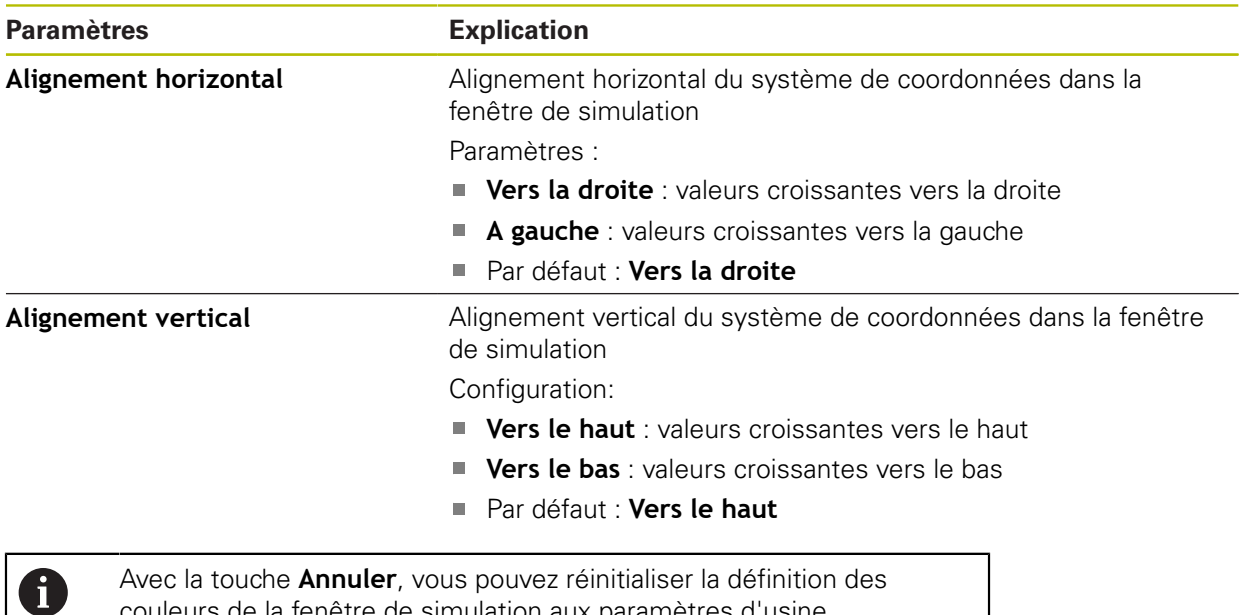

# **15.2.5 Dispositifs d'entrée**

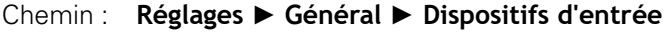

couleurs de la fenêtre de simulation aux paramètres d'usine.

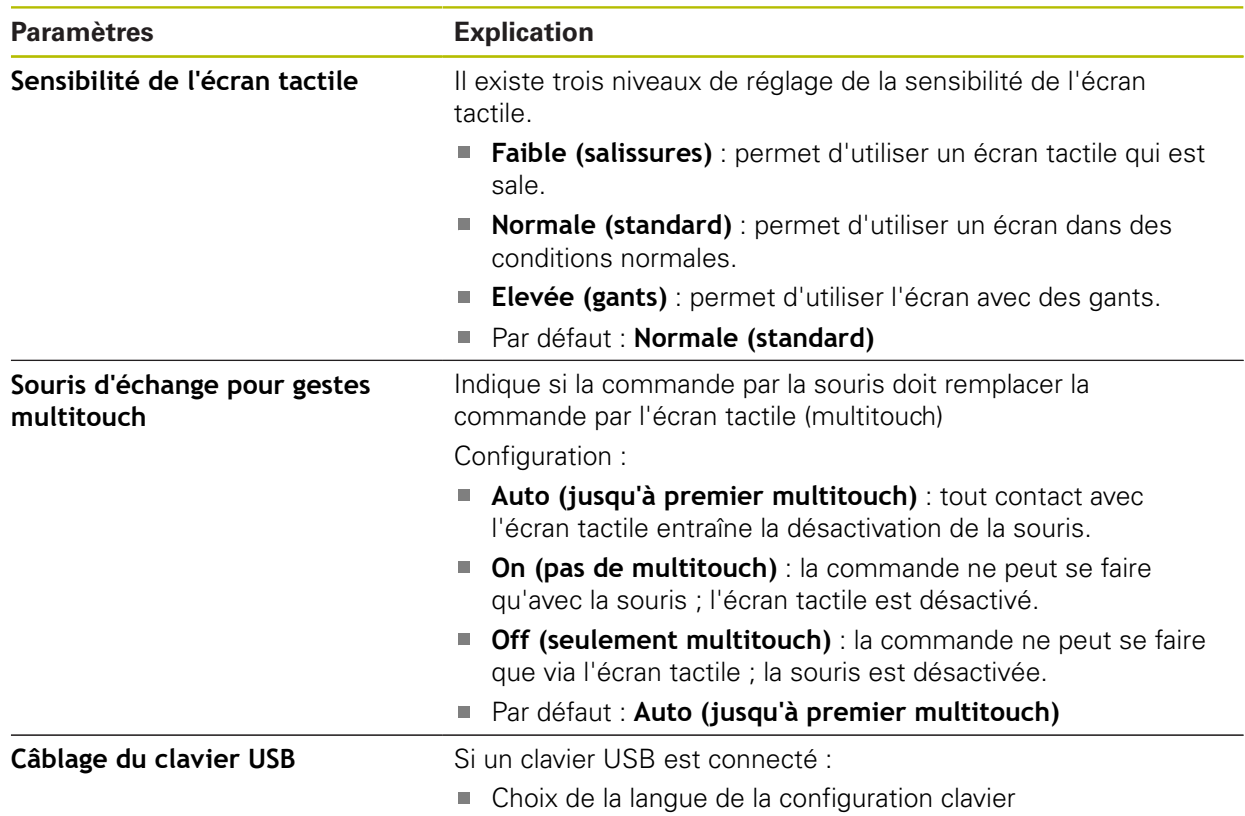

### **15.2.6 Sons**

### Chemin : **Réglages** ► **Général** ► **Sons**

Les différents sons disponibles sont regroupés par thème. Les sons d'un même thème se distinguent les uns des autres.

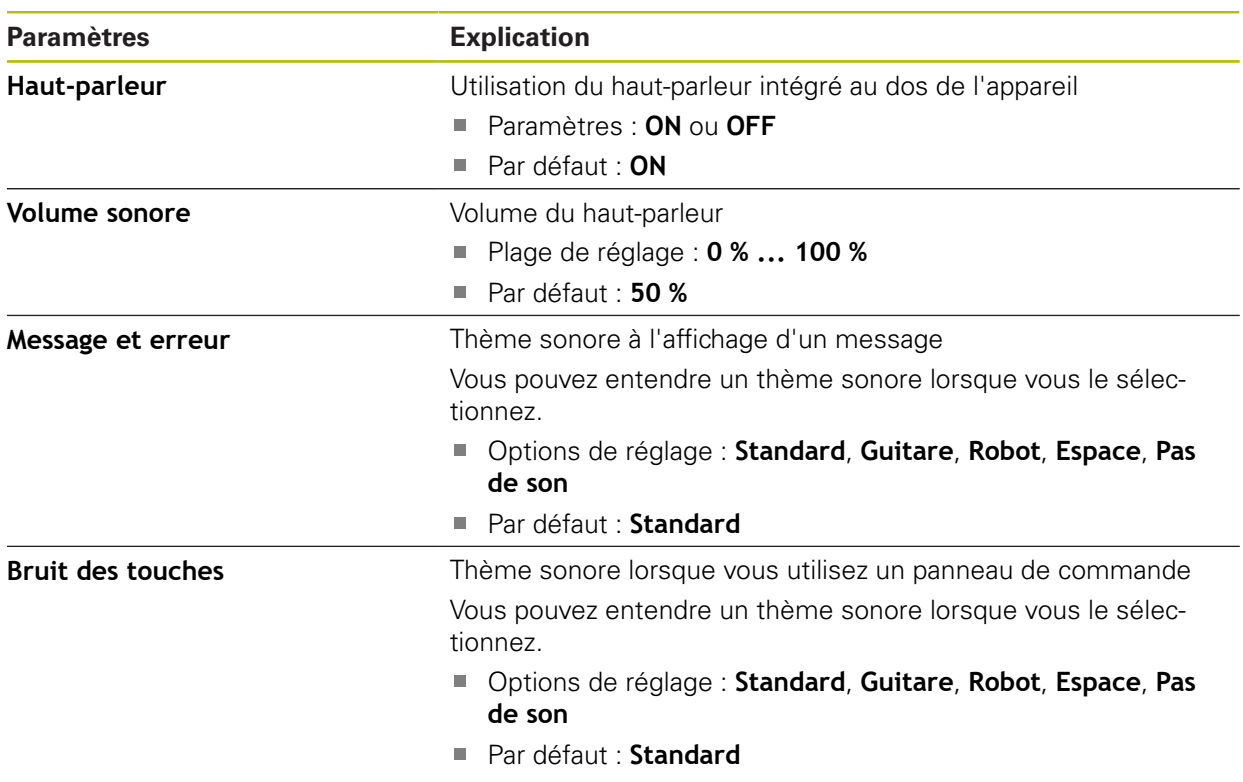

# **15.2.7 Imprimante**

Chemin : **Réglages** ► **Général** ► **Imprimante**

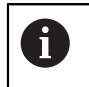

Le firmware actuel des appareils de cette série ne supporte pas cette fonction.

# **15.2.8 Date et heure**

### Chemin : **Réglages** ► **Général** ► **Date et heure**

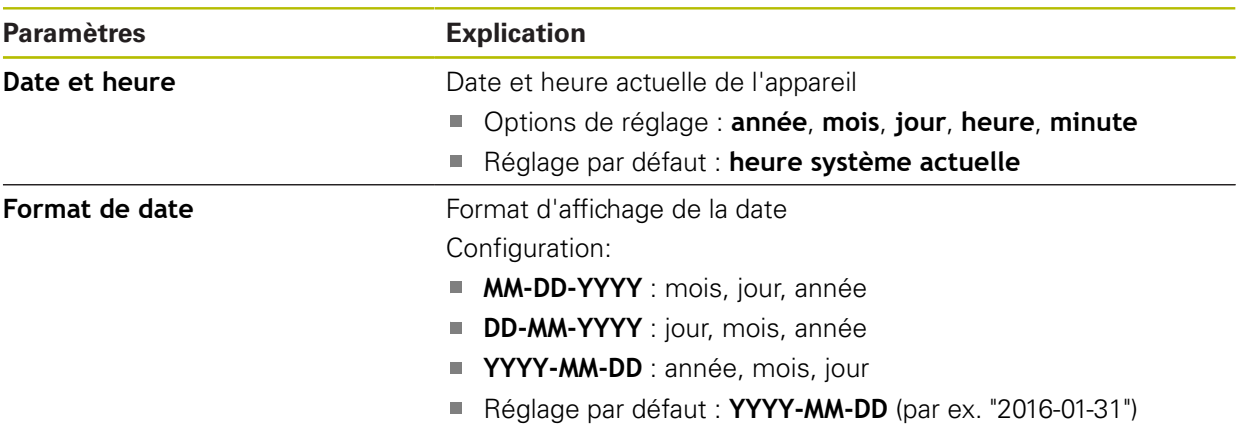

# **15.2.9 Unités**

Chemin : **Réglages** ► **Général** ► **Unités**

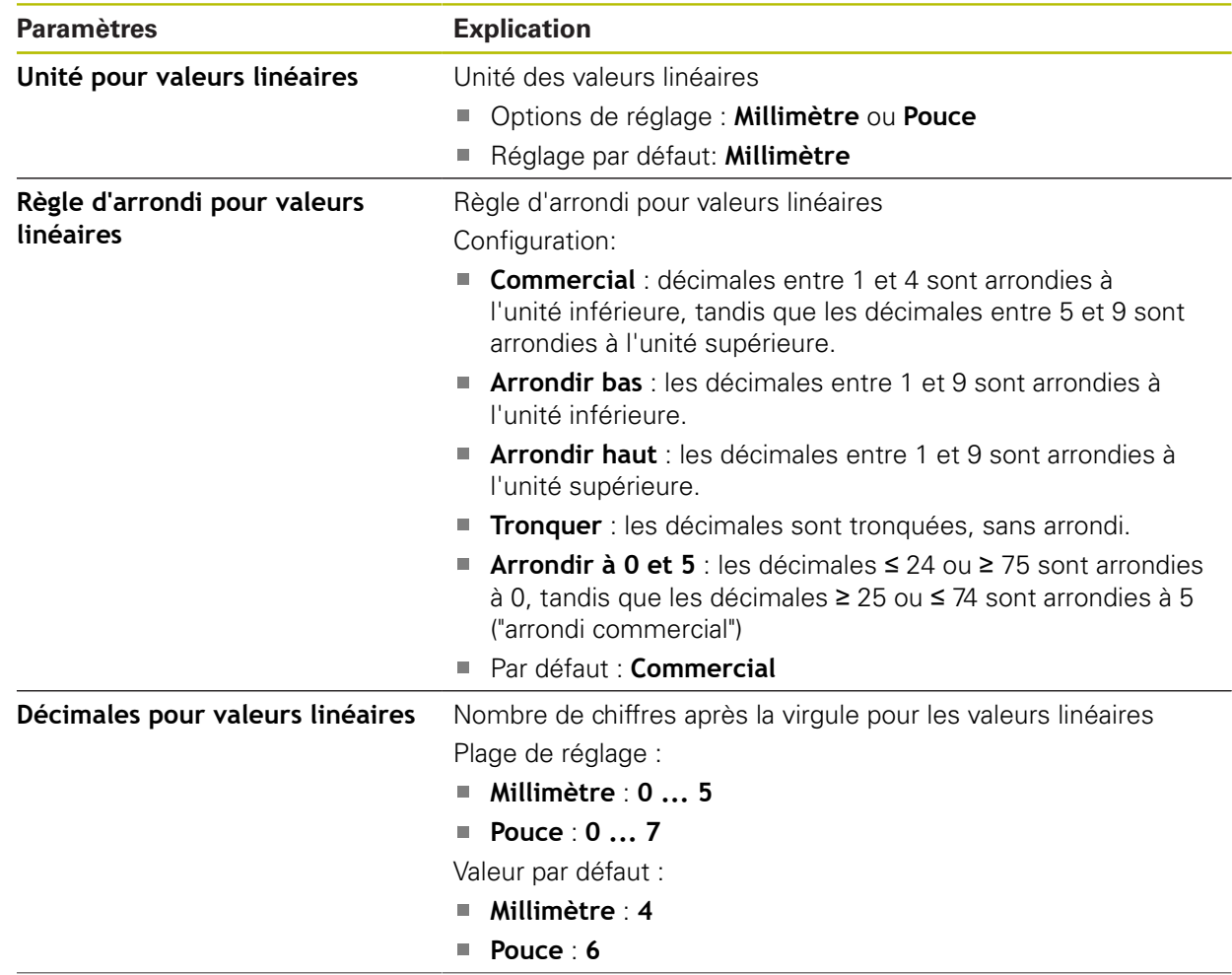

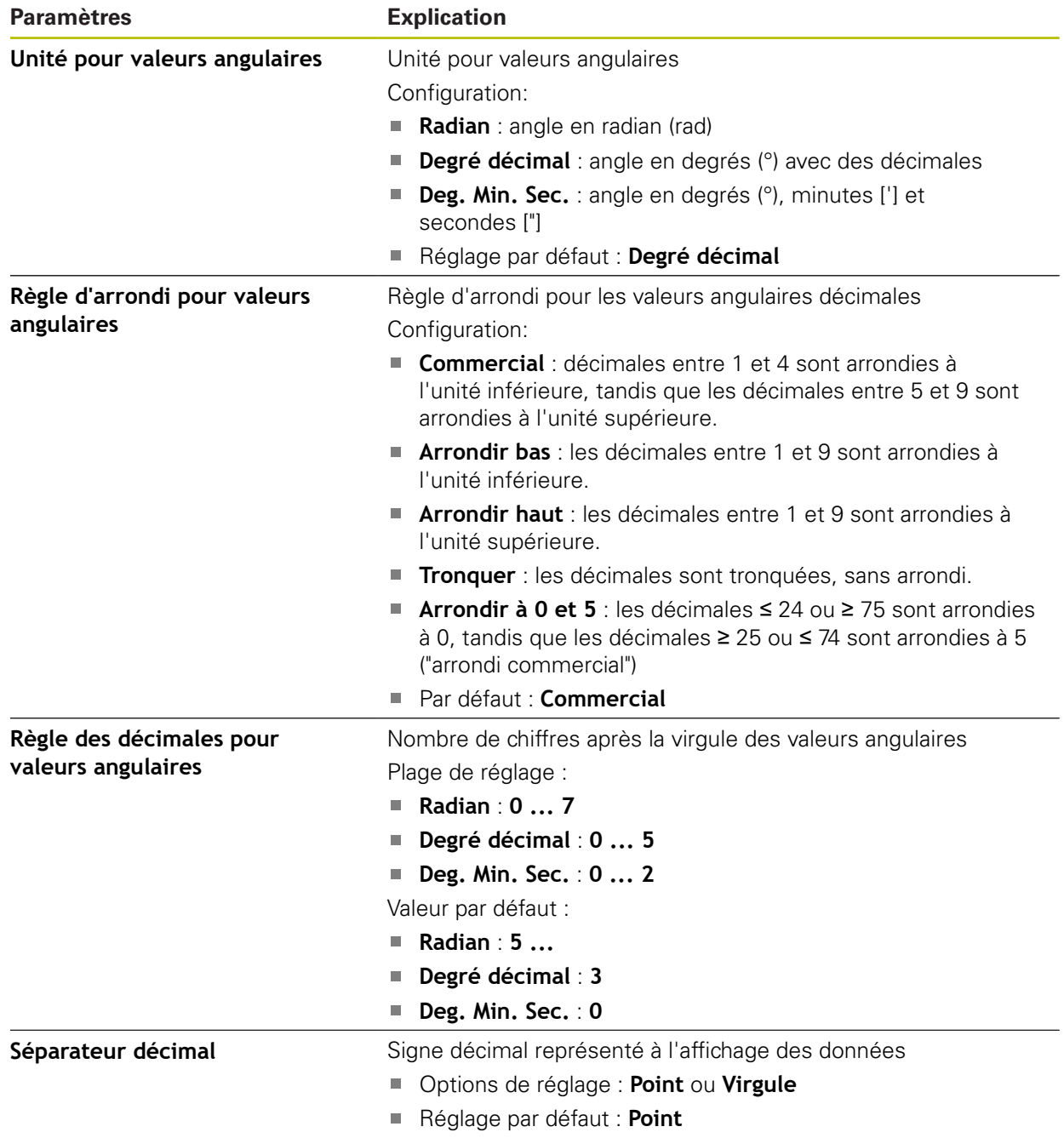

# **15.2.10 Droits d'auteur**

Chemin : **Réglages** ► **Général** ► **Droits d'auteur**

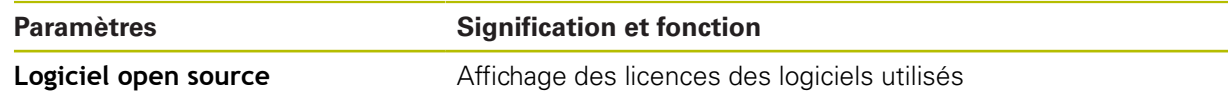

# **15.2.11 Informations maintenance**

### Chemin : **Réglages** ► **Général** ► **Informations maintenance**

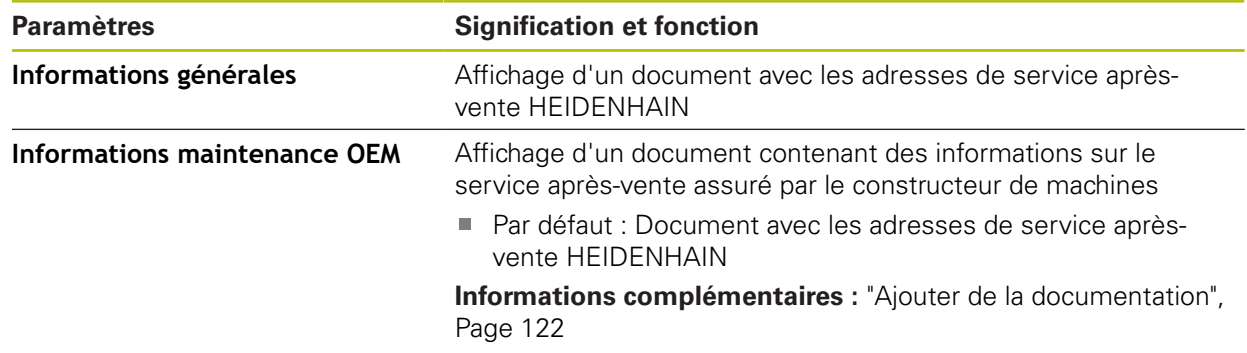

# **15.2.12 Documentation**

### Chemin : **Réglages** ► **Général** ► **Documentation**

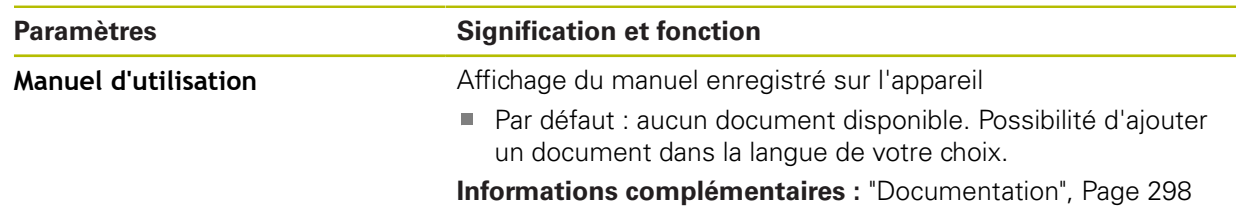

# **15.3 Interfaces**

0

Ce chapitre décrit les paramètres de configuration des réseaux, des lecteurs de réseau et des mémoires de masse USB.

### **15.3.1 Réseau**

#### Chemin : **Réglages** ► **Interfaces** ► **Réseau** ► **X116**

Contacter votre administrateur réseau pour connaître les paramètres réseau qui serviront à configurer l'appareil.

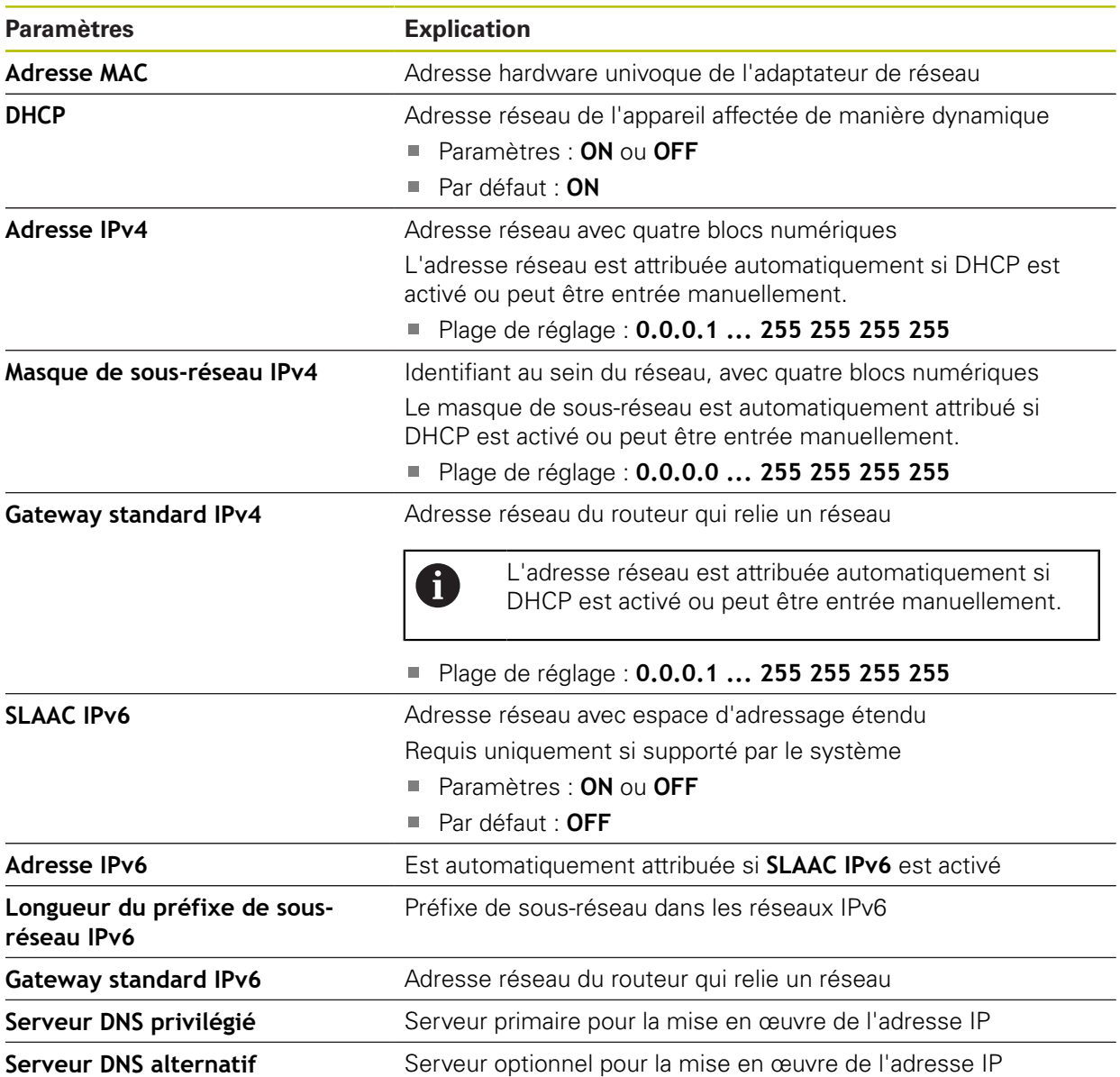

# **15.3.2 Lecteur-réseau**

0

### Chemin : **Réglages** ► **Interfaces** ► **Lecteur-réseau**

Contacter votre administrateur réseau pour connaître les paramètres réseau qui serviront à configurer l'appareil.

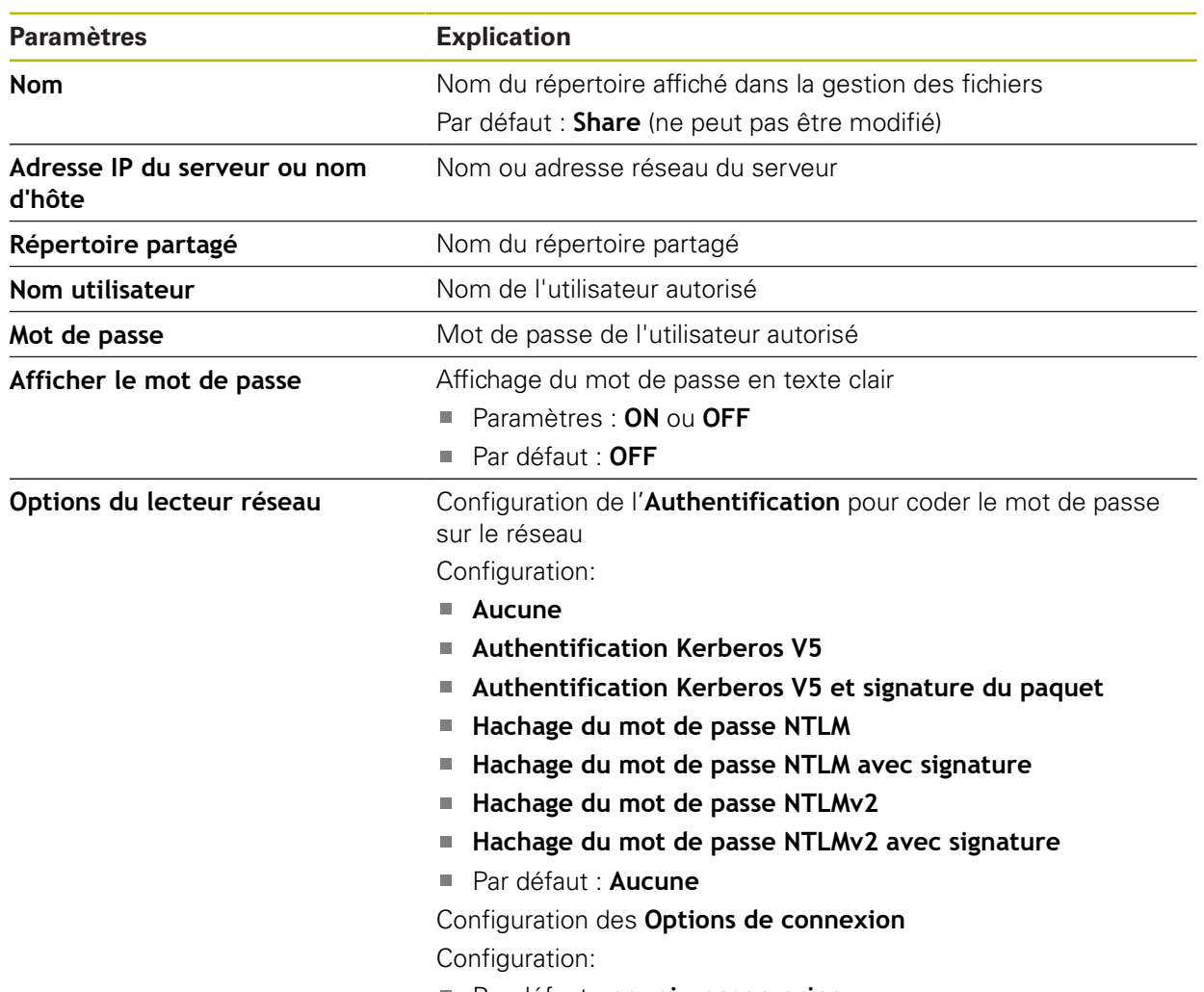

Par défaut : **nounix,noserverino**

# **15.3.3 USB**

Chemin : **Réglages** ► **Interfaces** ► **USB**

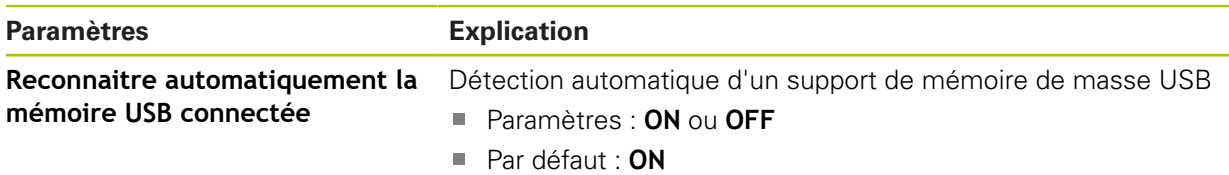

### **15.3.4 Axes (fonctions de commutation)**

#### Chemin : **Réglages** ► **Interfaces** ► **Fonctions de commutation** ► **Axes**

En mode Manuel et MDI, il est possible de mettre l'ensemble des axes ou certains axes seulement à zéro en activant l'entrée numérique affectée.

En fonction de l'exécution du produit, de la configuration et des  $\mathbf i$ systèmes de mesure raccordés, il se peut que tous les paramètres et toutes les options qui font l'objet d'une description ici ne soient pas proposés à la sélection.

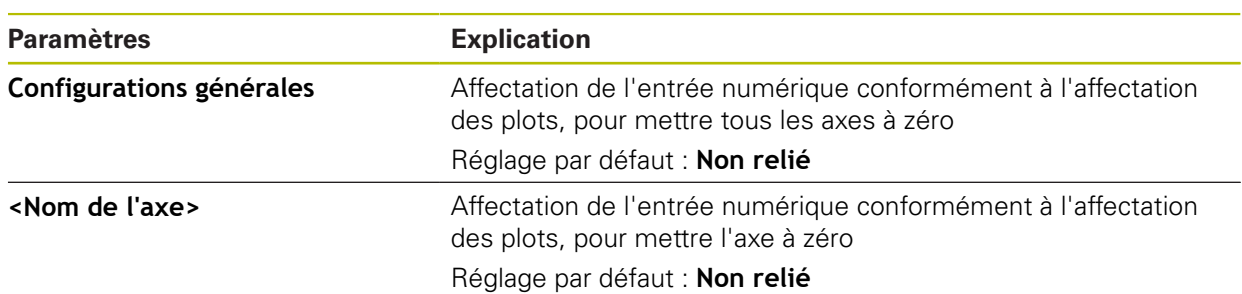

### **15.3.5 Fonctions de commutation dépendantes de la pos.**

#### Chemin : **Réglages** ► **Interfaces** ► **Fonctions de commutation dépendantes de la pos.** ► **+**

Les fonctions de commutation qui dépendent des positions vous permettent de définir des sorties logiques en fonction de la position d'un axe dans un système de référence donné. Vous disposez pour cela de positions de commutation et d'intervalles de position.

En fonction de l'exécution du produit, de la configuration et des systèmes de mesure raccordés, il se peut que tous les paramètres et toutes les options qui font l'objet d'une description ici ne soient pas proposés à la sélection.

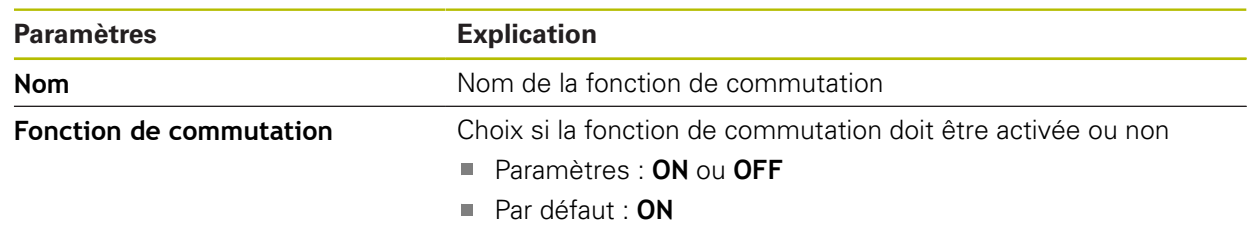

 $\mathbf{i}$ 

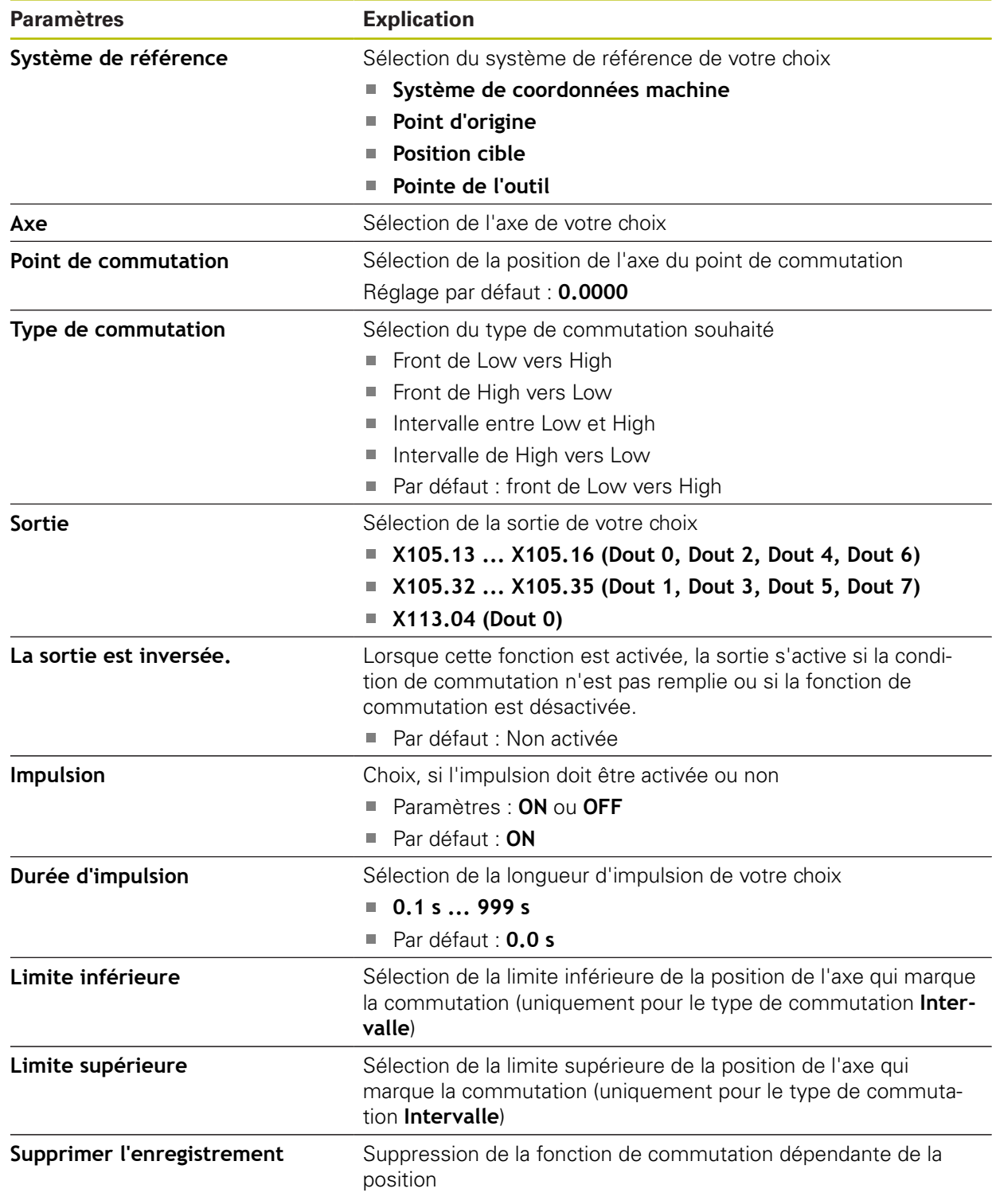

# **15.4 Utilisateur**

Ce chapitre décrit les paramètres de configuration des utilisateurs et des groupes d'utilisateurs.

### **15.4.1 OEM**

#### Chemin : **Réglages** ► **Utilisateur** ► **OEM**

L'utilisateur **OEM** (Original Equipment Manufacturer) est celui qui dispose du niveau d'autorisation le plus élevé. Il peut apporter des modifications à la configuration hardware de l'appareil (par ex. aux ports des systèmes de mesure et capteurs). Il peut créer des profils utilisateurs de type **Setup** et **Operator** et configurer des profils utilisateurs de type **Setup** et **Operator**. L'utilisateur **OEM** ne peut être ni dupliqué, ni supprimé. Il ne peut pas être automatiquement connecté.

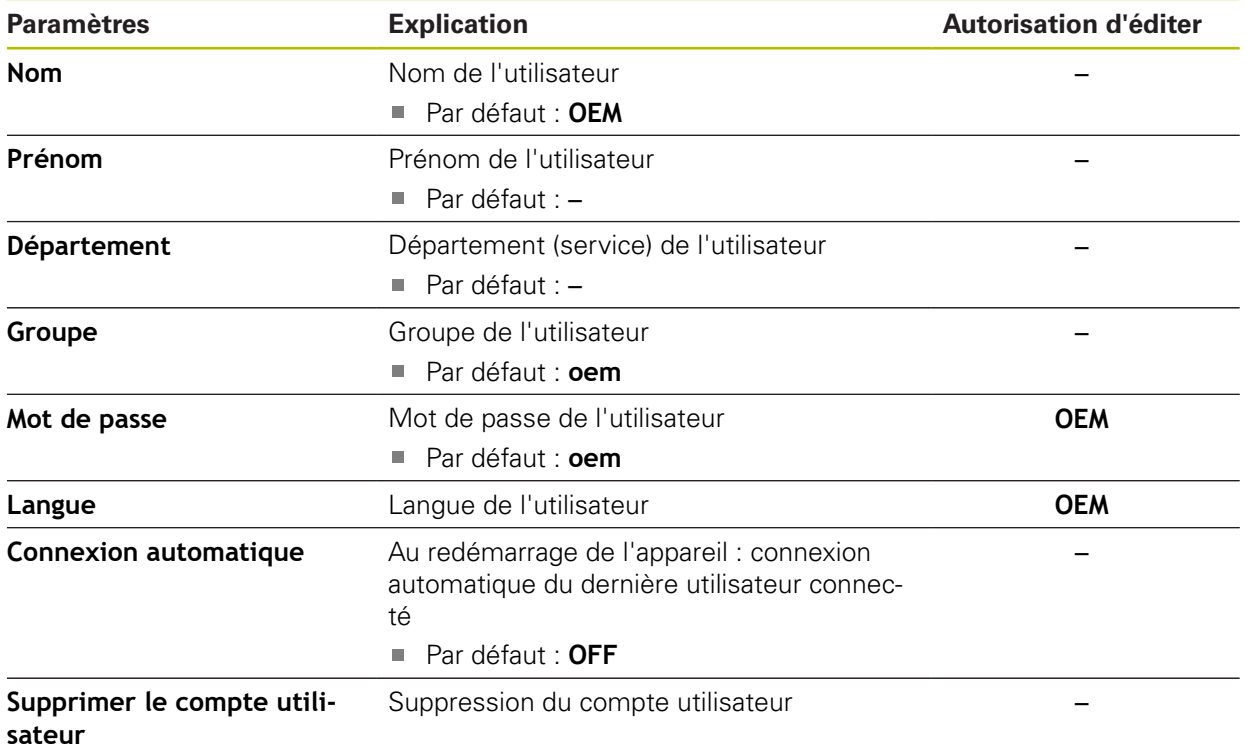

# **15.4.2 Setup**

### Chemin : **Réglages** ► **Utilisateur** ► **Setup**

L'utilisateur **Setup** configure l'appareil en vue de son utilisation sur le lieu d'utilisation. Il peut créer des profils utilisateurs de type **Operator**. L'utilisateur **Setup** ne peut être ni dupliqué, ni supprimé. Il ne peut pas être automatiquement connecté.

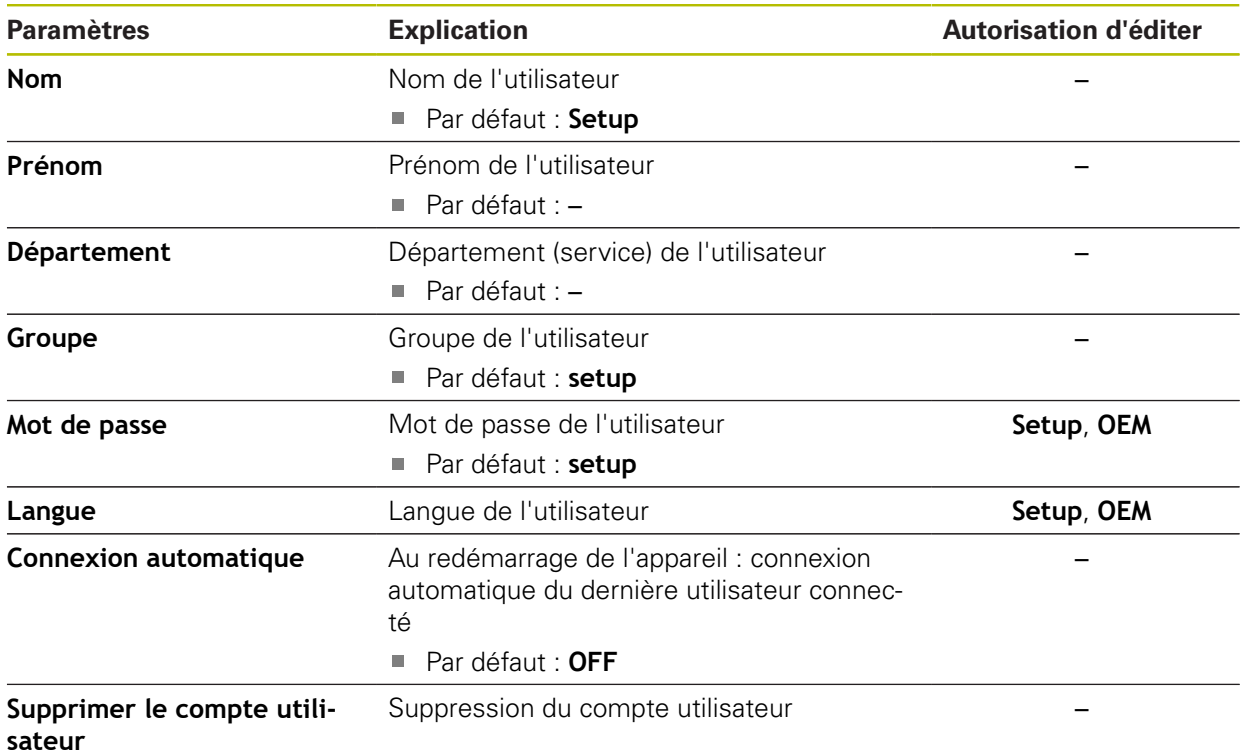

### **15.4.3 Operator**

#### Chemin : **Réglages** ► **Utilisateur** ► **Operator**

L'utilisateur **Operator** est autorisé à exécuter des fonctions de base. Un utilisateur de type **Operator** ne peut pas créer d'autres profils utilisateurs, mais il peut par exemple modifier son nom et sa langue. Un utilisateur du groupe **Operator** peut être automatiquement connecté à la mise sous tension de l'appareil.

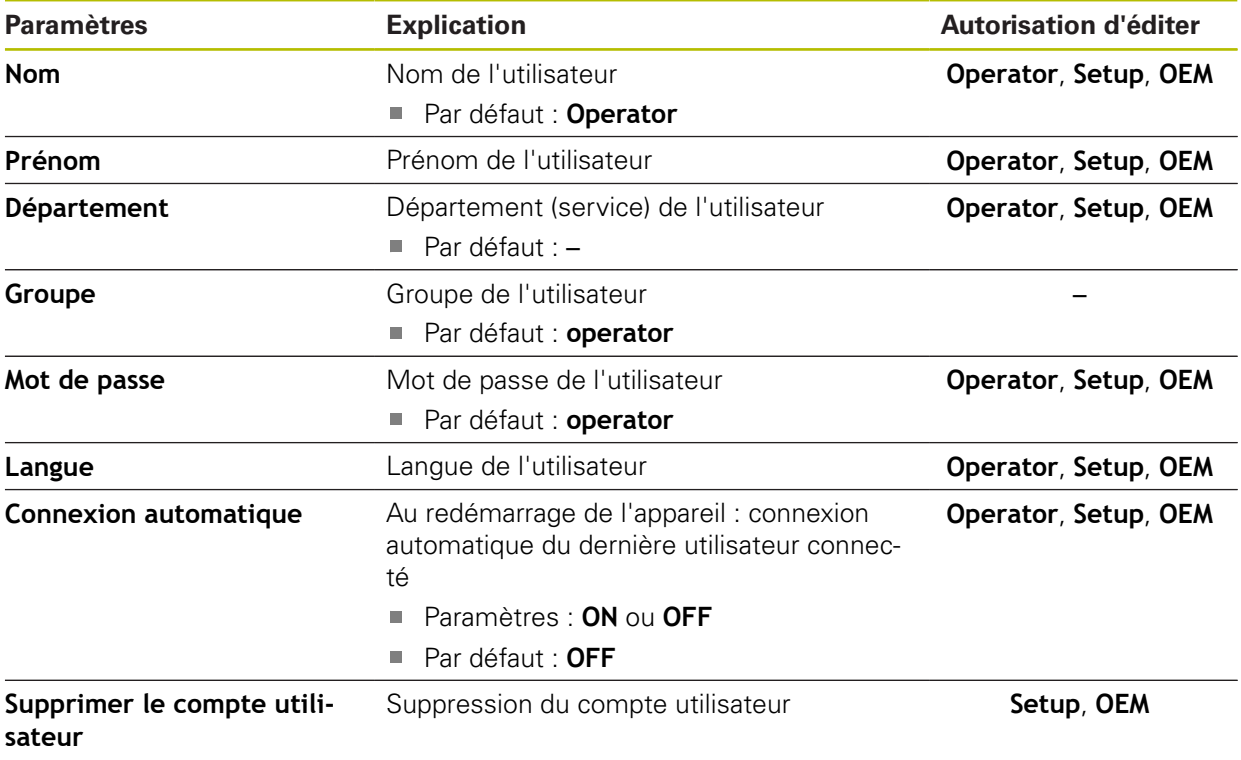

### **15.4.4 Ajouter un Utilisateur**

Chemin : **Réglages** ► **Utilisateur** ► **+**

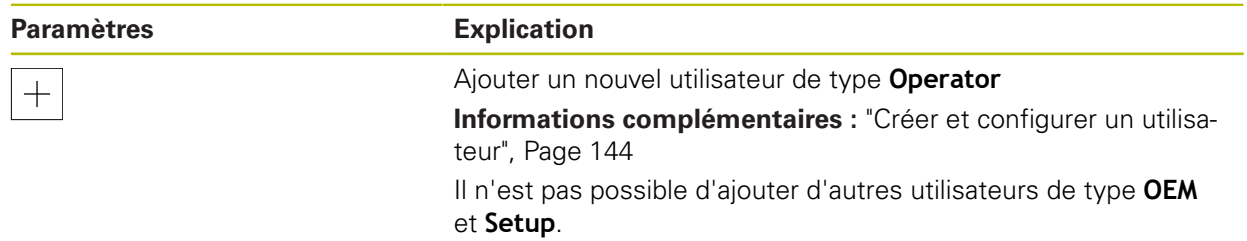

# **15.5 Axes**

 $\mathbf i$ 

 $\mathbf i$ 

Ce chapitre décrit les paramètres de configuration des axes et des appareils associés.

> En fonction de l'exécution du produit, de la configuration et des systèmes de mesure raccordés, il se peut que tous les paramètres et toutes les options qui font l'objet d'une description ici ne soient pas proposés à la sélection.

### **15.5.1 Principes de base pour la configuration des axes**

Pour pouvoir utiliser des fonctions telles que l'exécution de séquences, la configuration des axes doit répondre aux conventions de l'application concernée.

#### **Système de référence sur les tours**

Lors de l'usinage d'une pièce sur un tour, les coordonnées des axes principaux X, Y et Z se réfèrent au point zéro de la pièce. L'axe de référence lors du tournage est l'axe de rotation de la broche. Cet axe est l'axe Z. L'axe X est dirigé dans le sens du rayon ou du diamètre. L'axe Y est perpendiculaire à l'axe X et à l'axe Z ; il est utilisé pour les usinages en dehors du centre de la pièce. La position de la pointe de l'outil est définie de manière univoque par une position en X et Z. Les données angulaires de l'axe rotatif C se réfèrent au point zéro de l'axe C.

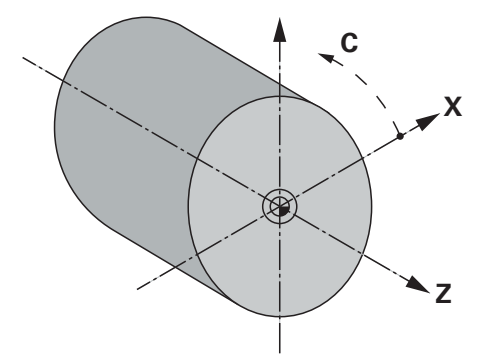

Ilustration 51 : Affectation du système de coordonnées rectangulaire par rapport à la pièce

# **15.5.2 Marques de référence**

# Chemin : **Réglages** ► **Axes** ► **Configurations générales** ► **Marques de référence**

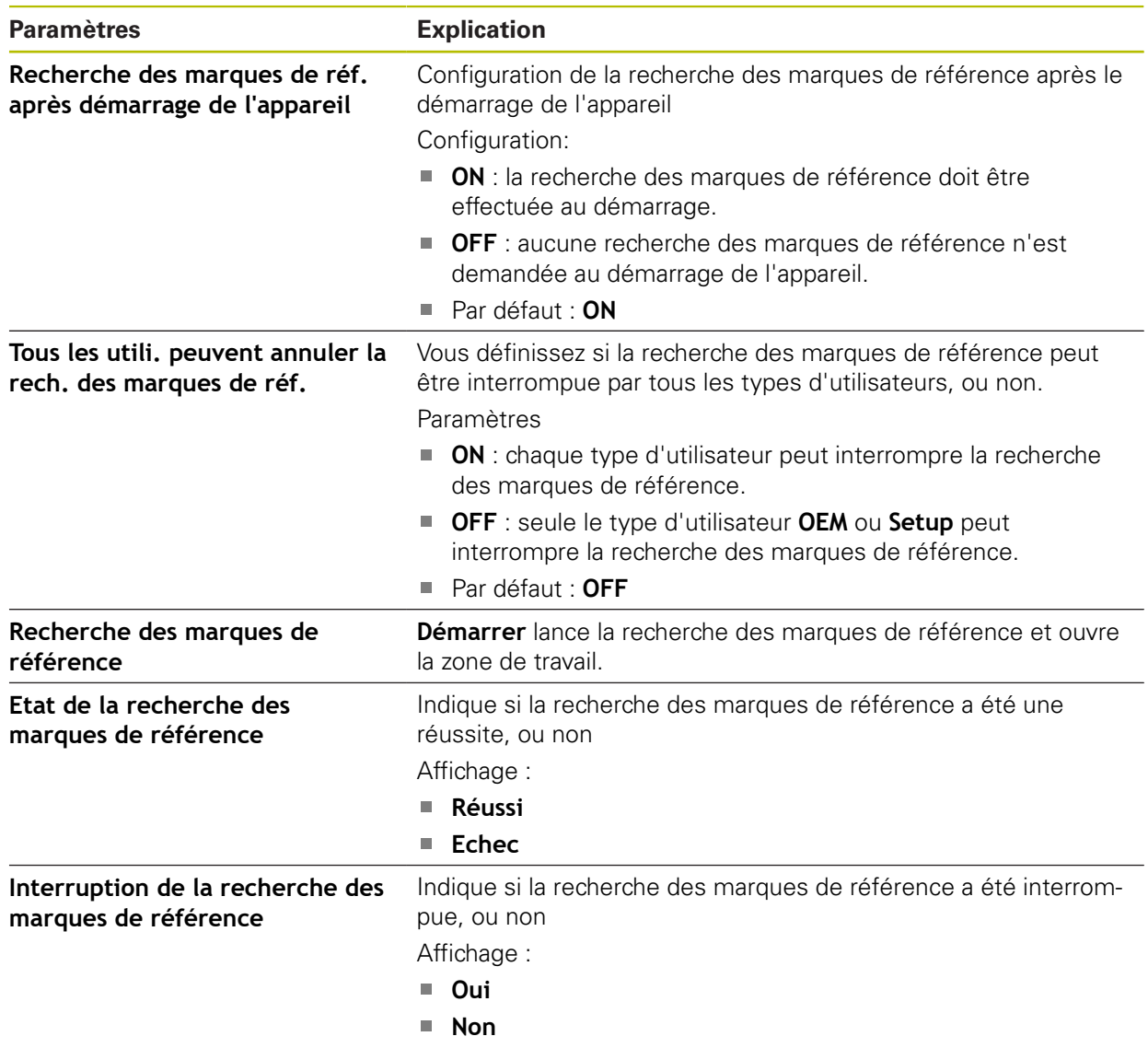

# **15.5.3 Information**

#### Chemin : **Réglages** ► **Axes** ► **Configurations générales** ► **Information**

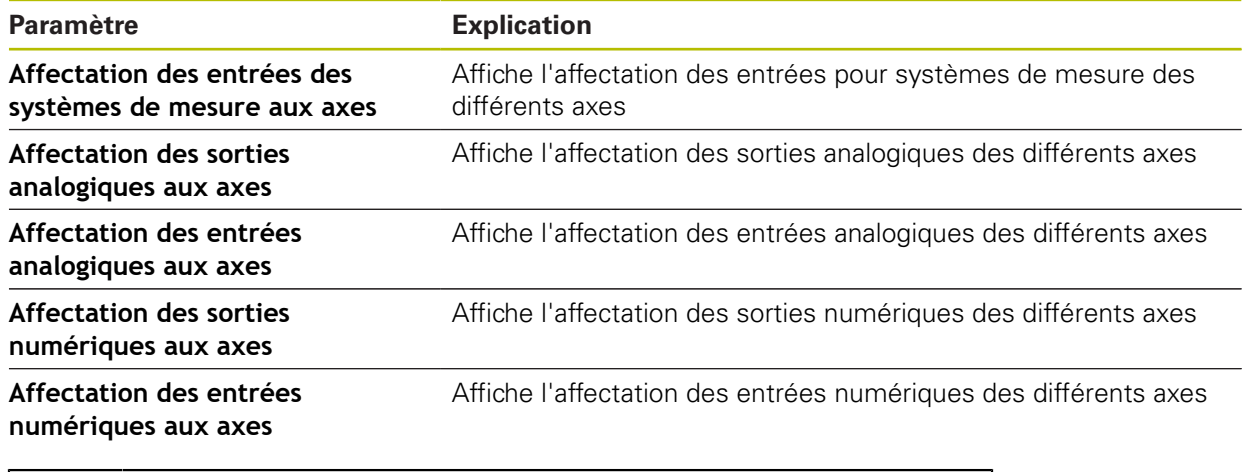

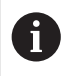

Utiliser les touches **Réinitialiser** pour réinitialiser les affectations des entrées/sorties.

### **15.5.4 Fonctions de commutation**

Chemin : **Réglages** ► **Axes** ► **Configurations générales** ► **Fonctions de commutation**

Les fonctions de commutation ne doivent pas être utilisées comme 8 faisant partie d'une fonction de sécurité.

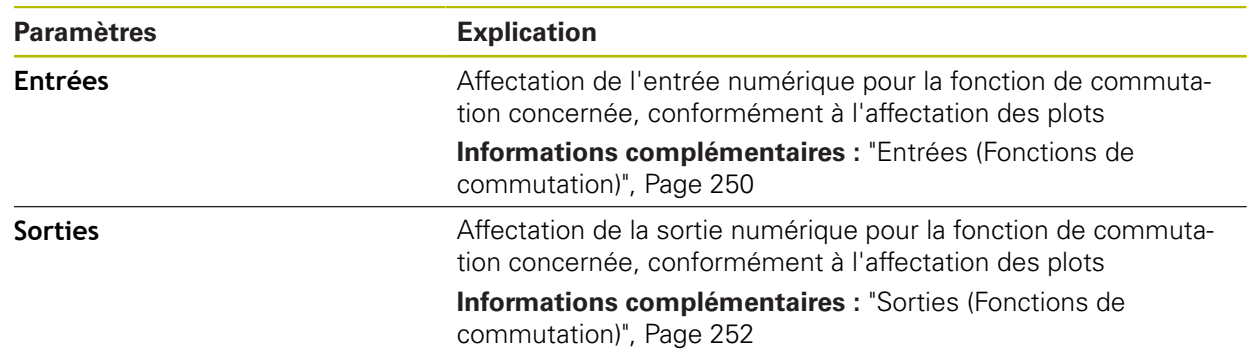

### <span id="page-249-0"></span>**15.5.5 Entrées (Fonctions de commutation)**

Les fonctions de commutation ne doivent pas être utilisées comme 0 faisant partie d'une fonction de sécurité.

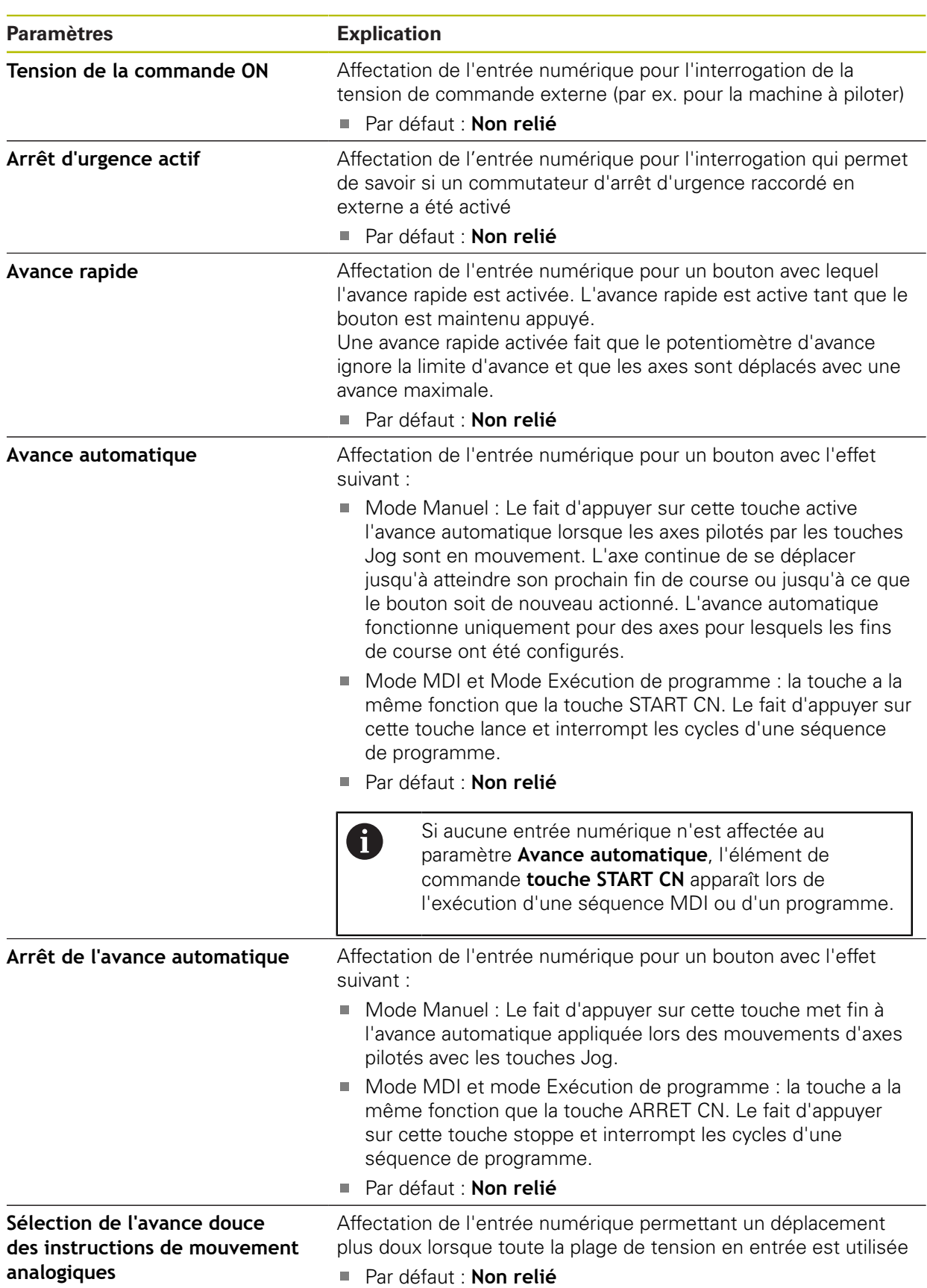

# Chemin : **Réglages** ► **Axes** ► **Configurations générales** ► **Fonctions de commutation** ► **Entrées**

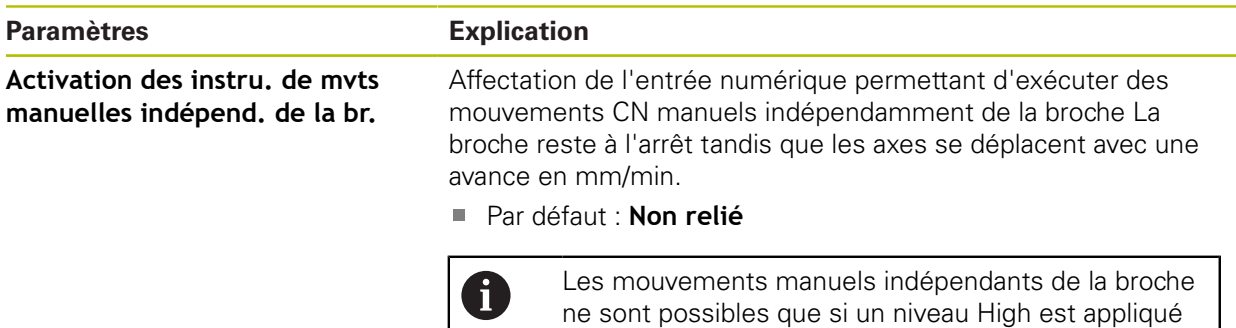

en entrée.

# <span id="page-251-0"></span>**15.5.6 Sorties (Fonctions de commutation)**

A

Les fonctions de commutation ne doivent pas être utilisées comme faisant partie d'une fonction de sécurité.

### Chemin : **Réglages** ► **Axes** ► **Configurations générales** ► **Fonctions de commutation** ► **Sorties**

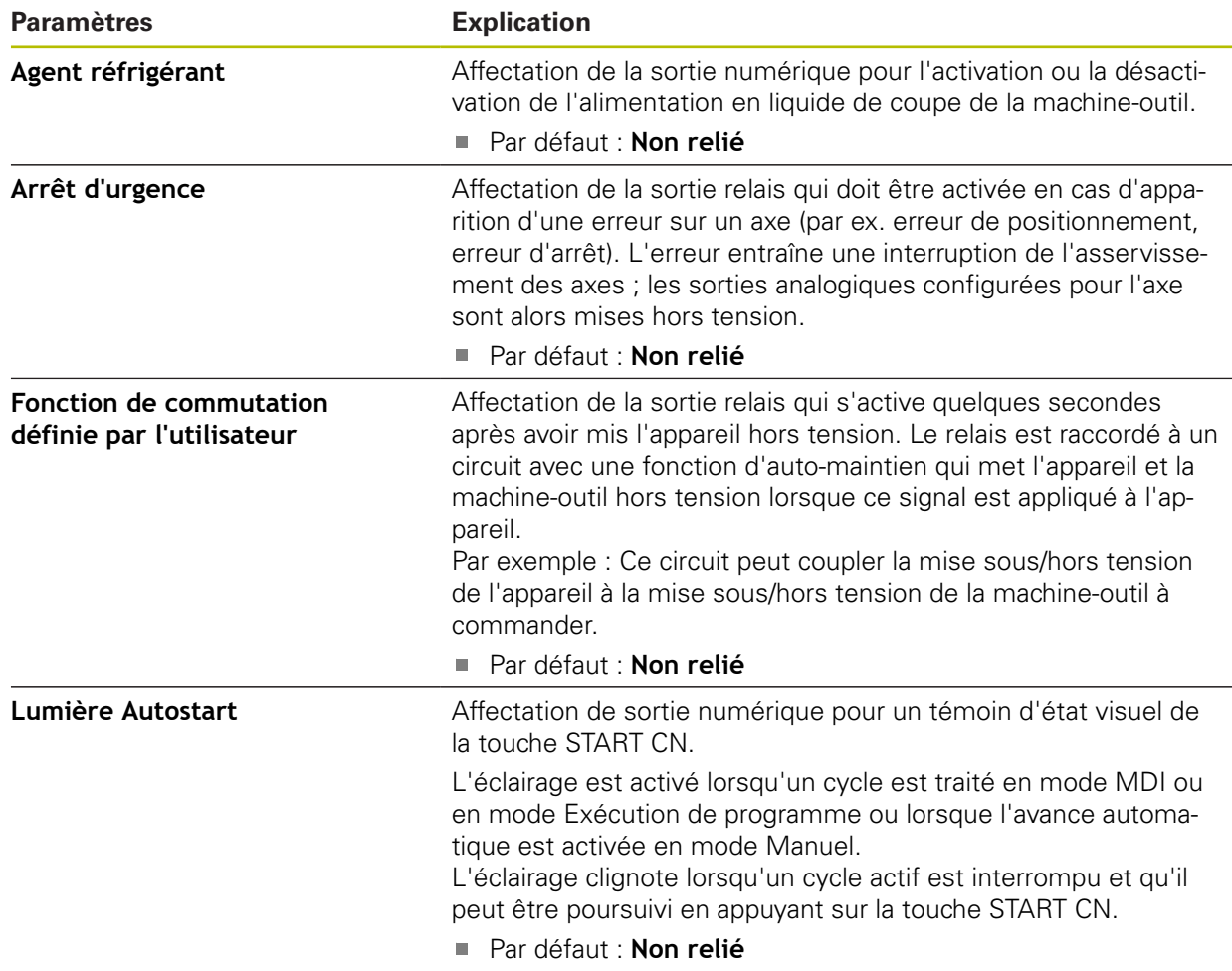
### **15.5.7 Insertions**

### Chemin : **Réglages** ► **Axes** ► **Configurations générales** ► **Insertions**

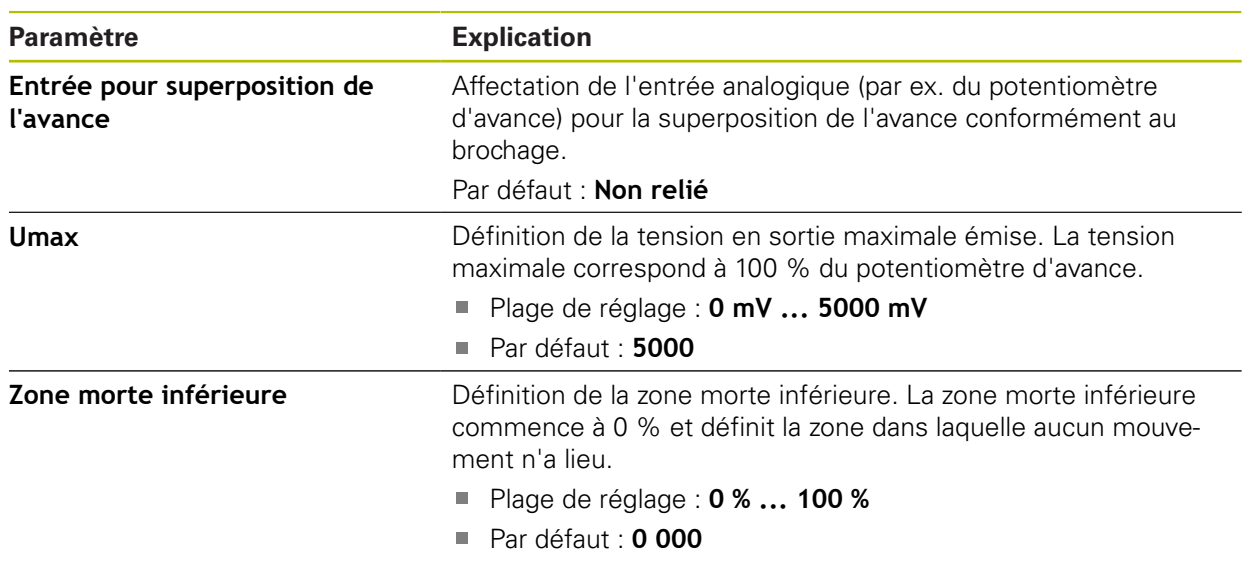

# **15.5.8 Ajouter Fonctions M**

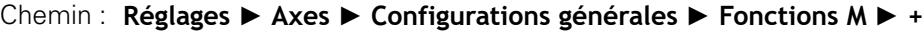

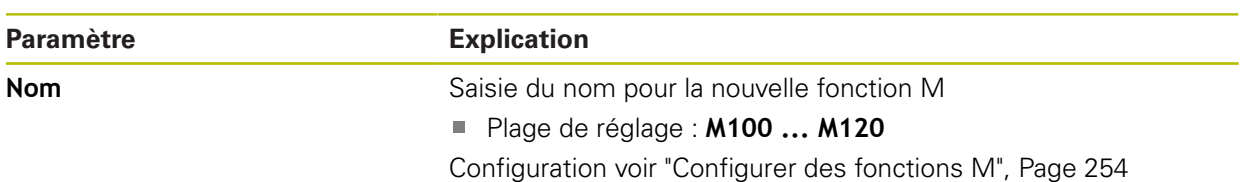

# <span id="page-253-0"></span>**15.5.9 Configurer des fonctions M**

Chemin : **Réglages** ► **Axes** ► **Configurations générales** ► **Fonctions M** ► **M100 ... M120**

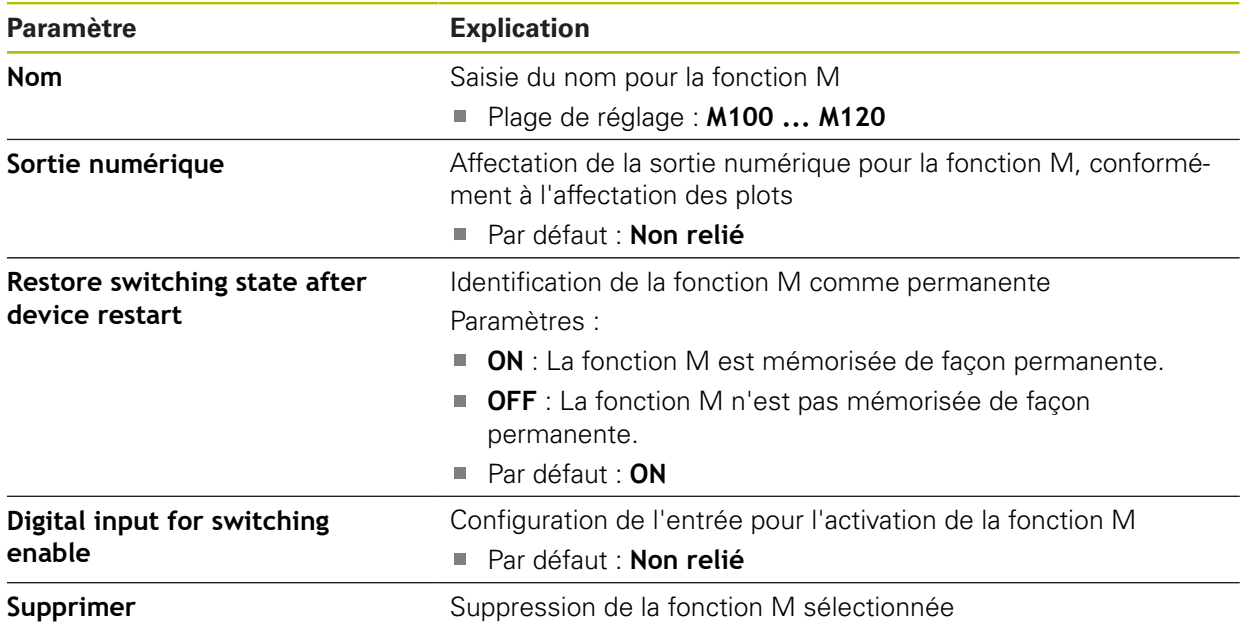

### **15.5.10 Diameter axis**

Chemin : **Réglages** ► **Axes** ► **Configurations générales** ► **Diameter axis**

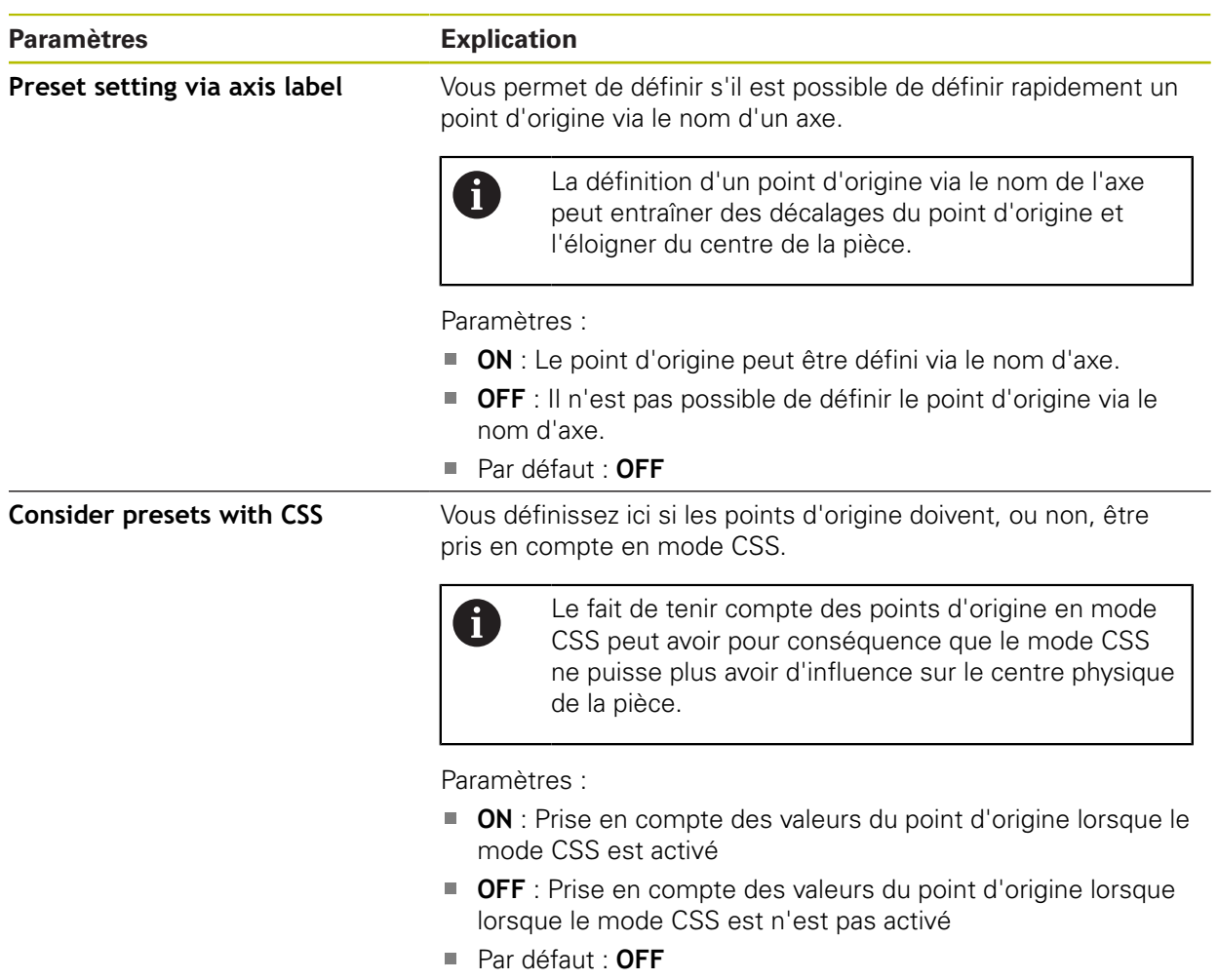

# <span id="page-255-0"></span>**15.5.11 Réglages spéciaux**

### Chemin : **Réglages** ► **Axes** ► **Configurations générales** ► **Réglages spéciaux**

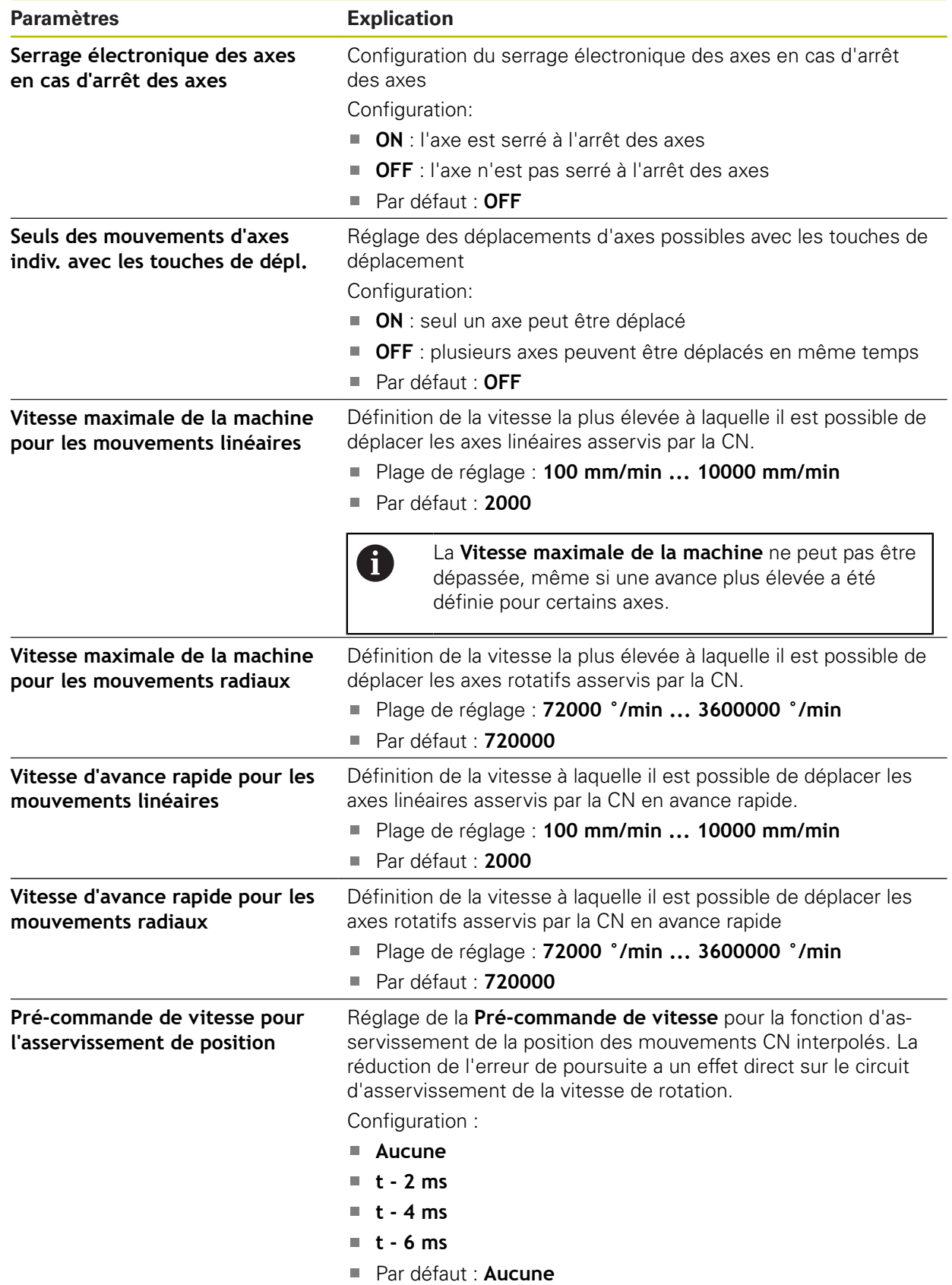

#### **Fonction de la précommande de vitesse**

La précommande de vitesse agit sur le comportement de l'entraînement asservi. En tant que valeur de grandeur, elle agit directement sur la boucle d'asservissement de la vitesse de rotation et peut réduire l'écart de poursuite sans compromettre la stabilité de la boucle d'asservissement.

Si vous configurez le paramètre **Pré-commande de vitesse pour l'asservissement de position**, la précommande calcule l'écart de poursuite censée résulter de la vitesse actuelle dans le contrôleur de position et s'appuie sur cette valeur pour déterminer une valeur de vitesse nominale qui vient s'ajouter en sortie du contrôleur de position.

### **15.5.12 Filetage**

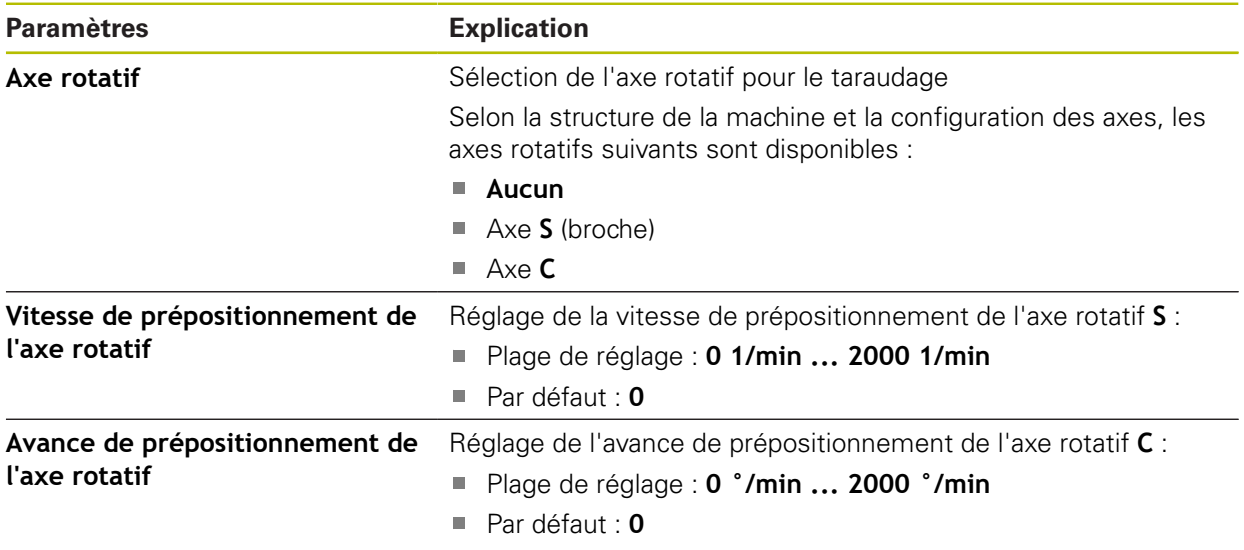

#### Chemin : **Réglages** ► **Axes** ► **Configurations générales** ► **Filetage**

# **15.5.13 <Nom de l'axe> (paramètres de l'axe)**

#### Chemin : **Réglages** ► **Axes** ► **<Nom de l'axe>**

A

Pour pouvoir utiliser des fonctions telles que l'exécution de séquences, la configuration des axes doit répondre aux conventions de l'application concernée.

**Informations complémentaires :** ["Principes de base pour la configuration des](#page-247-0) [axes", Page 248](#page-247-0)

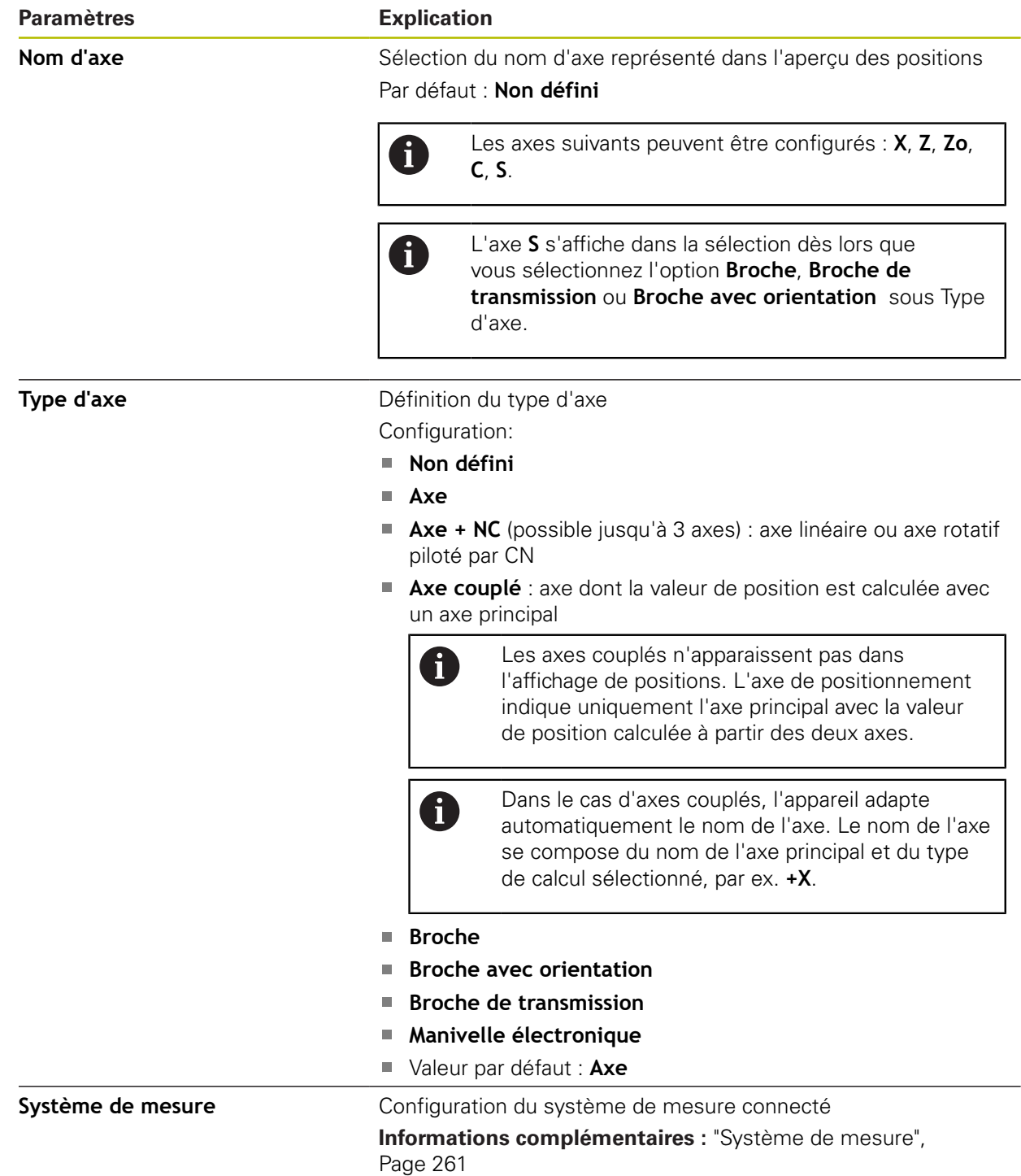

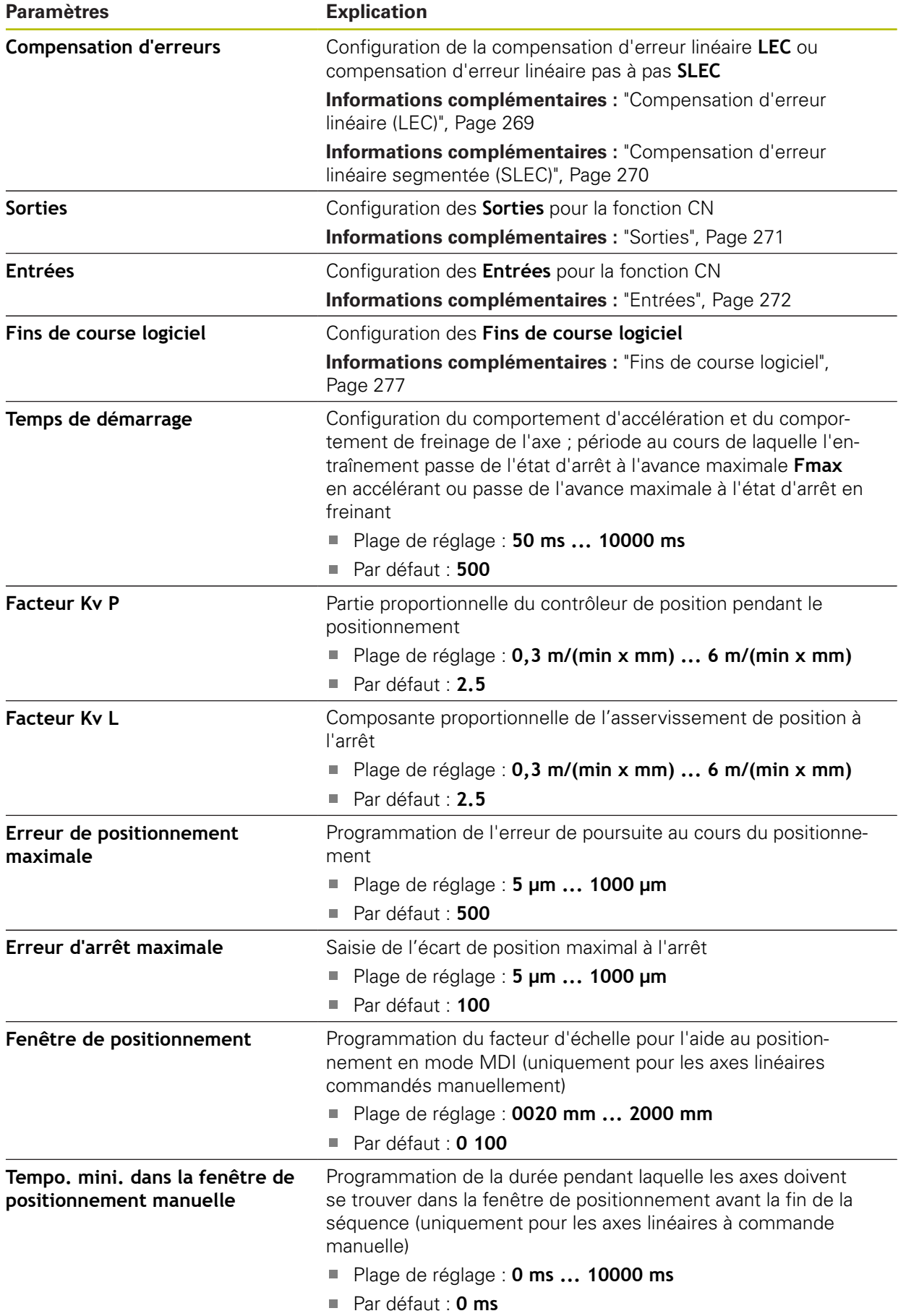

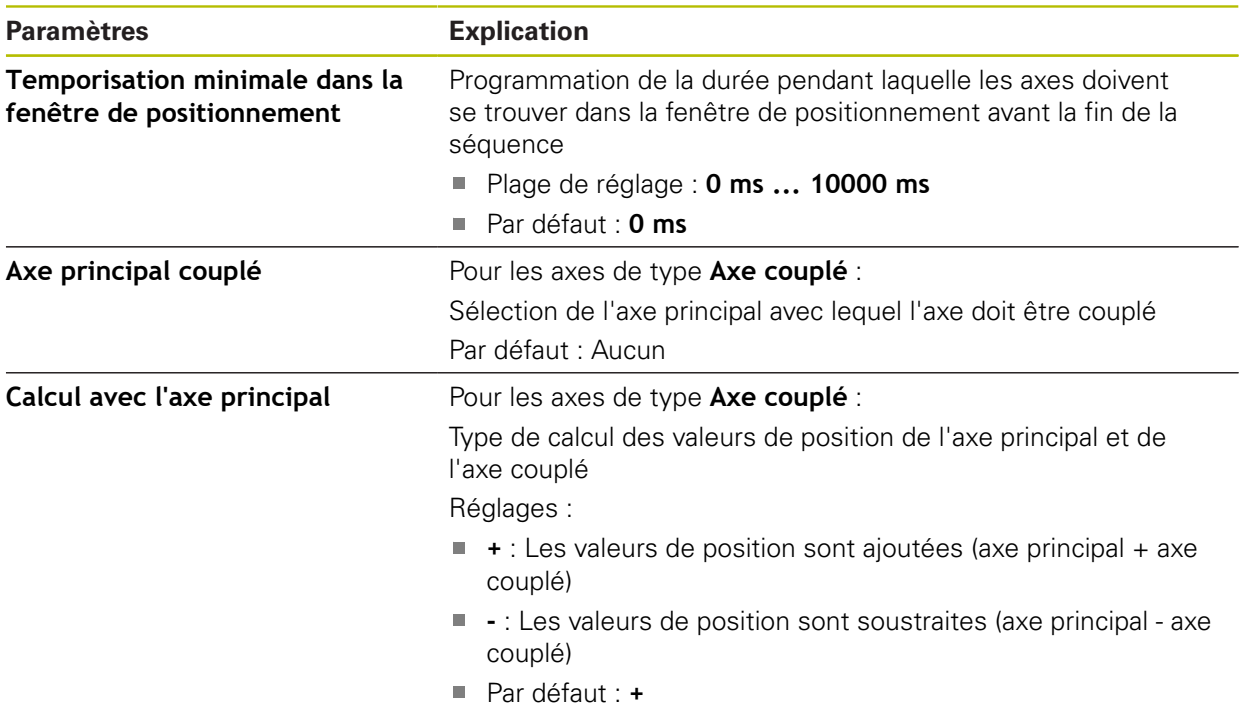

# <span id="page-260-0"></span>**15.5.14 Système de mesure**

Chemin : **Réglages** ► **Axes** ► **<Nom de l'axe>** ► **Système de mesure**

#### **Paramètres des systèmes de mesure avec interface de type EnDat 2.2**

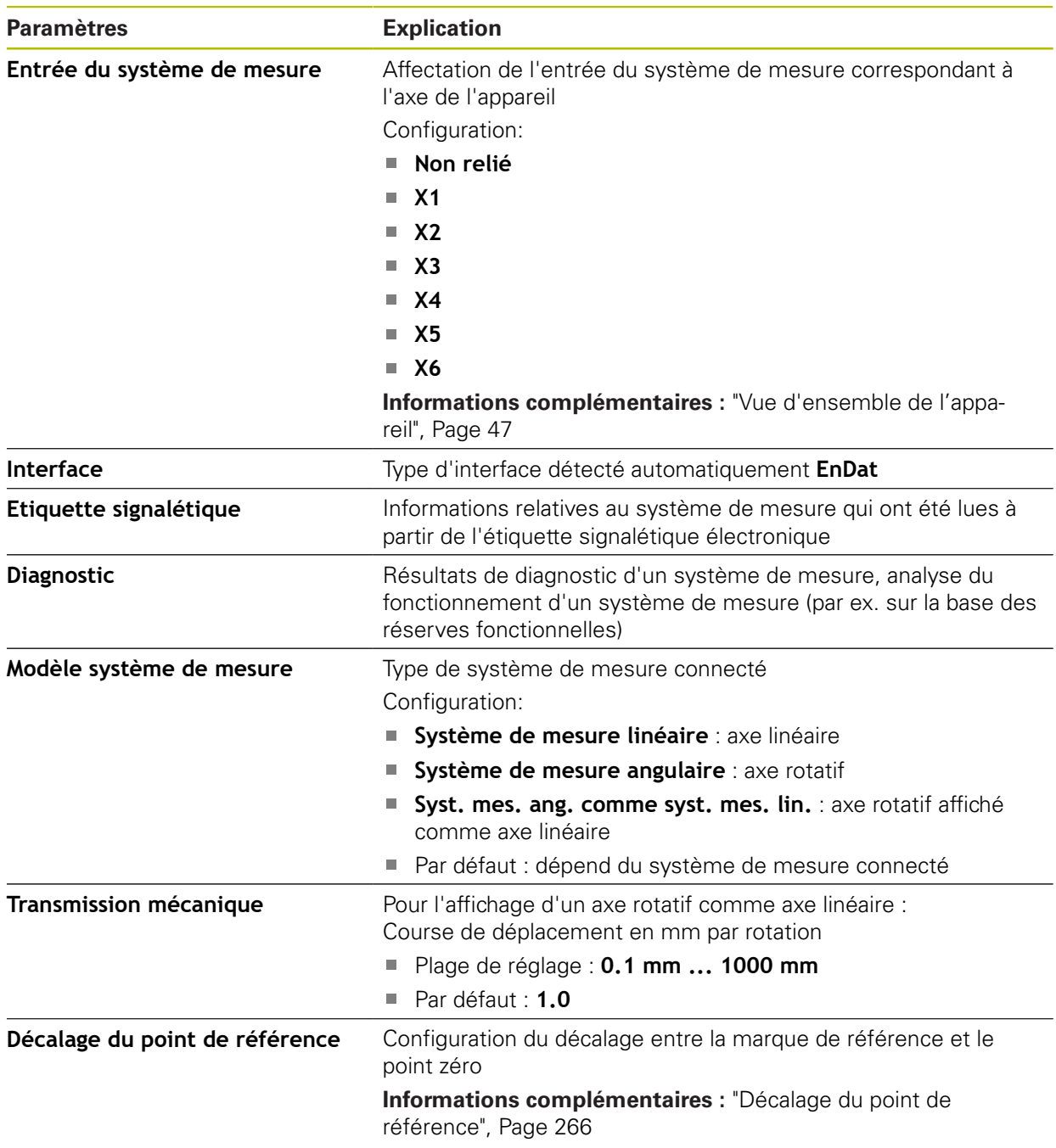

#### **Utilisation d'un Syst. mes. ang. comme syst. mes. lin.**

Si vous configurez un système de mesure angulaire ou un capteur rotatif comme système de mesure linéaire, il vous faudra respecter certains paramètres pour éviter tout risque de dépassement du système.

- Le rapport de transmission doit être choisi de sorte à ne pas dépasser la plage de déplacement maximale de 21474.483 mm.
- Il est recommandé de décaler le point de référence en tenant compte de la plage de déplacement maximale de ±21474.483 mm, car cette limite s'applique avec ou sans décalage du point de référence.
- **Uniquement dans le cas de capteurs rotatifs multitours avec EnDat 2.2 :** Le capteur rotatif doit être monté de manière à ce qu'un éventuel dépassement du capteur rotatif n'ait pas d'effet négatif sur les coordonnées de la machine.

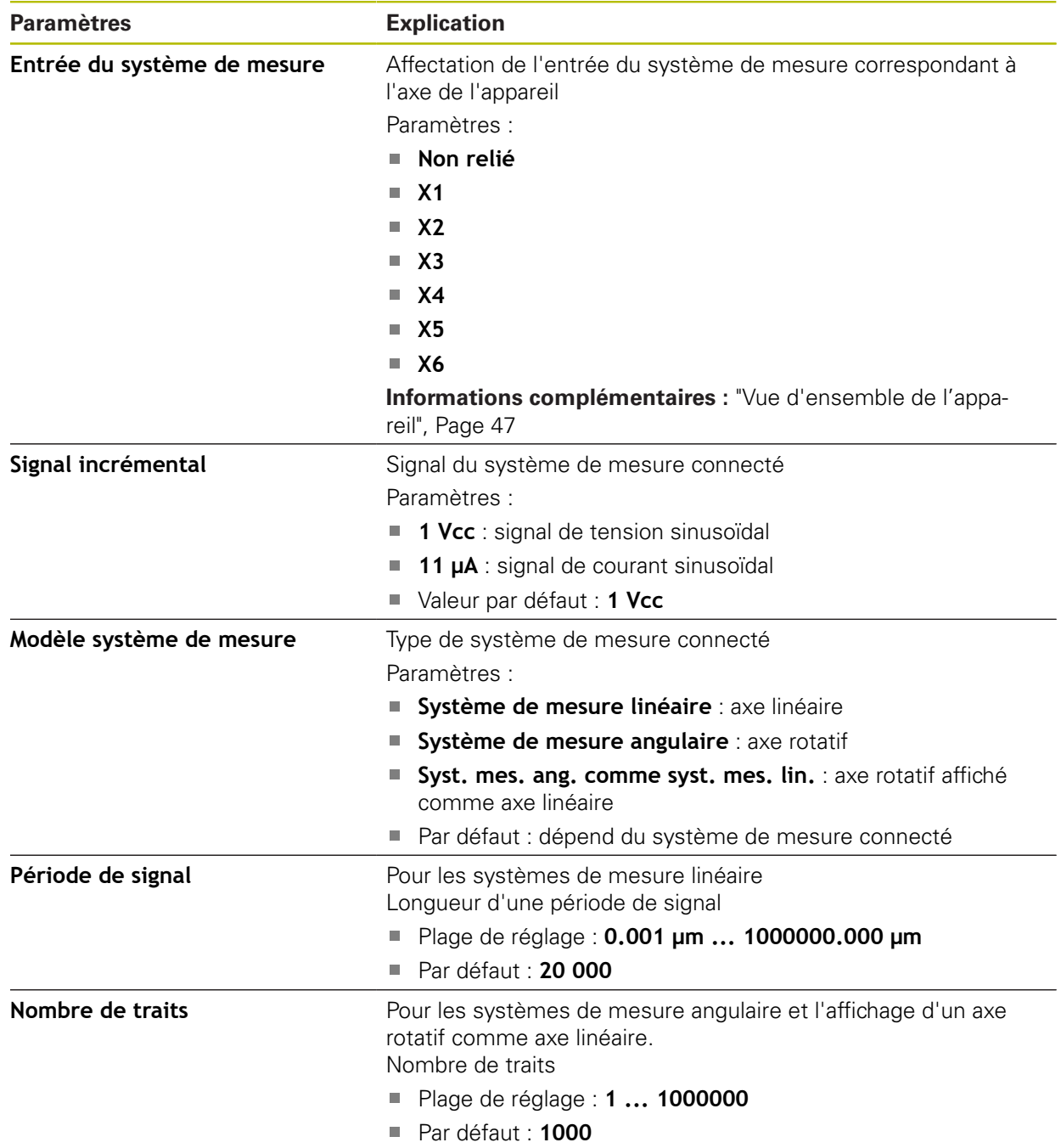

#### **Paramètres des systèmes de mesure avec interface de type 1 V<sub>CC</sub> et 11 μA<sub>CC</sub>**

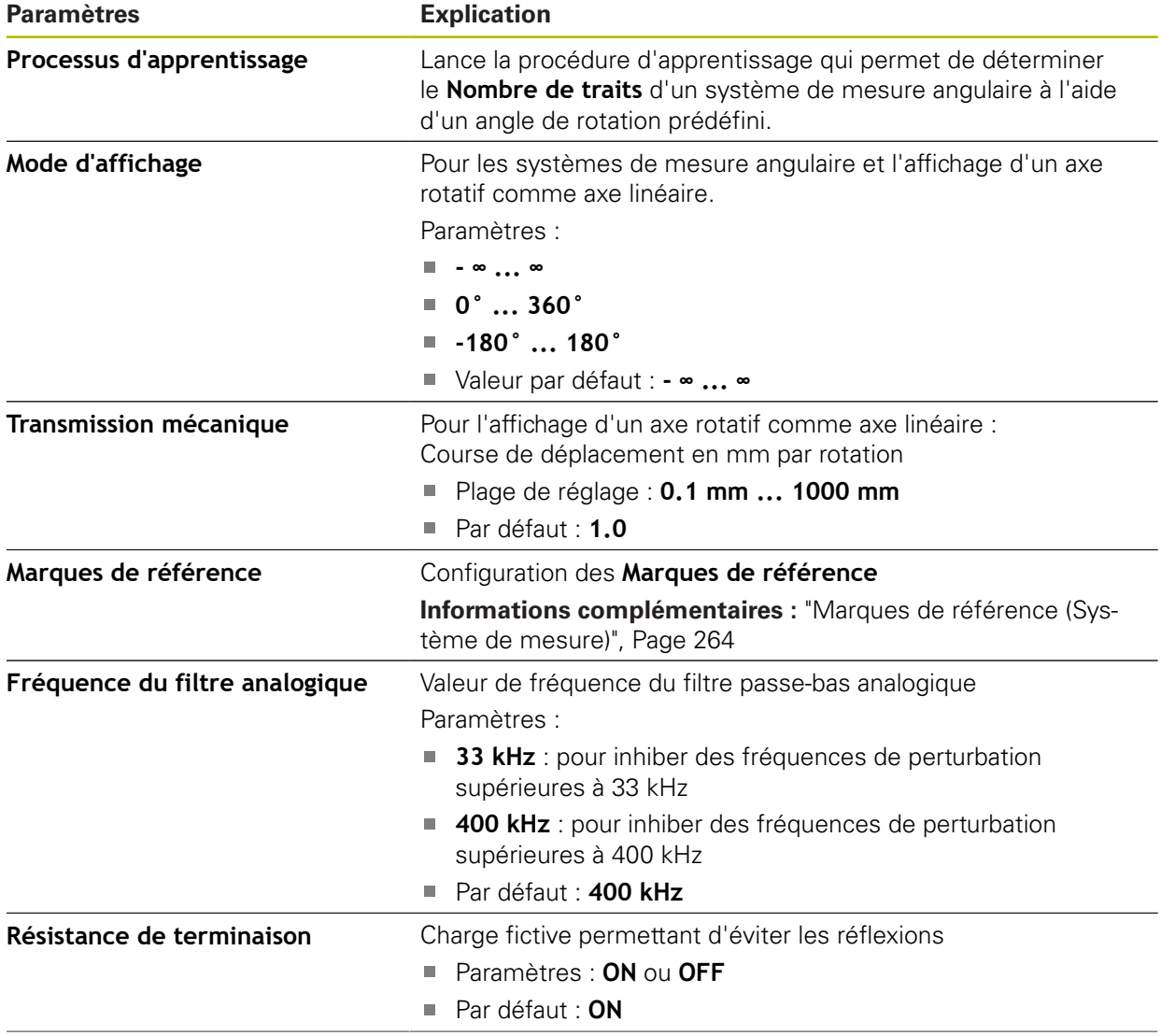

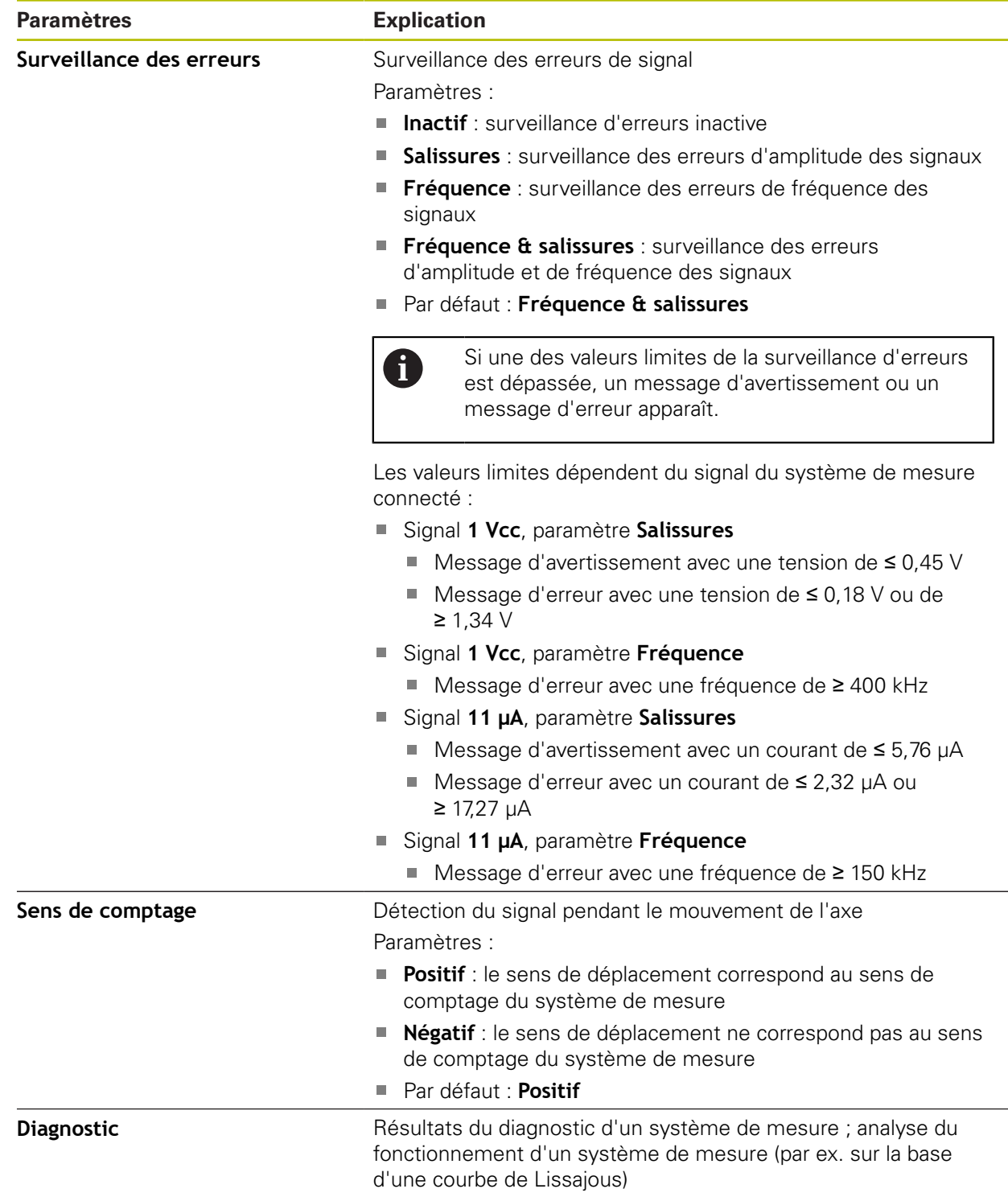

### <span id="page-263-0"></span>**15.5.15 Marques de référence (Système de mesure)**

Chemin : **Réglages** ► **Axes** ► **<Nom de l'axe>** ► **Système de mesure** ► **Marques de référence**

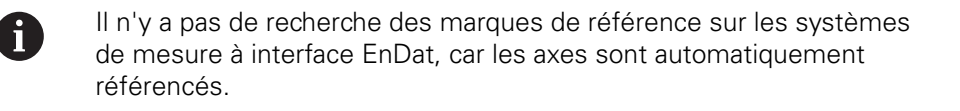

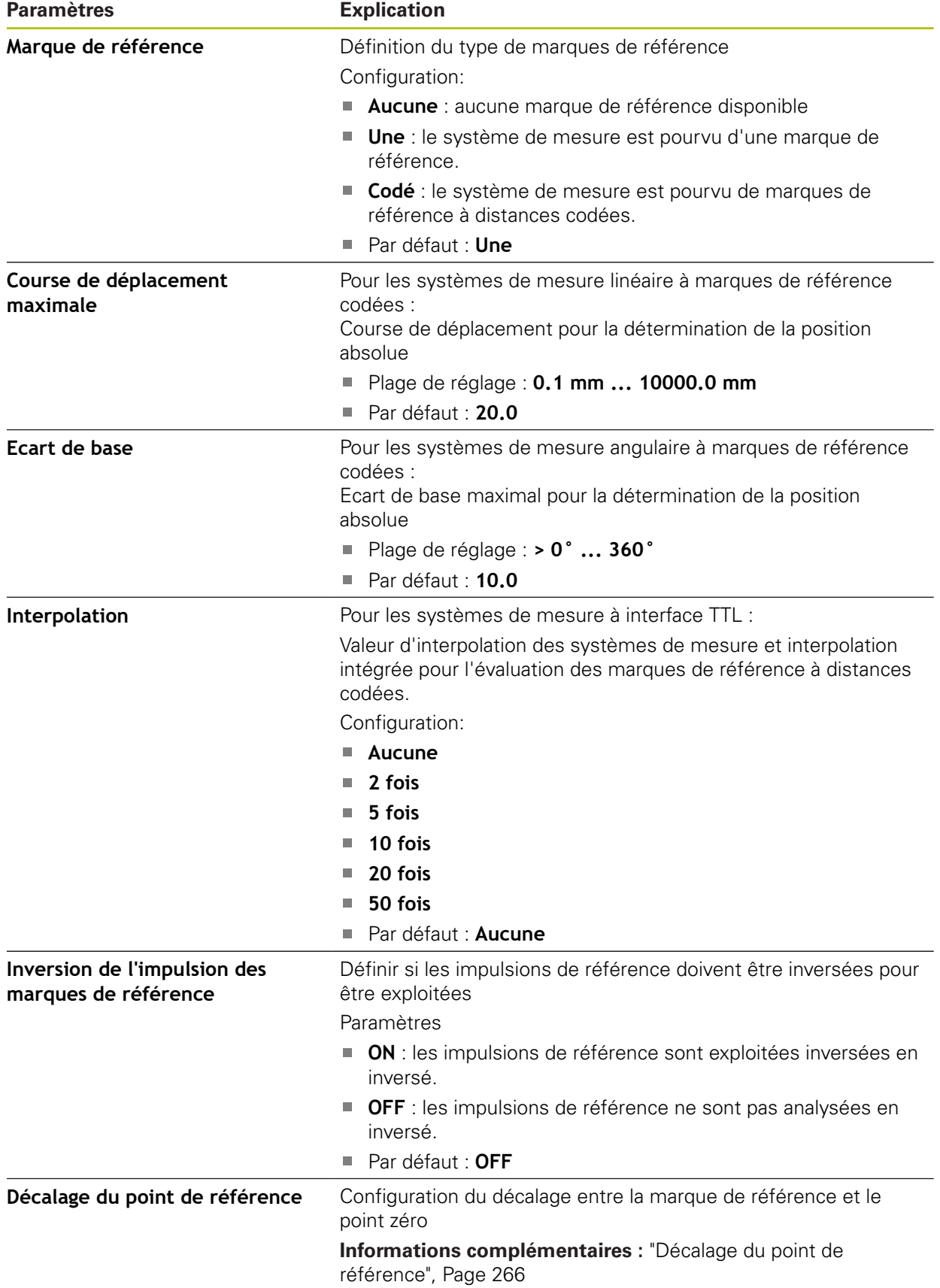

# <span id="page-265-0"></span>**15.5.16 Décalage du point de référence**

### Chemin : **Réglages** ► **Axes** ► **<Nom de l'axe>** ► **Système de mesure** ► **Marques de référence** ► **Décalage du point de référence**

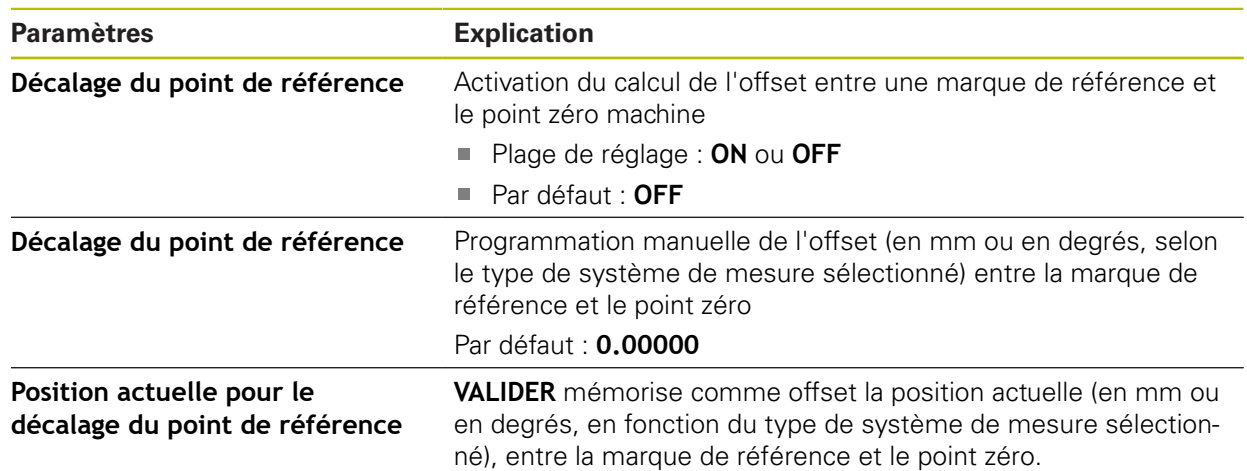

### **15.5.17 Diagnostic des systèmes de mesure avec interface EnDat**

#### Chemin : **Réglages** ► **Axes** ► **<Nom de l'axe>** ► **Système de mesure** ► **Diagnostic**

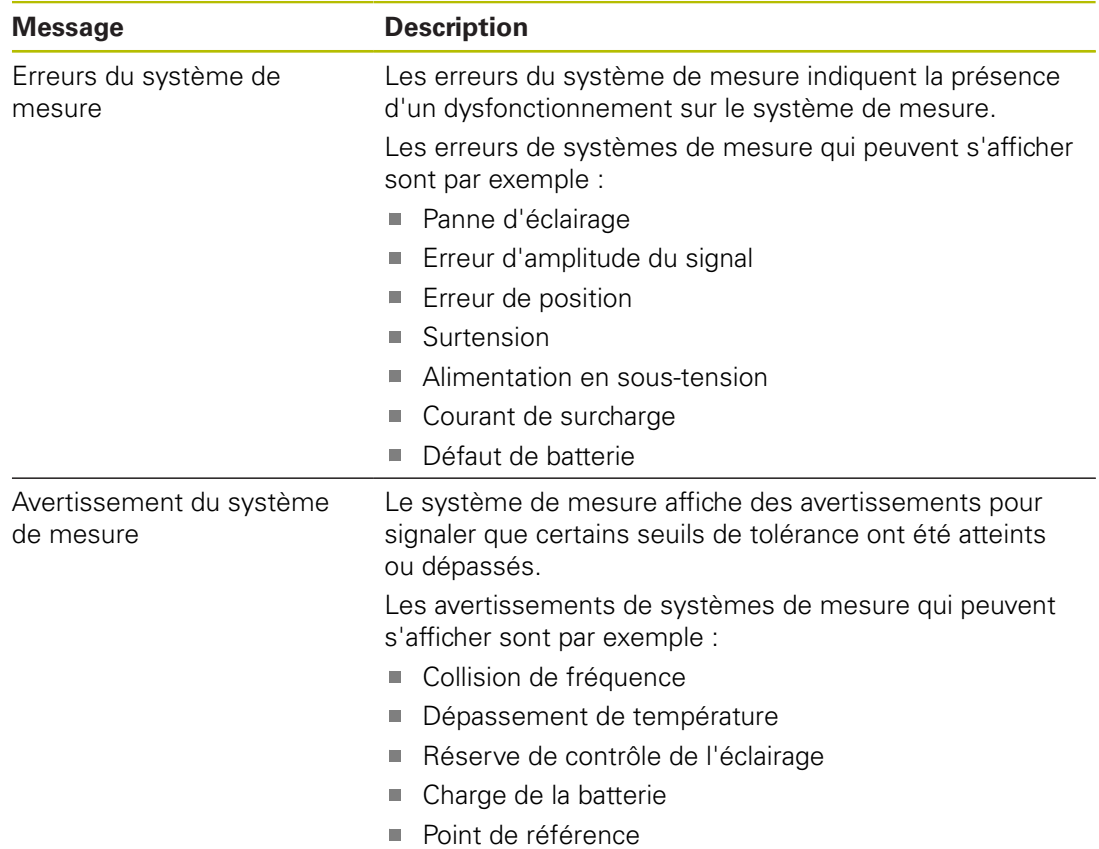

Les messages peuvent s'afficher sous l'un des états suivants :

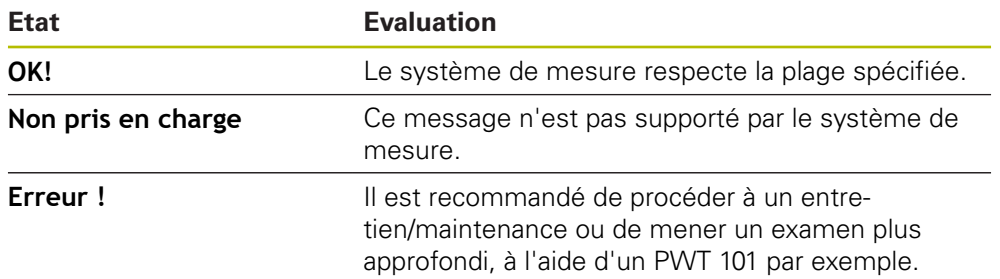

#### Chemin : **Réglages** ► **Axes** ► **<Nom de l'axe>** ► **Système de mesure** ► **Diagnostic** ► **Functional reserves**

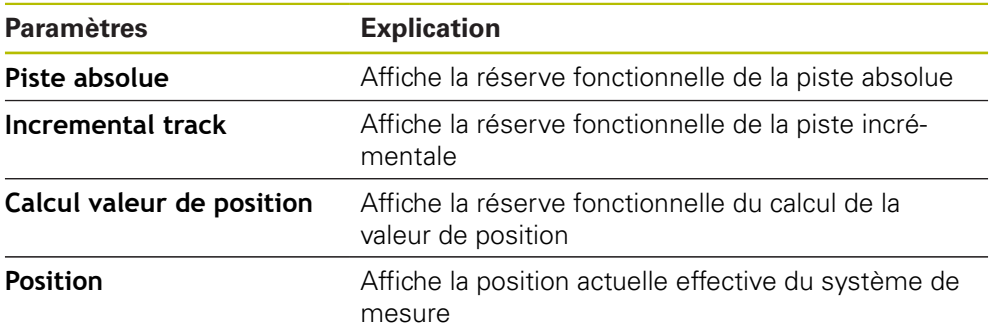

L'appareil affiche la réserve fonctionnelle sous forme de barre.

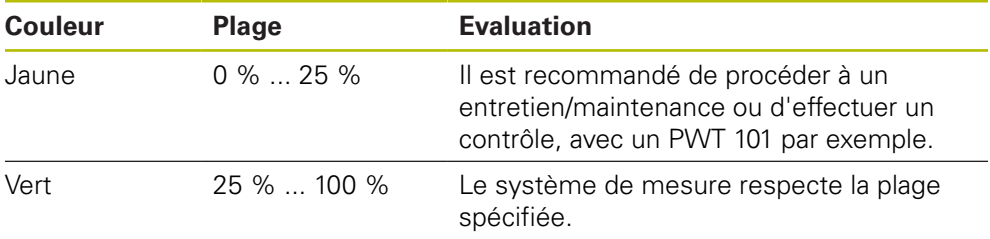

# **15.5.18 Diagnostic des systèmes de mesure avec 1 V<sub>CC</sub>/11 µA<sub>CC</sub>**

### Chemin : **Réglages** ► **Axes** ► **<Nom de l'axe>** ► **Système de mesure** ► **Diagnostic**

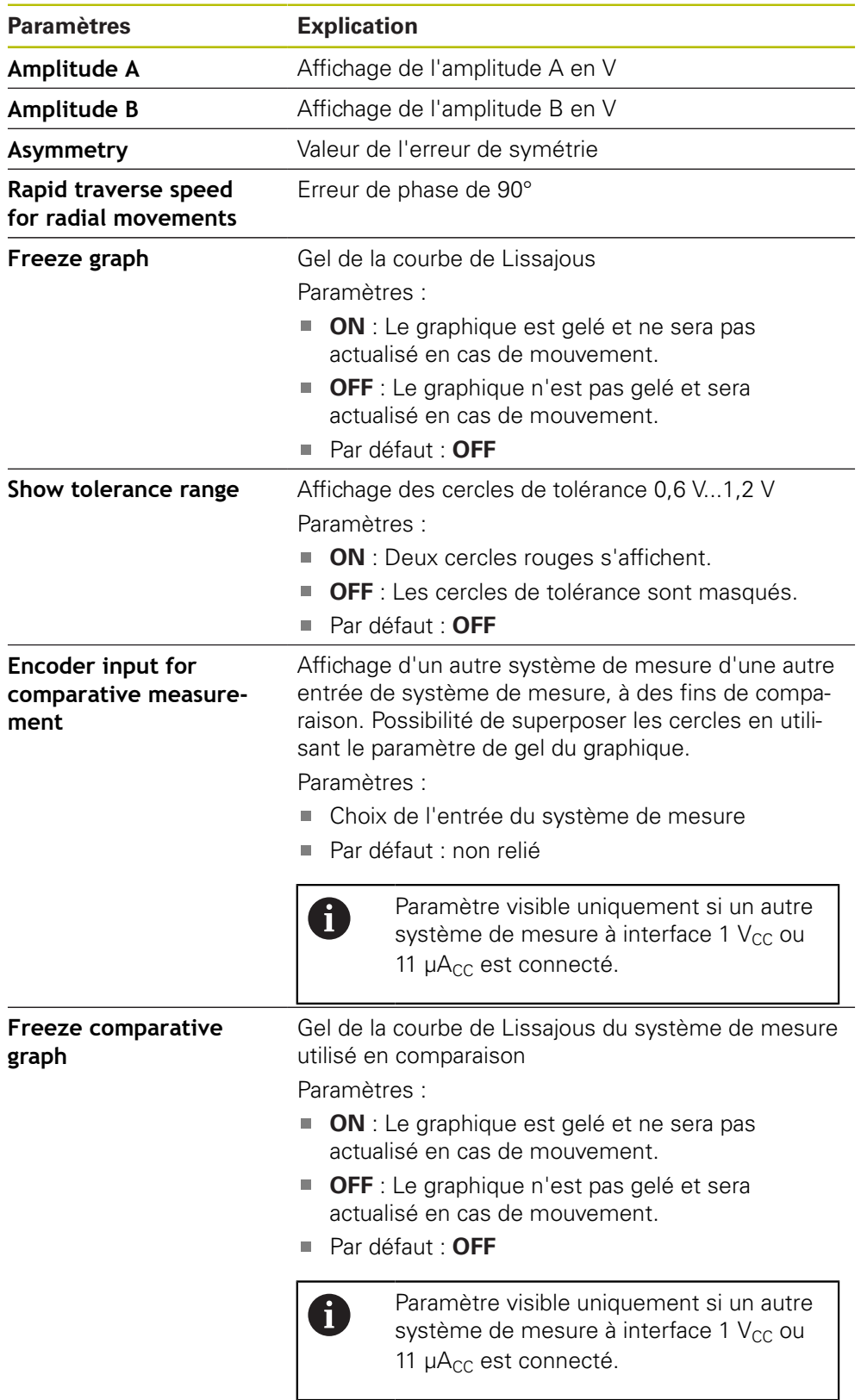

# <span id="page-268-0"></span>**15.5.19 Compensation d'erreur linéaire (LEC)**

### Chemin : **Réglages** ► **Axes** ► **<Nom de l'axe>** ► **Compensation d'erreurs** ► **Compensation d'erreur linéaire (LEC)**

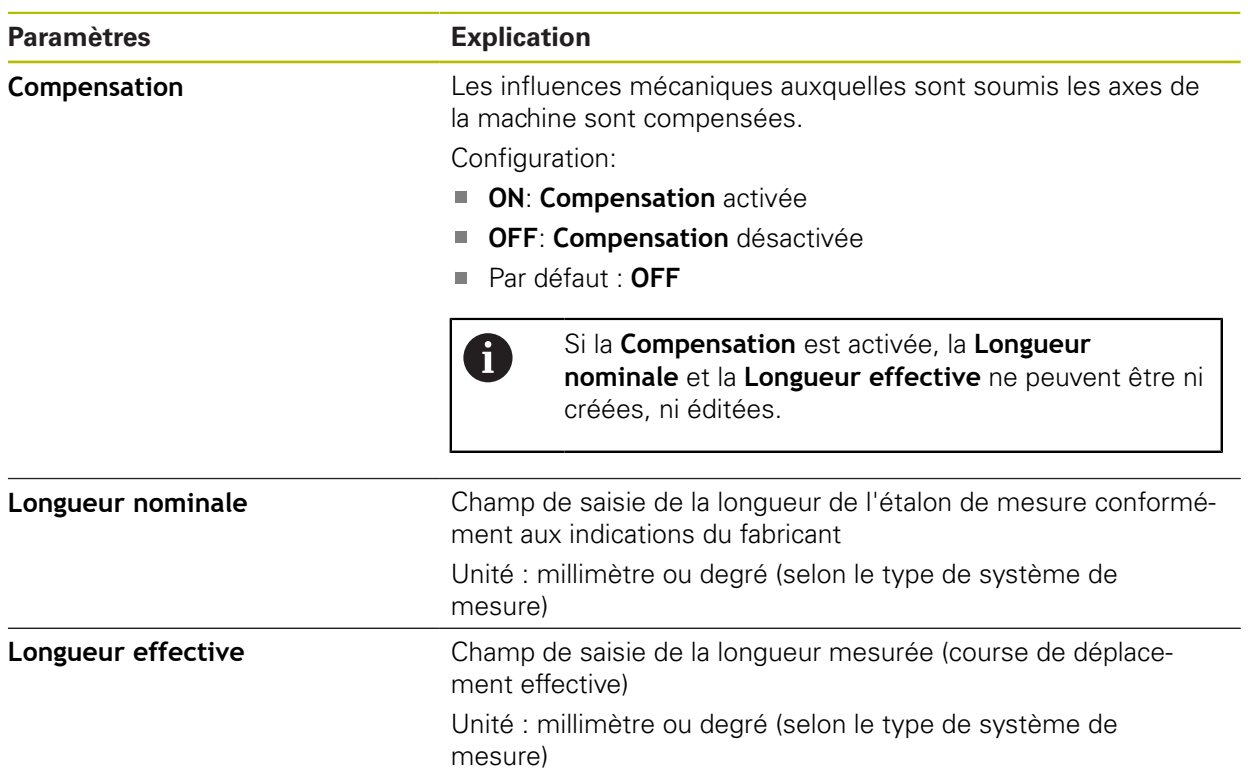

# <span id="page-269-0"></span>**15.5.20 Compensation d'erreur linéaire segmentée (SLEC)**

#### Chemin : **Réglages** ► **Axes** ► **<Nom de l'axe>** ► **Compensation d'erreurs** ► **Compensation d'erreur linéaire segmentée (SLEC)**

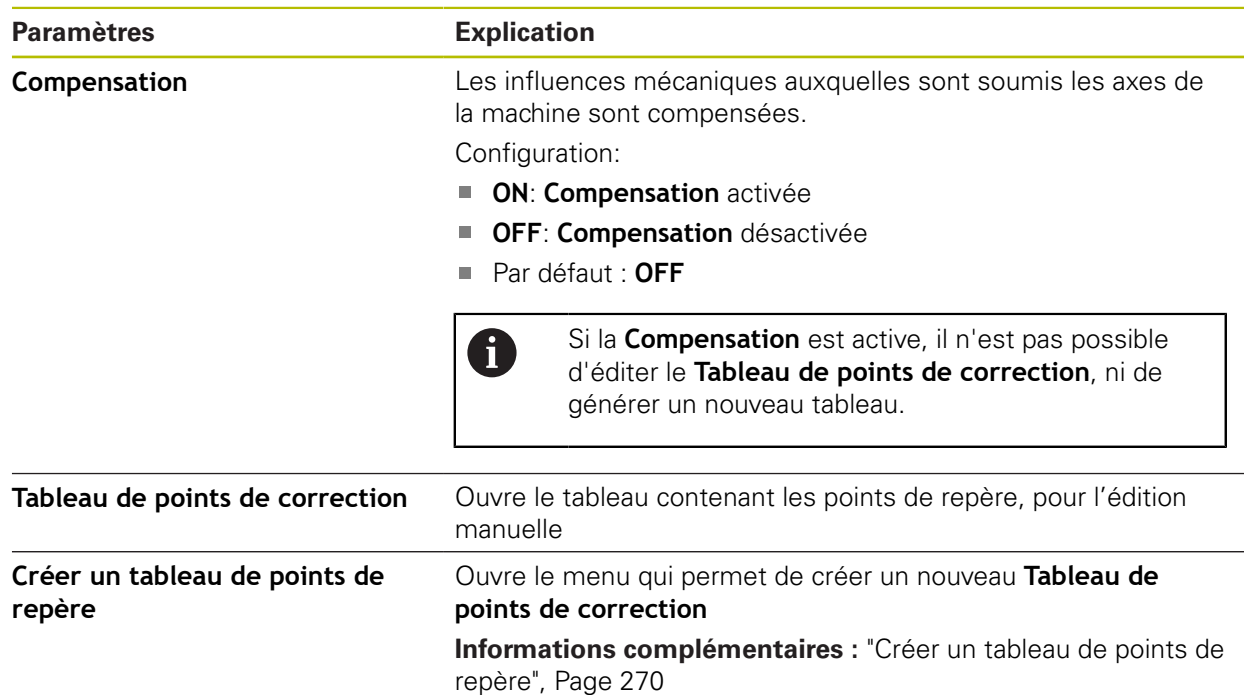

# <span id="page-269-1"></span>**15.5.21 Créer un tableau de points de repère**

### Chemin : **Réglages** ► **Axes** ► **<Nom de l'axe>** ► **Compensation d'erreurs** ► **Compensation d'erreur linéaire segmentée (SLEC)** ► **Créer un tableau de points de repère**

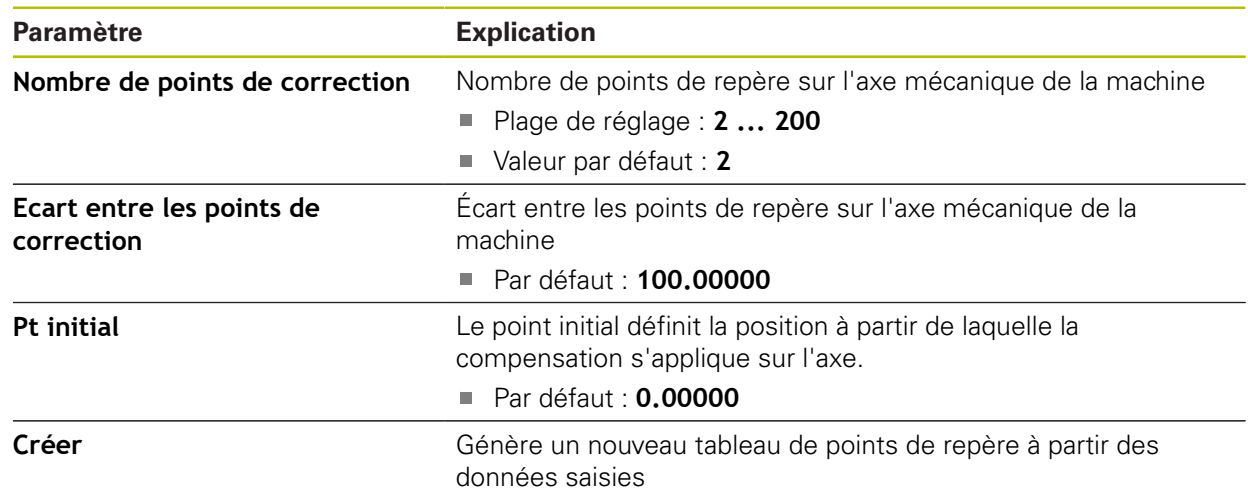

# <span id="page-270-0"></span>**15.5.22 Sorties**

Chemin : **Réglages** ► **Axes** ► **X, Y ...** ► **Sorties**

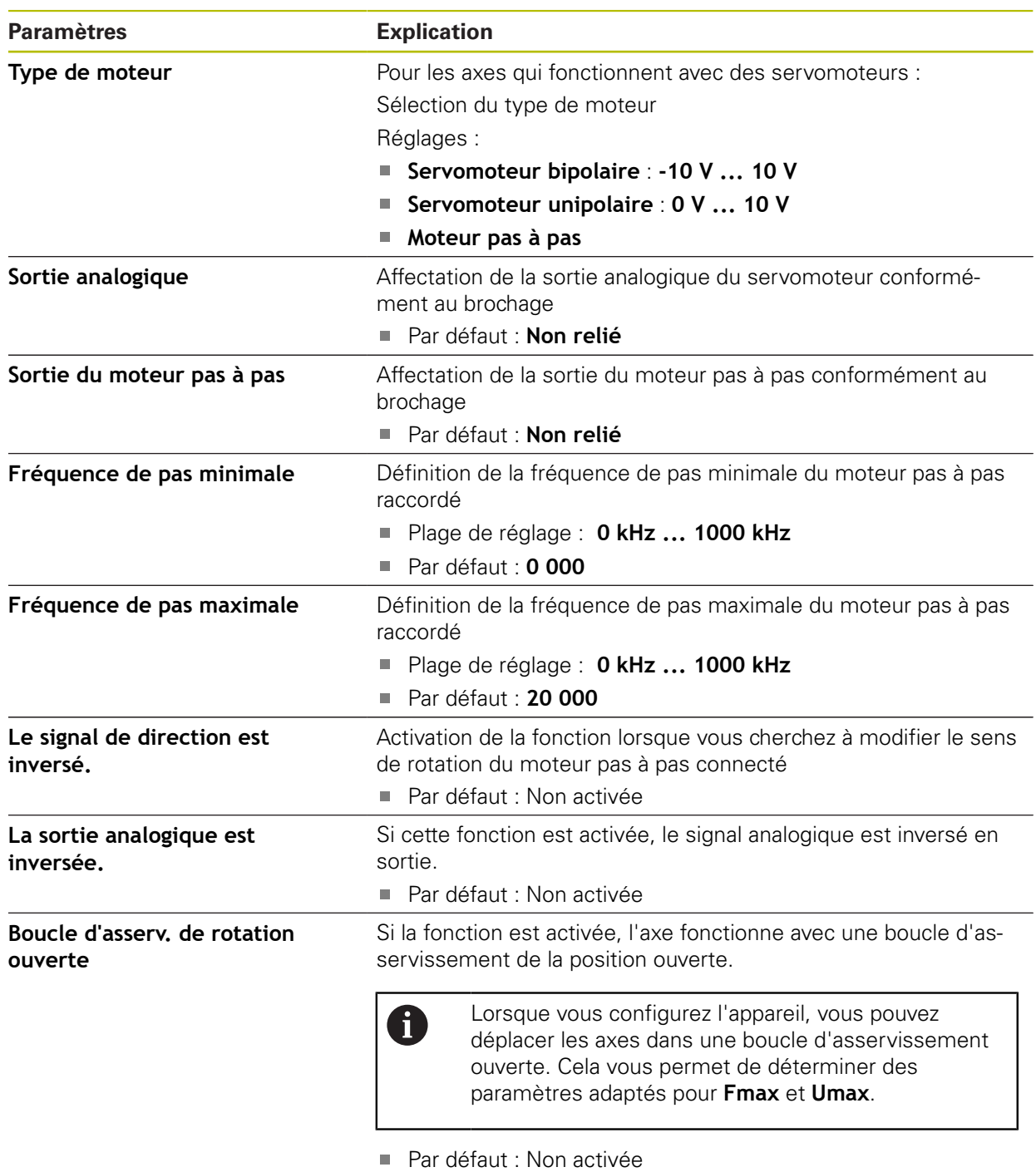

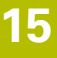

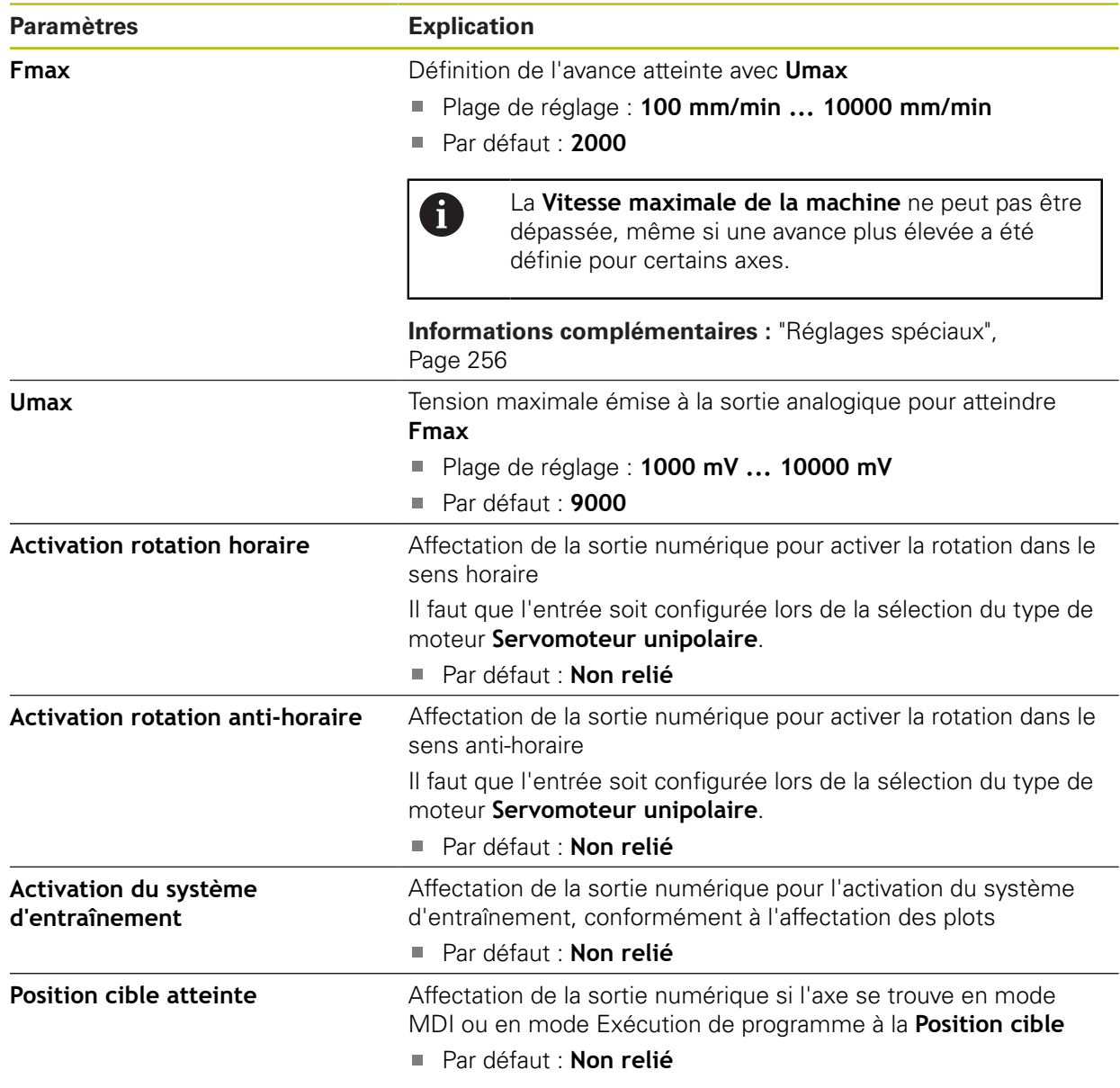

### <span id="page-271-0"></span>**15.5.23 Entrées**

Chemin : **Réglages** ► **Axes** ► **X, Y ...** ► **Entrées**

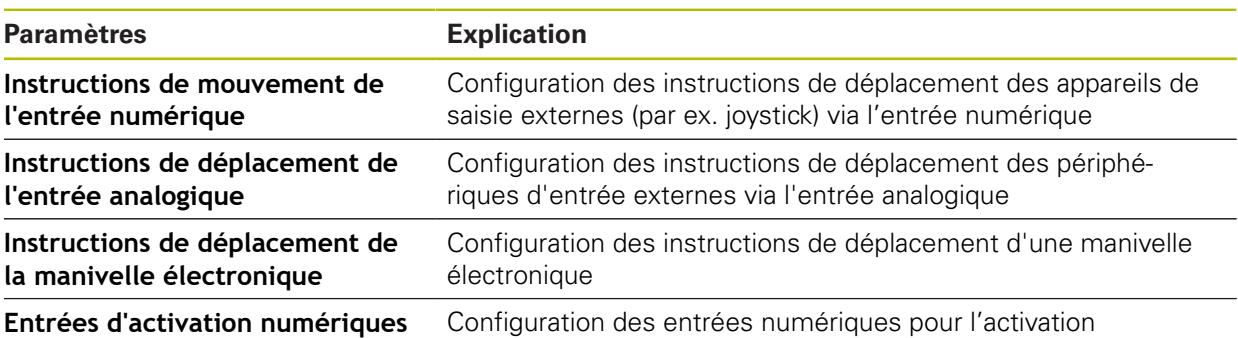

# **15**

# <span id="page-272-0"></span>**15.5.24 Instructions de mouvement de l'entrée numérique**

### Chemin : **Réglages** ► **Axes** ► **X, Y ...** ► **Entrées** ►**Instructions de mouvement de l'entrée numérique**

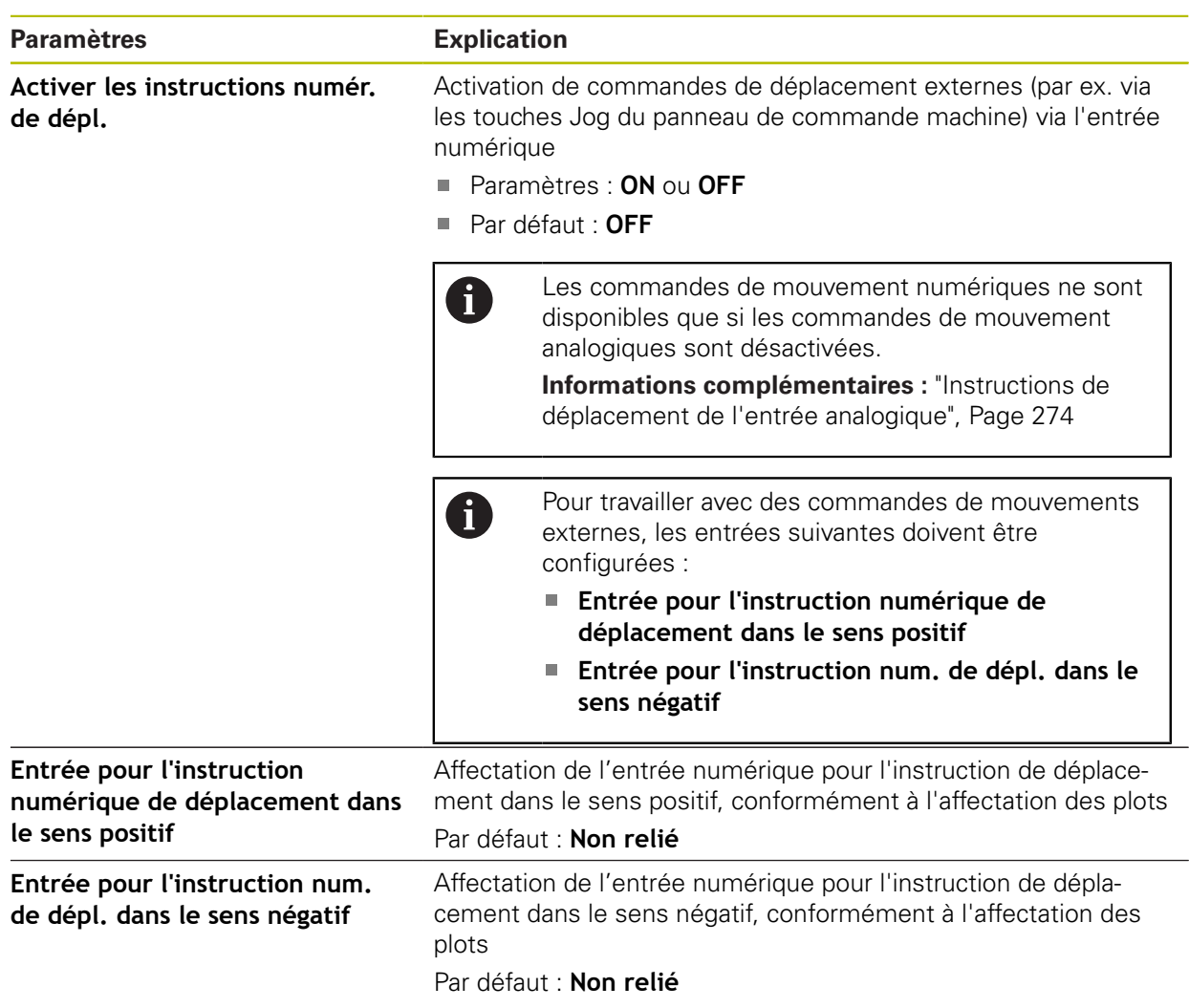

# <span id="page-273-0"></span>**15.5.25 Instructions de déplacement de l'entrée analogique**

### Chemin : **Réglages** ► **Axes** ► **X, Y ...** ► **Entrées** ► **Instructions de déplacement de l'entrée analogique**

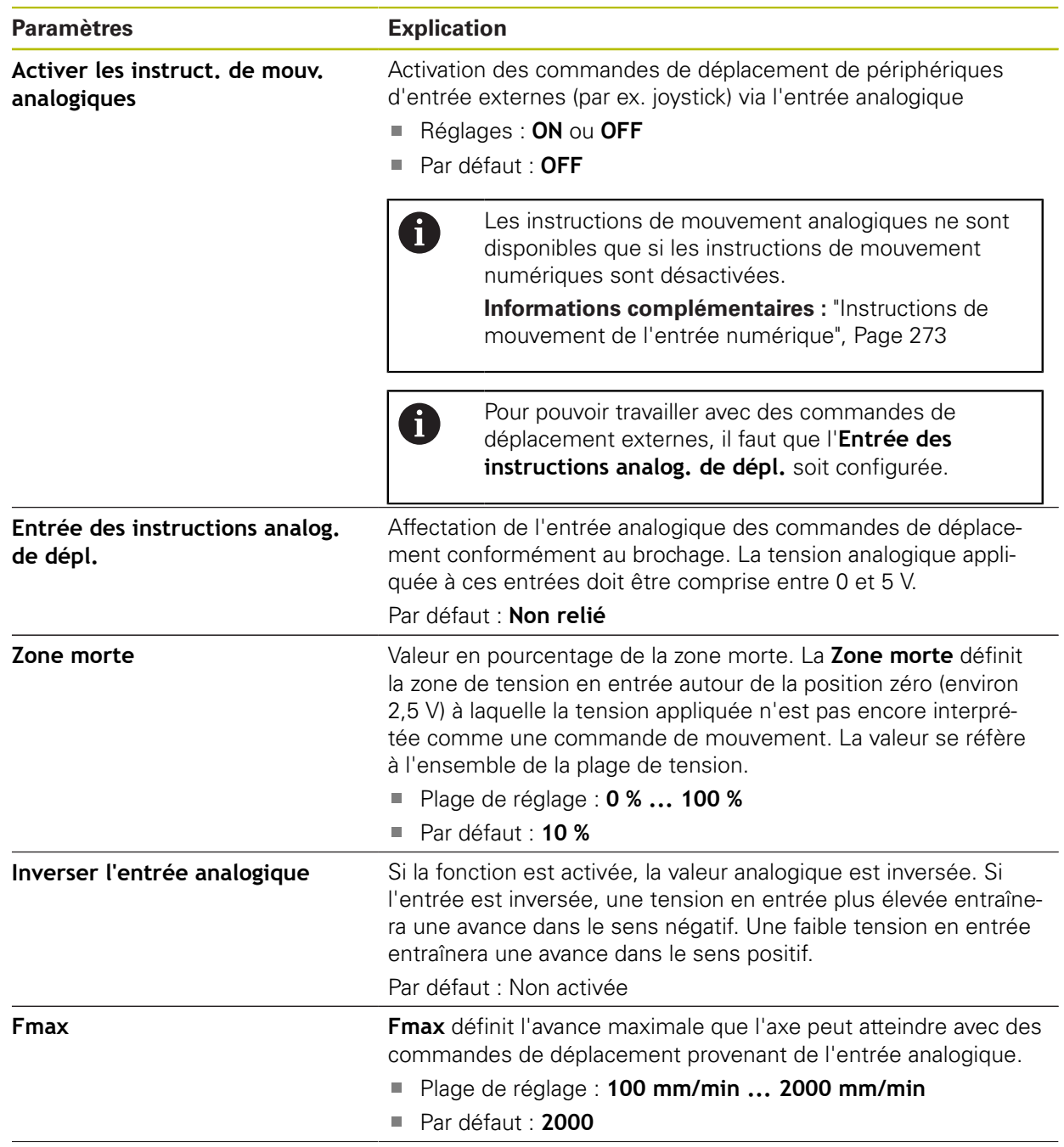

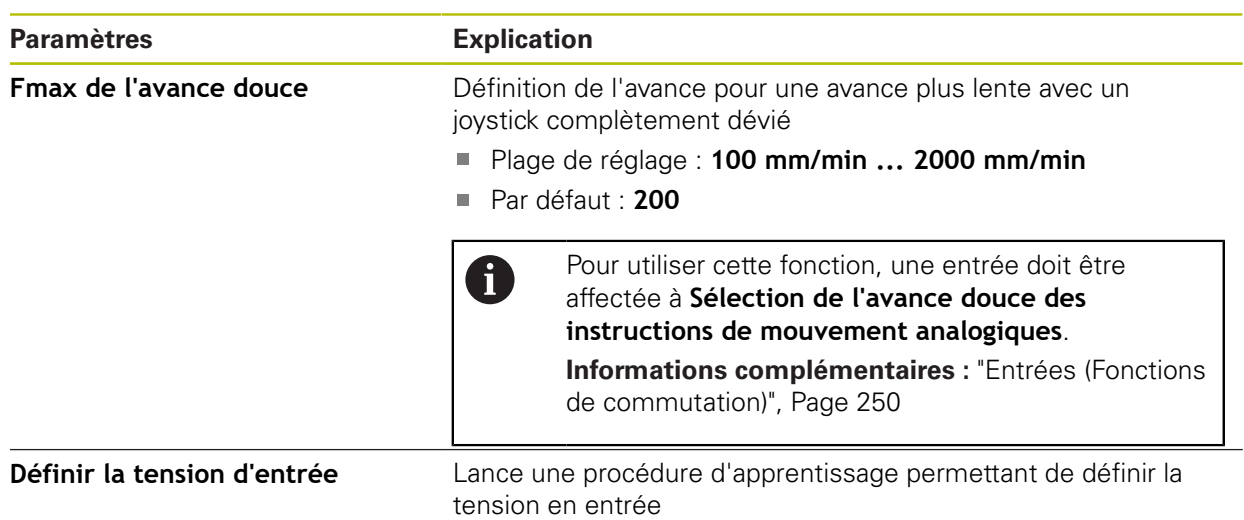

# **15.5.26 Instructions de déplacement de la manivelle électronique**

### Chemin : **Réglages** ► **Axes** ► **X, Y ...** ► **Entrées** ► **Instructions de déplacement de la manivelle électronique**

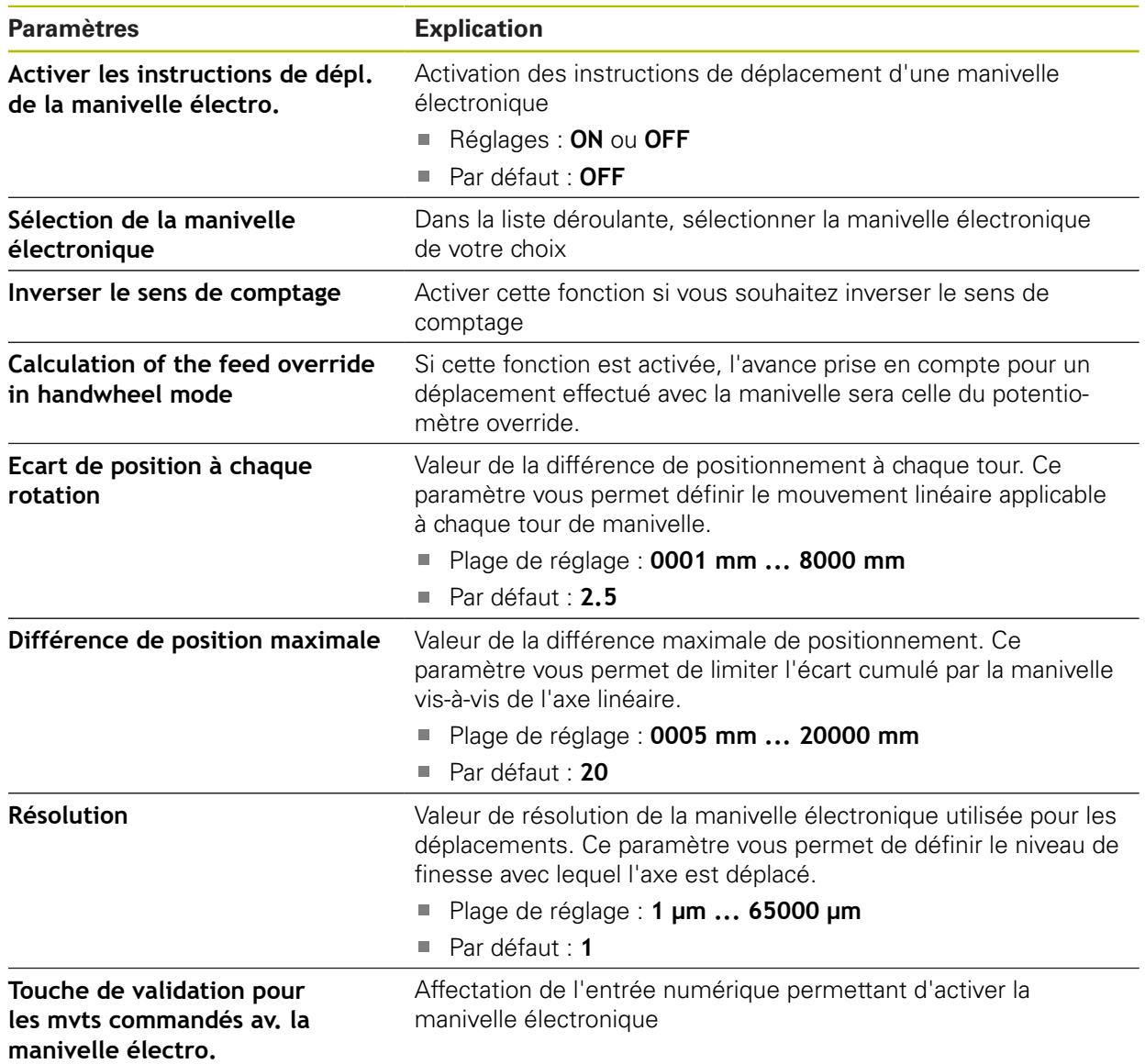

# **15.5.27 Entrées d'activation numériques**

# Chemin : **Réglages** ► **Axes** ► **X, Y ...** ► **Entrées** ►**Entrées d'activation numériques**

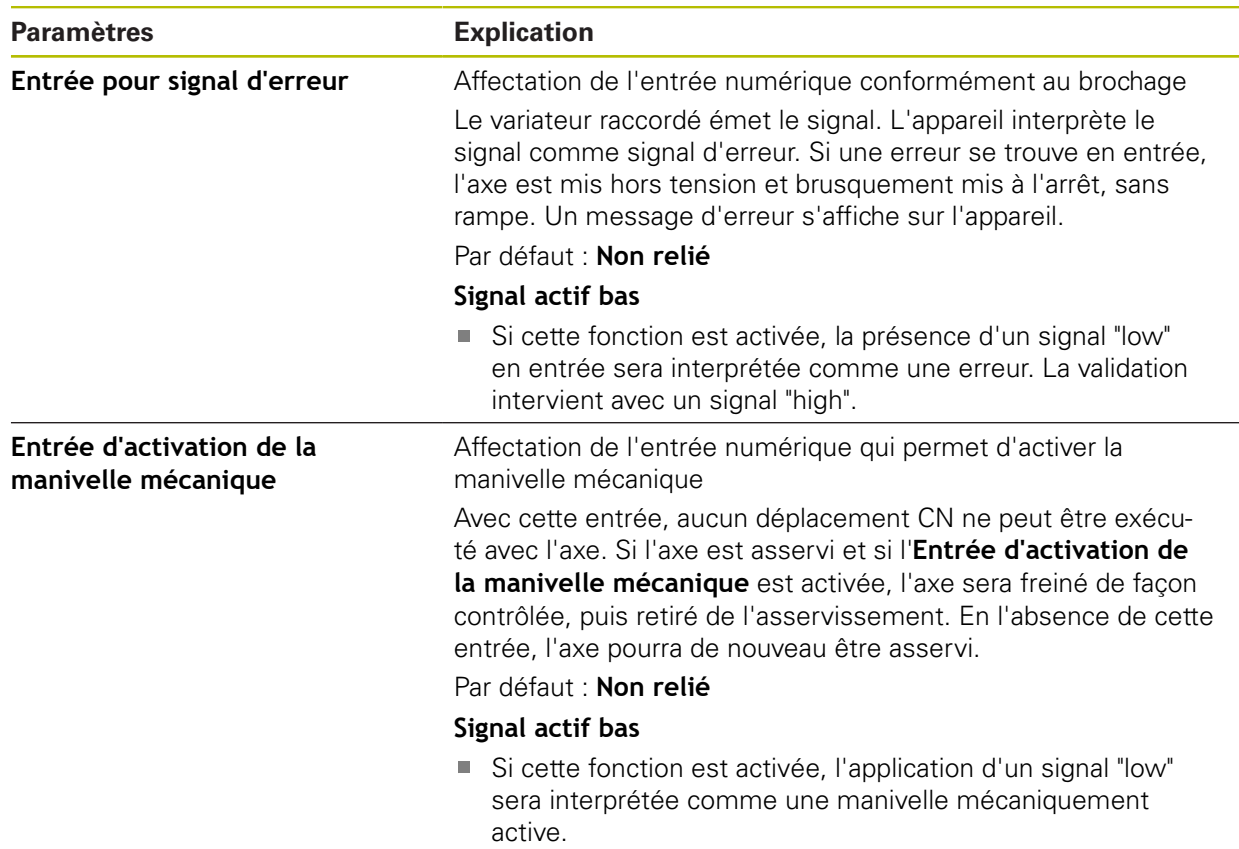

# <span id="page-276-0"></span>**15.5.28 Fins de course logiciel**

### Chemin : **Réglages** ► **Axes** ► **X, Y ...** ► **Fins de course logiciel**

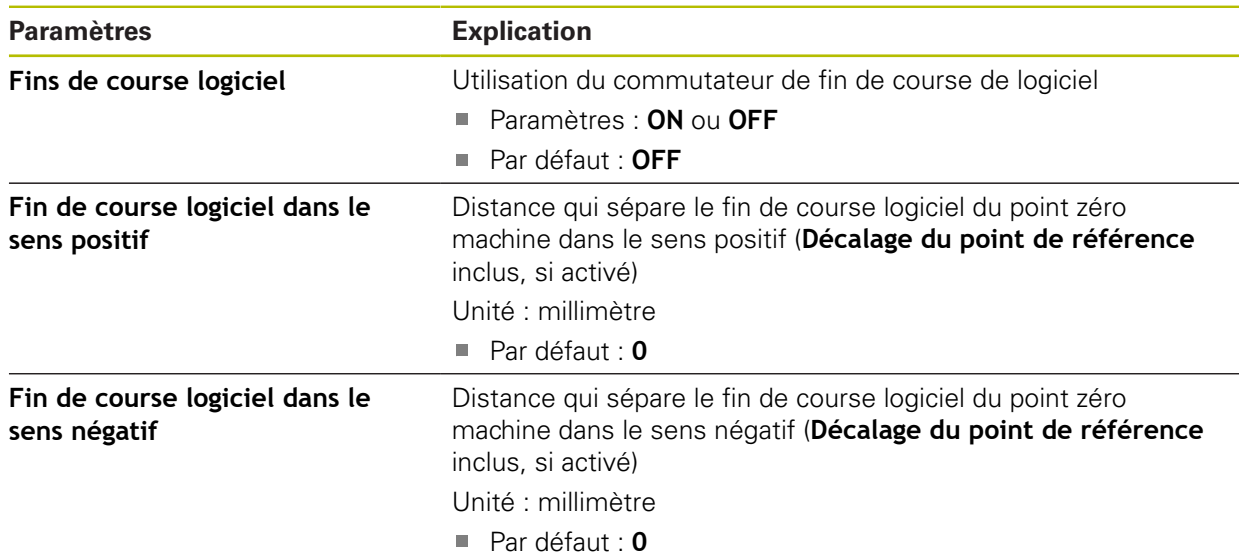

#### **Fonction du fin de course logiciel**

Les fins de course logiciels limitent la plage de déplacement d'un axe asservi par CN, dans le sens positif et négatif. Si les commutateurs de fins de course logiciels sont activés, l'axe sera freiné suffisamment à temps pour se trouver à l'arrêt au moment d'atteindre le fin de course logiciel.

Si une étape du programme contient une position nominale qui se trouve en dehors de la position de déplacement autorisée, cette étape de programme sera acquittée avec un message d'erreur et l'axe ne sera pas déplacé. Si la position effective de l'axe se trouve en dehors de la plage de déplacement autorisée, l'axe ne pourra être déplacé que dans le sens du point zéro machine. Un message s'affichera en conséquence sur l'appareil.

### **15.5.29 Axe de broche S**

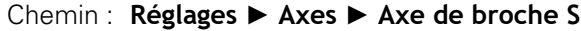

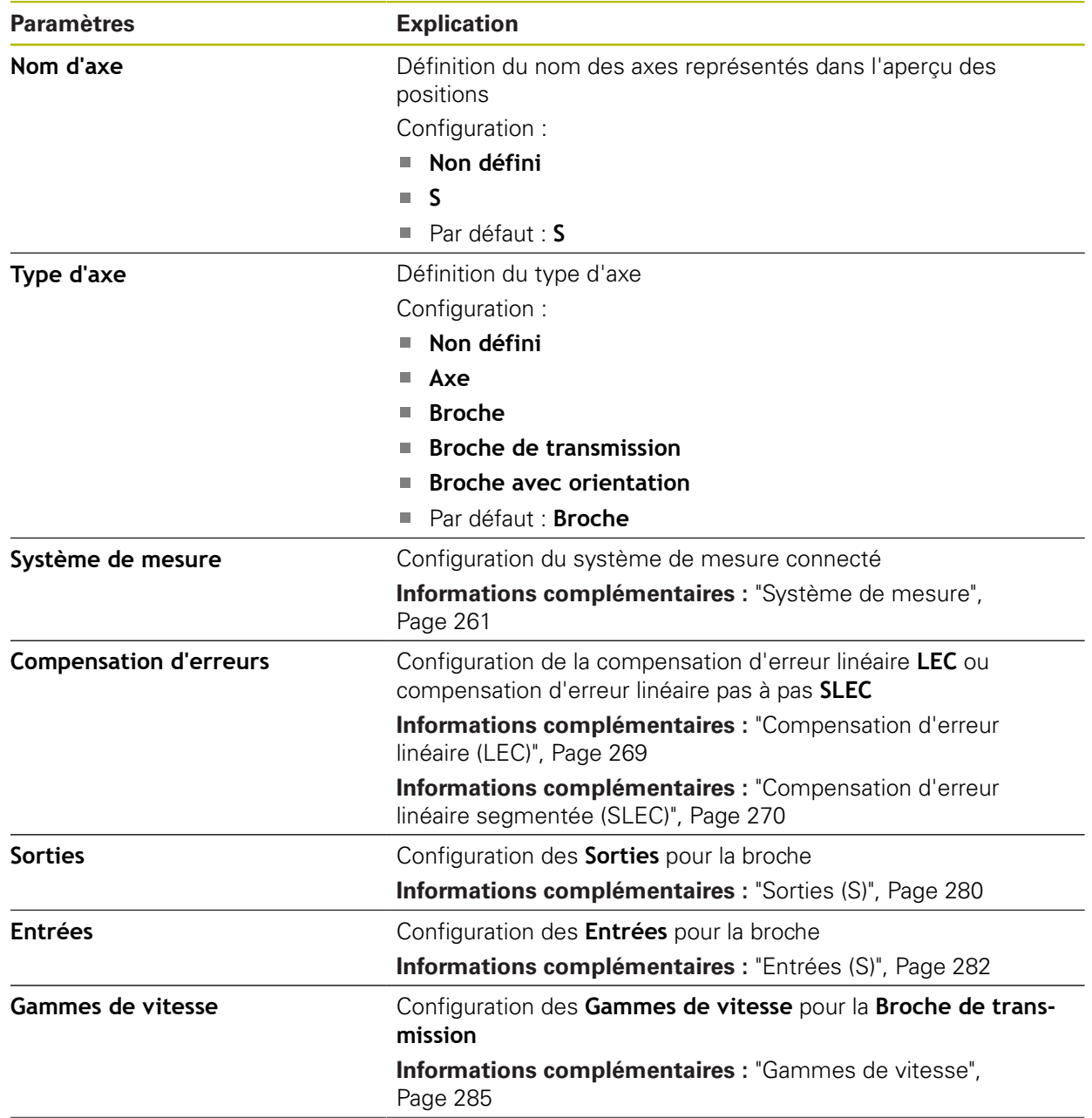

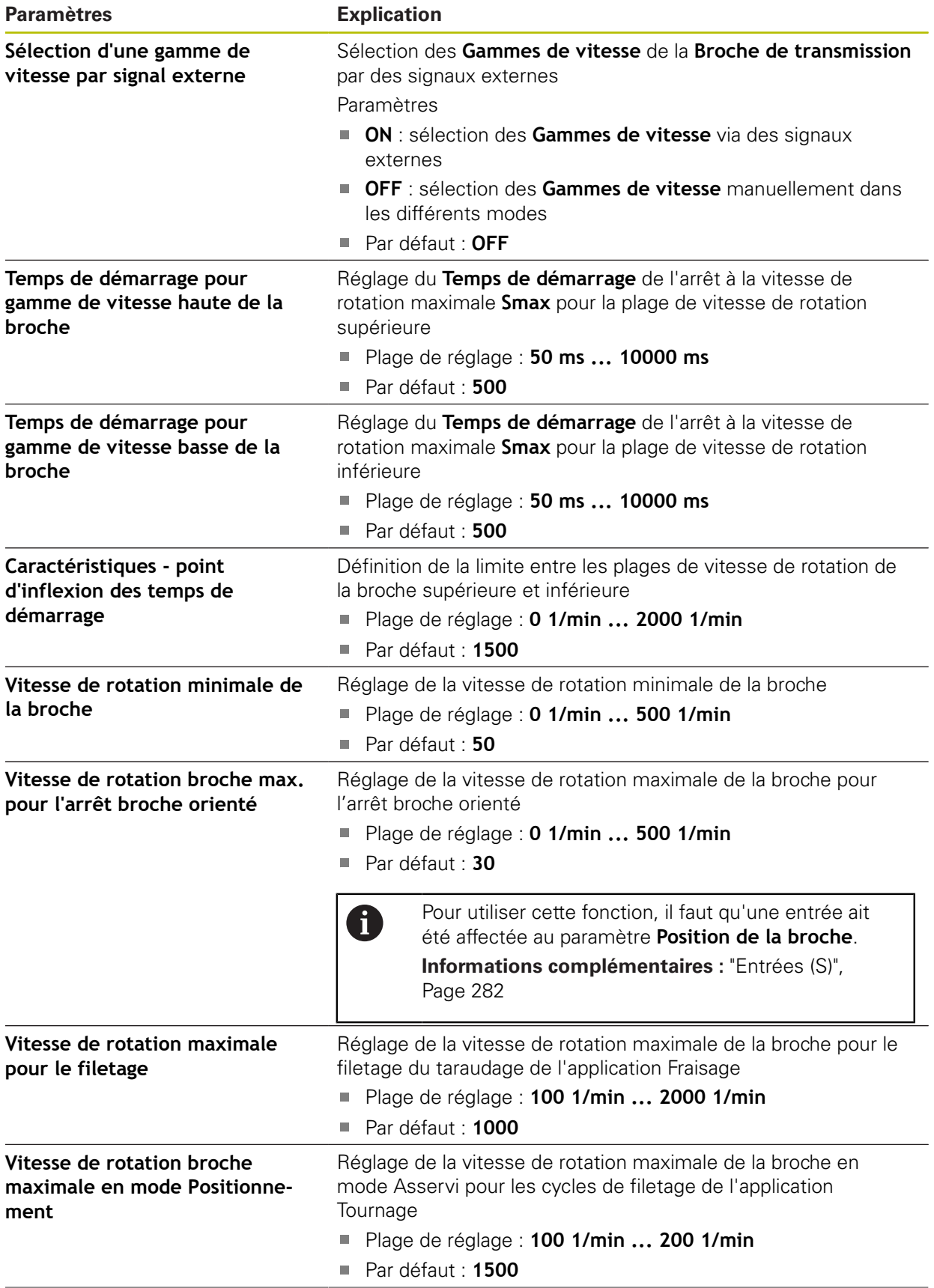

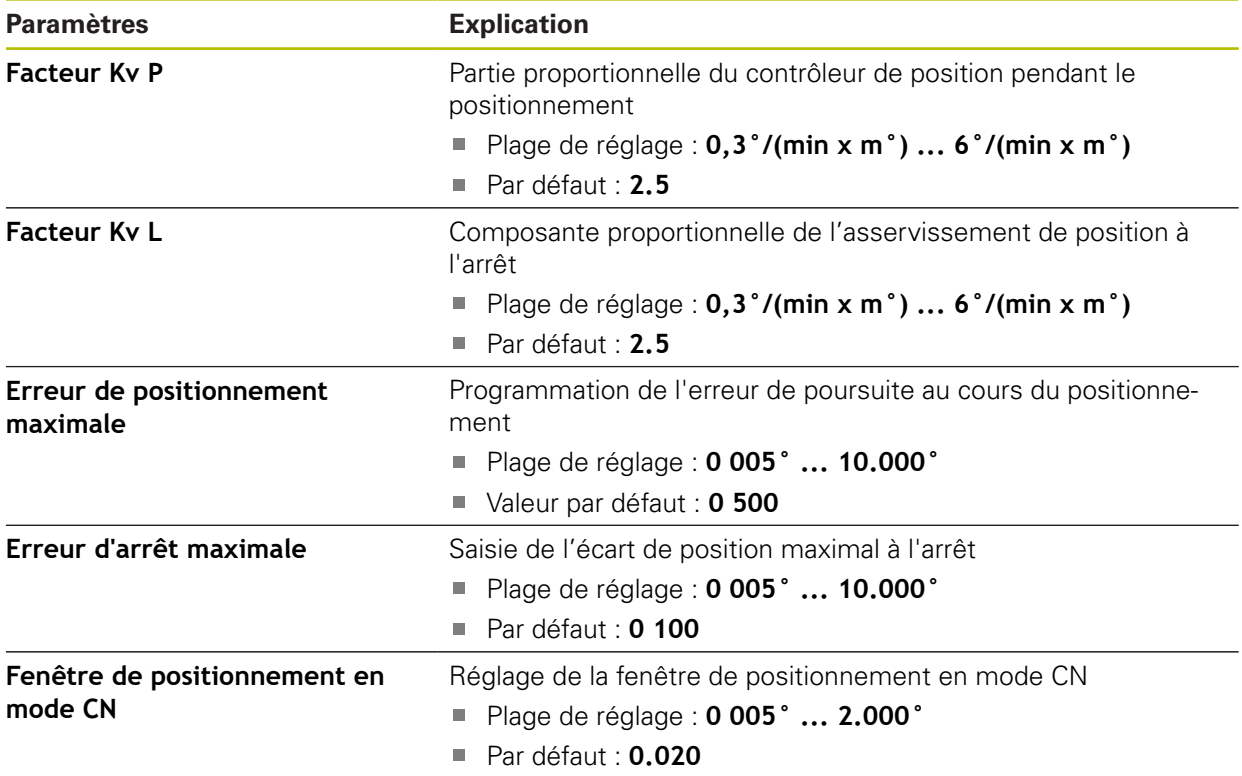

#### **Temps de démarrage d'une broche**

La valeur **Caractéristiques - point d'inflexion des temps de démarrage** subdivise les vitesses de rotation de la broche en deux plages. Pour chacune des plages, vous pouvez définir un temps de démarrage :

- **Temps de démarrage pour gamme de vitesse haute de la broche** : temps pendant lequel la broche passe de l'état d'arrêt à la vitesse de rotation maximale **Smax** en accélérant
- **Temps de démarrage pour gamme de vitesse basse de la broche** : temps pendant lequel la broche passe de l'état d'arrêt à la vitesse de rotation maximale **Smax** en accélérant

### <span id="page-279-0"></span>**15.5.30 Sorties (S)**

Chemin : **Réglages** ► **Axes** ► **S** ► **Sorties**

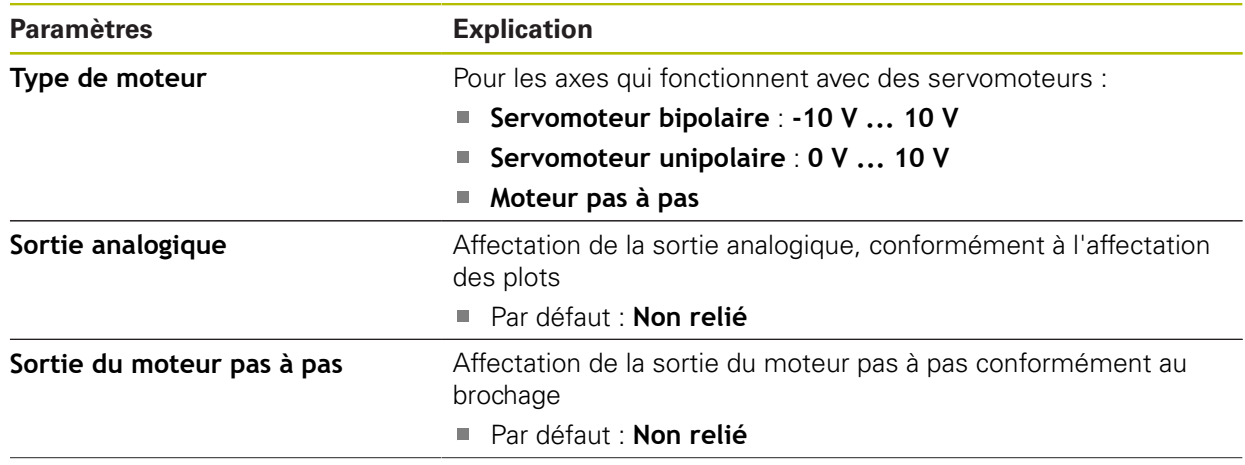

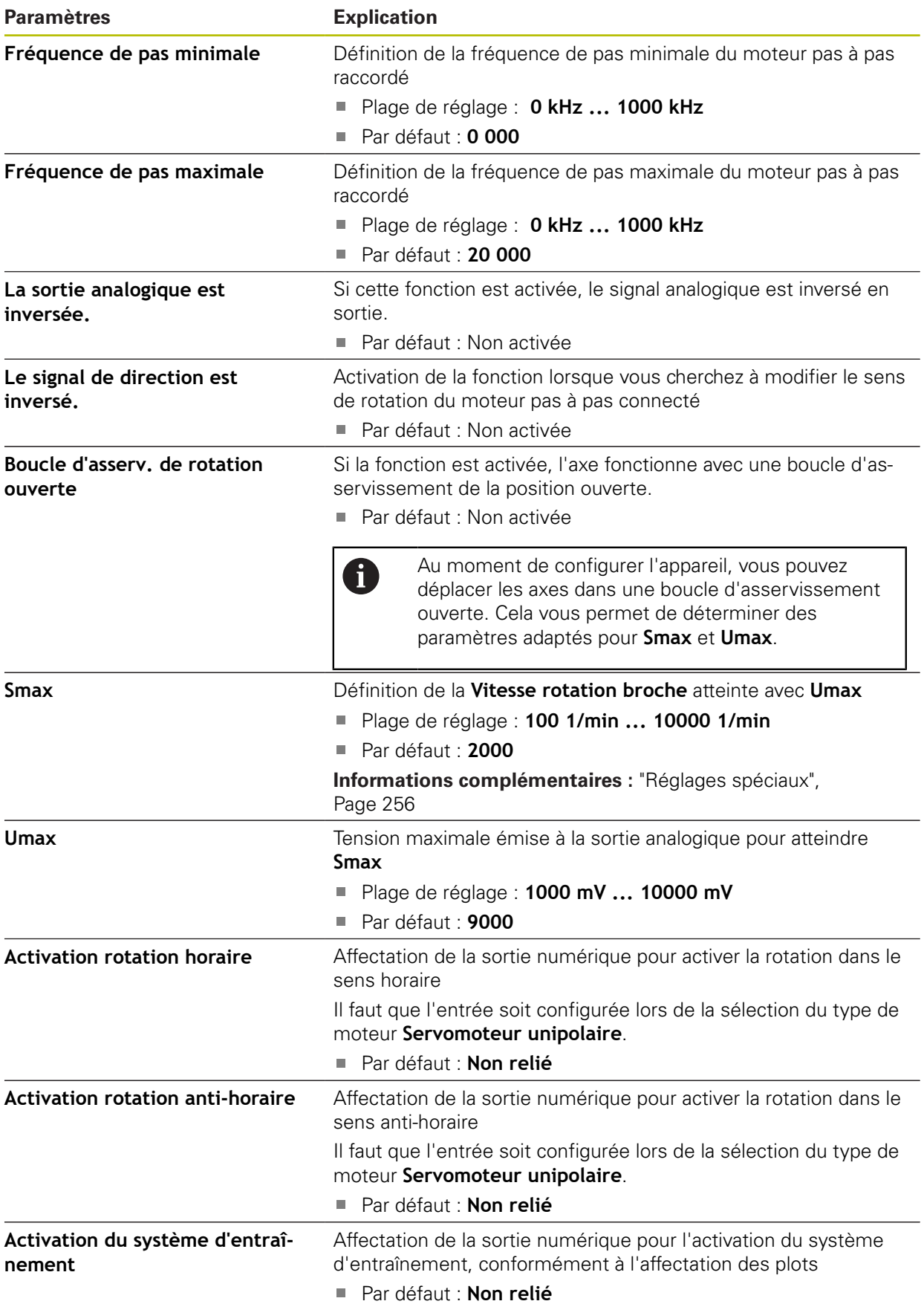

### <span id="page-281-0"></span>**15.5.31 Entrées (S)**

#### Chemin : **Réglages** ► **Axes** ► **S** ► **Entrées**

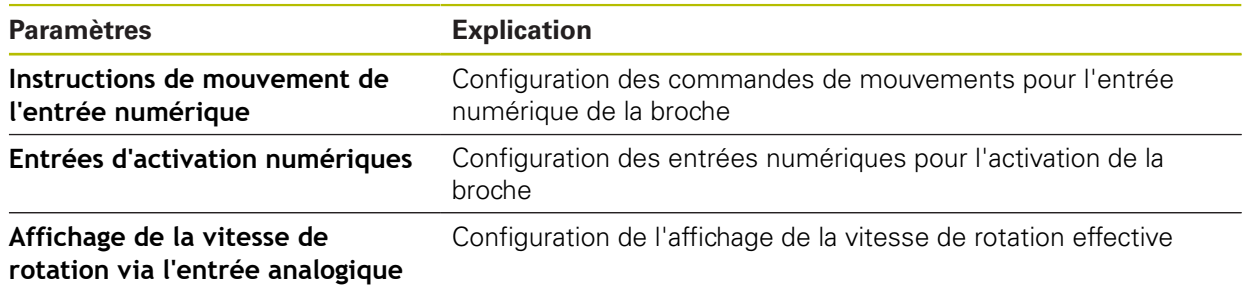

# **15.5.32 Commandes de mouvement de l'entrée numérique (S)**

Chemin : **Réglages** ► **Axes** ► **S** ► **Entrées** ►**Instructions de mouvement de l'entrée numérique**

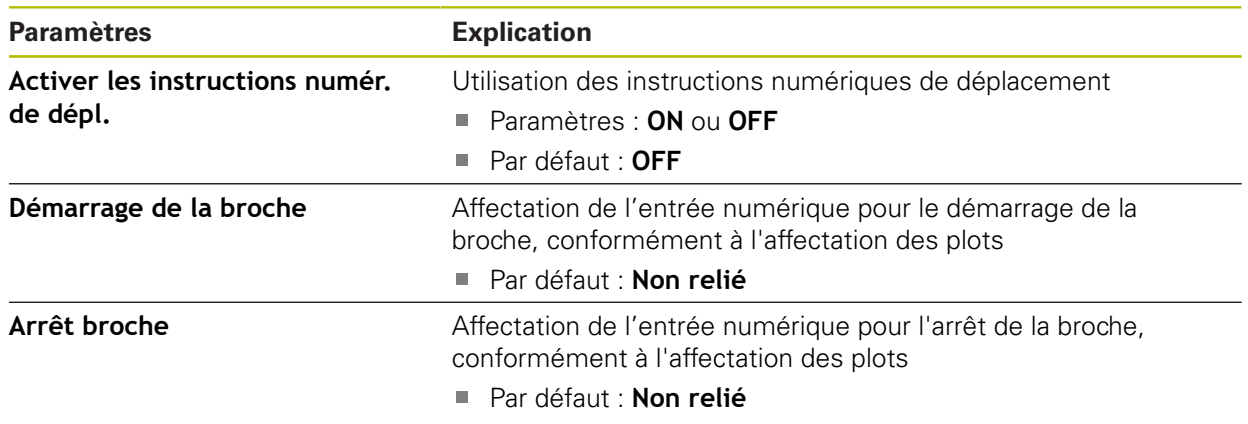

### **15.5.33 Entrées d'activation numériques (S)**

Chemin : **Réglages** ► **Axes** ► **S** ► **Entrées** ► **Entrées d'activation numériques**

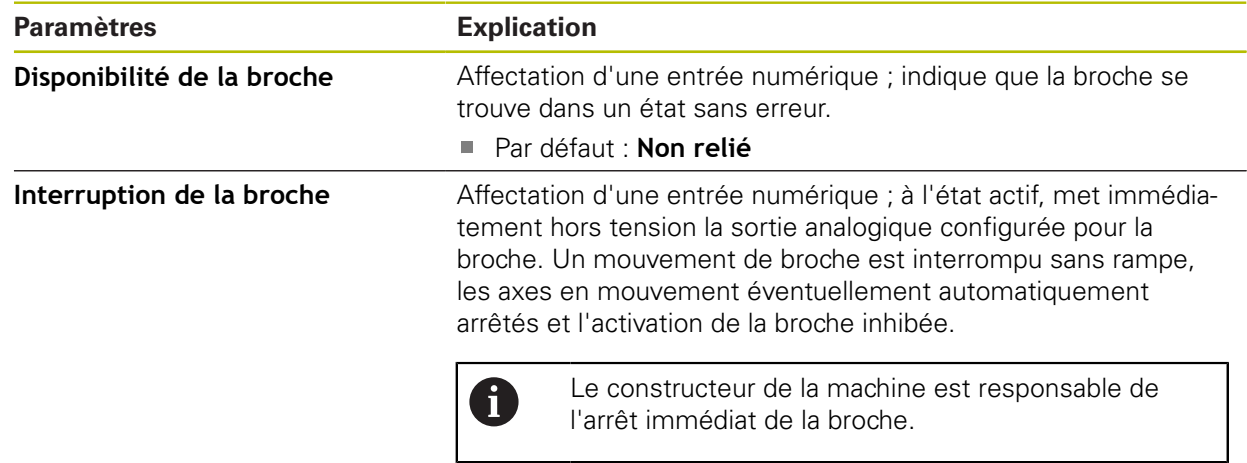

Par défaut : **Non relié**

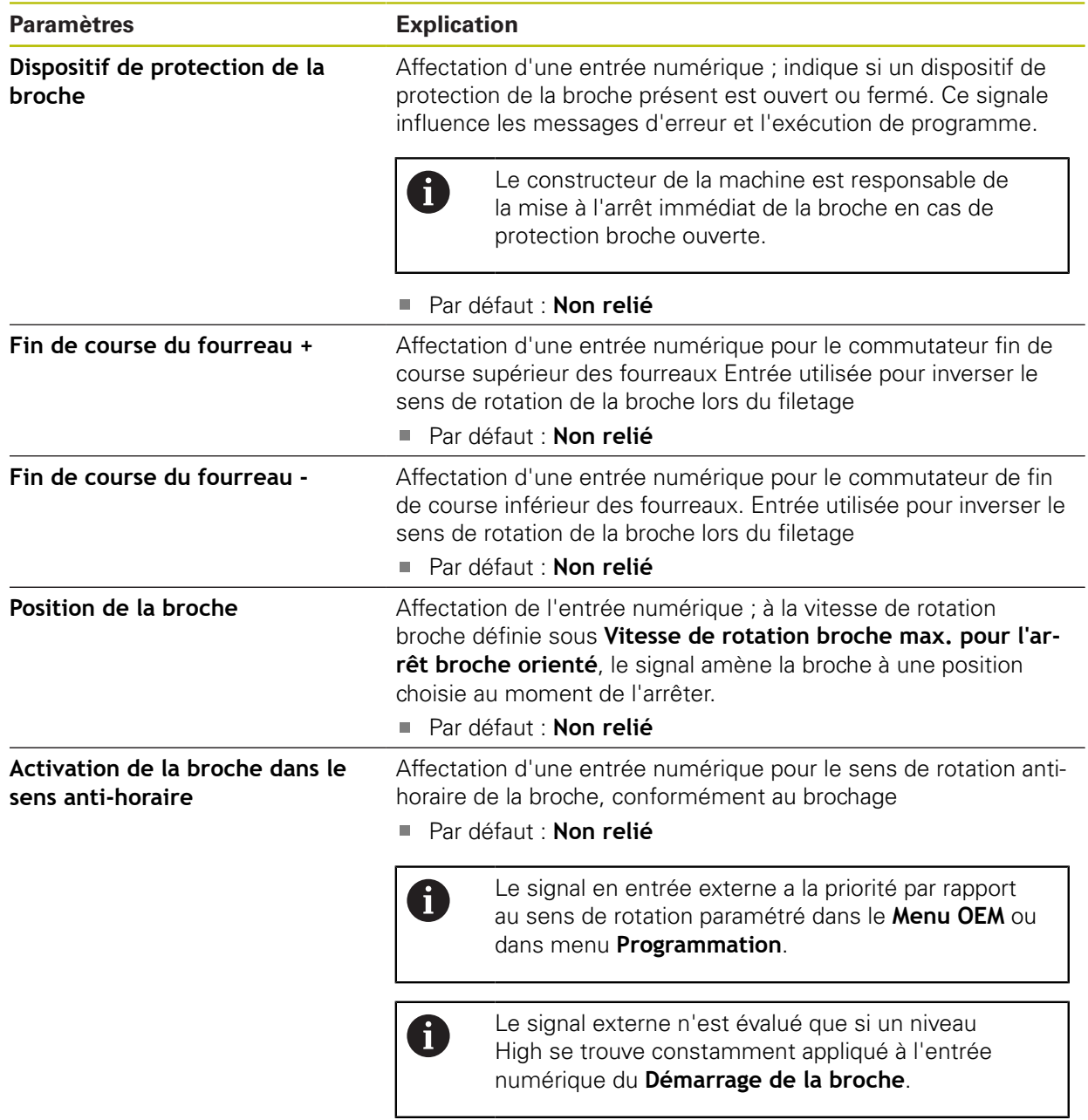

# **15.5.34 Affichage de la vitesse de rotation via l'entrée analogique (S)**

Chemin : **Réglages** ► **Axes** ► **S** ► **Entrées** ► **Affichage de la vitesse de rotation via l'entrée analogique**

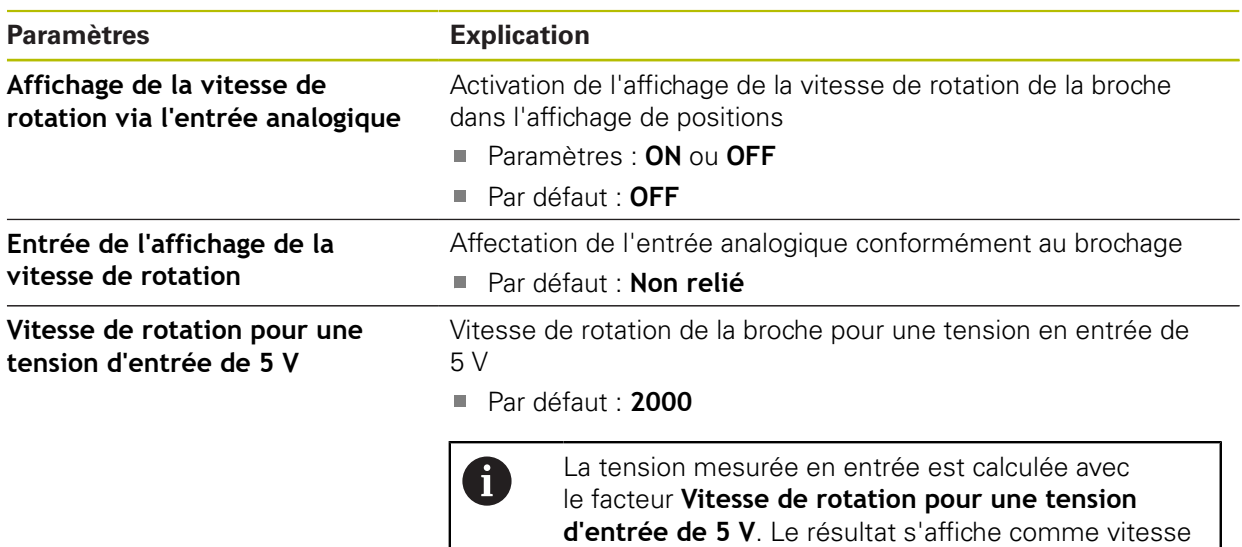

de rotation effective dans l'affichage de positions.

### **15.5.35 Ajouter des Gammes de vitesse**

Chemin : **Réglages** ► **Axes** ► **S** ► **Gammes de vitesse** ► **+**

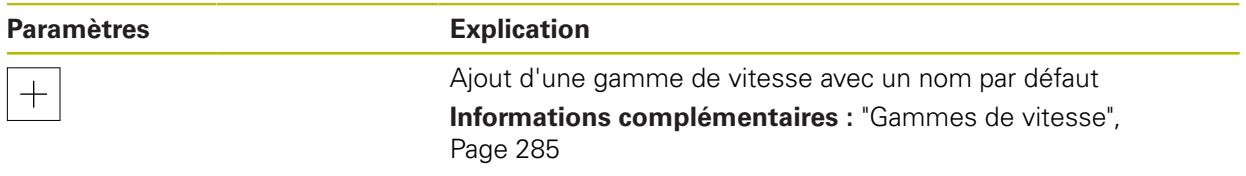

### <span id="page-284-0"></span>**15.5.36 Gammes de vitesse**

### Chemin : **Réglages** ► **Axes** ► **S** ► **Gammes de vitesse**

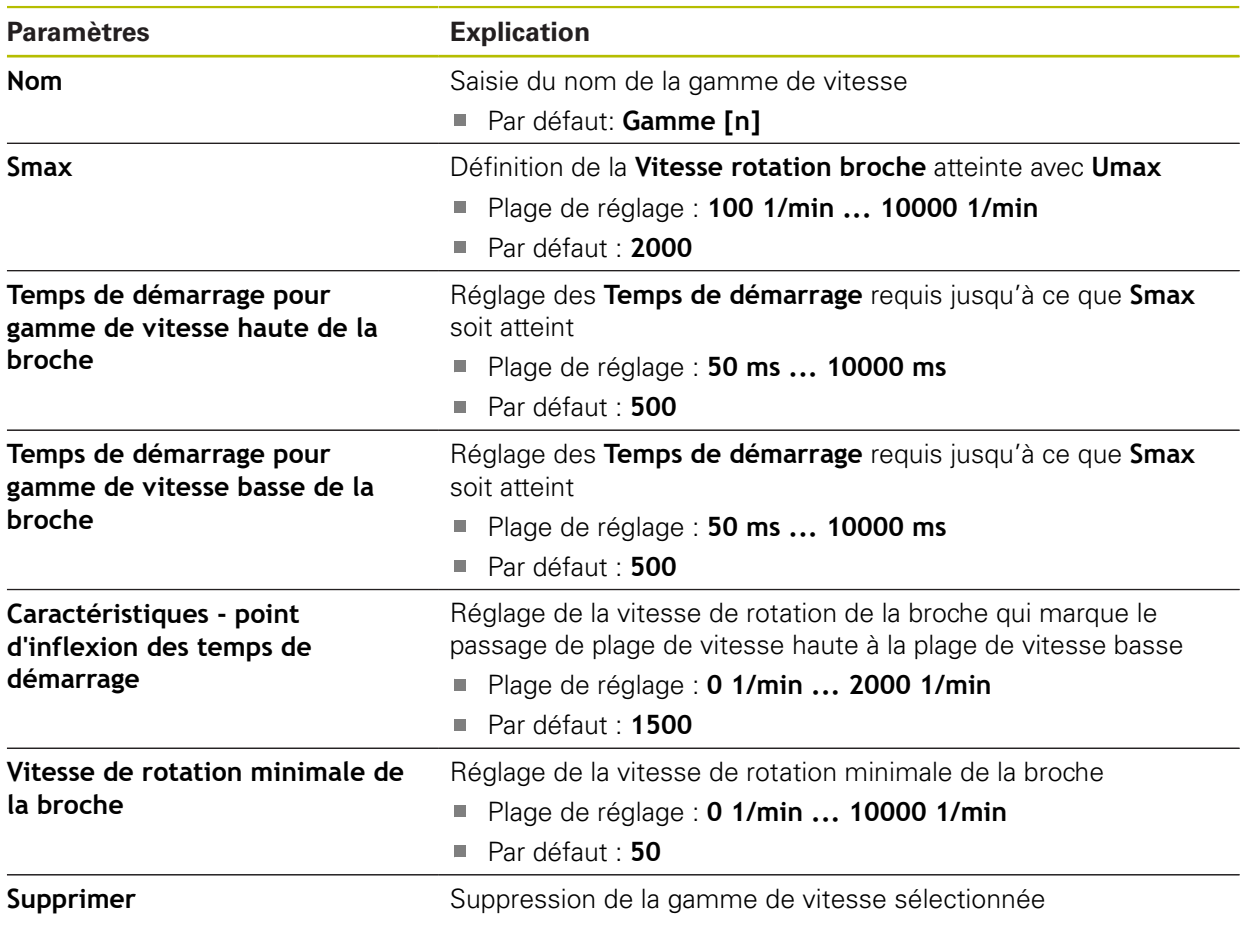

# **15.6 Service**

Ce chapitre décrit les réglages pour la configuration des appareils, d'entretien du firmware et d'activation des options logicielles.

Ce chapitre décrit les paramètres de configuration de l'appareil et de maintenance du firmware.

### **15.6.1 Informations sur le firmware**

#### Chemin : **Réglages** ► **Service** ► **Informations sur le firmware**

Les informations suivantes, relatives aux modules logiciels, s'affichent à des fins de service après-vente et d'entretien.

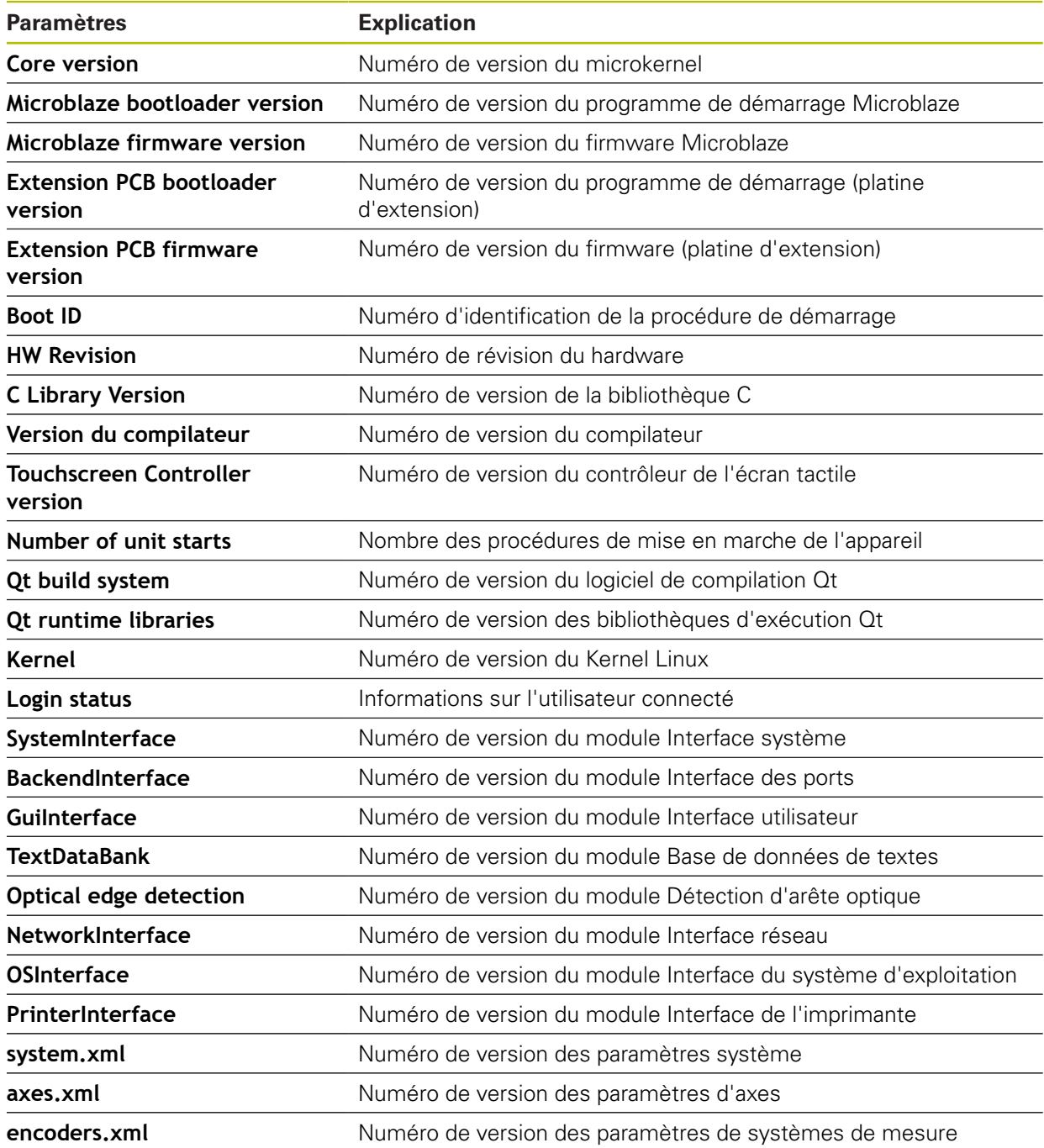

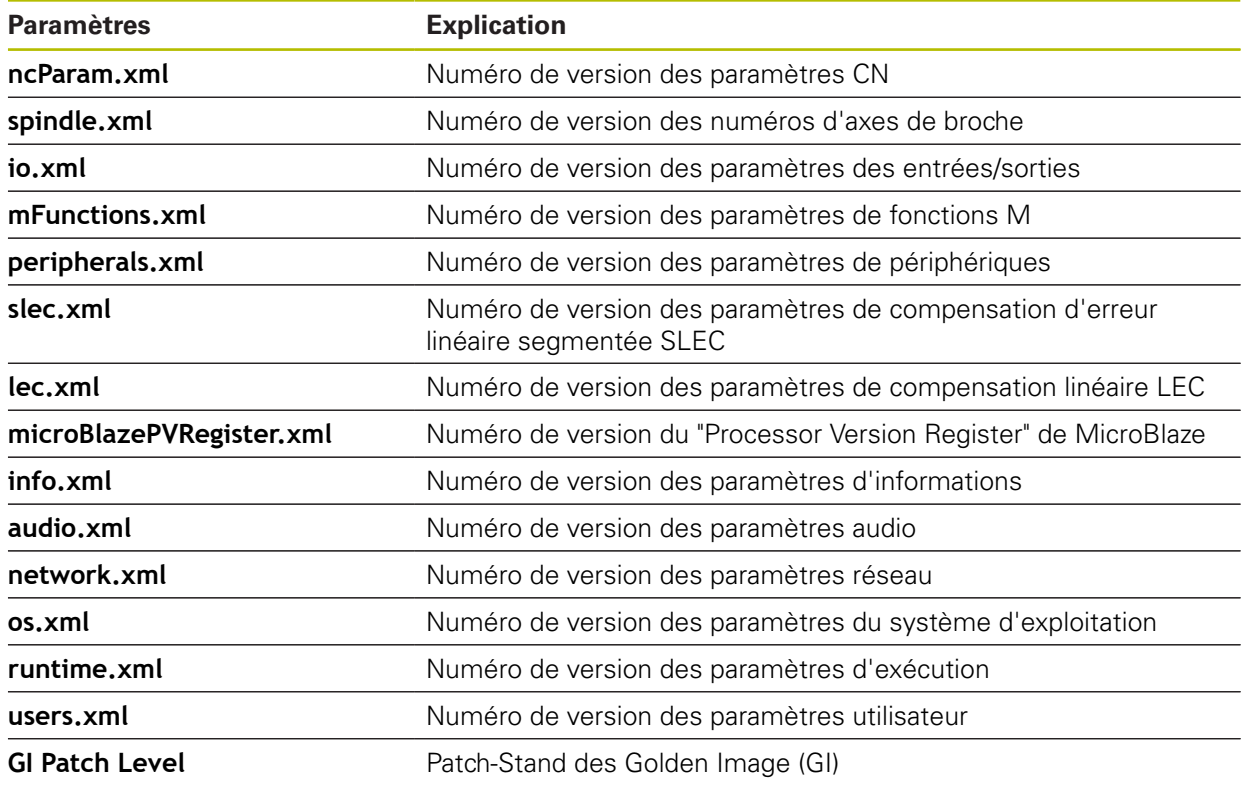

### **15.6.2 Sauvegarder et restaurer la configuration**

Chemin : **Réglages** ► **Service** ► **Sauvegarder et restaurer la configuration**

Les réglages ou les fichiers utilisateur de l'appareil peuvent être sauvegardés sous forme de fichier de manière à être disponibles après une réinitialisation aux paramètres d'usine ou pour une utilisation sur plusieurs appareils.

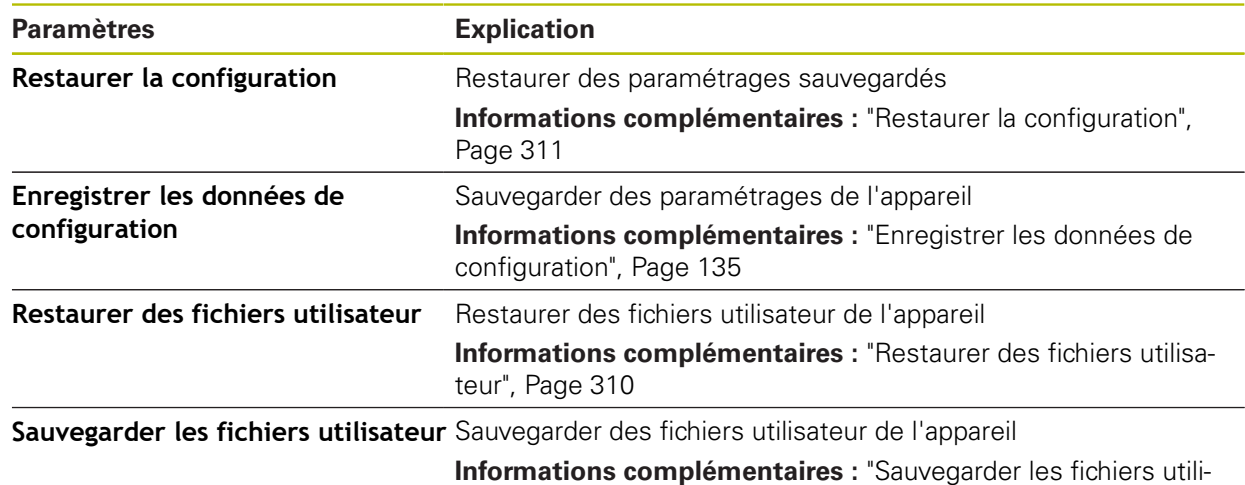

[sateur", Page 136](#page-135-0)

### **15.6.3 Mise à jour du firmware**

### Chemin : **Réglages** ► **Service** ► **Mise à jour du firmware**

Le firmware est le système d'exploitation de l'appareil. Vous pouvez utiliser le port USB de l'appareil ou la connexion réseau pour importer de nouvelles versions du firmware.

而

Avant la mise à jour du firmware, vous devez observer les notes relatives à la version du firmware et celles relatives à la compatibilité descendante.

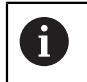

Lorsque le firmware de l'appareil est mis à jour, il est nécessaire de sauvegarder les paramétrages actuels, par mesure de sécurité.

**Informations complémentaires :** ["Mettre le firmware à jour", Page 302](#page-301-0)

### **15.6.4 Réinitialiser**

### Chemin : **Réglages** ► **Service** ► **Réinitialiser**

Il est tout à fait possible d'effectuer, au besoin, une réinitialisation de l'appareil aux paramètres d'usine ou à l'état de livraison. Les options logicielles sont désactivées et devront ensuite être réactivées avec la clé de licence disponible.

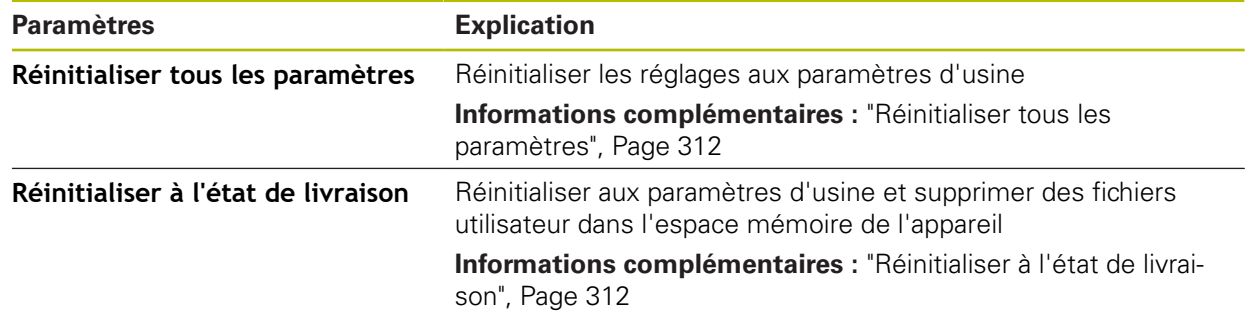
# **15.6.5 Espace OEM**

# Chemin : **Réglages** ► **Service** ► **Espace OEM**

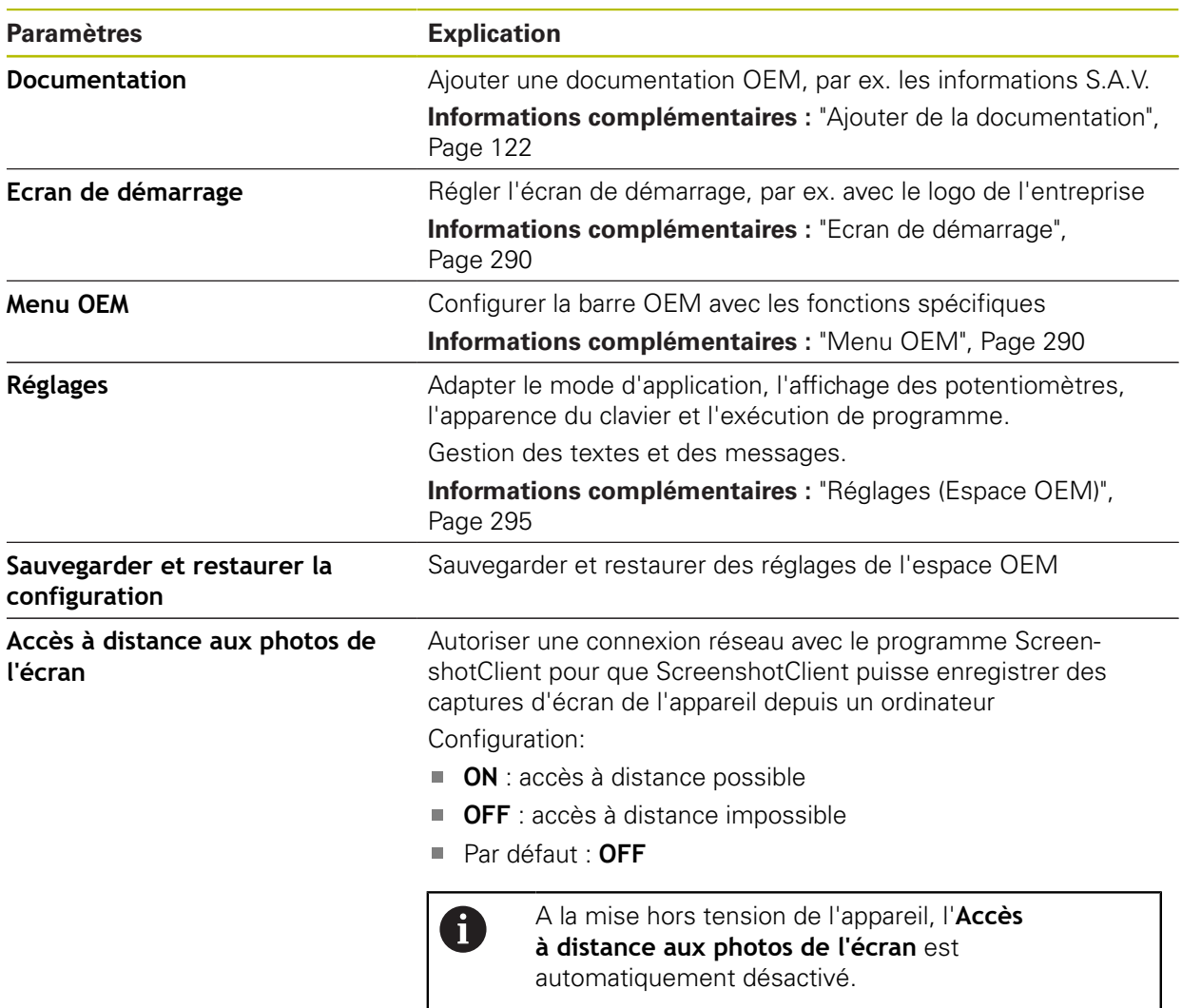

# <span id="page-289-0"></span>**15.6.6 Ecran de démarrage**

### Chemin : **Réglages** ► **Service** ► **Espace OEM** ► **Ecran de démarrage**

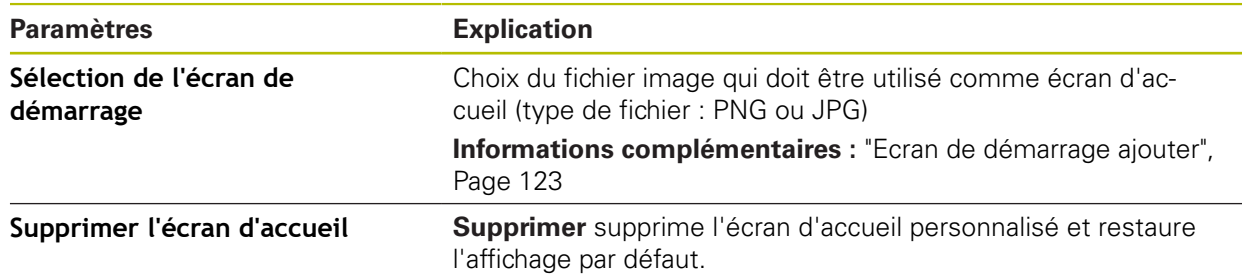

## <span id="page-289-1"></span>**15.6.7 Menu OEM**

Chemin : **Réglages** ► **Service** ► **Espace OEM** ► **Menu OEM**

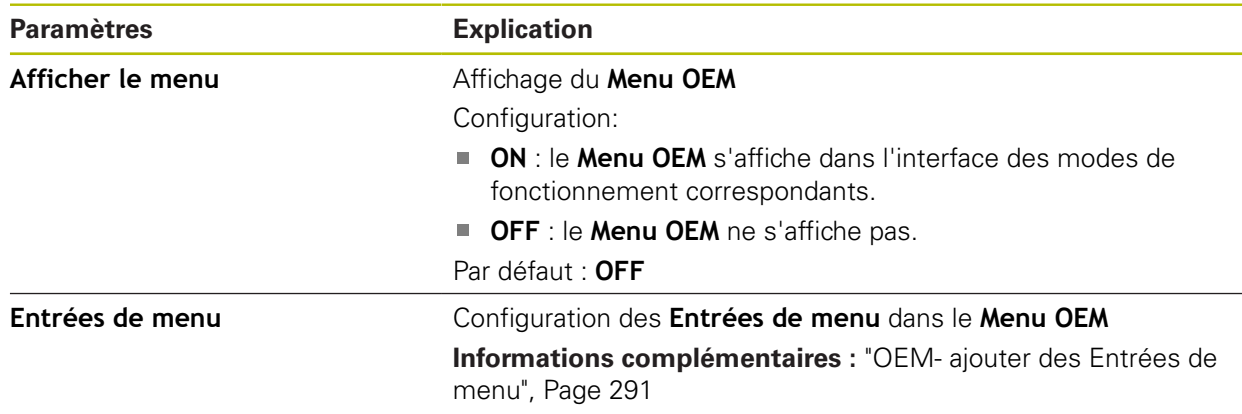

# <span id="page-290-0"></span>**15.6.8 OEM- ajouter des Entrées de menu**

### Chemin : **Réglages** ► **Service** ► **Espace OEM** ► **Menu OEM** ► **Entrées de menu** ► **+**

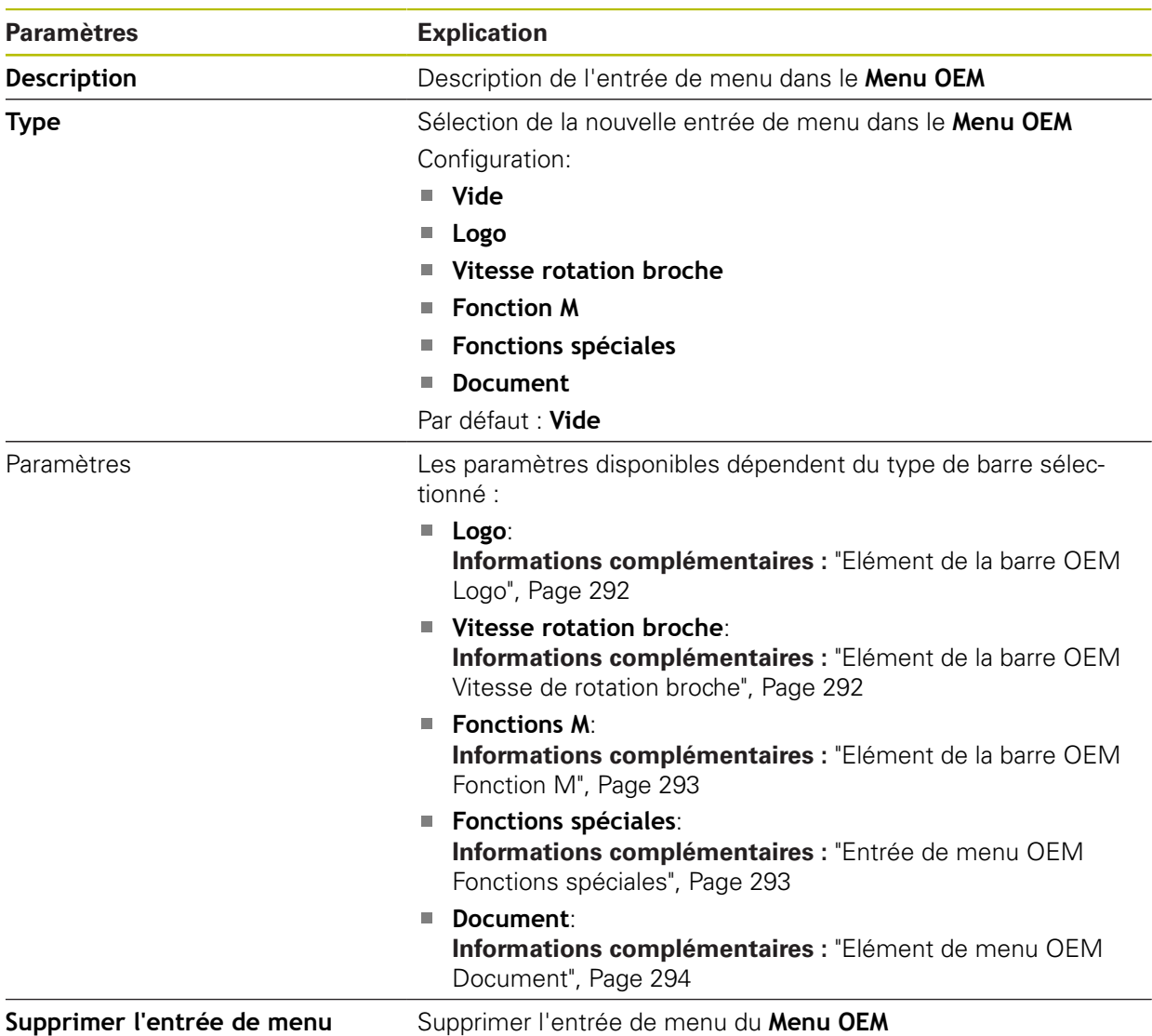

## <span id="page-291-0"></span>**15.6.9 Elément de la barre OEM Logo**

### Chemin : **Réglages** ► **Service** ► **Espace OEM** ► **Menu OEM** ► **Entrées de menu** ► **Logo**

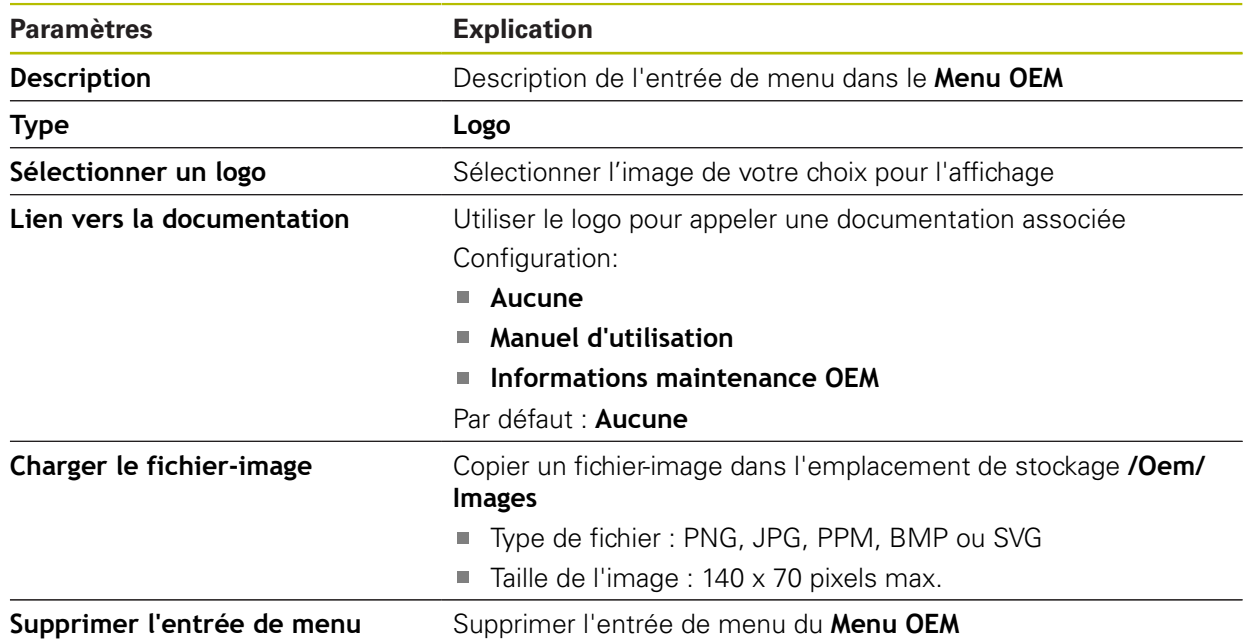

## <span id="page-291-1"></span>**15.6.10 Elément de la barre OEM Vitesse de rotation broche**

Chemin : **Réglages** ► **Service** ► **Espace OEM** ► **Menu OEM** ► **Entrées de menu** ► **Vitesse rotation broche**

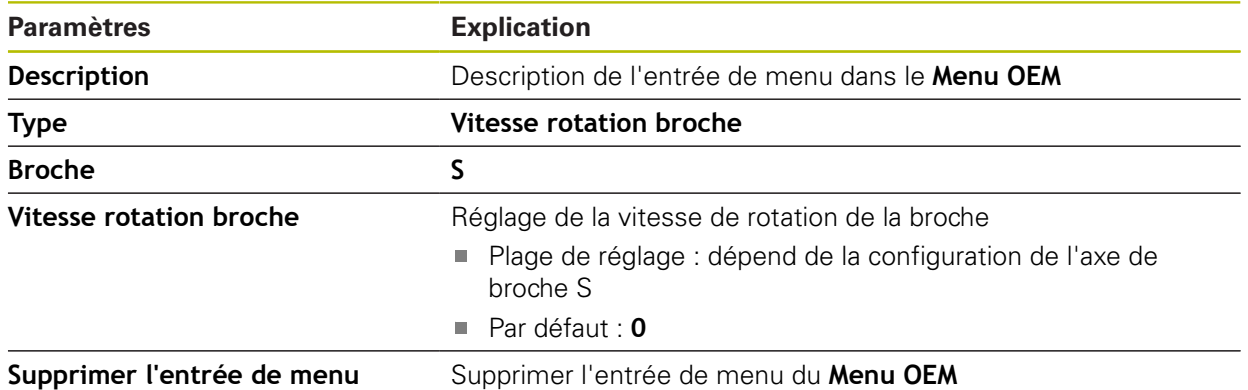

## <span id="page-292-0"></span>**15.6.11 Elément de la barre OEM Fonction M**

Chemin : **Réglages** ► **Service** ► **Espace OEM** ► **Menu OEM** ► **Entrées de menu** ► **Fonction M**

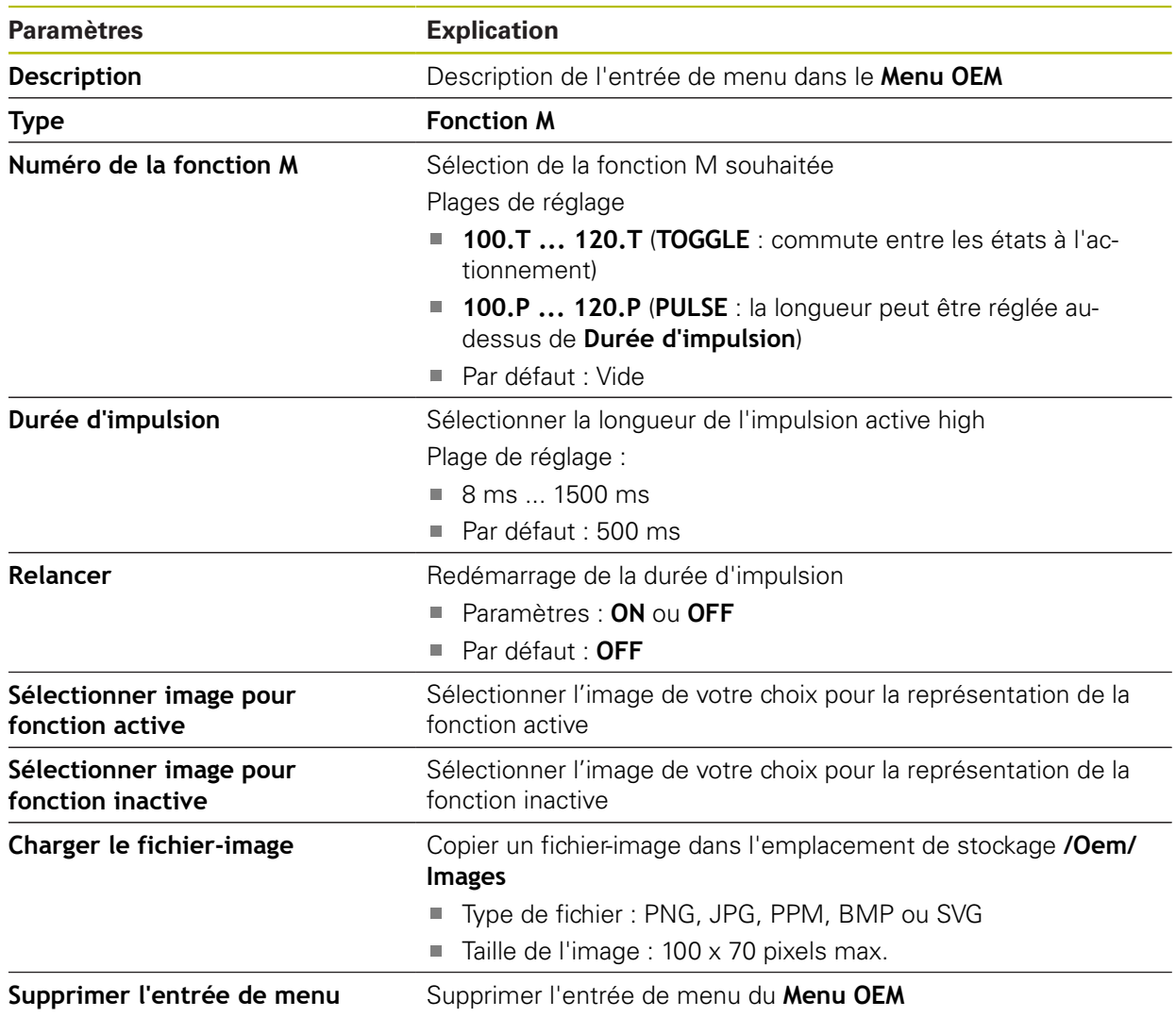

## <span id="page-292-1"></span>**15.6.12 Entrée de menu OEM Fonctions spéciales**

Chemin : **Réglages** ► **Service** ► **Espace OEM** ► **Menu OEM** ► **Entrées de menu** ► **Fonctions spéciales**

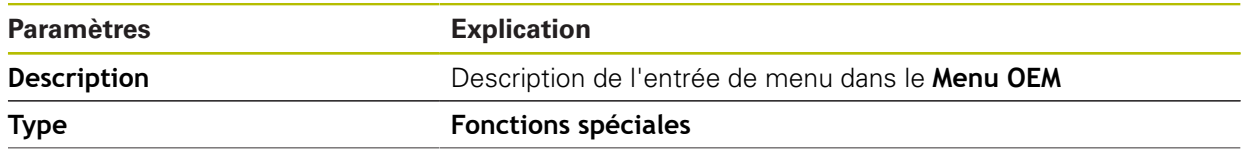

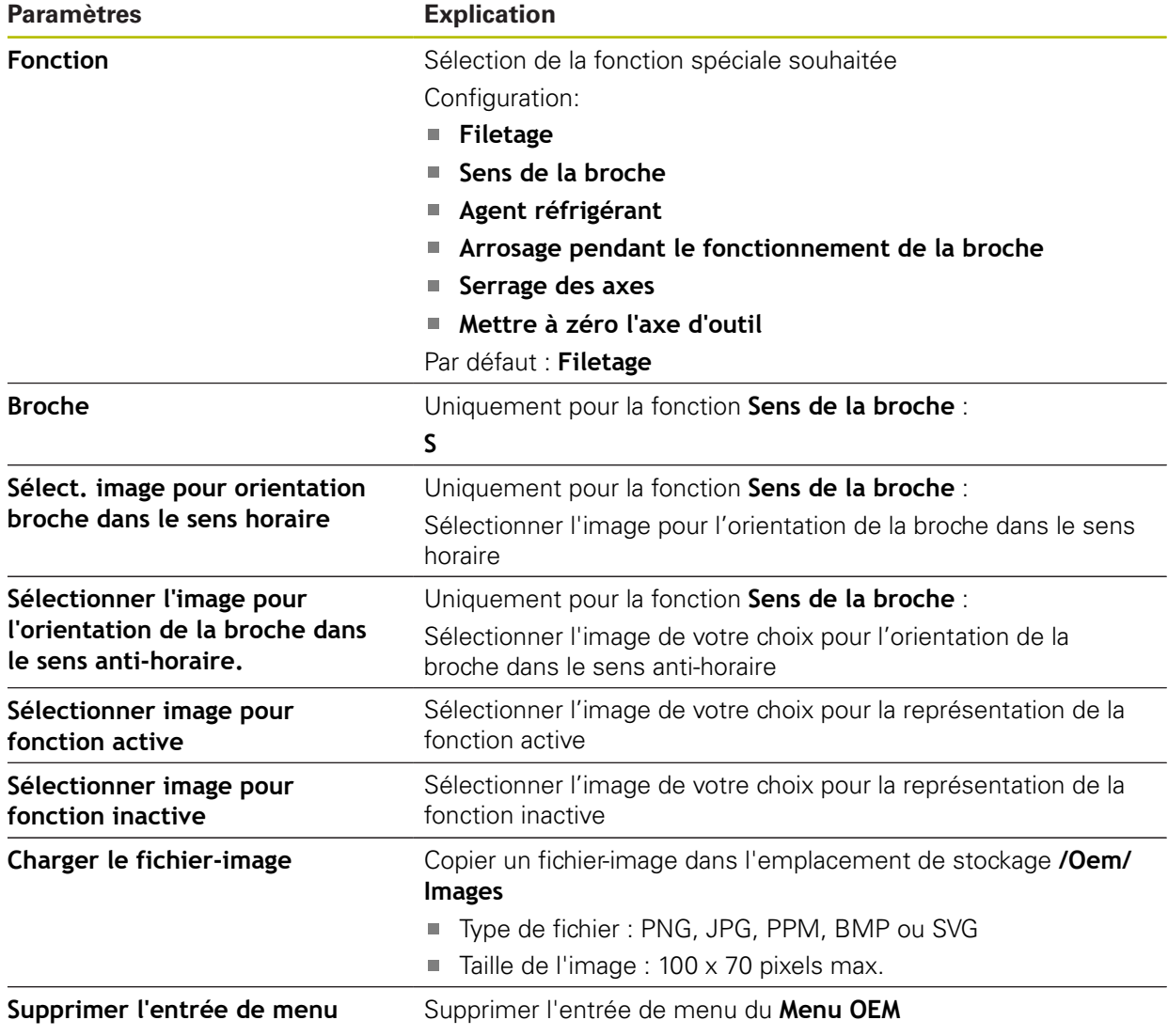

## <span id="page-293-0"></span>**15.6.13 Elément de menu OEM Document**

Chemin : **Réglages** ► **Service** ► **Espace OEM** ► **Menu OEM** ► **Entrées de menu** ► **Document**

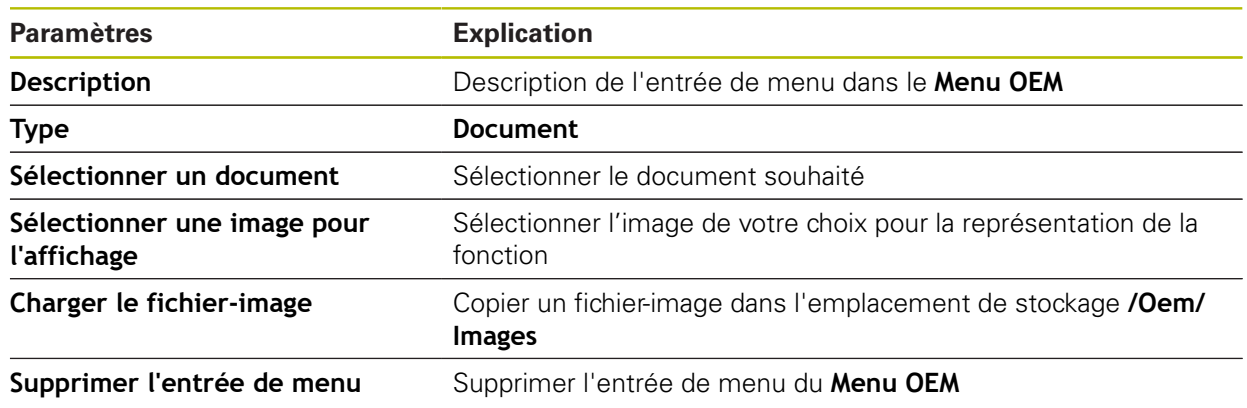

# <span id="page-294-0"></span>**15.6.14 Réglages (Espace OEM)**

### Chemin : **Réglages** ► **Service** ► **Espace OEM** ► **Réglages**

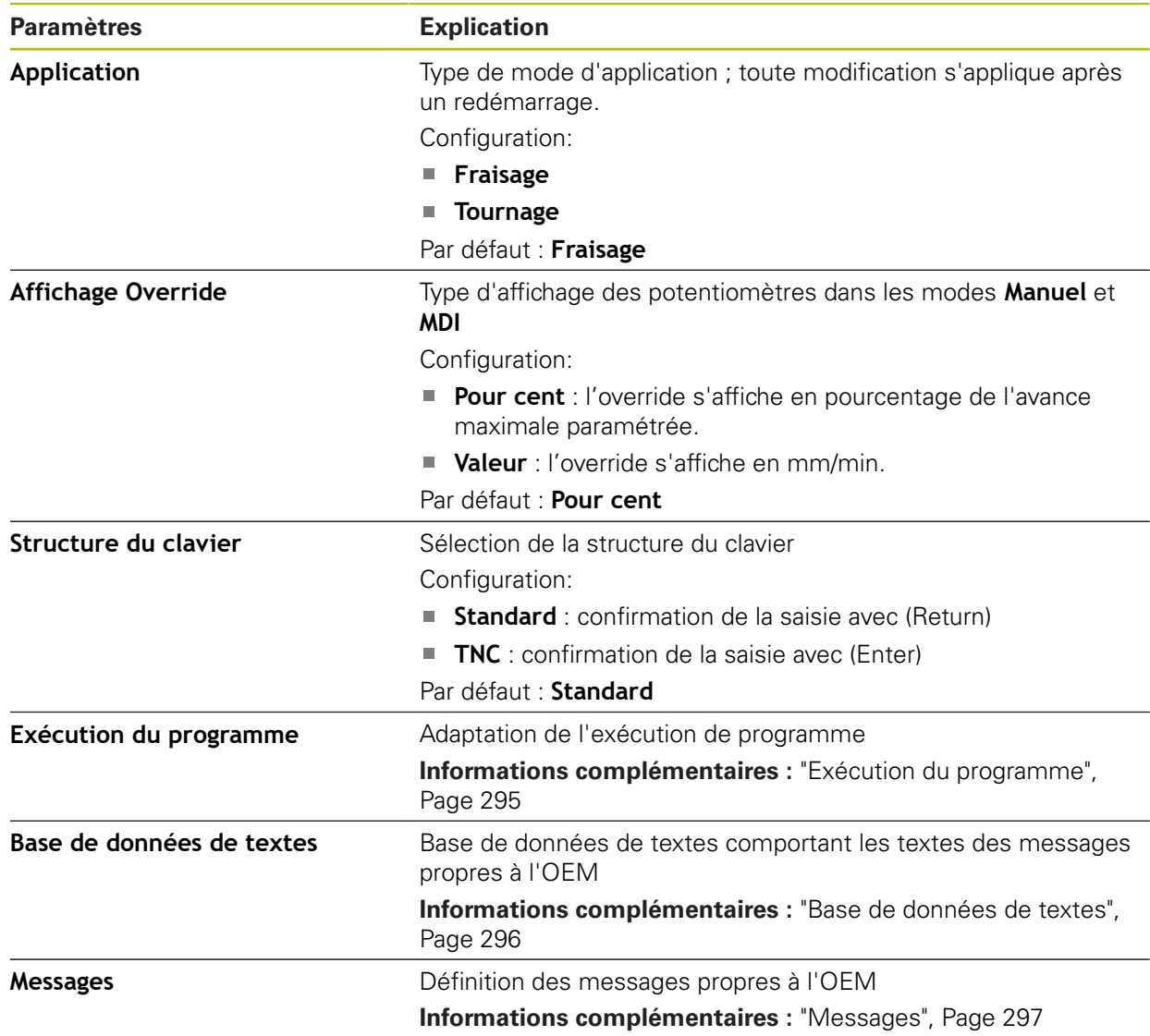

## <span id="page-294-1"></span>**15.6.15 Exécution du programme**

### Chemin : **Réglages** ► **Service** ► **Espace OEM** ► **Réglages** ► **Exécution du programme**

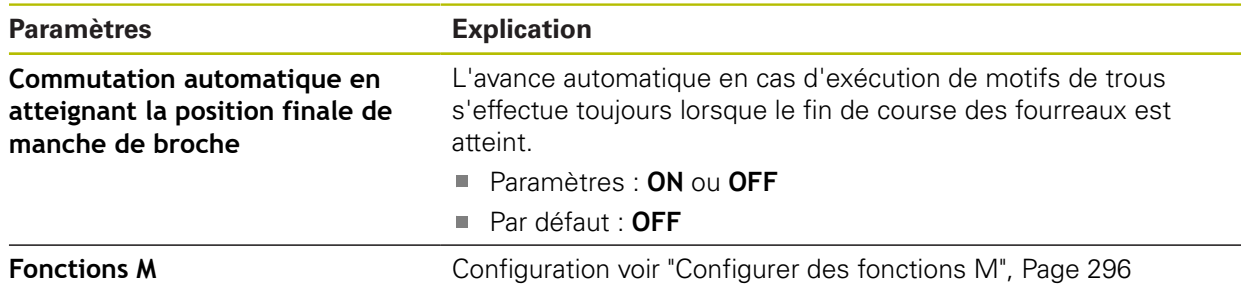

## <span id="page-295-1"></span>**15.6.16 Configurer des fonctions M**

### Chemin : **Réglages** ► **Service** ► **Espace OEM** ► **Réglages** ► **Exécution du programme** ► **Fonctions M**

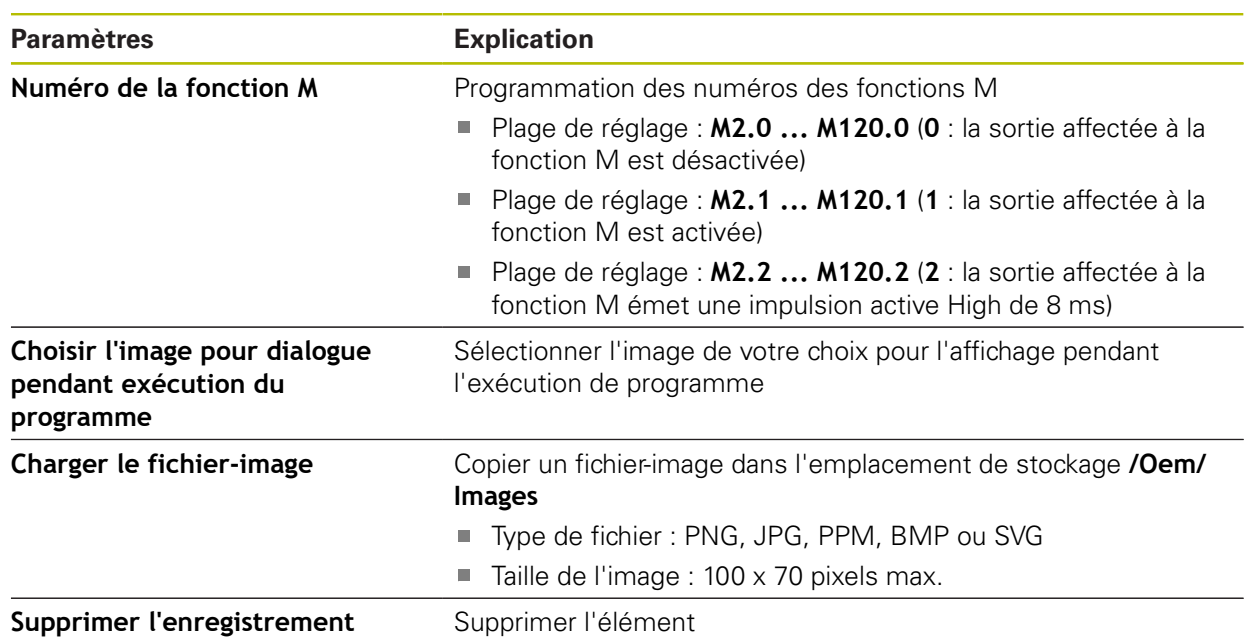

## <span id="page-295-0"></span>**15.6.17 Base de données de textes**

#### Chemin : **Réglages** ► **Service** ► **Espace OEM** ► **Réglages** ► **Base de données de textes**

L'appareil offre la possibilité d'importer sa propre base de données de textes. Vous pouvez utiliser le paramètre **Messages** pour faire s'afficher différents messages.

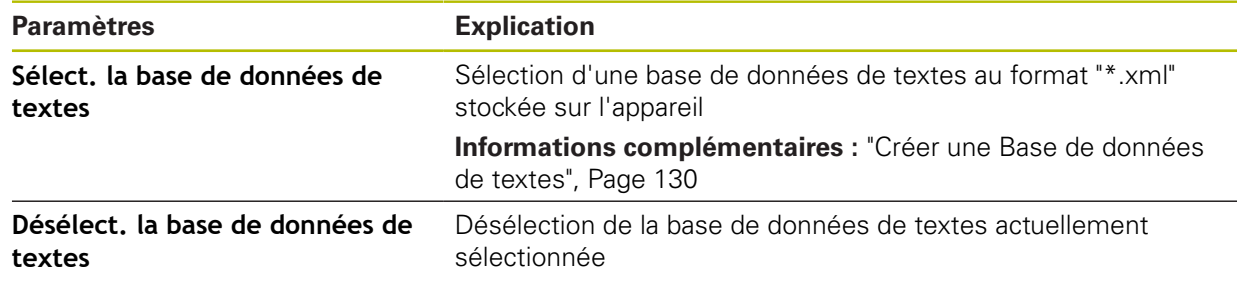

# <span id="page-296-0"></span>**15.6.18 Messages**

### Chemin : **Réglages** ► **Service** ► **Espace OEM** ► **Réglages** ► **Messages**

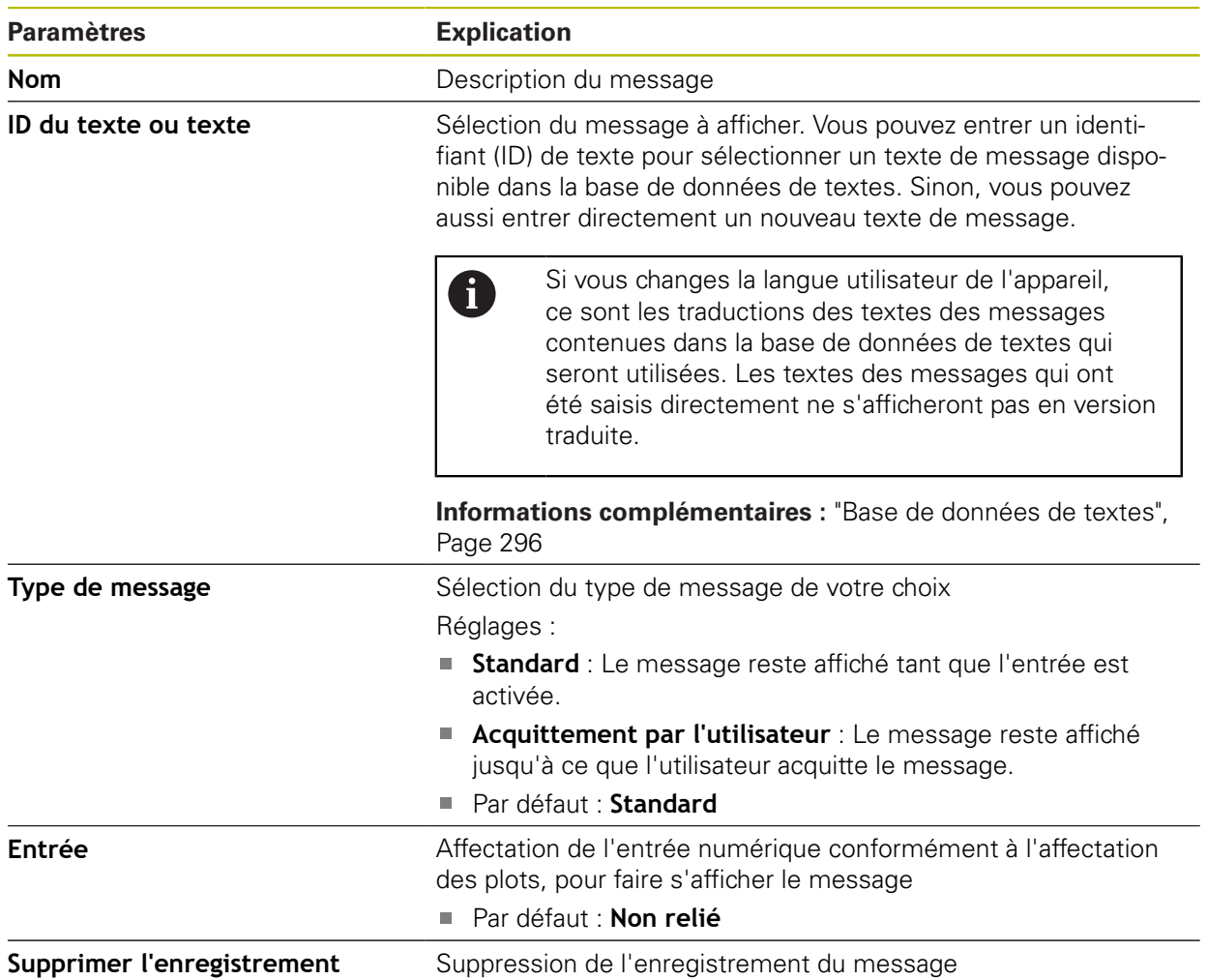

# **15.6.19 Sauvegarder et restaurer la configuration (espace OEM)**

Chemin : **Réglages** ► **Service** ► **Espace OEM** ► **Sauvegarder et restaurer la configuration**

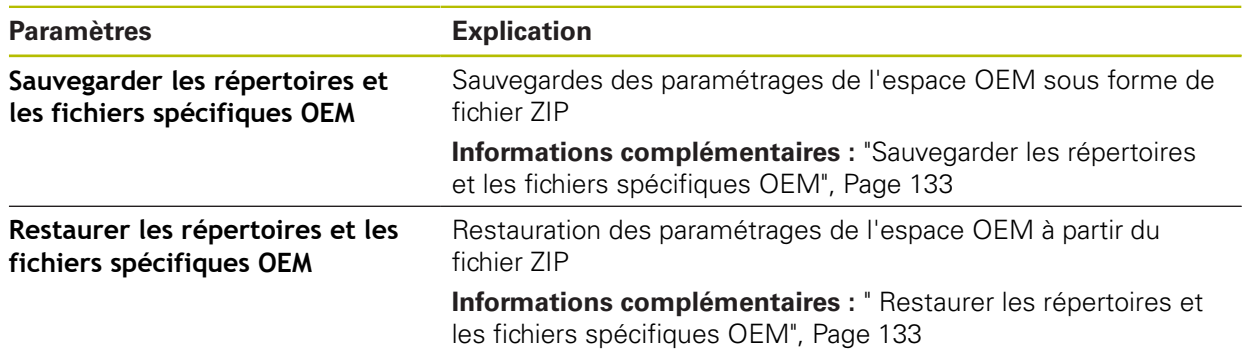

### **15.6.20 Documentation**

#### Chemin : **Réglages** ► **Service** ► **Documentation**

L'appareil offre la possibilité de charger le mode d'emploi dans la langue de votre choix. Le mode d'emploi peut être copié sur l'appareil à partir d'un support de stockage de masse USB.

La version la plus récente peut être téléchargée depuis la zone de téléchargement du site **[www.heidenhain.fr](http://www.heidenhain.fr)**.

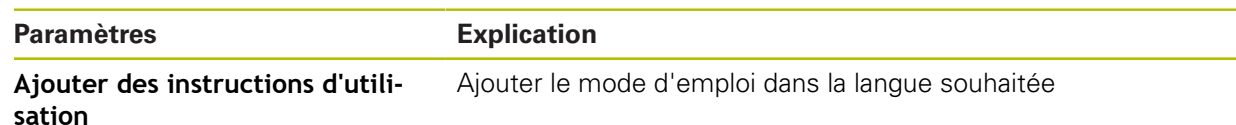

## **15.6.21 Options de logiciel**

A

Chemin : **Réglages** ► **Service** ► **Options de logiciel**

Les options logicielles doivent être activées en entrant une clé de licence sur l'appareil. Les composants hardware associés ne peuvent être utilisés qu'une fois l'option logicielle concernée activée. **[Informations complémentaires :](#page-97-0)** "Activer des Options de logiciel",

[Page 98](#page-97-0)

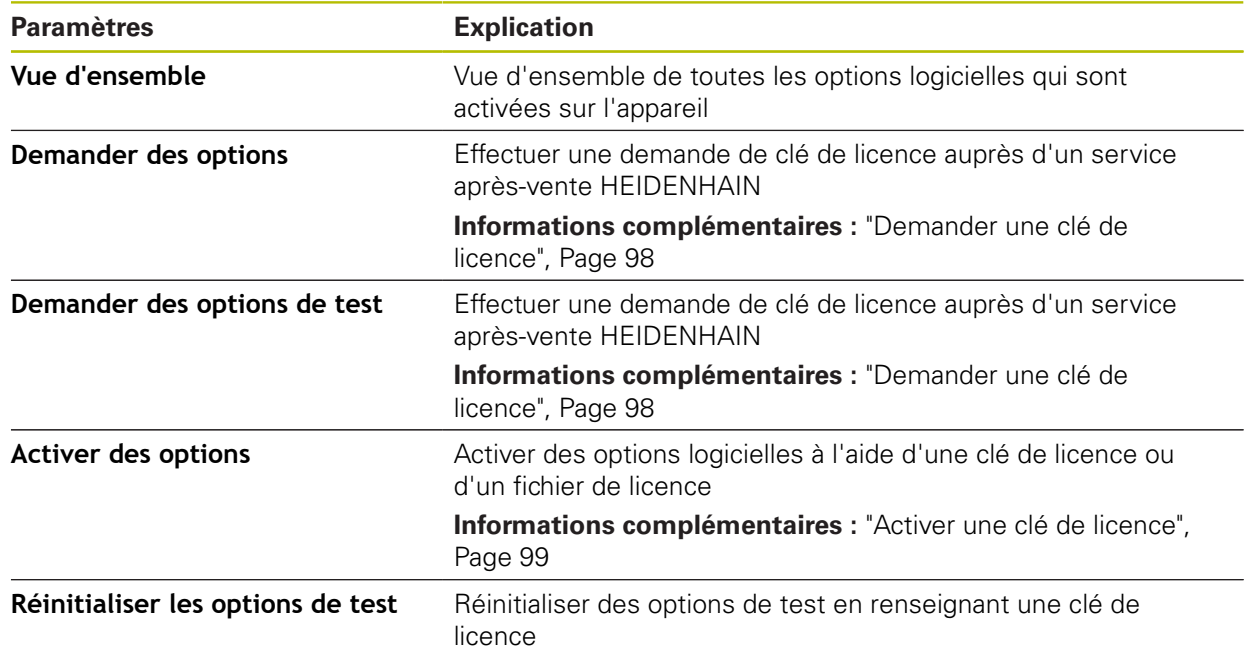

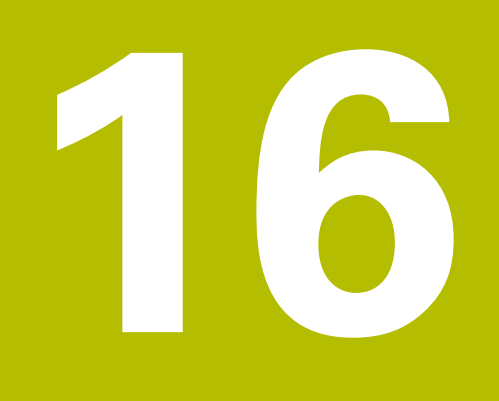

**Entretien et maintenance**

# **16.1 Vue d'ensemble**

Ce chapitre contient une description des opérations de maintenance générales à effectuer sur l'appareil.

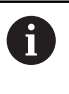

而

Seul un personnel qualifié est habilité à effectuer les opérations suivantes :

**Informations complémentaires :** ["Qualification du personnel", Page 29](#page-28-0)

Ce chapitre contient uniquement la description des opérations de maintenance à effectuer sur l'appareil. Il ne contient pas de description des opérations de maintenance à effectuer sur les périphériques.

**Pour plus d'informations :** voir la documentation du fabricant des appareils périphériques concernés.

# **16.2 Nettoyage**

# **REMARQUE**

**Nettoyage avec des produits tranchants ou agressifs**

L'appareil risque d'être endommagé s'il n'est pas nettoyé correctement.

- ▶ Ne pas utiliser d'agents nettoyants ou de solvants agressifs ou abrasifs
- Ne pas utiliser d'objets tranchants pour enlever les salissures tenaces

### **Nettoyer le carter**

▶ Nettoyer les surfaces extérieures avec un chiffon humide et un agent nettoyant doux

### **Nettoyer l'écran**

Pour nettoyer l'écran, nous vous recommandons d'activer le mode Nettoyage. L'appareil passe alors à l'état inactif sans interrompre l'alimentation en courant. L'écran s'éteint dans cet état.

- $\triangle$
- ▶ Pour activer le mode Nettoyage, appuyer sur **Eteindre** dans le menu principal

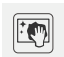

- Appuyer sur le **mode Nettoyage**
- > L'écran s'éteint.
- Utiliser un chiffon sans peluches et un nettoyant à vitres de consommation courante pour nettoyer l'écran.

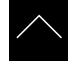

- ▶ Pour désactiver le mode Nettoyage, appuyer sur n'importe quel endroit de l'écran tactile
- Une flèche apparaît en bordure inférieure.
- Déplacer la flèche vers le haut
- L'écran s'allume et affiche la dernière interface utilisateur affichée.

## **16.3 Plan d'entretien**

L'appareil ne demande pratiquement pas d'entretien.

## **REMARQUE**

#### **Utilisation d'appareils défectueux**

Le fait d'utiliser des appareils défectueux peut provoquer des dommages consécutifs graves.

- Si l'appareil est endommagé, interrompre son utilisation. Ne pas le réparer.
- ▶ Remplacer immédiatement les appareils défectueux ou contacter un service après-vente HEIDENHAIN

A

Seul un personnel électricien est habilité à effectuer les opérations mentionnées ci-après.

**Informations complémentaires :** ["Qualification du personnel", Page 29](#page-28-0)

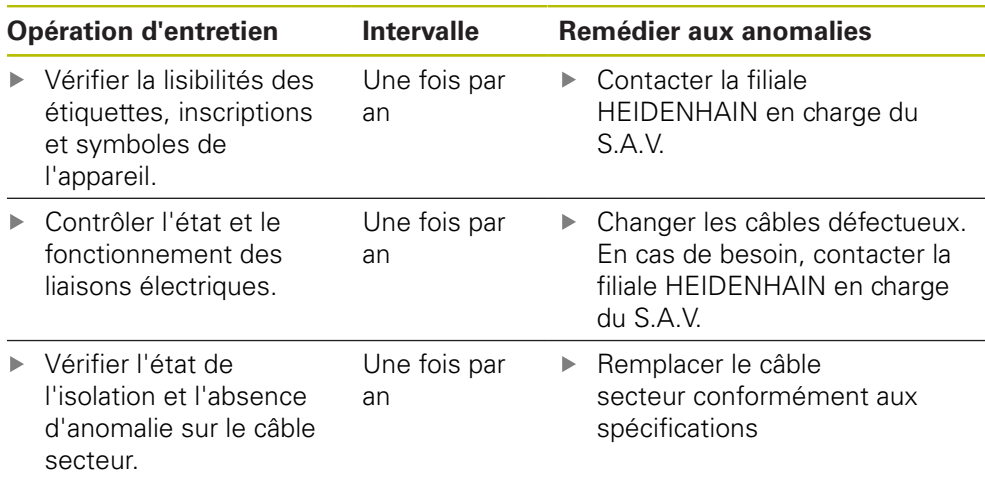

## **16.4 Remise en service**

Pour une remise en service, par ex. en cas de réinstallation suite à une réparation ou à un remontage, les mesures à prendre et les besoins en personnel sont les mêmes que pour le montage et l'installation.

**[Informations complémentaires :](#page-38-0)** "Montage", Page 39

**[Informations complémentaires :](#page-44-0)** "Installation", Page 45

Lorsqu'il connecte des appareils périphériques (par ex. des systèmes de mesure), l'exploitant est tenu de veiller à ce que l'appareil soit remis en service en toute sécurité et à ce que le personnel intervenant soit suffisamment qualifié et habilité à intervenir.

**Informations complémentaires :** ["Obligations de l'exploitant", Page 29](#page-28-1)

# **16.5 Mettre le firmware à jour**

Le firmware est le système d'exploitation de l'appareil. Vous pouvez utiliser le port USB de l'appareil ou la connexion réseau pour importer de nouvelles versions du firmware.

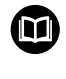

Avant la mise à jour du firmware, vous devez observer les notes relatives à la version du firmware et celles relatives à la compatibilité descendante.

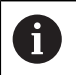

Lorsque le firmware de l'appareil est mis à jour, il est nécessaire de sauvegarder les paramétrages actuels, par mesure de sécurité.

### **Condition requise**

- Le nouveau firmware est disponible sous forme de fichier \*.dro.
- Pour une mise à jour du firmware via l'interface USB, il faut que le firmware actuel ait été stocké sur un support de mémoire de masse USB (format FAT32).
- Pour une mise à jour du firmware via l'interface réseau, il faut que le firmware actuel soit disponible dans un répertoire du lecteur réseau.

#### **Lancer une mise à jour du firmware**

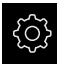

- Dans le menu principal, appuyer sur **Réglages**
- Appuyer sur **Service**
- ▶ Ouvrir dans l'ordre :
	- **Mise à jour du firmware**
	- **Continuer**
- > L'application Service se lance.

#### **Effectuer la mise à jour du firmware**

Une mise à jour du firmware peut se faire à partir d'un support de mémoire de masse USB (format FAT32) ou via un lecteur réseau.

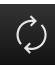

#### Appuyer sur **Mise à jour du firmware**

#### Appuyer sur **Sélectionner**

- **Connecter au besoin un support de stockage de masse USB** à l'un des ports USB de l'appareil
- Naviguer jusqu'au répertoire contenant le nouveau firmware

Si vous faites une erreur de frappe au moment de sélectionner le répertoire, vous pouvez toujours revenir en arrière, au répertoire d'origine.

- Appuyer sur le nom de fichier dans la liste
- ▶ Sélectionner le firmware
- ▶ Pour confirmer votre choix, appuyer sur **Sélectionner**
- > Les informations relatives à la version du firmware s'affichent.
- Pour fermer le dialogue, appuyer sur **OK**

La mise à jour du firmware ne peut plus être interrompue une fois que le transfert de données a été lancé.

- ▶ Pour lancer la mise à jour, appuyer sur **Start**
- L'écran affiche la progression de la mise à jour.
- ▶ Pour confirmer la réussite de la mise à jour, appuyer sur OK
- **Pour fermer l'application Service, appuyer sur Fermer**
- > L'application Service se ferme.
- > L'application principale s'ouvre.
- Si la connexion automatique de l'utilisateur est activée, l'interface utilisateur s'affiche dans le menu **Mode manuel**.
- > Si la connexion automatique de l'utilisateur n'est pas activée, c'est le menu **Connexion utilisateur** qui s'affiche.

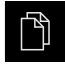

- Dans le menu principal, appuyer sur **Gestion des fichiers**
- Naviguer vers la liste des emplacements de stockage

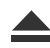

- Appuyer sur **Retirer en toute sécurité**
- Le message **Le support de données peut maintenant être retiré.** apparaît.
- Retirer le support de stockage de masse USB

# **16.6 Diagnostic des systèmes de mesure**

La fonction de diagnostic vous permet en principe de vous assurer du bon fonctionnement des systèmes de mesure raccordés. Pour les systèmes de mesure absolus à interface EnDat, vous pouvez voir les messages du système de mesure, ainsi que les réserves fonctionnelles. Pour les systèmes de mesure à interface 1  $V_{CC}$  ou 11  $\mu A_{CC}$ , vous pouvez vous aider des valeurs affichées pour évaluer le fonctionnement de base des systèmes de mesure. Cette possibilité de diagnostic des systèmes de mesure constitue une première étape avant d'aller plus loin, que ce soit en effectuant un contrôle plus approfondi ou en prenant des mesure de remise en état.

Le PWT 101 ou le PWM 21 de HEIDENHAIN vous offrent davantage de possibilités pour contrôler et tester vos appareils. Vous trouverez davantage d'informations à ce sujet sur **[www.heidenhain.fr](http://www.heidenhain.fr)**.

## **16.6.1 Diagnostic des systèmes de mesure à interface 1 V<sub>CC</sub>/11 µA<sub>CC</sub>**

Le bon fonctionnement des systèmes de mesure à interface 1  $V_{CC}/11 \mu A_{CC}$  peut être contrôlé en analysant les amplitudes du signal, l'asymétrie et l'erreur de phase. Ces valeurs sont aussi représentées graphiquement sous forme de courbe de Lissajous.

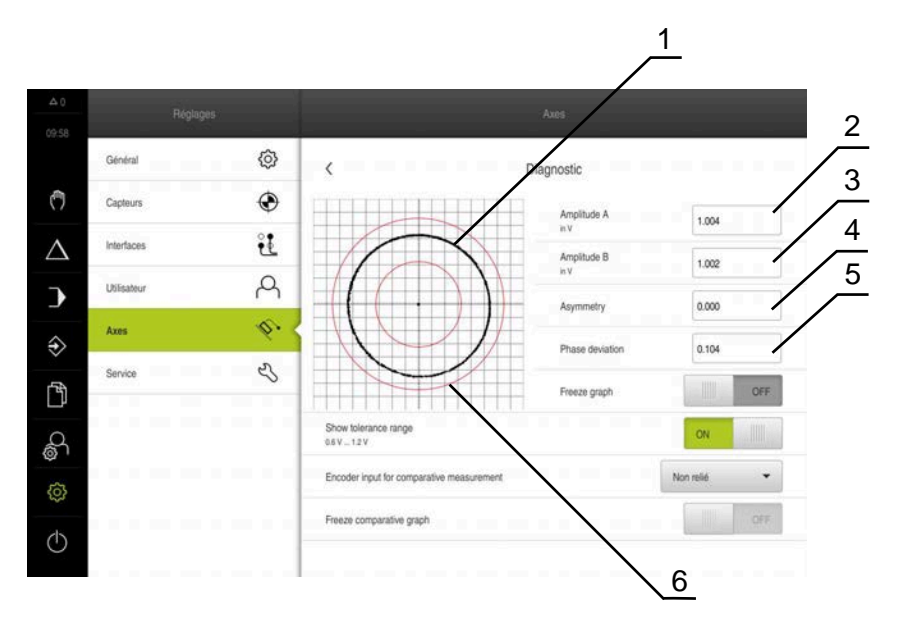

- **1** Courbe de Lissajous
- **2** Amplitude A

 $\mathbf i$ 

- **3** Amplitude B
- **4** Ecart de symétrie
- **5** Erreur de phase
- **6** Tolérances d'amplitudes

Pour les systèmes de mesure à interface 1  $V_{\text{CC}}/11 \mu A_{\text{CC}}$ , les valeurs suivantes s'affichent :

- **Amplitude A**
- **Amplitude B**
- **Asymmetry**
- **Rapid traverse speed for radial movements**

Pour l'évaluation, vous pouvez vous servir des paramètres suivants :

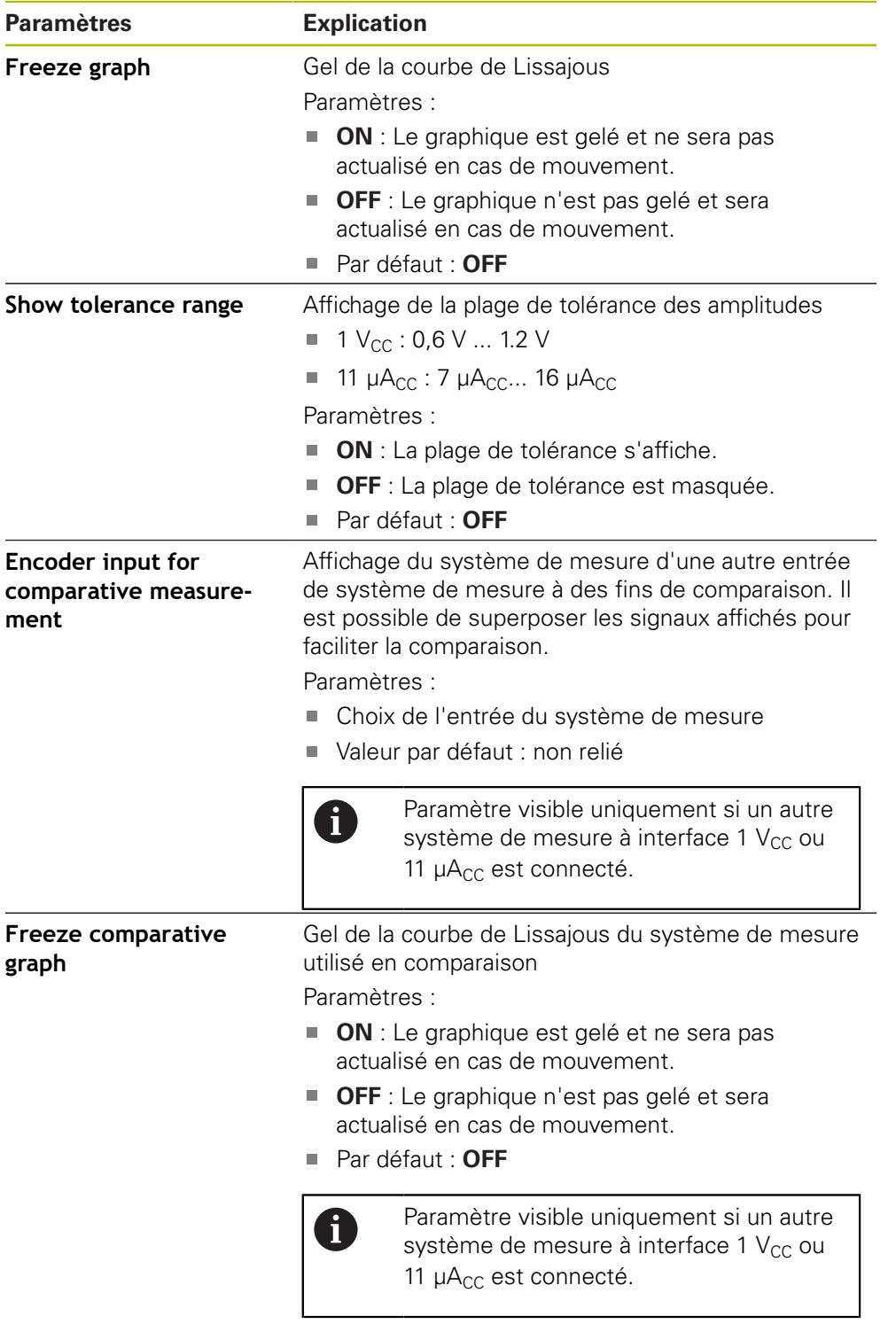

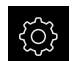

Dans le menu principal, appuyer sur **Réglages**

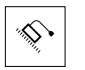

- Appuyer sur **Axes**
- ▶ Ouvrir dans l'ordre :
	- <Nom de l'axe>
	- **Système de mesure**
	- **Diagnostic**
- $\blacktriangleright$ Déplacer le système de mesure pour faire s'afficher les signaux et valeurs

### **16.6.2 Diagnostic des systèmes de mesure à interface EnDat**

Le bon fonctionnement des systèmes de mesure à interface EnDat peut être contrôlé en consultant les erreurs et avertissements, ou en analysant les réserves fonctionnelles.

Selon le système de mesure, toutes les réserves fonctionnelles et tous les messages ne sont pas supportés.

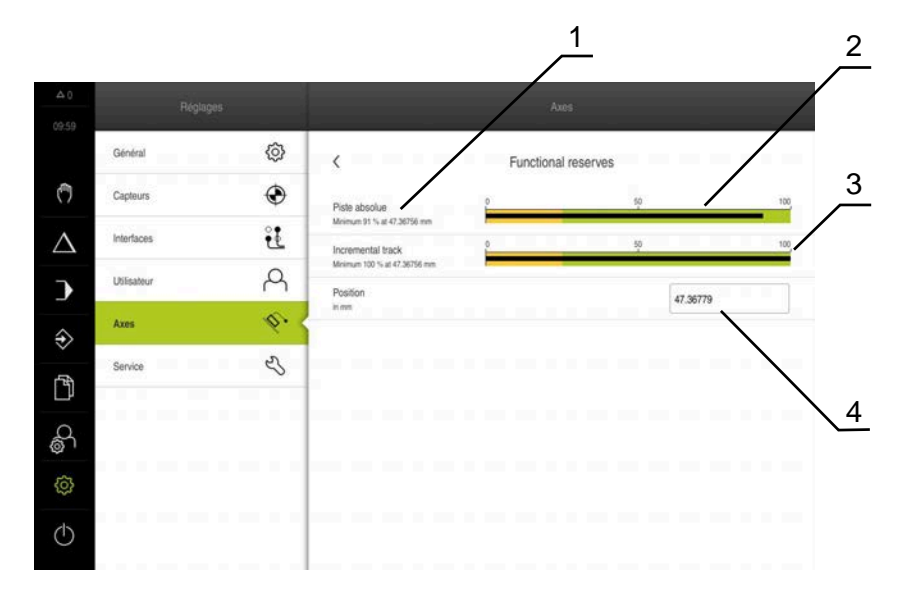

### **Réserves fonctionnelles**

Ilustration 52 : Exemple de réserves fonctionnelles pour un palpeur de mesure

- **1** Valeur minimale de la position
- **2** piste absolue
- **3** piste incrémentale
- **4** Position actuelle du système de mesure

Pour les systèmes de mesure à interface EnDat, les réserves fonctionnelles suivantes s'affichent :

- **Piste absolue**
- **Incremental track**
- **Calcul valeur de position**

**16**

L'appareil affiche la réserve fonctionnelle sous forme de barre.

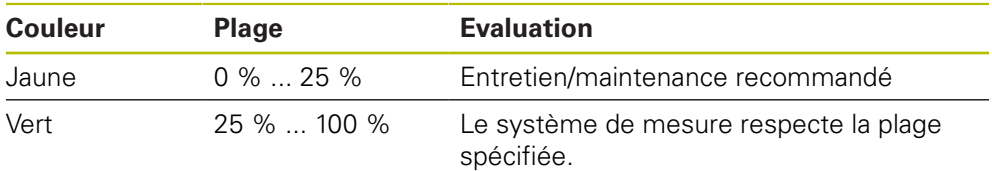

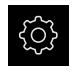

### Dans le menu principal, appuyer sur **Réglages**

- Appuyer sur **Axes**
- ▶ Ouvrir dans l'ordre :
	- $\blacksquare$  <Nom de l'axe>
	- **Système de mesure**
	- **Diagnostic**
	- **Functional reserves**
- Déplacer le système de mesure pour faire s'afficher les **Functional reserves**

### **Erreurs et avertissements**

Les messages qu'affichent l'appareil et qui concernent l'interface série sont classés comme suit :

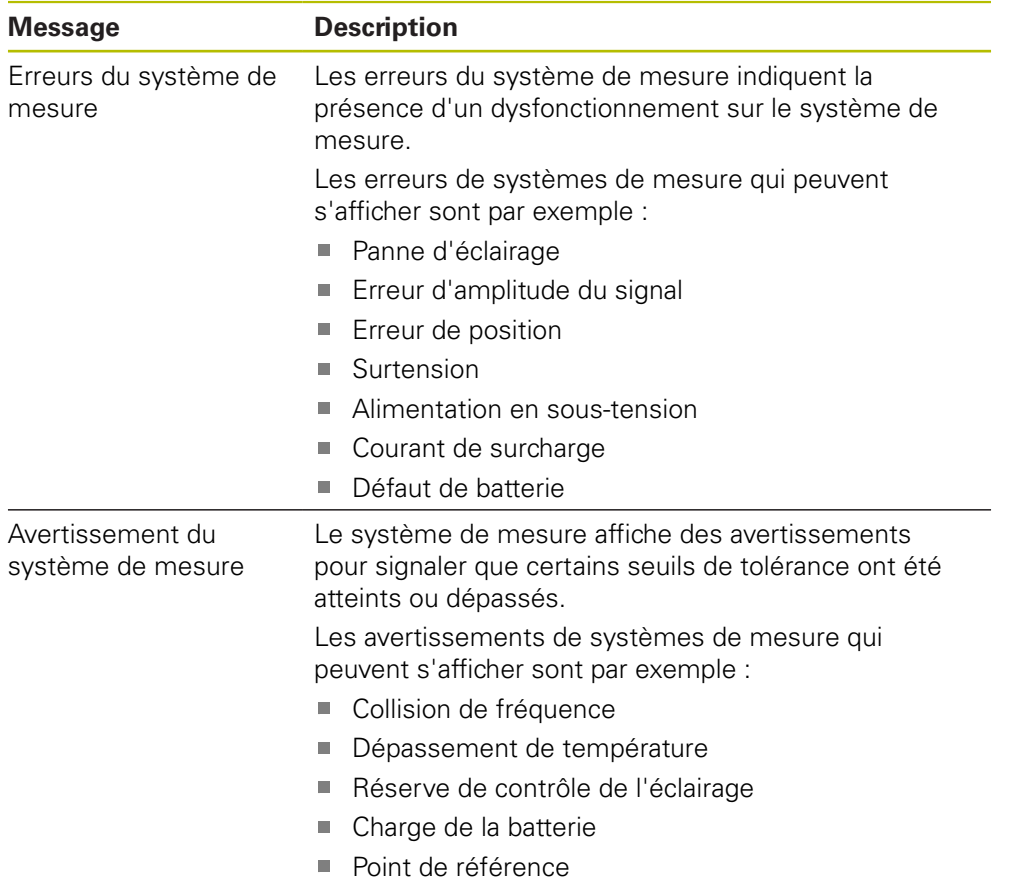

Les messages peuvent avoir les états suivants :

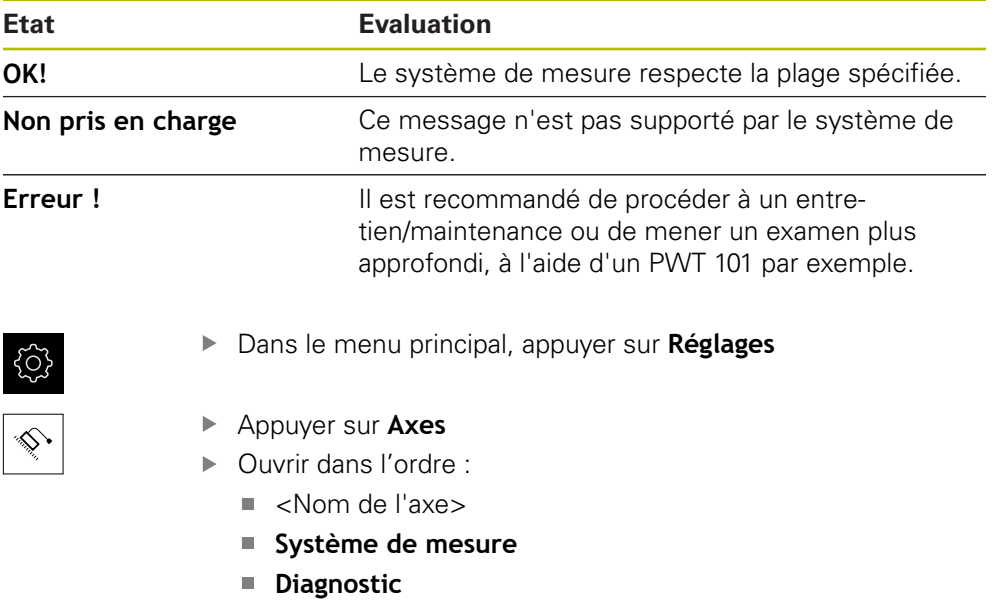

> Les erreurs et avertissement s'affichent.

# **16.7 Restaurer des fichiers et des paramètres**

Vous avez la possibilité de restaurer sur l'appareil des fichiers et des paramètres qui ont été sauvegardés. Il convient de respecter l'ordre suivant lors de la restauration :

- [Restaurer les répertoires et les fichiers spécifiques OEM](#page-308-0)
- [Restaurer des fichiers utilisateur](#page-309-0)
- [Restaurer la configuration](#page-310-0)

Le redémarrage automatique de l'appareil n'a lieu que lorsque les paramètres ont été restaurés.

### <span id="page-308-0"></span>**16.7.1 Restaurer les répertoires et les fichiers spécifiques OEM**

Il est possible de charger des répertoires et des fichiers sauvegardés qui sont propres à l'OEM. Cela permet de restaurer la configuration de l'appareil en même temps que la restauration des paramètres.

**Informations complémentaires :** ["Restaurer la configuration", Page 311](#page-310-0)

En cas de maintenance, il est donc tout à fait possible, après une procédure de restauration, d'utiliser la configuration de l'appareil qui est tombé en panne sur un appareil de rechange. Il faut toutefois que les versions du firmware coïncident ou qu'elles soient compatibles.

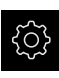

Dans le menu principal, appuyer sur **Réglages**

- 
- Appuyer sur **Service**
- Appuyer sur **Espace OEM**
- ▶ Ouvrir dans l'ordre :
	- **Sauvegarder et restaurer la configuration**
	- **Restaurer les répertoires et les fichiers spécifiques OEM**
- Appuyer sur **Charger comme ZIP**
- Au besoin, connecter un support de mémoire de masse USB (format FAT32) à un port USB
- Naviguer vers le répertoire qui contient le fichier de sauvegarde
- Sélectionner un fichier de sauvegarde
- Appuyer sur **Sélectionner**
- Confirmer la fin du transfert avec **OK**

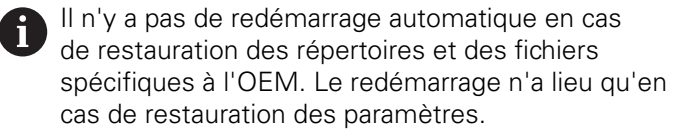

**[Informations complémentaires :](#page-310-0)** "Restaurer la [configuration", Page 311](#page-310-0)

▶ Pour pouvoir redémarrer l'appareil avec les répertoires et les fichiers OEM transférés, éteindre et rallumer l'appareil

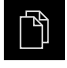

- Dans le menu principal, appuyer sur **Gestion des fichiers**
- Naviguer vers la liste des emplacements de stockage

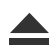

- Appuyer sur **Retirer en toute sécurité**
- Le message **Le support de données peut maintenant être retiré.** apparaît.
- Retirer le support de stockage de masse USB

## <span id="page-309-0"></span>**16.7.2 Restaurer des fichiers utilisateur**

Les fichiers utilisateurs de l'appareil qui ont été sauvegardés peuvent être chargés à nouveau sur l'appareil. Les fichiers utilisateurs existants seront alors écrasés. Cela ajouté à la possibilité de restaurer des paramétrages, c'est toute la configuration d'un appareil qu'il est ainsi possible de restaurer.

**Informations complémentaires :** ["Restaurer la configuration", Page 311](#page-310-0)

En cas de maintenance, il est donc tout à fait possible, après une procédure de restauration, d'utiliser la configuration de l'appareil qui est tombé en panne sur un appareil de rechange. La seule condition requise pour cela est que la version du firmware précédent soit identique, ou compatible, avec celle du nouveau firmware.

Les fichiers utilisateurs correspondent à l'ensemble des fichiers de l'ensemble des groupes d'utilisateurs sauvegardés dans le répertoire associé, qui peuvent être sauvegardés et restaurés.

Les fichiers du répertoire **System** ne sont pas restaurés.

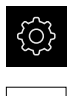

 $\mathbf{H}$ 

- Dans le menu principal, appuyer sur **Réglages**
- Appeler dans l'ordre :
- Appuyer sur **Service**
- ▶ Ouvrir dans l'ordre :
	- **Sauvegarder et restaurer la configuration**
	- **Restaurer des fichiers utilisateur**
- Appuyer sur **Charger comme ZIP**
- Au besoin, connecter un support de mémoire de masse USB (format FAT32) à un port USB
- Naviguer vers le répertoire qui contient le fichier de sauvegarde
- Sélectionner un fichier de sauvegarde
- Appuyer sur **Sélectionner**
- Confirmer la fin du transfert avec **OK**

Il n'y a pas de redémarrage automatique en cas de restauration des fichiers utilisateurs. Le redémarrage n'a lieu qu'en cas de restauration des paramètres. ["Restaurer la configuration"](#page-310-0)

Pour redémarrer l'appareil avec les fichiers utilisateurs qui ont été transférés, vous devez d'abord éteindre l'appareil, puis le démarrer de nouveau.

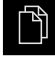

- Dans le menu principal, appuyer sur **Gestion des fichiers**
- Naviguer vers la liste des emplacements de stockage
- 
- Appuyer sur **Retirer en toute sécurité**
- Le message **Le support de données peut maintenant être retiré.** apparaît.
- ▶ Retirer le support de stockage de masse USB

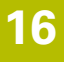

### <span id="page-310-0"></span>**16.7.3 Restaurer la configuration**

Les paramétrages sauvegardés peuvent être chargés à nouveau sur l'appareil. La configuration actuelle de l'appareil est remplacée.

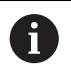

Les options logicielles qui étaient activées lors de la sauvegarde des paramétrages doivent être activées avant de procéder à la restauration.

Une restauration peut s'avérer nécessaire dans les cas suivants :

Lors de la mise en service, les paramétrages sont appliqués à un appareil et transmis à tous les appareils identiques.

**Informations complémentaires :** ["Etapes individuelles de mise en service",](#page-95-0) [Page 96](#page-95-0)

■ Après la réinitialisation, tous les paramètres sont à nouveau copiés sur l'appareil.

**Informations complémentaires :** ["Réinitialiser tous les paramètres",](#page-311-0) [Page 312](#page-311-0)

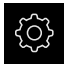

- Dans le menu principal, appuyer sur **Réglages**
- Appeler dans l'ordre :
	- **Service**
	- **Sauvegarder et restaurer la configuration**
	- **Restaurer la configuration**
- Appuyer sur **Restauration complète**
- Au besoin, connecter un support de mémoire de masse USB (format FAT32) à une interface USB de l'appareil
- Naviguer vers le répertoire qui contient le fichier de sauvegarde
- Sélectionner un fichier de sauvegarde
- Appuyer sur **Sélectionner**
- Confirmer la fin du transfert avec **OK**
- > Le système se met hors tension.
- Pour redémarrer l'appareil avec les données de configuration transmises, mettre l'appareil hors tension, puis mettre à nouveau l'appareil sous tension

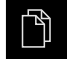

- Dans le menu principal, appuyer sur **Gestion des fichiers**
- Naviguer vers la liste des emplacements de stockage
- Appuyer sur **Retirer en toute sécurité**
- Le message **Le support de données peut maintenant être retiré.** apparaît.
- Retirer le support de stockage de masse USB

# <span id="page-311-0"></span>**16.8 Réinitialiser tous les paramètres**

Il est tout à fait possible d'effectuer, au besoin, une réinitialisation de l'appareil aux paramètres d'usine. Les options logicielles sont désactivées et devront être réactivées avec la clé de licence disponible.

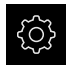

- Dans le menu principal, appuyer sur **Réglages**
- Appuyer sur **Service**
- ▶ Ouvrir dans l'ordre :
	- **Réinitialiser**
	- **Réinitialiser tous les paramètres**
- Saisir le mot de passe
- Valider la saisie avec **RET**
- Pour afficher le mot de passe en Texte clair, activer **Afficher le mot de passe**
- ▶ Pour confirmer cette opération, appuyer sur OK
- ▶ Pour confirmer la réinitialisation, appuyer sur OK
- ▶ Pour confirmer la mise hors tension de l'appareil, appuyer sur **OK**
- > L'appareil est mis hors tension.
- > Tous les réglages sont réinitialisés.
- > Pour redémarrer l'appareil, mettre l'appareil hors tension, puis mettre à nouveau l'appareil sous tension

# **16.9 Réinitialiser à l'état de livraison**

Il est tout à fait possible d'effectuer, au besoin, une réinitialisation de l'appareil aux paramètres d'usine et de supprimer les fichiers utilisateur de l'espace mémoire de l'appareil. Les options logicielles sont désactivées et devront être réactivées avec la clé de licence disponible.

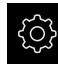

- Dans le menu principal, appuyer sur **Réglages**
- Appuyer sur **Service**
- Ouvrir les éléments suivants, les uns après les autres :
	- **Réinitialiser**
	- **Réinitialiser à l'état de livraison**
- Saisir le mot de passe
- Valider la saisie avec **RET**
- **Pour afficher le mot de passe en Texte clair, activer Afficher le mot de passe**
- ▶ Pour confirmer cette opération, appuyer sur OK
- **Pour confirmer la réinitialisation, appuyer sur OK**
- ▶ Pour confirmer la mise hors tension de l'appareil, appuyer sur **OK**
- > L'appareil est mis hors tension.
- Tous les réglages sont réinitialisés et les fichiers utilisateur supprimés.
- > Pour redémarrer l'appareil, mettre l'appareil hors tension, puis mettre à nouveau l'appareil sous tension

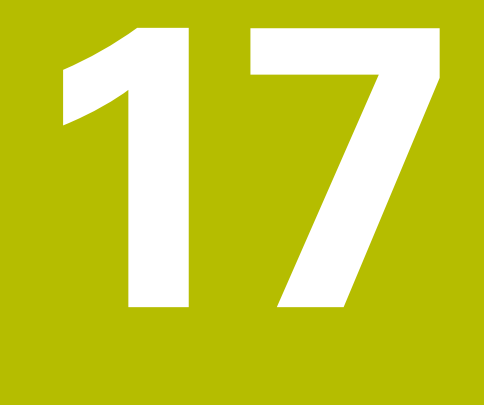

**Que faire si ... ?**

# **17.1 Sommaire**

Ce chapitre décrit les causes à l'origine de perturbations dans le fonctionnement de l'appareil, ainsi que les mesures à prendre pour y remédier.

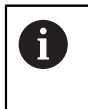

Vous devez avoir lu et compris le chapitre ["Utilisation générale"](#page-56-0) avant d'effectuer les opérations décrites ci-après.

**[Informations complémentaires :](#page-56-0)** "Utilisation générale", Page 57

# **17.2 Panne du système ou panne de courant**

Les données du système d'exploitation peuvent être endommagées dans les cas suivants :

- Panne du système ou panne de courant
- Mise hors tension de l'appareil sans avoir arrêté le système d'exploitation

Si le firmware est endommagé, l'appareil lance une procédure de récupération (Recovery System) qui affiche de brèves instructions à l'écran.

En cas de restauration, la procédure de récupération (Recovery System) écrase le firmware endommagé avec un nouveau firmware qui aura été mémorisé sur un support de mémoire de masse USB au préalable. Au cours de cette procédure, les paramétrages de l'appareil sont supprimés.

### **17.2.1 Restaurer le firmware**

- Sur un ordinateur, sur un support de mémoire de masse USB (format FAT32), créer le répertoire "heidenhain"
- Dans le répertoire "heidenhain", créer le répertoire "update"
- Copier le nouveau firmware dans le répertoire "update"
- Renommer le firmware en "recovery.dro"
- Mise hors tension de l'appareil
- Connecteur le support de mémoire de masse USB à port USB de l'appareil
- ▶ Mettre l'appareil sous tension
- L'appareil lance la procédure de récupération (Recovery System).
- La mémoire de masse USB est automatiquement détectée.
- > Le firmware s'installe automatiquement.
- Une fois la mise à jour terminée, le firmware est automatiquement renommé en "recovery.dro.[yyyy.mm.dd.hh.mm]".
- Redémarrer l'appareil à la fin de la procédure d'installation
- L'appareil est redémarré avec ses paramètres d'usine.

### **17.2.2 Restaurer la configuration**

La nouvelle installation du firmware réinitialise l'appareil aux paramètres d'usine. Tous les réglages (y compris les valeurs de correction d'erreurs et les options logicielles activées) sont alors supprimés.

Pour restaurer des paramétrages, vous devez soit procéder à de nouveaux paramétrages sur l'appareil, soit restaurer des paramétrages que vous aurez préalablement sauvegardés.

Les options logicielles qui étaient activées lors de la sauvegarde des paramètres doivent être activées avant d'activer la restauration des paramètres sur l'appareil.

Activer les options logicielles

**Informations complémentaires :** ["Activer des Options de logiciel", Page 98](#page-97-0)

Restaurer des paramétrages

**Informations complémentaires :** ["Restaurer la configuration", Page 311](#page-310-0)

# **17.3 Perturbations**

 $\mathbf i$ 

A

Si l'appareil présente en service des défaillances ou des anomalies qui ne sont pas répertoriées dans le tableau "Résolution des perturbations" ci-après, consulter la documentation du constructeur de la machine ou contacter un service après-vente HEIDENHAIN.

## **17.3.1 Résolution des perturbations**

Seul le personnel mentionné dans le tableau est en droit d'effectuer les opérations de dépannage mentionnées ci-après.

**Informations complémentaires :** ["Qualification du personnel", Page 29](#page-28-0)

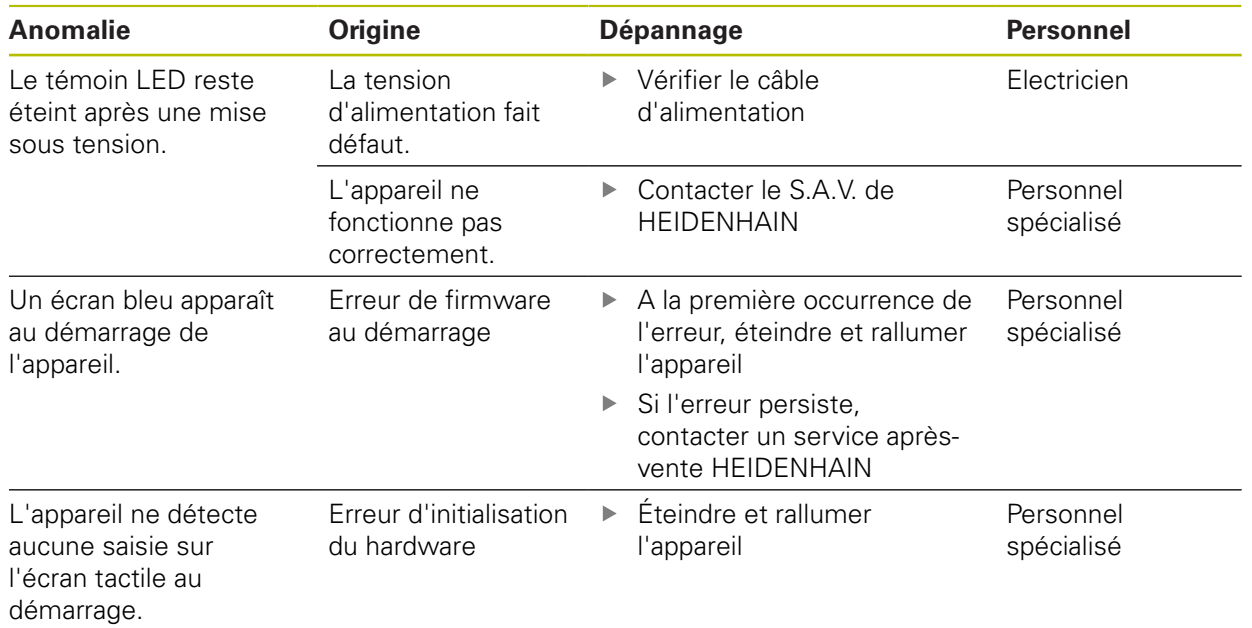

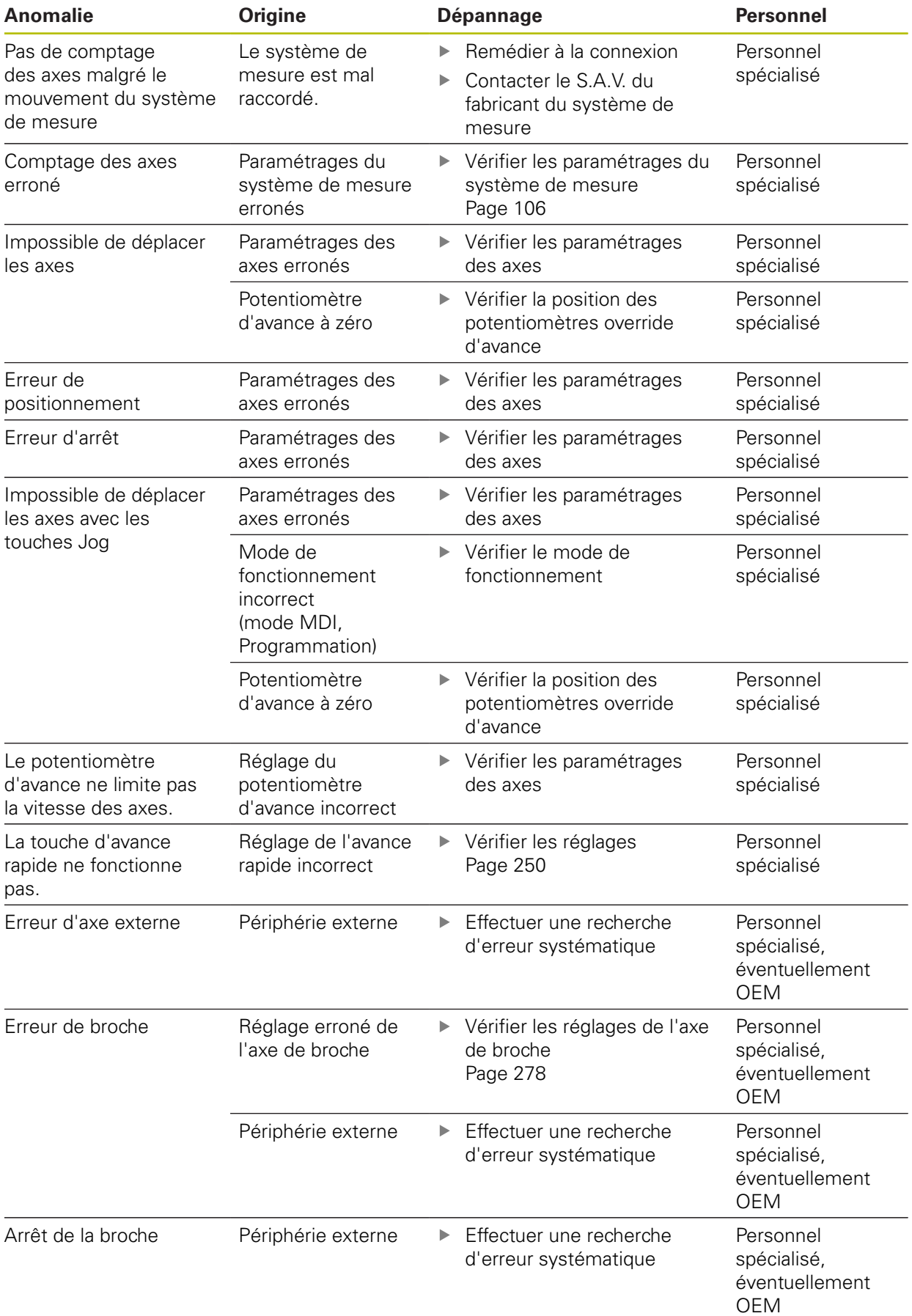

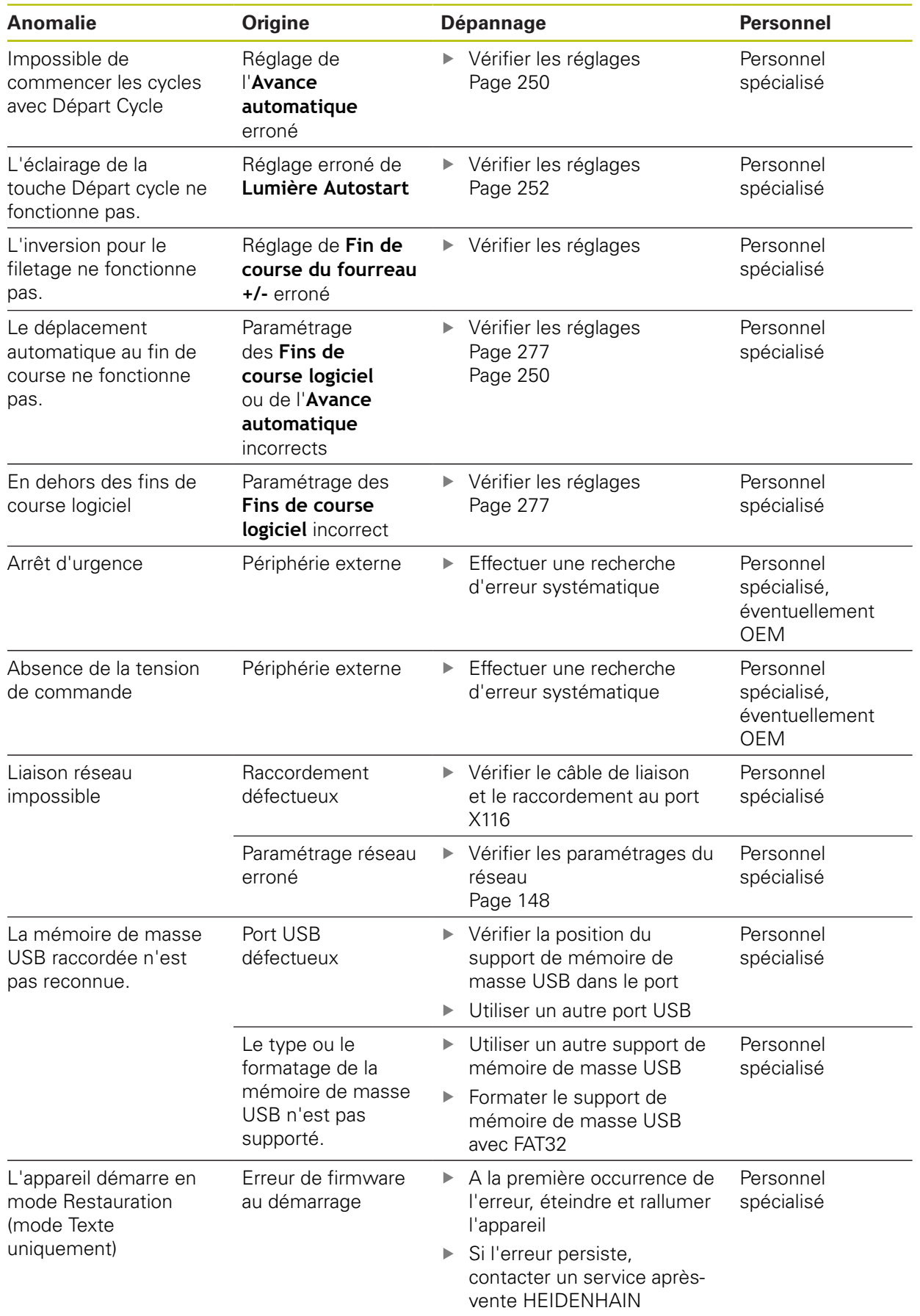

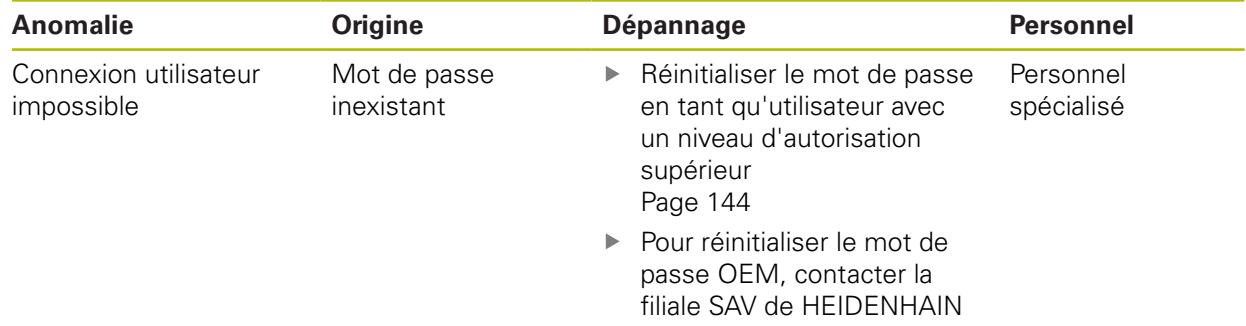

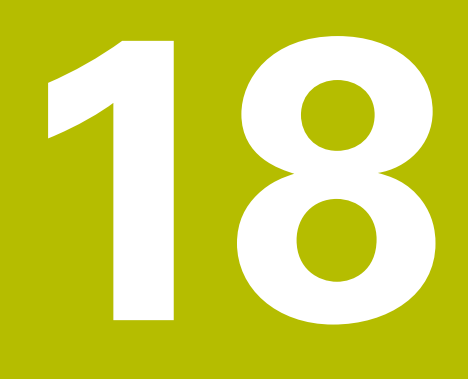

**Démontage et élimination des déchets**

# **18.1 Vue d'ensemble**

Ce chapitre contient des informations et des spécifications relatives à la protection de l'environnement dont il vous faut tenir compte pour un démontage et une élimination corrects de l'appareil.

# **18.2 Démontage**

 $\mathbf{i}$ 

Seul un personnel qualifié est habilité à procéder au démontage de l'appareil.

**Informations complémentaires :** ["Qualification du personnel", Page 29](#page-28-0)

En fonction des appareils périphériques connectés, le démontage peut exiger l'intervention d'un électricien.

Il est également important de respecter les consignes de sécurité qui s'appliquent lors du montage et de l'installation des composants concernés.

### **Démonter l'appareil**

Pour démonter l'appareil, effectuer les étapes d'installation et de montage dans le sens inverse

**[Informations complémentaires :](#page-44-0)** "Installation", Page 45 **[Informations complémentaires :](#page-38-0)** "Montage", Page 39

# **18.3 Elimination des déchets**

# **REMARQUE**

### **Une mauvaise élimination de l'appareil !**

Si l'appareil n'est pas correctement éliminé, des dommages environnementaux peuvent en résulter.

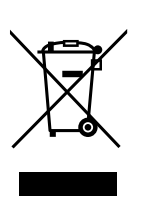

- Ne pas éliminer les composants électriques et électroniques avec les déchets ménagers
- Eliminer la batterie tampon encastrée séparément
- Éliminer l'appareil et la batterie tampon conformément à la réglementation locale relative au recyclage qui est en vigueur
- Pour toute question relative à l'élimination de l'appareil, contacter un service après-vente HEIDENHAIN

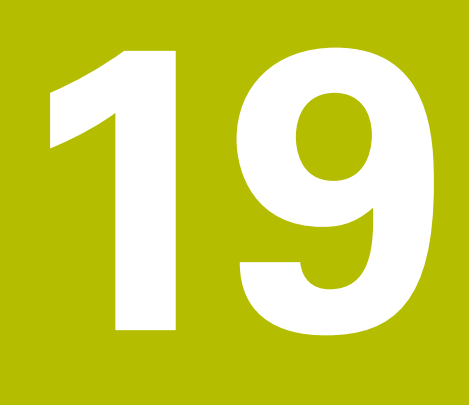

**Caractéristiques techniques**

# **19.1 Vue d'ensemble**

Ce chapitre contient un récapitulatif des données de l'appareil et des schémas sur lesquels figurent les dimensions de l'appareil et les cotes d'encombrement.

# **19.2 Données de l'appareil**

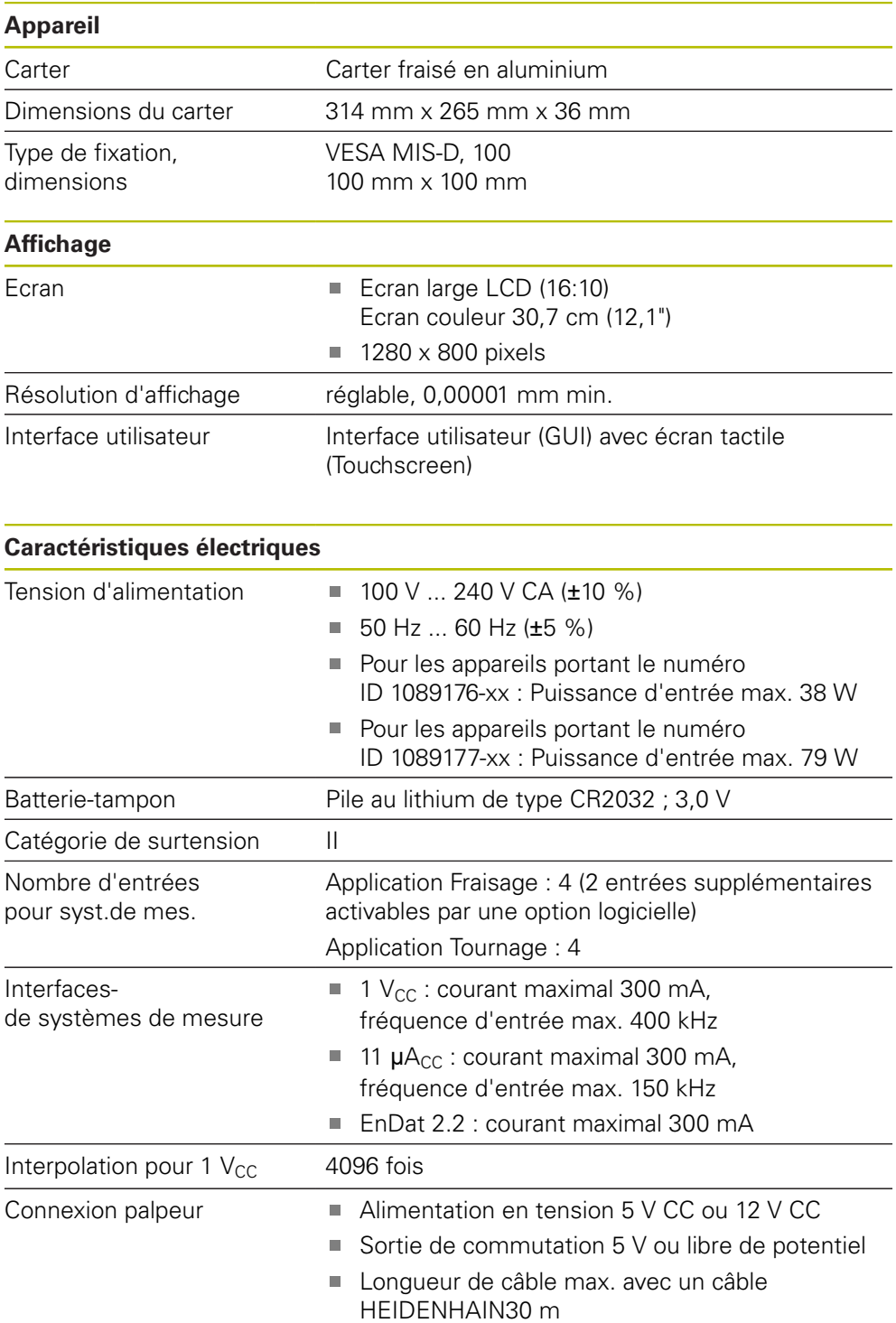

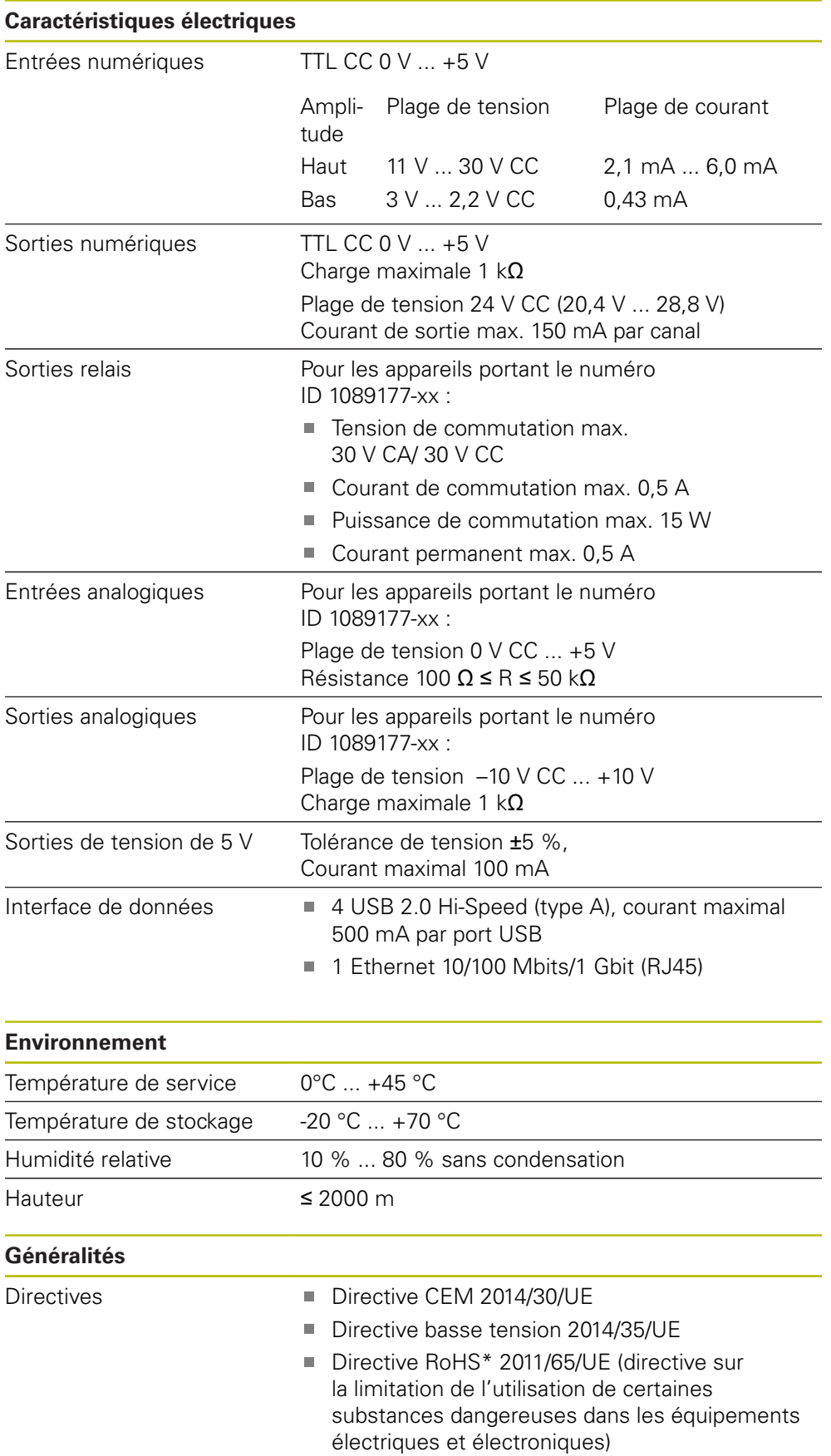

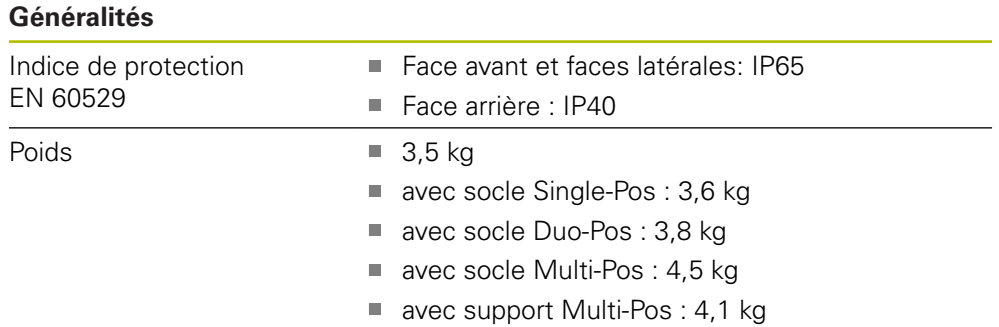
### **19.3 Dimensions de l'appareil et cotes d'encombrement**

<span id="page-324-0"></span>Toutes les cotes des dessins sont indiquées en millimètres.

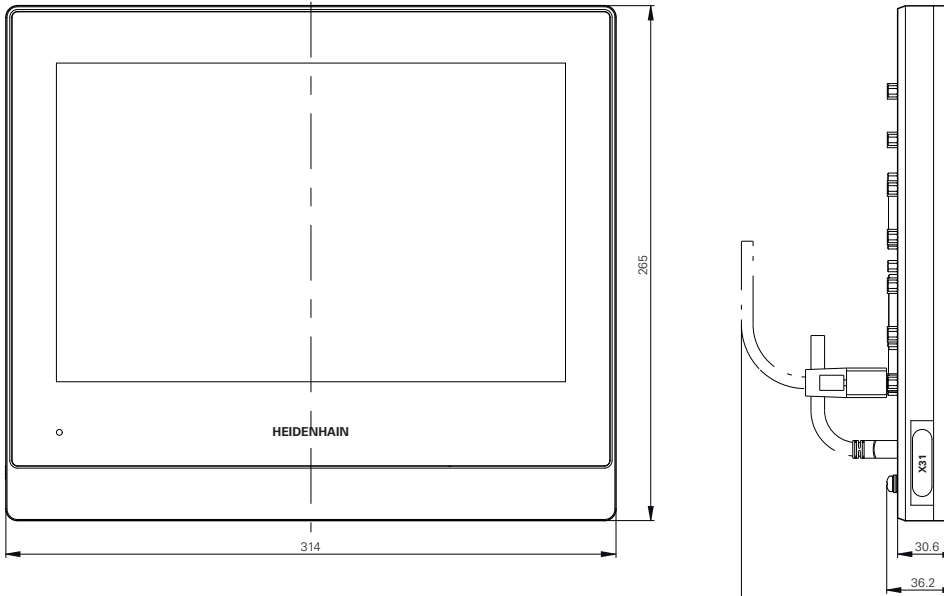

111

Ilustration 53 : Dimensions du carter

<span id="page-324-1"></span>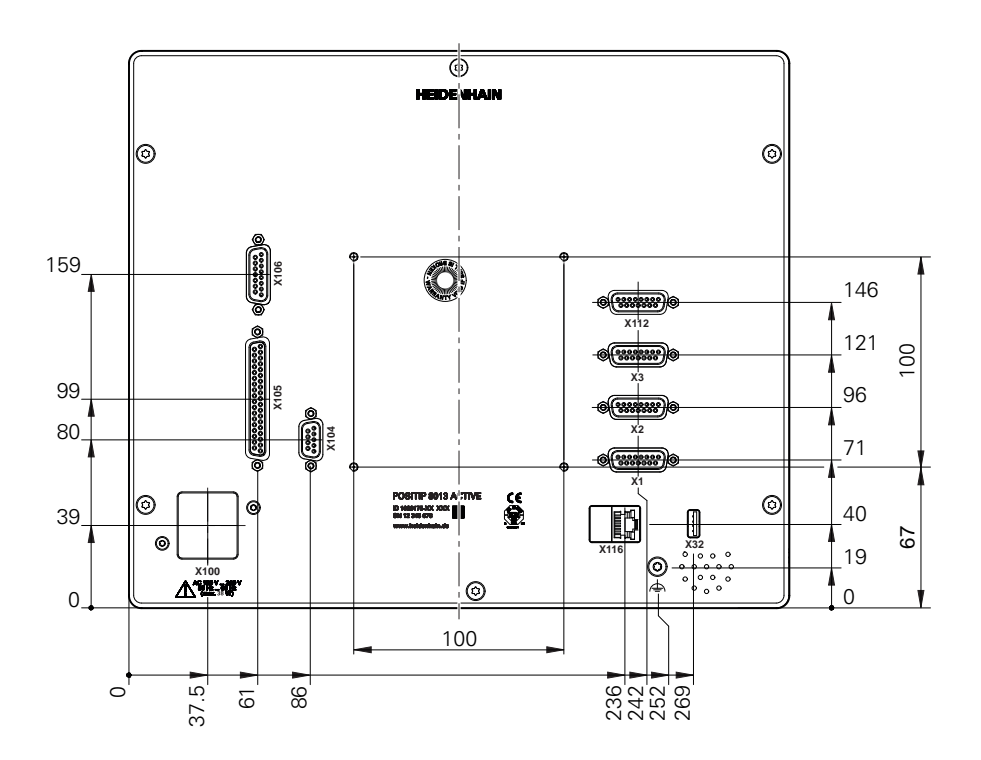

Ilustration 54 : Dimensions de l'arrière de l'appareil

<span id="page-325-0"></span>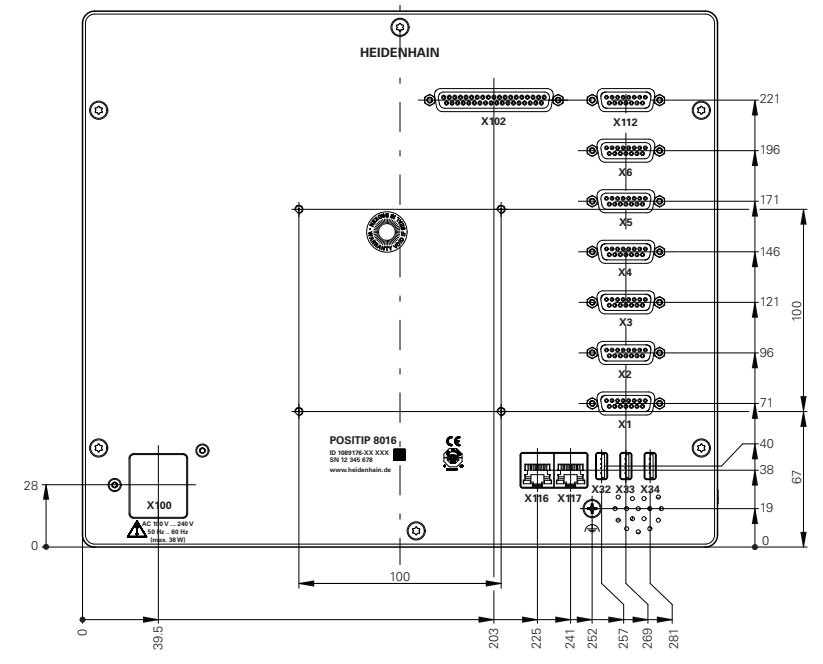

Ilustration 55 : Dimensions du dos des appareils portant le numéro ID 1089176-xx

<span id="page-325-1"></span>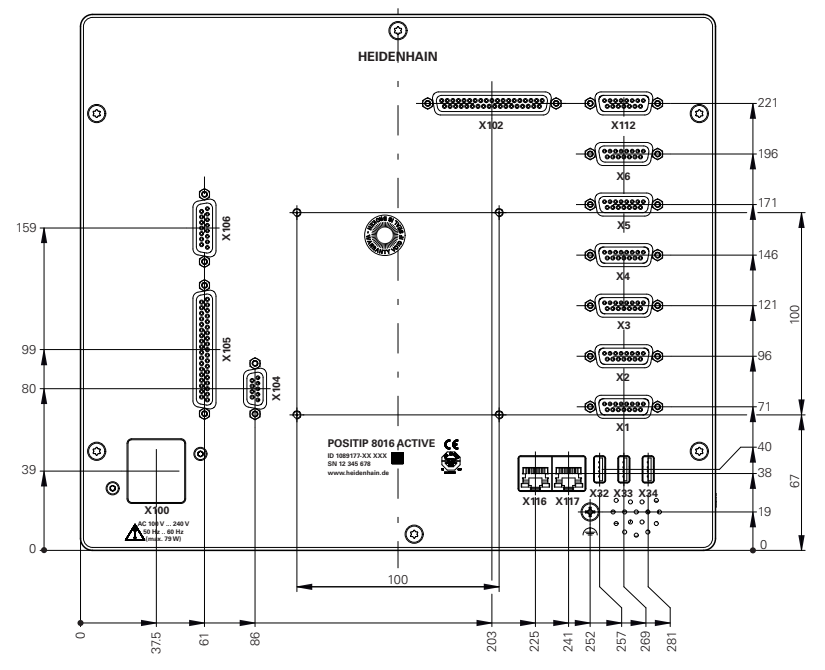

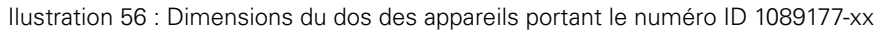

<span id="page-326-0"></span>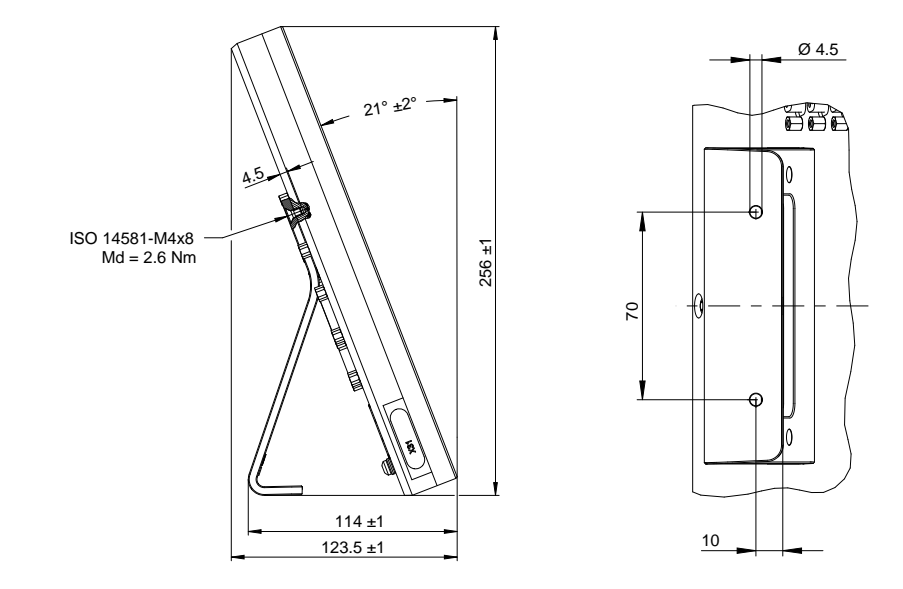

#### **19.3.1 Dimensions de l'appareil avec le socle Single-Pos**

Ilustration 57 : Dimensions de l'appareil avec le socle Single-Pos

#### **19.3.2 Dimensions de l'appareil avec le socle Duo-Pos**

<span id="page-326-1"></span>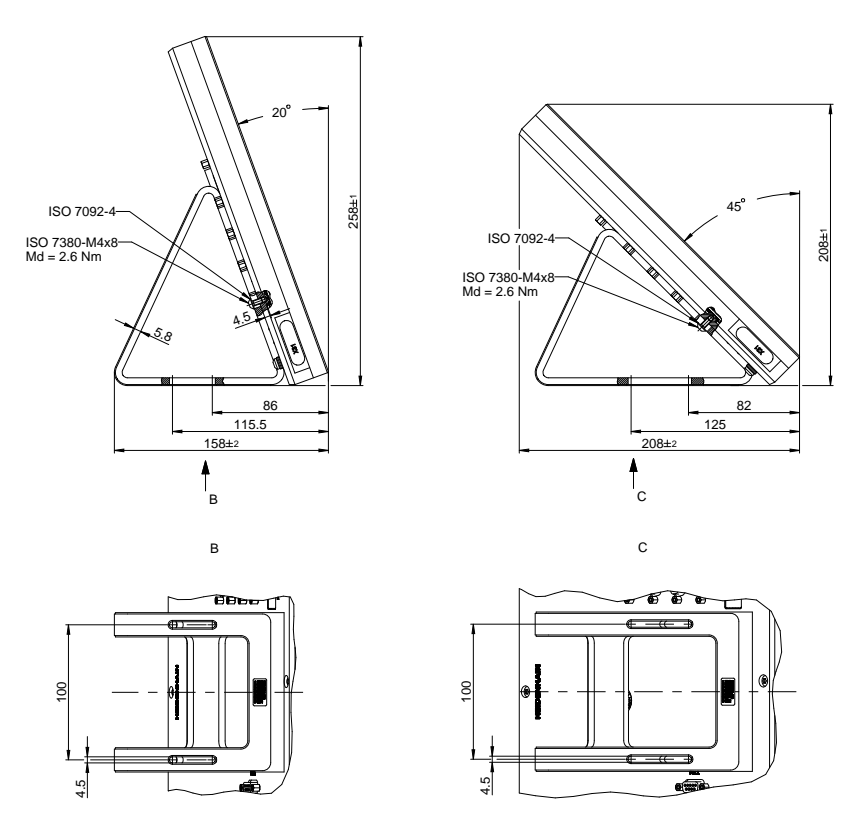

Ilustration 58 : Dimensions de l'appareil avec le socle Duo-Pos

<span id="page-327-0"></span>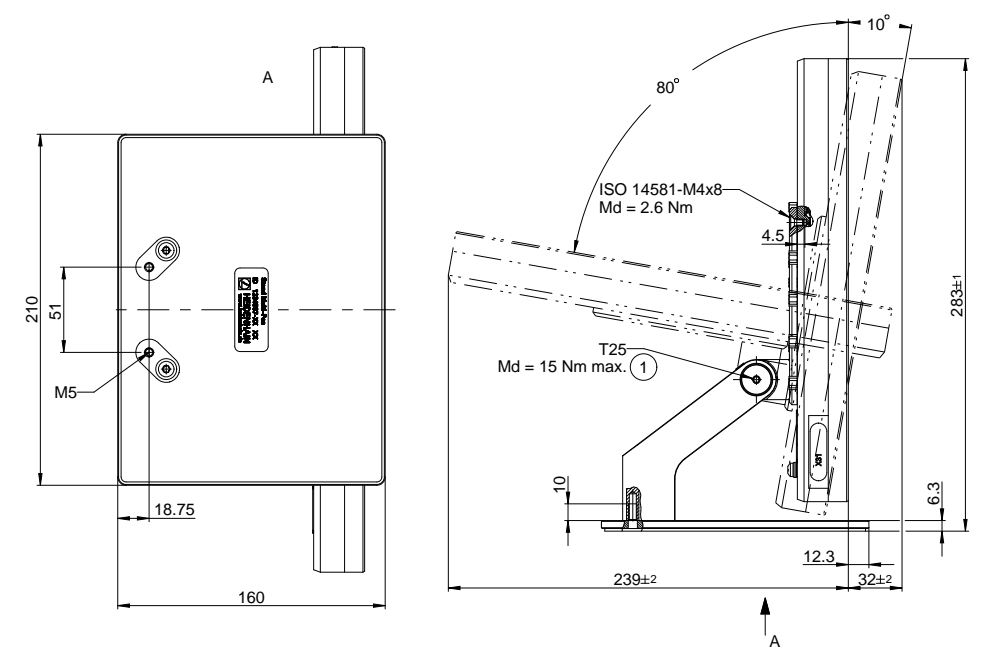

#### **19.3.3 Dimensions de l'appareil avec le socle Multi-Pos**

Ilustration 59 : Dimensions de l'appareil avec le socle Multi-Pos

#### **19.3.4 Dimensions de l'appareil avec le support Multi-Pos**

<span id="page-327-1"></span>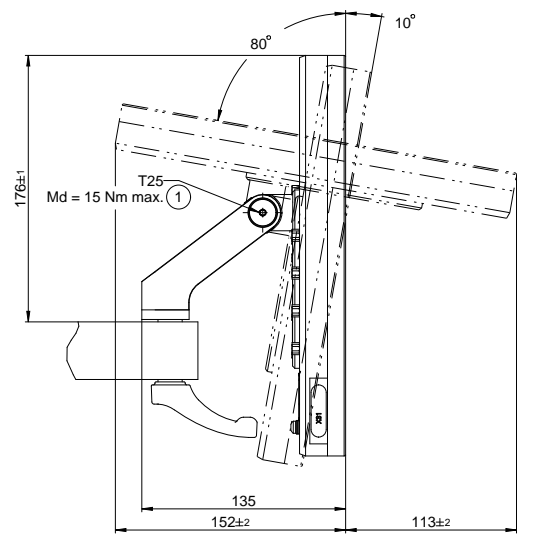

Ilustration 60 : Dimensions de l'appareil avec le support Multi-Pos

### **20 Index**

**A**

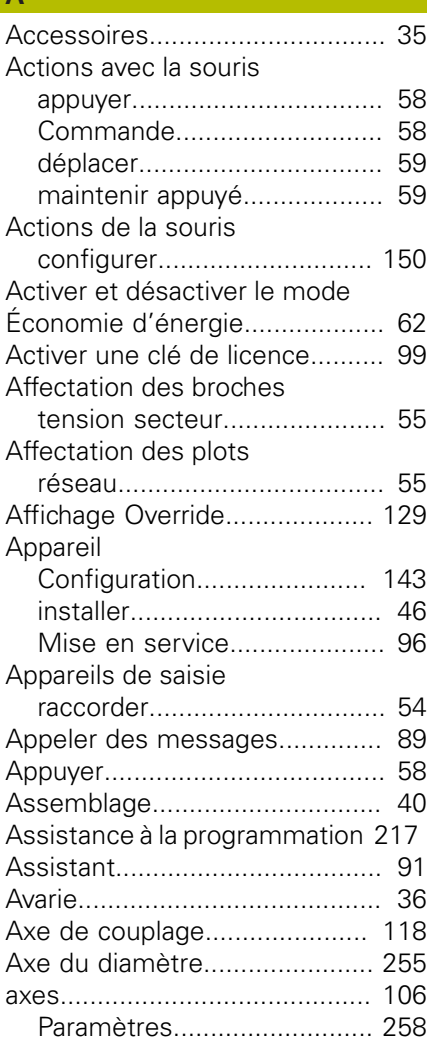

#### **B**

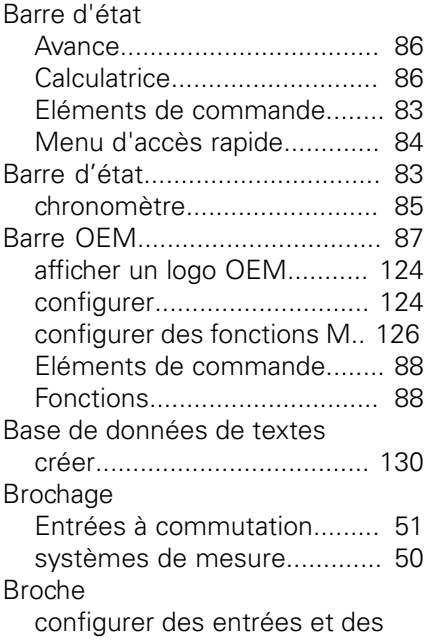

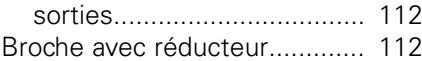

#### **C**

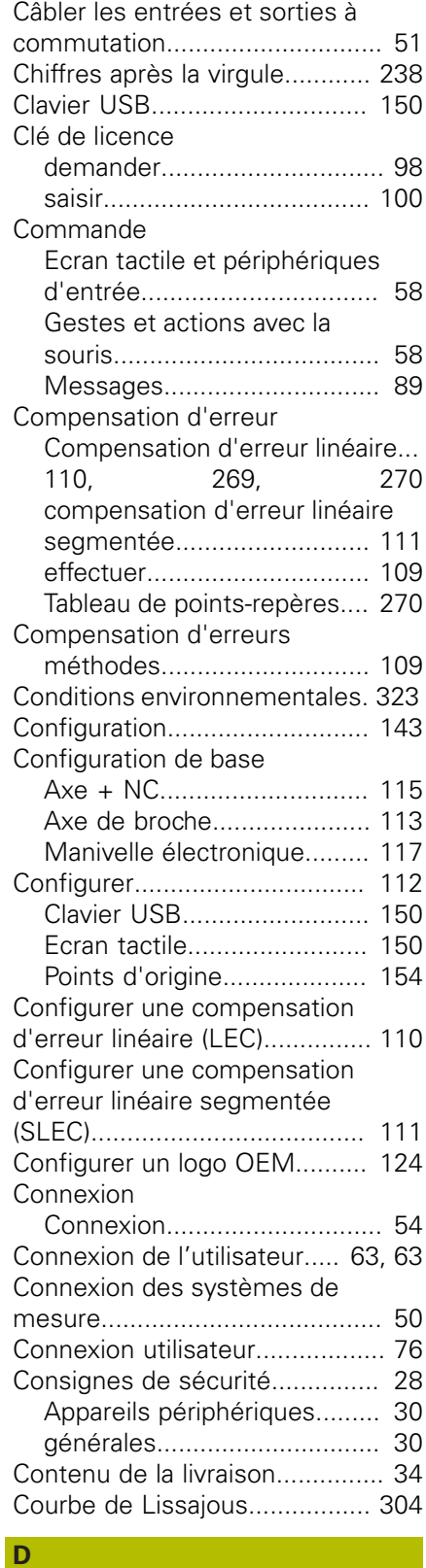

[Date et heure.](#page-237-1).......................... [238](#page-237-1) [Déconnexion de l'utilisateur.](#page-63-0)...... [64](#page-63-0) Définir le système de coordonnées

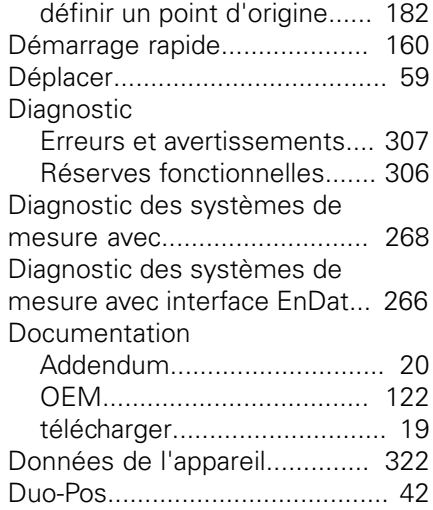

#### **E**

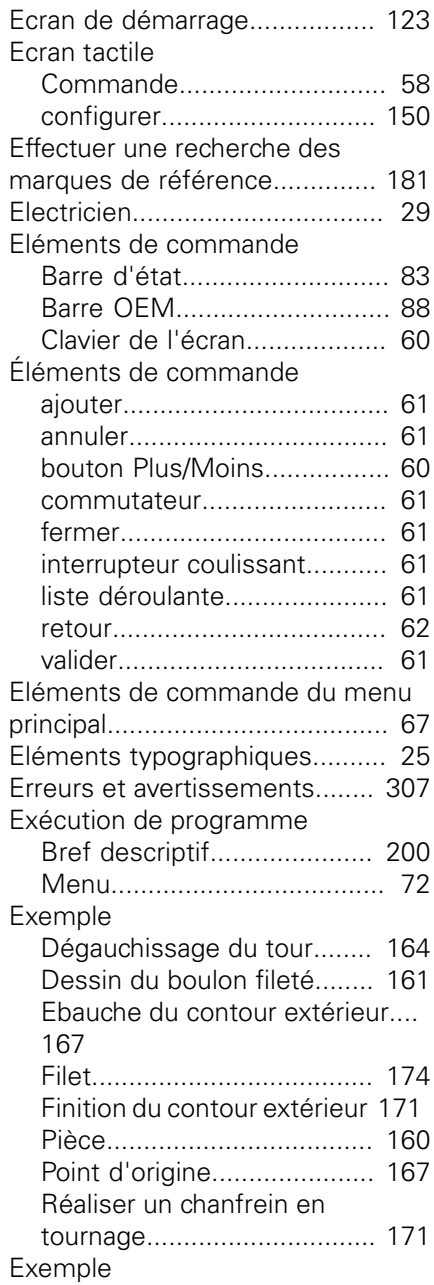

[Tournage de gorge.](#page-169-0).............. [170](#page-169-0)

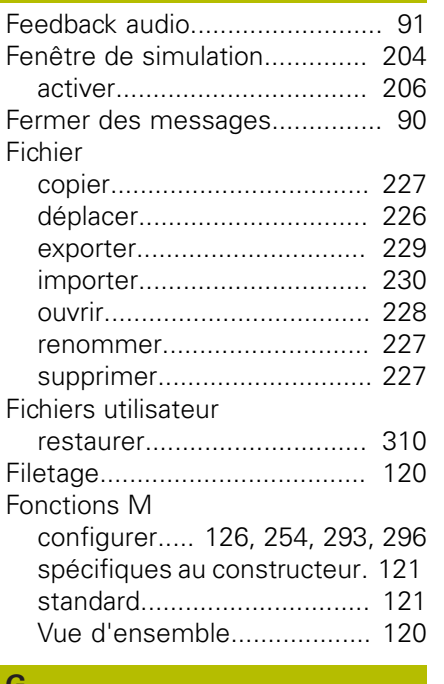

#### **G**

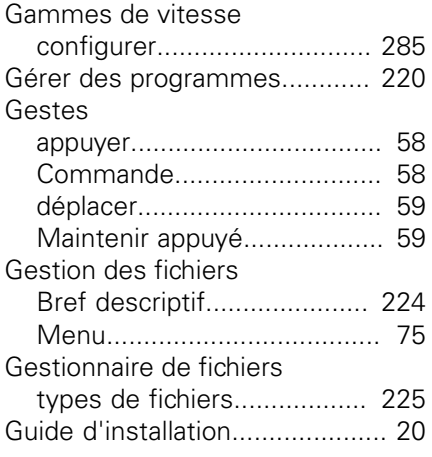

#### **I**

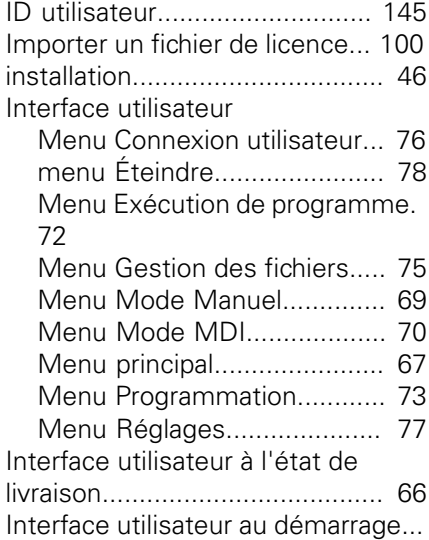

#### [66](#page-65-1)

**L**

[Interrupteur d'alimentation.](#page-54-2)........ [55](#page-54-2)

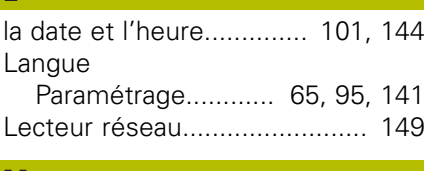

#### **M**

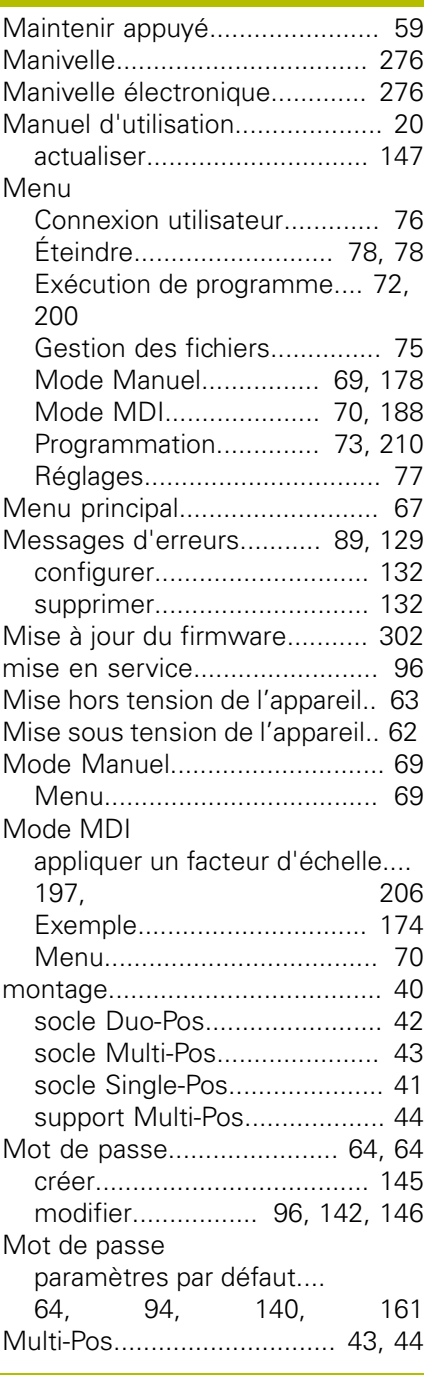

#### **N**

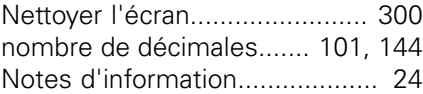

#### **O**

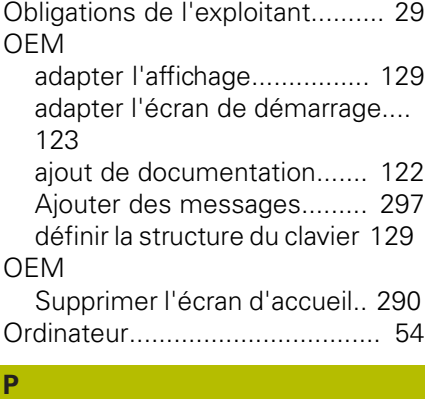

# Paramètres

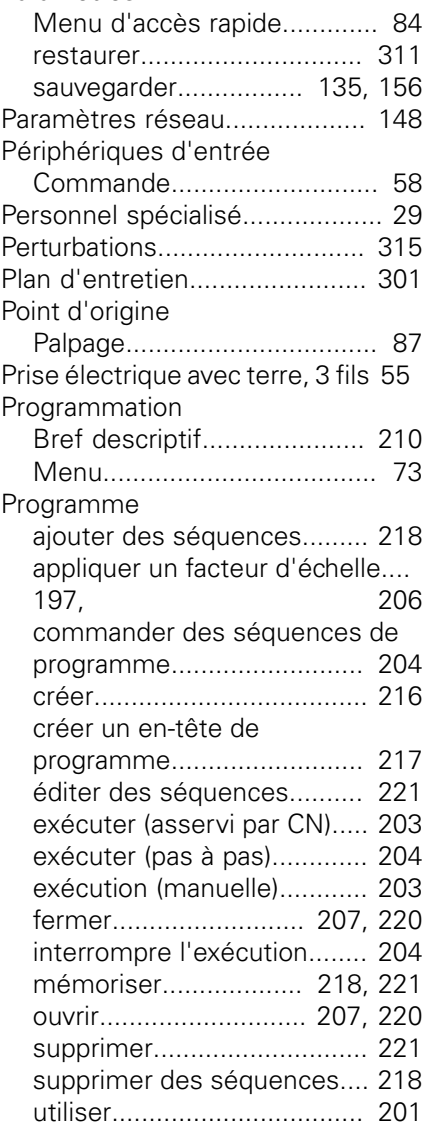

#### **Q**

[Qualification du personnel.](#page-28-3)......... [29](#page-28-3)

#### **R**

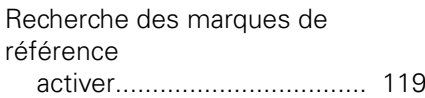

**F**

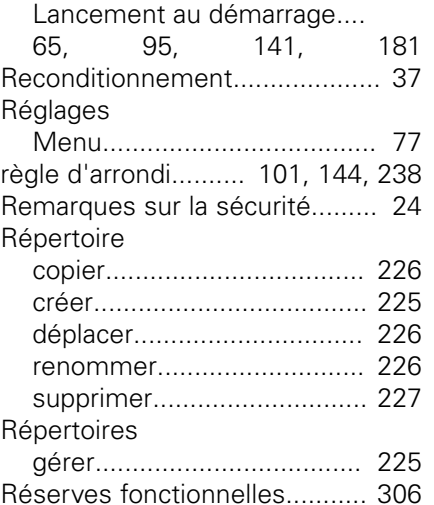

#### **S**

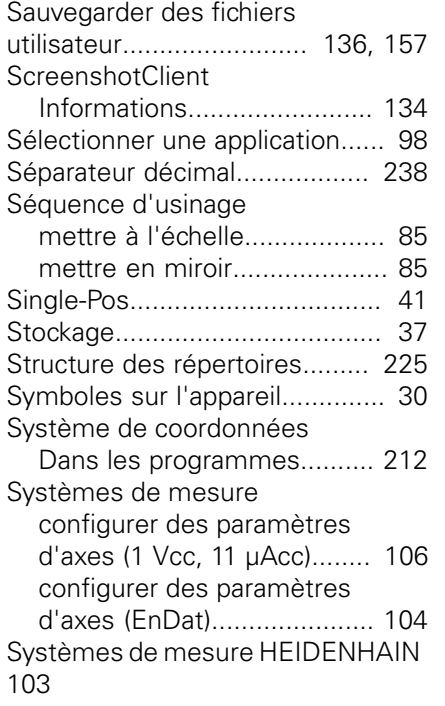

#### **T** and the state of the state

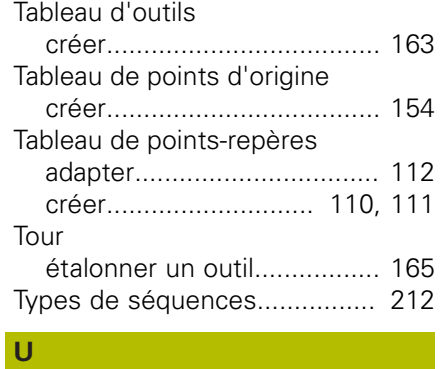

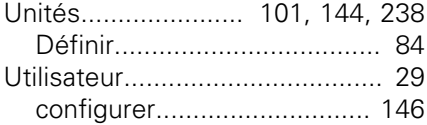

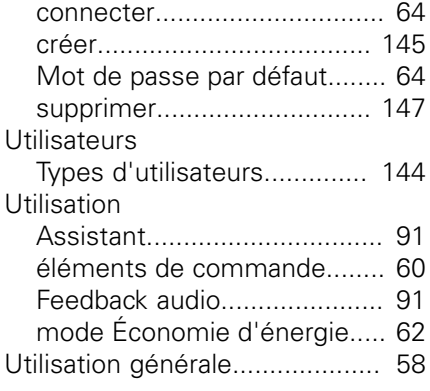

#### **V**

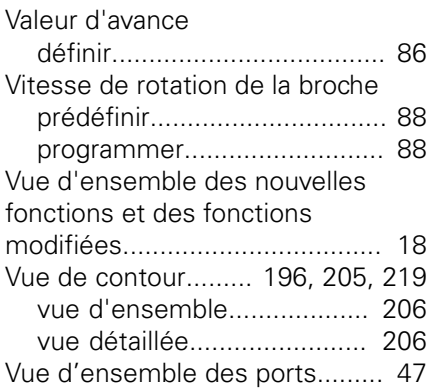

## **21 Liste des figures**

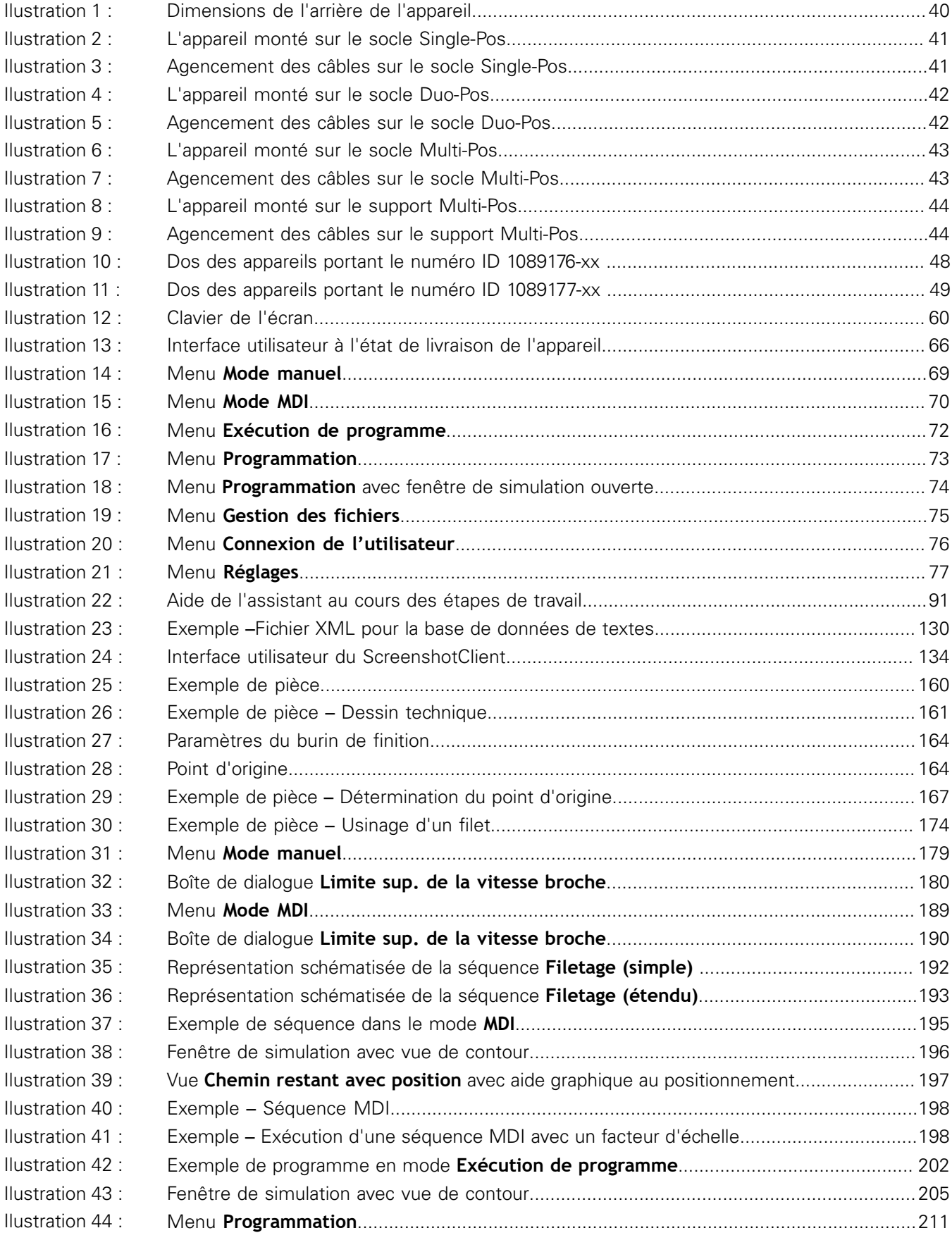

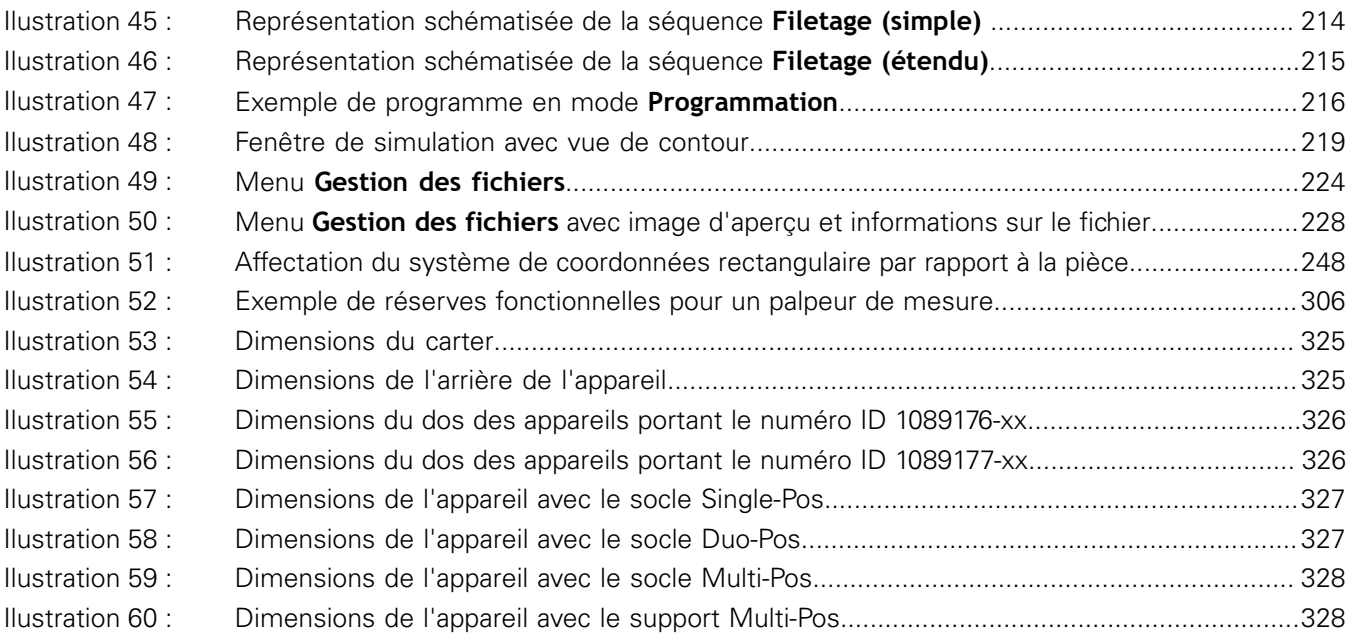

# **HEIDENHAIN**

**DR. JOHANNES HEIDENHAIN GmbH**

Dr.-Johannes-Heidenhain-Straße 5 **83301 Traunreut, Germany** +49 8669 31-0 FAX +49 8669 32-5061 E-mail: info@heidenhain.de

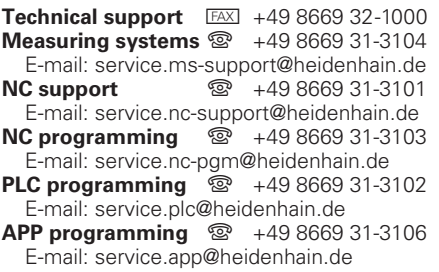

**www.heidenhain.de**

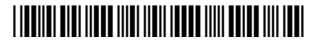